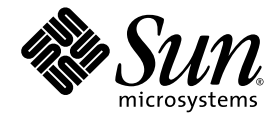

# Sun StorageTek™ 5320 NAS Appliance 和 Gateway System 管理指南

NAS 軟體 4.12 版

Sun Microsystems, Inc. www.sun.com

文件號碼 819-6922-10 2006 年 7 月,修訂版 A

請將您對本文件的意見提交至:http://www.sun.com/hwdocs/feedback

Copyright 2006 Sun Microsystems, Inc., 4150 Network Circle, Santa Clara, California 95054, U.S.A. 版權所有。

Sun Microsystems, Inc. 對於本文件所述技術擁有智慧財產權。這些智慧財產權包含 http://www.sun.com/patents 上所列的一項或多項美國專 利,以及在美國與其他國家/地區擁有的一項或多項其他專利或申請中專利,但並不以此為限。

本文件及相關產品在限制其使用、複製、發行及反編譯的授權下發行。未經 Sun 及其授權人 (如果有) 事先的書面許可,不得使用任何方法、任 何形式來複製本產品或文件的任何部分。

協力廠商軟體,包含字型技術,其版權歸 Sun 供應商所有,經授權後使用。

本產品中的某些部分可能源自加州大學授權的 Berkeley BSD 系統的開發成果。UNIX 是在美國及其他國家/地區的註冊商標,已獲得 X/Open Company, Ltd. 專屬授權。

Sun、Sun Microsystems、Sun 標誌、Java、AnswerBook2、docs.sun.com、Sun StorEdge、Sun StorageTek 與 Solaris 是 Sun Microsystems, Inc. 在美國及其他國家/地區的商標或註冊商標。

所有 SPARC 商標都是 SPARC International, Inc. 在美國及其他國家/地區的商標或註冊商標,經授權後使用。凡具有 SPARC 商標的產品都是採 用 Sun Microsystems, Inc. 所開發的架構。

OPEN LOOK 與 Sun™ Graphical User Interface (Sun 圖形化使用者介面) 都是由 Sun Microsystems,Inc. 為其使用者與授權者所開發的技術。 Sun 感謝 Xerox 公司在研究和開發視覺化或圖形化使用者介面之概念上,為電腦工業所做的開拓性貢獻。Sun 已向 Xerox 公司取得 Xerox 圖形 化使用者介面之非獨占性授權,該授權亦適用於使用 OPEN LOOK GUI 並遵守 Sun 書面授權合約的 Sun 公司授權者。

美國政府權利 - 商業軟體。政府使用者均應遵守 Sun Microsystems, Inc. 的標準授權合約和 FAR 及其增補文件中的適用條款。

本文件以其「原狀」提供,對任何明示或暗示的條件、陳述或擔保,包括對適銷性、特殊用途的適用性或非侵權性的暗示保證,均不承擔任何 責任,除非此免責聲明的適用範圍在法律上無效。

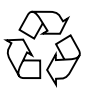

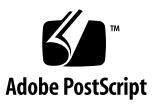

目錄

[前言](#page-34-0) **xxxiii**

### **1.** [產品簡介](#page-38-0) **1**

[簡介](#page-38-1) 1

使用 [Web Administrator 2](#page-39-0)

[登入](#page-39-1) 2

[關於介面配置](#page-40-0) 3

[關於工具列](#page-41-0) 4

[關於瀏覽面板](#page-42-0) 5

[關於資料夾符號鍵](#page-43-0) 6

[關於其他按鈕](#page-44-0) 7

[關於內容面板](#page-45-0) 8

[關於狀態面板](#page-45-1) 8

[使用說明](#page-46-0) 9

[使用配置精靈](#page-46-1) 9

[關於配置精靈樣式](#page-46-2) 9

[執行精靈](#page-47-0) 10

[後續作業](#page-48-0) 11

**2.** [網路初始配置](#page-50-0) **13**

[關於網路初始配置](#page-50-1) 13

[設定伺服器名稱](#page-51-0) 14

管理 [LUN](#page-51-1) 路徑 14

[關於設定](#page-52-0) LUN 路徑 15

[關於單伺服器系統中的](#page-52-1) LUN 路徑 15

[關於雙伺服器系統的](#page-53-0) LUN 路徑 16

設定 [LUN](#page-54-0) 路徑 17

復原 [LUN](#page-55-0) 路徑 18

[啟用容錯移轉](#page-55-1) 18

[關於啟用容錯移轉](#page-55-2) 18

[啟用磁頭容錯移轉](#page-56-0) 19

[初始化錯誤後回復](#page-57-0) (回復) 20

[關於初始化錯誤後回復](#page-57-1) 20

[初始化回復](#page-57-2) 20

[配置網路連接埠和配接卡](#page-58-0) 21

[關於配置網路連接埠](#page-58-1) 21

關於 [Sun StorageTek 5320 NAS Appliance](#page-58-2) 連接埠位置 21

[配置網路配接卡](#page-59-0) 22

[設定預設閘道位址](#page-60-0) 23

[管理名稱服務](#page-60-1) 23

配置 [Windows](#page-61-0) 安全性 24

設定 [WINS](#page-62-0) 25

設定 [DNS 2](#page-62-1)5

設定 [NIS](#page-63-0) 26

設定 [NIS+](#page-64-0) 27

[配置名稱服務](#page-66-0) 29

[設定電子郵件通知](#page-66-1) 29 [設定記錄](#page-67-0) 30 [指定語言](#page-68-0) 31 [備份配置資訊](#page-68-1) 31 [後續作業](#page-68-2) 31

#### **3.** [檔案系統設定與管理](#page-70-0) **33**

[檔案系統概念](#page-70-1) 33

關於 [RAID](#page-71-0) 配置 34

關於 [RAID](#page-71-1) 系統 34

關於 [RAID 0](#page-71-2) 配置 (不支援) 34

關於 RAID 1 配置 (僅適用於 [Sun StorageTek 5320 NAS Gateway](#page-72-0)  [System\)](#page-72-0) 35

關於 RAID 0+1 配置 (僅適用於 [Sun StorageTek 5320 NAS Gateway](#page-72-1)  [System\)](#page-72-1) 35

關於 [RAID 5](#page-72-2) 配置 35

關於 [LUN](#page-73-0) 36

[關於分割區](#page-73-1) 36

[關於檔案磁碟區](#page-74-0) 37

[關於區段](#page-74-1) 37

[建立檔案系統](#page-74-2) 37

[關於建立檔案系統](#page-75-0) 38

[關於建立](#page-75-1) RAID 集和 LUN 38

[增加新的](#page-76-0) LUN 39

[指定磁碟機為緊急備援](#page-77-0) 40

[建立檔案磁碟區或區段](#page-78-0) 41

[關於建立檔案磁碟區或區段](#page-78-1) 41

使用 [Create File Volumes] [面板建立檔案磁碟區或區段](#page-78-2) 41

使用 [System Manager] [建立檔案磁碟區或區段](#page-79-0) 42

[將區段附加到主要檔案磁碟區](#page-80-0) 43

[關於將區段附加到主要檔案磁碟區](#page-80-1) 43

使用 [\[Attach Segments\]](#page-81-0) 面板附加區段 44

使用 [\[System Manager\]](#page-81-1) 附加區段 44

[關於重建](#page-81-2) LUN 44

[管理檔案磁碟區與區段](#page-82-0) 45

[編輯檔案磁碟區特性](#page-82-1) 45

[刪除檔案磁碟區或區段](#page-83-0) 46

[檢視磁碟區分割區](#page-84-0) 47

配置 iSCSI [通訊協定](#page-84-1) 47

關於 [iSCSI](#page-84-2) 配置 47

[關於配置](#page-85-0) iSCSI 目標 48

關於配置 iSCSI [初始器存取](#page-85-1) 48

建立 iSCSI [存取清單](#page-86-0) 49

關於 iSCSI 稀疏 [LUN](#page-87-0) 50

建立 [iSCSI LUN](#page-87-1) 50

關於 iSCSI [目標探索方法](#page-88-0) 51

指定 iSNS [伺服器](#page-88-1) 51

[後續作業](#page-88-2) 51

**4.** [系統管理](#page-90-0) **53**

[設定管理員密碼](#page-90-1) 53

[控制時間和日期](#page-91-0) 54

[關於控制時間和日期](#page-91-1) 54

[關於時間同步化](#page-91-2) 54

[設定時間同步化](#page-92-0) 55

[手動設定時間與日期](#page-92-1) 55

[使用防毒軟體](#page-93-0) 56

- [關於防毒軟體](#page-93-1) 56
- [關於病毒掃描](#page-93-2) 56
- [啟用防毒保護](#page-94-0) 57
- [刪除隔離的檔案](#page-94-1) 57
- **5.** [系統連接埠管理](#page-96-0) **59**
	- [關於連接埠位置](#page-96-1) 59
	- [關於別名](#page-97-0) IP 位址 60
	- [連結連接埠](#page-97-1) 60
		- [關於連接埠連結](#page-98-0) 61
		- [關於連接埠群集連結](#page-98-1) 61
		- [關於高可用性連結](#page-98-2) 61
		- [單伺服器系統的連接埠連結](#page-99-0) 62
		- 連接 [Sun StorageTek 5320 NAS Cluster Appliance](#page-100-0) 上的連接埠 63
		- [範例:雙伺服器連接埠連結](#page-101-0) 64

#### **[6. Active Directory Service](#page-104-0)** 與認證 **67**

[關於支援的名稱服務](#page-104-1) 67 使用 [Active Directory Service 6](#page-105-0)8 關於 [Active Directory Service 6](#page-105-1)8 啓用 [ADS](#page-106-0) 69 [檢查名稱服務查找順序](#page-107-0) 70 檢查 [DNS](#page-108-0) 配置 71 在 ADS [中發佈共用](#page-108-1) 71 更新 ADS [共用容器](#page-109-0) 72 從 ADS [移除共用](#page-109-1) 72 設定 [LDAP 7](#page-110-0)3 [變更名稱服務查找順序](#page-110-1) 73

**7.** [群組、主機與檔案目錄安全性](#page-112-0) **75**

[管理本機群組權限](#page-112-1) 75

[關於本機群組](#page-113-0) 76

[關於配置本機群組的權限](#page-113-1) 76

[關於所有權指定和群組](#page-114-0) 77

[增加、移除群組成員以及配置權限](#page-115-0) 78

[配置群組的](#page-116-0) NT 權限 79

#### [配置主機](#page-116-1) 79

[關於配置主機](#page-116-2) 79

[增加和編輯主機](#page-117-0) 80

[關於受信任的主機](#page-117-1) 80

[手動增加主機](#page-117-2) 80

[編輯主機資訊](#page-118-0) 81

[移除特定主機的主機對映](#page-118-1) 81

[增加和編輯主機群組](#page-118-2) 81

[關於增加和編輯主機群組](#page-118-3) 81

[增加主機群組](#page-119-0) 82

[將成員增加至主機群組](#page-119-1) 82

[對映使用者和群組憑證](#page-120-0) 83

[關於對映使用者和群組憑證](#page-120-1) 83

關於 UNIX [使用者和群組](#page-120-2) 83

關於 Windows [使用者和群組](#page-121-0) 84

[關於憑證對映](#page-122-0) 85

[關於使用者對映策略](#page-122-1) 85

[關於使用者對映](#page-122-2) 85

[關於使用者對映策略設定](#page-123-0) 86

[範例:使用者對映策略](#page-123-1) 86

[關於群組對映策略](#page-124-0) 87

[關於群組對映](#page-124-1) 87

[關於群組對映策略設定](#page-124-2) 87

[範例:群組對映策略](#page-125-0) 88

[關於內建憑證對映策略](#page-125-1) 88

[關於內建憑證對映](#page-125-2) 88

[定義對映策略](#page-126-0) 89

將 Windows [群組和使用者對映至](#page-126-1) UNIX 群組和使用者 89

編輯 Windows 群組或使用者與 UNIX [群組或使用者之間的對映](#page-127-0) 90

[設定檔案目錄安全性](#page-127-1) 90

[關於在工作群組模式中設定檔案目錄安全性](#page-128-0) 91

[在網域模式中設定檔案目錄安全性](#page-128-1) 91

#### **8.** [共用、配額和匯出](#page-130-0) **93**

[管理共用](#page-130-1) 93

[關於共用](#page-131-0) 94

[關於靜態共用](#page-131-1) 94

[關於共用存取權限](#page-132-0) 95

[配置靜態共用](#page-132-1) 95

[關於配置靜態共用](#page-133-0) 96

[建立靜態共用](#page-133-1) 96

[編輯現有的](#page-135-0) SMB 共用 98

移除 [SMB/CIFS](#page-135-1) 共用 98

關於配置 [SMB/CIFS](#page-136-0) 用戶端 99

關於 [Autohome](#page-137-0) 共用 100

啟用 [Autohome](#page-137-1) 共用 100

[管理配額](#page-138-0) 101

[關於管理配額](#page-138-1) 101

[配置使用者和群組配額](#page-138-2) 101

[關於配置使用者和群組配額](#page-139-0) 102

[啟用檔案磁碟區的配額](#page-139-1) 102

[增加使用者或群組配額](#page-139-2) 102

[編輯使用者或群組配額](#page-140-0) 103

[刪除使用者或群組配額](#page-141-0) 104

[配置目錄樹配額](#page-141-1) 104

[關於配置目錄樹配額](#page-141-2) 104

[建立一個具有目錄樹配額的目錄樹](#page-142-0) 105

[編輯現有的目錄樹配額](#page-142-1) 105

[刪除目錄樹配額](#page-143-0) 106

設定 [NFS](#page-143-1) 匯出 106

[關於設定](#page-144-0) NFS 匯出 107

[建立匯出](#page-144-1) 107

[編輯匯出](#page-145-0) 108

[移除匯出](#page-145-1) 108

#### **9.** [系統選項](#page-146-0) **109**

[啟動系統選項](#page-146-1) 109

關於 [Sun StorageTek File Replicator Software](#page-147-0) 選項 110

關於 [Sun StorageTek 5320 NAS Appliance](#page-148-0) 鏡像 111

[關於進行鏡像之準備](#page-148-1) 111

[關於叢集配置的需求及限制](#page-149-0) 112

[配置使用中系統和鏡像系統](#page-149-1) 112

[配置鏡像檔案磁碟區](#page-150-0) 113

[關於鏡像緩衝區的鏡像作業](#page-150-1) 113

在遠端伺服器上啟動 [Sun StorageTek File Replicator Software](#page-151-0) 軟體 114

[增加檔案磁碟區](#page-151-1) 114

[編輯鏡像](#page-152-0) 115

[更正當機鏡像](#page-153-0) 116

[設定鏡像檔案磁碟區的警告臨界值](#page-153-1) 116

[關於設定警告臨界值](#page-153-2) 116

[設定臨界值警示](#page-154-0) 117

[中斷鏡像伺服器之間的連線](#page-154-1) 117

[升級鏡像檔案磁碟區](#page-155-0) 118

[重新建立鏡像連線](#page-156-0) 119

[重新建立鏡像連線](#page-156-1) 119

[中斷使用中伺服器上的鏡像連線](#page-157-0) 120

刪除伺服器 1 [的過時檔案磁碟區](#page-157-1) 120

[將最新檔案磁碟區從伺服器](#page-157-2) 2 鏡像至伺服器 1 120

[變更磁碟區角色](#page-158-0) 121

[關於規範遵循歸檔選項](#page-159-0) 122

[關於規範遵循歸檔軟體](#page-159-1) 122

[關於啟用規範遵循歸檔](#page-160-0) 123

[關於強制執行的規範遵循](#page-160-1) 123

[關於建議執行的規範遵循](#page-161-0) 124

[規範遵循稽核](#page-161-1) 124

[關於規範遵循稽核](#page-161-2) 124

[關於稽核的檔案大小限制](#page-162-0) 125

[其他規範遵循歸檔功能](#page-163-0) 126

#### **10.** [監視系統](#page-164-0) **127**

[SNMP](#page-164-1) 監視 127

關於 [SNMP](#page-165-0) 監視 128

設定 [SNMP](#page-165-1) 128

[檢視系統狀態](#page-166-0) 129

[系統記錄](#page-166-1) 129

[關於系統記錄](#page-167-0) 130

[關於系統事件](#page-168-0) 131

[檢視系統記錄檔](#page-168-1) 131

[系統稽核](#page-169-0) 132

[關於系統稽核](#page-169-1) 132

[關於稽核配置](#page-169-2) 132

[關於稽核記錄檔](#page-170-0) 133

[設定系統稽核](#page-170-1) 133

[檢視環境狀態](#page-171-0) 134

[檢視風扇狀態](#page-171-1) 134

[檢視溫度狀態](#page-171-2) 134

[檢視電源供應器狀態](#page-172-0) 135

[檢視電壓狀態](#page-172-1) 135

[檢視使用率資訊](#page-173-0) 136

[檢視檔案磁碟區使用率](#page-173-1) 136

[檢視網路作業](#page-173-2) 136

[檢視系統作業](#page-174-0) 137

[檢視網路](#page-174-1) (連接埠) 統計 137

[檢視網路路由](#page-174-2) 137

[關於網路路由](#page-175-0) 138

[顯示路由](#page-175-1) 138

#### [監視系統狀態](#page-175-2) 138

關於 [UPS](#page-176-0) 監視 139

啓用 [UPS](#page-176-1) 監視 139

[檢視控制器資訊](#page-177-0) 140

[關於監視鏡像狀態描述](#page-177-1) 140

[檢視鏡像狀態](#page-177-2) 140

**11.** [系統維護](#page-178-0) **141**

[設定遠端存取選項](#page-178-1) 141

配置 [FTP](#page-179-0) 存取 142

[關於配置](#page-179-1) FTP 存取 142

設定 FTP [使用者](#page-180-0) 143

[關閉伺服器](#page-180-1) 143

[管理檔案檢查點](#page-181-0) 144

[關於檔案檢查點](#page-181-1) 144

[建立檔案檢查點](#page-181-2) 144

[排程檔案檢查點](#page-182-0) 145

[關於排程檔案檢查點](#page-182-1) 145

[將檢查點增加至排程中](#page-183-0) 146

[編輯現有的檢查點排程](#page-184-0) 147

[移除排程行](#page-184-1) 147

[重新命名檢查點](#page-184-2) 147

[移除檢查點](#page-185-0) 148

[共用檔案檢查點](#page-185-1) 148

[存取檔案檢查點](#page-186-0) 149

設定 [NDMP](#page-186-1) 備份 149

[更新時區資料庫](#page-187-0) 150

啟用 [CATIA V4/V5](#page-188-0) 字元轉換 151

關於 [CATIA V4/V5](#page-188-1) 字元轉換 151

以 CLI 啓用 [CATIA 1](#page-189-0)52

重新開機時自動啓用 CATIA 152

更新 [Sun StorageTek 5320 NAS Appliance](#page-189-2) 軟體 152

[升級陣列和磁碟機韌體修訂等級](#page-190-0) 153

[判斷是否需要升級韌體](#page-190-1) 153

[升級陣列和磁碟機韌體](#page-191-0) (必須重新開機) 154

[升級陣列韌體](#page-193-0) (無需重新開機) 156 [升級磁碟機韌體](#page-197-0) (必須重新開機) 160 擷取 [raidctl](#page-198-0) 指令輸出 161 擷取 Solaris 用戶端的 [raidctl](#page-198-1) 指令輸出 161 擷取 [Windows](#page-209-0) 用戶端的 raidctl 輸出 172

#### **12.** [更換伺服器元件](#page-210-0) **173**

[需要的工具及供應項目](#page-210-1) 173

[關閉電源並移除蓋子](#page-210-2) 173

[關閉伺服器的電源](#page-211-0) 174

[移除主蓋](#page-212-0) 175

移除前面板 [\(Front Bezel\)](#page-213-0) 176

[移除前蓋](#page-214-0) 177

[客戶可更換裝置的位置](#page-215-0) 178

[更換元件](#page-215-1) 178

[更換風扇連接器板](#page-216-0) 179 [更換前方面板指示器板](#page-218-0) 181 [更換電源供應器](#page-219-0) 182 [更換記憶體模組](#page-221-0) 184 [更換風扇模組配件](#page-224-0) 187 [更換後方風扇匣](#page-225-0) 188 更換 [PCI](#page-226-0) 卡 189

#### **A.** [主控台管理](#page-230-0) **193**

[存取主控台管理員](#page-231-0) 194 存取 [Windows Telnet](#page-231-1) 協定 194 [存取主控台管理員指令行介面](#page-231-2) 194 [主控台功能表的基本內容](#page-232-0) 195 [檢視主功能表](#page-232-1) 195

[備份配置資訊](#page-233-0) 196

[系統管理](#page-233-1) 196

配置 [TCP/IP](#page-234-0) 197

[修改管理員密碼](#page-234-1) 197

[控制時間和日期](#page-235-0) 198

[設定時間同步](#page-236-0) 199

[透過指令行啟用防毒保護](#page-237-0) 200

[透過指令行選取語言](#page-238-0) 201

[管理路由](#page-239-0) 202

[名稱服務](#page-239-1) 202

設定 DNS、syslogd [和本機記錄](#page-239-2) 202

設定 NIS 和 [NIS+ 2](#page-241-0)04

[設定名稱服務查找順序](#page-242-0) 205

[管理伺服器檔案系統](#page-242-1) 205

[配置磁碟機代號](#page-243-0) 206

[建立新磁碟區](#page-243-1) 206

[重新命名分割區](#page-244-0) 207

[增加延伸區段](#page-245-0) 208

[刪除磁碟區](#page-245-1) 208

[共用和配額](#page-246-0) 209

[SMB/CIFS](#page-246-1) 共用 209

設定 [SMB/CIFS](#page-246-2) 共用 209

設定 [SMB/CIFS Autohome](#page-247-0) 共用 210

[增加共用](#page-248-0) 211

[編輯共用](#page-248-1) 211

[刪除共用](#page-249-0) 212

設定 [Active Directory](#page-249-1) 服務 212

[啟用與停用配額](#page-250-0) 213

[安全性](#page-250-1) 213

[配置使用者群組](#page-251-0) 214

[增加群組](#page-251-1) 214

[增加群組的成員](#page-251-2) 214

[移除群組中的成員](#page-252-0) 215

[修改群組權限](#page-252-1) 215

[使用者和群組對映](#page-253-0) 216

[增加使用者對映](#page-253-1) 216

[編輯使用者對映](#page-253-2) 216

[移除使用者對映](#page-254-0) 217

[增加群組對映](#page-254-1) 217

[編輯群組對映](#page-254-2) 217

[移除群組對映](#page-255-0) 218

[對映和安全物件](#page-255-1) 218

[配置主機清單](#page-256-0) 219

[增加主機](#page-256-1) 219

[編輯現有的主機](#page-257-0) 220

[刪除主機](#page-257-1) 220

[管理受信任的主機](#page-257-2) 220

[指定受信任的主機](#page-257-3) 220

[刪除受信任的主機](#page-258-0) 221

[管理磁碟區存取](#page-258-1) 221

管理 NFS [用戶端的磁碟區存取](#page-258-2) 221

[鎖定與解除鎖定主控台](#page-259-0) 222

[鎖定主控台](#page-259-1) 222

[解除鎖定主控台](#page-259-2) 222

**xvi** Sun StorageTek 5320 NAS Appliance 和 Gateway System 管理指南 • 2006 年 7 月

[鏡像檔案磁碟區](#page-259-3) 222

[配置使用中伺服器和鏡像伺服器](#page-260-0) 223

[利用新的鏡像伺服器配置新的使用中伺服器](#page-260-1) 223

[利用新的鏡像伺服器配置現有的使用中伺服器](#page-260-2) 223 [配置檔案磁碟區](#page-261-0) 224

[設定檔案磁碟區以進行鏡像](#page-261-1) 224

[鏡像檔案磁碟區](#page-262-0) 225

[設定警告臨界值](#page-263-0) 226

[升級鏡像檔案磁碟區](#page-263-1) 226

[重新建立鏡像](#page-264-0) 227

[中斷伺服器](#page-265-0) 1 上的鏡像 228

刪除伺服器 1 [上過時的檔案磁碟區](#page-265-1) 228

將伺服器 2 [上最新的檔案磁碟區鏡像回伺服器](#page-265-2) 1 228

[變更角色](#page-266-0) 229

[監視](#page-266-1) 229

配置 [SNMP](#page-266-2) 229

[配置電子郵件通知](#page-267-0) 230

[檢視系統資訊](#page-268-0) 231

[檢視伺服器狀態](#page-268-1) 231

[檢視系統記錄檔](#page-268-2) 231

[檢視連接埠連結](#page-269-0) 232

[檢視檢查點分析](#page-269-1) 232

[檢視鏡像檔案磁碟區的狀態](#page-269-2) 232

[檢視所有鏡像檔案磁碟區的網路統計資訊](#page-270-0) 233

[系統維護](#page-271-0) 234

[配置檔案傳輸通訊協定](#page-271-1) (FTP) 存取 234

[使用者的類型](#page-271-2) 234

設定 [FTP](#page-272-0) 存取 235

管理 [RAID](#page-272-1) 控制器 235

[取得子指令的相關說明](#page-273-0) 236

控制 [LED](#page-273-1) 236

[取得事件和配置資訊](#page-273-2) 236

[設定控制器時間及電池壽命](#page-274-0) 237

[下載韌體](#page-274-1) 237

[掛載檔案系統](#page-274-2) 237

[關閉系統](#page-274-3) 237

管理 LUN [容錯移轉](#page-275-0) 238

[配置容錯移轉](#page-275-1) 238

復原系統 ([初始化錯誤後回復](#page-276-0)) 239

配置 [LUN](#page-276-1) 路徑 239

[排程檔案檢查點](#page-277-0) 240

配置 [NDMP](#page-277-1) 備份 240

[配置遵循歸檔規範的軟體](#page-278-0) 241

[變更預設的保存期間](#page-278-1) 241

啟用 CIFS [規範遵循](#page-278-2) 241

[配置系統稽核](#page-279-0) 242

#### **[B. Sun StorageTek 5320 NAS Appliance](#page-280-0)** 錯誤訊息 **243**

關於 [Sun StorageTek 5320 NAS Appliance](#page-280-1) 錯誤訊息 243

關於 [SysMon](#page-281-0) 錯誤通知 244

參照:UPS [子系統錯誤](#page-281-1) 244

[參照:檔案系統錯誤](#page-283-0) 246

[參照:](#page-283-1)RAID 錯誤 246

[參照:](#page-284-0)IPMI 事件 247

**C.** [遵循歸檔規範的軟體](#page-286-0) **API 249**

[規範遵循功能](#page-287-0) 250

[WORM](#page-287-1) 檔案 250

[每個檔案的保存期限](#page-287-2) 250

[管理鎖定](#page-288-0) 251

[存取規範遵循功能](#page-288-1) 251

[規範遵循磁碟區](#page-288-2) 251

[WORM](#page-289-0) 檔案 252

建立 [WORM](#page-289-1) 檔案 252

WORM [檔案的運作方式](#page-290-0) 253

WORM [檔案的中介資料](#page-290-1) 253

[名稱空間限制](#page-290-2) 253

[警告](#page-290-3) 253

[檔案的保存期限](#page-291-0) 254

[設定保存時間戳記](#page-291-1) 254

[永久保存](#page-291-2) 254

[變更保存期限](#page-291-3) 254

[忽略存取時間](#page-291-4) 254

[決定檔案狀態](#page-292-0) 255

UNIX [系統呼叫的運作方式](#page-292-1) 255

[access\(2\)](#page-292-2) 255

 $chmod(2) \cdot fchmod(2)$  $chmod(2) \cdot fchmod(2)$  $chmod(2) \cdot fchmod(2)$  256

chown $(2)$  · fchown $(2)$  256

[link\(2\)](#page-293-2) 256

read(2)  $\cdot$  [readv\(2\)](#page-293-3) 256

rename $(2)$  257

 $stat(2)$  [fstat\(2\)](#page-294-1) 257

[unlink\(2\)](#page-294-2) 257

utime $(2) \cdot$ utimes $(2)$  257  $write(2) \cdot write(2)$  258 Windows [用戶端的運作方式](#page-295-1) 258 建立 [WORM](#page-295-2) 檔案 258 WORM [檔案上的中介資料限制](#page-295-3) 258 [設定保存期限](#page-295-4) 258 Windows [用戶端警告](#page-296-0) 259 [唯讀位元預防措施](#page-296-1) 259 [防毒軟體](#page-296-2) 259 其他 [API](#page-296-3) 259

#### **[D. Sun StorageTek 5320 NAS Appliance](#page-298-0)** 元件 **261**

- NAS [伺服器](#page-298-1) 261 [前方面板按鈕與](#page-299-0) LED 262 [狀態指示器](#page-300-0) LED 263 [後方面板連接埠與](#page-301-0) LED 264 [連接至輔助本機](#page-302-0) UPS 265 [後方面板](#page-302-1) LED 265 [伺服器電源供應器](#page-304-0) 267 [直接連結式磁帶櫃](#page-304-1) 267 [控制器附件](#page-305-1) 268 [擴充附件](#page-305-2) 268 混接 FC 和 SATA [擴充裝置](#page-306-0) 269
- RAID [控制器附件和擴充附件元件](#page-305-0) 268

[磁碟盒](#page-306-1) 269

[磁碟機故障訊息](#page-308-0) 271

[電源供應器](#page-309-0) 272

#### **E.** [傳送診斷電子郵件訊息](#page-310-0) **273**

**[F. Web Administrator](#page-312-0)** 面板 **275** [Anti Virus Configuration](#page-313-0) 面板 276 [Configure Anti Virus](#page-313-1) 面板 276 [Configuration Wizard](#page-315-0) 面板 278 [Configuration Wizard](#page-315-1) 面板 278 [Confirmation](#page-315-2) 面板 278 [Select Environment](#page-316-0) 面板 279 [File Replicator](#page-316-1) 面板 279 [Add/Edit Mirror](#page-317-0) 視窗 280 [Manage Mirrors](#page-318-0) 面板 281 [Promote Volume](#page-319-0) 視窗 282 [Set Threshold Alert](#page-319-1) 面板 282 [View Mirror Statistics](#page-320-0) 面板 283 [File Volume Operations](#page-322-0) 面板 285 [Add/Edit Checkpoint Schedule](#page-322-1) 視窗 285 [Add/Edit DTQ Setting](#page-323-0) 視窗 286 [Add/Edit Quota Setting](#page-324-0) 視窗 287 [Attach Segments](#page-325-0) 面板 288 [Configure Directory Tree Quotas](#page-326-0) 面板 289 [Configure User and Group Quotas](#page-327-0) 面板 290 [Create Checkpoint](#page-328-0) 視窗 291 [Create File Volumes/Segments](#page-329-0) 面板 292 [Delete File Volumes](#page-330-0) 面板 293 [Edit Volume Properties](#page-331-0) 面板 294 [Manage Checkpoints](#page-332-0) 面板 295

[Rename Checkpoint](#page-333-0) 視窗 296 [Schedule Checkpoints](#page-333-1) 面板 296 [View Volume Partitions](#page-334-0) 面板 297 [High Availability](#page-334-1) 面板 297 [Enable Failover](#page-335-0) 面板 298 [Recover](#page-336-0) 面板 299 [Set LUN Path](#page-337-0) 面板 300 [Set Primary Path](#page-338-0) 視窗 301 [iSCSI Configuration](#page-338-1) 面板 301 [Add/Edit iSCSI Access](#page-339-0) 視窗 302 [Add/Edit iSCSI LUN](#page-340-0) 視窗 303 [Configure Access List](#page-341-0) 面板 304 [Configure iSCSI LUN for MS-Exchange](#page-341-1) 面板 304 [Configure iSNS Server](#page-342-0) 面板 305 [Monitoring and Notification](#page-342-1) 面板 305 [Configure SNMP](#page-343-0) 面板 306 [Configure System Auditing](#page-344-0) 面板 307 [Display System Log](#page-345-0) 面板 308 [Set Up Email Notification](#page-346-0) 面板 309 [Set Up Logging](#page-347-0) 面板 310 [Set Up UPS Monitoring](#page-348-0) 面板 311 [View Fan Status](#page-348-1) 面板 311 [View File Volume Usage](#page-349-0) 面板 312 [View Power Supply Status](#page-349-1) 面板 312 [View Temperature Status](#page-350-0) 面板 313 [View Voltage Regulator Status](#page-350-1) 面板 313

[Network Configuration](#page-351-0) 面板 314 [Bond NIC Ports](#page-351-1) 面板 314 [Configure Network Adapters](#page-352-0) 面板 315 [Create/Edit Port Bond](#page-354-0) 視窗 317 [Set Gateway Address](#page-356-0) 面板 319 [Set Server Name](#page-356-1) 面板 319 [Set Up DNS](#page-357-0) 面板 320 [View the Routing Table](#page-358-0) 面板 321 [RAID](#page-359-0) 面板 322 [Add Hot Spare](#page-359-1) 視窗 322 [Add LUN](#page-360-0) 視窗 323 [Locate Drive Tray](#page-361-0) 視窗 324 [Locate Drive](#page-362-0) 視窗 325 [Manage RAID](#page-363-0) 面板 326 [View Controller/Enclosure Information](#page-364-0) 面板 327 [View LUN Information](#page-364-1) 面板 327 [System Activity](#page-365-0) 面板 328 [View Networking Activity](#page-365-1) 面板 328 [View System Activity](#page-366-0) 面板 329 [System Backup](#page-367-0) 面板 330 [Set Up NDMP](#page-367-1) 面板 330 [System Manager](#page-368-0) 面板 331 [Edit NFS Export](#page-368-1) 視窗 331 [Server Properties](#page-369-0) 視窗 332 [Volume Properties](#page-369-1) 視窗 332

[System Operations](#page-370-0) 面板 333 [Activate Options](#page-371-0) 面板 334 [Add License](#page-372-0) 視窗 335 [Assign Language](#page-372-1) 面板 335 [Enable Temporary Licenses](#page-373-0) 視窗 336 [Import Licenses](#page-373-1) 視窗 336 [Set Administrator Password](#page-374-0) 面板 337 [Set Remote Access](#page-374-1) 面板 337 [Set Time and Date](#page-375-0) 面板 338 [Set Up Time Synchronization](#page-375-1) 面板 338 [Shut Down the Server](#page-377-0) 面板 340 [Update Software](#page-378-0) 面板 341 [UNIX Configuration](#page-378-1) 面板 341 [Add/Edit Comment](#page-379-0) 視窗 342 [Add/Edit Host](#page-379-1) 視窗 342 [Add/Edit NFS Export](#page-380-0) 視窗 343 [Add Hostgroup](#page-381-0) 視窗 344 [Add Hostgroup Member](#page-381-1) 視窗 344 [Configure Exports](#page-382-0) 面板 345 [Configure Name Services](#page-383-0) 面板 346 [Remove NFS Export](#page-384-0) 視窗 347 [Set Up FTP](#page-384-1) 面板 347 [Set Up Hostgroups](#page-385-0) 面板 348 [Set Up Hosts](#page-385-1) 面板 348 [Set Up NIS](#page-386-0) 面板 349 [Set Up NIS+](#page-387-0) 面板 350 [Set Up NSSLDAP](#page-388-0) 面板 351

[Windows Configuration](#page-388-1) 面板 351 [Add/Edit Group](#page-389-0) 視窗 352 [Add/Edit Share](#page-389-1) 視窗 352 [Add/Edit SMB/CIFS User or Group Map](#page-391-0) 視窗 354 [Configure Autohome](#page-392-0) 面板 355 [Configure Domains and Workgroups](#page-393-0) 面板 356 [Configure Groups](#page-394-0) 面板 357 [Configure Mapping Policy](#page-395-0) 面板 358 [Configure Maps](#page-396-0) 面板 359 [Configure Shares](#page-397-0) 面板 360 [Remove Share](#page-398-0) 視窗 361 [Set Up WINS](#page-398-1) 面板 361 [System Status](#page-399-0) 面板 362

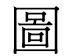

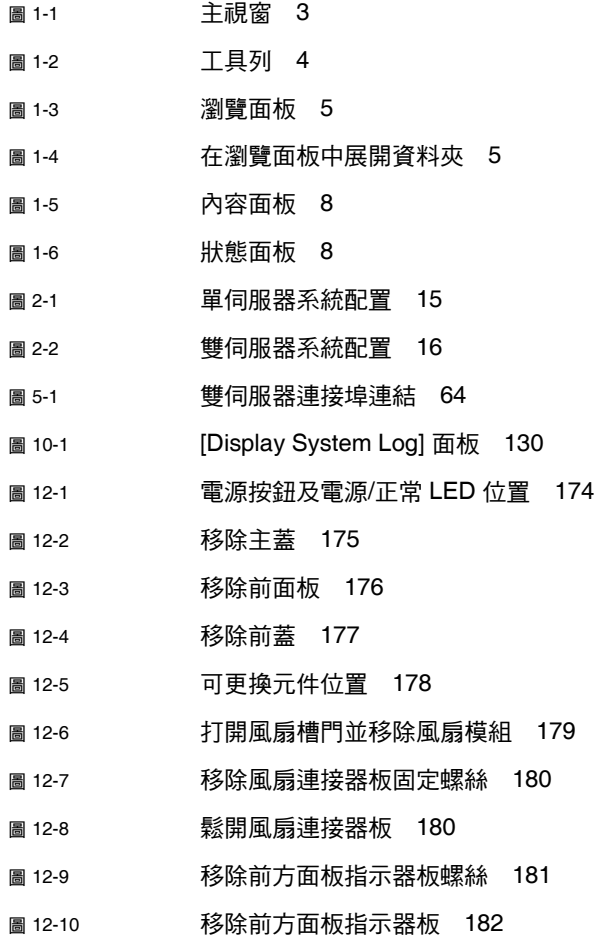

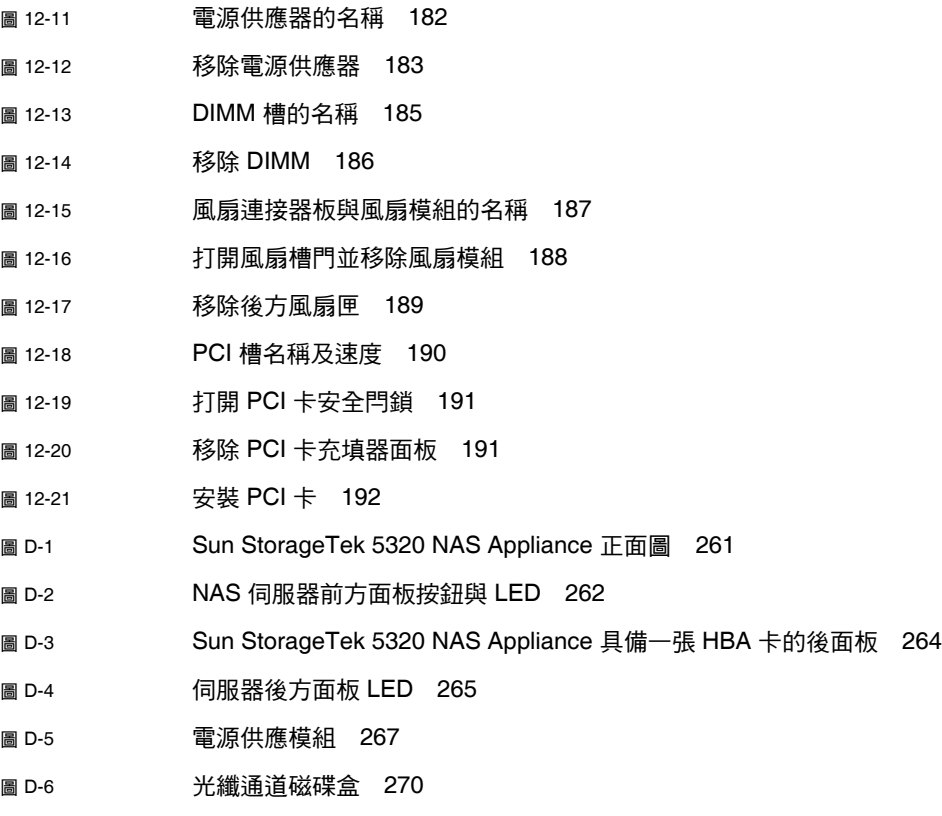

圖 [D-7](#page-309-1) 電源供應模組 272

表

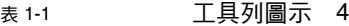

- 表 [1-2](#page-43-1) 資料夾符號 6
- 表 [1-3](#page-44-1) 其他按鈕 7
- 表 [2-1](#page-53-2) 單伺服器系統上的主要和替代 LUN 路徑 16
- 表 [5-1](#page-102-0) 雙伺服器連接埠連結範例 65
- 表 [7-1](#page-114-1) 支援的權限 77
- 表 [7-2](#page-114-2) 預設群組權限 77
- 表 [7-3](#page-121-1) SID 中的欄位 84
- 表 [8-1](#page-131-2) 共用路徑範例 94
- 表 [8-2](#page-132-2) 具 DOS 唯讀屬性集的 Umask 存取權限 95
- 表 [8-3](#page-162-1) 稽核記錄格式 125
- 表 [10-1](#page-166-2) 系統狀態顯示 129
- 表 [10-2](#page-168-2) 系統事件圖示 131
- 表 [10-3](#page-172-2) 可接受的電壓範圍 135
- 表 [11-1](#page-187-1) 時區資料庫檔案 150
- 表 [11-2](#page-188-2) CATIA 字元轉換表 151
- 表 [11-3](#page-192-0) 元件韌體目錄和檔案 155
- 表 [11-4](#page-192-1) 韌體升級時間 155
- 表 [11-5](#page-194-0) 元件韌體目錄和檔案 157
- 表 [12-1](#page-226-2) 支援的 PCI 卡零件編號 189

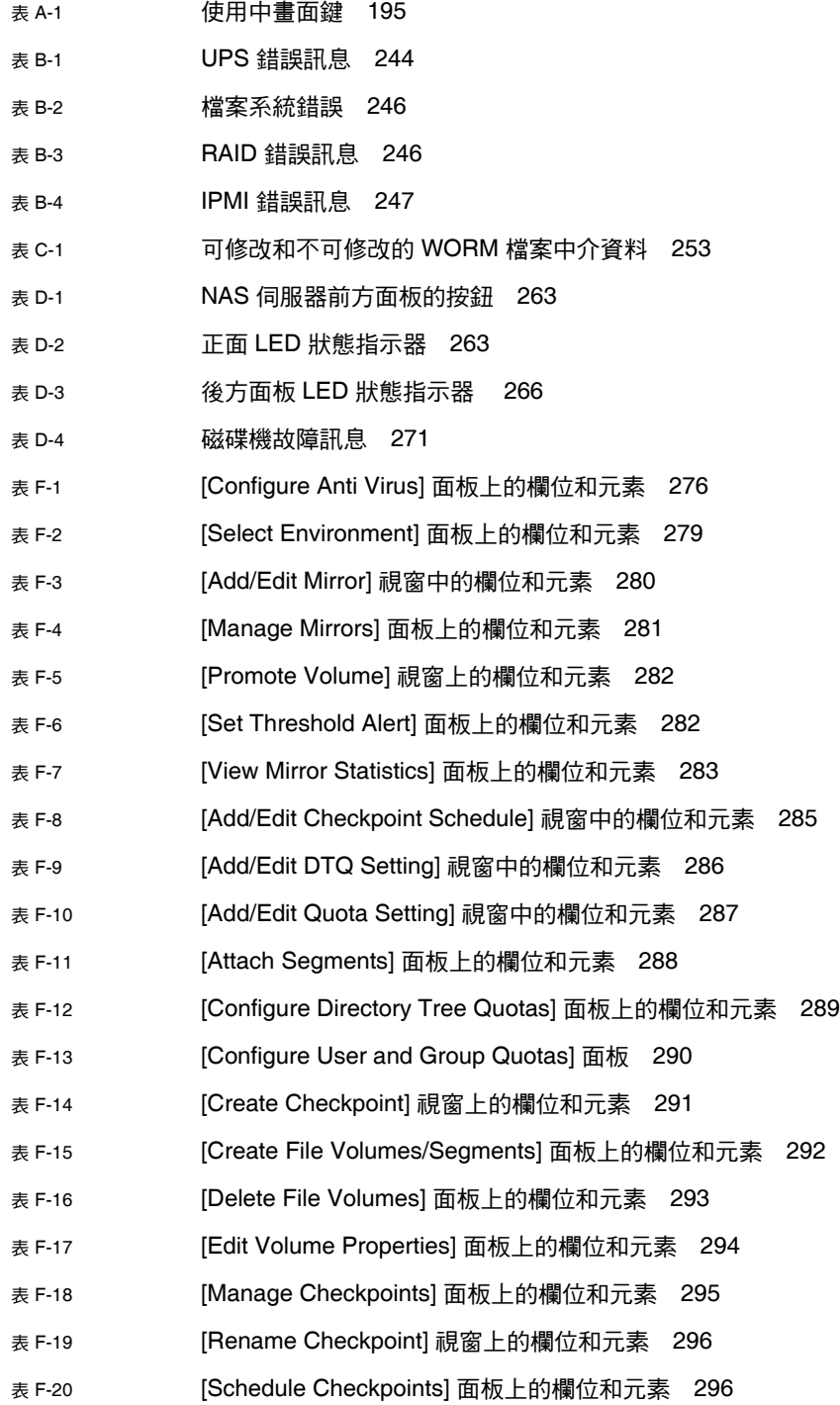

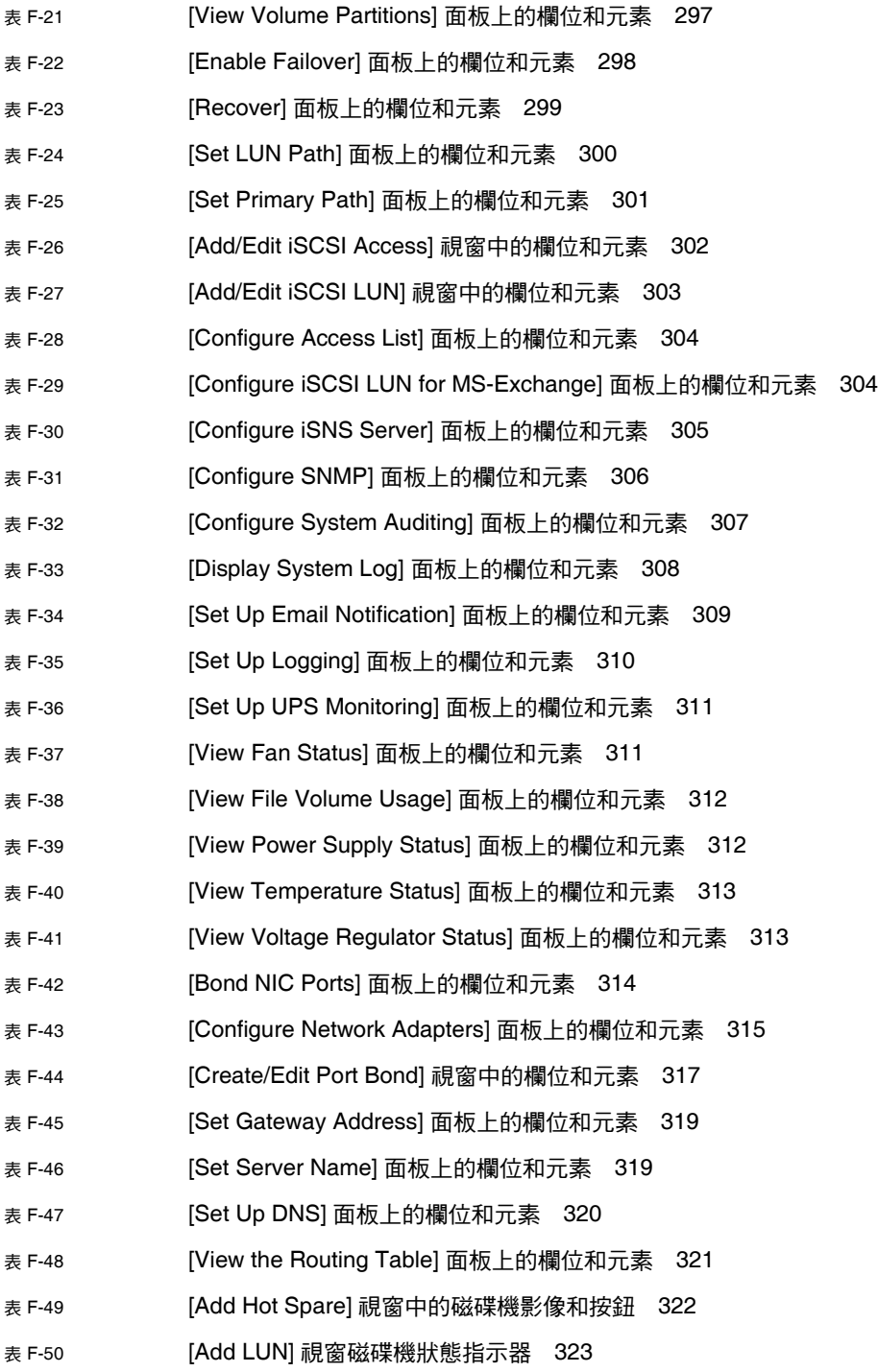

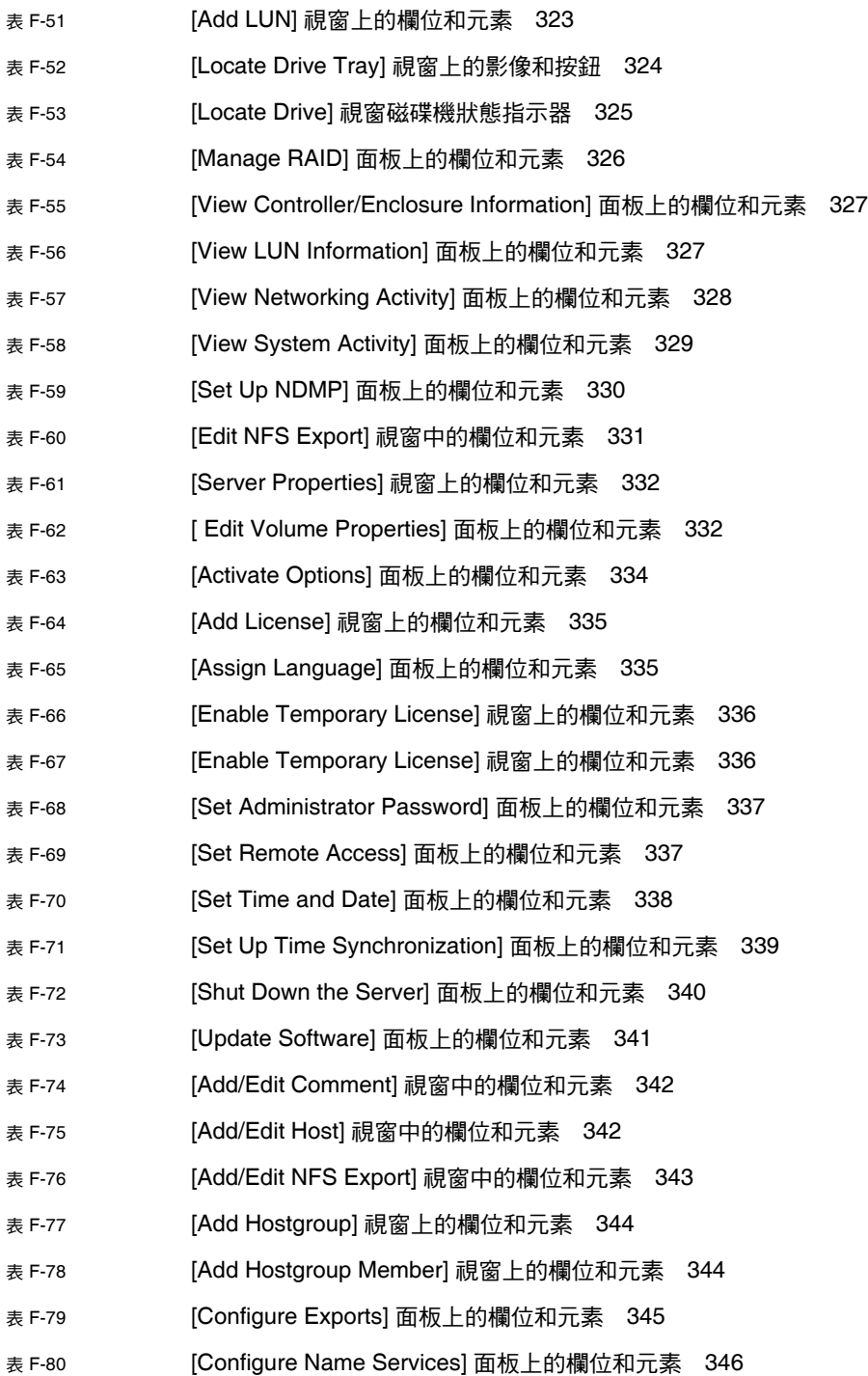

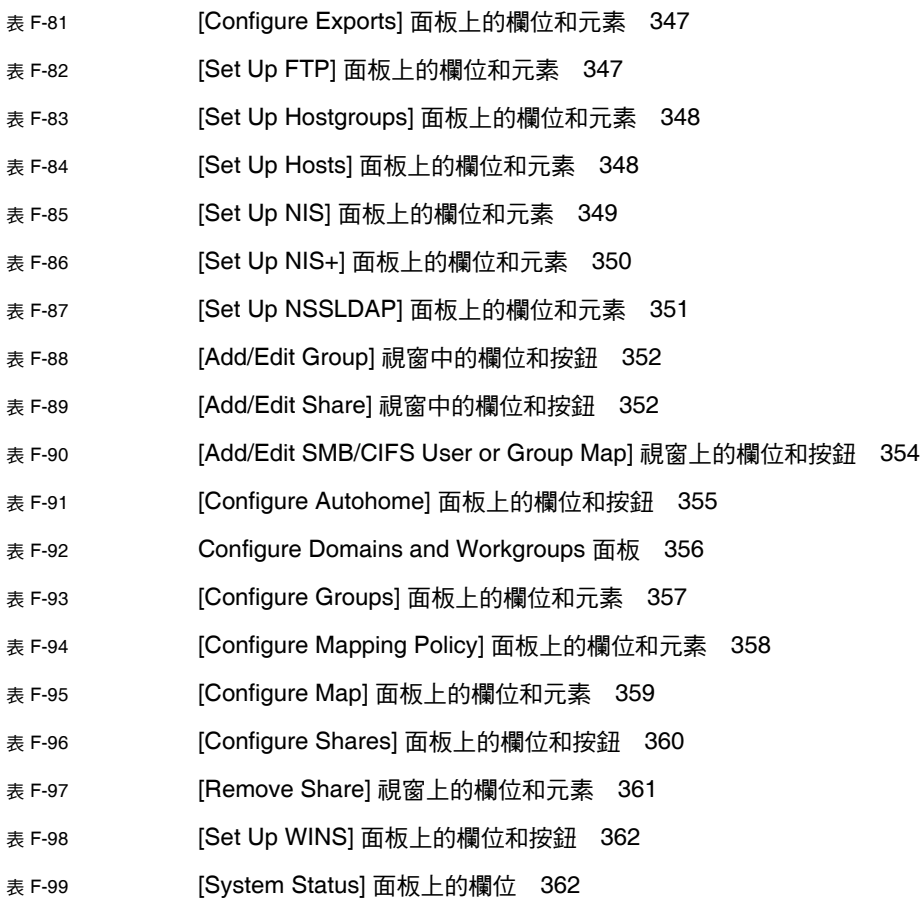

<span id="page-34-0"></span>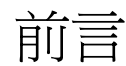

「Sun StorageTek 5320 NAS Appliance 和 Gateway System 管理指南」是本綜合了 Sun StorageTek™ 5320 NAS Appliance、Sun StorageTek™ 5320 NAS Cluster Appliance 及 Sun StorageTek™ 5320 NAS Gateway System 的管理員與使用者指南。 本指南將說明如何使用 Web Administrator 軟體設定及監視系統。另外還包括使用指 令行介面 (CLI) 的詳細說明,以及 「Sun StorageTek 5320 NAS Appliance 和 Gateway System 入門指南」中未提及之系統硬體的其他詳細資訊。

## 閱讀本書之前

閱讀本指南之前,應已經遵循 「Sun StorageTek 5320 NAS Appliance 和 Gateway System 入門指南」所述,將系統安裝及配置妥當。

### 本書架構

本指南會提供有關管理及使用 Sun StorageTek 5320 NAS Appliance、Sun StorageTek 5320 NAS Cluster Appliance 及 Sun StorageTek 5320 NAS Gateway System 的詳細 說明。

第 [1](#page-38-2) 章提供 Web Administrator 軟體功能的簡介。

第 [2](#page-50-2) 章說明網路與檔案系統的基本配置。

第 [3](#page-70-2) 章說明檔案系統設定與管理。

第 [4](#page-90-2) 章說明系統管理功能。

第 [5](#page-96-2) 章說明連接埠的設定。

第 [6](#page-104-2) 章說明命名慣例。

第 [7](#page-112-2) 章說明群組、主機及檔案目錄安全性設定。

第 [8](#page-130-2) 章說明共用、配額及匯出。

第 [9](#page-146-2) 章說明可授權的軟體選購項目。

第 [10](#page-164-2) 章說明監視功能。

第 [11](#page-178-2) 章說明維護功能。

第 [12](#page-210-3) 章包含用戶可置換裝置 (CRU) 的移除和替換程序。

[附錄](#page-230-1) A 提供如何使用主控台執行系統作業的指示。

[附錄](#page-280-2) B 說明可能產生的錯誤訊息。

[附錄](#page-286-1) C 詳述遵循歸檔規範之軟體的 API。

[附錄](#page-298-3) D 包含了系統硬體的詳細資訊。

[附錄](#page-310-1) E 說明如何傳送診斷電子郵件。

[附錄](#page-312-1) F 說明 Web Administrator 圖形化使用者介面中的面板。

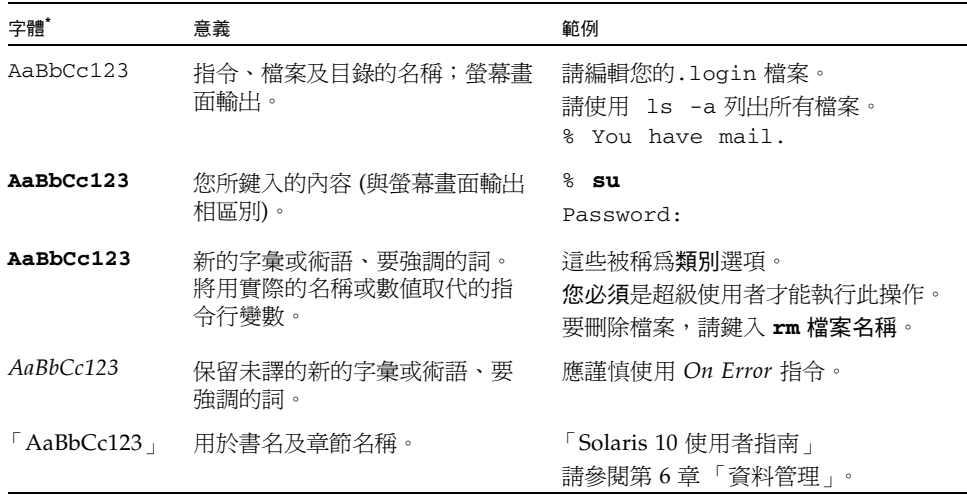

### 印刷排版慣例

\* 瀏覽器中的設定可能會與這些設定不同。
#### 相關文件

列為線上的文件可從下列位置取得:

http://www.sun.com/hwdocs/Network\_Storage\_Solutions/nas

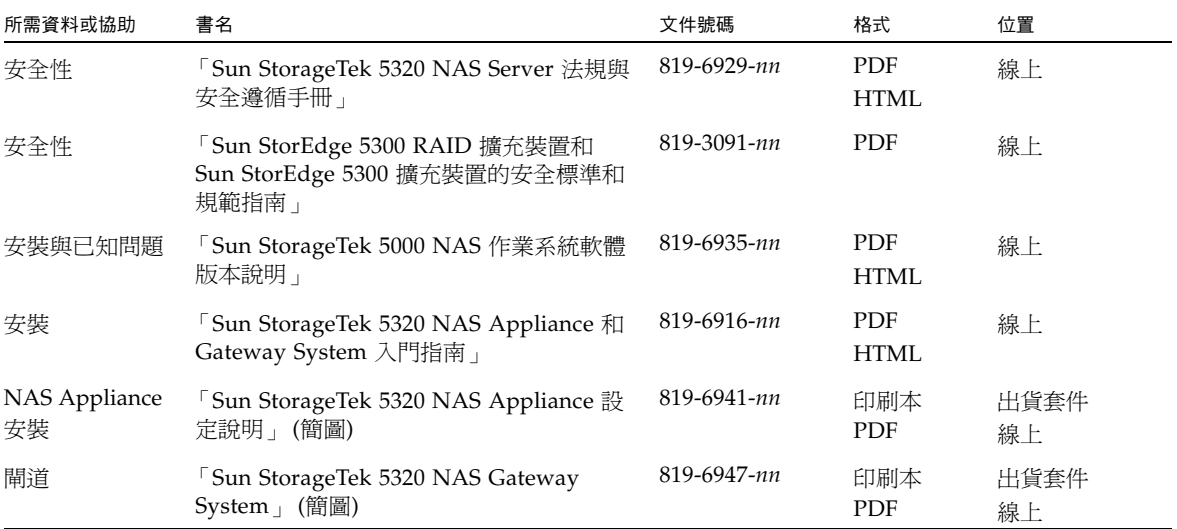

### 文件、支援和培訓

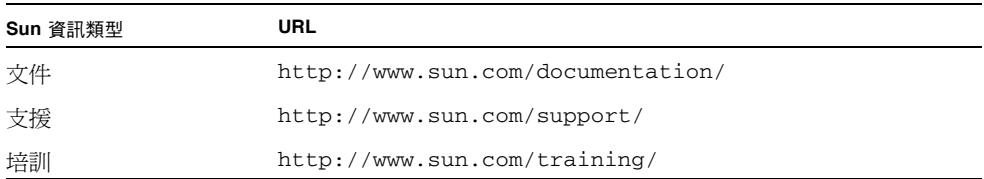

#### 協力廠商網站

Sun 對於本文件中所提及之協力廠商網站的使用不承擔任何責任。Sun 對於此類網站或 資源中的 (或透過它們所取得的) 任何內容、廣告、產品或其他材料不做背書,也不承擔 任何責任。對於因使用或依靠此類網站或資源中 (或透過它們所取得的) 任何內容、產品 或服務而造成的或連帶產生的實際或名義上之損壞或損失, Sun 概不負責,也不承擔任 何責任。

#### Sun 歡迎您提出寶貴意見

Sun 致力於提高文件品質,因此誠心歡迎您提出意見及建議。請至下列網址提出您對本 文件的意見:

http://www.sun.com/hwdocs/feedback

請隨函附上文件書名與文件號碼:

「Sun StorageTek 5320 NAS Appliance 和 Gateway System 管理指南」, 文件號碼 819-6922-10

第 **1** 章

產品簡介

本章提供 Sun StorageTek™ 5320 NAS Web Administrator 圖形化使用者介面的簡介。 包含下列各節:

- 第1頁的「簡介」
- 第2頁的「使用 [Web Administrator](#page-39-0)」
- 第9頁的「使用配置精靈」
- 第 11 [頁的 「後續作業」](#page-48-0)

<span id="page-38-0"></span>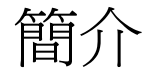

Sun StorageTek™ 5320 NAS Appliance 系統的 Web Administrator 圖形化使用者介面 (GUI), 使得在 Sun Microsystems 創新的 Sun StorageTek 5320 NAS Appliance 系統 上設定安全性配置及網路配置,以及執行管理作業更加容易。

備註:本書描述的功能多半適用於 Sun StorageTek 5320 NAS Appliance、Sun StorageTek 5320 NAS Cluster Appliance 及 Sun StorageTek 5320 NAS Gateway System 軟體 (這裡通稱為 「系統」 ) 的任何配置。當某項功能或效用僅限於其中一種配 置狀況時,會特別提出該配置名稱。

## <span id="page-39-0"></span>使用 Web Administrator

Web Administrator 圖形化使用者介面 (GUI) 可讓您透過一系列的功能表和標籤螢幕或 面板來配置系統參數。我們將於稍後的章節討論這些標籤螢幕和設定。

本節將說明介面配置及如何使用 Web Administrator 線上說明。其包括下列子節:

- 第 2 [頁的 「登入」](#page-39-1)
- 第 3 [頁的 「關於介面配置」](#page-40-0)
- 第 4 [頁的 「關於工具列」](#page-41-0)
- 第 5 [頁的 「關於瀏覽面板」](#page-42-0)
- 第 6 [頁的 「關於資料夾符號鍵」](#page-43-0)
- 第7頁的「關於其他按鈕」
- 第 8 [頁的 「關於內容面板」](#page-45-0)
- 第 8 [頁的 「關於狀態面板」](#page-45-1)

<span id="page-39-1"></span>登入

[Login] 面板可讓已授權的使用者經由 Web Administrator 圖形化使用者介面 (GUI) 存 取系統。系統管理員預設不使用密碼。

如果您要設定系統管理員密碼,請遵照第 53 頁的「 設定管理員密碼 - 中的指示進行。

若要登入 Web Administrator GUI, 請:

- 1. 請在 [Password] 欄位鍵入系統管理員密碼。 密碼區分大小寫。如果沒有系統管理員密碼,請將此欄位保留空白。
- 2. 按一下 [Apply]。

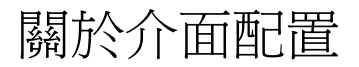

Web Administrator 圖形化使用者介面 (GUI) 區分為下圖中顯示的區段。

<span id="page-40-0"></span>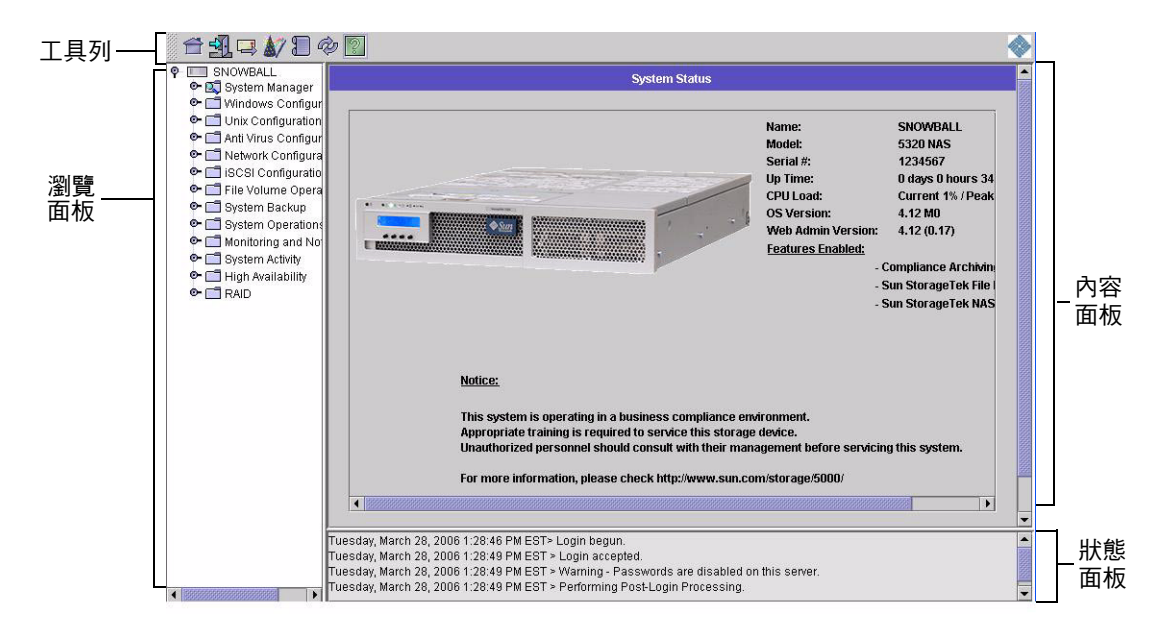

圖 **1-1** 主視窗

依您的硬體配置而定,Web Administrator GUI 中顯示的內容將會不相同。

#### <span id="page-41-0"></span>關於工具列

下圖顯示的工具列,會出現於 Web Administrator 圖形化使用者介面 (GUI) 的頂端。

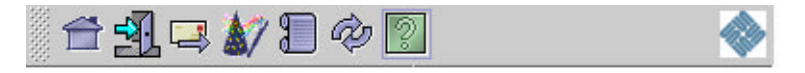

圖 **1-2** 工具列

工具列圖示顯示於表 [1-1](#page-41-1) 中。

<span id="page-41-1"></span>表 **1-1** 工具列圖示

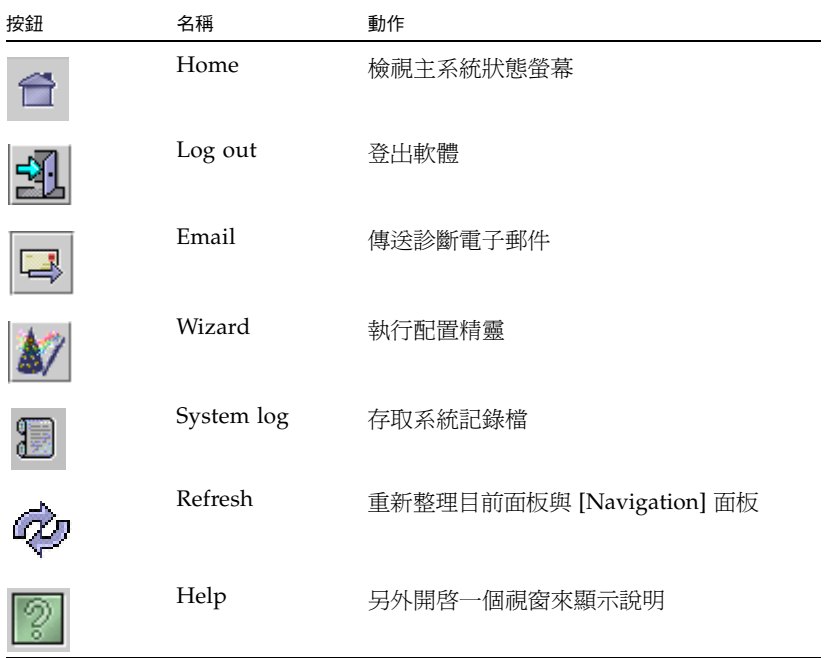

#### <span id="page-42-0"></span>關於瀏覽面板

下圖中顯示的瀏覽面板,可讓您透過 Web Administrator 圖形化使用者介面 (GUI) 進 行瀏覽。透過此面板,您可以存取所有配置、設定和管理功能。

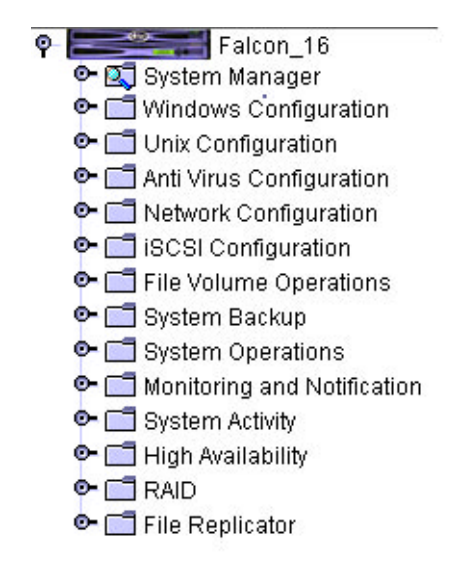

#### 圖 **1-3** 瀏覽面板

若要開啓資料夾,請按一下資料夾旁邊的 © 符號,或連按兩下該資料夾。符號會變  $_{\overline{\mathcal{F}}\widetilde{\mathcal{F}}}$   $\mathsf{P}$  位置, 如下圖所示。 **O**- Metwork Configuration **¶ Network Configuration** 變成 Set Server Name Configure TCP/IP Bond NIC Ports View the Routing Table 圖 **1-4** 在瀏覽面板中展開資料夾

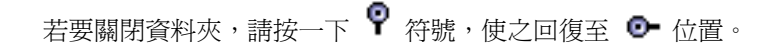

#### 關於資料夾符號鍵

於整個 Web Administrator 圖形化使用者介面 (GUI) 中,資料夾是以符號呈現。資料 夾符號顯示於表 [1-2](#page-43-1) 之中。

<span id="page-43-1"></span>表 **1-2** 資料夾符號

<span id="page-43-0"></span>

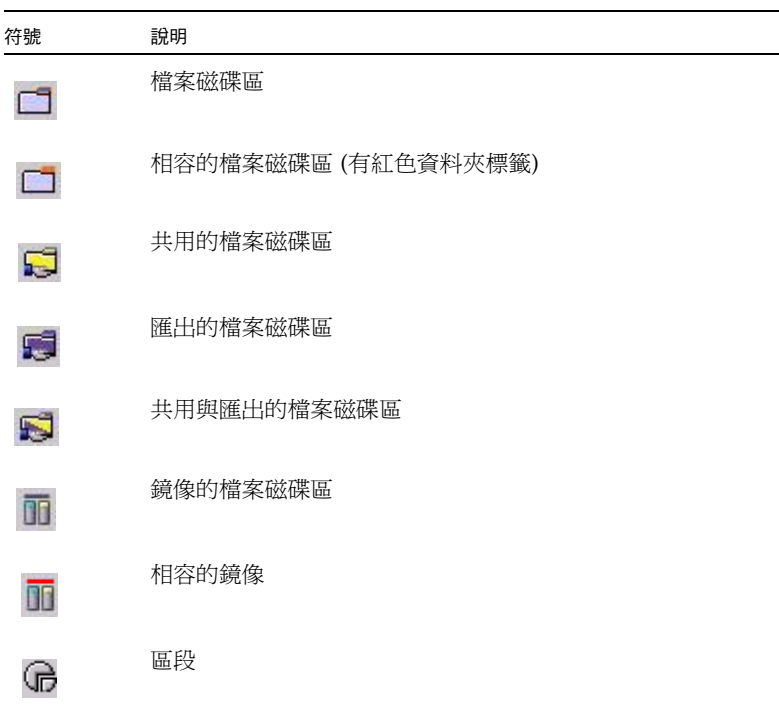

## 關於其他按鈕

Web Administrator 圖形化使用者介面 (GUI) 中的某些面板包含其他按鈕。其他按鈕顯 示於表 [1-3](#page-44-1) 中。

<span id="page-44-1"></span>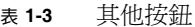

<span id="page-44-0"></span>

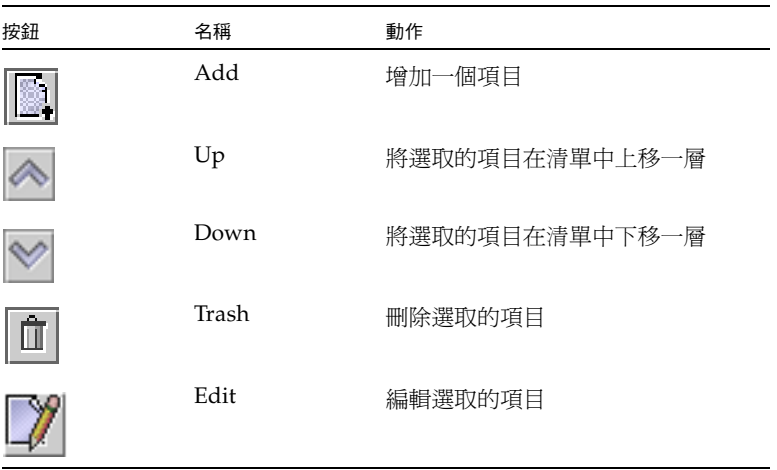

## <span id="page-45-0"></span>關於內容面板

下圖中顯示的內容面板包含有關系統的一般資訊。

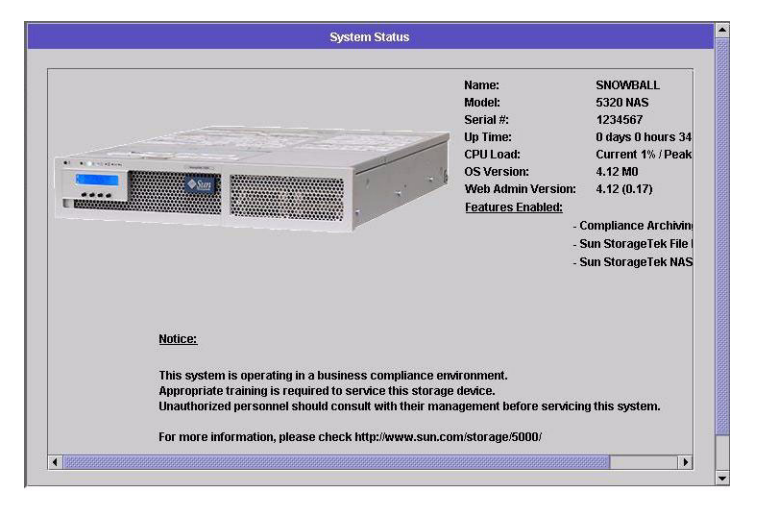

圖 **1-5** 內容面板

如需有關系統狀態的資訊,請參閱第 129 [頁的 「檢視系統狀態」。](#page-166-0)

#### <span id="page-45-1"></span>關於狀態面板

在 Web Administrator 圖形化使用者介面 (GUI) 底部,狀態面板會顯示自上次登入後 發生的所有事件。使用本面板來驗證變更是否已儲存,或系統指令是否已成功地執行。 該面板也會顯示錯誤和警告。

下圖顯示狀態面板。

```
Wednesday, June 9, 2004 10:04:57 AM EDT> Login begun.
Wednesday, June 9, 2004 10:04:57 AM EDT > Login accepted.
Wednesday, June 9, 2004 10:04:57 AM EDT > Warning - Passwords are disabled on this server.
Wednesday, June 9, 2004 10:04:57 AM EDT > Performing Post-Login Processing
```
圖 **1-6** 狀態面板

備註:狀態面板會顯示執行 Web Administrator 軟體之用戶端機器的日期和時間,而 不是系統的日期和時間。

#### 使用說明

若要檢視 Web Administrator 軟體相關資訊,請按一下 Web Administrator 圖形化使 用者介面 (GUI) 工具列中的 [Help] 按鈕。

備註:如果您的 Microsoft Windows 系統的快顯視窗攔截器 (pop-up blocker) 功能是 開啟的,就必須將其停用以顯示說明視窗。

說明視窗中會顯示目前面板的相關資訊。說明視窗由左方的瀏覽窗格和右方的主題窗格 組成。

按一下 [Help Contents] 可檢視所有可使用的主題。左方面板具有一個 [Contents] 和 [Index] 標籤。按一下 [Contents] 或 [Index] 中的主題,可檢視所選主題的相關資訊。

#### <span id="page-46-0"></span>使用配置精靈

您第一次登入 Web Administrator 軟體時,配置精靈會自動執行。此精靈會引導您完成 系統的初始設定。它將幫助您完成建立系統和網路間通訊所需的所有步驟。一旦完成精 靈後,您仍需要設定檔案系統、配置使用者存取權限。

#### 關於配置精靈樣式

配置精靈提供若干選項。其中的一些選項自動由系統自行決定。其他選項則由您根據所 執行的網路環境來決定。本指南無法在有限的篇幅中,涵蓋所有的配置方式。本部分僅 提供配置精靈本身的簡介,同時說明您可以透過精靈選用的路徑。

其他功能與效用也會依系統功能的不同而有所差異。本指南會在適當的地方探討這些 變化。

精靈可以使用的路徑主要有三種。這三種路徑是以您所執行的網路環境為基礎,而您必 須選取一個做為精靈可使用的路徑。三種路徑如下:

- 僅限 **UNIX**  此路徑有助您配置在純 UNIX® 網路中作業的系統。它會略過所有 Windows 附屬的功能。
- 僅限 **Windows** 此路徑有助您配置在純 Windows 網路中作業的系統。它會略過 所有 UNIX 附屬的功能。
- UNIX 和 Windows 皆可 此路徑結合了所有效用和功能,有助您配置結合了 Windows 和 UNIX 功能之混合型網路環境的系統。

您必須在精靈的第一個畫面,選取適合您網路環境使用的路徑。

執行精靈

若要執行配置精靈,請:

- 1. 按一下工具列上的 [Wizard] 按鈕 ( 系統會在另一個視窗開啟精靈。
- 2. 選擇您要使用的路徑,然後按 [Next]。

接著精靈會執行後續步驟,這些步驟在第 13 [頁的 「網路初始配置」中](#page-50-0)有詳細說明。 步驟如下:

- 設定伺服器名稱和連絡資訊
- 配置網路配接卡
- 設定預設閘道
- 配置網域和工作群組 (Windows 環境及混合環境),以及啟用和配置 Active Directory Service (ADS) (Windows 環境及混合環境)
- 配置 Windows Internet Naming Service (WINS) (Windows 環境與混合型環境)
- 設定網域名稱服務 (DNS)

備註:如果系統使用動態主機配置協定 (DHCP) 開機,請先確認 DNS 伺服器位 址正確。如果不是,請取消勾選 [Configure DNS] 核取方塊,以避免重新啓動與 容錯移轉的延遲。

- 設定網路資訊服務 (NIS) (UNIX 環境及混合環境)
- 設定網路資訊服務加強版 (NIS+) (UNIX 環境及混合環境)
- 配置名稱服務 (UNIX 環境及混合環境)
- 設定電子郵件通知
- 設定遠端及本機記錄
- 指定語言
- 3. 檢查您的設定,然後按一下精靈最後一個書面上的 [Finish]。

精靈會儲存您的設定,並告訴您是否有某些配置變更失敗。

若不想執行精靈,第 13 [頁的 「網路初始配置」](#page-50-0)將說明使用瀏覽面板以相同順序存取相 同功能的方法。

<span id="page-48-0"></span>後續作業

假設您已執行配置精靈進行系統的初始配置,系統啟動執行了,而您對如何透過 Web Administrator 圖形化使用者介面 (GUI) 進行瀏覽有基本了解。接下來,您需要建立自 己的檔案系統,並配置使用者存取權限。

檔案系統的建立工作包括定義所有的 LUN、分割區、檔案磁碟區以及需要建立的區段。 如需這些概念的更多資訊,請參閱第 33 [頁的 「檔案系統概念」](#page-70-0)。

當檔案系統完成時,您必須設定使用者存取權限和所有其他系統管理功能。第 53 [頁的](#page-90-1) [「系統管理」](#page-90-1)將介紹基本管理功能。請檢視索引尋找任何特定功能,包括功能描述、其 運作方式、何時及為何要套用以及設定它們的特定規則。

第 **2** 章

# <span id="page-50-0"></span>網路初始配置

本章說明如何配置系統以在網路中進行通訊。包含下列各節:

- 第 13 頁的「關於網路初始配置」
- 第 14 頁的「設定伺服器名稱」
- 第 14 頁的「管理 LUN 路徑」
- 第 18 [頁的 「啟用容錯移轉」](#page-55-0)
- 第 20 [頁的 「初始化錯誤後回復](#page-57-0) (回復)」
- 第 21 頁的「配置網路連接埠和配接卡」
- 第 23 頁的「設定預設閘道位址」
- 第 23 [頁的 「管理名稱服務」](#page-60-1)
- 第 29 [頁的 「設定電子郵件通知」](#page-66-0)
- 第 30 [頁的 「設定記錄」](#page-67-0)
- 第 31 [頁的 「指定語言」](#page-68-0)
- 第 31 [頁的 「備份配置資訊」](#page-68-1)
- 第 31 [頁的 「後續作業」](#page-68-2)

## <span id="page-50-1"></span>關於網路初始配置

在您配置網路通訊和服務之後,您需要配置檔案系統、使用者存取權限、任何其他功能 以及您所購買的任何選購項目。

本章遵循和配置精靈相同的順序。本文件並未涵蓋說明您想設定的全部功能。您若想設 定本章未能說明的功能,請在索引中尋找,以獲得相關說明。

# <span id="page-51-0"></span>設定伺服器名稱

為了要配置系統以進行通訊,您必須設定能夠識別網路上伺服器的伺服器名稱。

若要設定伺服器名稱,請:

- 1. 在瀏覽面板中,選取 [Network Configuration] > [Set Server Name]。
- 2. 在 [Server Name] 欄位中鍵入伺服器名稱。

若為網路上的雙伺服器高可用性 (HA) 系統,此名稱可識別系統或此伺服器裝置。 伺服器名稱可包含字母數字字元 (a–z、A–Z、0–9)、「-」 (破折號)、「\_」 (底線) 和 「.」 (小數點號)。

備註:伺服器名稱必須使用字母開頭 (a-z 或 A-Z),不得使用數字或符號。例如, 「Astro2」和 「Saturn\_05」是可接受的伺服器名稱。但是 「5Saturn」和 「\_Astro2」 則否。

3. 鍵入公司的連絡資訊。

系統會在傳送的所有診斷電子郵件中加入此資訊。如需診斷電子郵件訊息的更多資 訊,請參閱第 273 [頁的 「傳送診斷電子郵件訊息」](#page-310-0)。

4. 按一下 [Apply] 以儲存您的設定。

## <span id="page-51-1"></span>管理 LUN 路徑

本節提供邏輯單元編號 (LUN) 和如何設定與復原 LUN 路徑的相關資訊。其包括下列 子節:

- 第 15 頁的「關於設定 LUN 路徑」
- 第 15 [頁的 「關於單伺服器系統中的](#page-52-1) LUN 路徑」
- 第 16 [頁的 「關於雙伺服器系統的](#page-53-0) LUN 路徑」
- 第 17 百的 「設定 LUN 路徑」
- 第 18 頁的「復原 LUN 路徑」

#### <span id="page-52-0"></span>關於設定 LUN 路徑

邏輯單元編號 (LUN) 路徑可指定存取 LUN 中檔案磁碟區的 NAS 伺服器與控制器為何, 以及存取方式為何。對每一個檔案磁碟區而言,從 NAS 磁頭控制器到磁碟陣列控制器有 兩個 LUN 路徑:主要路徑和替代路徑。如果有一個路徑失敗,系統會自動使用其他可用 的 LUN 路徑來存取所需的檔案磁碟區。LUN 路徑的數量與實作取決於系統的模型及配 置。在 Sun StorageTek 5320 NAS Cluster Appliance 中,當主要和替代路徑皆失敗時, 伺服器 (磁頭) 即會出現磁頭容錯移轉 (請參閱第 19 [頁的 「啟用磁頭容錯移轉」](#page-56-0) )。

如需更多資訊,請參閱第 17 [頁的 「設定](#page-54-0) LUN 路徑」。

#### <span id="page-52-1"></span>關於單伺服器系統中的 LUN 路徑

以下圖例是單伺服器系統中的一般硬體配置。

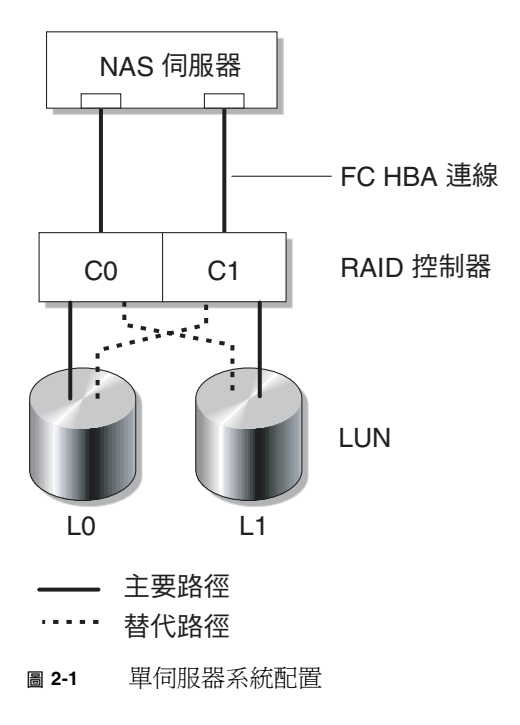

LUN0 中到檔案磁碟區的主要 LUN 路徑為 C0-L0,替代路徑為 C1-L0。LUN1 中到 磁碟區的主要 LUN 路徑為 C1-L1,替代路徑為 C0-L1。如圖例所示,系統具有下列 LUN 路徑。

表 **2-1** 單伺服器系統上的主要和替代 LUN 路徑

| 路徑 | <b>LUNO</b> | LUN <sub>1</sub> |
|----|-------------|------------------|
| 主要 | $C0-L0$     | $C1-I.1$         |
| 替代 | $C1-L0$     | $C0-L1$          |

每個 LUN 皆可透過控制器 0 (C0) 或控制器 1 (C1) 存取。

#### <span id="page-53-0"></span>關於雙伺服器系統的 LUN 路徑

以下圖例是 Sun StorageTek 5320 NAS Cluster Appliance 系統中的一般硬體配置。

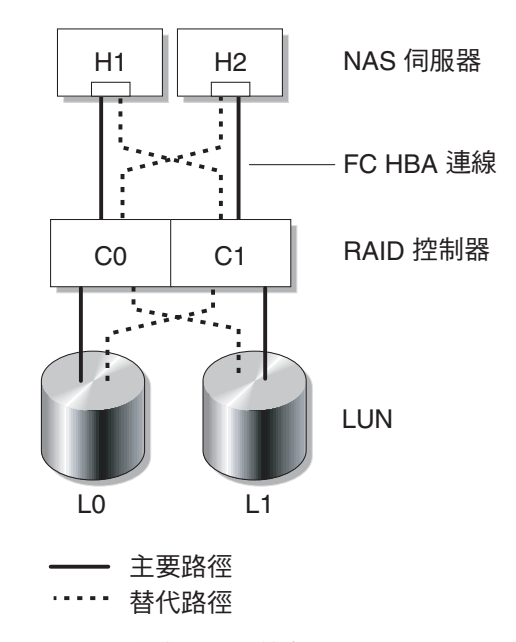

#### 圖 **2-2** 雙伺服器系統配置

在磁頭 1 上的主要 LUN0 路徑為 C0-L0;替代路徑為 C0-L1。磁頭 2 上主要的 LUN0 路徑為 C1-L0;替代路徑為 C1-L0。

檔案磁碟區通常透過其所屬之 LUN 指定的主要 LUN 路徑加以存取。在叢集配置中,若主 要和替代的路徑都失敗時,磁頭會執行容錯移轉 (請參閱第 19 頁的「啓用磁頭容錯移轉」)。

#### <span id="page-54-0"></span>設定 LUN 路徑

設定邏輯單元編號 (LUN) 路徑後,您可指定目前使用中的 LUN 路徑。目前使用中的 LUN 路徑可以是主要或替代路徑。為取得最佳效能,將使用中的路徑設為主要路徑。只 有在 LUN 沒有檔案系統時,才可重新指定 LUN。在 Sun StorageTek 5320 NAS Cluster Appliance 系統上,只有「擁有」 LUN 的伺服器才可將 LUN 指定給另一個伺服器。

備註:當您在 Sun StorageTek 5320 NAS Cluster Appliance 系統上首次啓動系統時,所 有的 LUN 都會指定給一部伺服器 (H1)。您必須使用伺服器 H1 重新指定部分的 LUN 給伺服器 H2,以求平均分配。

請使用 [Set LUN Path] 面板設定使用中的路徑。在 Sun StorageTek 5320 NAS Cluster Appliance 系統中,您可從任何伺服器設定未指定的路徑。

您可指定每一個 LUN 的主要和替代路徑,或可選擇自動指定所有 LUN 路徑。如果您 要自動指定 LUN 路徑,請按一下 [Set LUN Paths] 視窗中的 [Auto-assign LUN paths] 按鈕。

若要設定 LUN 路徑,請:

1. 在瀏覽面板中,選取 [High Availability] > [Set LUN Path]。

備註:未指定 LUN 路徑的 LUN,一開始可能會在 [Set LUN Path] 面板出現許多 次,這是由多重路徑上的多重控制器所引起。只要指定 LUN 路徑,便只會在目前的 路徑上顯示一次。

- 2. 選取 LUN 然後按一下 [Edit]。
- 3. 從 [Primary Path] 下拉式功能表中選擇您要的控制器。

例如:下拉式選項 「1/0」會將所選的 LUN 指定給控制器 0 (C0)。選項值是 *X*/*Y*, 其中 *X* 是 HBA,Y 是控制器 ID (SID),NAS 伺服器可利用控制器 ID 找到 LUN。 「X」值為 0 或 1。1 表示控制器為使用中,0 為非使用中。

4. 將 LUN 平均指派給兩個可用的路徑。例如,分配第一和第三個 LUN 至 1/0,而第 二和第四個 LUN 至 1/1。

5. 按一下 [Apply]。

#### <span id="page-55-1"></span>復原 LUN 路徑

邏輯單元編號 (LUN) 目前使用中的路徑可能與其主要路徑不同。[Set LUN Path] 面板 上的 [Restore] 選項,可讓您將 LUN 目前使用中的路徑復原為其主要 LUN 路徑。

備註:復原 LUN 路徑不會回復任何資料;這並不是一個損壞回復功能。為了最佳化效 能,使用中的路徑必須是 LUN 的主要路徑。

若要復原 LUN 路徑,請:

- 1. 在瀏覽面板中,選取 [High Availability] > [Set LUN Path]。
- 2. 選取您要復原的 LUN。
- 3. 按一下 [Restore]。

### <span id="page-55-0"></span>啟用容錯移轉

本節提供啓用容錯移轉的相關資訊。其包括下列子節:

- 第 18 [頁的 「關於啟用容錯移轉」](#page-55-2)
- 第 19 [頁的 「啟用磁頭容錯移轉」](#page-56-0)

#### <span id="page-55-2"></span>關於啟用容錯移轉

備註:啓用容錯移轉僅對 Sun StorageTek 5320 NAS Cluster Appliance 系統有效。

Sun StorageTek 5320 NAS Cluster Appliance 系統包含一對皆在使用中 (active-active) 的 伺服器,又稱為 「磁頭」,它們共用對獨立型磁碟備援陣列 (RAID) 控制器及數個不同網 路的存取。RAID 控制器使用光纖控制器連接至各伺服器。一條專用的活動訊號纜線連接 了兩部伺服器中的第一個網路介面卡 (NIC),並讓伺服器互相監視彼此的運作狀態。

在正常操作下,每部伺服器皆獨立運作,負責各邏輯單元編號 (LUN) 子集的工作。當一 部伺服器出現硬體故障而產生資料路徑無法使用時,工作中的伺服器即會自動取得原先 由故障伺服器所管理的網際網路通訊協定 (IP) 位址和 LUN 的所有權。故障伺服器的全 部作業,包括 RAID 磁碟區所有權和網路介面定址,都會移交給工作中的伺服器。此即 「磁頭容錯移轉」。

備註:叢集配置中的磁碟區名稱必須是唯一的。如果叢集中有兩個磁碟區名稱相同,當 發生容錯移轉情況時,系統會將一個「x」附加至故障磁頭的檔案系統以避免與工作中 的伺服器發生衝突。

在叢集容錯移轉之後,使用網路檔案系統/使用者資料包協定 (NFS/UDP) 的用戶端作業 會立即移轉,而網路檔案系統/傳輸控制入口 (NFS/TCP) 的作業則需要以重新執行 NFS 的方式重新連線。共用網際網路檔案系統 (CIFS) 也需要重新連線,雖然不同的應用程式 也可能會不需設定而重新連線,但在繼續作業前會先通知使用者或是要求使用者確認。

您可以在故障的磁頭修理完畢並回到線上時,初始化回復程序,亦即 「錯誤後回復」。 使用 [High Availability] > [Recover] 的 [Recover] 面板,決定各磁頭所管理的 LUN。

備註:叢集配置中單控制器裝置的電源循環 (或電源故障),會造成兩個磁頭的重設。這 是預期的運作方式,因為每個磁頭是為防止部分磁碟區損毀所設計的。

#### <span id="page-56-0"></span>啟用磁頭容錯移轉

當一個磁頭出現故障,容錯移轉將指定可用的磁頭暫時代理故障磁頭所管理的網際網路 通訊協定 (IP) 位址,及邏輯單元編號 (LUN)。

備註:當您啟用磁頭容錯移轉時,動態主機配置協定 (DHCP) 會自動停用。

若要啟用磁頭容錯移轉,請:

- 1. 從瀏覽面板中選取 [High Availability] > [Enable Failover]。
- 2. 按一下 [Automatic Failover] 核取方塊。
- 3. 選取 [Enable Link Failover] 核取方塊。

啓用連結容錯移轉,可確保任何指定為「主要」角色之網路介面發生故障時,會執行 磁頭容錯移轉功能。這類型的故障稱為 「連結中斷」狀況。如果夥伴的網路連結中 斷,要執行容錯移轉功能的磁頭,必須等待一段時間,直至夥伴磁頭重建其網路連結 後才能執行。

- 4. 輸入以下指令:
	- **Down Timeout**  這是磁頭等待的秒數,其發生於引入磁頭容錯移轉前,某磁頭 的網路連結不穩定,而其夥伴磁頭網路連結情況良好時。
	- Restore Timeout 這是爲要使容錯移轉生效,夥伴磁頭之主要連結必須啓動的 秒數。[Restore Timeout] 僅在連結中斷所引發的容錯移轉因夥伴磁頭的主要連結 中斷而取消時適用。
- 5. 按一下 [Apply] 以儲存您的設定。
- 6. 兩台磁頭重新開機。

# <span id="page-57-0"></span>初始化錯誤後回復 (回復)

本節提供恢復故障磁頭或獨立型磁碟備援陣列 (RAID) 的連線後,手動初始化錯誤後回 復 (回復) 功能的相關資訊。其包括下列子節:

- 第 20 頁的「關於初始化錯誤後回復」
- 第 20 [頁的 「初始化回復」](#page-57-2)

#### <span id="page-57-1"></span>關於初始化錯誤後回復

發生故障的磁頭恢復連線時,您必須在 Sun StorageTek 5320 NAS Appliance 或 Sun StorageTek 5320 NAS Cluster Appliance 系統的磁頭容錯移轉執行完成後,手動啓動 上述系統的回復 (錯誤後回復) 功能。

故障並引發容錯移轉的伺服器可在恢復正常運作後,「回復」對其原有檔案磁碟區的所 有權。

例如,指定給伺服器 H1 的磁碟區 A 發生故障,所以伺服器 H2 在容錯移轉期間取得磁碟 區 A 的所有權。現在伺服器 H1 既已恢復正常運作,即可自伺服器 H2 取回對磁碟區 A 的所有權。

注意:請務必於嘗試回復前,先行確認故障的伺服器已可完全運作。

<span id="page-57-2"></span>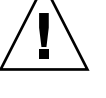

## 初始化回復

發生故障的磁頭恢復連線時,您必須在 Sun StorageTek 5320 NAS Appliance 或 Sun StorageTek 5320 NAS Cluster Appliance 系統的磁頭容錯移轉執行宗成後,手動初始 化上述系統的回復 (錯誤後回復) 功能。

若要初始化回復,請:

1. 從瀏覽面板中選取 [High Availability] > [Recover]。

[Recover] 面板會隨即出現。

- 2. 若需磁頭回復,請在 [RAID] 清單內選取要回復的 RAID 集。
	- 磁頭 1 清單表示伺服器 H1 的 LUN 對映。
	- 磁頭 2 (夥伴) 清單表示夥伴伺服器 H2 的 LUN 對映。

3. 按一下 [Recover]。

伺服器將重新整理 LUN 對映,以反映顯示在螢幕上的配置。

# <span id="page-58-0"></span>配置網路連接埠和配接卡

本節提供配置網路連接埠和配接卡的相關資訊。其包括下列子節:

- 第 21 [頁的 「關於配置網路連接埠」](#page-58-1)
- 第 21 頁的 「關於 [Sun StorageTek 5320 NAS Appliance](#page-58-2) 連接埠位置」
- 第 22 頁的「配置網路配接卡」

#### <span id="page-58-1"></span>關於配置網路連接埠

透過 [Configure Network Adapters] 面板,您可啓用動態主機配置協定 (DHCP),或為 每個網路連接埠指定網際網路通訊協定 (IP) 位址、網路遮罩、廣播及網路介面卡 (NIC) 連接埠角色。您也可以為每個 NIC 連接埠增加別名 IP 位址。

備註:每個 Sun StorageTek 5320 NAS Cluster Appliance NIC 連接埠必須具有指定的 角色。

您可以將兩個或多個連接埠連結在一起,以建立一個連接埠連結。與指定給連接埠連結 的元件連接埠相比,連接埠連結具有更高的頻寬。如需連結網路連接埠的更多資訊和指 令,請參閱第 61 [頁的 「關於連接埠連結」。](#page-98-0)

#### <span id="page-58-2"></span>關於 Sun StorageTek 5320 NAS Appliance 連接埠位置

 Sun StorageTek 5320 NAS Appliance 根據連接埠的類型及其在伺服器中的實體和邏 輯位置,以預先定義的順序識別連接埠。若要識別網路連接埠位置以進行配置,請參閱 第 264 [頁的「後方面板連接埠與](#page-301-0) LED」和「Sun StorageTek 5320 NAS Appliance 和 Gateway System 入門指南」。請注意:系統配置可能會有所不同,所顯示的配置僅僅 是範例而已。

網路介面卡 (NIC) 與連接埠的關係,「Sun StorageTek 5320 NAS Appliance 和 Gateway System 入門指南」中亦有介紹。

#### <span id="page-59-0"></span>配置網路配接卡

若要配置網路配接卡,請:

- 1. 在瀏覽面板中,選取 [Network Configuration] > [Configure TCP/IP] > [Configure Network Adapters]。
- 2. 如果您的網路使用動態主機配置協定 (DHCP) 伺服器指定網際網路通訊協定 (IP) 位 址,且您要啟用該伺服器,請選取 [Enable DHCP] 核取方塊。

啟用 DHCP 可讓系統動態取得 DHCP 伺服器的 IP 位址。如果希望手動輸入靜態 IP 位址、子網路遮罩或閘道位址,請取消核取此核取方塊。如果您沒有啓用 DHCP, 而且該連接埠是集合連接埠的成員,那麼網路遮罩仍處於停用的狀態。如需建立和 設定集合連接埠的更多資訊,請參閱第 61 [頁的 「關於連接埠連結」](#page-98-0)。

備註:在 Sun StorageTek 5320 NAS Cluster Appliance 系統上,除非已停用磁頭容 錯移轉,否則無法啟用 DHCP。所以,您必須分配靜態 IP 位址給各個連接埠,這樣 它們在容錯移轉時才能保持一致性。

3. 從 [Adapter] 清單中選取要配置的連接埠。

如果已經建立了連接埠連結,而且要為其增加別名 IP 位址,請從此清單中選取連接埠 連結。(如需建立連接埠連結的更多資訊,請參閱第 61 [頁的 「關於連接埠連結」](#page-98-0)。) 獨立的連接埠會標示為 PORTx;連接埠連結則標示為 BONDx。

建立連接埠連結後,便不能將別名 IP 位址新增至個別的連接埠,而只能新增至連接 埠連結。

- 4. 輸入所選連接埠或連接埠連結的 IP 位址。
- 5. 輸入所選連接埠或連接埠連結的網路遮罩。

網路遮罩顯示 IP 位址中哪一部分表示網路位址,哪一部分表示主機位址。

輸入 IP 位址和網路遮罩時,系統會自動在唯讀的 [Broadcast] 欄位輸入資料。廣播 位址是用來將廣播訊息傳送到子網路的 IP 位址。

6. 為每個連接埠選取下列其中一個角色。

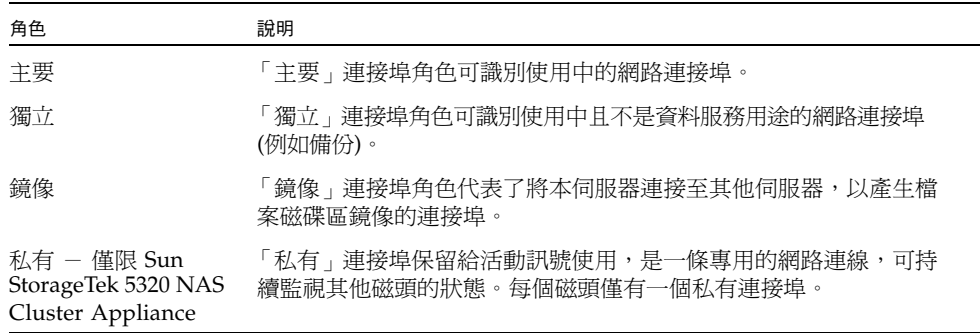

備註:至少必須將一個連接埠指定為主要角色。

如需連接埠角色的更多資訊,請參閱第 61 [頁的 「關於連接埠連結」](#page-98-0)。

7. 若要在選取的連接埠增加別名 IP 位址,請在 [IP-Aliases] 欄位中輸入該位址。然後 按一下 [Add] 按鈕,將其增加至 [IP-Aliases] 清單中。

單磁頭系統的每個介面最多可設定九個別名,而雙磁頭系統則可設定四個。若要移除 清單中某個別名,請選取該別名,然後按一下 [Trash] 按鈕。變更要在按下 [Apply] 之後才會儲存。

- 8. 在 [Adapter] 清單中為所有連接埠重複步驟 3 至 7。
- 9. 按一下 [Apply] 以儲存變更。

## <span id="page-60-0"></span>設定預設閘道位址

預設閘道位址是本機子網路中閘道或路由器的網際網路通訊協定 (IP) 位址,預設用以連 接到其他的子網路。閘道或路由器是將資料傳送至遠端目標的裝置。您必須指定系統的 預設閘道位址。

若要設定預設的閘道位址,請:

- 1. 在瀏覽面板中,選取 [Network Configuration] > [Configure TCP/IP] > [Set Gateway Address]。
- 2. 在 [Gateway] 文字方塊中輸入閘道位址。
- 3. 按一下 [Apply] 以儲存您的設定。

## <span id="page-60-1"></span>管理名稱服務

本節提供設定 Windows 安全性以使用名稱服務的相關資訊,以及設定不同名稱服務的 相關資訊。如需有關名稱服務的更多詳細資訊,請參閱第 67 頁的 「[Active Directory](#page-104-0)  Service [與認證」。](#page-104-0)其包括下列子節:

- 第 24 頁的「配置 Windows 安全性」
- 第 25 頁的「設定 WINS」
- 第 25 百的 「設定 DNS」
- 第 26 頁的「設定 NIS」
- 第 27 頁的「設定 NIS+」
- 第 29 頁的「配置名稱服務」

#### <span id="page-61-0"></span>配置 Windows 安全性

若要於 Windows 環境中使用名稱服務,您必須配置 Windows 安全性。配置網域、工 作群組或 Active Directory Service (ADS) 是 Windows 功能。如果您執行的是純 UNIX 網路,您無需配置 Windows 網域或 Windows 工作群組。

要變更安全性模式,必須重新啟動伺服器。因此,您應於排定的維護期間執行本程序。

使用 [Configure Domains and Workgroups] 面板,您可以啓用 Windows 工作群組、 NT 網域安全性或 ADS。在預設的情況下,系統會在 「Windows 工作群組」模式下以 workgroup 的工作群組名稱進行配置。

備註 **–** Domain 安全性與 Workgroup 安全性設定彼此互斥。對 Domain 安全性進行的 變更將使 Workgroup 安全性無效,反之亦然。

若要配置 Windows 安全性,請:

- 1. 在瀏覽面板中,選取 [Windows Configuration] > [Configure Domains and Workgroups]。
- 2. 若要啟用 Windows 網域安全性,請選取 [Domain] 選項,並在 [Domain]、[User Name] 及 [Password] 欄位中填入資料。如需這些欄位的更多資訊,請按一下面板上 的 [Help],或請參閱第 356 頁的 「[Configure Domains and Workgroups](#page-393-0) 面板」。 此選項會在網域上為此伺服器建立帳號。您必須指定一個使用者帳號,該帳號應具有 向指定網域增加伺服器的權限。
- 3. 若要啓用 Windows 工作群組安全性,請選取 [Workgroup] 選項,並於 [Name] 欄位 中輸入工作群組的名稱。

工作群組名稱必須符合 15 個字元的 NetBIOS 限制。

- 4. (可選擇) 在 [Comments] 欄位中輸入 Sun StorageTek 5320 NAS Appliance 系統的 說明。
- 5. 若要啓用 ADS,請勾選 [Enable ADS] 核取方塊,並於 ADS 相關欄位中填入資料。 如需這些欄位的更多資訊,請按一下面板上的 [Help],或請參閱第 [356](#page-393-0) 頁的 「[Configure Domains and Workgroups](#page-393-0) 面板」。

如需有關 ADS 的詳細資訊,請參閱第 68 頁的 「關於 [Active Directory Service](#page-105-0)」。

備註:啓用 ADS 之前,您必須檢查任何一個 ADS Windows 網域控制器的系統時間 是否於五分鐘之內。若要檢查時間,請從瀏覽面板中選取 [System Operations] > [Set Time and Date]。

6. 按一下 [Apply] 以儲存您的設定。

如果將安全模式從工作群組變更為 NT 網域 (或從 NT 網域變更為工作群組),在按 -下 [Apply] 之後,伺服器會自動重新開機。

## <span id="page-62-0"></span>設定 WINS

Windows Internet Naming Service (WINS) 是 Windows 的一項功能。如果您執行的 是純 UNIX 網路,就不需要設定 WINS。

若要設定 WINS,請:

- 1. 在瀏覽面板中,選取 [Windows Configuration] > [Set Up WINS]。
- 2. 若要啓用 WINS, 請選取 [Enable WINS] 核取方塊。 核取此方塊可讓系統成為 WINS 用戶端。
- 3. 於所提供的空白處鍵入主要 WINS 伺服器的網際網路通訊協定 (IP) 位址。 主要 WINS 伺服器是解析 NetBIOS 名稱時第一個被詢問的伺服器。
- 4. 於所提供的空白處,輸入次要 WINS 伺服器。

如果主要 WINS 伺服器沒有回應,系統將詢問次要 WINS 伺服器。

5. (可選擇) 在 [Scope] 欄位中輸入 NetBIOS 範圍識別碼。

定義範圍可防止此電腦與未設定相同範圍的任何系統通訊。因此,使用此設定時請格 外注意。如果要將較大的 Windows 工作群組分割成較小的群組,定義範圍將會很有 用的。如果您使用一個範圍,那麼範圍 ID 必須遵循 NetBIOS 名稱慣例或網域名稱慣 例,而且長度不能超過 16 個字元。

6. 按一下 [Apply] 以儲存您的設定。

## <span id="page-62-1"></span>設定 DNS

網域名稱服務 (DNS) 軟體將主機名稱解析成您的 Sun StorageTek 5320 NAS Appliance、Sun StorageTek 5320 NAS Cluster Appliance 或 Sun StorageTek 5320 NAS Gateway System 的網際網路通訊協定 (IP) 位址。

備註:如果使用的是沒有動態 DNS 的 DNS,請將伺服器的主機名稱和 IP 位址增加到 DNS 資料庫中。如果您使用的是動熊 DNS,則不必手動更新 DNS 資料庫。詳細資訊, 請參閱 DNS 文件。

若要設定 DNS,請:

- 1. 在瀏覽面板中,選取 [Network Configuration] > [Configure TCP/IP] > [Set Up DNS]。
- 2. 選取 [Enable DNS] 核取方塊。
- 3. 鍵入 DNS 伺服器網域名稱。

4. 鍵入要在網路使用的 DNS 伺服器 IP 位址,然後按一下 [Add] 按鈕,將此伺服器增 加到 [Server List] 中。

為您增加的每一個 DNS 伺服器,重複此步驟。您最多可以在此清單中增加兩個 DNS 伺服器。

解析網域名稱時,系統首先會查詢位於伺服器清單頂端的 DNS 伺服器。如果該伺服 器不能解析該請求,則會查詢清單上的下一個伺服器。

5. 若要重新排列清單中 DNS 伺服器的搜尋順序,請按一下要移動的伺服器,再按 [Up] 或 [Down] 按鈕。

若要移除清單中的伺服器,請選取該伺服器的 IP 位址,然後按一下 [Trash] 按鈕。

6. 選取 [Enable Dynamic DNS] 核取方塊,可讓動態 DNS 用戶端將 Sun StorageTek 5320 NAS Appliance、Sun StorageTek 5320 NAS Cluster Appliance 或 Sun StorageTek 5320 NAS Gateway System 增加到 DNS 名稱空間中。

如果 DNS 伺服器不接受動熊更新,請勿啓用此選項。此外,您還必須依第 24 [頁的](#page-61-0) 「配置 [Windows](#page-61-0) 安全性」所述,配置 Kerberos 範圍和 KDC 伺服器。當選取此核取 方塊啓用動態 DNS 時,如果 DNS 伺服器允許,則會自動執行不安全的動態更新。

- 7. 若要啓用安全的動態 DNS 更新,請選取 [Enable Dynamic DNS] 核取方塊,然後在 [DynDNS User Name] 與 [DynDNS Password] 欄位填入資料。如需這些欄位的更 多資訊,請按一下面板上的 [Help],或請參閱第 320 頁的 「[Set Up DNS](#page-357-0) 面板」。
- 8. 按一下 [Apply] 以儲存您的設定。

#### <span id="page-63-0"></span>設定 NIS

網路資訊服務 (NIS) 是 UNIX 的一項功能。如果您執行的是純 Windows 網路,就不需 要設定 NIS。

使用 [Set Up NIS] 面板可以啓用 NIS,並指定網域名稱和伺服器的網際網路通訊協定 (IP) 位址。

若要設定 NIS,請:

- 1. 在瀏覽面板中,選取 [UNIX Configuration] > [Set Up NIS]。
- 2. 選取 [Enable NIS] 核取方塊。

啟用 NIS 配置系統可匯入主機、使用者和群組資訊的 NIS 資料庫。

3. 在 [Domain Name] 欄位中鍵入 NIS 服務要使用的網域名稱。 使用 DNS 命名慣例,例如 domain.com。

4. 在 [Server] 欄位中鍵入 NIS 伺服器的 IP 位址或名稱。

此伺服器就是匯入資料庫所用的伺服器。

如果不知道伺服器 IP 位址,請將 [Server] 欄位保留空白。但是,[Server] 欄位若保 留空白,則必須選取 [Use Broadcast] 核取方塊。[Use Broadcast] 會自動取得 NIS 伺 服器的正確 IP 位址。

- 5. 輸入您要 NIS 資訊重新整理的頻率 (以分鐘為單位)。預設值為 5 分鐘。
- 6. 選取 [Use Broadcast] 核取方塊以自動取得 NIS 伺服器的 IP 位址。
- 7. 選取 [Update Hosts] 核取方塊,可從 NIS 伺服器將主機資訊下載到系統中。
- 8. 選取 [Update Users] 核取方塊,可從 NIS 伺服器將使用者資訊下載到系統中。
- 9. 選取 [Update Groups] 核取方塊,可從 NIS 伺服器將群組資訊下載到系統中。
- 10. 選取 [Update Netgroups] 核取方塊,可從 NIS 伺服器將網路群組資訊下載到系統中。
- 11. 按一下 [Apply] 以儲存變更。

#### <span id="page-64-0"></span>設定 NIS+

網路資訊服務加強版 (NIS+) 是 UNIX 的一項功能。如果您執行的是純 Windows 網路, 就不需要設定 NIS+。

備註:NIS+ 與 NIS 之間沒有任何關係。NIS+ 的指令和結構都與 NIS 不同。

設定 NIS+ 有兩個步驟:

- 1. 將 Sun StorageTek 5320 NAS Appliance、Sun StorageTek 5320 NAS Cluster Appliance 或 Sun StorageTek 5320 NAS Gateway System 增加到 NIS+ 伺服器上的 主機憑證檔案中。
- 2. 配置 NIS+。

若要將 Sun StorageTek 系統增加到 NIS + 伺服器上的主機憑證檔案中,請:

- 1. 以 root 身份登入。
- 2. 鍵入以下指令:

#### **nisaddcred –p unix.***server***@***domain* **-P** *server***.***domain***. des**

此處的 *server* 是 Sun StorageTek 5320 NAS Appliance、Sun StorageTek 5320 NAS Cluster Appliance 或 Sun StorageTek 5320 NAS Gateway System 的名稱, 而 *domain* 則是 Sun StorageTek 5320 NAS Appliance、Sun StorageTek 5320 NAS Cluster Appliance 或 Sun StorageTek 5320 NAS Gateway System 要加入的 NIS+ 網域名稱。

備註:您必須在網域名稱結尾處增加一個小數點號,且只能在引數 **-P** 之後。

例如,如果 Sun StorageTek 5320 NAS Appliance 命名為 **SS1**,而其 NIS+ 網域為 sun.com,請輸入以下指令:

**nisaddcred –p unix.ss1@sun.com –P ss1.sun.com. des**

<span id="page-65-0"></span>3. 請於提示符號處輸入密碼。

稍後在配置系統使用 NIS+ 時,澴會用到此密碼。請輸入密碼。

若要配置 NIS+,請:

- 1. 從遠端用戶端打開進入系統的 Web 瀏覽器視窗,然後登入 Web Administrator。
- 2. 在瀏覽面板中,選取 [UNIX Configuration] > [Set Up NIS+]。
- 3. 選取 [Enable NIS+] 核取方塊。
- 4. 在 [Home Domain Server] 欄位中輸入 NIS+ 主網域伺服器的 IP 位址。

如果不知道主網域伺服器的 IP 位址,請將此欄位保留空白,然後選取 [Use Broadcast] 核取方塊。選取此選項時,系統會自動取得主網域伺服器的正確 IP 位址。

- 5. 在 [NIS+ Domain] 欄位中輸入 NIS+ 主網域。 備註:NIS+ 網域名稱必須以小數點號 ( 「.」 ) 結尾。
- 6. 輸入 NIS+ 伺服器的安全 RPC 密碼。 這是在第 28 [頁的步驟](#page-65-0) 3 中設定的密碼。
- 7. 輸入搜尋路徑當做以冒號分隔的網域清單。

搜尋路徑用來識別 NIS+ 查找資訊時所搜尋的網域。只搜尋主網域及其上層網域時, 將此處保留空缺。

例如,NIS+ 網域若為 eng.sun.com.,而搜尋路徑為空白,則在解析名稱時,系統 會先搜尋 eng.sun.com.,再搜尋 sun.com.,以下類推。相反,如果您指定了像 sun.com. 這樣的搜尋路徑,則系統在解析名稱時僅會搜尋 sun.com 網域。

- 8. 如果不知道主網域伺服器的 IP 位址,請選取 [Use Broadcast] 核取方塊 (請參閱步驟 5)。
- 9. 按一下 [Apply] 以儲存您的設定。

#### <span id="page-66-1"></span>配置名稱服務

名稱服務 (NS) 查找順序可用來控制在解析查詢時,搜尋名稱服務的順序。這些名稱服 務可以包含 LDAP、NIS、NIS+、DNS 和 Local。您必須啟用選取的服務,才能使用它 們進行名稱解析。

若要設定使用者、群組、網路群組和主機查找的順序,請:

- 1. 在瀏覽面板中,選取 [UNIX Configuration] > [Configure Name Services]。
- 2. 選取 [Services Not Selected] 方塊中的一個服務,接著使用 [>] 和 [<] 按鈕,然後使 用 [Services Selected] 方塊中的 [Up] 與 [Down] 按鈕,便可在 [Users Order] 標籤 中選取使用者查找順序。
- 3. 依照步驟 2 中的程序,在 [Groups Order] 標籤中選取查找群組時使用的服務。
- 4. 依照步驟 2 中的程序,在 [Netgroup Order] 標籤中選取查找網路群組時使用的服務。
- 5. 依照步驟 2 中的程序,在 [Hosts Order] 標籤中選取主機查詢時使用的服務。
- 6. 按一下 [Apply] 以儲存變更。

### <span id="page-66-0"></span>設定電子郵件通知

在此螢幕中設定簡易郵件傳輸協定 (SMTP) 伺服器名稱和電子郵件通知收件者。當系統 偵測到錯誤時,即會傳送通知電子郵件。

為確保名稱解析正常進行,您必須在 [Configure Hosts] 面板中設定 SMTP 伺服器主機 名稱 (請參閱第 79 [頁的 「關於配置主機」](#page-116-0) ),或是設定 DNS (請參閱第 25 [頁的 「設定](#page-62-1)  $DNS_{\perp}$  $DNS_{\perp}$ )。

若要設定 SMTP 並將電子郵件訊息傳送給收件者,請:

- 1. 在瀏覽面板中,選取 [Monitoring and Notification] > [Set Up Email Notification]。
- 2. 鍵入要用以傳送通知的 SMTP 伺服器名稱。
- <span id="page-66-2"></span>3. 在 [Email Address] 方塊中,鍵入您想自動涌知系統錯誤的收件者雷子郵件地址。
- 4. 指定此收件者的電子郵件類型。選取 [Notification]、[Diagnostics] 或兩者皆選。
- <span id="page-66-3"></span>5. 按一下 [Add] 按鈕,將新的收件者增加到收件者「 清單 」 中。
- 6. 為所有收件者重複[步驟](#page-66-2) 3 [到步驟](#page-66-3) 5。您最多可以輸入四個電子郵件地址。 若要移除清單中的某人,請選取其位址,然後按一下 [Trash] 按鈕。
- 7. 選取通知等級。
- 8. 按一下 [Apply] 以儲存您的設定。

# <span id="page-67-0"></span>設定記錄

啟用遠端記錄可讓系統將記錄傳送給指定的伺服器,及/或儲存在本機歸檔中。指定的 伺服器必須是執行 syslogd 的 UNIX 伺服器。如果您將依照網域名稱查閱記錄主機, 則必須在啟用遠端記錄之前,先在系統上配置網域名稱服務 (DNS) 設定。

注意:為避免關閉系統時記錄消失,必須啓用遠端記錄,或在本機磁碟上建立記錄檔案。 否則,系統會在啟動時於揮發性記憶體中建立暫存記錄檔。如此雖足以保留初始啟動時 可能發生的任何錯誤供稍後顯示之用,但遇電源中斷或系統重新啓動時即無法留存。

若要設定遠端及本機記錄,請:

- 1. 在瀏覽面板中,選取 [Monitoring and Notification] > [View System Events] > [Set Up Logging]。
- 2. 選取 [Enable Remote Syslogd] 方塊。
- 3. 若已配置 DNS 設定,請在 [Server] 欄位中輸入 DNS 主機名稱。否則,輸入網際網 路通訊協定 (IP) 位址。系統記錄檔將發送到此處。
- 4. 選取適當的設備。

設備指產生該訊息的應用程式或系統程式元件。

備註:發送至 syslogd 伺服器的所有訊息都將具有該設備值。

[Set Up Remote Logging] 面板中的可能設備值如下表所述。

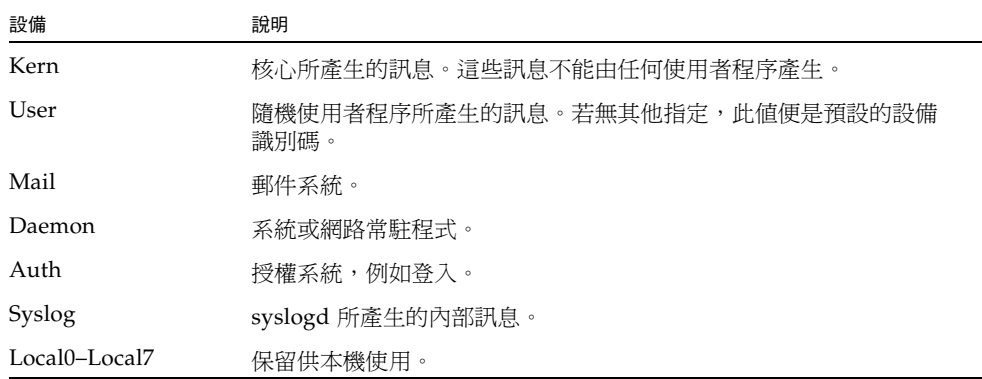

- 5. 在每個事件類型上放置核取記號,以選取要記錄的系統事件類型 (請參閱第 [131](#page-168-0) 頁的 [「關於系統事件」](#page-168-0) )。
- 6. 若要設定本機記錄,請核取 [Enable Local Log]。
- 7. 在 [Local File] 欄位中輸入記錄檔的路徑 (您想儲存記錄檔的系統目錄) 和檔案名稱。 備註:您不能將本機記錄設定至 /cvo1 目錄。指定另一個目錄,如 /dvol/error.txt。
- 8. 在 [Archives] 欄位中,輸入歸檔檔案數目上限。 允許的範圍介於 1 到 9 之間。
- 9. 在 [Size] 欄位中輸入每個歸檔檔案大小的最大值 (以千位元組為單位)。 允許的範圍介於 100 到 999,999 個千位元組之間。
- 10. 按一下 [Apply] 以儲存您的設定。

# <span id="page-68-0"></span>指定語言

作業系統支援 Unicode 編碼, 其可讓您設定網路檔案系統 (NFS) 和共用網際網路檔案 系統 (CIFS) 的當地語言。一般來講,在系統初始設定期間,您在執行精靈時指定語言。 但是,如果稍後需要重設語言,可以採用手動方式進行設定。

若要指定語言,請:

- 1. 在瀏覽面板中,選取 [System Operations] > [Assign Language]。
- 2. 從下拉式清單功能表所顯示的語言中,選取當地的語言。
- 3. 按一下 [Apply] 以儲存變更。

# <span id="page-68-1"></span>備份配置資訊

完成系統配置後,務必要備份配置資訊,以供系統故障時使用。如需備份配置資訊的相 關資訊,請參閱第 196 [頁的 「備份配置資訊」](#page-233-0)。

# <span id="page-68-2"></span>後續作業

此時,系統已可與網路進行完全的通訊。但是,您必須先設定檔案系統並建立使用者存 取權限,之後您的使用者方可開始儲存資料。如需更多資訊,請參閱第 33 [頁的 「檔案](#page-70-1) [系統設定與管理」](#page-70-1)。

若要設定配額、共用、匯出或其他存取控制,請參閱第 93 [頁的 「共用、配額和匯出」。](#page-130-0) 您若想設定某個特定功能,請在索引中尋找,以便獲得有關說明。

第 **3** 章

# <span id="page-70-1"></span>檔案系統設定與管理

本章涵蓋 Sun StorageTek 5320 NAS Appliance 和 Sun StorageTek 5320 NAS Cluster Appliance 的檔案系統概念、設定與管理。

本章包含下列各節:

- 第 33 [頁的 「檔案系統概念」](#page-70-2)
- 第 37 頁的「建立檔案系統」
- 第 41 頁的「建立檔案磁碟區或區段」
- 第 44 頁的「關於重建 LUN」
- 第 45 頁的「管理檔案磁碟區與區段」
- 第 47 頁的「配置 iSCSI 通訊協定」
- <span id="page-70-0"></span>■ 第 51 [頁的 「後續作業」](#page-88-0)

## <span id="page-70-2"></span>檔案系統概念

以下各節對某些用於 NAS 儲存裝置之基本檔案系統概念和屬性做了定義:

- 第 34 頁的「關於 RAID 配置」
- 第 36 [頁的 「關於](#page-73-0) LUN」
- 第 36 [頁的 「關於分割區」](#page-73-1)
- 第 37 [頁的 「關於檔案磁碟區」](#page-74-1)
- 第 37 [頁的 「關於區段」](#page-74-2)

#### <span id="page-71-0"></span>關於 RAID 配置

系統支援不同的 RAID 系統配置。下列各節將說明這些配置:

- 第 34 [頁的 「關於](#page-71-1) RAID 系統」
- 第 34 [頁的 「關於](#page-71-2) RAID 0 配置 (不支援)」
- 第 35 頁的 「關於 RAID 1 配置 (僅適用於 Sun StorageTek 5320 NAS Gateway [System\)](#page-72-0)」
- 第 35 頁的 「關於 RAID 0+1 配置 (僅適用於 Sun StorageTek 5320 NAS Gateway [System\)](#page-72-1)」
- 第 35 頁的「關於 RAID 5 配置」

#### <span id="page-71-1"></span>關於 RAID 系統

獨立型磁碟備援陣列 (RAID) 系統允許資料經由陣列控制器分散到多個磁碟機上,以增 強效能、資料安全性和可回復性。RAID 系統的基本概念是將一組較小的實體磁碟機組 合成巨大的單一磁碟機 (對網路而言)。從電腦使用者的角度來看,RAID 系統就像是單 一磁碟機。從系統管理員的角度來看,雖然 RAID 系統的實體元件是一組磁碟機,但 RAID 系統本身卻可以做為單一裝置予以管理。

RAID 配置有數種類型。Sun StorageTek 5320 NAS Appliance 和 Sun StorageTek 5320 NAS Cluster Appliance 軟體僅支援 RAID 5。Sun StorageTek 5320 NAS Gateway System 軟體支援 RAID 1、RAID 0+1 和 RAID 5。

#### <span id="page-71-2"></span>關於 RAID 0 配置 (不支援)

RAID 0 配置不包括為其開發獨立型磁碟備援陣列 (RAID) 系統的備援。但是,它能大幅 提昇磁碟機效能。RAID 0 配置運用了平行儲存概念。平行儲存係指將資料分割為若干 條狀區段。一個區段寫入第一個磁碟機,下一個就寫入第二個磁碟機,以此類推。平行 儲存的主要優點是可以讓儲存陣列中的所有磁碟機同時處理讀、寫的操作。同時存取顯 著加快了讀取、寫入的速度。

不過,因為 RAID 0 配置沒有備援,所以當某個磁碟機發生故障時,整個陣列上的所有 資料都可能遺失。RAID 0 配置最適合用在效能的考量凌駕於一切,而資料遺失與否較 不重要的情況中。
#### 關於 RAID 1 配置 (僅適用於 Sun StorageTek 5320 NAS Gateway System)

磁碟機鏡像是獨立型磁碟備援陣列 (RAID) 1 陣列的主要概念, 為提供相同的儲存容量, 它需要加倍的磁碟機數,但可提供最新的磁碟機備份。鏡像的磁碟機一律在線上,當主 要磁碟機故障時即可快速存取。每部主要磁碟機都由相同大小的第二部磁碟機所鏡像。 所有的寫入作業都會重複,並同步寫入 RAID 1 陣列 的兩個成員。RAID 1 陣列提供絕 佳的高可用性。當資料安全性和完整性為第一考量,而效能重要性相對不高時,RAID 1 陣列最有用。

#### 關於 RAID 0+1 配置 (僅適用於 Sun StorageTek 5320 NAS Gateway System)

獨立型磁碟備援陣列 (RAID) 0+1 結合兩項 RAID 概念,同時加強效能與高可用性:平 行儲存與鏡像。鏡像的磁碟機組建立在 RAID 0 陣列中。所有寫入作業都會重複,並同 時寫入兩部鏡像的磁碟機。RAID 0 的平行儲存加強了整體陣列的效能,而磁碟機鏡像 (RAID 1) 則為各磁碟機提供了絕佳的高可用性。對於安全性重於效能,但效能仍十分重 要的環境,RAID 0+1 是個好選擇。

#### 關於 RAID 5 配置

獨立型磁碟備援陣列 (RAID) 5 陣列提供最佳之平行儲存與鏡像備援的效能改善,卻無 須為此支付整個陣列磁碟機數目加倍的代價。

RAID 5 使用平行儲存和同位檢查資訊。同位檢查資訊是由以下方法建立的資料:將欲 儲存資訊中的位元合併,然後建立可以從中擷取剩餘資訊的少量資料。換言之,同位檢 查資訊可以重複原始資料,其作法為:當部分原始資料遺失時,將原始資料的剩餘部分 與同位檢查資料合併,即可重新產生完整的原始資料。同位檢查資訊不儲存在特定的磁 碟機中。反倒是平行儲存集內的其他磁碟機,會為 RAID 5 集的不同區域提供同位檢查 保護。

RAID 5 陣列將同位檢查資訊納入平行儲存條狀區段編排中的一個區段。如果陣列中的 某個磁碟機出現故障,就可以使用同位檢查資訊和其他正常磁碟機上原始資料的剩餘部 分,重建故障磁碟機上遺失的資訊。如此,RAID 5 陣列同時具備了鏡像的高可用性和 平行儲存的效能,創造出整體 RAID 的最佳類型。它的另一個優點,就是同位檢查資訊 只需極少的 「 額外 」 空間,這又讓它成為比較經濟實惠的解決方案。

每個陣列中磁碟機的第一個附件 (適用於光纖通道陣列的 5300 RAID EU 或適用於 SATA 陣列之連結至空 5300 RAID EU 的第一個 EU S) 包含兩個六部 (5+1) 磁碟機之 RAID 5 群組和兩部全域緊急備援。所有後續的 EU F 或 EU S 附件都包含了一或兩個七部 (6+1) 磁碟機的 RAID 5 群組, 總計為 7 部或 14 部磁碟機。

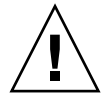

注意:當 RAID 子系統處於重要狀態、正在建立新的磁碟區,或正在重建現有的磁碟區 時,請勿更新系統軟體或 RAID 韌體。

# 關於 LUN

邏輯單元號碼 (LUN) 可識別實體或虛擬裝置的邏輯表示。在 Sun StorageTek 5320 NAS Appliance 和 Sun StorageTek 5320 NAS Cluster Appliance 中, RAID 集和 LUN 之間 有一對一的關聯性。但是,系統將 LUN 當成獨立實體管理,並視 LUN 為單一的儲存磁 碟區。

因為以這種方式處理 LUN, Sun StorageTek 5320 NAS Appliance 和 Sun StorageTek 5320 NAS Cluster Appliance 大幅簡化了建立檔案系統的程序。RAID 集上的空間可透 過 LUN,依實體裝置限制各自存取。

對儲存資源的管理是透過 LUN 完成,RAID 集自行直接管理的部分非常少。如需設定 RAID 集和 LUN 的說明與更多資訊,請參閱第 38 [頁的「關於建立](#page-75-0) RAID 集和 LUN」。

#### 關於分割區

分割區是邏輯單元編號 (LUN) 上的區段,可再次分割 LUN 中可用的全部空間。Sun StorageTek 5320 NAS Appliance 和 Sun StorageTek 5320 NAS Cluster Appliance 作 業系統支援每 LUN 最多 31 個分割區。

LUN 最初建立時,所有的可用空間都在第一個分割區中,其他分割區均為空的。若要使 用分割區中的空間,就必須建立檔案磁碟區。雖然一個檔案磁碟區可以跨越幾個分割區, 但每個分割區僅能包含一個檔案磁碟區。當您建立檔案磁碟區後,分割區的大小將會自 動調整,以符合檔案磁碟區的大小。LUN 上的多餘空間都將被自動指定給下一個分割 區。當您建立了作業系統所支援的所有檔案磁碟區後,LUN 上任何多餘的空間就無法 存取。

附加區段可增加檔案磁碟區的大小 (請參閱第 37 [頁的「關於區段」](#page-74-0))。區段其實就是具有 特殊特性的一個檔案磁碟區。當您在一個現有磁碟區中增加一個區段後,這二者將無法分 開,使用者僅能看到磁碟區有更多的空間。本系統的靈活性讓您可以先建立一個檔案磁碟 區,然後根據需要進行擴充,這樣既不會干擾您的使用者,也不需要他們將資料散佈到若 干磁碟區中。

當系統管理員增加磁碟機和 LUN 時,使用者所看到的只是空間增大的磁碟區。

### 關於檔案磁碟區

檔案磁碟區定義的空間,可用於儲存資訊,而且從具有可用空間的分割區所建立。如果 磁碟區沒有用完一個分割區中的所有可用空間,剩餘的空間會自動配置給下一個分割區。 新檔案磁碟區的大小不能超過 255 GB。若要建立更大的檔案磁碟區,可在原始檔案磁碟 區中建立與附加最多 63 個區段 (請參閱第 37 [頁的 「關於區段」](#page-74-0) )。

從使用者的角度看來,檔案磁碟區和其中的任何目錄結構才是重點。如果檔案磁碟區不 敷使用,管理員可以增加新的區段,進而增加該檔案磁碟區的可用空間。從實體角度而 言,該操作可能需要增加更多磁碟機或擴充附件。但是,使用者看不見實體的方面。所 有使用者僅僅能看見磁碟區的儲存空間增加了。

### <span id="page-74-0"></span>關於區段

區段是儲存空間的「磁碟區」,建立方式類似於檔案磁碟區。它們可以隨時附加到現有 的檔案磁碟區中。附加區段可以增加原始檔案磁碟區的總容量。每個區段都必須獨立建 立,之後再附加到檔案磁碟區中。一旦附加到某個檔案磁碟區中,該磁碟區就與該區段 無法再分開了。

一般而言,可以按需要建立區段,而且在磁碟區即將被資料填滿時,將區段附加到其上。 附加區段以增加空間的主要優勢,在於可在新的磁碟機甚至是新的陣列上建立此區段。區 段只要附加到原始檔案磁碟區,使用者即看不到不同的實體儲存位置。如此,就可以根據 需要增加空間而不必停止網路以調整資料儲存結構,還可建立更大的檔案磁碟區。

# 建立檔案系統

本節提供有關建立 Sun StorageTek 檔案系統的資訊。其包括下列子節:

- 第 38 頁的「關於建立檔案系統」
- 第 38 頁的「關於建立 RAID 集和 LUN」
- 第 39 頁的「增加新的 LUN」
- 第 40 百的 「 指定磁碟機爲緊急備援 」

# <span id="page-75-1"></span>關於建立檔案系統

若要配置 Sun StorageTek 5320 NAS Gateway System,請使用儲存系統配置工具建立 緊急備援磁碟機和邏輯單元編號 (LUN)。請參閱連接至閘道之儲存系統所附的文件。

若要配置 Sun StorageTek 5320 NAS Appliance 或 Cluster 系統,請參閱第 38 [頁的](#page-75-0) [「關於建立](#page-75-0) RAID 集和 LUN」和第 40 [頁的 「指定磁碟機為緊急備援」等](#page-77-0)節。

# <span id="page-75-0"></span>關於建立 RAID 集和 LUN

Sun StorageTek 5320 NAS Appliance 與 Sun StorageTek 5320 NAS Cluster Appliance 將獨立型磁碟備援陣列 (RAID) 集的建立與定義併入了邏輯單元編號 (LUN) 的定義。(如 需更多資訊,請參閱第 33 [頁的 「檔案系統概念」](#page-70-0)。)實際上,這兩個物件是同步建立 的。Sun StorageTek 5320 NAS Appliance 和 Cluster 系統可讓您選擇 RAID 集的基本結 構與定義 LUN,讓許多通常與定義 RAID 集相關聯的作業自動執行。

注意:Sun StorageTek 5320 NAS Cluster Appliance 使用者:每部伺服器均管理自己的 LUN。在增加 LUN 之前,請務必啓用並配置容錯移轉。如需詳細資訊,請參閱第 [18](#page-55-0) 頁 的 「關於啓用容錯移轉」。

Sun StorageTek 5320 NAS Appliance 和 Cluster 系統也自動定義分割區。建立 LUN 時即自動定義分割區。最初,Sun StorageTek 5320 NAS Appliance 和 Cluster 系統指 定了兩部緊急備援磁碟機和至少兩個預設的 LUN。

RAID 集和 LUN 同步建立於 Sun StorageTek 5320 NAS Appliance 和 Cluster 系統中, 簡化了建立此二者的程序。

增加 LUN 時,請確認在建立 LUN 之前,未對 LUN 中的磁碟指定其他功能 (如緊急備 援)。任何已指定給其他 LUN 或指定為緊急備援的磁碟機,無法用於併入新的 LUN。

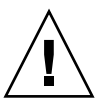

### <span id="page-76-0"></span>增加新的 LUN

若要增加新的邏輯單元編號 (LUN),請:

1. 在瀏覽面板中,選取 [RAID] > [Manage RAID]。

隨即會顯示 [Manage RAID] 面板。

備註:若要找到磁碟機或磁碟機匣,您可按一下 [Locate Drive] 或 [Locate Drive Tray] 按鈕,這些按鈕可讓磁碟機或磁碟機匣的 LCD 指示器閃爍。

2. 按一下 [Add LUN]。

會隨即顯示 [Add LUN] 視窗。

- 3. 從 [RAID EU] 下拉式功能表中,選取要增加 LUN 的控制器編號。
- 4. 按一下各磁碟機影像,選取將從屬於 LUN 的磁碟機。

您至少必須選取三部磁碟機。磁碟機影像會顯示各磁碟機的狀態。如需磁碟機影像 及其狀態的詳細資訊,請參閱第 323 頁的 「[Add LUN](#page-360-0) 視窗」。

5. 從列於下表的磁碟區選項中選擇一個。

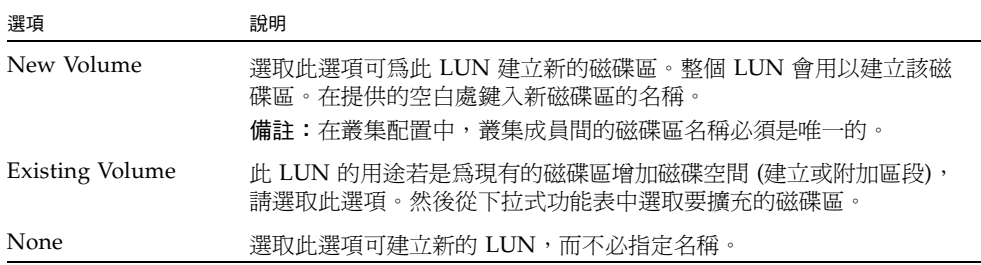

6. 按一下 [Apply] 增加新的 LUN。

系統增加 LUN 需花費數小時。

# <span id="page-77-0"></span>指定磁碟機為緊急備援

您可將磁碟機配置為 Sun StorageTek 5320 NAS Appliance 或 Cluster 系統的緊急備援。 若要指定磁碟機為緊急備援,請:

- 1. 在瀏覽面板中,選取 [RAID] > [Manage RAID]。
- 2. 按一下螢幕底端的 [Add HS] 按鈕。
- 3. 按一下磁碟機影像以選取所要的磁碟機。

請確認用為緊急備援的磁碟機,其容量至少要和本伺服器上任何邏輯單元編號 (LUN) 的最大磁碟機一樣大。

磁碟機影像會顯示各磁碟機的狀態 (如下表所述)。

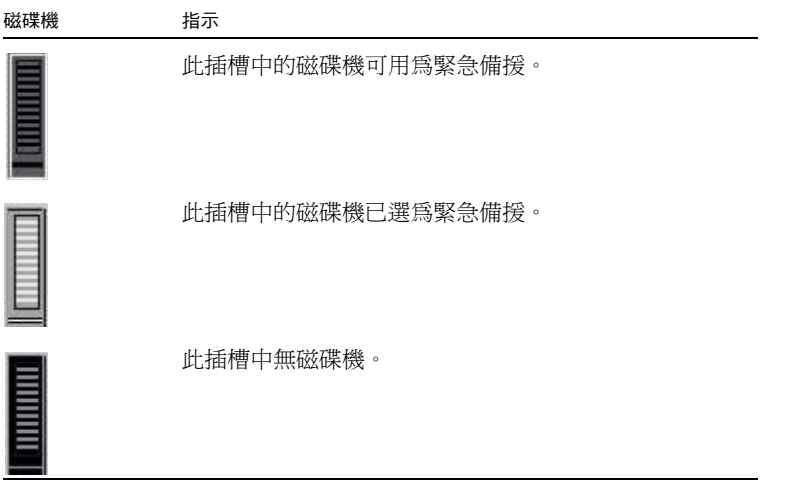

4. 按一下 [Apply] 增加新的緊急備援。

# 建立檔案磁碟區或區段

本節提供有關建立檔案磁碟區或區段的資訊。其包括下列子節:

- 第 41 [頁的 「關於建立檔案磁碟區或區段」](#page-78-0)
- 第41 頁的「使用 [Create File Volumes] [面板建立檔案磁碟區或區段」](#page-78-1)
- 第 42 頁的 「 使用 [System Manager] 建立檔案磁碟區或區段 」
- 第 43 頁的「將區段附加到主要檔案磁碟區」

### <span id="page-78-0"></span>關於建立檔案磁碟區或區段

新檔案磁碟區的大小不能超過 255 GB。若要建立更大的檔案磁碟區,主要磁碟區中可增 加最多 63 個區段。如果需要更大的檔案磁碟區,可以建立一個主要磁碟區和最多 63 個 區段。然後將這些區段附加到主要磁碟區中,以增加其大小。

可以使用 [Create File Volumes] 面板或 [System Manager] 建立檔案磁碟區或區段。

# <span id="page-78-1"></span>使用 [Create File Volumes] 面板建立檔案 磁碟區或區段

若要使用 [Create File Volumes] 面板建立檔案磁碟區或區段,請:

- 1. 在瀏覽面板中,選取 [File Volume Operations] > [Create File Volumes]。
- 2. 最近若在運行的系統中增加了新的磁碟卻未執行重新開機,請按一下 [Scan For New Disks] 按鈕。

建立檔案磁碟區時,[Partition] 下拉式功能表中檔案磁碟區的分割區編號會自動遞增。

3. 在 [Name] 欄位中鍵入新磁碟區或區段的名稱。

有效字元包括字母數字 (a–z、A–Z、0–9) 字元。名稱最長不得超過 12 個字元,而且 必須以英文字母開頭 (a–z、A–Z)。

備註:在叢集配置中,叢集成員間的磁碟區名稱必須是唯一的。相同的磁碟區名稱會在 容錯移轉事件中造成問題。如需更多資訊,請參閱第 18 [頁的 「關於啟用容錯移轉」。](#page-55-0)

4. 在下拉式功能表中按一下,選取檔案磁碟區大小的回報單位是 MB (百萬位元組) 還是 GB (十億位元組)。

- 5. 以整數形式鍵入檔案磁碟區的大小。 總共的可用空間顯示在此欄位的正下方。
- 6. 選取檔案磁碟區的類型 ([Primary] 或 [Segment])。
- 7. 若已安裝遵循歸檔規範的軟體,且要建立一個遵循規範的磁碟區,請按一下 [Compliance] 區段的 [Enbale]。然後指定所需要的規範遵循執行類型。
	- 若選取 [Mandatory Enforcement],則預設的保存時間即爲永久。不允許管理覆寫。 注意:只要在磁碟區上啓用強制執行遵循歸檔規範,該磁碟區即不得刪除、重新 命名、停用遵循歸檔規範或降級為建議執行。
	- 若選取 [Advisory Enforcement],預設的保存時間即為零天。允許管理覆寫。 備註:在保存期限到期之前,減少保存時間和移除所保存檔案的這些作業必須由超 級使用者從受信任的主機中來執行。請參閱第 220 [頁的 「管理受信任的主機」](#page-257-0)。 如需更多資訊,請參閱第 122 [頁的 「關於規範遵循歸檔軟體」](#page-159-0)。
- 8. 按一下 [Apply] 建立新的檔案磁碟區或區段。

### <span id="page-79-0"></span>使用 [System Manager] 建立檔案磁碟區 或區段

若要使用 [System Manager] 建立檔案磁碟區或區段,請:

- 1. 在瀏覽面板中的 [System Manager] 上按一下滑鼠右鍵。
- 2. 在快顯式功能表上選擇 [Create Volume] 或 [Create Segment], 開啓所需的視窗。
- 3. 在 [LUN] 方塊上,接一下要建立主要檔案磁碟區的邏輯單元編號 (LUN)。 建立檔案磁碟區時,[Partition] 下拉式功能表中檔案磁碟區的分割區編號會自動遞增。
- 4. 在 [Name] 欄位中鍵入新磁碟區或區段的名稱。 有效字元包括字母數字 (a–z、A–Z、0–9) 字元。名稱最長不得超過 12 個字元,而且 必須以英文字母開頭 (a–z、A–Z)。
- 5. 在下拉式功能表中按一下,選取檔案磁碟區大小的回報單位是 MB (百萬位元組) 還是 GB (十億位元組)。
- 6. 以整數形式鍵入檔案磁碟區的大小。 總共的可用空間顯示在此欄位的正下方。
- 7. 選取檔案磁碟區的類型 ([Primary] 或 [Segment])。

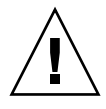

8. 若已安裝遵循歸檔規範的軟體,且要建立一個遵循規範的磁碟區,請按一下 [Compliance] 區段的 [Enbale]。然後指定所需要的規範遵循執行類型。

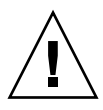

- 若選取 [Mandatory Enforcement],則預設的保存時間即爲永久。不允許管理覆寫。 注意:只要在磁碟區上啓用強制執行遵循歸檔規範,該磁碟區即不得刪除、重新 命名、停用遵循歸檔規範或降級為建議執行。
- 若選取 [Advisory Enforcement],預設的保存時間即為零天。允許管理覆寫。 備註:在保存期限到期之前,減少保存時間和移除所保存檔案的這些作業必須由超 級使用者從受信任的主機中來執行。請參閱第 220 [頁的 「管理受信任的主機」](#page-257-0)。 如需更多資訊,請參閱第 122 [頁的 「關於規範遵循歸檔軟體」](#page-159-0)。
- 9. 按一下 [Apply] 建立新的檔案磁碟區或區段。

# <span id="page-80-0"></span>將區段附加到主要檔案磁碟區

本節提供有關將區段附加到主要檔案磁碟區的資訊。其包括下列子節:

- 第 43 頁的「關於將區段附加到主要檔案磁碟區」
- 第44頁的「使用 [\[Attach Segments\]](#page-81-0) 面板附加區段」
- 第44 頁的「使用 [\[System Manager\]](#page-81-1) 附加區段」

#### 關於將區段附加到主要檔案磁碟區

將區段附加到主要檔案磁碟區,可擴充磁碟區大小。該區段將與該磁碟區永久相關聯, 且無法移除。您必須先建立區段,然後才能將其附加到磁碟區中。如需有關指示,請參 閱第 41 [頁的 「關於建立檔案磁碟區或區段」](#page-78-0)。

<span id="page-80-1"></span>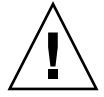

注意:將區段附加到主要檔案磁碟區的過程無法逆轉。

檔案磁碟區本身的大小不得超過 255 GB;但是,可將任一 LUN 中最多 63 個區段附加 到任何檔案磁碟區。每個區段的大小在 8 MB 到 255 GB 之間。

可以使用 [Attach Segments] 面板或 [System Manager] 來附加區段。

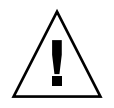

注意:強執執行之遵循規範的磁碟區不能刪除。如果您將區段增加到強制執行之遵循規 範的磁碟區,將無法刪除或回復該區段所使用的空間。

#### <span id="page-81-0"></span>使用 [Attach Segments] 面板附加區段

若要使用 [Attach Segments] 面板附加區段,請:

- 1. 按一下 [File Volume Operations] > [Attach Segments], 以存取 [Attach Segments] 面板。
- 2. 在 [Existing Volumes] 方塊中, 按一下所需磁碟區, 以選取該磁碟區。
- 3. 在 [Available Segments] 方塊中, 按一下所需區段, 以選取該區段。
- $4.$  按一下 [Apply],即可附加。

#### <span id="page-81-1"></span>使用 [System Manager] 附加區段

若要使用 [System Manager] 軟體附加區段,請:

- 1. 在瀏覽面板按一下 [System Manager],以便檢視現有磁碟區。
- 2. 在所需檔案磁碟區上按一下滑鼠右鍵,以存取快顯式功能表,然後選取 [Attach Segment]。
- 3. 針對每個您要附加的區段,選取想要的區段,並按一下 [Apply] 來附加。 一次只能選取並附加一個區段。

# 關於重建 LUN

若邏輯單元編號 (LUN) 的某部磁碟機發生故障,該磁碟機的發光二極體 (LED) 就會轉 為持續的琥珀色,表示正在等候更換新的磁碟機。

備註:LUN 重建不會套用到 Sun StorageTek 5320 NAS Gateway System 系統配置。

若有緊急備援磁碟機可用,會使用此緊急備援重建與故障磁碟機相關聯的獨立型磁碟備 援陣列 (RAID) 集。與重建作業相關聯之所有磁碟機的 LED 都會閃綠燈,不得在重建 程序中移除。更換故障的磁碟機時會執行相似的重建作業,當新磁碟機重新插入 RAID 集時,緊急備援就回復待命模式。重建過程可能需要幾個小時才能完成。

如果系統不包含緊急備援,則您必須移除故障的磁碟機,並用另一個容量相同或更大的 磁碟機來替代之。如需更換故障磁碟機的資訊,請參[閱附錄](#page-298-0) D。

在您更換故障的磁碟機之後,RAID 控制器會自動重建 LUN。重建 LUN 可能需要幾個 小時的時間,時間長短視磁碟容量而定。在 LUN 重建過程中,LUN 磁碟機的 LED 會 閃爍琥珀色光。

# 管理檔案磁碟區與區段

檔案系統管理作業如下:

- 第 45 [頁的 「編輯檔案磁碟區特性」](#page-82-0)
- 第 46 [頁的 「刪除檔案磁碟區或區段」](#page-83-0)
- 第 47 頁的「檢視磁碟區分割區」

### <span id="page-82-0"></span>編輯檔案磁碟區特性

使用 [Edit Volume Properties] 面板可變更檔案磁碟區的特性。

備註:強制執行之簿循規範的磁碟區無法重新命名、停用規範遵循歸檔或降級為建議 執行。

若要重新命名磁碟區、啓用檢查點、啓用配額或編輯規範遵循特性,請:

- 1. 在瀏覽面板中,選取 [File Volume Operations] > [Edit Properties]。
- 2. 從 [Volumes] 清單中選取要變更的磁碟區名稱。
- 3. 在 [New Name] 欄位中輸入磁碟區的新名稱 (若適用)。

有效字元包括字母數字 (a–z、A–Z、0–9) 字元。名稱最長不得超過 12 個字元,而且 必須以英文字母開頭 (a–z、A–Z)。

4. 選取於下表中說明的其中一個選項。

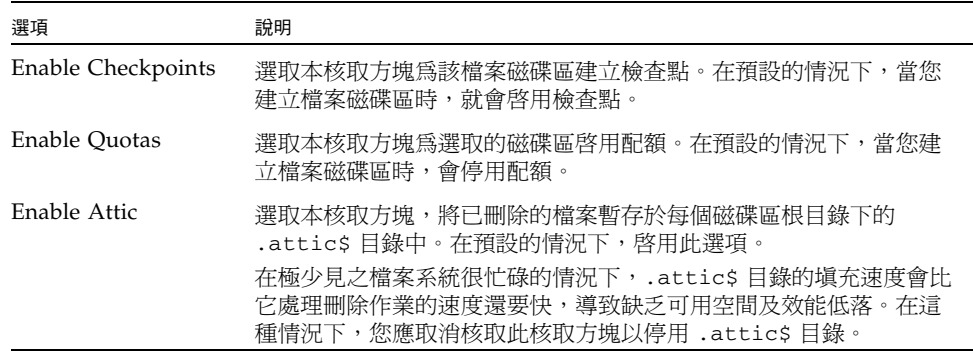

5. 此磁碟區若遵循規範,在 [Compliance Archiving Software] 區段中會有數個選項 (如 下表所述),依所遵循的規範層級而定。

注意:若是強制執行的遵循規範磁碟區,預設保存期限為 「永久」。若是建議執行 的遵循規範磁碟區,預設保存期限為零天。若要設定其他預設保存時間,您必須在 開始使用磁碟區之前指定新的保存期限。

注意:只要在磁碟區上啓用強制執行遵循歸檔規範,該磁碟區即不得刪除、重新命 名、停用遵循歸檔規範或降級為建議執行。

如需更多資訊,請參閱第 122 [頁的 「關於規範遵循歸檔軟體」](#page-159-0)。

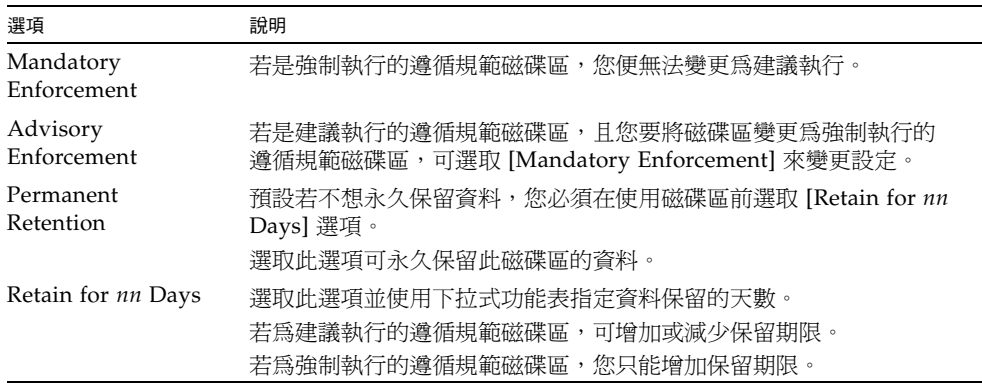

6. 按一下 [Apply],以儲存變更。

#### <span id="page-83-0"></span>刪除檔案磁碟區或區段

在某些情況下,在刪除檔案之後磁碟區的可用空間並未變更,這很可能是受檢查點功能 或啓用 attic 功能的影響。(如需啓用 attic 的資訊,請參閱第 45 頁的「 編輯檔案磁碟區 [特性」](#page-82-0)。)

為了資料安全性的緣故,檢查點會將已刪除及變更的資料儲存達事先定義好的一段時間 以供追溯擷取之用。這就意味著,只有當檢查點過期後 (最長兩星期),資料才會真正從 磁碟中移除;但手動檢查點除外,它們可以無限期地保留。

如果您要刪除資料以獲取可用磁碟空間,則需要移除或停用檢查點。如需移除檢查點的 說明,請參閱第 148 [頁的 「移除檢查點」。](#page-185-0)

備註:強制執行的遵循規範磁碟區無法刪除,離線的磁碟區也無法刪除。

若要刪除檔案磁碟區或區段,請:

- 1. 在瀏覽面板中,選取 [File Volume Operations] > [Delete File Volumes]。
- 2. 選取要刪除的檔案磁碟區或區段。
- 3. 按一下 [Apply]。

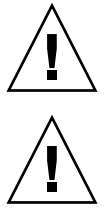

# <span id="page-84-0"></span>檢視磁碟區分割區

[View Volume Partitions] 面板是為 Sun StorageTek 5320 NAS Appliance 或 Cluster 系統所定義之邏輯單元編號 (LUN) 的唯讀顯示畫面。

若要檢視磁碟區分割區,請:

- 1. 在瀏覽面板中,選取 [File Volume Operations] > [View Volume Partitions]。
- 2. 在 [Volumes] 清單中,選取您要檢視其分割區的檔案磁碟區。

# 配置 iSCSI 通訊協定

本節提供有關配置網際網路小型電腦系統介面 (iSCSI) 通訊協定的資訊。其包括下列子節:

- 第 47 [頁的 「關於](#page-84-1) iSCSI 配置」
- 第 48 百的 「關於配置 iSCSI 目標」
- 第 48 [頁的 「關於配置](#page-85-1) iSCSI 初始器存取」
- 第 49 頁的「 建立 iSCSI 存取清單」
- 第 50 [頁的 「關於](#page-87-0) iSCSI 稀疏 LUN」
- 第 50 頁的「建立 [iSCSI LUN](#page-87-1)」
- 第 51 頁的 「關於 iSCSI [目標探索方法」](#page-88-0)
- 第 51 百的 「 指定 iSNS 伺服器 」

# <span id="page-84-1"></span>關於 iSCSI 配置

您可配置系統使用網際網路小型電腦系統介面 (iSCSI) 通訊協定,將主機應用程式的資料 傳輸至 Sun StorageTek 5320 NAS Appliance 儲存裝置。iSCSI 在網路檔案系統的傳輸控 制通訊協定/網際網路通訊協定 (TCP/IP) 網路上傳輸 SCSI 指令、資料及狀態。當您啟 用 iSCSI 時,主機應用程式可將資料儲存在 Sun StorageTek 5320 NAS Appliance 中。

在 iSCSI 環境中, Sun StorageTek 5320 NAS Appliance 會做為 iSCSI 初始器用戶端的 iSCSI 目標。每部 iSCSI 初始器和目標都有一個唯一的永久識別碼。iSCSI 初始器識別 碼由主機上的 iSCSI 軟體所產生。iSCSI 目標同時支援 EUI (企業唯一識別碼) 和 IQN (iSCSI 限定名稱) 識別碼。

# <span id="page-85-0"></span>關於配置 iSCSI 目標

配置網際網路小型電腦系統介面 (iSCSI) 目標,以連線並存取 iSCSI 目標邏輯單元號碼 (LUN),需要下列步驟:

- 配置 iSCSI 初始器用戶端 (請參閱 iSCSI 初始器軟體所附文件)
- 建立存取清單讓 iSCSI 初始器存取目標
- 建立 LUN 並指定 iSCSI 初始器存取至 LUN
- 配置 iSCSI 目標和初始器探索方法

在 Sun StorageTek 5320 NAS Appliance 上實作的 iSCSI 目標,以網際網路工程作業推 動小組 (IETF) 開發的 iSCSI RFC 3720 為基礎。支援的協定功能包括標頭摘要、初始器 Challenge Handshake 驗證通訊協定 (CHAP) 和錯誤回復層級 0。

# 關於配置 iSCSI 初始器存取

您可建立 iSCSI 存取清單,來定義哪些網際網路小型電腦系統介面 (iSCSI) 初始器可存 取邏輯單元編號 (LUN)。存取清單可包含一或多部 iSCSI 初始器,亦可包含 CHAP 初 始器和密碼。CHAP 確保資料由認證的 iSCSI 初始器所傳送。

<span id="page-85-1"></span>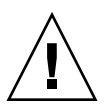

注意:您可配置一部以上的 iSCSI 初始器存取相同的 iSCSI 目標 LUN。不過,iSCSI 用 戶端伺服器上執行的應用程式 (叢集或資料庫) 已提供同步存取,以免資料損毀。

# <span id="page-86-0"></span>建立 iSCSI 存取清單

若要建立網際網路小型電腦系統介面 (iSCSI) 存取清單,請:

- 1. 在瀏覽面板中,選取 [iSCSI Configuration] > [Configure Access List]。
- 2. 若要建立存取清單,請按一下 [Add]。

[Add iSCSI Access ] 視窗會隨即顯示。

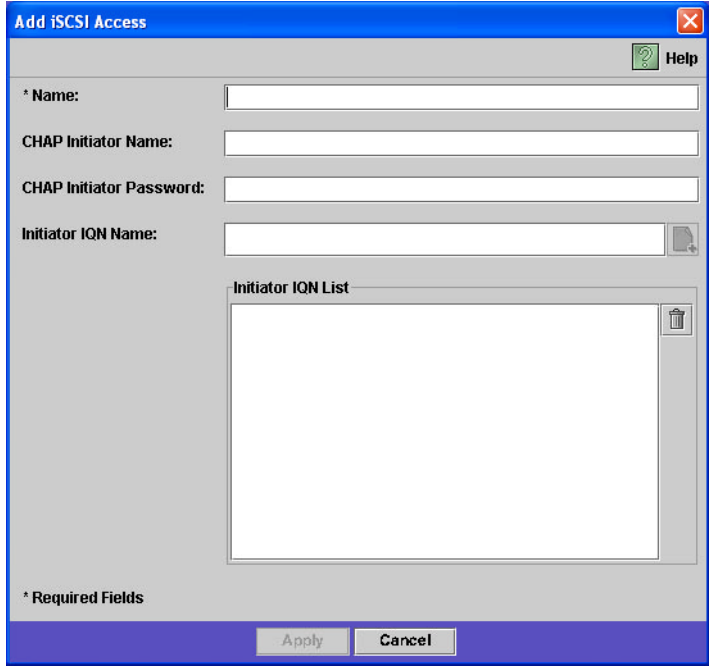

- 3. 填入欄位。如需有關這些欄位的詳細資訊,請按一下視窗上的 [Help] 按鈕,或參閱 第 302 頁的 「[Add/Edit iSCSI Access](#page-339-0) 視窗」。
- 4. 按一下 [Apply] 以儲存設定。

連按兩下存取清單名稱之一,或選取存取清單名稱再按一下 [Edit],即可編輯 iSCSI 存取清單。變更任一文字欄位內容,然後按一下 [Apply] 儲存設定。

# <span id="page-87-0"></span>關於 iSCSI 稀疏 LUN

一般規則是,建立網際網路小型電腦系統介面 (iSCSI) 邏輯單元編號 (LUN) 時,只要儲 存空間足夠就使用不稀疏的 LUN。

iSCSI 稀疏的 LUN 不適用於所有情況。若建立稀疏的 LUN, 要到使用時才會配置磁碟 空間。當您希望建立數個不使用完整容量的 LUN 時,稀疏的 LUN 很有用。例如,當 您希望五個 100 GB 的 iSCSI LUN 均將只使用 55% 的容量時,您可將其全部建立在一 個可容納 5\*100\*.55=275 GB 外加成長空間 (50 GB) = 325 GB 的磁碟區上。

使用此模型,您可監視實際的磁碟區用量,並在空間耗盡前為磁碟區配置額外的空間。若 希望 iSCSI LUN 用量使用大部分可用的 LUN 大小,即不應使用稀疏 LUN 選項。某些 作業環境不會慢慢處理稀疏 LUN 耗盡空間的狀況,所以請一定要避免耗盡實際空間,才 能維持最佳的系統運作方式。

### <span id="page-87-1"></span>建立 iSCSI LUN

若要建立網際網路小型電腦系統介面 (iSCSI) 邏輯單元編號 (LUN),請:

- 1. 在瀏覽面板中,選取 [iSCSI Configuration] > [Configure iSCSI LUN]。
- 2. 若要在清單中加入 iSCSI LUN,請按一下 [Add]。

[Add iSCSI LUN] 視窗會隨即顯示。

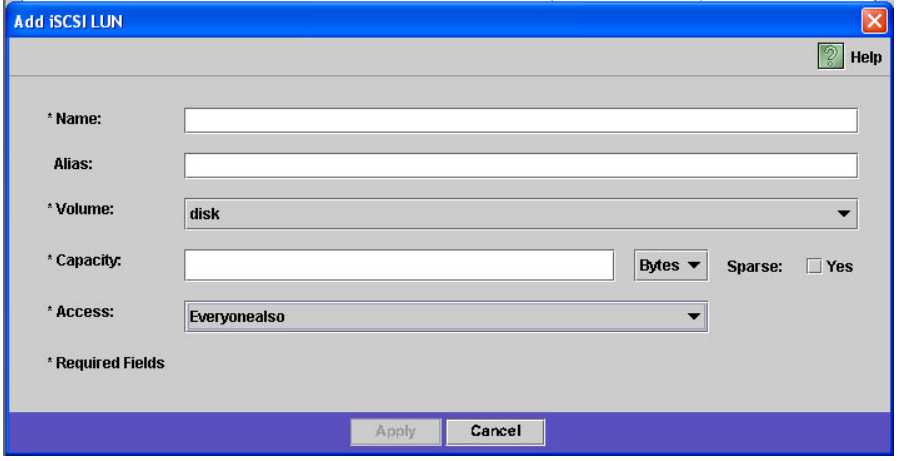

3. 填入欄位。如需有關這些欄位的詳細資訊,請按一下視窗上的 [Help] 按鈕,或參閱 第 303 頁的 「[Add/Edit iSCSI LUN](#page-340-0) 視窗」。

4. 按一下 [Apply] 以儲存設定。

# <span id="page-88-0"></span>關於 iSCSI 目標探索方法

您可使用下列其中一種方法,配置網際網路小型電腦系統介面 (iSCSI) 初始器找到 iSCSI 目標的方法:

- 靜態配置 以手動方式將 iSCSI 目標名稱或網際網路通訊協定 (IP) 位址增加到 iSCSI 初始器主機中。如需詳細資訊,請參閱 iSCSI 初始器軟體所附的文件。
- SendTargets 請求 將 iSCSI 目標入口的 IP 位址或網域名稱服務 (DNS) 名稱增加到 iSCSI 初始器配置中。初始器會隨即發出 SendTargets 請求,在指定的目標入口探索 可存取的 iSCSI 目標清單。如需詳細資訊,請參閱 iSCSI 初始器軟體所附的文件。
- 網際網路儲存名稱服務 (iSNS) 伺服器 安裝 iSNS 伺服器,以自動探索 iSCSI 初始 器與 iSCSI 目標。iSNS 伺服器可讓 iSCSI 初始器探索 iSCSI 目標是否存在以及其位 置和配置。iSNS 用戶端是選擇性功能,可使用下節所述之 Web Administrator GUI 加以配置。

# <span id="page-88-1"></span>指定 iSNS 伺服器

若要啟用網際網路儲存名稱服務 (iSNS) 伺服器,請指定 iSNS 伺服器的網際網路通訊協 定 (IP) 位址或網域名稱服務 (DNS) 名稱。iSNS 用戶端可與任何標準的 iSNS 伺服器實 作互通, 如 Microsoft iSNS Server 3.0。

若要指定 iSNS 伺服器,請:

- 1. 在瀏覽面板中,選取 [iSCSI Configuration] > [Configure iSNS Server]。
- 2. 鍵入此 iSNS 伺服器的 IP 位址或 DNS 名稱,然後按一下 [Apply]。

在 [iSNS Server] 欄位中輸入其他的 IP 位址或 DNS 名稱,然後按一下 [Apply],亦 可變更 iSNS 伺服器名稱。

如需更多資訊,請參閱 iSNS 伺服器文件和 iSCSI 初始器文件。

# 後續作業

此時,檔案系統和 iSCSI 目標已設定完成並且可立即使用。接下來,您需要建立存取權 限、配額以及所需的目錄結構[。第](#page-90-0) 4 章會開始說明這些管理功能。

管理資源時所必需的監視功能在第 [10](#page-164-0) 章將有完整說明。如備份和復原等維護功能,在 第 [11](#page-178-0) 章將有完整說明。

<span id="page-90-0"></span>第 **4** 章

# 系統管理

本章說明一些基本的系統管理功能。這些功能主要僅用於系統的初始設定中。不過, 如果您需要的話,可以隨時將它們重設。

本章包含下列各節:

- 第 53 頁的「設定管理員密碼」
- 第 54 [頁的 「控制時間和日期」](#page-91-0)
- 第 56 [頁的 「使用防毒軟體」](#page-93-0)

# <span id="page-90-1"></span>設定管理員密碼

系統管理員預設不使用密碼。如需要可自行設定。

若要設定系統管理員密碼,請:

- 1. 在瀏覽面板中,選取 [System Operations] > [Set Administrator Password]。
- 2. 在 [Old Password] 欄位中輸入舊的密碼 (若有的話)。 如果沒有密碼,請將此欄位保留空白。
- 3. 在 [New Password] 欄位中輸入新的密碼。 密碼長度不能少於 1個字元,而且不能超過 20個字元,字元類型則不限。
- 4. 在 [Confirm Password] 欄位中再次輸入新的密碼。 如果想停用密碼,請將 [New Password] 和 [Confirm Password] 欄位保留空白。
- 5. 按一下 [Apply] 以儲存變更。

# <span id="page-91-0"></span>控制時間和日期

本節提供控制系統時間和日期的資訊。其包括下列子節:

- 第 54 [頁的 「關於控制時間和日期」](#page-91-1)
- 第 54 頁的「關於時間同步化」
- 第 55 [頁的 「設定時間同步化」](#page-92-0)
- 第 55 頁的「手動設定時間與日期」

# <span id="page-91-1"></span>關於控制時間和日期

控制系統上的時間和日期,對控制檔案管理是必要的。本節將說明可用以維護正確時間 和日期的功能。

您可使用時間同步功能,或手動設定時間。

備註:在第一次設定時間與日期時,也將同時初始化系統的安全時鐘。這個時鐘會被授 權管理軟體與遵循歸檔規範的軟體使用,以便控制與時間有關的操作。

注意:初始化安全時鐘後,便無法再予以重設。因此,在您配置系統時,將日期與時間 配置正確是非常重要的。

# <span id="page-91-2"></span>關於時間同步化

系統支援兩種類型的時間同步化:網路時間協定 (NTP) 或 RDATE 時間協定。您可以 配置系統時間與 NTP 或 RDATE 伺服器時間同步。

- NTP 是一種將電腦時鐘與參照時間來源 (例如收音機、衛星接收器或數據機) 同步的 網際網路通訊協定。典型的 NTP 配置使用多個備用伺服器和不同網路路徑,以達到 高度的準確性和可靠性的要求。
- RDATE 時間協定可以提供網站獨立式的日期和時間。RDATE 能夠擷取您網路中其 他機器的時間。RDATE 伺服器通常出現在 UNIX 系統上,讓您同步化系統時間和 RDATE 伺服器的時間。

第三種方法,稱為「手動同步化」,它會停用時間同步化的功能。在此方法中,系統管 理員會設定系統的時間,然後獨立地追蹤網路上其他節點的時間。

# <span id="page-92-0"></span>設定時間同步化

您可以在 [Set Up Time Synchronization] 面板中,設定任一種時間同步化方法。 若要設定時間同步化,請:

- 1. 在瀏覽面板中,選取 [System Operations] > [Set Up Time Synchronization]。
- 2. 從以下三個選項中選擇一個:
	- Manual Synchronization 若不想使用 NTP 或 RDATE 時間同步化,請選取此 選項。
	- **NTP Synchronization** 若要使用 NTP 同步化且網路中至少有一個 NTP 伺服 器時,請選取此選項。

如需 NTP 同步化選項的資訊,請參閱第 338 頁的「[Set Up Time Synchronization](#page-375-0) [面板」](#page-375-0)。

- **RDATE Synchronization** 若要設定 RDATE 伺服器和偏差視窗,請選取此選項。 如需 RDATE 同步化選項的詳細資訊,請參閱第 338 頁的 「[Set Up Time](#page-375-0)  [Synchronization](#page-375-0) 面板」。
- 3. 按一下 [Apply] 以儲存變更。

#### <span id="page-92-1"></span>手動設定時間與日期

若不使用時間同步功能,可手動設定時間與日期。

若要手動設定時間與日期,請:

- 1. 在瀏覽面板中,選取 [System Operations] > [Set Time and Date]。
- 2. 在日曆左上方的下拉式功能表方塊中,選取正確的年份。
- 3. 在日曆右上方的下拉式功能表方塊中,選取正確的月份。
- 4. 在日曆中按一下正確的日期。
- 5. 在時鐘左上方的下拉式清單方塊中,選取正確的小時數。該值的範圍是從 0 (午夜) 到 23 (下午 11:00)。
- 6. 在時鐘右上方的下拉式功能表方塊中,選取正確的分鐘數 (0 到 59)。
- 7. 在螢幕底部端下拉式功能表中,選取正確的時區。 選取正確的時區,可讓系統自動調整 [Daylight Saving Time] 的設定。

#### 第 4 章 系統管理 **55**

8. 按一下 [Apply] 儲存時間與日期設定。

備註:如果您是第一次設定系統的時間與日期,此程序會將管理規範遵循檔案的安 全時鐘設為相同的時間與日期。請確定所設時間與日期正確無誤,因為您只能設定 安全時鐘一次。

# <span id="page-93-0"></span>使用防毒軟體

本節提供有關使用防毒軟體的資訊。其包括下列子節:

- 第 56 [頁的 「關於防毒軟體」](#page-93-1)
- 第 56 [頁的 「關於病毒掃描」](#page-93-2)
- 第 57 頁的「 啓用防毒保護」
- 第 57 [頁的 「刪除隔離的檔案」](#page-94-1)

### <span id="page-93-1"></span>關於防毒軟體

透過 Internet Content Adaptation Protocol (ICAP) 連線至網路上已安裝的「掃描引擎」, 即可使用防毒保護。啟用 Sun StorageTek 5320 NAS Appliance、Sun StorageTek 5320 NAS Cluster Appliance 或 Sun StorageTek 5320 NAS Gateway System 上的防毒保護 時,系統即成為您網路上所用防毒引擎的用戶端。

備註:若要對系統配置病毒防護功能,您至少必須有一部全天候操作的掃描引擎,不然 Windows 用戶端可能會被拒絕存取。

### <span id="page-93-2"></span>關於病毒掃描

在一般作業過程中,共用網際網路檔案系統 (CIFS) 用戶端的使用者可能會注意到掃描病 毒時會發生短暫的延遲,特別是選取 [Scan all Access] 選項時。

偵測到病毒時,項目會增加到系統記錄檔中,該檔案記錄了中毒檔案名稱、病毒名稱和 處置方法。大多數情況下,處置方法是 「隔離」中毒的檔案,拒絕對 CIFS 用戶端的存 取。隔離的檔案位於包含中毒檔案之檔案系統根目錄的 /quarantine 目錄中。為免於 /quarantine 目錄中發生名稱衝突,各檔案會依照 「內部編號」命名。*NNNNNN*.vir 是對中毒檔案的 「強制連結」,而 *NNNNNN*.log 則是包含中毒檔案原始名稱和中毒詳 細資訊的文字檔。

備註:依預設,僅有管理員 (或 UNIX 超級使用者) 可以檢視 /quarantine 目錄的內容。 回復中毒檔案最簡單的方法,便是將這些檔案刪除 (隔離)。

### <span id="page-94-0"></span>啟用防毒保護

若要啟用防毒保護,請:

- 1. 在瀏覽面板中,選取 [Anti Virus Configuration] > [Configure Anti Virus]。
- 2. 選取 [Enable Anti Virus] 核取方塊。

備註:若必須暫時停用防毒掃描功能,請使用 [Scanning Suspended] 選項,請勿清 除 [Enable Anti Virus] 核取方塊。

- 3. 選取掃描模式。
- 4. 指定您要使用之掃描引擎的傳輸控制協定/網際網路通訊協定 (TCP/IP) 位址。
- 5. 指定 ICAP 伺服器偵聽連線的傳輸控制協定/網際網路通訊協定 (TCP/IP) 連接埠號 碼,一般是連接埠 1344。
- 6. 指定您系統要派送至掃描引擎之同步運作檔案掃描作業的最大數目;通常為 2。
- 7. 從顯示清單中選取各項目,指定各項掃描要包含與排除的項目。
- 8. 若要將新項目加入清單,請將其輸入方塊中並按一下 [Add]。 若要移除清單中某個項目,請選取該項目,然後按一下 [Remove]。
- 9. 按一下 [Apply] 以儲存您的設定。

備註:已在記憶體中的檔案不列入掃描對象。完全啟用病毒掃描的最好方法是重新 開機系統。

### <span id="page-94-1"></span>刪除隔離的檔案

若要刪除隔離的檔案,請:

- 1. 從系統記錄檔或隔離目錄的 *NNNNNN*.log 檔案中判斷原始名稱,此檔案若仍存在 即予以刪除。
- 2. 檢查隔離目錄中是否有對應於中毒檔案的 *NNNNNN*.vir 和 *NNNNNN*.log 兩個 檔案,如果有,請刪除這兩個檔案。

第 **5** 章

# 系統連接埠管理

本章說明網路連接埠與別名 IP 位址。您可以將兩個或多個連接埠連結在一起,以建立一 個連接埠連結。與指定給連接車結的元件連接埠相比,連接埠連結具有更高的頻寬。

本章包含下列各節:

- 第 59 頁的「關於連接埠位置」
- 第 60 頁的「關於別名 IP 位址」
- 第 60 頁的「連結連接埠」

# <span id="page-96-0"></span>關於連接埠位置

Sun StorageTek 5320 NAS Appliance、Sun StorageTek 5320 NAS Cluster Appliance 及 Sun StorageTek 5320 NAS Gateway System 根據連接埠的類型及其在伺服器中的實 體和邏輯位置,以預先定義的順序識別連接埠。若要識別您系統上的連接埠位置,請參 閱 「Sun StorageTek 5320 NAS Appliance 和 Gateway System 入門指南」。

每個連接埠必須有指定的角色。可能的角色包括:

■ 主要 — 「主要」連接埠角色可識別使用中的網路連接埠。至少必須將一個連接埠指 定為主要角色。「主要」連接埠為容錯移轉程序所整合的一部分。當您指定某個連接 埠這個角色時,夥伴伺服器 (伺服器 H2) 會保留指定給主要連接埠的網際網路通訊協 定 (IP) 位址當做離線、備份用的別名 IP 位址。當您提供夥伴伺服器上別名 IP 位址 時,即發生相反的情況。主要伺服器 (伺服器 H1) 會將夥伴 IP 位址保留為備份的別 名 IP 位址。若是發生容錯移轉時,正常的伺服器會啟動夥伴伺服器的別名 IP 位址, 允許繼續存取網路,如同發生故障的伺服器仍在使用中一般。

備註:每部伺服器上至少要指定一個連接埠當做主要角色。

■ 獨立 -「獨立」連接埠角色可識別使用中的網路連接埠,這類網路連接埠係用於資料 服務以外的用途 (例如備份)。在 Sun StorageTek 5320 NAS Cluster Appliance 中, 獨立連接埠不會參與容錯移轉處理程序。獨立連接埠一般用於遠端控制備份用。您無 法為它們連結 (結合) 其他獨立連接埠或新增別名 IP 位址。您可以指定任意數量的獨 立連接埠角色,但每部磁頭只應指定一個。

- 鏡像 「鏡像」連接埠角色顯示連接埠將不同的兩個伺服器連線以彼此鏡像檔案磁 碟區。在來源以及目標伺服器上使用同一連接埠做為鏡像使用。如需鏡像的更多資 訊,請參閱第 111 頁的「關於 [Sun StorageTek 5320 NAS Appliance](#page-148-0) 鏡像」。
- 私有 (僅適用於 Sun StorageTek 5320 NAS Cluster Appliance)「私有」連接埠保 留供活動訊號用,是常態監視其他磁頭狀態的專用連接埠。

# <span id="page-97-0"></span>關於別名 IP 位址

網際網路通訊協定 (IP) 別名是為單一連接埠指定多個 IP 位址的一種網路功能。所選連 接埠的所有 IP 別名必須與為其指定的第一個或主要 IP 位址位於同一個實體網路中,而 且必須共用相同的網路遮罩和廣播位址。

僅限供單伺服器 (磁頭) 使用者使用,您最多可為每個連接埠的主 IP 位址增加九個別名 IP 位址。因此,含兩個連接埠的單一網路介面卡 (NIC) 最多可以提供 20 個可用的 IP 位址。

在 Sun StorageTek 5320 NAS Cluster Appliance 中, IP 別名是容錯移轉處理程序中不 可或缺的部分。在雙磁頭系統下,您最多可以為每個連接埠的主要 IP 位址增加至多四個 別名 IP 位址。剩下的五個 IP 別名位置將保留,用於備份夥伴伺服器上主要和鏡像連接 埠的主要與別名 IP 位址。當磁頭容錯移轉發生時,正常的伺服器會啟動保留的備份 IP 位 址,允許網路存取在最小的干擾下繼續。如需磁頭容錯移轉的詳細資訊,請參閱第 [19](#page-56-0) 頁 的 「 啓用磁頭容錯移轉 」。

若為雙伺服器系統,您只能為指定為主要角色的連接埠增加別名 IP 位址。第 59 [頁的](#page-96-0) [「關於連接埠位置」將](#page-96-0)說明角色選項。

備註:請勿將主要角色與主要 IP 位址搞混。主要角色是一種指定,指出連接埠在 Sun StorageTek 5320 NAS Cluster Appliance 中的功能。主要 IP 位址是所選連接埠的第一 個位址。在 Web Administrator 中,主要 IP 位址顯示在 [Network Configuration] > [Configure TCP/IP] > [Configure Network Adapters] 面板上。您可以於螢幕下方選 取連接埠角色。

# <span id="page-97-1"></span>連結連接埠

本節提供有關連結連接埠的資訊。其包括下列子節:

- 第 61 [頁的 「關於連接埠連結」](#page-98-0)
- 第 61 [頁的 「關於連接埠群集連結」](#page-98-1)
- 第 61 [頁的 「關於高可用性連結」](#page-98-2)
- 第 62 頁的「 單伺服器系統的連接埠連結 」
- 第 63 頁的「連接 [Sun StorageTek 5320 NAS Cluster Appliance](#page-100-0) 上的連接埠」
- 第 64 頁的 「 範例: 雙伺服器連接埠連結」

### <span id="page-98-0"></span>關於連接埠連結

連接埠連結的類型有兩種:連接埠群集和高可用性。連接埠群集連結將兩個或多個相鄰 的連接埠合併在一起,形成一個速度更快、頻寬更大的連接埠。高可用性連結將兩個或 多個連接埠合併在一起,以提供網路介面卡 (NIC) 連接埠的容錯移轉服務或者備份連接 埠之用。

備註: Sun StorageTek 5320 NAS Appliance、Sun StorageTek 5320 NAS Cluster Appliance 及 Sun StorageTek 5320 NAS Gateway System 支援乙太通道連結,其爲 802.3ad 規格的子集。嘗試設定連接埠連結之前,請先參閱交換器文件以瞭解乙太通道 連結。

系統最多可有四個任何類型的連結。每個連結最多可以有六個連接埠。

#### <span id="page-98-1"></span>關於連接埠群集連結

連接埠群集連結 (又稱作 「通道連結」、「群集」或 「幹線」 ) 可經由加入相鄰的連接 埠來擴充網路 I/O。這將兩個或多個低頻寬的通道結合成一個高頻寬的網路通道。

一個群集連結至少需要兩個可用的連接埠。連接埠也必須屬於相同的介面類型 (例如, 快速乙太網路對快速乙太網路)、連接至同一個子網路,還必須連接至同一個網路交換 器的相鄰連接埠。

備註:通道連結配置所使用的連接埠,其交換器必須支援 IEEE 802.3ad 連結群集。 請查閱您的 LAN 交換器文件以取得有關設定此功能的資訊。

# <span id="page-98-2"></span>關於高可用性連結

高可用性 (HA) 連接埠連結為系統提供連接埠容錯移轉能力。當兩個或多個可用的連接 埠連結在一起,一旦主要連接埠故障,高可用性連結中的次要連接埠會自動接管主要連 接埠的任務,讓服務毫不中斷地繼續進行下去。如同連接埠群集連結,此類型的連結不 會增加頻寬。

在此類連結中,至少需要兩個可用的連接埠。但是,這些連接埠不一定要具有相同類型 的介面卡或連接至相鄰的連接埠。

備註:HA 連結可以使用任何類型的交換器。唯一的要求是這些交換器必須連接至同一 個子網路。

# <span id="page-99-0"></span>單伺服器系統的連接埠連結

本節說明如何連結單伺服器系統的連接埠。

您可以在配置連接埠後將它們連結在一起。不過,別名網際網路通訊協定 (IP) 位址和原 始的配置在某些方面可能會發生變化。建立連接埠連結之後,請參閱第 21 [頁的 「關於](#page-58-0) [配置網路連接埠」](#page-58-0)為兩置連接埠旗局、您將兩個或多個連接埠連結在一起之後,便無法 將 IP 別名新增到個別的連接埠,而只能新增到連接埠連結。

若要連結單伺服器系統上的連接埠,請:

- 1. 在瀏覽面板中,選取 [Network Configuration] > [Bond NIC Ports]。
- 2. 按一下 [Create]。
- 3. 按一下 [Port Aggregation] 或 [High Availability],以指定要建立連結的類型。
- 4. 至少選擇兩個可用的連接埠來進行連結,做法是在 [Available NIC Ports] 欄位中按一 下要連結的連接埠,然後按一下 >,將其增加到 [NIC Ports in This Bond] 清單中。 如果在步驟 3 中選擇了 [Port Aggregation], 那麼您選擇的連接埠必須具有相同類型 的介面並且連接至相鄰的連接埠。 若要移除此清單中的連接埠,請選取該連接埠,然後按一下 <。
- 5. 在 [IP Address]、[Subnet Mask] 及 [Broadcast Address] 欄位中鍵入必要的資訊。 在預設的情況下,這些欄位中包含主連接埠的資訊,主連接埠是在 [NIC Ports in This Bond] 方塊中列出的第一個連接埠。
- 6. 按一下 [Apply] 完成連接埠連結程序。Web Administrator 將提示您確認執行自動 重新開機的訊息。

重新開機之後,在連結的連接埠的所有別名 IP 位址都已經被移除了。

若要將別名 IP 位址增加到連接埠連結,請參閱第 22 [頁的 「配置網路配接卡」](#page-59-0)。

# <span id="page-100-0"></span>連接 Sun StorageTek 5320 NAS Cluster Appliance 上的連接埠

若要連結雙伺服器系統的連接埠,您只需要在一部伺服器上完成下列程序。連接埠連結 中的所有連接埠必須是相同類型 (例如,快速乙太網路對快速乙太網路)、連接至同-子網路,還必須連接至同一個網路交換器的相鄰連接埠。系統將在每個連接埠連結完成 後馬上重開機。

您可以在配置連接埠後將它們連結在一起。不過,別名網際網路通訊協定 (IP) 位址和原 始的配置在某些方面可能會發生變化。建立連接埠連結之後,請參閱第 21 [頁的 「關於](#page-58-0) [配置網路連接埠」以](#page-58-0)配置連接埠連結。

如需雙伺服器連接埠連結的更多資訊,請參閱第 64 [頁的「範例:雙伺服器連接埠連結」。](#page-101-0)

備註:您只可對具有 「主要」角色的連接埠進行連接埠連結。如需連接埠角色的更多資 訊,請參閱第 59 [頁的 「關於連接埠位置」。](#page-96-0)

若要連結雙伺服器系統上的連接埠,請:

- 1. 在瀏覽面板中,選取 [Network Configuration] > [Bond NIC Ports]。
- 2. 按一下 [Create]。
- 3. 從可顯示所有未被連結連接埠的 [Available NIC Ports] 清單選取您想連結的連接埠。 視窗將顯示第一個出現在清單上的連接埠之 [IP Address]、[Subnet Mask] 和 [Broadcast Address] 欄位。
- 4. 選取一個連接埠,然後按一下 > 將之加入 [NIC Ports in This Bond] 清單。 若要移除此清單中的連接埠,請選取該連接埠,然後按一下 <。 您至少須在該清單中增加兩個伺服器。所有連結連接埠必須在同一子網路下。

在您按下 [Apply] 與伺服器重新開機後,在夥伴伺服器上相對應的連接埠也會自動 連結。例如,當您連結伺服器 H1 上的連接埠 2 和連接埠 3 時,伺服器 H2 上的連接 埠 2 和連接埠 3 也將連結。

5. 按一下 [Apply],完成連接埠連結程序並重新啓動系統。

系統將自動指定一個 Bond ID 到新的連接埠連結。連接埠連結的 IP 位址與第一個被 加入連結的連接埠相同。

6. 若要將別名 IP 位址增加到連接埠連結中,請參閱第 22 [頁的 「配置網路配接卡」。](#page-59-0)

一旦您將兩個或多個連接埠連結在一起,便不能將 IP 別名新增至個別的連接埠,而 只能新增至連接埠連結。

# <span id="page-101-0"></span>範例:雙伺服器連接埠連結

圖 [5-1](#page-101-1) 顯示連線至兩個不同子網路之 Sun StorageTek 5320 NAS Cluster Appliance 的 範例。要呈現所有可能的組合,在此範例中每個磁頭都有一個活動訊號連接埠以及四個 附加連接埠。除了活動訊號連接埠外,每部伺服器的所有連接埠都要配置為 「主要」 角色。

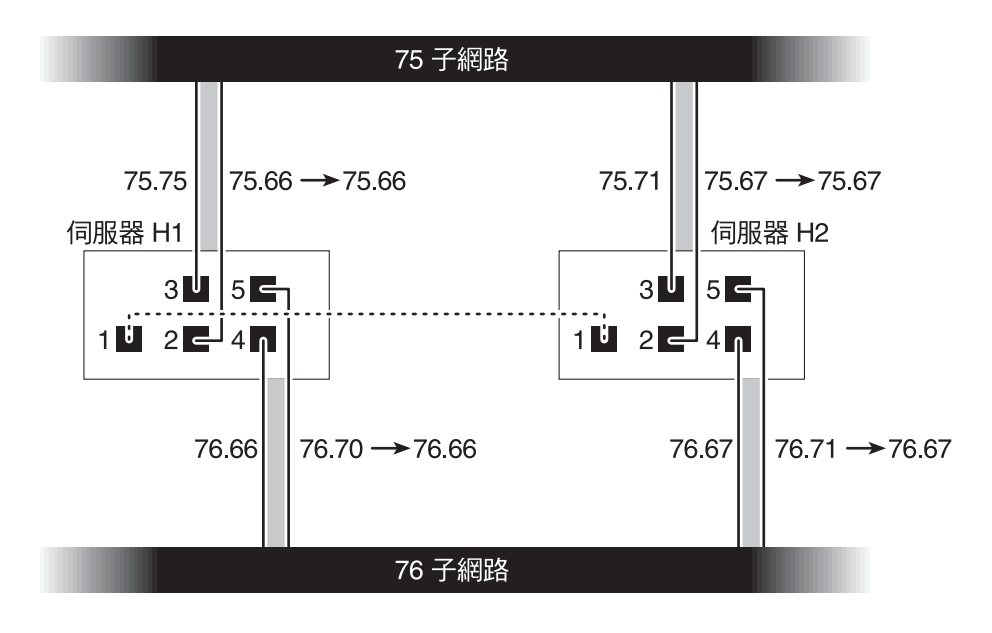

<span id="page-101-1"></span>圖 **5-1** 雙伺服器連接埠連結

<span id="page-102-0"></span>

|                | 要連結的連接埠 |               | 連接埠連結 |               |               |
|----------------|---------|---------------|-------|---------------|---------------|
| 磁頭             | 名稱      | 主要 IP 位址      | 名稱    | 主要 IP 位址      | 備份 IP 位址      |
|                | 連接埠 2   | 192.1xx.75.66 | 連結 1  | 192.1xx.75.66 | 192.1xx.75.67 |
|                | 連接埠 3   | 192.1xx.75.70 |       |               |               |
|                | 連接埠 4   | 192.1xx.76.66 | 連結 2  | 192.1xx.76.66 | 192.1xx.76.67 |
|                | 連接埠 5   | 192.1xx.76.70 |       |               |               |
|                | 連接埠 2   | 192.1xx.75.67 | 連結 1  | 192.1xx.75.67 | 192.1xx.75.66 |
|                | 連接埠 3   | 192.1xx.75.71 |       |               |               |
|                | 連接埠 4   | 192.1xx.76.67 | 連結 2  | 192.1xx.76.67 | 192.1xx.76.66 |
| $\overline{2}$ | 連接埠 5   | 192.1xx.76.71 |       |               |               |

表 **5-1** 雙伺服器連接埠連結範例

伺服器 H1 上每個連接埠的主要網際網路通訊協定 (IP) 位址, 是伺服器 H2 上相對應連 接埠的備份 IP 位址,反之亦然。

發生磁頭容錯移轉時,正常的伺服器會啟動故障伺服器的 IP位址。您可以將別名 IP 位 址新增到連接埠連結的主要 IP 位址,而且這些 IP 位址會加入容錯移轉程序中。如需 IP 別名的更多資訊,請參閱第 60 [頁的 「關於別名](#page-97-0) IP 位址」。

第 **6** 章

# Active Directory Service 與 認證

本章將詳細說明 Active Directory Service (ADS)、簡易資料存取協定 (LDAP) 設定以及 如何變更名稱服務查找順序。如需其他名稱服務的設定說明,請參閱第 23 [頁的 「管理](#page-60-0) [名稱服務」。](#page-60-0)

本章包含下列各節:

- 第 67 [頁的 「關於支援的名稱服務」](#page-104-0)
- 第 68 頁的「使用 [Active Directory Service](#page-105-0)」
- 第 73 頁的「 設定 LDAP 」
- 第 73 頁的 「變更名稱服務査找順序」

# <span id="page-104-0"></span>關於支援的名稱服務

Sun StorageTek 系統支援 Windows 網路及 UNIX 網路上的多種名稱服務。這些名稱服 務包括:

- **ADS** Active Directory Service (ADS) 是與網域名稱服務 (DNS, 請參閱第 [25](#page-62-0) 頁 [的「設定](#page-62-0) DNS」) 整合的 Windows 2000 名稱服務。ADS 只能在網域控制器上執行。 ADS 除了能儲存和提供資料外,還能保護網路物件免受未授權的使用者存取,並在 整個網路中複製物件,這樣當某個網域控制器出現故障時資料就不會遺失。啟用和設 定 ADS 時,系統會自動執行 ADS 更新。如需更多資訊,請參閱第 68 頁的「關於 [Active Directory Service](#page-105-1)」。
- LDAP 簡易資料存取協定 (LDAP) 是啓用認證的 UNIX 服務。
- WINS Windows Internet Naming Service (WINS) 伺服器可以將 NetBIOS 名稱解 析成網際網路通訊協定 (IP) 位址,讓您網路中的電腦更迅速有效地找到其他 NetBIOS 裝置。WINS 伺服器在 Windows 環境下執行的功能與 DNS 伺服器在 UNIX 環境下 執行的功能類似。如需更多資訊,請參閱第 25 [頁的 「設定](#page-62-1) WINS」。
- DNS 網域名稱服務 (DNS) 可以將網域名稱解析成系統的 IP 位址。此服務可以讓 您經由 IP 位址或名稱來識別伺服器。如需更多資訊,請參閱第 25 [頁的「設定](#page-62-0) DNS」。
- **NIS** 網路資訊服務 (NIS) 可配置系統以匯入 NIS 資料庫。它依照使用者群組和主 機資訊來管理對資源的存取。如需更多資訊,請參閱第 26 頁的「設定 NIS」。
- **NIS+** 網路資訊服務加強版 (NIS+) 是專為取代 NIS 所設計。NIS+ 能夠為 NIS 用戶 端提供有限的支援,它主要用來解決 NIS 所不能解決的問題。主要來說,NIS+ 在 NIS 功能中增加了憑證及安全存取功能。如需更多資訊,請參閱第 27 [頁的「設定](#page-64-0) NIS+」。

# <span id="page-105-0"></span>使用 Active Directory Service

本節提供有關 Active Directory Service (ADS) 名稱空間的資訊及透過 Web Administrator 圖形化使用者介面來使用它的方法。其包括下列子節:

- 第 68 頁的「關於 [Active Directory Service](#page-105-1)」
- 第 69 頁的「 啓用 ADS」
- 第 70 [頁的 「檢查名稱服務查找順序」](#page-107-0)
- 第 71 頁的「檢查 DNS 配置」
- 第 71 頁的「 在 ADS [中發佈共用」](#page-108-1)
- 第 72 頁的「 更新 ADS 共用容器」
- 第 72 百的「從 ADS [移除共用」](#page-109-1)

# <span id="page-105-1"></span>關於 Active Directory Service

Active Directory Service (ADS) 是與網域名稱服務 (DNS) 整合的 Windows 2000 名稱 空間。ADS 只能在網域控制器上執行。ADS 除了能儲存和提供資料外,還能保護網路 物件免受未授權的使用者存取,並在整個網路中複製物件,這樣當某個網域控制器出現 故障時資料就不會遺失。

為使 Sun StorageTek 系統緊密整合至 Windows 2000 Active Directory Service 環境中, 網路中必須有以下項目:

- Windows 2000 伺服器網域控制器
- 一個允許動態更新 (使用動態 DNS 功能所需要) 的 Active Directory 整合式 DNS 伺 服器

備註:使用 ADS 時,建議採用允許動態更新的 Active Directory 整合式 DNS 伺服 器,但此非必要之條件。

透過圖形化使用者介面,您可啓用並配置第 356 頁的 「Configure Domains and [Workgroups](#page-393-0) 面板」上的 ADS。這可啓用 StorEdge 軟體,自動執行 ADS 更新。

於 [Configure Domains and Workgroups] 面板上啓用並配置 ADS 之後,您可啓用 ADS 以在 ADS 目錄中發佈 StorEdge 共用。要進行上述操作,請在第 [360](#page-397-0) 頁的 「[Configure Shares](#page-397-0) 面板」上建立或更新 SMB 共用,並為每個您要發佈的共用指定共 用容器。

設定 ADS 包含下列作業:

- 1. 如第 69 頁的「啓用 ADS」所述,啓用 ADS。
- 2. 如第 70 [頁的 「檢查名稱服務查找順序」所](#page-107-0)述,檢查名稱服務查找順序。
- 3. 如第 71 [頁的 「檢查](#page-108-0) DNS 配置」所述,檢查 DNS 是否已啓用,並是否已配置可支 援 ADS。
- 4. 如第 71 頁的 「 在 ADS 中發佈共用 」所述,於 ADS 中發佈共用。

#### <span id="page-106-0"></span>啟用 ADS

若要啓用 Active Directory Service (ADS),請:

- 1. 在瀏覽面板中,選取 [System Operations] > [Set Time and Date]。
- 2. 檢查任何一個 ADS Windows 2000 網域控制器的系統時間是否在五分鐘內。
- 3. 按一下 [Apply] 儲存您所做的變更。

備註:重新設定日期和時間將會變更用於多數與時間相關之作業的系統時鐘。這不 會變更授權管理軟體和規範遵循歸檔軟體的安全時鐘。

- 4. 在瀏覽面板中,選取 [Windows Configuration] > [Configure Domains and Workgroups]。
- 5. 選取 [Enable ADS] 核取方塊。
- 6. 在 [Domain] 中,輸入於其中執行 ADS 的 Windows 2000 網域。 系統必須屬於此網域。
- 7. 在 [User Name] 欄位中,輸入具有管理權限的 Windows 2000 使用者之名稱。

此使用者必須是網域管理員或網域管理員群組的成員之一。ADS 用戶端會驗證此使 用者的安全 ADS 更新。

備註:如果您在此處輸入網域管理員名稱,而且 ADS 更新失敗,就必須在網域控制器 中變更網域管理員密碼。只有管理員使用者才需執行以上步驟,也可以重複使用同一個 密碼。如需更多資訊,請參閱 Microsoft 支援服務網站上發佈編號為 Q248808 的文章。

- 8. 在 [Password] 欄位中輸入 Windows 2000 管理使用者的密碼。
- 9. 在 [Container] 欄位中, 使用簡易資料存取協定 (LDAP) 辨別名稱 (DN) 表示法,輸 入 Windows 2000 管理使用者的 ADS 路徑位置。

物件 (包括使用者) 在 Active Directory 網域中的位置依照階層式的路徑來排列,該路 徑包括每個「容器」物件的層級。以使用者的 cn (一般名稱) 資料夾或 ou (組織單元) 來輸入路徑。

例如,如果使用者位於名為 accounting 之父系資料夾的 users 資料夾中,則您應鍵入:

#### **ou=users,ou=accounting**

請勿在路徑中加入網域名稱。

- 10. 如果 ADS 網域使用網站,請在 [Site] 欄位中輸入適當的網站名稱。否則,請將 [Site] 欄位保留空白。若已指定,則該 「網站」會在選取網域控制器時併入。
- 11. 在 [Kerberos Realm Info] 區段中,輸入用以識別 ADS 的 「範圍」名稱。
- 12. 這通常是 ADS 網域或網域名稱服務 (DNS) 網域。當您按一下 [Apply] 時,此項目 中的字母會全部轉換成大寫字母。
- 13. 在 [Server] 欄位中,輸入 Kerberos KDC 伺服器的主機名稱。

KDC 伺服器名稱通常為 ADS 網域中的主網域控制器的主機名稱。如果系統能夠經 由 DNS 找到 KDC 伺服器,此欄位可保留空白。

14. 按一下 [Apply] 儲存並呼叫變更。

### <span id="page-107-0"></span>檢查名稱服務查找順序

若要檢查名稱服務查找順序,請:

- 1. 選取 [UNIX Configuration] > [Configure Name Services]。
- 2. 藉由按一下 [Hosts Order] 標籤,並確保 [Services Selected] 方塊中列出了 DNS 服 務,來檢查是否已啟用網域名稱服務 (DNS) 的名稱服務查找順序。

如果沒有列出,請選取 DNS 服務,然後按一下 > 按鈕。

3. (可選擇) 使用 [Services Selected] 方塊中 [Up] 和 [Down] 按鈕,正確設定名稱服務 查找順序的優先順序。

這會變更已選取服務的掃描順序。

4. 按一下 [Apply] 儲存變更。
# 檢查 DNS 配置

若要檢杳網域名稱服務 (DNS) 配置, 請:

- 1. 在瀏覽面板中,選取 [Network Configuration] > [Configure TCP/IP] > [Set Up DNS]。
- 2. 如果 DNS 尚未啟用,請選取 [Enable DNS] 核取方塊。
- 3. 如果您尙未輸入網域名稱,請輸入 [DNS Domain Name]。 此名稱必須與 Active Directory Service (ADS) 網域的名稱相同。
- 4. 在 [Server] 欄位中輸入您要系統使用之 DNS 伺服器的網際網路通訊協定 (IP) 位址, |然後按一下 [Add] 按鈕,將此伺服器位址放入 [DNS Server List]。 您最多可以在該清單中增加兩個伺服器。
- 5. 選取 [Enable Dynamic DNS] 核取方塊。 如果沒有啓用動態 DNS,則必須以手動方式增加主機名稱和 IP 位址。
- 6. 在 [DynDNS User Name] 欄位中,輸入具有執行安全動態 DNS 更新之管理權限的 Windows 2000 使用者之名稱。 如果 DNS 伺服器允許不安全的更新,請將此欄位保留空白。
- 7. 在 [DynDNS Password] 欄位中,輸入動熊 DNS 使用者的密碼。
- 8. 按一下 [Apply] 以儲存變更。 如果啟用了動態 DNS,系統會立即使用其主機名稱和 IP 位址更新 DNS。

# <span id="page-108-0"></span>在 ADS 中發佈共用

若要於 Active Directory Service (ADS) 中發佈共用,請:

- 1. 在瀏覽面板中,選取 [Windows Configuration] > [Configure Shares]。
- 2. 按一下 [Add]。
- 3. 輸入共用名稱。
- 4. (可選擇) 增加描述共用的註釋。 最多可以輸入 60 個字母數字式字元。
- 5. 從下拉式方塊中,選取要共用的磁碟區。
- 6. (可選擇) 在 [Directory] 欄位中輸入要共用之所選磁碟區上現有的目錄。 備註:如果忽略該目錄,將會建立一個根級的共用。
- 7. 在 [Container] 欄位中,輸入將發佈共用之 ADS 目錄中的位置。

[Container] 欄位可識別 ADS 容器。使用簡易資料存取協定 (LDAP) 辨別名稱 (DN) 標示規則,輸入該共用的 ADS 位置。如需更多資訊,請參閱第 70 [頁的步驟](#page-107-0) 9。

8. 按一下 [Apply] 將共用增加到指定的容器。

備註:指定的容器必須已存在,共用才能在此容器中發佈。系統未在 ADS 樹狀結構 中建立容器物件。

# 更新 ADS 共用容器

若要更新 Active Directory Service (ADS) 共用容器,請:

- 1. 在瀏覽面板中,選取 [Windows Configuration] > [Configure Shares]。
- 2. 選取想要更新的共用。
- 3. 按一下 [Edit] 以顯示 [Edit Share] 視窗。
- 4. 輸入新的共用容器。
- 5. 按一下 [Apply]。 系統會更新該共用容器。

# 從 ADS 移除共用

若要從 Active Directory Service (ADS) 移除共用,請:

- 1. 在瀏覽面板中,選取 [Windows Configuration] > [Configure Shares]。
- 2. 選取想要從 ADS 移除的共用。
- 3. 按一下 [Edit] 以顯示 [Edit Share] 視窗。
- 4. 從 [Container] 欄位中,刪除該共用容器。
- 5. 按一下 [Apply]。

# 設定 LDAP

LDAP 伺服器必須正在執行,您才能使用簡易資料存取協定 (LDAP)。 若要啟用 LDAP 服務,請:

- 1. 在瀏覽面板中,選取 [UNIX Configuration] > [Set Up NSSLDAP]。
- 2. 要啟用 LDAP,請選取 [Enable NSSLDAP] 核取方塊。
- 3. 在 [Domain] 欄位中,輸入 LDAP 伺服器的網域名稱,例如:foo.com。
- 4. 在 [Password] 欄位中,輸入在 LDAP 伺服器上所設定的密碼。
- 5. 在 [Server] 欄位中,輸入 LDAP 伺服器的網際網路通訊協定 (IP) 位址。
- 6. 在 [Proxy] 欄位中,根據伺服器的設定輸入代理網域。
- 7. 按一下 [Apply] 以儲存設定。

# 變更名稱服務查找順序

名稱服務 (NS) 查找順序會控制系統在解析查詢時,搜尋名稱服務的順序。這些名稱服 務可以包含 LDAP、NIS、NIS+、DNS 和 Local。您必須先啟用這些服務,之後才能 使用它們進行名稱解析。

若要設定使用者、群組、網路群組及主機查找的順序,請:

- 1. 在瀏覽面板中,選取 [UNIX Configuration] > [Configuring Name Services]。
- 2. 按一下 [Users Order] 標籤, 以選取使用者杳找順序。
- 3. 從 [Services Not Selected] 方塊中選取一項服務。
- 4. 按一下 >,將其移至 [Services Selected] 方塊中。 若要移除使用者查找中的服務,請選取該服務,然後按一下 <。
- 5. 在 [Services Selected] 方塊中選取每項服務,然後按一下 [Up] 或 [Down] 按鈕使之 上下移動,如此,便可以排列查找服務的順序。 在使用者查找中,最先使用清單頂端的服務。
- 6. 按一下 [Groups Order] 標籤,選取用於群組查找的服務,並執行步驟 3-5。
- 7. 按一下 [Netgroup Order] 標籤,選取用於網路群組查找的服務,並執行步驟 3-5。
- 8. 按一下 [Hosts Order] 標籤,選取用於主機查找的服務,並執行步驟 3-5。
- 9. 按一下 [Apply] 以儲存變更。

第 **7** 章

# 群組、主機與檔案目錄安全性

本章將說明本機群組、主機、使用者和群組對映以及檔案目錄安全性的各種設定。其包 含下列各節:

- 第 75 頁的「 管理本機群組權限 」
- 第 79 [頁的 「配置主機」](#page-116-0)
- 第 83 頁的「對映使用者和群組憑證」
- 第 90 頁的「設定檔案目錄安全性」

備註:若要配置 Windows 安全性,請參閱第 24 [頁的 「配置](#page-61-0) Windows 安全性」。

# <span id="page-112-0"></span>管理本機群組權限

本節提供有關管理本機群組權限的資訊。其包括下列子節:

- 第 76 [頁的 「關於本機群組」](#page-113-0)
- 第 76 [頁的 「關於配置本機群組的權限」](#page-113-1)
- 第 77 頁的「關於所有權指定和群組」
- 第 78 頁的「增加、移除群組成員以及配置權限」
- 第 79 [頁的 「配置群組的](#page-116-1) NT 權限」

# <span id="page-113-0"></span>關於本機群組

Sun StorageTek 5320 NAS Appliance、Sun StorageTek 5320 NAS Cluster Appliance 及 Sun StorageTek 5320 NAS Gateway System 之內建本機群組的需求,與 Windows 系統的內建本機群組需求不同。由於使用網路附加式儲存裝置 (NAS),因此並無本機登 入的使用者。所有使用者都經由網路連接,並且均經由一個網域控制器來驗證,因此沒 有本機群組 (如使用者或 Guest) 的需要。

備註:本機群組僅適用於共用網際網路檔案系統 (CIFS) 網路。

本機群組主要用於管理資源,以及執行備份相關的作業。有三個本機群組: administrators、power users 和 backup operators。

- **Administrators**  此群組的成員可以管理系統上所有的檔案和目錄。
- **Power Users** 系統、備份和復原檔案的檔案和目錄所有權可以指定給此群組的成員。
- **Backup Operators** 此群組的成員可以略過檔案安全性來備份和復原檔案。

系統也支援 [Authenticated Users] 和 [Network] 內建群組。所有登入的使用者都會自 動成為這兩個內部管理內建群組的成員。您可以將任何有效的主網域使用者或可信任網 域使用者,增加為任何內建本機群組的成員。

# <span id="page-113-1"></span>關於配置本機群組的權限

利用權限提供的安全機制,可以針對系統全面性指定作業責任。每項權限都具有一個由 系統管理員指定給使用者或群組的明確定義之角色。在 Sun StorageTek 5320 NAS Appliance、Sun StorageTek 5320 NAS Cluster Appliance 和 Sun StorageTek 5320  $N$ AS Gateway System 上,因爲沒有本機使用者,所以只可將權限指定給群組。

存取權限是經由安全性描述元,以單一物件為主所指定的權限,而權限則不同,它與物 件無關。權限會繞過以物件爲主的存取控制清單,讓持有者執行所指定的角色。例如, 備份操作業員群組的成員必須繞過一般的安全性檢查,以便備份和復原他們通常不具備 存取權限的檔案。

下面的定義說明了存取權限與權限之間的差異:

- 存取權限是以明確的方式授予或拒絕授予給使用者或群組。存取權限是在自由裁決 式存取控制清單 (DACL) 中,以單一物件爲主而指定的一種權限。
- 權限是系統全面性的角色,可以隱含的方式授予群組成員執行預先定義之作業的能力。 權限會超越或繞過物件層級的存取權限。

表 [7-1](#page-114-1) 會顯示所支援的權限。您可以將這些權限的任何一項指定給任何內建群組。因為 您可以使任何網域使用者成為內建群組的成員,所以您可以將這些權限指定給任何網域 使用者。

<span id="page-114-1"></span>表 **7-1** 支援的權限

| 權限           | 說明                                                          |
|--------------|-------------------------------------------------------------|
| 備份檔案和目錄      | 允許使用者對目標檔案和資料夾執行備份動作,而不需讀取的<br>存取權限。                        |
| 復原檔案和目錄      | 允許使用者對目標檔案和資料夾執行檔案復原動作,而不需寫<br>入的存取權限。                      |
| 取得檔案和資料夾的所有權 | 允許使用者取得物件的所有權,而不需取得所有權之存取權限。<br>所有權只能設定成持有者可以合法指定給某個物件的這些值。 |

表 [7-2](#page-114-2) 會顯示指定給本機內建群組的預設權限。本機管理員群組成員可以取得任何檔案 或資料夾的所有權,備份操作員成員則可執行備份與復原操作。

表 **7-2** 預設群組權限

<span id="page-114-2"></span>

| 群組    | 預設權限  |  |
|-------|-------|--|
| 管理員   | 取得所有權 |  |
| 備份操作員 | 備份與復原 |  |
| 高級使用者 | 無     |  |

# <span id="page-114-0"></span>關於所有權指定和群組

網域的網域管理員群組 (Sun StorageTek 5320 NAS Appliance、Sun StorageTek 5320 NAS Cluster Appliance 和 Sun StorageTek 5320 NAS Gateway System 為此群組的成員) 預設是本機管理員群組的成員。因此,當網域管理員群組的某個成員 (包括網域管理員) 建立了一個檔案或資料夾,或是取得了二者之所有權,所有權將會指定給本機管理員群 組。如此,當系統自一個網域移至另一網域時,可以最大限度地確保可移植性。本機管 理員群組所擁有的物件仍可由新網域管理員群組的成員來存取。

上述所有權指定規則也適用於為本機管理員群組成員的標準使用者。如果本機管理員群組 的成員建立了一個物件或取得了其所有權,所有權將指定給本機管理員群組而非該成員。

在 Windows 系統中,可以撤消網域管理員在本機管理員群組的成員資格。在這種情況 下,網域管理員群組的成員將被視為標準使用者。但在 Sun StorageTek 5320 NAS Appliance、Sun StorageTek 5320 NAS Cluster Appliance 和 Sun StorageTek 5320 NAS Gateway System 上,一律會將本機管理員群組的成員資格指定給網域管理員。 不過網域管理員並不會列為此群組的成員,因此您無法撤銷其成員資格。因為沒有本機 使用者,所以也不會有本機 Windows 管理員;也因此網域管理員群組必須具備 Sun StorageTek 5320 NAS Appliance、Sun StorageTek 5320 NAS Cluster Appliance 和 Sun StorageTek 5320 NAS Gateway System 的管理控制權。

# <span id="page-115-0"></span>增加、移除群組成員以及配置權限

[Configure Groups] 面板可讓您將任何的網域使用者,增加到這三個本機群組中的任何 一個。

若要增加群組,請執行以下作業:

- 1. 在瀏覽面板中,選取 [Windows Configuration] > [Configure Groups]。
- 2. 按一下 [Add Group]。
- 3. 在 [Group] 欄位中,輸入群組的名稱。
- 4. 在 [Comment] 欄位中,輸入群組的描述內容或註釋。
- 5. 按一下 [Apply] 以儲存變更。

若要移除群組,請執行以下作業:

- 1. 在瀏覽面板中,選取 [Windows Configuration] > [Configure Groups]。
- 2. 選取想要移除的群組。
- 3. 按一下 [Remove Group]。
- 4. 按一下 [Apply] 以儲存變更。

若要增加或移除群組成員,請執行以下作業:

- 1. 在瀏覽面板中,選取 [Windows Configuration] > [Configure Groups]。
- 2. 反白顯示要在其中增加成員或從其中移除成員之群組。
- 3. 選定群組的現有成員係列在 [Group Members] 方塊中。
- 4. 在 [Group Members] 方塊中將您想新增或刪除的成員反白,然後按一下 [Add] 或 [Delete] 圖示。
- 5. 按一下 [Apply] 以儲存變更。

若要配置群組權限,請使用 [Configure Privileges] 面板。如需更多資訊,請參閱 第 79 [頁的 「配置群組的](#page-116-1) NT 權限」。

# <span id="page-116-1"></span>配置群組的 NT 權限

若要配置 NT 權限,請:

- 1. 在瀏覽面板中,選取 [Windows Configuration] > [Configure Groups]。
- 2. 在 [Groups] 方塊中,選取要指定其權限的群組。
- 3. 在 [Group Privileges] 方塊中,選取要套用至群組的權限類型。
- 4. 按一下 [Apply] 以儲存變更。

# <span id="page-116-0"></span>配置主機

本節提供有關配置主機的資訊。其包括下列子節:

- 第 79 [頁的 「關於配置主機」](#page-116-2)
- 第 80 [頁的 「增加和編輯主機」](#page-117-0)
- 第 81 頁的「增加和編輯主機群組」

# <span id="page-116-2"></span>關於配置主機

[Set Up Hosts] 面板可讓您增加、編輯或移除系統主機檔案中的項目。該表顯示了目前 的主機資訊,包括主機名稱、主機網際網路通訊協定 (IP) 位址以及該主機是否為受信 任的。

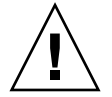

注意:將受信任狀態授予主機時,請務必小心。受信任的主機擁有檔案系統的根存取 權限,以及檔案系統所有檔案和目錄的讀取/寫入存取權限。

# <span id="page-117-0"></span>增加和編輯主機

本節提供有關增加和編輯主機的資訊。其包括下列子節:

- 第 80 [頁的 「關於受信任的主機」](#page-117-1)
- 第 80 [頁的 「手動增加主機」](#page-117-2)
- 第 81 [頁的 「編輯主機資訊」](#page-118-1)
- 第 81 [頁的 「移除特定主機的主機對映」](#page-118-2)

#### <span id="page-117-1"></span>關於受信任的主機

[Set Up Hosts] 面板可讓您檢視和編輯主機資訊,並指定該主機是否受信任。網路檔案 系統 (NFS) 用戶端若被定義成受信任的主機,則該用戶端上的超級使用者即擁有 Sun StorageTek 5320 NAS Appliance、Sun StorageTek 5320 NAS Cluster Appliance 或 Sun StorageTek 5320 NAS Gateway System 的根權限,可以存取所有檔案,而不論該 檔案的使用權限為何。

#### <span id="page-117-2"></span>手動增加主機

若要以手動方式將主機增加至系統配置,請:

- 1. 在瀏覽面板中,選取 [UNIX Configuration] > [Configure NFS] > [Set Up Hosts]。
- 2. 按一下 [Add]。
- 3. 輸入主機名稱。

這是主機在系統中所使用的名稱。主機名稱只能使用字母數字 (a–z、A–Z、0–9)、 「-」 (破折號) 和 「.」 (小數點號) 等字元。第一個字元必須是英文字母 (僅限於 a–z 或 A–Z)。

- 4. 鍵入新主機的網際網路通訊協定 (IP) 位址。
- 5. 如有需要,請選取該核取方塊,將主機指定為「 受信任 」狀態。

受信任的主機具有 Sun StorageTek 5320 NAS Appliance、Sun StorageTek 5320 NAS Cluster Appliance 和 Sun StorageTek 5320 NAS Gateway System 的根存取權。

6. 按一下 [Apply] 以儲存變更。

#### <span id="page-118-1"></span>編輯主機資訊

若要編輯主機資訊,請:

- 1. 在瀏覽面板中,選取 [UNIX Configuration] > [Configure NFS] > [Set Up Hosts]。
- 2. 選取要編輯其資訊的主機,然後按一下 [Edit]。
- 3. 視需要修改主機名稱、網際網路通訊協定 (IP) 位址及受信任狀態的資訊。如需有關 這些欄位的詳細資訊,請參閱第 348 頁的「[Set Up Hosts](#page-385-0) 面板」。
- 4. 按一下 [Apply] 以儲存變更。

#### <span id="page-118-2"></span>移除特定主機的主機對映

若要移除特定主機的主機對映,請:

- 1. 在瀏覽面板中,選取 [UNIX Configuration] > [Configure NFS] > [Set Up Hosts]。
- 2. 在主機清單中按一下適當的項目,以選取要移除的主機。
- 3. 按一下 [Remove]。
- 4. 按一下 [Apply]。

### <span id="page-118-0"></span>增加和編輯主機群組

本節提供有關增加和編輯主機群組的資訊。其包括下列子節:

- 第 81 [頁的 「關於增加和編輯主機群組」](#page-118-3)
- 第 82 頁的「增加主機群組」
- 第 82 [頁的 「將成員增加至主機群組」](#page-119-1)

#### <span id="page-118-3"></span>關於增加和編輯主機群組

[Set Up Hostgroups] 面板可讓您監視並管理主機群組資料庫。群組和群組成員可增加 至此資料庫或從此資料庫刪除。主機群組是用來定義可用來定義網路檔案系統 (NFS) 匯 出的主機集合。群組包含預先定義的系統群組和使用者定義的群組。這兩個預先定義的 群組為 「受信任的」群組和 iso8859 群組。

#### <span id="page-119-0"></span>增加主機群組

若要增加主機群組,請:

- 1. 在瀏覽面板中,選取 [UNIX Configuration] > [Configure NFS] > [Set Up Hosts]。
- 2. 按一下 [Groups] 功能表旁的 [Add] 圖示 (| 會隨即顯示 [Add Hostgroup] 視窗。
- 3. 鍵入主機群組名稱。

主機群組名稱只能使用字母數字 (a–z、A–Z、0–9)、「-」(破折號) 和「.」(小數點號) 等字元。第一個字元必須是英文字母 (僅限於 a–z 或 A–Z)。

4. 按一下 [Apply] 以儲存變更。

### <span id="page-119-1"></span>將成員增加至主機群組

若要將成員增加至主機群組,請:

1. 在瀏覽面板中,選取 [UNIX Configuration] > [Configure NFS] > [Set Up Hosts]。

2. 按一下 [Group Members] 功能表旁的 [Add] 圖示 ( $\left|\begin{matrix} \frac{m}{2} \\ \frac{m}{2} \end{matrix}\right|$ ) 。 會隨即顯示 [Add Hostgroup Member] 視窗。

- 3. 執行下列其中一個選項:
	- 若要將主機網路群組增加為成員,請選取 [Host Netgroup] 單選按鈕,並由下拉 式功能表選擇您要的網路群組。
	- 若要將主機群組增加為成員,請選取 [Host Group] 單選按鈕,並由下拉式功能表 選擇您要的主機網路群組。
	- 若要將您在 **[Set Up Hosts]** 面板中以手動方式增加的主機,或存在於 **NIS** 伺服器 上的主機增加為成員,請選取 [Known Host] 單選按鈕,並由下拉式功能表選擇 您要的主機。
	- 若要將不存在於 [**Set Up Hosts**] 面板的主機增加為成員,請選取 [Other Host] 單 選按鈕,然後在欄位中鍵入主機名稱。
- 4. 按一下 [Apply] 以儲存變更。

# <span id="page-120-0"></span>對映使用者和群組憑證

本節提供有關對映使用者與群組憑證的資訊。其包括下列子節:

- 第 83 [頁的 「關於對映使用者和群組憑證」](#page-120-1)
- 第 83 頁的 「關於 UNIX [使用者和群組」](#page-120-2)
- 第 84 頁的 「關於 Windows [使用者和群組」](#page-121-0)
- 第 85 頁的「關於憑證對映」
- 第 85 [頁的 「關於使用者對映策略」](#page-122-1)
- 第 87 [頁的 「關於群組對映策略」](#page-124-0)
- 第 88 頁的 ' 關於內建憑證對映策略 」
- 第 89 頁的「將 Windows [群組和使用者對映至](#page-126-0) UNIX 群組和使用者」
- 第 90 頁的 「編輯 Windows 群組或使用者與 UNIX [群組或使用者之間的對映」](#page-127-1)

# <span id="page-120-1"></span>關於對映使用者和群組憑證

Sun StorageTek 5320 NAS Appliance、Sun StorageTek 5320 NAS Cluster Appliance 和 Sun StorageTek 5320 NAS Gateway System 伺服器的設計,是在多協定環境中提供 整合的模式,以便於 Windows 與 UNIX 系統能夠共用資料。雖然可同時從 Windows 和 UNIX 系統存取檔案,但卻沒有一套業界標準機制,可於 Windows 和 UNIX 環境中 定義使用者。您可以使用其中任何一個環境建立物件,但存取控制語義在每個環境中的 差異卻很大。本小節主要是針對憑證對映。如需有關使用者或群組憑證對映,與系統內 可指定安全性的物件間之互動的詳細資訊,請參閱第 218 [頁的 「對映和安全物件」。](#page-255-0)

憑證對映是用來為本機配置檔案或網路資訊服務 (NIS) 資料庫中所定義之 UNIX 使用者 或群組,與 Windows 安全性帳號管理程式 (SAM) 資料庫中所定義之 Windows 網域使 用者或群組之間,建立等同關係。使用者和群組對映這項機制,可建立 Sun StorageTek 5320 NAS Appliance、Sun StorageTek 5320 NAS Cluster Appliance 和 Sun StorageTek 5320 NAS Gateway System 的憑證等同項目,以提供任一個環境使用者共同的存取權。

# <span id="page-120-2"></span>關於 UNIX 使用者和群組

UNIX 使用者和群組是在本機配置檔案 (passwd 檔案和 group 檔案), 或在網路資訊服務 (NIS) 資料庫中定義的。每一個使用者和群組皆是以 32 位元的識別碼 (分別稱為 UID 或 GID) 進行識別。大部分的 UNIX 系統會使用 16 位元識別碼,但在 Sun StorageTek 5320 NAS Appliance、Sun StorageTek 5320 NAS Cluster Appliance 和 Sun StorageTek 5320 NAS Gateway System 上已延伸為 32 位元,以避開 16 位元於數字範圍上的限制。UID 或 GID 雖可專門用在單一的 UNIX 網域內識別各個使用者或群組,但目前尙無任何機制 可以跨網域表現此唯一性。一般會將零值套用至超級使用者或群組。超級使用者的權限授 予幾乎無所限制,以便其能夠執行管理作業。

# <span id="page-121-0"></span>關於 Windows 使用者和群組

Windows 使用者和群組是定義在安全性帳號管理程式 (SAM) 資料庫中。每個使用者和群 組均是透過安全性識別碼 (SID) 進行識別。SID 採取變動長度的結構,不僅可專門用於識別 本機網域內的使用者或群組,也可用於識別跨所有可能之 Windows 網域的使用者或群組。

SID 的格式如下:

```
typedef struct _SID_IDENTIFIER_AUTHORITY {
      BYTE Value[6];
} SID_IDENTIFIER_AUTHORITY;
typedef struct _SID {
      BYTE Revision;
      BYTE SubAuthorityCount;
      SID_IDENTIFIER_AUTHORITY IdentifierAuthority;
      DWORD SubAuthority[ANYSIZE_ARRAY];
} SID;
```
表 [7-3](#page-121-1) 中所示為 SID 結構內可被解譯的欄位。

#### <span id="page-121-1"></span>表 **7-3** SID 中的欄位

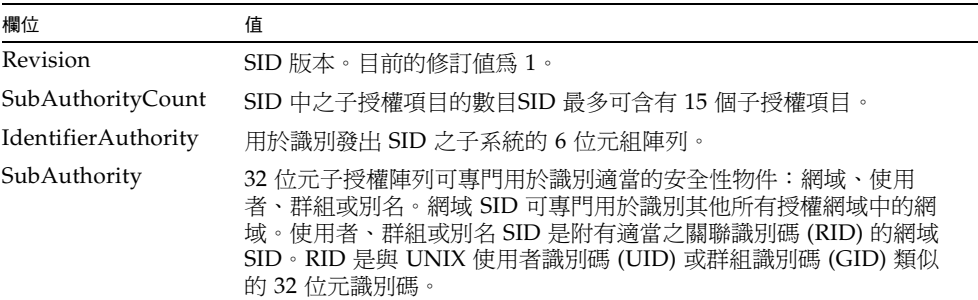

為方便閱讀,SID 通常會顯示為下列格式的字串:S-1–5-32-500。此 SID 的版本號碼為 1, 識別碼授權是 5,並且含有兩個子授權:32 和 500。值 500 是 RID。

每一個 Windows 網域都具有唯一的 SID,且每一部 Windows 工作站和伺服器都會在 其主機名稱後,指定本機網域名稱。因此,每一部 Windows 工作站和伺服器也都具有 唯一的 SID。涵括多部機器的 Windows 網域會透過主網域控制器 (PDC) 進行管理。 PDC 可用於集中管理網域使用者和群組,並定義整個網域的專用 SID。因此,網域使 用者可以透過使用者 SID 的網域部分,和本機工作站使用者加以區分。

為和 Windows 網域模型整合,每一個 Sun StorageTek 5320 NAS Appliance、 Sun StorageTek 5320 NAS Cluster Appliance 或 Sun StorageTek 5320 NAS Gateway System 也都會產生 SID 來定義其本機網域。SID 是利用能夠產生四個子授權的演算法 所生成。第一個子授權的值為 4,表示不是唯一的授權。其他三個子授權所應用的演算 法,則會將目前的時間與系統 MAC3 位址之一涵括在內,以確保其唯一性。若是將 UNIX UID 或 GID 附加至網域 SID 上,該 SID 即可同時用來代表本機和網路資訊服務 (NIS) 使用者。此 SID 會儲存在本機 SAM 資料庫的等同位置中。

# <span id="page-122-0"></span>關於憑證對映

定義使用者和群組對映可以確保使用者能夠從 Windows 或 UNIX 系統存取其檔案。本 小節將說明用於自動產生使用者和群組對映的演算法,以及登入程序期間所套用的策略。 用於將 UNIX 使用者和群組對映至 Windows 使用者和群組的對映規則,是透過系統策 略設定所指定,而特定的對映則會保留在系統策略資料庫中。

每一個使用者對映均在說明如何將具有特定使用者識別碼 (UID) 的 UNIX 使用者,對映 至特定網域中具有特定關聯識別碼 (RID) 的 Windows 使用者。同樣地,每一個群組對 映也都在說明如何將具有特定 GID 的 UNIX 群組,對映至特定網域中具有特定 RID 的 Windows 群組。

#### 對映的格式如下:

<UNIX-username>:<UID>:<Windows-username>:<NTDOMAIN>:<RID>

<UNIX-groupname>:<GID>:<Windows-groupname>:<NTDOMAIN>:<RID>

本機使用者和本機群組是在本機 passwd 和 group 檔案中定義的。這些檔案都是使用 下列標準 UNIX 格式進行定義:

<username>:<password>:<UID>:<GID>:<comment>:<home directory>:<shell>

<groupname>:<password>:<GID>:<comma-separated-list-of-usernames>

# <span id="page-122-1"></span>關於使用者對映策略

本節提供有關使用者對映的資訊。其包括下列子節:

- 第 85 [頁的 「關於使用者對映」](#page-122-2)
- 第 86 [頁的 「關於使用者對映策略設定」](#page-123-0)
- 第 86 頁的 「 範例: 使用者對映策略 」

#### <span id="page-122-2"></span>關於使用者對映

使用者對映可用於建立 UNIX 使用者與 Windows 使用者間的等同關係;系統會將這兩 組憑證集的權限視爲相等。對映機制雖可支援完整的雙向對映,但當 NFS 存取系統時, 無需將 UNIX 使用者對映至 Windows 使用者,即可進行此作業。這是使用 UNIX 網域 做為基底對映網域的策略結果。

每當 Windows 使用者登入系統時,皆會檢查對映檔案,以判別使用者的 UNIX 憑證。 為判別 Windows 使用者的 UNIX 使用者識別碼 (UID),系統會搜尋使用者對映,找出 與使用者之 Windows 網域名稱和 Windows 使用者名稱相符的項目。如有找到相符項 目,便會從其中取出 UNIX UID。若找不到相符的項目,便會利用使用者對映策略設定 來判別使用者的 UNIX UID。

### <span id="page-123-0"></span>關於使用者對映策略設定

使用者對映策略設定共有四種。

- MAP NONE 指定 Windows 使用者與 UNIX 使用者之間沒有預先定義的對映。會將新 的唯一 UNIX 使用者識別碼 (UID) 指定給 Windows 使用者。若要測試該 UID 的唯一 性,可查找目前所配置的 passwd 資料庫和使用者對映檔案,再選擇一個新的 UID。 一般而言,新的 UID 會較搜尋時所找到的最大值多 1。若啟用了 NIS,passwd 資料 庫即可能會包含本機網路附加式儲存裝置 (NAS) passwd 檔案,和網路資訊服務 (NIS) passwd 檔案。在此情況下,若應將 Windows 使用者對映至現有的 UNIX 使用 者,便須手動修改對映項目。
- **MAP\_ID** 指定 UNIX UID 即為 Windows 使用者的關聯識別碼 (RID)。因此不會對 passwd 資料庫執行查找。
- **MAP\_USERNAME** 指定在 passwd 資料庫中查找 Windows 使用者的使用者名稱。若 在 Windows 使用者名稱與 UNIX 使用者名稱之間找到相符的項目,便會從其中取出 UNIX UID。若找不到相符項目,便會使用 MAP\_NONE 機制中所指定的機制產生唯一 的 UNIX UID。
- **MAP\_FULLNAME** 指定在 passwd 資料庫中查找 Windows 使用者的 Windows 完整 名稱。因此會使用每個密碼項目的 UNIX 註釋欄位進行比對。其只會比對 passwd 資 料庫中註釋欄位的完整名稱項目與 Windows 完整名稱。如有找到相符項目,便會使 用其中的 UNIX UID。若找不到相符項目,便會使用 MAP\_NONE 機制中產生唯一的 UNIX UID。

Windows 使用者的適當群組憑證是透過群組對映演算法而取得。如需詳細資訊,請參閱 第 87 [頁的 「關於群組對映」](#page-124-1)。

### <span id="page-123-1"></span>範例:使用者對映策略

以下為使用者對映的範例;其中的 Windows 使用者 HOMEBASE\johnm 等同於 UNIX 使用者 john,而 Windows 使用者 HOMEBASE\alanw 則等同於 UNIX 使用者 amw。 john:638:johnm:HOMEBASE:1031

amw:735:alanw:HOMEBASE:1001

# <span id="page-124-0"></span>關於群組對映策略

本節提供有關群組對映的資訊。其包括下列子節:

- 第 87 [頁的 「關於群組對映」](#page-124-1)
- 第 87 [頁的 「關於群組對映策略設定」](#page-124-2)
- 第 88 [頁的 「範例:群組對映策略」](#page-125-1)

#### <span id="page-124-1"></span>關於群組對映

群組對映是用來建立 UNIX 群組與 Windows 群組間的等同關係。為判別 Windows 使用 者的適當 UNIX 群組識別碼 (GID), 將會利用使用者的 Windows 網域名稱和 Windows 主要群組名稱搜尋群組對映。如有找到相符項目,該對映項目便會定義 Windows 使用者 群組所要對映的 UNIX GID。若在群組對映中找不到相符項目,便會透過群組對映策略 設定來判斷 UNIX GID,並在群組對映中建立新的項目 (MAP\_UNIXGID 策略例外)。

#### <span id="page-124-2"></span>關於群組對映策略設定

群組對映策略設定共有四種:

- MAP NONE 指定 Windows 群組與 UNIX 群組之間沒有預先定義的對映。因此會將新 的唯一 UNIX 群組識別碼 (GID) 指定給群組。若要測試 GID 的唯一性,可查看目前 配置的 group 資料庫和 group 對映檔案,再選擇一個其值較搜尋時找到的最大值多 1  $\dot{\mathcal{D}}$  GID。若啓用了 NIS, group 資料庫即可能會包含本機網路附加式儲存裝置 (NAS) group 檔案和網路資訊服務 (NIS) group 檔案。在此情況下,若應將 Windows 群組 對映至現有的 UNIX 群組,便須手動修改對映項目。
- **MAP\_ID** 指定 UNIX GID 即是在使用者存取記號中所找到 Windows 使用者的群組 關聯識別碼 (RID)。
- **MAP\_GROUPNAME** 指定在 group 資料庫中查找 Windows 使用者的群組名稱。如找 到相符項目,便會從其中取出 UNIX GID。若找不到相符項目,便會產生唯一的 UNIX GID。
- MAP UNIXGID 指定 Windows 使用者的 UNIX 群組,必須由使用者對映作業期間所 取得之 passwd 項目中的主要 GID 欄位決定。

在此情況下將無法參考 group.map 檔案。若無法判別 GID,便會使用 UNIX nobody 群組 GID (60001)。

最後一個步驟便是確定使用者所屬之 UNIX 群組的清單。搜尋 group 資料庫的目的, 在找出透過使用者對映程序所確定的 UNIX 使用者名稱。只要是出現有 UNIX 使用者 名稱的群組,便會將其 GID 增加至使用者憑證的群組清單中。

#### <span id="page-125-1"></span>範例:群組對映策略

以下是群組對映的範例;其中 HOMEBASE\Domain Admins 群組等同於 UNIX wheel 群組,而 HOMEBASE\Domain Users 群組則等同於 UNIX users 群組。

wheel:800:Domain Admins:HOMEBASE:1005

users:100:Domain Users:HOMEBASE:513

使用者和群組的系統預設對映規則皆是 MAP\_NONE:

map.users=MAP\_NONE

map.groups=MAP\_NONE

使用者對映規則無需符合群組對映規則。下列範例所示,是可能的對映配置。在此範例 中的使用者對映規則是 MAP\_USERNAME;群組對映規是 MAP\_ID。 map.users=MAP\_USERNAME

map.groups=MAP\_ID

### <span id="page-125-0"></span>關於內建憑證對映策略

本節提供有關內建憑證對映的資訊。其包括下列子節:

- 第 88 [頁的 「關於內建憑證對映」](#page-125-2)
- 第 89 [頁的 「定義對映策略」](#page-126-1)

#### <span id="page-125-2"></span>關於內建憑證對映

UNIX 根識別碼 0 (使用者識別碼 (UID) 或群組識別碼 (GID)) 一律會對映至本機管理員 群組。本機管理員群組的安全性識別碼 (SID) 是內建的 (預先定義的) Windows SID:S-1-5-32-544。此對映符合 Windows 指定給網域管理員所建立之檔案的所有權。這類檔 案的所有權一律會指定給內建的本機管理員群組,以確保網域的獨立性;也就是避免系 統在不同 Windows 網域間移動時,潰失這些檔案存取權。在 Windows 權限顯示方塊 中,此 SID 會顯示為 HOSTNAME\Administrators;其中 HOSTNAME 是 Sun StorageTek 5320 NAS Appliance、Sun StorageTek 5320 NAS Cluster Appliance 或 Sun StorageTek 5320 NAS Gateway System 的主機名稱。

#### <span id="page-126-1"></span>定義對映策略

若要定義對映策略,請:

- 1. 在瀏覽面板中,選取 [Windows Configuration] > [Manage SMB/CIFS Mapping] > [Configure Mapping Policy]。
- 2. 從 [Windows <--> UNIX User Mapping Choice] 區段選取一個使用者對映設定。如 需有關這些設定的詳細資訊,請按一下面板中的 [Help] 按鈕,或請參閱第 [358](#page-395-0) 頁的 「[Configure Mapping Policy](#page-395-0) 面板」。
- 3. 從 [Windows <--> UNIX Group Mapping Choice] 區段選取一個群組對映設定。如 需有關這些設定的詳細資訊,請按一下面板中的 [Help] 按鈕,或請參閱第 [358](#page-395-0) 頁的 「[Configure Mapping Policy](#page-395-0) 面板」。
- 4. 按一下 [Apply] 以儲存變更。

如需有關使用者或群組憑證對映,與系統內可設定安全性的物件間之互動的詳細資訊, 請參閱第 218 [頁的 「對映和安全物件」](#page-255-0)。

# <span id="page-126-0"></span>將 Windows 群組和使用者對映至 UNIX 群組和使用者

若要將 Windows 群組和使用者對映至 UNIX 群組和使用者,請:

- 1. 在瀏覽面板中,選取 [Windows Configuration] > [Manage SMB/CIFS Mapping] > [Configure Maps]。
- 2. 按一下 [Add]。
- 3. 在 [NT User] 方塊中,輸入以下資訊:
	- **Account** 輸入所要對映之使用者或群組的 NT 帳號名稱。
	- **RID** 輸入能唯一識別 NT 網域中 NT 使用者或群組的關聯識別碼。
- 4. 在 [UNIX User] 方塊中,輸入以下資訊:
	- **Name** 輸入要將其對映至指定 NT 使用者或群組的 UNIX 使用者或群組名稱。
	- ID 輸入能唯一識別 UNIX 網域中 UNIX 使用者或群組的識別碼。
- 5. 按一下 [Apply] 以儲存變更。

如需有關使用者或群組憑證對映,與系統內可設定安全性的物件間之互動的詳細資訊, 請參閱第 218 [頁的 「對映和安全物件」](#page-255-0)。

# <span id="page-127-1"></span>編輯 Windows 群組或使用者與 UNIX 群組或使用者之間的對映

若要編輯 Windows 群組或使用者與 UNIX 群組或使用者之間的對映,請:

- 1. 在瀏覽面板中,選取 [Windows Configuration] > [Manage SMB/CIFS Mapping] > [Configure Maps]。
- 2. 根據您要編輯的對映類型來選取 「使用者」或 「群組」。
- 3. 於表格中,按一下您要編輯的對映,然後按一下 [Edit]。 [Edit SMB/CIFS Group Map] 視窗隨即顯示。
- 4. 在 [NT User] 或 [NT Group] 方塊中,選擇性地編輯下列資訊:
	- **Account**  輸入目前對映之使用者或群組的 NT 帳號名稱。
	- **RID**  編輯能唯一識別 NT 網域中 NT 使用者或群組的關聯識別碼。
- 5. 在 [Unix User] 或 [Unix Group] 方塊中,選擇性地編輯下列資訊:
	- **Name**  編輯目前對映至指定之 NT 使用者或群組的 UNIX 使用者或群組名稱。
	- **ID**  編輯能唯一識別 UNIX 網域中 UNIX 使用者或群組的識別碼。
- 6. 按一下 [Apply] 以儲存變更。

如需有關使用者或群組憑證對映,與系統內可設定安全性的物件間之互動的詳細資訊, 請參閱第 218 [頁的 「對映和安全物件」](#page-255-0)。

# <span id="page-127-0"></span>設定檔案目錄安全性

下列兩種方法可用於設定檔案目錄安全性:

- 第 91 [頁的 「關於在工作群組模式中設定檔案目錄安全性」](#page-128-0)
- 第 91 頁的 「 在網域模式中設定檔案目錄安全性」

# <span id="page-128-0"></span>關於在工作群組模式中設定檔案目錄 安全性

在工作群組/安全共用模式中,所有安全性都需要使用 Web Administrator 在共用本身 設定 (共用層級安全性)。

在 「工作群組」模式中,系統會假設用戶端未執行任何驗證,並會在每一次的共用連線 請求時要求密碼,以確定其權限。

有關如何在增加共用時,設定共用層級安全性的說明,請參閱第 96 [頁的 「建立靜態共](#page-133-0) [用」。](#page-133-0)有關如何在編輯共用時,設定共用層級安全性的說明,請參閱第 98 [頁的 「編輯現](#page-135-0) 有的 SMB [共用」。](#page-135-0)

# <span id="page-128-1"></span>在網域模式中設定檔案目錄安全性

您僅能從 Windows 2000 或 Windows XP 管理存取權限。

備註:在 「網域」模式下配置系統時,物件權限設定的處理方式,與在標準 「Windows 網域」控制器上之物件權限設定的處理方式相同。為了設定和管理共用權限,可以使用一 種以上的方式來找到伺服器與連接磁碟機。只有該程序的一個範例顯示如下。

備註:Sun StorageTek 5320 NAS Appliance、Sun StorageTek 5320 NAS Cluster Appliance 及 Sun StorageTek 5320 NAS Gateway System 只支援檔案和目錄的安全性; 設定共用的安全性會將該安全性指定傳遞至下層目錄。

若要於 「網域」模式下設定檔案目錄安全性,請:

- 1. 開啟 Windows 檔案總管。
- 2. 按一下 [工具] > [連線網路磁碟機]。
- 3. 在 [連線網路磁碟機] 視窗的 [磁碟機] 下拉式功能表方塊中,選取磁碟機代號。
- 4. 尋找並選取 Sun StorageTek 5320 NAS Appliance、Sun StorageTek 5320 NAS Cluster Appliance 或 Sun StorageTek 5320 NAS Gateway System。
- 5. 按一下 [確定]。
- 6. 在 [Windows 檔案總管] 視窗中,在要定義其使用者等級權限的系統共用上按一下滑 鼠右鍵。
- 7. 從下拉式功能表中選取 [內容]。
- 8. 在 [內容] 視窗中,選取 [安全性] 標籤。
- 9. 按一下 [權限] 按鈕。
- 10. 設定所需權限。

如需設定權限的更多資訊,請參閱 Windows 文件。

11. 按一下 [確定]。

第 **8** 章

# 共用、配額和匯出

本章將說明控制使用者存取 Sun StorageTek 5320 NAS Appliance、Sun StorageTek 5320 NAS Cluster Appliance 及 Sun StorageTek 5320 NAS Gateway System 上的檔案 和磁碟區之各種方法。

其包含下列各節:

- 第 93 [頁的 「管理共用」](#page-130-0)
- 第 101 [頁的 「管理配額」](#page-138-0)
- 第 106 頁的「設定 NFS 匯出」

<span id="page-130-0"></span>管理共用

本節提供有關管理共用的資訊。其包括下列子節:

- 第 94 [頁的 「關於共用」](#page-131-0)
- 第 94 [頁的 「關於靜態共用」](#page-131-1)
- 第 95 [頁的 「關於共用存取權限」](#page-132-0)
- 第 95 [頁的 「配置靜態共用」](#page-132-1)
- 第 99 頁的「關於配置 SMB/CIFS 用戶端」
- 第 100 頁的 「關於 [Autohome](#page-137-0) 共用」
- 第 100 頁的「 啓用 [Autohome](#page-137-1) 共用」

<span id="page-131-0"></span>關於共用

共用網際網路檔案系統 (CIFS) 是 Microsoft Server Message Block (SMB) 協定的增強 版本。SMB/CIFS 允許 Windows 環境的用戶端系統存取 Sun StorageTek 5320 NAS Appliance、Sun StorageTek 5320 NAS Cluster Appliance 和 Sun StorageTek 5320 NAS Gateway System 上的檔案。

共用資源 (或共用) 是伺服器上的本機資源,可供網路上的 Windows 用戶端存取。在 Sun StorageTek 5320 NAS Appliance、Sun StorageTek 5320 NAS Cluster Appliance 或 Sun StorageTek 5320 NAS Gateway System 上, 其通常是指檔案系統磁碟區或磁碟 區內的目錄樹。在網路中,每個共用都由一個名稱來識別。對網路中的用戶端而言,共 用會顯示為伺服器上的完整磁碟區,這些用戶端看不到共用的根上層的本機目錄路徑。

備註:共用和目錄是獨立的實體。移除共用不會對下層目錄造成影響。

共用通常是用來提供網路檔案伺服器上主目錄的網路存取能力。每個使用者都會被指定 為檔案磁碟區中的一個主目錄。

共用的類型有兩種:靜態 SMB/CIFS 共用和 autohome SMB/CIFS 共用。靜態共用是 指始終保持定義狀態的永久性共用,不管使用者是否連接到伺服器。Autohome 共用是 使用者登入系統時建立,並於登出時移除的臨時共用。

當使用者瀏覽系統時,只會列出連線使用者的靜態共用和 autohome 共用。

### <span id="page-131-1"></span>關於靜態共用

靜態共用是建立用來讓使用者在用戶端工作站上將其主目錄對映為網路磁碟機。例如 磁碟區 vol1 中可能含有名為 home 的主目錄,以及使用者的子目錄 bob 和 sally。 共用的定義如下表所示。

表 **8-1** 共用路徑範例

| 共用名稱  | 目錄路徑             |  |
|-------|------------------|--|
| bob   | /vol1/home/bob   |  |
| sally | /vol1/home/sally |  |

您若是覺得針對每一位 Windows 使用者定義和維護靜態主目錄共用比較麻煩,可以使用 autohome 功能。如需更多資訊,請參閱第 100 頁的 「關於 [Autohome](#page-137-0) 共用」。

# <span id="page-132-0"></span>關於共用存取權限

當您按一下 [Configure Shares] 面板上的 [Add] 來增加共用時,您可選擇是否指定共用 的 Umask 存取權限。Umask 函數是一個三位數的數字,用來設定該共用中新目錄和檔 案的存取權限。

Umask 三位數的數字中,第一個位數指定所有者的存取權限;第二個數字指定群組的存 取權限;第三個數字則指定每個人的存取權限。每個數字由三個位元組成,指定讀取、 寫入及可執行的權限。位元 1 表示啟用;位元 0 表示停用。

例如,三個位元全部啓用 (111),可授予讀取、寫入及可執行的權限。鍵入 [Umask] 選 項方塊中之 「111」的八進制等同值為 「7」,其可從 [Configure Shares] 面板存取。因 此,在 [Umask] 方塊中鍵入 「777」將對所有者、群組和每個人授予所有讀取、寫入及 可執行的權限。鍵入 「700」僅授予所有者讀取、寫入及可執行的權限。

備註:若於檔案建立請求中設定 DOS 唯讀屬性,則當套用 [Umask] 選項時,會停用所 有寫入位元 ( 「0」 )。下表將說明此要點。

| Umask | 新的目錄權限            |                   | 新的檔案權限            |                   |
|-------|-------------------|-------------------|-------------------|-------------------|
|       | DOS RW            | DOS RO            | DOS RW            | DOS RO            |
| 000   | 777 (rwxrwxrwx)   | 777 (rwxrwxrwx)   | $666$ (rw-rw-rw-) | 444 $(r--r--r--)$ |
| 777   | $000 (-------)$   | $000 (-------)$   | $000 (-------)$   | $000 (-------)$   |
| 022.  | $755$ (rwxr-xr-x) | $755$ (rwxr-xr-x) | $644$ (rw-r--r--) | 444 $(r--r--r--)$ |
| 002   | 775 (rwxrwxr-x)   | 775 (rwxrwxr-x)   | $664$ (rw-rw-r--) | 444 $(r--r--r--)$ |

表 **8-2** 具 DOS 唯讀屬性集的 Umask 存取權限

# <span id="page-132-1"></span>配置靜態共用

本節提供有關配置靜態共用的資訊。其包括下列子節:

- 第 96 [頁的 「關於配置靜態共用」](#page-133-1)
- 第 96 [頁的 「建立靜態共用」](#page-133-2)
- 第 98 頁的「編輯現有的 SMB 共用」
- 第 98 百的 「移除 [SMB/CIFS](#page-135-2) 共用」

#### <span id="page-133-1"></span>關於配置靜態共用

[Configure Shares] 面板可用於增加、檢視及更新靜態 Microsoft 伺服器訊息區段 (SMB) 共用。

[Configure Shares] 面板頂端的表格會顯示現有的所有 SMB 共用之資訊。此資訊包括 共用名稱、共用目錄、容器名稱、桌上型電腦資料庫呼叫以及只與 Windows 工作群組 有關的資訊 (使用者、群組、Umask 和密碼)。

備註:必須先有磁碟區或目錄存在才能共用。

在預設的情況下,每個磁碟區的根目錄已經建立一個只有網域管理員能夠存取的隱藏共 用。這些共用通常是管理員在移轉資料或建立目錄結構時使用。共用名稱可在 [Configure Shares] 畫面中找到。完成此步驟之後,才能建立使用者共用,因為磁碟區 根目錄以下的共用目錄比較方便執行安全性管理。

#### <span id="page-133-2"></span><span id="page-133-0"></span>建立靜態共用

您必須先建立檔案磁碟區,才可建立共用。如需更多資訊,請參閱第 41 [頁的 「關於建](#page-78-0) [立檔案磁碟區或區段」。](#page-78-0)

若要增加新的 Microsoft 伺服器訊息區段 (SMB) 共用,請:

- 1. 在瀏覽面板中,選取 [Windows Configuration] > [Configure Shares]。
- 2. 按一下 [Add]。
- 3. 在 [Share Name] 欄位中, 鍵入要增加的共用之名稱。
- 4. (可選擇) 增加描述共用的註釋。
- 5. 若選取 [Mac Ext.] 區段中的 [Desktop DB Calls] 核取方塊,系統就可存取和設定 Macintosh 桌面資料庫資訊。
- 6. 從 [Volume Name] 下拉式功能表的可用磁碟區清單中,選取要共用的磁碟區。
- 7. 在 [Directory] 欄位中,輸入現有的目錄。 您不能在此欄位中建立目錄。目錄名稱大小寫必須相符。 備註: [Directory] 欄位請勿保留空白。
- 8. (可選擇) 若在 [Set Up ADS] 面板中啟用 ADS,請在 [Container] 欄位中鍵入共用的 ADS 路徑位置,來指定於其中發佈共用的 ADS 容器。如需更多資訊,請參閱第 [71](#page-108-0)  頁的 「在 ADS [中發佈共用」。](#page-108-0)
- 9. 輸入使用者 ID、群組 ID及密碼 (如果有的話)。

只有在啓用 Windows 工作群組模式 (非 NT 網域模式) 時,才可使用 [User ID]、 [Group ID] 及 [Password] 欄位。如需有關啓用 Windows 安全模型的資訊,請參閱 第 24 [頁的 「配置](#page-61-0) Windows 安全性」。

Windows 工作群組會使用共用等級安全性。此畫面中的 [User ID] (UID)、[Group ID] (GID) 和 [Password] 欄位, 是唯一可以控制 Windows 工作群組使用者對 Sun StorageTek 5320 NAS Appliance、Sun StorageTek 5320 NAS Cluster Appliance 和 Sun StorageTek 5320 NAS Gateway System 檔案之所有權和存取權的安全措施。換 言之,目錄的權限系決定於共用的定義而不是使用者。系統會假設用戶端未執行任何 驗證,而在每一次的共用連線請求時要求密碼,以確定其權限。

您可使用不同的 UID、GID 和密碼,為同一個目錄建立多個共用。隨後可針對特定共 用,給每個使用者一個密碼。您還可以經由配額,管理個別使用者和群組在使用檔案 磁碟區空間量或檔案數量等方面的限制。如需有關配額的更多資訊,請參閱第 [101](#page-138-1) 頁 [的 「關於管理配額」](#page-138-1)。

注意: 在 [User ID] 欄位中,輸入透過此共用存取指定目錄的使用者之 UID。此欄位 的預設值為 0 (零),其為 UNIX 超級使用者的值。但是,指定該值時需要多加小心。 在 Windows 工作群組模式下,在該欄位中輸入零值會禁用該共用中的全部檔案和目 錄的所有安全性。

- **R/W Password** ─ 輸入具有針對此共用指定之目錄的讀/寫存取權之 Windows 工作群組使用者的密碼。
- **Confirm R/W Password** ─ 重新輸入讀/寫密碼進行確認。
- **R/O Password** ─ 輸入具有對共用的唯讀存取權之 Windows 工作群組使用者的 密碼。
- Confirm R/O Password 重新輸入唯讀密碼進行確認。

10. 在 [Umask] 欄位中,輸入要套用至此共用的檔案建立遮罩 (如其存在)。

Umask 用來定義在共用模式下建立的檔案和目錄的安全策略。它指定了當建立檔案 時,要關閉的權限位元。

umask 採用八進制定義, 因為八進制數字是由三個位元組組成, 可輕易對映至 UNIX 檔案權限。套用 Umask 時,使用標準的 UNIX 規則,只有 DOS 唯讀屬性例 外。建立檔案時如有設定 DOS 唯讀屬性,則在套用 umask 後,將會移除該檔案權 限中所有的寫入位元。

下表顯示了為權限套用 Umask 的範例,包括對 DOS 唯讀屬性的影響。如需更多資 訊,請參閱第 95 [頁的 「關於共用存取權限」](#page-132-0)。

11. 按一下 [Apply] 以儲存變更。

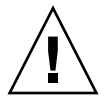

### <span id="page-135-1"></span><span id="page-135-0"></span>編輯現有的 SMB 共用

若要編輯現有的 Microsoft 伺服器訊息區段 (SMB) 共用,請:

- 1. 在瀏覽面板中,選取 [Windows Configuration] > [Configure Shares]。
- 2. 選取想要更新的共用。
- 3. 按一下 [Edit]。
- 4. (可選擇) 若您要變更舊的共用名稱,請在 [Share Name] 欄位中鍵入新的名稱。
- 5. (可選擇) 變更 [Comment] 欄位中對共用的描述。最多可以輸入 60 個字母數字式字元。
- 6. 選取 [Mac Extensions] 區段的 [Desktop DB Calls] 核取方塊, 以便讓系統存取和設 定 Macintosh 桌面資料庫資訊。

如此將可加快對 Macintosh 用戶端檔案的存取速度,並讓非 Macintosh 用戶端存取 Sun StorageTek 5320 NAS Appliance、Sun StorageTek 5320 NAS Cluster Appliance 或 Sun StorageTek 5320 NAS Gateway System 上的 Macintosh 檔案。

- 7. 若要變更共用路徑,請在 [Path] 欄位中輸入現有的目錄名稱。 您不能在此欄位中建立目錄。目錄名稱大小寫必須相符。
- 8. 如有需要,請輸入新的容器。

此容器會指定在其中發佈共用的 Active Directory Service (ADS) 容器。僅當於 [Set Up ADS] 面板中啓用 ADS 時,才可以使用此欄位。使用 LDAP DN 表示法輸入共 用的 ADS 路徑位置。如需更多資訊,請參閱第 69 頁的 「 啓用 ADS 」。

9. 輸入使用者 ID、群組 ID 及密碼 (如果有的話)。

如需有關這些欄位的詳細資訊,請按一下面板上的 [Help] 按鈕,或請參閱 第 352 頁的 「[Add/Edit Share](#page-389-0) 視窗」。

- 10. (可選擇) 使用對 [Umask] 欄位所指定的規則變更 Umask 設定。如需更多資訊,請 參閱第 95 [頁的 「關於共用存取權限」。](#page-132-0)
- 11. 按一下 [Apply] 以儲存變更。

#### <span id="page-135-2"></span>移除 SMB/CIFS 共用

若要移除 Microsoft 伺服器訊息區段 (SMB)/共用網際網路檔案系統 (CIFS) 共用,請:

- 1. 在瀏覽面板中,選取 [Windows Configuration] > [Configure Shares]。
- 2. 選取您想自共用表移除的共用。
- 3. 按一下 [Remove]。
- 4. 按一下 [Apply],以移除共用。

# <span id="page-136-0"></span>關於配置 SMB/CIFS 用戶端

配置安全性和網路設定之後,Sun StorageTek 5320 NAS Appliance、Sun StorageTek 5320 NAS Cluster Appliance 或 Sun StorageTek 5320 NAS Gateway System 便會自動 向本機網路上的主瀏覽器進行註冊,讓 Microsoft 伺服器訊息區段 (SMB)/共用網際網 路檔案系統 (CIFS) 用戶端能夠見到它們。

用戶端可使用下列一種方式進行連線。

#### ■ **Windows 98**  $\times$  **XP**  $\overline{A}$ **I Windows NT** 4.0

使用者可從 [Windows 檔案總管] 對映網路磁碟機,或在 [網路上的芳鄰] 視窗中按一下 Sun StorageTek 5320 NAS Appliance、Sun StorageTek 5320 NAS Cluster Appliance 或 Sun StorageTek 5320 NAS Gateway System 圖示進行連線。

使用者若是選擇對映網路磁碟機,便須準備 Sun StorageTek 5320 NAS Appliance、 Sun StorageTek 5320 NAS Cluster Appliance 或 Sun StorageTek 5320 NAS Gateway System 由電腦名稱及共用名稱所組成的通用命名慣例 (UNC) 路徑,如下: \\computer\_name\share\_name。其若是選擇藉由 [網路上的芳鄰] 進行連線,便須 準備用以在網路上識別 Sun StorageTek 5320 NAS Appliance、Sun StorageTek 5320 NAS Cluster Appliance 或 Sun StorageTek 5320 NAS Gateway System 的系統名稱。

#### ■ Windows 2000 \ XP 和 2003

若未安裝 Active Directory Service (ADS),使用者可從 [Windows 檔案總管] 對映網路 磁碟機,或在 [My Network Places] 視窗中,按一下 Sun StorageTek 5320 NAS Appliance, Sun StorageTek 5320 NAS Cluster Appliance 或 Sun StorageTek 5320 NAS Gateway System 圖示進行連線。

若使用者選擇對映網路磁碟機,便須準備 Sun StorageTek 5320 NAS Appliance、Sun StorageTek 5320 NAS Cluster Appliance 或 Sun StorageTek 5320 NAS Gateway System 由電腦名稱及共用名稱所組成的 UNC 路徑,如下:\\computer\_name\share\_name。 其若是選擇透過 [網路上的芳鄰] 進行連線,便須準備用以在網路上識別 Sun StorageTek 5320 NAS Appliance、Sun StorageTek 5320 NAS Cluster Appliance 或 Sun StorageTek 5320 NAS Gateway System 的系統名稱。

如有安裝 ADS,使用者即可按一下 ADS 中所發佈的 Sun StorageTek 5320 NAS Appliance、Sun StorageTek 5320 NAS Cluster Appliance 或 Sun StorageTek 5320 NAS Gateway System 共用進行連線。

#### ■ **DOS**

使用者必須在指令行上鍵入 net use 指令,才可將共用對映至磁碟機代號。使用者亦 需準備 Sun StorageTek 5320 NAS Appliance、Sun StorageTek 5320 NAS Cluster Appliance 或 Sun StorageTek 5320 NAS Gateway System 由電腦名稱及共用名稱所組 成的 UNC 路徑,如下:\\computer\_name\share\_name。

# <span id="page-137-0"></span>關於 Autohome 共用

Microsoft 伺服器訊息區段 (SMB)/共用網際網路檔案系統 (CIFS) autohome 共用功能, 可減少存取系統的每一位 Windows 使用者定義和維護主目錄共用的管理作業。系統在 使用者登入時建立 Autohome 共用,在使用者登出時移除這些共用。如此,既降低了 維護使用者帳號所需的管理工作量,又提高了伺服器資源的效率。

要配置 Autohome 功能,請啓用該功能並提供一個 Autohome 路徑。Autohome 路徑 是目錄共用的基底目錄路徑。例如使用者的主目錄若為 /vol1/home/sally,則 autohome 路徑即為 /vol1/home。共用暫時被命名為 sally。使用者的主目錄名稱 與登入名稱必須相同。

使用者登入時,伺服器會檢查是否有相同於該使用者名稱的子目錄。如果它找到一個相 匹配的子目錄,但目前不存在有共用,它就會增加暫時性共用。當使用者登出時,伺服 器將移除該共用。

若使用者在 15 分鐘內未採取任何動作,Windows 用戶端便會自動將該使用者登出,導 致 autohome 共用從發佈的共用清單中消失。這是 CIFS 協定的正常運作方式。當使用 者按一下伺服器名稱,或嘗試存取系統 (例如在 [檔案總管] 視窗中),共用便會再次自 動出現。

備註:系統重新開機時,會移除所有 autohome 共用。

由於 autohome 共用的建立和移除均為自動執行,因此其配置的主要目的在於啓用該 功能。

# <span id="page-137-1"></span>啟用 Autohome 共用

注意:當使用 Active Directory 管理工具配置使用者的主目錄時,您將得到一個找不到 autohome 路徑的警告。您可以忽略這個訊息,因為當使用者登入時將建立 autohome 共用。

若要啓用 autohome 共用,請:

- 1. 在瀏覽面板中,選取 [Windows Configuration] > [Configure Autohome]。
- 2. 選取 [Enable Autohome] 核取方塊。
- 3. 輸入 autohome 路徑。 如需有關路徑的更多資訊,請參閱第 100 頁的 「關於 [Autohome](#page-137-0) 共用」。
- 4. 輸入 ADS 容器。 如需更多資訊,請參閱第 68 頁的 「關於 [Active Directory Service](#page-105-0)」。
- 5. 按一下 [Apply] 以儲存變更。

# <span id="page-138-0"></span>管理配額

本節提供有關管理配額的資訊。其包括下列子節:

- 第 101 [頁的 「關於管理配額」](#page-138-1)
- 第 101 [頁的 「配置使用者和群組配額」](#page-138-2)
- 第 104 [頁的 「配置目錄樹配額」](#page-141-0)

# <span id="page-138-1"></span>關於管理配額

[Manage Quotas] 面板可讓您管理 Sun StorageTek 5320 NAS Appliance、 Sun StorageTek 5320 NAS Cluster Appliance 及 Sun StorageTek 5320 NAS Gateway System 檔案磁碟區和目錄的配額。使用者與群組配額決定了一個使用者或群組可以使 用磁碟空間的大小,以及一個使用者或群組可以在一個磁碟區中寫入多少檔案。目錄樹 配額用來決定特定目錄的可用空間大小,和/或目錄中可以寫入的檔案的數目。

若要設定使用者與群組的空間和檔案限制,請參閱第 102 [頁的 「關於配置使用者和群組](#page-139-0) [配額」](#page-139-0)。請參閱第 104 [頁的 「關於配置目錄樹配額」](#page-141-1)設定特定目錄的空間和檔案限制。

# <span id="page-138-2"></span>配置使用者和群組配額

本節提供有關配置使用者與群組配額的資訊。其包括下列子節:

- 第 102 頁的「關於配置使用者和群組配額」
- 第 102 頁的「 啓用檔案磁碟區的配額」
- 第 102 頁的「增加使用者或群組配額」
- 第 103 頁的「 編輯使用者或群組配額 」
- 第 104 頁的「刪除使用者或群組配額」

### <span id="page-139-0"></span>關於配置使用者和群組配額

[Configure User and Group Quotas] 面板可讓您管理 NT 和 UNIX 使用者與群組的磁 碟區配額。它會顯示所選磁碟區的根配額、預設配額及個別配額。預設使用者和預設群 組的設定,是用於不具備個別配額之所有使用者和群組的設定。

強制限制是使用者或群組所能夠使用的絕對最大空間量。

軟式限制等於或小於強制限制;當達到該限制後,會觸發為期七天的寬限期。在寬限期 之後,使用者或群組就不能在該磁碟區執行寫入動作,直到其佔用空間容量低於軟式限 制為止。

強制限制必須等於或高於軟式限制。若為磁碟空間,便不可超過大約 2 TB。若為檔案 數目,其強制限制不可超過 40 億個檔案。

root 使用者和 root 群組會自動設定為沒有空間或檔案的強制或軟式限制,且不可定 義配額。

#### <span id="page-139-1"></span>啟用檔案磁碟區的配額

若要啓用檔案磁碟區的配額,請:

- 1. 在瀏覽面板中,選取 [File Volume Operations] > [Edit Volume Properties]。
- 2. 從 [Volume Name] 下拉式功能表中,選取要啟用其配額的檔案磁碟區。
- 3. 確定已點選了 [Enable Quotas] 方塊。若沒有,請選取該方塊。

4. 按一下 [Apply]。

#### <span id="page-139-2"></span>增加使用者或群組配額

若要增加使用者或群組配額,請:

- 1. 在瀏覽面板中,選取 [File Volume Operations] > [Manage Quotas] > [Configure User and Group Quotas]。
- 2. 若是配置使用者配額,請按一下 [Users]; 若是配置群組配額,請按一下 [Groups]。
- 3. 在 [Volume] 下拉式清單中,選取要增加其配額之檔案磁碟區的名稱。 該畫面上的表格將顯示所選檔案磁碟區超級使用者或使用者群組、預設及個別使用 者或群組的配額。
- 4. 若要增加使用者或群組的配額,請按一下 [Add]。
- 5. 按一下適當的選項按鈕,選擇指定的使用者或群組是否屬於 UNIX 或 NT 環境。
- 6. 選取適當的使用者或群組名稱 (若爲 NT 使用者或群組,還要選取 [Domain] 名稱)。
- 7. 為所選使用者或群組設定磁碟空間限制。如需有關磁碟空間限制的詳細資訊,請按一 下視窗中的 [Help] 按鈕,或請參閱第 287 頁的「 [Add/Edit Quota Setting](#page-324-0) 視窗」。
- 8. 設定一個使用者或群組可以寫入檔案磁碟區的檔案數目限制。如需有關檔案限制的詳 細資訊,請按一下視窗中的 [Help] 按鈕,或請參閱第 287 頁的 「 [Add/Edit Quota](#page-324-0) [Setting](#page-324-0) 視窗」。
- 9. 按一下 [Apply] 以儲存變更。

#### <span id="page-140-0"></span>編輯使用者或群組配額

若要編輯使用者或群組配額,請:

- 1. 在瀏覽面板中,選取 [File Volume Operations] > [Manage Quotas] > [Configure User and Group Quotas]。
- 2. 按一下 [Users],以編輯使用者配額;或按一下 [Groups],以編輯群組配額。
- 3. 在 [Volume] 下拉式清單中,選取要編輯其配額之檔案磁碟區的名稱。 該畫面上的表格將顯示檔案磁碟區超級使用者或使用者群組、預設及個別使用者或 群組的配額。
- 4. 選取要編輯其配額的使用者或群組,並按一下 [Edit]。
- 5. 為所選使用者或群組編輯磁碟空間限制。如需有關磁碟空間限制的詳細資訊,請按一 下視窗中的 [Help] 按鈕,或請參閱第 287 頁的「 [Add/Edit Quota Setting](#page-324-0) 視窗」。
- 6. 編輯一個使用者或群組可以寫入檔案磁碟區的檔案數目限制。如需有關檔案限制的 詳細資訊,請按一下視窗中的 [Help] 按鈕,或請參閱第 287 頁的「Add/Edit [Quota Setting](#page-324-0) 視窗」。
- 7. 按一下 [Apply] 以儲存變更。

### <span id="page-141-2"></span>刪除使用者或群組配額

超級使用者配額和預設配額無法刪除。將個別配額設定為磁碟空間和檔案預設值,您即 可移除該配額。

若要刪除使用者或群組配額,請:

- 1. 在瀏覽面板中,選取 [File Volume Operations] > [Manage Quotas] > [Configure User and Group Quotas]。
- 2. 在 [Configure User and Group Quotas] 面板中, 選取 [Users], 以移除使用者配 額;或選取 [Groups], 以移除群組配額。
- 3. 在表格中選取所要移除的配額,並按一下 [Edit]。
- 4. 在 [Edit Quota Setting] 視窗中,按一下 [Disk Space Limits] 和 [File Limits] 兩個區 段中的 [Default] 選項。
- 5. 按一下 [Apply], 以移除配額設定。

### <span id="page-141-0"></span>配置目錄樹配額

本節提供有關配置目錄樹配額的資訊。其包括下列子節:

- 第 104 頁的「關於配置目錄樹配額」
- 第 105 [頁的 「建立一個具有目錄樹配額的目錄樹」](#page-142-0)
- 第 105 [頁的 「編輯現有的目錄樹配額」](#page-142-1)
- 第 106 [頁的 「刪除目錄樹配額」](#page-143-1)

#### <span id="page-141-1"></span>關於配置目錄樹配額

 [Configure Directory Tree Quotas] (DTQ) 面板可讓您管理檔案系統中特定目錄的配 額。目錄樹配額用來決定目錄的可用磁碟空間大小,和目錄中可以寫入的檔案的數量。 您只能為在此面板中建立的目錄配置配額,不能為先前已存在的目錄配置配額。

#### <span id="page-142-0"></span>建立一個具有目錄樹配額的目錄樹

若要建立一個具有目錄樹配額的目錄樹,請:

- 1. 在瀏覽面板中,選取 [File Volume Operations] > [Manage Quotas] > [Configure Directory Tree Quotas]。
- 2. 在下拉式功能表中,選取要配置其目錄樹配額的檔案磁碟區。
- 3. 按一下 [Add]。
- 4. 在 [DTQ Name] 欄位中,輸入用於識別此目錄樹配額的名稱。
- 5. 在 [DirName] 欄位中,輸入新目錄的名稱。
- 6. [Path] 欄位下方的方塊中會顯示所選檔案磁碟區的目錄樹結構。

若要檢視資料夾的內容,請按一下資料夾旁的符號,或連按兩下資料夾圖示。然後, 選取包含您所建立新目錄的目錄。請繼續作業,直到 [Path] 欄位中顯示該目錄的完 整路徑為止。

- 7. 在 [Disk Space Limits] 區段中, 將目錄的磁碟空間限制選取為 [No Limit] 或 [Custom]。
	- 選取 [No Limit] 即不會限制目錄的磁碟空間。
	- 選取 [Custom] 可定義目錄所能佔用的磁碟空間上限。
- 8. 選擇報告配額的單位為百萬位元組或十億位元組,然後在 [Max Value] 欄位中,輸入 磁碟空間限制。

將 [Custom] 值輸入為 0 (零),相當於選擇 [No Limit]。

- 9. 在 [File Limits] 欄位中,選取 [No Limit] 或 [Custom],以指定可寫入此目錄的檔案 數目上限。
	- 選取 [No Limit] 就不會限制寫入此目錄的檔案數目。
	- 選取 [Custom] 可以指定檔案數目的上限。然後,在 [Max Value] 欄位中輸入檔 案限制。

10. 按一下 [Apply],以增加配額。

#### <span id="page-142-1"></span>編輯現有的目錄樹配額

若要編輯現有的目錄樹配額,請:

- 1. 在瀏覽面板中,選取 [File Volume Operations] > [Manage Quotas] > [Configure Directory Tree Quotas]。
- 2. 從表格中選取所要編輯的配額,並按一下 [Edit]。
- 3. 在 [DTQ Name] 欄位中,編輯用於識別此目錄樹配額的名稱。 [Path] 屬唯讀欄位,會顯示目錄的路徑。
- 4. 在 [Disk Space Limits] 區段中,選取 [No Limit] 或 [Custom],以指定目錄的磁碟 空間限制。
	- 選取 [No Limit] 就不會限制目錄的磁碟空間用量。
	- 選取 [Custom] 可以指定磁碟空間的上限。
- 5. 選擇報告配額的單位為百萬位元組或十億位元組,然後在 [Max Value] 欄位中,輸入 磁碟空間限制。

將 [Custom] 值輸入為 0 (零),相當於選擇 [No Limit]。

- 6. 在 [File Limits] 區段中,選取 [No Limit] 或 [Custom],以指定可寫入此目錄的檔案 數目上限。
	- 選取 [No Limit] 就不會限制可寫入此目錄的檔案數目。
	- 選取 [Custom] 可以指定檔案數目的上限。
- 7. 在 [Max Value] 欄位中輸入檔案限制。
- 8. 按一下 [Apply] 以儲存變更。

備註:所移動或重新命名的目錄中若含有目錄樹配額 (DTO) 設定,系統會自動更新 DTQ 的路徑規格。

#### <span id="page-143-1"></span>刪除目錄樹配額

若要刪除目錄樹配額,請:

- 1. 在瀏覽面板中,選取 [File Volume Operations] > [Manage Quotas] > [Configure Directory Tree Quotas]。
- 2. 選取您想自表格移除的配額。
- 3. 按一下 [Delete], 以移除配額設定。

刪除目錄樹配額 (DTQ) 會一併移除配額設定。但不會刪除目錄本身或該目錄中的 檔案。

備註:如果您所刪除的目錄包含 DTQ 設定,則會一併刪除該目錄及 DTQ 設定。

# <span id="page-143-0"></span>設定 NFS 匯出

本節提供有關設定 NFS 匯出的資訊。其包括下列子節:

- 第 107 頁的「關於設定 NFS 匯出」
- 第 107 頁的「建立匯出」
- 第 108 [頁的 「編輯匯出」](#page-145-0)
- 第 108 頁的「移除匯出」
## <span id="page-144-0"></span>關於設定 NFS 匯出

網路檔案系統 (NFS) 匯出可讓您指定 UNIX (和 Linux) 使用者的存取權限。 [Configuring Exports] 面板中的表格,會顯示目前的 NFS 匯出資訊,包括每項匯出之 可供存取的目錄、主機名稱及存取權等級 (讀/寫或唯讀) 等。

以 「@ 」開頭的主機名稱代表一群主機。例如主機名稱 @general 表示所有主機,而 主機名稱 @trusted 則表示所有受信任的主機。如需有關受信任主機的資訊,請參閱 第 79 [頁的 「關於配置主機」](#page-116-0)。

指定特定 UNIX 主機的存取權限,即可建立匯出。

#### 建立匯出

若要建立匯出,請:

1. 在瀏覽面板中,選取 [UNIX Configuration] > [Configure NFS] > [Configure Exports]。

該面板中的表格顯示目前的匯出資訊。如果您尚未建立任何匯出,則此處為空白。

- 2. 按一下 [Add] 按鈕,以增加匯出。
- 3. 在 [Volume] 方塊中,選取要授予 UNIX NFS 主機存取權限的磁碟區。
- 4. 在 [Path] 方塊中,指定要授予 UNIX NFS 主機存取權限的目錄。 將此欄位保留空白並匯出磁碟區的根目錄。
- 5. 在 [Access] 區段中,指定主機對於選定磁碟區所擁有的權限為 [Read/Write]、 [Read/Only] 或 [No Access]。
- 6. 在 [Hosts] 區段中,選取要定義其網路檔案系統 (NFS) 匯出的一個或多個主機。 從以下各項中選擇:
	- Host Netgroups 若要選取網路群組,請選取此選項按鈕。在下拉式功能表中, 選取要為其定義此匯出的網路群組。
	- Host Group ─ 若要選取主機群組,請選取此選項按鈕。在下拉式功能表中,選 取 general (所有主機)、trusted (所有受信任的主機) 或使用者定義的主機群組。
	- Known Host 若要將匯出指定給透過 [Set Up Hosts] 面板所增加的主機,請選 取此選項。在下拉式功能表中,選取要為其定義此匯出的主機。
	- Other Host 若要將匯出指定給不是透過 [Set Up Hosts] 面板所增加的個別主 機,請選取此選項,並鍵入該主機名稱。

7. 在 [Map Root User] 選項中,選取對映超級使用者 ID 的方法。

從以下各項中選擇:

- Anonymous users 若要將超級使用者的使用者 ID 對映至匿名使用者的使用者 ID,請選取此選項按鈕。
- Root User 若要將超級使用者的使用者 ID 對映至 root (UID=0) 的使用者 ID, 請選取此選項按鈕。
- Map to UID 若要指定特定的使用者 ID, 請選取此選項, 並輸入使用者 ID。
- 8. 按一下 [Apply],以儲存匯出。
- 9. 在 [Configure Exports] 面板中,檢查所建立之匯出的路徑、主機及存取權限顯示是 否正確。

### 編輯匯出

若要編輯匯出,請:

- 1. 在瀏覽面板中,選取 [UNIX Configuration] > [Configure NFS] > [Configure Exports]。
- 2. 選取所要變更的匯出,並按一下 [Edit] 按鈕。
- 3. 若要變更 「存取」權限,請按一下 [Read/Write]、[Read/Only] 或 [No Access]。 [Hosts] 區段是唯讀的。
- 4. 按一下 [Apply] 以儲存變更。
- 5. 在 [Configure Exports] 面板中,檢查所編輯之匯出的路徑、主機和存取權限顯示是 否正確。

#### 移除匯出

若要移除網路檔案系統 (NFS) 匯出,請:

- 1. 在瀏覽面板中,選取 [UNIX Configuration] > [Configure NFS] > [Configure Exports]。
- 2. 按一下 [Trash] 按鈕。
- 3. 確認移除。

第 **9** 章

# 系統選項

本章提供如何啟動可為 Sun StorageTek 5320 NAS Appliance 系統購買之選項的說明。 此外,本章也包含下列選項的詳細資訊:

- Sun StorageTek File Replicator Software,可讓您將某個磁碟區內的資料複製至不 同 Sun StorageTek 5320 NAS Appliance 上的鏡像磁碟區中 (一般用於以作業事件為 導向的系統)。
- Sun StorageTek Compliance Archiving Software,可讓您使磁碟區按照規範遵循歸 檔原則來保存及保護資料。

本章包含下列各節:

- 第 109 頁的「啓動系統選項」
- 第 110 頁的 「關於 [Sun StorageTek File Replicator Software](#page-147-0) 選項」
- 第 122 頁的「關於規範遵循歸檔選項」

## <span id="page-146-0"></span>啟動系統選項

若要啟動系統選項,您必須在 [Activate Options] 面板中輸入啟動金鑰。如果您已經購 買了該選項,請連絡 Sun Microsystems 客戶服務代表,以索取啟動金鑰。

若要啟動系統選項,請:

- 1. 在瀏覽面板中,選取 [System Operations] > [Activate Options], 並按一下 [Add] 以增加授權。
- 2. 在 [Add License] 視窗中,輸入 Sun 所提供的模組名稱 (例如,Sun StorageTek File Replicator)。
- 3. 使用 *YYYYMMDD* 格式輸入 Sun 所提供的開始日期。

這是授權生效日期,從 0000:00 小時開始。日期 00000000 表示授權立即生效。

4. 使用 *YYYYMMDD* 格式輸入 Sun 所提供的過期日期。

這是授權過期的日期 (2359:59 小時)。日期 00000000 表示授權尚未過期。

備註:規範遵循授權到期或移除時,系統會維護規範遵循規則,但無法建立任何新 的規範遵循磁碟區。如需有關規範遵循歸檔軟體的更多資訊,請參閱第 [122](#page-159-1) 頁的 [「關於規範遵循歸檔軟體」](#page-159-1)。

- 5. 輸入 Sun 所提供的授權金鑰。
- 6. 按一下 [Apply] 以啟動選項。

若爲 Sun StorageTek File Replicator Software 軟體,您必須在鏡像伺服器上執行額 外的步驟。如需有關指示,請參閱第 114 頁的「 在遠端伺服器上啓動 Sun [StorageTek File Replicator Software](#page-151-0) 軟體」。

7. 如果不曾設定過時間和日期,請輸入正確的時間、日期和時區資訊。

這個動作會連系統時間與安全時鐘一起設定。授權管理軟體與規範遵循歸檔軟體會 使用安全時鐘來控制有關時間感應的作業。

備註:安全時鐘只能設定一次。請確認其設定無誤。

8. 確認新的時間和日期是正確的。

如果新的時間和日期正確,請按一下 [Yes]。如果不正確,請按一下 [No],並設定正 確的時間和日期。

# <span id="page-147-0"></span>關於 Sun StorageTek File Replicator Software 選項

本節提供有關 Sun StorageTek File Replicator Software 選項的資訊。其包括下列子節:

- 第 111 頁的 「關於 [Sun StorageTek 5320 NAS Appliance](#page-148-0) 鏡像」
- 第 111 百的 「關於淮行鏡像之準備」
- 第 112 頁的「關於叢集配置的需求及限制」
- 第 112 [頁的 「配置使用中系統和鏡像系統」](#page-149-1)
- 第 113 頁的「配置鏡像檔案磁碟區」
- 第 116 [頁的 「更正當機鏡像」](#page-153-0)
- 第 116 頁的 「設定鏡像檔案磁碟區的警告臨界値」
- 第 117 頁的「中斷鏡像伺服器之間的連線」
- 第 118 [頁的 「升級鏡像檔案磁碟區」](#page-155-0)
- 第 119 頁的「 重新建立鏡像連線 」
- 第 121 百的 「 變更磁碟區角色」

## <span id="page-148-0"></span>關於 Sun StorageTek 5320 NAS Appliance 鏡像

鏡像可讓您將某個 Sun StorageTek NAS 系統上的任何或所有檔案磁碟區複製至另一個 Sun StorageTek NAS 系統。來源伺服器稱爲「使用中伺服器」,而目標伺服器則稱爲 「鏡像伺服器」。

在使用中伺服器故障時,您可以先中斷鏡像伺服器上的鏡像,然後在鏡像伺服器上升級 鏡像檔案磁碟區 (讓使用者可以使用它)。

使用的鏡像方法是一種非同步且以作業事件爲導向的鏡像。透過大型鏡像緩衝區,將檔 案系統作業事件置入佇列中,然後再傳送至鏡像系統,即可完成鏡像。事實上,鏡像伺 服器要比使用中伺服器延遲一小段時間。因為鏡像為以作業事件爲導向的,即便在網路 或系統中斷期間,也能確保鏡像檔案系統的完整性。

#### <span id="page-148-1"></span>關於進行鏡像之準備

開始進行鏡像之前,請確定具有下列項目:

- 要進行鏡像,就需要兩台 Sun StorageTek NAS 伺服器。伺服器型號不限,並且可以 是不同的型號。
- 鏡像伺服器的儲存空間必須等於或大於欲進行鏡像之檔案磁碟區的大小。
- 使用中伺服器與鏡像伺服器之間的網路連線必須可靠、持續可用並且具有足夠的容量。 連線這兩個伺服器的介面類型可以是 100 MB 乙太網路或 1000 MB 乙太網路。這些伺 服器可以透過交換器或路由器予以連線。若將伺服器連接到路由器上,請務必配置靜 熊路由設定,以確保鏡像資料經過私有路由。若將伺服器連接到交換器上,請為每個 伺服器建立一個虛擬區域網路 (VLAN),以便隔離網路流量。
- 這兩個伺服器必須安裝相同版本的作業系統。
- 要鏡像之使用中檔案磁碟區的大小不能小於 1 GB。

備註:一旦檔案磁碟區鏡像完成後,原始的檔案磁碟區就不能重新命名了。

## <span id="page-149-0"></span>關於叢集配置的需求及限制

以下是使用 Sun StorageTek 5320 NAS Cluster Appliance 配置中的 Sun StorageTek File Replicator Software 軟體進行鏡像之需求和限制清單:

- 叢集配置中的兩部伺服器都應該已啓用 Sun StorageTek File Replicator Software 授權。
- 只應該建立從伺服器 H1 到伺服器 H1 的鏡像 (請不要建立從伺服器 H1 到相同叢集 之伺服器 H2 的鏡像)。
- 若要執行任何鏡像管理作業 (包含 「新鏡像建立」、「變更角色」、「升級」和 「中斷」 ),叢集中的兩台伺服器都應該處於 NORMAL 狀態。
- 叢集處於容錯移轉模式 (亦即,一台伺服器處於 ALONE 狀態,而另一台伺服器處於 QUIET 狀態) 或任何降級狀態時,請不要執行任何鏡像管理作業。在進行任何鏡像 管理作業之前,您應先讓叢集進入 NORMAL 狀態。
- 即使當叢集配置發生容錯移轉,現有的鏡像將會繼續進行鏡像作業。另外,當叢集 自另一個容錯移轉中復原時,現有的鏡像也會繼續進行鏡像作業。
- 鏡像緩衝限制於第 113 [頁的 「關於鏡像緩衝區的鏡像作業」中](#page-150-1)有說明。

### <span id="page-149-1"></span>配置使用中系統和鏡像系統

設定您的系統時,請指定鏡像伺服器彼此連線所使用之連接埠的角色。然後使用 Web Administrator 介面,在使用中和鏡像系統上配置鏡像 (請參閱第 113 [頁的 「關於鏡像](#page-150-1) [緩衝區的鏡像作業」](#page-150-1) )。請分別配置每個系統。

若要配置專屬網路連接埠,請:

- 1. 在使用中伺服器的瀏覽面板中,選取 [Network Configuration] > [Configure TCP/IP] > [Configure Network Adapters]。
- 2. 如果您尙未執行此動作,請爲連接至本機網路或子網路的連接埠指定網際網路通訊 協定 (IP) 位址和 「主要」連接埠角色。

使用中和鏡像系統的連接埠可以位在不同的本機子網路。如需有關配置傳輸控制 協定/網際網路通訊協定 (TCP/IP) 的更多資訊,請參閱第 21 頁的「關於配置網 [路連接埠」。](#page-58-0)

3. 為使用中系統與鏡像系統間鏡像連線所使用的連接埠指定 IP 位址。

備註:不要使用內含鏡像用的主要介面之子網路。

如果已建立一個單獨的網路來承載鏡像流量,您應使用保留供私人使用之範圍內的位 址,例如 192.1xx.x.x。例如,指定使用中系統的鏡像連結介面給 192.1xx.1.1, 並指定鏡像系統的鏡像連結介面給 192.1xx.1.2。

- 4. 在用於連接使用中系統與鏡像系統之連接埠的 [Role] 欄位中,選取 [Mirror]。
- 5. 如果相同子網路上未連線使用中和鏡像系統的鏡像介面,則您必須使用指令行介面 在這二者間設定靜態路由。

如此,伺服器就可以經由並未直接連接至其本機介面的網路彼此通訊。如需有關完 成此程序的更多資訊,請參閱第 202 [頁的 「管理路由」。](#page-239-0)

6. 按一下 [Apply] 以儲存變更。

#### <span id="page-150-0"></span>配置鏡像檔案磁碟區

本節提供有關配置鏡像檔案磁碟區的資訊。包括下列子節:

- 第 113 頁的「關於鏡像緩衝區的鏡像作業」
- 第 114 頁的 「在遠端伺服器上啓動 [Sun StorageTek File Replicator Software](#page-151-0) 軟體」
- 第 114 [頁的 「增加檔案磁碟區」](#page-151-1)
- 第 115 [頁的 「編輯鏡像」](#page-152-0)

#### <span id="page-150-1"></span>關於鏡像緩衝區的鏡像作業

每一次只能夠對一個磁碟區執行鏡像。您可以選擇對部分或全部磁碟區執行鏡像。

備註:僅有 1 GB 以上 (含) 的檔案磁碟區才能進行鏡像作業。一旦檔案磁碟區鏡像後, 當鏡像保持連線時,原始的檔案磁碟區就不能重新命名。

在初次鏡像同步化期間,自使用中伺服器鏡像之檔案磁碟區不得有任何 I/O 活動。

在檔案系統寫入作業事件被傳送至鏡像伺服器時,鏡像緩衝區會儲存這些作業事件。 鏡像緩衝區大小的分配會減少使用中伺服器上的檔案磁碟區的剩餘空間。

鏡像緩衝區大小是由許多不同原因所決定,但至少必須爲 100 MB,且鏡像緩衝區絕不 可超過任何給定之檔案磁碟區的剩餘可用空間的一半。

在一般情況下,您所建立的鏡像緩衝區大小應該大約為所鏡像之檔案磁碟區大小的 10%。 應當依據檔案磁碟區要寫入之資訊量,而非檔案磁碟區大小來選取該大小。通常,鏡像 緩衝區大小是直接和寫入檔案磁碟區的頻率成正比,和兩台伺服器間的網路連線速度成 反比。

如果在兩台鏡像伺服器之間,有頻繁的寫入檔案磁碟區作業,但卻有慢速的網路連線, 則您所建立的鏡像緩衝區大小應該大約為所鏡像之檔案磁碟區大小的 25% - 30%。

鏡像緩衝區大小無法動態地增加。若要增加鏡像緩衝區的大小,則您必須要中斷現有的 鏡像,並使用新的鏡像緩衝區大小重新建立鏡像。

#### <span id="page-151-0"></span>在遠端伺服器上啟動 Sun StorageTek File Replicator Software 軟體

啓動 Sun StorageTek File Replicator Software 選項之後 (請參閱第 109 頁的「啓動系 [統選項」](#page-146-0)),您還必須在具有您要對其執行鏡像作業之檔案磁碟區的遠端伺服器上啓動 該選項。

若要在遠端伺服器上啓動 Sun StorageTek File Replicator Software 選項,請:

- 1. 在含有您要對其執行鏡像作業之檔案磁碟區的伺服器中,登入 Web Administrator。
- 2. 在 [Add License] 視窗中,鍵入 Sun 所提供的模組名稱 (Sun StorageTek File Replicator Software)。
- 3. 使用 *YYYYMMDD* 格式輸入 Sun 所提供的開始日期。 這是授權生效日期,從 0000:00 小時開始。日期 00000000 表示授權立即生效。
- 4. 使用 *YYYYMMDD* 格式輸入 Sun 所提供的過期日期。 這是授權過期的日期 (2359:59 小時)。日期 00000000 表示授權尚未過期。
- 5. 輸入 Sun 所提供的授權金鑰。
- 6. 按一下 [Apply] 以啟動 Sun StorageTek File Replicator Software 軟體。

#### <span id="page-151-1"></span>增加檔案磁碟區

若要在配置中增加檔案磁碟區,請:

- 1. 在瀏覽面板中,選取 [File Replicator] > [Manage Mirrors]。
- 2. 按一下 [Add]。
- 3. 在 [Volume] 下拉式功能表中,選取要對其執行鏡像作業的檔案磁碟區。 要鏡像的檔案磁碟區必須等於或大於 1 GB。
- 4. 在 [Mirror Host] 欄位中,鍵入鏡像伺服器的明確名稱。
- 5. 鍵入鏡像系統的網際網路通訊協定 (IP) 位址。 這必須是為鏡像系統上鏡像網路介面卡 (NIC) 所選擇的 IP 位址。
- 6. (可選擇) 鍵入替代 IP 位址。 當第一個 IP 位址變為不可用時,伺服器將使用替代 IP 位址以維持鏡像。
- 7. 如果需要有管理密碼才可存取鏡像伺服器,請將它輸入 [Password] 欄位中。 如果沒有管理密碼,請將此欄位保留空白。請始終用密碼保護您的伺服器。
- 8. 輸入鏡像緩衝區大小 (以百萬位元組為單位)。 鏡像緩衝區大小的分配會減少使用中伺服器上的檔案磁碟區的剩餘空間。
- 9. 確定在建立鏡像的當時,使用中伺服器上的來源檔案磁碟區沒有任何 I/O 活動, 然後按一下 [Apply] 以建立鏡像。 鏡像建立程序開始。當鏡像達到 [Manage Mirrors] 面板中的 [In Sync] 狀態時,系統 會將鏡像檔案磁碟區掛載為唯讀。I/O 活動可在鏡像到達 [In Sync] 狀態時隨之回復。 您可以編輯替代 IP 位址,或現有鏡像的鏡像伺服器管理員密碼。

#### <span id="page-152-0"></span>編輯鏡像

若要編輯鏡像,請:

- 1. 在瀏覽面板中,選取 [File Replicator] > [Manage Mirrors]。
- 2. 自表格選取您想編輯的鏡像。
- 3. 按一下 [Edit]。

檔案磁碟區和鏡像主機都是唯讀欄位。

- 4. 編輯您想要用於鏡像連線的網際網路通訊協定 (IP) 位址,然後在下一個欄位中編輯 替代 IP 位址。
- 5. 必要時,輸入存取鏡像主機伺服器所需的新管理員密碼。 如果沒有管理密碼,請將 [Password] 欄位留白。
- 6. 按一下 [Apply] 以儲存變更。

#### <span id="page-153-0"></span>更正當機鏡像

如果鏡像當機 (此種情況發生於兩部伺服器間的連線有時會中斷或是鏡像緩衝區太小, 卻有許多要寫入主磁碟區的動作時),您可以更正當機的鏡像:

若要更正當機的鏡像,請:

- 1. 請在兩台伺服器間建立起更快速的網路連線。
- 2. 停止所有主檔案系統的 I/O 活動,一直到鏡像達到 [In Sync] 狀態。
- 3. 中斷和升級 nbd 磁碟區之後,請從共用網際網路檔案系統 (CIFS) 或網路檔案系統 (NFS) 用戶端,將鏡像伺服器上的目標檔案系統掛載為唯讀。

此檔案系統可使用於備份或任何唯讀活動。

您也可以將檢查點結合鏡像功能使用。當在使用中伺服器上建立一個檢查點時,該 檢查點也會被鏡像到鏡像伺服器。這可使用於已排程的備份或是提供唯讀檢查點以 存取其他使用者和應用程式。

### <span id="page-153-1"></span>設定鏡像檔案磁碟區的警告臨界值

本節提供有關設定警告臨界值的資訊。包括下列子節:

- 第 116 [頁的 「關於設定警告臨界值」](#page-153-2)
- 第 117 [頁的 「設定臨界值警示」](#page-154-1)

#### <span id="page-153-2"></span>關於設定警告臨界值

在 [File Replicator] > [Set Threshold Alert] 面板中,您可以設定所有鏡像檔案磁碟區的 臨界值警示。當鏡像緩衝區使用百分比到達臨界值警示時,會向指定收信人傳送警告。

在檔案系統寫入作業事件被傳送至鏡像伺服器時,鏡像緩衝區會儲存這些作業事件。增 加使用中伺服器的寫入作業,或損壞的網路連結,都會導致將寫入作業事件傳送至鏡像 伺服器,以在鏡像緩衝區中進行 「 備份 」。如果鏡像緩衝區因為此程序而超限,則鏡像 會當機,且除非重新建立鏡像,否則使用中伺服器與鏡像伺服器之間不會再有進一步的 作業事件。一旦完全的通訊恢復之後,系統會自動開始鏡像重新同步化的程序,直到鏡 像檔案磁碟區恢復到同步中的狀態為止。

為了避免這種狀況發生,在鏡像緩衝區填充至特定臨界值百分比時,系統會自動透過電 子郵件通知、系統記錄檔、簡易網路管理協定 (SNMP) 陷阱和 LCD 面板來傳送警告。

#### <span id="page-154-1"></span>設定臨界值警示

若要設定臨界值警示,請:

- 1. 在瀏覽面板中,選取 [File Replicator] > [Set Threshold Alert]。
- 2. 選取 [Mirroring Buffer Threshold 1]。

這是觸發第一個警示的鏡像緩衝區佔用百分比。預設值是 70%。這表示鏡像緩衝區 達到 70% 滿時,會自動發出警示。

3. 選取 [Mirroring Buffer Threshold 2]。

這是觸發第二個警示的鏡像緩衝區佔用百分比。預設值是 80%。

- 4. 選取 [Mirroring Buffer Threshold 3]。 這是觸發第三個警示的鏡像緩衝區佔用百分比。預設值是 90%。
- 5. 選取 [Alert Reset Interval (Hours)]。

這是狀況在該間隔內再次發生時,系統在重新發出警示之前需要等待的時間。

例如, 如果您將 [Mirroring Buffer Threshold 1] 設定為 10%, 並將 [Alert Reset Interval] 設定為 2 小時,則在鏡像緩衝區達到 10% 滿時,會發出第一個警示。在接 下來的兩個小時內,系統不會再次發出 「臨界値 1」警示。如果在到達該時限時, 鏡像緩衝區使用率仍超過 10% 的臨界値 (但未超過 「臨界値 2」或 「臨界値 3」), 則會再次發出 「臨界值 1」警示。

該欄位的預設值是 24 小時。

6. 按一下 [Apply] 以儲存變更。

#### <span id="page-154-0"></span>中斷鏡像伺服器之間的連線

若要升級鏡像伺服器上的檔案磁碟區 (例如,使用中伺服器上的檔案磁碟無法使用時), 您必須先中斷鏡像連線。遵循以下步驟,中斷使用中伺服器 (而非鏡像伺服器) 上的鏡 像連線。如果使用中伺服器出現故障,您無法存取它以中斷連線,則您可以改從鏡像伺 服器中斷鏡像連線。

若要中斷鏡像伺服器之間的鏡像連線,請:

- 1. 在使用中伺服器的瀏覽面板中,選取 [File Replicator] > [Manage Mirrors]。
- 2. 從表格中選取鏡像,然後按一下 [Break]。

系統會提示您確認是否要中斷該鏡像連線。鏡像連線一旦中斷,就會從本面板的鏡 像表中消失。若要升級檔案磁碟區,您必須存取鏡像伺服器上的 [Manage Mirrors] 面板。如需更多資訊,請參閱第 118 頁的「升級鏡像檔案磁碟區」。

### <span id="page-155-0"></span>升級鏡像檔案磁碟區

在使用中伺服器發生故障時,鏡像伺服器會為鏡像檔案磁碟區提供高可用性。若要讓網 路使用者能使用鏡像檔案磁碟區,您必須升級檔案磁碟區。首先,應當中斷鏡像連線, 然後再升級鏡像檔案磁碟區,並配置其存取權限。一旦鏡像連線中斷且鏡像檔案磁碟區 升級後,原始檔案磁碟區與鏡像檔案磁碟區就完全彼此獨立了。

注意:無法升級啟用嚴格規範遵循之磁碟區的鏡像。

如果您需要嚴格規範遵循鏡像磁碟區的臨時存取權,則可將它匯出成唯讀檔案系統, 而不需升級它。

若要升級鏡像伺服器上的檔案磁碟區,您必須先中斷鏡像連線。如需指示,請參閱 第117 頁的「中斷鏡像伺服器之間的連線」。

若要升級鏡像伺服器上的檔案磁碟區,請:

- 1. 在鏡像伺服器的瀏覽面板中,選取 [File Replicator] > [Manage Mirrors]。
- 2. 按一下 [Promote]。

3. 在 [Promote Volume] 視窗中, 選取要升級的磁碟區並按下 [Apply]。

完成該程序需要花費幾分鐘的時間。若要升級鏡像檔案磁碟區,該磁碟區必須在某 個時候達到 「In Sync」狀態。如果鏡像檔案磁碟區在成功升級後喪失了同步,它將 被掛載為唯讀磁碟區。啟用磁碟區的寫入功能之前,請先執行 fsck 指令,以進行 任何必要的修復。

中斷鏡像連線後,系統將執行檔案系統檢查。如果系統在該檢查中發現錯誤,檔案 磁碟區升級程序將需要更長的時間方可完成。如果鏡像在升級程序中喪失同步,將 不能確保資料的完整性。

升級檔案磁碟區後,可能需要重新配置存取權限。雖然 Microsoft 伺服器訊息區段 (SMB) 共用資訊是自動送出的,但是您必須再一次為此檔案磁碟區配置任一網路檔 案系統 (NFS) 檔案磁碟區存取權及 NFS 匯出。如需有關設定 NFS 匯出的更多資訊, 請參閱第 107 [頁的 「關於設定](#page-144-0) NFS 匯出」。

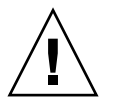

### <span id="page-156-0"></span>重新建立鏡像連線

本節提供有關重新建立鏡像連線的資訊。包括下列子節:

- 第 119 頁的「重新建立鏡像連線」
- 第 120 頁的 「 中斷使用中伺服器上的鏡像連線 」
- 第 120 百的 「刪除伺服器 1 [的過時檔案磁碟區」](#page-157-1)
- 第 120 [頁的 「將最新檔案磁碟區從伺服器](#page-157-2) 2 鏡像至伺服器 1」

#### <span id="page-156-1"></span>重新建立鏡像連線

此程序說明如何在使用中伺服器故障,且您已升級鏡像伺服器上的檔案磁碟區之後,重 新建立鏡像連線。升級檔案磁碟區現在是最新版本,而其運作完全不受使用中系統中的 過時檔案磁碟區的影響。若要重新建立鏡像連線,您必須先將最新的檔案磁碟區鏡像回 使用中伺服器,然後再使用先前的方法將該檔案磁碟區鏡像回鏡像伺服器。

備註:如果鏡像檔案磁碟區沒有升級,就不要遵循這些指示。當使用中系統重新連上線 後,會自動將鏡像轉回同步的狀態。

在下列範例中,伺服器 **1** 是使用中伺服器,而伺服器 **2** 是鏡像伺服器。

重新建立鏡像連線的步驟如下:

- 1. 確定已中斷伺服器 1 上的鏡像。 請參閱第 120 [頁的 「中斷使用中伺服器上的鏡像連線」。](#page-157-0)
- 2. 在伺服器 1 上刪除過時檔案磁碟區。 請參閱第 120 頁的 「刪除伺服器 1 [的過時檔案磁碟區」。](#page-157-1)
- 3. 將最新檔案磁碟區從伺服器 2 鏡像回伺服器 1。請參閱第 120 [頁的 「將最新檔案磁](#page-157-2) 碟區從伺服器 2 [鏡像至伺服器](#page-157-2) 1」。
- 4. 變更伺服器 2 上的角色。

請參閱第 121 [頁的 「變更磁碟區角色」](#page-158-0)。

此刻,伺服器 1 再次成為使用中伺服器,而伺服器 2 則成為鏡像目標。

#### <span id="page-157-0"></span>中斷使用中伺服器上的鏡像連線

若要中斷使用中伺服器上的鏡像連線,請:

- 1. 開啟一個至伺服器 1 的 Web 瀏覽器視窗。
- 2. 在瀏覽面板中,選取 [File Replicator] > [Manage Mirrors]。
- 3. 選取要中斷的鏡像連線。
- 4. 按一下 [Break]。

#### <span id="page-157-1"></span>刪除伺服器 1 的過時檔案磁碟區

若要刪除伺服器 1 的過時檔案磁碟區,請:

- 1. 在伺服器 1 的瀏覽面板中,選取 [File Volume Operations] > [Delete File Volumes]。
- 2. 選取被鏡像的檔案磁碟區。

因為鏡像伺服器上的檔案磁碟區已升級,且現在是最新版本,所以使用中伺服器上 的檔案磁碟區已過時,且必須予以刪除。

注意:完成下列步驟之前,請確定您刪除的是使用中伺服器上的過時來源檔案磁碟區。 此外,還要確保先驗證、升級鏡像伺服器上的最新檔案磁碟區。

3. 按一下 [Apply] 以刪除過時檔案磁碟區。

<span id="page-157-2"></span>將最新檔案磁碟區從伺服器 2 鏡像至伺服器 1

若要將最新檔案磁碟區從伺服器 2 鏡像至伺服器 1,請:

1. 開啟一個至伺服器 2 的 Web 瀏覽器視窗。

- 2. 在瀏覽面板中,選取 [File Replicator] > [Manage Mirrors]。
- 3. 按一下 [Add]。
- 4. 在 [Volume] 下拉式功能表中,選取要對其進行鏡像作業的檔案磁碟區。
- 5. 在 [Mirror Host] 欄位中,鍵入伺服器 1 的鏡像名稱。
- 6. 鍵入用於鏡像連線之伺服器 1 連接埠的網際網路通訊協定 (IP) 位址。
- 7. 鍵入替代 IP 位址。
- 8. 如果您需要管理密碼才可存取伺服器 1,請將它輸入 [Password] 欄位中。 如果沒有管理密碼,請將此欄位保留空白。

9. 鍵入鏡像緩衝區的大小。

如需有關鏡像緩衝區的更多資訊,請參閱第 111 頁的 「關於 [Sun StorageTek 5320](#page-148-0)  [NAS Appliance](#page-148-0) 鏡像」。

確定在進行鏡像同步化作業期間,伺服器 2 上的來源檔案磁碟區沒有任何 I/O 活動。

- 10. 按一下 [Apply] 以建立鏡像。 鏡像建立程序開始。鏡像達到「In Sync」狀態時,伺服器 1 和伺服器 2 上會有完全 相同的檔案磁碟區副本。
- 11. 在伺服器 1 的 [Manage Mirrors] 面板中,選取升級的檔案磁碟區,然後按一下 [Change Roles]。

如需更多資訊,請參閱第 121 [頁的 「變更磁碟區角色」。](#page-158-0)

您已重新建立原始鏡像連線。

#### <span id="page-158-0"></span>變更磁碟區角色

管理員可以在使用中磁碟區和鏡像磁碟區間切換角色。變更磁碟區角色可以讓使用中磁 碟區像鏡像磁碟區一樣地運作,反之亦然;但是,每個磁碟區上的原始配置將保持不變。 變更角色並非災難回復的功能。

備註:磁碟區必須 100% 同步,才可變更角色。

您可以從使用中或鏡像伺服器的 [Manage Mirror] 面板中變更角色。

若要變更磁碟區角色,請:

- 1. 在瀏覽面板中,按一下 [File Replicator] > [Manage Mirrors]。
- 2. 在 [Volume] 欄中,選取一個磁碟區。
- 3. 按一下 [Change Roles]。
- 4. 按一下 [Yes] 以進行確認。

# <span id="page-159-0"></span>關於規範遵循歸檔選項

本節提供有關 「規範遵循歸檔」選項的資訊。包括下列子節:

- 第 122 頁的 「關於規範灣循歸檔軟體」
- 第 123 頁的 「關於啓用規範遵循歸檔」
- 第 123 百的 「關於強制執行的規範遵循」
- 第 124 頁的「關於建議執行的規範遵循」
- 第 124 [頁的 「規範遵循稽核」](#page-161-1)
- 第 126 [頁的 「其他規範遵循歸檔功能」](#page-163-0)

### <span id="page-159-1"></span>關於規範遵循歸檔軟體

規範遵循歸檔軟體可幫助公司處理有關資料保存與保護的業務實作和法規規範遵循規 則。這類記錄保留和保護的規則及架構包含 Security and Exchange (SEC) Regulation 17 CFR § 240.17a-4 (17a-4)、Sarbanes Oxley Act、BASEL II 和很多資料保護和私密性 指令。

此規範遵循歸檔軟體是根據資訊管理規範遵循和企業內容管理行業專家的磋商意見而開 發的,用于幫助滿足對於電子儲存媒體的保存和保護來說最爲迫切的需求。規範遵循歸 檔軟體會依據規範遵循規則來使用 WORM (一次寫入,多次讀取) 檔案。

當啓用規範遵循歸檔軟體時,請確定 NAS 伺服器與用戶端時鐘已同步化。您可以使用 NTP,使 NAS 伺服器與外部時間來源同步化 (請參閱第 54 [頁的 「關於時間同步化」](#page-91-0) )。 當用戶端請求的保存時間短於時鐘偏移的時間時,用戶端與 NAS 伺服器之間的時間差 會導致伺服器套用預設的保存期間。

如需規範遵循歸檔軟體之詳細技術簡介,請參閱[附錄](#page-230-0) A。

### <span id="page-160-0"></span>關於啟用規範遵循歸檔

規範遵循歸檔軟體有兩種形式:較不嚴格的形式 (稱為 「諮詢式強制」 ) 和嚴格形式 (稱為 「強制式強制」 )。

如果啓用規範遵循歸檔軟體 (請參閱第 109 頁的「 啓動系統選項 」 ),則您建立磁碟 區時,可選擇使用諮詢式或強制式強制來啓用規範遵循。

備註:Sun StorageTek 5320 NAS Gateway System 配置支援建議執行的規範遵循,而 非強制執行的規範遵循。

備註:若要讓規範遵循歸檔軟體正常作業,需要正確的 Sun StorageTek 5320 NAS Appliance 或 Sun StorageTek 5320 NAS Cluster Appliance 硬體實體配置。需要特別 11<br>注意的是, Sun StorEdge 5300 RAID 擴充裝置陣列不得連線至任何裝置或網路, 但可 以利用私有光纖通道與 NAS 磁頭和任意 Sun StorEdge 5300 擴充裝置附件連線。

備註:為了確保儘可能執行資料保存策略,您也應該提供對 Sun StorageTek 5320 NAS Appliance 或 Sun StorageTek 5320 NAS Cluster Appliance 的實體安全措施。任何軟 體控制的資料保存都不會比用來控制存取系統硬體的實體防護有用。

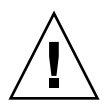

注意:如果應用程式和使用者不了解規範遵循歸檔軟體所強制使用的不同資料保存規則, 則您不應該在這些應用程式和使用者所使用的磁碟區上啟用規範遵循歸檔軟體。

規範遵循歸檔軟體讓管理員可在新建立和已建立的任一磁碟區上啓用規範遵循歸檔功 能。請依照第 41 頁的 「使用 [Create File Volumes] [面板建立檔案磁碟區或區段」中](#page-78-0)的 指示,以建立啟用規範遵循的磁碟區。

### <span id="page-160-1"></span>關於強制執行的規範遵循

強制執行的規範遵循會遵守資料保護、保存及私密性指令,包含下列項目:

- 您不可銷毀使用強制式強制的規範遵循磁碟區。
- 除非已到保存期限,否則您不可銷毀 WORM 檔案。
- 您可增加或減少磁碟區的保存期限,但只可增加 WORM 檔案的保存期限。
- 您不可從檢查點復原 WORM 檔案。

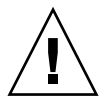

注意:一旦在磁碟區上啟用了強制執行規範遵循歸檔,該磁碟區即不得刪除、重新命名、 停用規範遵循歸檔或降級為建議執行。

### <span id="page-161-0"></span>關於建議執行的規範遵循

與強制執行的規範遵循相比,建議執行的規範遵循包含下列項目:

- 授權的管理員可銷毀規範遵循 WORM 檔案和規範遵循磁碟區 (使用稽核刪除功能)。 備註:刪除磁碟區之前,必須將磁碟區內的稽核記錄複製至不同的檔案系統,以進 行保存。否則,那些記錄會遺失。
- 授權的管理員可增加和減少保存時間。
- 授權的管理員可從檢查點復原 WORM 檔案 (使用稽核刪除功能)。
- 工廠出貨時的預設保存時間是 0 天,且可予以變更。

備註:在保存期限到期之前,減少保存時間和移除所保存檔案的這些作業,必須由 超級使用者從信任的主機執行。請參閱請參閱第 220 [頁的 「管理受信任的主機」](#page-257-0)。 將使用諮詢式強制且啓用規範遵循的磁碟區升級成強制式強制時,該磁碟區的預設 保存期限會變成永久的。這可在 [Edit Properties] 面板上進行變更。 備註:針對閘道配置,不支援以建議執行升級可啟用規範遵循的磁碟區。

#### <span id="page-161-1"></span>規範遵循稽核

本節提供有關規範遵循稽核的資訊。包括下列子節:

- 第 124 頁的「關於規範遵循稽核」
- 第 125 [頁的 「關於稽核的檔案大小限制」](#page-162-0)

#### <span id="page-161-2"></span>關於規範遵循稽核

規範遵循稽核提供文字型記錄檔,以進行資料的修改或刪除 (不論有沒有正確的授權), 並使用資料保存稽核服務 (DRAS) API 予以啟用,而該 API 包含下列功能:

- 負責變更和嘗試變更所保存檔案
- 用來儲存可稽核事件的記錄機制
- 保護和保留系統有效期的稽核記錄
- 易檢視格式的稽核記錄資訊,以及透過標準系統存取協定安全存取稽核記錄

這組可稽核事件如下:

- 保存檔案
- 延伸所保存檔案的保存期限
- 請求取消連結 (刪除) 所保存的檔案
- 請求寫入所保存的檔案
- 請求重新命名所保存的檔案
- 請求移除目錄
- 請求重新命名目錄

備註 **–** 寫入保存檔的請求可能不會被寫入稽核記錄。如果使用一個嘗試在寫入檔案之 前判定存取權限的應用程式,就會發生這種情況。最終,如果沒有保存檔的寫入權限, 應用程式不會發出寫入請求。

#### <span id="page-162-0"></span>關於稽核的檔案大小限制

規範遵循磁碟區會保留可用空間量,以保證會記錄在磁碟區上的可稽核作業。規範遵循 磁碟區上剩下的可用空間低於此限制時,將不會執行可稽核作業。會記錄一則訊息,以 指出空間不足,無法執行作業和稽核,而如果已在系統上設定電子郵件功能,則會送出 警告電子郵件。

每個啟用規範遵循之磁碟區的稽核記錄都是常駐在磁碟區的根目錄中。超級使用者必須 從信任的主機存取稽核記錄,或是如果您是在網域模式下執行 CIFS,則 Windows 網域 管理員會存取此稽核記錄。如需更多資訊,請參閱第 220 [頁的 「管理受信任的主機」](#page-257-0)。

稽核記錄是以文字為基礎,而且可以透過網路協定 (包括網路檔案系統 (NFS) 及共用網 際網路檔案系統 (CIFS)) 來存取。.audit\$ 目錄必須併入共用路徑中,這樣執行 Windows 2000 或 XP 的用戶端才可檢視其內容。如需有關建立共用的詳細資訊, 請參閱第 94 [頁的 「關於共用」。](#page-131-0)

表 [8-3](#page-162-1) 中顯示稽核記錄格式。

<span id="page-162-1"></span>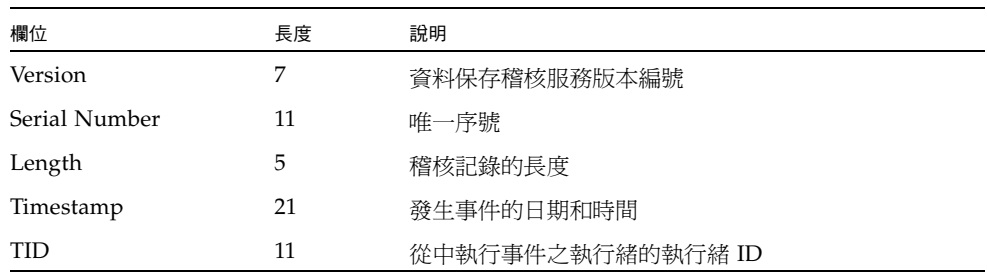

表 **8-3** 稽核記錄格式

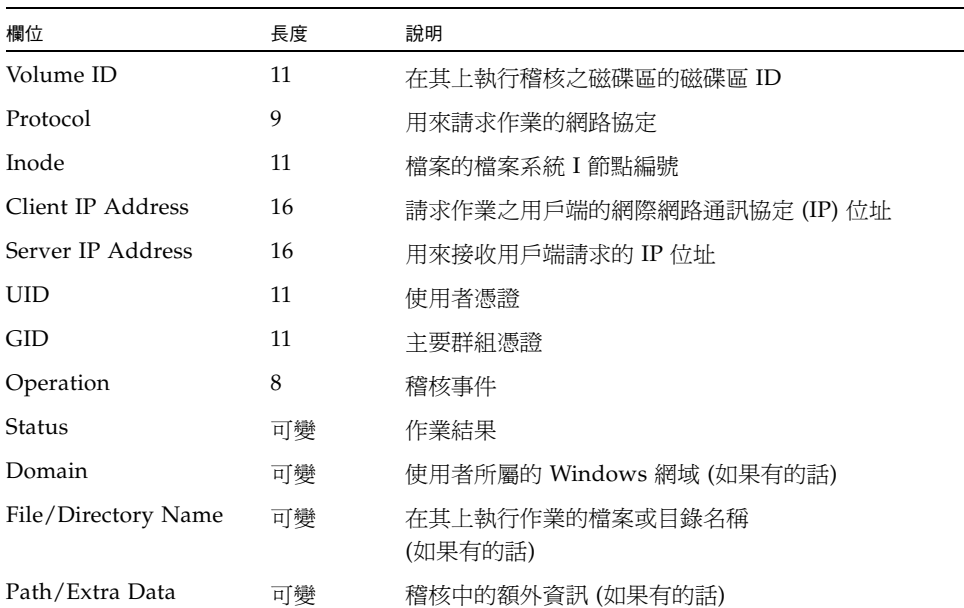

#### 表 **8-3** 稽核記錄格式 **(**續**)**

## <span id="page-163-0"></span>其他規範遵循歸檔功能

如需規範遵循歸檔軟體之功能和程式設計介面的技術簡介,請參[閱附錄](#page-286-0) C。 若要變更規範遵循歸檔的設定,請參閱第 241 頁的「配置遵循歸檔規範的軟體」。

#### 第 **10** 章

# 監視系統

本章旨在說明 Sun StorageTek 5320 NAS Appliance、Sun StorageTek 5320 NAS Cluster Appliance 和 Sun StorageTek 5320 NAS Gateway System 的監視功能。系統 監視與維護功能有密切的關係,此處說明的許多監視功能可作為其他章節的參考,這樣 在這些章節中就可以減緩監視功能帶來的顯示問題。監視功能也能顯示管理或維護動作 的完成情況或狀態。

本章包含下列各節:

- 第 127 [頁的 「](#page-164-0)SNMP 監視」
- 第 129 [頁的 「檢視系統狀態」](#page-166-0)
- 第 129 [頁的 「系統記錄」](#page-166-1)
- 第 132 [頁的 「系統稽核」](#page-169-0)
- 第 134 [頁的 「檢視環境狀態」](#page-171-0)
- 第 136 [頁的 「檢視使用率資訊」](#page-173-0)
- 第 137 [頁的 「檢視網路路由」](#page-174-0)
- 第 138 [頁的 「監視系統狀態」](#page-175-0)

# <span id="page-164-0"></span>SNMP 監視

本節提供有關簡易網路管理協定 (SNMP) 監視的資訊。其包括下列子節:

- 第 128 [頁的 「關於](#page-165-0) SNMP 監視」
- 第 128 頁的「設定 SNMP」

## <span id="page-165-0"></span>關於 SNMP 監視

您可以啟用 SNMP 通訊,對簡易網路管理協定 (SNMP) 進行監視。Sun StorageTek 5320 NAS Appliance、Sun StorageTek 5320 NAS Cluster Appliance 和 Sun StorageTek 5320 NAS Gateway System 只支援 SNMP 監視 (不支援 SNMP 管理)。

若要解譯訊息資訊區段 (MIB),需要 MIB 檔案。MIB 檔案會與影像一起安裝在 *boot\_directory*/www/data/mib 目錄中。例如 /cvol/nf1/www/data/mib。

MIB 檔案也可從 http://sunsolve.sun.com 中下載。如需有關如何使用這些檔案 的資訊,請參閱網路管理應用程式文件。

### <span id="page-165-1"></span>設定 SNMP

若要設定簡易網路管理協定 (SNMP),請:

- 1. 在瀏覽面板中,選取 [Monitoring and Notification] > [Configure SNMP]。
- 2. 選取 [Enable SNMP] 核取方塊,以啓用 SNMP。
- 3. 在 [Server SNMP Community] 欄位中,輸入 Sun StorageTek 5320 NAS Appliance 所屬的 SNMP 社群。
- 4. 在 [Contact Info] 欄位中,輸入此系統負責人的姓名。
- 5. 在 [System Location] 欄位中,輸入網路位置。 該位置可以是實體位置或邏輯位置。
- 6. 若要增加新的目標位址,請在 SNMP 表格的空白列中輸入下列資訊:
	- Destination IP Address 輸入當發生系統錯誤時,要指定做為 SNMP 陷阱目標 之伺服器的 TCP/IP 位址。
	- Port # 輸入系統傳送陷阱所至的目標連接埠。預設値是連接埠 162。
	- **Version** 從下拉式功能表中選擇 SNMP 版本 (1 或 2)。
	- **Community** 輸入陷阱目標的社群字串。
	- Enable 選取此欄中的核取方塊後,此目標位址即變成陷阱目標。
- 7. 若要移除目標位址,請選取所要移除的行,並按一下 [Trash] 按鈕。
- 8. 按一下 [Apply] 以儲存變更。

# <span id="page-166-0"></span>檢視系統狀態

初次存取時,Web Administrator 圖形化使用者介面會顯示基本系統狀態。模型的狀態 畫面會隨著模型的功能和實體特性而不同。

當您撥打客戶支援服務電話時,該畫面所顯示的資訊將很有幫助,在某些情形下,它可 以提供故障的首次徵兆。

若要檢視系統狀態,請按一下工具列中的 [Home] 按鈕。

此畫面中表 [10-1](#page-166-2) 所列的資料屬於唯讀。

| 名稱                | 顯示                                   |
|-------------------|--------------------------------------|
| Name              | 伺服器名稱                                |
| Model             | 系統模型                                 |
| Serial #          | 系統的唯一序號                              |
| Up Time           | 自上一次開啓系統後所經過的時間                      |
| CPU Load          | 目前的處理器負載値和尖峰的處理器負載値                  |
| OS Version        | 伺服器上的作業系統版本                          |
| Web Admin Version | 系統上之 Web Administrator 的版本           |
| Head Status       | 伺服器 H1 的狀態 (僅限叢集):NORMAL、QUIET、ALONE |
| Partner Status    | 伺服器 H2 的狀態 (僅限叢集):NORMAL、QUIET、ALONE |
| Features Enabled  | 系統上任何啓用的選擇性功能                        |

<span id="page-166-2"></span>表 **10-1** 系統狀態顯示

# <span id="page-166-1"></span>系統記錄

本節提供有關系統記錄的資訊。其包括下列子節:

- 第 130 [頁的 「關於系統記錄」](#page-167-0)
- 第 131 [頁的 「關於系統事件」](#page-168-0)
- 第 131 [頁的 「檢視系統記錄檔」](#page-168-1)

## 關於系統記錄

系統記錄檔提供所有系統事件的基本資訊。當您試圖確定發生了何種錯誤、發生的時間 為何,該記錄檔可以提供重要的資訊。

注意:為避免關閉系統時記錄消失,必須啟用遠端記錄,或在本機磁碟上建立記錄檔。 (請參閱第 30 [頁的 「設定記錄」。](#page-67-0))第一次啟動時,系統會在揮發性記憶體中建立暫存 記錄檔,以保留第一次啓動時,可能發生的各項錯誤

[Display System Log] 面板會顯示所有系統事件、警告和錯誤 (包括其發生日期和時間)。 此面板會自動顯示最新的系統事件;您可以使用捲動軸來檢視較早的事件。

備註:磁碟機配置的變更 (如移除或插入磁碟機) 可能需要 30 秒鐘的時間,方可出現在 事件記錄中。如此一來,如果在該時段發生了多次變更,某些事件就可能不回報。

**Display System Log Log Name:** ⊕ 12/20/04 18:48:08 nmir: nmdeseq: Write error on xid 11244 length 32768 ⊕ 12/20/04 18:48:08 nmir: nmdeseq: Write error on xid 11244 length 32768  $\odot$ 12/20/04 18:48:08 nmir: nmdeseq: Write error on xid 11242 length 32768 ⊕ 12/20/04 18:48:08 nmir: nmdeseq: Write error on xid 11244 length 32768  $\ddot{Q}$ 12/20/04 18:48:08 nmir: nmdeseq: Write error on xid 11242 length 32768 ⊕ 12/20/04 18:48:08 nmir: nmdeseq: Write error on xid 11240 length 32768  $\ddot{Q}$ 12/20/04 18:48:08 nmir: nmdeseq: Write error on xid 11238 length 32768 ⊕ 12/20/04 18:48:08 nmir: nmdeseg: Write error on xid 11238 length 32768 ⊕ 12/20/04 18:48:08 nmir: nmdeseq: Write error on xid 11236 length 32768 ⊕ 12/20/04 18:48:08 nmin nmdeseq: Write error on xid 11234 length 32768  $\ddot{Q}$ 12/20/04 18:48:08 nmir: nmdeseq: Write error on xid 11232 length 32768 ⊕ 12/20/04 18:48:08 nmir: nmdeseg: Write error on xid 11230 length 32768 ♦ 12/20/04 18:48:08 nmir: nmdeseq: Write error on xid 11228 length 32768 ⊕ 12/20/04 18:48:08 nmir: nmdesea: Write error on xid 11226 length 32768  $\ddot{Q}$ 12/20/04 18:48:08 nmir: nmdeseq: Write error on xid 11224 length 32768 ⊙ 12/20/04 18:48:08 nmir: nmdeseg: Write error on xid 11224 length 32768 ⊕ 12/20/04 18:48:06 nmir: nmdeseq: Write error on xid 11222 length 32768 ⊕ 12/20/04 18:48:06 nmin nmdeseq: Write error on xid 11224 length 32768  $\odot$ 12/20/04 18:48:06 nmir: nmdeseg: Write error on xid 11222 length 32768 **Event Types**  $\ddot{Q}$ ◉  $\circledast$  $\otimes$  $\circledcirc$ ⚠ Δ 蕪 **v** Emergency v Alert v Critical v Error v Warning v Notice v Information v Debug Refresh Print Log Save As... Silence Alarm

下圖描述 [Display System Log] 面板。

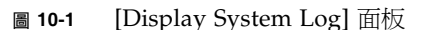

<span id="page-167-0"></span>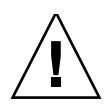

## <span id="page-168-0"></span>關於系統事件

系統記錄檔會記錄八種類型的系統事件。每項事件都會以一個圖示表示 (如表 [10-2](#page-168-2) 中 所示)。

<span id="page-168-2"></span>表 **10-2** 系統事件圖示

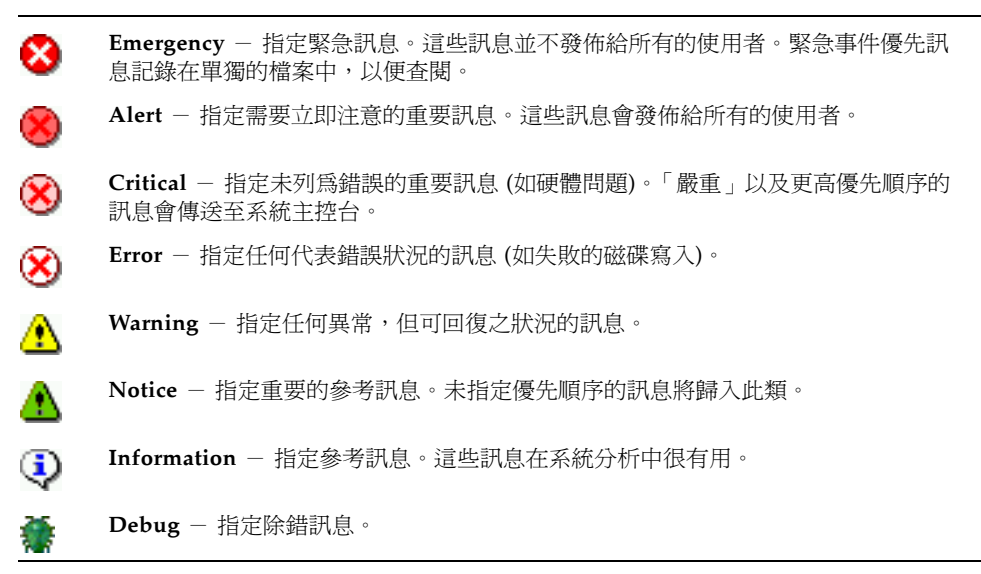

### <span id="page-168-1"></span>檢視系統記錄檔

若要檢視系統記錄檔,請:

- 1. 在瀏覽面板中,選取 [Monitoring and Notification] > [View System Events] > [Display System Log]。
- 2. 核取所有想要檢視的事件類型。

如需更多資訊,請參閱第 131 [頁的 「關於系統事件」。](#page-168-0)

3. 按一下 [Refresh]。

備註:如果系統記錄檔的錯誤訊息提及 「Unowned SFS2」磁碟區,請與技術支援 連絡以獲取協助。

<span id="page-169-0"></span>系統稽核

本節提供有關系統稽核的資訊。其包括下列子節:

- 第 132 [頁的 「關於系統稽核」](#page-169-1)
- 第 132 [頁的 「關於稽核配置」](#page-169-2)
- 第 133 [頁的 「關於稽核記錄檔」](#page-170-0)
- 第 133 [頁的 「設定系統稽核」](#page-170-1)

### <span id="page-169-1"></span>關於系統稽核

系統稽核可讓系統管理員稽核特定的系統事件,方法是將那些事件的記錄儲存至記錄檔 中。稽核與 syslog 不同;系統稽核記錄會寫入至本機系統的二進位檔案中。

系統管理員必須啓用系統稽核,並將檔案磁碟區配置成稽核記錄的儲存磁碟區。稽核可 以透過 Web Administrator 圖形化使用者介面、運算子功能表或透過 CLI 指令加以啟 用和配置。

只會稽核少量的事件:系統啟動、關機、磁碟分割區建立和刪除,以及磁碟區建立和 刪除。

這些都屬於無法配置的事件。

#### <span id="page-169-2"></span>關於稽核配置

您必須指定任何非系統磁碟區做為稽核磁碟區。系統雖不會強制該磁碟區只能用於稽 核,但不建議您將稽核磁碟區用於一般性的儲存。

稽核記錄檔大小具有預設上限,但使用者可以變更該值。當稽核記錄接近此大小後 (誤 差大約 1 KB), 便會關閉該記錄檔, 另建新的記錄檔。

### <span id="page-170-0"></span>關於稽核記錄檔

稽核記錄檔的格式為 「日期/時間戳記」加上系統主機名稱。目前的記錄檔將會格式化 成 *YYYYMMDDhhmmss*.not\_terminated.hostname。

此時間戳記爲格林威治標準時間 (GMT)。例如,目前的記錄檔若是在 2005 年 10 月 21 日下午 1:15 GMT,於 Sun StorageTek 5320 NAS Appliance host =testhost 上啓 動,則檔案便會是 20051021131500.not\_terminated.testhost。

記錄檔關閉後,會使用相同的時間戳記格式來轉換名稱。因此,上例中的相同記錄檔若 在 2005 年 10 月 30 日下午 7:35 GMT 時達到其大小上限,其名稱便會轉換爲 20051021131500.20051030193500.testhost。

稽核記錄檔具有特殊的屬性。除了具有零權限外,亦會將其標示為無法刪除及永不改 變,以免他人 (系統本身除外) 對其執行移除、重新命名或寫入的動作。管理員可使用 chattr 指令移除這些屬性。

備註:目前尚無圖形化使用者介面可用於讀取或移除稽核記錄。由於稽核記錄是以二進 位格式儲存,因此須使用 praudit 指令加以讀取。praudit 指令會將稽核記錄中的二 進位資訊轉換成可閱讀的文字。

#### <span id="page-170-1"></span>設定系統稽核

若要設定系統稽核,請:

- 1. 在瀏覽面板中,選取 [Monitoring and Notification] > [Configure System Auditing]。
- 2. 若要啟用系統稽核,請選取 [Enable System Auditing] 核取方塊。
- 3. 選取磁碟區,以儲存系統稽核記錄。

您只可選取系統磁碟區以外的磁碟區。您必須建立特定用途的稽核磁碟區。(如需指示, 請參閱第 41 頁的 「使用 [Create File Volumes] [面板建立檔案磁碟區或區段」。](#page-78-0))

4. 輸入稽核記錄檔大小上限 (介於 1 到 1024 MB 之間)。

記錄檔會從 0 MB 成長到指定的大小上限之後,才會另建新的稽核記錄檔。現有的稽 核記錄檔不會予以移除。當磁碟區達到 90% 的臨界值時會送出警示,且不會再寫入 任何記錄檔。

5. 按一下 [Apply] 以儲存您的設定。

# <span id="page-171-0"></span>檢視環境狀態

您可以檢視有關系統風扇、溫度、電源供應器和電壓使用的資訊。

本章所含章節如下:

- 第 134 [頁的 「檢視風扇狀態」](#page-171-1)
- 第 134 [頁的 「檢視溫度狀態」](#page-171-2)
- 第 135 頁的「檢視電源供應器狀態」
- 第 135 [頁的 「檢視電壓狀態」](#page-172-1)

## <span id="page-171-1"></span>檢視風扇狀態

若要檢視 Sun StorageTek 5320 NAS Appliance 磁頭裝置中所有風扇的作業狀態和每分 鐘的轉數 (RPM),請選取 [Monitoring and Notification] > [View Environmental Status] > [View Fan Status]。

[View Fan Status] 面版顯示每個風扇的目前狀態。[Status] 欄中的綠色菱形表示風扇的 RPM 正常。紅色菱形表示 RPM 超出可接受的範圍。如有風扇的 RPM 低於 1800 或發 生故障,便會傳送電子郵件給指定的收件者。如需有關設定電子郵件通知的更多資訊, 請參閱第 29 [頁的 「設定電子郵件通知」](#page-66-0)。

## <span id="page-171-2"></span>檢視溫度狀態

若要檢視溫度狀態,請在瀏覽面板中選取 [Monitoring and Notification] > [View Environmental Status] > [View Temperature Status]。

[View Temperature Status] 面板顯示磁頭裝置中的感應器溫度。[Status] 欄的綠色菱形 表示裝置是在正常的溫度範圍內運作。紅色菱形狀表示溫度超出了可接受範圍。當溫度 超過攝氏 55 度 (華氏 131 度) 時,便會傳送電子郵件訊息給指定的收件者。如需有關設 定電子郵件通知的更多資訊,請參閱第 29 [頁的 「設定電子郵件通知」。](#page-66-0)

備註:您無法變更溫度臨界值。

## <span id="page-172-0"></span>檢視電源供應器狀態

若要顯示電源供應器狀態,請在瀏覽面板中選取 [Monitoring and Notification] > [View Environmental Status] > [View Power Supply Status]。

[View Power Supply Status] 面板具有三個顯示電源供應器狀態的欄。[Status] 欄會顯 示電源供應器是否正常運作。[Voltage Warning] 和 [Temperature Warning] 欄會顯示 電壓和溫度是否在可接受的範圍內。

這些欄中的綠色菱形狀表示電壓或溫度大小都正常。紅色菱形狀表示電壓或溫度超出了 可接受範圍。此時,會向指定的電子郵件通知收信人傳送電子郵件通知。如需有關電子 郵件通知的更多資訊,請參閱第 29 [頁的 「設定電子郵件通知」](#page-66-0)。

### <span id="page-172-1"></span>檢視電壓狀態

若要顯示目前的電壓讀數,請在瀏覽面板中選取 [Monitoring and Notification] > [View Environmental Status] > [View Voltage Regulator Status]。

如需各電壓的可接受範圍,請參閱表 [10-3](#page-172-2)。

<span id="page-172-2"></span>表 **10-3** 可接受的電壓範圍

| 電壓值                    | 可接受範圍             |
|------------------------|-------------------|
| Baseboard 1.2V         | 1.133V 到 1.250V   |
| Baseboard 1.25V        | 1.074V 到 1.406V   |
| Baseboard 1.8V         | 1.700V 到 1.875V   |
| Baseboard 1.8VSB (待機中) | 1.700V 到 1.875V   |
| Baseboard 2.5V         | 2.285V 到 2.683V   |
| Baseboard 3.3V         | 3.096V 到 3.388V   |
| Baseboard 3.3AUX       | 3.147V 到 3.451V   |
| Baseboard 5.0V         | 4.784V 到 5.226V   |
| Baseboard 5VSB (待機中)   | 4.781V 到 5.156V   |
| Baseboard 12V          | 11.50V 到 12.56V   |
| Baseboard 12VRM        | 11.72V 到 12.80V   |
| Baseboard –12V         | -12.62V 到 -10.97V |

#### 表 **10-3** 可接受的電壓範圍 **(**續**)**

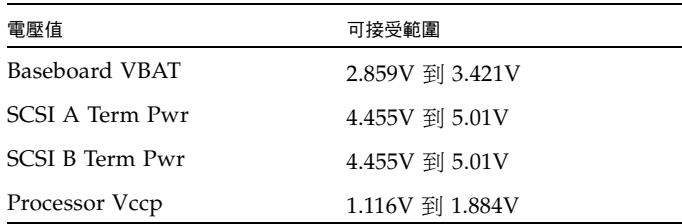

## <span id="page-173-0"></span>檢視使用率資訊

您可以檢視檔案磁碟區、網路狀態、系統狀態和網路連接埠的使用率資訊。本章所含章 節如下:

- 第 136 [頁的 「檢視檔案磁碟區使用率」](#page-173-1)
- 第 136 [頁的 「檢視網路作業」](#page-173-2)
- 第 137 頁的「檢視系統作業」
- 第 137 [頁的 「檢視網路](#page-174-2) (連接埠) 統計」

### <span id="page-173-1"></span>檢視檔案磁碟區使用率

若要檢視系統中檔案磁碟區的已使用空間和可用空間,請在瀏覽面板中選取 [Monitoring and Notification] > [View File Volume Usage]。

檔案磁碟區的使用率若超過 95%,便會傳送電子郵件給指定的收件者。

### <span id="page-173-2"></span>檢視網路作業

若要顯示所有 Sun StorageTek 5320 NAS Appliance 用戶端每秒的 I/O 請求數,請在 瀏覽面板中選取 [System Activity] > [View Networking Activity]。

## <span id="page-174-1"></span>檢視系統作業

Sun StorageTek 5320 NAS Appliance 軟體會監視儲存系統內數部裝置的作業和負載。 請注意,受監視裝置的名稱與數目,會隨著硬體配置而不同。

若要顯示系統裝置的 I/O 請求數,請在瀏覽面板中選取 [System Activity] > [View System Activity]。

[View System Activity] 面板會列出所示系統與網路裝置的作業。如需有關此面板欄位 的更多資訊,請按一下面板上的 [Help] 按鈕,或參閱第 329 頁的 「View System [Activity](#page-366-0) 面板」。

### <span id="page-174-2"></span>檢視網路 (連接埠) 統計

若要檢視網路 (連接埠) 統計,請:

1. 在瀏覽面板中,選取 [Network Configuration] > [Configure TCP/IP] > [Configure Network Adapters]。

[Configure Network Adapters] 面板會隨即顯示。

2. 從 [Adapter] 清單中選取連接埠。

[Interface] 標籤與 [Statistics] 標籤會顯示有關所選取連接埠的詳細資訊。如需更多 資訊,請參閱第 315 頁的 「[Configure Network Adapters](#page-352-0) 面板」。

# <span id="page-174-0"></span>檢視網路路由

如需有關網路路由以及如何檢視的詳細資訊,請按下方的連結:

- 第 138 [頁的 「關於網路路由」](#page-175-1)
- 第 138 [頁的 「顯示路由」](#page-175-2)

### <span id="page-175-1"></span>關於網路路由

路由分為兩種:網路路由和主機路由。網路路由係用於將封包傳送至特定網路上的任何 主機。主機路由很少用到,但在將封包傳送到未連接至任何已知網路 (僅連接至另一主 機或閘道) 的主機時會使用到。

以下是路由表中所顯示的路由旗標範例:

- **0x1** 表示路由可使用。
- **0x2** 表示目標為閘道。
- 0x4 表示目標為主機項目。
- **0x8** 表示主機或網路無法連線。
- **0x10** 表示目標是以動態方式建立。
- 0x20 表示目標是以動態方式修改。

某些旗標可能是個別指示器之總和。以 0x3 為例,其即代表路由可使用 (0x1) 及目標為 閘道 (0x2) 兩種意義,因為該值為兩個值的總和。

### <span id="page-175-2"></span>顯示路由

若要檢視本機網路中所有路由的狀態,請在瀏覽面板中選取 [Network Configuration] > [View the Routing Table]。

[View the Routing Table] 面板會隨即顯示。

# <span id="page-175-0"></span>監視系統狀態

您可以監視不斷電供電系統 (UPS)、控制器和鏡像狀態。如需詳細資訊,請參閱下列 各節:

- 第 139 [頁的 「關於](#page-176-0) UPS 監視」
- 第 139 頁的「 啓用 UPS 監視」
- 第 140 [頁的 「檢視控制器資訊」](#page-177-0)
- 第 140 頁的「關於監視鏡像狀態描述」
- 第 140 頁的「檢視鏡像狀態」

## <span id="page-176-0"></span>關於 UPS 監視

若您所安裝的裝置有不斷電供電系統 (UPS),便可對其 UPS 進行監視。

備註:您必須先將 UPS 連線至 Sun StorageTek 5320 NAS Appliance 系統,才可啓用 UPS 監視。否則,監視系統會通知發生 UPS 錯誤。此外,Sun StorageTek 5320 NAS Appliance 並不支援 UPS 管理,而只支援 UPS 監視。如需有關使用 UPS 的詳細資訊, 請參閱第 265 [頁的 「連接至輔助本機](#page-302-0) UPS」。

UPS 監視在以下的情況下,會提供通知:

- Power failure 表示電源中斷,而系統目前則是靠電池電力運作。
- Power restoration 表示電力已恢復。
- Low battery 表示電池電力不足。
- Recharged battery 表示 UPS 已將電池充電至正常水準。
- Battery replacement 表示 UPS 偵測到電池發生問題, 必須更換電池。
- UPS alarms 表示 UPS 偵測到環境溫度或濕度超出安全臨界值。
- UPS failure 表示系統無法與 UPS 通訊。

所有的錯誤 (不含電池已充電) 皆會透過下列方式通知您:發送錯誤通知電子郵件、簡易 網路管理協定 (SNMP) 伺服器通知,以及顯示在 LCD 面板上和系統記錄檔中。電池已充 電通知只能透過電子郵件、SNMP 通知和系統記錄檔顯示進行傳送,而無法使用 LCD 面 板通知。

### <span id="page-176-1"></span>啟用 UPS 監視

若要啓用不斷電供電系統 (UPS) 監視,請:

- 1. 在瀏覽面板中,選取 [Monitoring and Notification] > [Enable UPS Monitoring]。
- 2. 選取 [Enable UPS Monitoring]。
- 3. 按一下 [Apply] 以儲存變更。

## <span id="page-177-0"></span>檢視控制器資訊

唯讀的 [View Controller Information] 面板會顯示 RAID 控制器的供應商、型號和韌體 版本。

若要檢視控制器的供應商、型號和韌體版本資訊,請在瀏覽面板中,選取 [RAID] > [View Controller Enclosure Information]。

## <span id="page-177-1"></span>關於監視鏡像狀態描述

鏡像的狀態會顯示於 [ Manage Mirrors] 面板中,而鏡像狀態描述包括下列狀況:

- **New** 正在建立新的鏡像。
- Creating mirror log 正在初始化鏡像緩衝區。
- Connecting to host 使用中伺服器正與遠端的鏡像伺服器進行連線。
- Creating extent 鏡像伺服器正在建立磁碟分割區。
- Ready 系統已就緒,正在等待其他系統就緒。
- **Down** 網路連結已中斷。
- Cracked 鏡像失敗。
- Syncing Volume 鏡像伺服器正在對檔案磁碟區進行同步。
- **In Sync** 鏡像已同步。
- Out of Sync 鏡像不同步。
- Error 發生錯誤。

### <span id="page-177-2"></span>檢視鏡像狀態

Sun StorageTek 5320 NAS Appliance 軟體會維護鏡像檔案磁碟區的各種網路統計。各 鏡像檔案磁碟區的使用中伺服器和鏡像伺服器皆會提供這些統計。

若要檢視鏡像統計,請:

- 1. 在瀏覽面板中,選取 [File Replicator] > [View Mirror Statistics]。
- 2. 從 [Select Volume] 清單中,選取所需的檔案磁碟區。

系統會針對該鏡像檔案磁碟區,顯示下列狀態、內送作業事件、外寄作業事件、鏡 像緩衝區和網路統計資訊。如需詳細資訊,請按一下面板上的 [Help] 按鈕,或參閱 第 283 頁的 「[View Mirror Statistics](#page-320-0) 面板」。

#### 第 **11** 章

# 系統維護

本章將說明系統維護功能。其包含下列各節:

- 第 141 頁的「設定遠端存取選項」
- 第 142 頁的「配置 FTP 存取」
- 第 143 頁的「關閉伺服器」
- 第 144 [頁的 「管理檔案檢查點」](#page-181-0)
- 第 149 [頁的 「設定](#page-186-0) NDMP 備份」
- 第 150 [頁的 「更新時區資料庫」](#page-187-0)
- 第 151 頁的「 啓用 [CATIA V4/V5](#page-188-0) 字元轉換」
- 第 152 頁的「更新 [Sun StorageTek 5320 NAS Appliance](#page-189-0) 軟體」
- 第 153 頁的「升級陣列和磁碟機韌體修訂等級」

# <span id="page-178-0"></span>設定遠端存取選項

系統安全性功能提供設定遠端存取選項的能力。您可以啟用或停用可用以從遠端存取系 統的網路服務。您既可讓系統在安全模式中執行,以獲得最大的安全性,也可以特別啓 用某些遠端功能,例如:Telnet、遠端登入和 Remote Shell。

安全服務為 Secure Web Admin,它透過超文字傳輸協定 (HTTP) 使用 Secure Socket Layer (SSL), 還使用 Secure Shell (ssh)。

若要設定遠端存取安全性,請:

- 1. 在瀏覽面板中,選取 [System Operations] > [Set Remote Access]。
- 2. 選取 [Secure Mode] 核取方塊,以獲取最大的安全性。在安全模式中,僅能啓用 Secure Web Admin 和 Secure Shell (核取相關核取方塊即可)。
- 3. 如果您並未使用安全模式,請選取要啓用之每項服務的核取方塊:
	- Web Admin
	- Telnet
	- 遠端登入
	- 遠端 Shell
- 4. 按一下 [Apply]。
- 5. 如果您已經選取安全模式,則必須重新啓動伺服器方可使該設定生效。如需更多資 訊,請參閱第 143 [頁的 「關閉伺服器」](#page-180-0)。

## <span id="page-179-0"></span>配置 FTP 存取

本節提供配置 「檔案傳輸協定 (FTP)」存取的相關資訊。其包括下列子節:

- 第 142 頁的「關於配置 FTP 存取」
- 第 143 頁的「設定 FTP 使用者」

### <span id="page-179-1"></span>關於配置 FTP 存取

檔案傳輸通訊協定 (FTP) 是用戶端與伺服器之間複製檔案時所使用的網際網路協定。 FTP 會要求每一部請求存取伺服器的用戶端必須提供使用者名稱和密碼,以茲識別。

您最多可以設定三種使用者:

- 管理員的使用者名稱爲 admin,與圖形化使用者介面 (GUI) 用戶端使用相同的密碼。 管理員擁有系統上所有磁碟區、目錄和檔案的根存取權。所定義的管理員主目錄是「/」。
- 使用者的使用者名稱和密碼會在本機密碼檔案中,或遠端網路資訊服務 (NIS)、NIS+, 或簡易目錄存取協定 (LDAP) 名稱伺服器上指定。

使用者可以存取使用者主目錄下所有現有的目錄和檔案。所定義的主目錄屬於使用者 帳號資訊的一部分,可由名稱服務加以擷取。

■ Guest 會以使用者名稱 ftp 或其別名 anonymous 淮行登入。使用者必須輸入密碼, 但不會對其進行驗證。所有 Guest 使用者皆可存取 ftp 使用者之主目錄下的所有目 錄和檔案。

備註:Guest 使用者無法重新命名、覆寫或刪除檔案;無法建立或移除目錄;也無法 變更現有檔案或目錄的權限。
## 設定 FTP 使用者

若要設定檔案傳輸通訊協定 (FTP) 使用者,請:

- 1. 在瀏覽面板中,選取 [UNIX Configuration] > [Set Up FTP]。
- 2. 點選 [Enable FTP] 核取方塊。
- 3. 點選適當的核取方塊,以選取 FTP 存取類型:
	- [Allow Guest Access] 會啓用匿名使用者對 FTP 伺服器的存取。
	- [Allow User Access] 會啓用所有使用者對 FTP 伺服器的存取。這不包括 admin 或超級使用者。

備註:使用者名稱和密碼必須在本機密碼檔案,或遠端網路資訊服務 (NIS)、NIS+ 或簡易資料存取協定 (LDAP) 名稱伺服器中指定。

■ [Allow Admin Access] 會啟用所有擁有管理員密碼的使用者對根目錄的存取 (請 小心使用)。

備註:超級使用者是指 UID 為 0 的使用者,以及特殊的 Sun StorageTek 5320 NAS Appliance 使用者 admin。

4. 若要啓用記錄,請選取 [Enable Logging] 核取方塊並指定記錄檔路徑名稱。

記錄檔會儲存於您在 NAS 伺服器上指定的匯出磁碟區中。例如,/vol1/ftplog 會將 名為 ftplog 的記錄檔儲存於目錄 /vol1。

<span id="page-180-0"></span>5. 按一下 [Apply] 以儲存設定。

# 關閉伺服器

[Shut Down the Server] 面板可讓您關閉、停止或重新啟動伺服器。(如需有關使用 Telnet 關閉系統的資訊,請參閱第 237 頁的「關閉系統」。)

若要關閉、停止或重新啟動伺服器,請:

- 1. 在瀏覽面板中,選取 [System Operations] > [Shut Down the Server]。
- 2. 選取您欲執行的關閉類型。如需有關可用之關閉選項的詳細資訊,請按一下面板上 的 [Help] 按鈕, 或請參閱第 340 頁的「[Shut Down the Server](#page-377-0) 面板」。

注意:選取 [Reboot Previous Version] 選項前,請先諮詢技術支援。

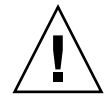

3. 按一下 [Apply]。

## 管理檔案檢查點

本節提供管理檔案檢查點的相關資訊。其包括下列子節:

- 第 144 [頁的 「關於檔案檢查點」](#page-181-0)
- 第 144 頁的「建立檔案檢查點」
- 第 145 [頁的 「排程檔案檢查點」](#page-182-0)
- 第 147 [頁的 「重新命名檢查點」](#page-184-0)
- 第 148 [頁的 「移除檢查點」](#page-185-0)
- 第 148 [頁的 「共用檔案檢查點」](#page-185-1)
- 第 149 [頁的 「存取檔案檢查點」](#page-186-0)

#### <span id="page-181-0"></span>關於檔案檢查點

檢查點 (又稱為 「一致點」 (或 「c 點」 ) 是主要檔案磁碟區的虛擬唯讀副本。當檔案磁 碟區仍在讀取/寫入操作中時,所有在檢查點建立當時已經存在的資料將持續可用。檢查 點用於取回被錯誤修改或刪除的檔案,以便穩定備份資料。

備註:檢查點是與磁碟區本身儲存在同一實體位置之檔案磁碟區的虛擬副本。而不是線 上備份。如果檔案磁碟區遺失,那麼所有檢查點也會隨之消失。

若要使用檔案檢查點,請啟用檢查點並建立個別檢查點或檢查點排程。

#### <span id="page-181-1"></span>建立檔案檢查點

您可以選擇排程檢查點,或立即建立檢查點。如需有關設定一般檢查點排程的資訊,請 參閱第 145 [頁的 「關於排程檔案檢查點」。](#page-182-1)

在 [Manage Checkpoints] 面板中,您可以建立立即檢查點,亦可重新命名並移除現有 的檢查點。立即檢查點與已排程的檢查點不同之處在於,後者在預先決定的日期和時間 建立,而前者卻可以在本畫面中隨時建立。

若要手動建立新的檢查點,請:

- 1. 在瀏覽面板中,選取 [File Volume Operations] > [Edit Volume Properties]。
- 2. 在 [Volume Name] 下拉式功能表中,選取要建立檢查點的磁碟區。
- 3. 請確定已勾選了 [Enable Checkpoints] 方塊。

若還未勾選,請選取該方塊,然後按一下 [Apply]。

- 4. 在瀏覽面板中,選取 [File Volume Operations] > [Configure Checkpoints] > [Manage Checkpoints]。
- 5. 若要建立新的檢查點,請按一下 [Create]。
- 6. 從下拉式功能表中,選取要建立檢查點的 [Volume Name]。
- 7. 選取下列其中一個檢查點選項。如需有關這些選項的詳細資訊,請按一下面板上的 [Help] 按鈕, 或請參閱第 291 頁的「[Create Checkpoint](#page-328-0) 視窗」。
- 8. 按一下 [Apply] 以建立檢查點。

## <span id="page-182-0"></span>排程檔案檢查點

本節提供排程檔案檢查點的相關資訊。其包括下列子節:

- 第 145 頁的「關於排程檔案檢查點」
- 第 146 頁的「將檢查點增加至排程中」
- 第 147 頁的「編輯現有的檢查點排程」
- 第 147 [頁的 「移除排程行」](#page-184-2)

#### <span id="page-182-1"></span>關於排程檔案檢查點

[Schedule Checkpoints] 面板會顯示目前的檢查點排程,並讓您增加、編輯和移除已排 程的檢查點。此畫面會針對每個排程的檢查點顯示檔案磁碟區名稱、描述、排程時間和 天數,以及所保留之檢查點的時間。Keep 時間會以天數加小時數的方式表示。

每增加一個排程行,系統都會自動在所要求的時間和日期設定一個檢查點。

每個磁碟區最多可排程五個檢查點。而每個排程則可指定多個檢查點。

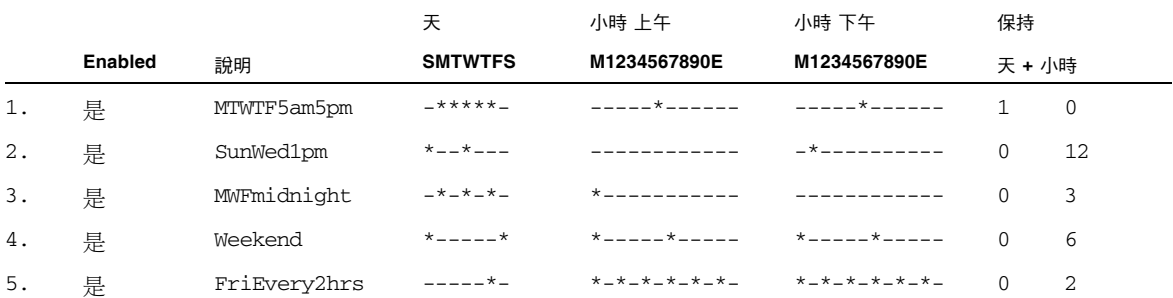

以下是具有多個檢查點的範例。

#### <span id="page-183-0"></span>將檢查點增加至排程中

若要將檢查點增加至排程中,請:

- 1. 啟用檔案磁碟區的檢查點。
- 2. 將檢查點增加至排程中。

若要啓用檔案磁碟區的檢查點,請:

- 1. 在瀏覽面板中,選取 [File Volume Operations] > [Edit Volume Properties]。
- 2. 在 [Volume Name] 下拉式功能表中,選取要增加檢查點的磁碟區。
- 3. 請驗證已勾選了 [Enable Checkpoints] 方塊。 若尚未勾選,請選取該方塊,然後按一下 [Apply]。

若要將檢查點增加至排程中,請:

- 1. 在瀏覽面板中,選取 [File Volume Operations] > [Configure Checkpoints] > [Schedule Checkpoints]。
- 2. 若要將檢查點增加至排程中,請按一下 [Add]。
- 3. 選取要為其進行檢查點排程的檔案磁碟區。
- 4. 輸入檢查點的說明。 此欄位為必填欄位。您或許會想要輸入檢查點間隔時間一類的資訊,如「每週」或 「每天」。
- 5. 請在 [Keep Days + Hours] 下拉式方塊中,選取檢查點的保留天數和小時數。
- 6. 選取所建立之檢查點的天數。 若要在此清單中選取多天,請先按住 Ctrl 鍵,再使用滑鼠點選其他日期。
- 7. 在 [AM Hours] 清單中,選取要在上午建立檢查點的時間。 若要在此清單中選取多個項目,請先按住 Ctrl 鍵,再使用滑鼠點選其他項目。
- 8. 在 [PM Hours] 清單中,選取要在下午或晚上建立檢查點的時間。 若要在此清單中選取多個項目,請先按住 Ctrl 鍵,再使用滑鼠點選其他項目。
- 9. 按一下 [Apply] 以儲存變更。

#### <span id="page-184-1"></span>編輯現有的檢查點排程

若要編輯現有的檢查點排程,請:

- 1. 在瀏覽面板中,選取 [File Volume Operations] > [Configure Checkpoints] > [Schedule Checkpoints]。
- 2. 選取要編輯的排程行,然後按一下 [Edit]。

此畫面上所顯示的資訊,與 [Add Checkpoint Schedule] 視窗中的資訊相同,但您 無法在此處變更磁碟區名稱。

3. 編輯相關資訊。

如需更多資訊,請參閱第 146 [頁的 「將檢查點增加至排程中」](#page-183-0)。

4. 按一下 [Apply] 以儲存變更。

#### <span id="page-184-2"></span>移除排程行

若要移除排程行,請:

- 1. 在瀏覽面板中,選取 [File Volume Operations] > [Configure Checkpoints] > [Schedule Checkpoints]。
- 2. 按一下要移除的排程行加以選取,然後按一下 [Remove]。

## <span id="page-184-0"></span>重新命名檢查點

若要重新命名檢查點,請:

- 1. 在瀏覽面板中,選取 [File Volume Operations] > [Configure Checkpoints] > [Manage Checkpoints]。
- 2. 選取要重新命名的檢查點,然後按一下 [Rename]。 [Volume Name] 和 [Old Name] 都是唯讀欄位。
- 3. 輸入檢查點的 [New Name]。

注意:若是將自動刪除檢查點重新命名為一般名稱,便不會再自動刪除該檢查點。

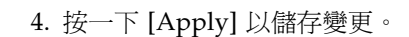

### <span id="page-185-0"></span>移除檢查點

若要移除檢查點,請:

- 1. 在瀏覽面板中,選取 [File Volume Operations] > [Configure Checkpoints] > [Manage Checkpoints]。
- 2. 選取要移除的檢查點,然後按一下 [Remove]。

### <span id="page-185-1"></span>共用檔案檢查點

檢查點可以共用,以便於使用者能夠存取檢查點建立時的最新資料。

若要共用檔案檢查點,請:

- 1. 在瀏覽面板中,選取 [Windows Configurations] > [Configure Shares]。
- 2. 按一下 [Add]。
- 3. 在 [Share Name] 方塊中, 鍵入新的檢杳點共用名稱。 該共用名從將用來從網路上存取這個檢查點。
- 4. (可選擇) 選取 [Mac Extensions] 核取方塊。 預設會選取 [Mac Extensions] 選項。
- 5. 按一下 [Volume Name] 下拉式功能表方塊,再從清單中選取檢杳點磁碟區。 檢查點磁碟區的副檔名為 .chkpnt。
- 6. 將 [Directory] 欄位留為空白。
- 7. 若已啟用並配置 Active Directory Service (ADS),請在 [Container] 文字方塊中鍵入 ADS 環境。
- 8. 如果下列的欄位及選項可供使用,請完成如下作業:
	- [User] 方塊 = 0, 在 [User] 方塊中鍵入 0
	- [Group] 方塊 = 0,在 [Group] 方塊中鍵入 0
	- [R/W Password] 與 [R/O Password] 方塊 = 空白 檢查點磁碟區是唯讀。

如果系統針對 「NT 網域」模式而配置,便無法使用這些欄位及選項。

9. 按一下 [Apply]。

請注意,新的檢查點在 [Configure Shares] 面板中會列為共用。

### <span id="page-186-0"></span>存取檔案檢查點

使用者可以存取檢查點,以便其能夠存取該檢查點建立時的最新資料。

若要存取檔案檢查點,請:

- 1. 使用網路工作站時,請按一下 Windows 的 [開始] 功能表。
- 2. 選取 [執行]。
- 3. 在 [執行]視窗中,鍵入 Sun StorageTek 5320 NAS Appliance 伺服器的網際網路通 訊協定 (IP) 位址和檢查點共用名稱。

例如,鍵入 \\xxx.xxx.xxx.xxx\sharename。

4. 按一下 [確定]。

# 設定 NDMP 備份

網路資料管理協定 (NDMP) 是網路型備份的開放式協定。透過 NDMP 架構,您將可以 使用任何相容於 NDMP 的備份管理應用程式,備份與網路相連的儲存裝置。

備註:備份管理應用程式應配置成可以透過使用者名稱 administrator,以及主控台 管理員所使用的密碼進行登入 (指令行介面)。

備註: 要交由 NDMP 進行備份的磁碟區必須啓用檢查點。請參閱第 144 頁的「建立檔 [案檢查點」。](#page-181-1)

執行本機備份時不需 NDMP。

若要設定 NDMP,請:

- 1. 在瀏覽面板中,選取 [System Backup] > [Set Up NDMP]。
- 2. 選取要用於將資料傳輸到備份磁帶機的 NDMP 網路介面卡 (NIC)。
- 3. 查看顯示的每一個連接埠的閘道位址。

如果 NDMP 備份磁帶裝置位於其他網路中,請確保您選取的連接埠有連接至正確的 閘道。

4. 按一下 [Apply]。

# 更新時區資料庫

Sun StorageTek NAS 5320 Appliance 伺服器支援世界主要時區,並且會調整當地時間 與日光節約時間 (DST) 一致。不同的國家及區域對於日光及 DST 時期有不同的需要。

軟體發行版本 4.10 (最低) 使用時區的標準資料庫格式, 此格式可在 ftp://elsie.nci.nih.gov/pub 中取得。

下節說明於 NAS 伺服器上更新時區及 DST 資訊的方式。

**1.** 請在 ftp://elsie.nci.nih.gov/pub/ 中下載目前的時區資料庫檔案。

時區資料庫檔案會分散為名為 tzdata*YYYY*n.tar.gz 的目標檔案,其中 *YYYY* 表示 年份。例如,tzdata2005n.tar.gz。

**2.** 使用 gunzip 及 tar 擷取資料庫檔案。

擷取的檔案參照各個大洲及區域,如表 [11-1](#page-187-0) 中所示。

如果檔案名稱超過八個字元,則在擷取時,會將其轉換爲 8 個字元的檔案名稱。8 個字 元的檔案名稱為/cvol 目錄的一項限制。如果您下載的個別檔案超過八個字元,您必 須手動將檔案重新命名。

**3.** 根據 /cvol/defstart 中目前的啟動目錄設定,將適當的檔案複製到

/cvol/nf1/tz 或 /cvol/nf2/tz 中。

defstart 檔案中含有 1 或 2,分別表示 nf1 或 nf2。

下列範例會將 northamerica 資料庫檔案複製到 nf1 啟動目錄中。

cp northamerica /cvol/nf1/tz/northame

表 [11-1](#page-187-0) 列出每一個資料庫檔案的檔案名稱以及對應的大洲。如需時區縮寫的相關資訊, 請參閱

http://www.timeanddate.com/library/abbreviations/timezones。

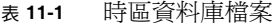

<span id="page-187-0"></span>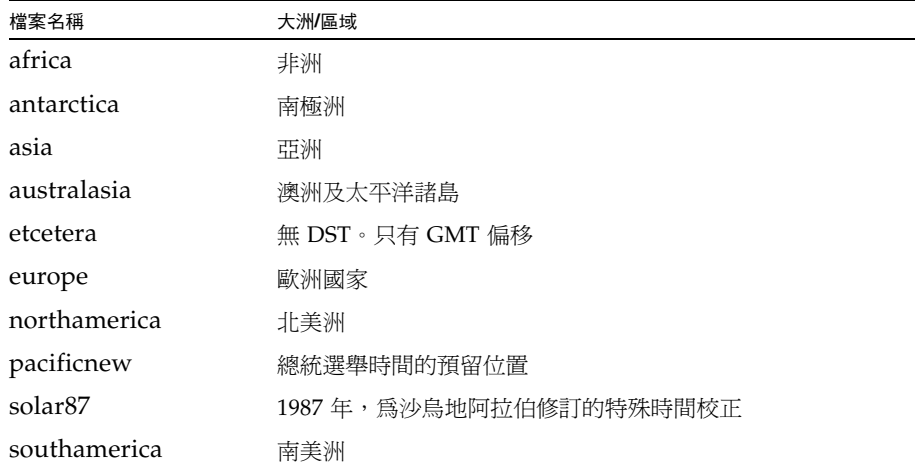

#### **4.** 在 **CLI**,使用 zic 來安裝您所在區域的時區資料庫檔案。

例如,下列指令會將北美洲時區安裝至 nf1 啟動目錄中: zic /cvol/nf1/tz/northame

使新時區生效不需要重新啟動伺服器。

# 啟用 CATIA V4/V5 字元轉換

Sun StorageTek 5320 NAS Appliance 及 Gateway System 可與 CATIA V4/V5 產品 (Dessault Systemes 所開發) 互通。下列章節提供 CATIA 軟體的相關資訊:

- 第 151 頁的 「關於 [CATIA V4/V5](#page-188-0) 字元轉換」
- 第 152 頁的「以 CLI 啓用 CATIA」
- 第 152 頁的 「 重新開機時自動啓用 CATIA 」

## <span id="page-188-0"></span>關於 CATIA V4/V5 字元轉換

Sun StorageTek 5320 NAS Appliance 和 Gateway System 可與 CATIA V4/V5 產品 (由 Dessault Systemes 所開發) 互通。

CATIA V4 僅適用於 UNIX, 而 CATIA V5 則可用於 UNIX 和 Windows 平台。CATIA V4 可以在檔案名稱中使用 Windows 視為無效的字元。當 CATIA 客戶從 V4 遷移至 V5 時, 若 V4 檔案的檔案名稱中含有無效的 Windows 字元,便可能無法在 Windows 中存取這類 V4 檔案。有鑑於此,我們提供了 CATIA V4/V5 UNIX/Windows 互通的字元轉換選項。

表 [11-2](#page-188-1) 中所示即為該轉換表。

<span id="page-188-1"></span>表 **11-2** CATIA 字元轉換表

| <b>CATIA V4 UNIX 字元</b> | CATIA V5 Windows 字元 | CATIA V5 字元說明  |
|-------------------------|---------------------|----------------|
| 雙引號 (未顯示)               |                     | 分音符            |
| ÷                       | $\sigma$            | 貨幣符號           |
|                         | ø                   | 加上筆畫的小寫拉丁字母 〇  |
|                         | ÷                   | 除號             |
| $\,<\,$                 | $\ll$               | 左指的雙角括號        |
| $\mathbf{I}$            | $\rangle\rangle$    | 右指的雙角括號        |
| ?                       | ι                   | 顛倒的問號          |
|                         | ÿ                   | 加上分音符的小寫拉丁字母 Y |
|                         | 不連續的直線 (未顯示)        | 不連續的直線         |

預設會停用 CATIA V4/V5 的互通支援。您可透過指令行介面 (CLI) 手動啓用該功能, 或在系統開機後自動加以啟用。

## <span id="page-189-0"></span>以 CLI 啓用 CATIA

若要使用指令行介面 (CLI) 啓用 CATIA,請輸入指令 load catia。 使用此方法時,必須在每次系統重新啟動後,重新啟用 CATIA 支援。

### <span id="page-189-1"></span>重新開機時自動啟用 CATIA

若要在重新開機時自動啓用 CATIA,請:

- 1. 編輯 /dvol/etc/inetload.ncf,以在檔案內不同的行上增加 catia 一字。
- 2. 輸入下列兩項 CLI 指令,以重新啟動 inetload 服務: unload inetload load inetload 若已成功啓用 CATIA V4/V5 支援,則在系統記錄檔中會顯示與下列類似的項目: 07/25/05 01:42:16 I catia:\$Revision: 1.1.4.1

# 更新 Sun StorageTek 5320 NAS Appliance 軟體

請連線至 www.sunsolve.sun.com 取得最新的軟體版本。如果您不確定要下載的版 本,請連絡 Sun Microsystems 技術支援,以協助您取得適合您系統配置的檔案。取得這 些檔案後,請使用 [Update Software] 面板以更新 Sun StorageTek 5320 NAS Appliance 軟體。

注意:當 RAID 子系統處於緊急狀態、正在建立新的磁碟區,或正在重建現有的磁碟區 時,請勿更新系統軟體或獨立型磁碟備援陣列 (RAID) 韌體。

下列程序必須在更新程序完成後重新啓動系統。重新啓動系統需要停止所有 I/O;因 此,請在規劃的維護期間更新軟體。

備註:於叢集配置中,請在叢集中的兩台伺服器上執行此程序,再重新啓動伺服器。更 新前叢集應為最佳模式。

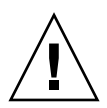

若要更新軟體,請:

- 1. 在瀏覽面板中,選取 [System Operations] > [Update Software]。
- 2. 在 [Update Software] 面板中,鍵入更新檔案所在的路徑。 若要尋找該路徑,請按一下 [Browse]。
- 3. 按一下 [Update] 以啟動該程序。
- 4. 更新程序完成後,請按一下 [Yes] 重新開機;或按一下 [No] 繼續執行,而不重新 開機。

更新只有在系統重新啟動後才會生效。

# 升級陣列和磁碟機韌體修訂等級

本小節將說明如何判別目前的陣列和磁碟機韌體修訂等級,以及如何升級您的韌體。其 包括下列主題:

- 第 153 頁的「 判斷是否需要升級韌體」
- 第 154 [頁的 「升級陣列和磁碟機韌體](#page-191-0) (必須重新開機)」
- 第 156 頁的「升級陣列韌體 (無需重新開機)」
- 第 160 [頁的 「升級磁碟機韌體](#page-197-0) (必須重新開機)」
- 第 161 [頁的 「擷取](#page-198-0) raidctl 指令輸出」

### <span id="page-190-0"></span>判斷是否需要升級韌體

升級韌體之前,請先判別各陣列元件目前的韌體修訂等級,再決定是否需要升級。

您可以使用 raidctl profile 指令,擷取和記錄每一部 RAID 控制器裝置、擴充裝 置、控制器 NVSRAM 和磁碟機目前的韌體修訂等級。如需更多資訊,請參閱第 [161](#page-198-0) 頁 的 「擷取 raidctl [指令輸出」](#page-198-0)。

<span id="page-191-0"></span>升級陣列和磁碟機韌體 (必須重新開機)

使用此程序可升級 RAID 陣列和磁碟機韌體。此程序必須重新啟動 NAS 伺服器。

您若是無法重新啟動 NAS 伺服器,且只需要升級陣列韌體,請參閱第 156 [頁的 「升級](#page-193-0) 陣列韌體 ([無需重新開機](#page-193-0))」。

完成韌體升級所需要的時間會因為配置而各有不同。例如,升級並重新啟動一部具有兩 部 RAID 控制器、一部光纖通道 (FC) 擴充裝置和一部序列式先進附加技術 (SATA) 擴充 裝置的 NAS 伺服器,約需費時 50 分鐘。請參閱表 [11-4](#page-192-0),以判別您配置所需要的時間。

備註:升級磁碟機韌體皆須重新啟動 NAS 伺服器。

備註:各種磁碟機類型的所有磁碟機皆會升級,包括韌體檔案已是最新韌體等級的磁碟 機在內。

注意:磁碟機若是發生故障,並處於重建狀態,請勿執行此程序。您可在系統記錄檔或 [Web Administrator RAID] 頁面中查看此資訊。

執行此程序之前,請確定已經安裝了 NAS 伺服器軟體版本 4.10 組件版本 18 (最低版本)。 請勿嘗試升級具有舊版作業系統 (OS) 之 NAS 伺服器的陣列和磁碟機韌體。如果 NAS 伺 服器軟體為舊版,請至 www.sunsolve.sun.com 取得最新的軟體版本。

若要升級陣列及磁碟機韌體,請:

- 1. 從 www.sunsolve.sun.com 下載最新的修補程式,並予以解壓縮。
- 2. 查閱修補程式的 readme 檔案,以判別該修補程式所提供的韌體修訂等級。
- 3. 從 NAS 用戶端啟用 FTP。

如需有關如何使用 GUI 啓用 FTP 的資訊,請參閱第 142 [頁的 「關於配置](#page-179-0) FTP 存 [取」。](#page-179-0)您若是使用 CLI,請參閱請參閱第 234 [頁的 「配置檔案傳輸通訊協定](#page-271-0) (FTP) [存取」](#page-271-0)。

- 4. 變更至下載修補程式的存放目錄。
- 5. 使用 FTP 連線至 NAS 伺服器,並以 admin 使用者身分登入。
- 6. 輸入 bin 以進入二進位模式。
- 7. 在 ftp 提示符號上輸入下列指令,以在 /cvol 上建立下列目錄:

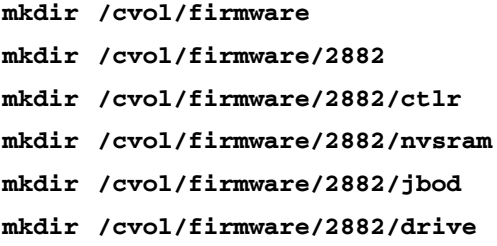

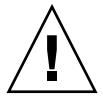

- 8. 變更至專為韌體而建立的目錄,並使用 put 指令複製韌體檔案 (請參閱表 [11-3\)](#page-192-1)。 例如,若要載入 RAID 控制器的韌體,請輸入下列指令:
	- **cd /cvol/firmware/2882/ctlr**

```
put SNAP_288X_06120910.dlp
```
備註:韌體檔案名稱會在複製到相關聯的目錄之後被截斷。

9. 繼續將各韌體檔案載入適當的目錄中。

表 [11-3](#page-192-1) 會列出各項元件的目錄和韌體檔案範例。

<span id="page-192-1"></span>表 **11-3** 元件韌體目錄和檔案

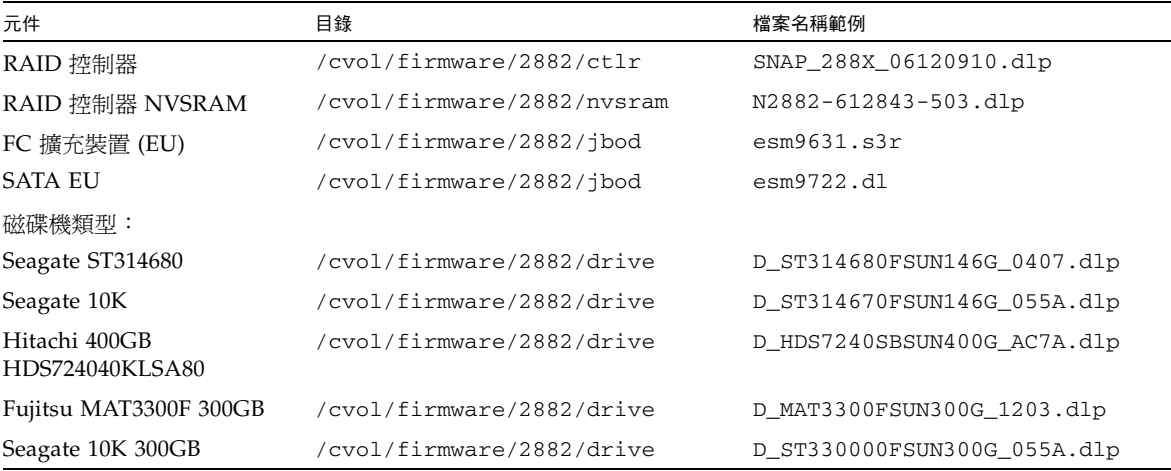

10. 登出 FTP 階段作業。

- 11. 使用 Telnet 連線至 NAS 伺服器,並以具有 admin 權限的使用者帳號登入。
- 12. 重新啓動系統。若為叢集配置,請重新啓動兩台伺服器。

下列表格會提供升級各項元件韌體所需的預估時間。

表 **11-4** 韌體升級時間

<span id="page-192-0"></span>

| 元件              | 完成升級的時間               |
|-----------------|-----------------------|
| RAID 控制器        | 重新開機時間加 15 分鐘         |
| RAID 控制器 NVSRAM | 重新開機時間加 5 分鐘          |
| FC 或 SATA EU    | 重新開機時間加5分鐘            |
| 磁碟機             | 重新開機時間加每一部磁碟機各 1.5 分鐘 |

13. 輸入下列指令,以驗證所載入的新韌體:

**raidctl get type=lsi target=profile ctlr=0**

您也可以查看系統記錄檔中的相關失敗資訊。

### <span id="page-193-0"></span>升級陣列韌體 (無需重新開機)

此程序會升級 RAID 陣列韌體,但不需要重新啟動 NAS 伺服器。

執行此程序之前,切記:

- 要安裝 NAS 伺服器軟體版本 4.10 組件版本 18 (最低版本)。請勿嘗試將韌體升級至 具有舊版作業系統的 NAS 伺服器上。
- 執行此程序時,最好對 I/O 作業施以限制。RAID 控制器會在此程序期間停止所 有 I/O。

注意:磁碟機若是故障,並處於重建狀態,請勿執行此程序。您可以在系統記錄檔中查 看此資訊。

若要升級陣列韌體,無需重新開機,請:

- 1. 從 www.sunsolve.sun.com 下載最新的修補程式,並予以解壓縮。
- 2. 查閱修補程式的 readme 檔案,以判別該修補程式所提供的韌體修訂等級。
- 3. 為需要韌體升級的每個擴充裝置 (JBOD) 收集磁碟匣 ID。
- **a.** 請從 **Web Admin**,至 **[RAID] > [View Controller/Enclosure Information]**。
- **b.** 請從 **[Controller Information]** 方塊中選取適合的 **RAID** 控制器。
- **c.** 請從 **[Enclosures Information]** 方塊中選取磁碟匣 **ID**。

韌體版本欄位會顯示 <N/A> 或韌體修訂版本等級,例如 9848。如果欄位中有韌體 版本編號,選定的磁碟匣 ID 會對應至擴充裝置 (JBOD)。此即為您升級 JBOD 韌體 時需要用到的磁碟匣 ID。

- 4. 變更至下載修補程式的存放目錄。
- 5. 從 NAS 用戶端啟用 FTP。

如需有關如何使用 GUI 啓用 FTP 的資訊,請參閱第 142 頁的「關於配置 FTP 存 [取」。](#page-179-0)您若是使用 CLI,請參閱第 234 [頁的 「配置檔案傳輸通訊協定](#page-271-0) (FTP) 存取」。

- 6. 使用 FTP 連線至 NAS 伺服器,並以具有 admin 權限的使用者帳號登入。
- 7. 輸入 bin 以進入二進位模式。
- 8. 在 ftp 提示符號上輸入下列指令,以在 /cvol 上建立下列目錄:
	- **mkdir /cvol/firmware mkdir /cvol/firmware/2882 mkdir /cvol/firmware/2882/ctlr mkdir /cvol/firmware/2882/nvsram mkdir /cvol/firmware/2882/jbod**

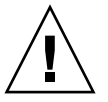

9. 變更至專為韌體而建立的目錄,並使用 put 指令複製韌體檔案 (請參閱表 [11-5\)](#page-194-0)。 例如,若要載入 RAID 控制器的韌體,請輸入下列指令:

```
cd /cvol/firmware/2882/ctlr
```

```
put SNAP_288X_06120910.dlp
```
10. 繼續將各韌體檔案載入適當的目錄中。

下列表格會列出各項元件的目錄和韌體檔案範例。

<span id="page-194-0"></span>表 **11-5** 元件韌體目錄和檔案

| 元件                        | 目錄                         | 檔案名稱範例                 |
|---------------------------|----------------------------|------------------------|
| RAID 控制器                  | /cvol/firmware/2882/ctlr   | SNAP 288X 06120910.dlp |
| RAID 控制器<br><b>NVSRAM</b> | /cvol/firmware/2882/nvsram | N2882-612843-503.dlp   |
| FC EU                     | /cvol/firmware/2882/jbod   | esm9631.s3r            |
| <b>SATA EU</b>            | /cvol/firmware/2882/jbod   | esm9722.d1             |

11. 登出 FTP 階段作業。

12. 使用 Telnet 連線至 NAS 伺服器,並以具有 admin 權限的使用者帳號登入。

13. 使用 raidctl download 指令,將每一個檔案載入目標目錄中。

備註:對於 raidctl 指令用法,請輸入 raidctl 並且不要在指令行輸入引數。

若要將 RAID 控制器韌體從 ctlr 目錄載入到控制器 0 和 1,請輸入下列指令:

#### **raidctl download type=lsi target=ctlr ctlr=0**

此範例會將韌體檔案下載到這兩部 RAID 控制器上,並從目錄中移除該檔案。

備註: raidctl download 指令會在每次成功呼叫指令之後,從 /cvol/firmware/2882 中刪除元件特定韌體檔案。例如,每次成功呼叫 raidctl download type=lsi target=ctlr ctlr=0 指令,便會刪除 /cvol/firmware/2882/ctlr 檔案。因此,若您有多個 RAID 控制器或擴充裝 置,您必須在升級各項元件 (RAID 控制器裝置、控制器 NVSRAM、擴充裝置及磁 碟機) 之後,重新複製韌體檔案。若叢集配置有兩個 RAID 控制器裝置,則會將第二 個裝置指定為 raidctl download type=lsi target=ctlr ctlr=2 指令中的 ctlr=2。

若要下載 NVSRAM,請輸入下列指令:

#### **raidctl download type=lsi target=nvsram ctlr=0**

若要將 jbod 目錄中的韌體下載到磁碟匣 1 的擴充附件 0,請輸入下列指令:

**raidctl download type=lsi target=jbod ctlr=0 tray=1**

14. 從 Telnet 階段作業監視各下載進度。

預估完成各項升級所需的時間如下:

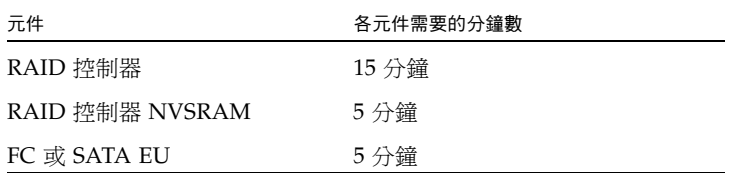

備註:完成升級後,telnet 游標最多需要 5 分鐘的時間才會回復。在這段期間內, 請等待游標出現。

15. 繼續下一項元件之前,請在系統記錄檔中驗證下載已完成。

下列範例是系統記錄檔的輸出:

Ctrl-

```
Firmware Download 90% complete
Firmware Download 95% complete
Firmware Download 100% complete
Waiting for controllers to become ACTIVE
Controller 0 - now ACTIVE
Controller 1 - now ACTIVE
Controllers are now active
nvsram-
```

```
raidctl download type=lsi target=nvsram ctlr=0
Flashing C0 NVSRAM:/cvol/nf2/../firmware/2882/nvsram/n2882-61.dlp 
(48068)
Firmware Download 100% complete
Waiting for controllers to become ACTIVE
Controller 0 - now ACTIVE
Controller 1 - now ACTIVE
Controllers are now active
ESM-
>> raidctl download type=lsi target=jbod ctlr=0 tray=1
Flashing C0 JBOD 1 with 
/cvol/nf1/../firmware/2882/jbod/esm9631.s3r (663604)
Firmware Download 20% complete
Firmware Download 30% complete
Firmware Download 50% complete
Firmware Download 60% complete
Firmware Download 90% complete
Firmware Download 100% complete
Waiting for controllers to become ACTIVE
Controller 0 - now ACTIVE
Controller 1 - now ACTIVE
Controllers are now active
Drive-
10/26/05 10:57:42 I Firmware Download 20% complete
10/26/05 10:57:46 I Firmware Download 30% complete
10/26/05 10:57:50 I Firmware Download 40% complete
10/26/05 10:57:54 I Firmware Download 50% complete
10/26/05 10:57:58 I Firmware Download 60% complete
10/26/05 10:58:03 I Firmware Download 70% complete
10/26/05 10:58:08 I Firmware Download 80% complete
10/26/05 10:58:13 I Firmware Download 90% complete
10/26/05 10:58:18 I Bytes Downloaded: 628224 (2454 256 chunks),
imageSize=62804
8 and 2012 and 30 and 30 and 30 and 30 and 30 and 30 and 30 and 30 and 30 and 30 and 30 and 30 and 30 and 30 a
10/26/05 10:59:01 I Flashed OK - drive in tray 2 slot 12
10/26/05 10:59:01 I Downloaded firmware version 0407 to 27 drives
```
<span id="page-197-0"></span>升級磁碟機韌體 (必須重新開機)

此程序只可用於升級磁碟機韌體。此程序必須重新啟動 NAS 伺服器。

備註:升級磁碟機韌體皆須重新啟動 NAS 伺服器。

備註:各種磁碟機類型的所有磁碟機皆會升級,包括韌體檔案已是最新韌體等級的磁碟 機在內。

完成韌體升級所需要的時間各有不同,端視所安裝的磁碟機數目以及重新啓動 NAS 伺 服器所需的時間而定。請參閱表 [11-4](#page-192-0),以判別您配置所需要的時間。

注意:磁碟機若是發生故障,並處於重建狀態,請勿執行此程序。您可以在系統記錄檔 中查看此資訊。

執行磁碟機韌體升級之前,請確定已經安裝了 NAS 伺服器軟體 4.10 組件版本 18 (最低 版本)。請勿嘗試將韌體升級至具有舊版作業系統的 NAS 伺服器上。

若要升級磁碟機韌體並需重新開機,請:

- 1. 從 www.sunsolve.sun.com 下載最新的修補程式,並予以解壓縮。
- 2. 查閱修補程式的 readme 檔案,以判別該修補程式所提供的韌體修訂等級。
- 3. 變更至下載修補程式的存放目錄。
- 4. 從 NAS 用戶端啟用 FTP。

如需有關如何使用 GUI 啓用 FTP 的資訊,請參閱第 142 [頁的 「關於配置](#page-179-0) FTP 存取 」。 您若是使用 CLI,請參閱第 234 [頁的 「配置檔案傳輸通訊協定](#page-271-0) (FTP) 存取」。

- 5. 使用 FTP 連線至 NAS 伺服器,並以 admin 使用者身分登入。
- 6. 輸入 bin 以進入二進位模式。
- 7. 在 ftp 提示符號上輸入下列指令,以在 /cvol 上建立下列目錄:

#### **mkdir /cvol/firmware/2882/drive**

8. 變更至專為磁碟機韌體而建立的目錄,並使用 put 指令複製磁碟機韌體檔案 (請參 閱表 [11-3](#page-192-1))。

例如,若要載入 Seagate ST314680 磁碟機的韌體,請輸入下列指令:

#### **cd /cvol/firmware/2882/drive**

#### **put D\_ST314680FSUN146G\_0407.dlp**

- 9. 登出 FTP 階段作業。
- 10. 使用 Telnet 連線至 NAS 伺服器,並以 admin 使用者身分登入。

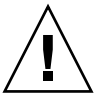

- 11. 重新啟動系統。若為叢集配置,請重新啟動兩台伺服器。 預估完成升級的時間約是重新開機時間與每部磁碟機各 1.5 分鐘的總和。
- 12. 輸入下列指令,以驗證所載入的新韌體:

**raidctl get type=lsi target=profile ctlr=0** 您也可以查看系統記錄檔中的相關失敗資訊。

### <span id="page-198-0"></span>擷取 raidctl 指令輸出

您可以使用 raidctl profile 指令,判別每一部 RAID 控制器裝置、擴充裝置、控制 器 NVSRAM 和磁碟機目前的韌體修訂等級。本小節提供下列程序的指示:

- 第 161 頁的「擷取 Solaris 用戶端的 raidct1 指令輸出」
- 第 172 頁的「擷取 Windows 用戶端的 raidct1 輸出」

#### <span id="page-198-1"></span>擷取 Solaris 用戶端的 raidctl 指令輸出

若要擷取 Solaris 用戶端的 raidct1 指令輸出,請:

1. 在 Solaris 用戶端上鍵入 script 指令和檔案名稱。例如:

#### > **script raidctl**

- 2. 使用 Telnet 連線至 NAS 伺服器。
- 3. 鍵入下列 raidctl 指令收集輸出:

**raidctl get type=lsi target=profile ctlr=0**

若叢集配置有兩個 RAID 控制器裝置,則會將第二個裝置指定為 ct1r=2,如下列 範例所示:

#### **raidctl get type=lsi target=profile ctlr=2**

- 4. 鍵入 exit,以關閉 Telnet 階段作業。
- 5. 再次鍵入 exit,以關閉 raidctl 檔案。

下列範例所示為指令輸出,其中指令和產生的韌體等級會以粗體表示:

```
telnet 10.8.1xx.x2
Trying 10.8.1xx.x2...
Connected to 10.8.1xx.x2.
Escape character is '^]'.
connect to (? for list) ? [menu] admin
password for admin access ? *********
5310 > raidctl get type=lsi target=profile ctlr=0
SUMMARY---------------------------------
Number of controllers: 2
Number of volume groups: 4
Total number of volumes (includes an access volume): 5 of 1024 used
   Number of standard volumes: 4
   Number of access volumes: 1
Number of drives: 28
Supported drive types: Fibre (28)
Total hot spare drives: 2
    Standby: 2
    In use: 0
Access volume: LUN 31
Default host type: Sun_SE5xxx (Host type index 0)
Current configuration
    Firmware version: PkgInfo 06.12.09.10
    NVSRAM version: N2882-612843-503
Pending configuration
```

```
CONTROLLERS ---------------------------------
Number of controllers: 2
Controller in Tray 0, Slot B
    Status: Online
    Current Configuration
       Firmware version: 06.12.09.10
          Appware version: 06.12.09.10
          Bootware version: 06.12.09.10
       NVSRAM version: N2882-612843-503
    Pending Configuration
       Firmware version: None
          Appware version: None
          Bootware version: None
       NVSRAM version: None
       Transferred on: None
    Board ID: 2882
    Product ID: CSM100_R_FC
    Product revision: 0612
    Serial number: 1T44155753
    Date of manufacture: Sat Oct 16 00:00:00 2004
    Cache/processor size (MB): 896/128
    Date/Time: Thu Nov 2 19:15:49 2006
    Associated Volumes (* = Perferred Owner):
      lun4* (LUN 3)
Ethernet port: 1
       Mac address: 00.A0.B8.16.C7.A7
       Host name: gei
       Network configuration: Static
       IP address: 192.168.128.106
       Subnet mask: 255.255.255.0
       Gateway: 192.168.128.105
       Remote login: Enabled
    Drive interface: Fibre
       Channel: 2
       Current ID: 124/0x7C
       Maximum data rate: 200 MB/s
       Current data rate: 200 MB/s
       Data rate control: Fixed
       Link status: Up
       Topology: Arbitrated Loop - Private
       World-wide port name: 20:02:00:A0:B8:16:C7:A7
       World-wide node name: 20:00:00:A0:B8:16:C7:A7
      Part type: HPFC-5400 revision 6
```
 Drive interface: Fibre Channel: 2 Current ID: 124/0x7C Maximum data rate: 200 MB/s Current data rate: 200 MB/s Data rate control: Fixed Link status: Up Topology:Arbitrated Loop - Private World-wide port name: 20:02:00:A0:B8:16:C7:A7 World-wide node name: 20:00:00:A0:B8:16:C7:A7 Part type: HPFC-5400 revision 6 Host interface: Fibre Channel: 2 Current ID: 255/0x3 Maximum data rate: 200 MB/s Current data rate: 200 MB/s Data rate control: Auto Link status: Down Topology: Unknown World-wide port name: 20:07:00:A0:B8:16:C6:FB World-wide node name: 20:06:00:A0:B8:16:C6:F9 Part type: HPFC-5400 revision 6 Host interface: Fibre Channel: 2 Current ID: 255/0x3 Maximum data rate: 200 MB/s Current data rate: 200 MB/s Data rate control: Auto Link status: Down Topology: Unknown World-wide port name: 20:07:00:A0:B8:16:C6:FB World-wide node name: 20:06:00:A0:B8:16:C6:F9 Part type: HPFC-5400 revision 6 Controller in Tray 0, Slot A Status: Online Current Configuration Firmware version: 06.12.09.10 Appware version: 06.12.09.10 Bootware version: 06.12.09.10 NVSRAM version: N2882-612843-503 Pending Configuration Firmware version: None Appware version: None Bootware version: None NVSRAM version: None Transferred on: None

```
 Board ID: 2882
    Product ID: CSM100_R_FC
    Product revision: 0612
    Serial number: 1T44155741
    Date of manufacture: Sun Oct 10 00:00:00 2004
    Cache/processor size (MB): 896/128
    Date/Time: Thu Nov 2 19:15:45 2006
    Associated Volumes (* = Perferred Owner):
lun1* (LUN 0), lun2* (LUN 1), lun3* (LUN 2)
    Ethernet port: 1
       Mac address: 00.A0.B8.16.C6.F9
       Host name: gei
       Network configuration: Static
       IP address: 192.168.128.105
       Subnet mask: 255.255.255.0
       Gateway: 192.168.128.105
       Remote login: Enabled
    Drive interface: Fibre
       Channel: 1
       Current ID: 125/0x7D
       Maximum data rate: 200 MB/s
       Current data rate: 200 MB/s
       Data rate control: Fixed
       Link status: Up
       Topology: Arbitrated Loop - Private
       World-wide port name: 20:01:00:A0:B8:16:C6:F9
       World-wide node name: 20:00:00:A0:B8:16:C6:F9
      Part type: HPFC-5400 revision 6
Drive interface: Fibre
       Channel: 1
       Current ID: 125/0x7D
       Maximum data rate: 200 MB/s
       Current data rate: 200 MB/s
       Data rate control: Fixed
       Link status: Up
       Topology:Arbitrated Loop - Private
       World-wide port name: 20:01:00:A0:B8:16:C6:F9
       World-wide node name: 20:00:00:A0:B8:16:C6:F9
      Part type: HPFC-5400 revision 6
Host interface: Fibre
       Channel: 1
       Current ID: 255/0x0
       Maximum data rate: 200 MB/s
       Current data rate: 200 MB/s
       Data rate control: Auto
```
 Link status: Down Topology: Unknown World-wide port name: 20:06:00:A0:B8:16:C6:FA World-wide node name: 20:06:00:A0:B8:16:C6:F9 Part type: HPFC-5400 revision 6 Host interface: Fibre Channel: 1 Current ID: 255/0x0 Maximum data rate: 200 MB/s Current data rate: 200 MB/s Data rate control: Auto Link status: Down Topology: Unknown World-wide port name: 20:06:00:A0:B8:16:C6:FA World-wide node name: 20:06:00:A0:B8:16:C6:F9 Part type: HPFC-5400 revision 6 VOLUME GROUPS-------------------------- Number of volume groups: 4 Volume group 1 (RAID 5) Status: Online Tray loss protection: No Associated volumes and free capacities: lun1 (681 GB) Associated drives (in piece order): Drive at Tray 0, Slot 7 Drive at Tray 0, Slot 6 Drive at Tray 0, Slot 5 Drive at Tray 0, Slot 4 Drive at Tray 0, Slot 3 Drive at Tray 0, Slot 8 Volume group 2 (RAID 5) Status: Online Tray loss protection: No Associated volumes and free capacities: lun2 (681 GB) Associated drives (in piece order): Drive at Tray 0, Slot 14 Drive at Tray 0, Slot 13 Drive at Tray 0, Slot 12 Drive at Tray 0, Slot 11 Drive at Tray 0, Slot 10 Drive at Tray 0, Slot 9

```
 Volume group 3 (RAID 5)
      Status: Online
      Tray loss protection: No
      Associated volumes and free capacities:
         lun3 (817 GB)
      Associated drives (in piece order):
      Drive at Tray 11, Slot 5
      Drive at Tray 11, Slot 4
      Drive at Tray 11, Slot 3
      Drive at Tray 11, Slot 2
      Drive at Tray 11, Slot 1
      Drive at Tray 11, Slot 7
      Drive at Tray 11, Slot 6
   Volume group 4 (RAID 5)
      Status: Online
      Tray loss protection: No
      Associated volumes and free capacities:
         lun4 (817 GB)
      Associated drives (in piece order):
      Drive at Tray 11, Slot 13 
Drive at Tray 11, Slot 12
      Drive at Tray 11, Slot 11
      Drive at Tray 11, Slot 10
      Drive at Tray 11, Slot 9
      Drive at Tray 11, Slot 8
      Drive at Tray 11, Slot 14
STANDARD VOLUMES---------------------------
SUMMARY
   Number of standard volumes: 4
   NAME STATUS CAPACITY RAID LEVEL VOLUME GROUP
   lun1 Optimal 681 GB 5 1
   lun2 Optimal 681 GB 5 2
   lun3 Optimal 817 GB 5 3
   lun4 Optimal 817 GB 5 4
```

```
DETAILS
   Volume name: lun1
      Volume ID: 60:0A:0B:80:00:16:C6:F9:00:00:23:B4:43:4B:53:3A
      Subsystem ID (SSID): 0
      Status: Optimal
      Action: 1
      Tray loss protection: No
      Preferred owner: Controller in slot A
      Current owner: Controller in slot B
      Capacity: 681 GB
      RAID level: 5
      Segment size: 64 KB
      Associated volume group: 1
      Read cache: Enabled
      Write cache: Enabled
      Flush write cache after (in seconds): 8
      Cache read ahead multiplier: 1
      Enable background media scan: Enabled
      Media scan with redundancy check: Disabled
DRIVES------------------------------
SUMMARY
   Number of drives: 28
      Supported drive types: Fiber (28)
   BASIC:
CURRENT PRODUCT FIRMWARE
  TRAY, SLOT STATUS CAPACITY DATA RATE ID REV
      0,1 Optimal 136 GB 2 Gbps ST314680FSUN146G 0307
      0,7 Optimal 136 GB 2 Gbps ST314680FSUN146G 0307
      0,6 Optimal 136 GB 2 Gbps ST314680FSUN146G 0307
      0,5 Optimal 136 GB 2 Gbps ST314680FSUN146G 0307
      0,4 Optimal 136 GB 2 Gbps ST314680FSUN146G 0307
      0,3 Optimal 136 GB 2 Gbps ST314680FSUN146G 0307
      0,2 Optimal 136 GB 2 Gbps ST314680FSUN146G 0307
      0,14 Optimal 136 GB 2 Gbps ST314680FSUN146G 0307
     0,13 Optimal 136 GB 2 Gbps ST314680FSUN146G 0307
      0,12 Optimal 136 GB 2 Gbps ST314680FSUN146G 0307
      0,11 Optimal 136 GB 2 Gbps ST314680FSUN146G 0307
      0,10 Optimal 136 GB 2 Gbps ST314680FSUN146G 0307
      0,9 Optimal 136 GB 2 Gbps ST314680FSUN146G 0307
      0,8 Optimal 136 GB 2 Gbps ST314680FSUN146G 0307
```

```
 11,5 Optimal 136 GB 2 Gbps ST314680FSUN146G 0307
      11,4 Optimal 136 GB 2 Gbps ST314680FSUN146G 0307
      11,3 Optimal 136 GB 2 Gbps ST314680FSUN146G 0307
      11,2 Optimal 136 GB 2 Gbps ST314680FSUN146G 0307
      11,1 Optimal 136 GB 2 Gbps ST314680FSUN146G 0307
      11,13 Optimal 136 GB 2 Gbps ST314680FSUN146G 0307
      11,12 Optimal 136 GB 2 Gbps ST314680FSUN146G 0307
      11,11 Optimal 136 GB 2 Gbps ST314680FSUN146G 0307
      11,10 Optimal 136 GB 2 Gbps ST314680FSUN146G 0307
      11,9 Optimal 136 GB 2 Gbps ST314680FSUN146G 0307
      11,8 Optimal 136 GB 2 Gbps ST314680FSUN146G 0307
      11,7 Optimal 136 GB 2 Gbps ST314680FSUN146G 0307
      11,6 Optimal 136 GB 2 Gbps ST314680FSUN146G 0307
      11,14 Optimal 136 GB 2 Gbps ST314680FSUN146G 0307
   HOT SPARE COVERAGE:
      The following volume groups are not protected:
      Total hot spare drives: 2
         Standby: 2
         In use: 0
   DETAILS:
      Drive at Tray 0, Slot 1 (HotSpare)
         Available: 0
         Drive path redundancy: OK
         Status: Optimal
         Raw capacity: 136 GB
         Usable capacity: 136 GB
         Product ID: ST314680FSUN146G
         Firmware version: 0307
         Serial number: 3HY90HWJ00007510RKKV
Vendor: SEAGATE
         Date of manufacture: Sat Sep 18 00:00:00 2004
         World-wide name: 20:00:00:11:C6:0D:BA:3E
         Drive type: Fiber
         Speed: 10033 RPM
         Associated volume group: None
         Available: No
```
 Vendor: SEAGATE Date of manufacture:Sat Sep 18 00:00:00 2004 World-wide name: 20:00:00:11:C6:0D:CA:12 Drive type: Fiber Speed: 10033 RPM Associated volume group: 3 Available: No Drive at Tray 11, Slot 1 Drive path redundancy: OK Status: Optimal Raw capacity: 136 GB Usable capacity: 136 GB Product ID: ST314680FSUN146G Firmware version: 0307 Serial number: 3HY90JEW00007511BDPL Vendor: SEAGATE Date of manufacture: Sat Sep 18 00:00:00 2004 World-wide name: 20:00:00:11:C6:0D:C8:8B Drive type: Fiber Speed:10033 RPM Associated volume group: 3 Available: No Drive Tray 1 Overall Component Information Tray technology: Fibre Channel Minihub datarate mismatch: 0 Part number: PN 54062390150 Serial number: SN 0447AWF011 Vendor: VN SUN Date of manufacture: Mon Nov 1 00:00:00 2004 Tray path redundancy: OK Tray ID: 11 Tray ID Conflict: 0 Tray ID Mismatch: 0 Tray ESM Version Mismatch: 0 Fan canister: Optimal Fan canister: Optimal Power supply canister Status: Optimal Part number: PN 30017080150 Serial number: SN A6847502330F Vendor: VN SUN Date of manufacture: Sun Aug 1 00:00:00 2004

 Power supply canister Status: Optimal Part number: PN 30017080150 Serial number: SN A6847502330F Vendor: VN SUN Date of manufacture: Sun Aug 1 00:00:00 2004 Power supply canister Status: Optimal Part number: PN 30017080150 Serial number: SN A68475023N0F Vendor: VN SUN Date of manufacture: Sun Aug 1 00:00:00 2004 Temperature: Optimal Temperature: Optimal **Esm card Status: Optimal Firmware version: 9631** Maximum data rate: 2 Gbps Current data rate: 2 Gbps Location: A (left canister) Working channel: -1 Product ID: CSM100\_E\_FC\_S Part number: PN 37532180150 Serial number: SN 1T44462572 Vendor: SUN FRU type:FT SBOD\_CEM Date of manufacture: Fri Oct 1 00:00:00 2004 **Esm card Status:Optimal Firmware version: 9631** Maximum data rate: 2 Gbps Current data rate: 2 Gbps Location: B (right canister) Working channel: -1

#### <span id="page-209-0"></span>擷取 Windows 用戶端的 raidctl 輸出

若要擷取 Windows 用戶端的 raidctl 輸出,請:

- 1. 按一下 [開始] > [執行],然後鍵入 cmd。按一下 [確定]。
- 2. 在視窗頂端按一下滑鼠右鍵,然後選擇 [內容]。 [內容] 視窗會隨即顯示。
- 3. 將 [畫面緩衝區大小 (高度)] 變更為 3000。
- 4. 按一下 [選項] 標籤,再取消選取 [插入模式]。
- 5. 使用 Telnet 連線至 NAS 伺服器,並鍵入下列 raidct1 指令收集輸出: **raidctl get type=lsi target=profile ctlr=0**
- 6. 使用任意文字編輯器,將文字複製至檔案中。例如:
	- a. 選取輸出文字,並按 Ctrl-C 複製資料。
	- b. 按一下 [開始] > [程式集] > [附屬應用程式] > [Wordpad], 以開啓 Wordpad。
	- c. 按一下該視窗,並按 Ctrl-V 貼上文字。
	- d. 儲存檔案。
- 7. 開啓檔案,並搜尋各元件目前的韌體版本。

第 **12** 章

# 更換伺服器元件

本節提供客戶可更換裝置 (CRU) 的移除及更換程序。包含下列各節:

- 第 173 頁的「需要的工具及供應項目」
- 第 173 [頁的 「關閉電源並移除蓋子」](#page-210-1)
- 第 178 頁的「客戶可更換裝置的位置」
- 第 178 [頁的 「更換元件」](#page-215-1)

### <span id="page-210-0"></span>需要的工具及供應項目

您可以利用下列工具來維修 Sun StorageTek 5320 NAS 伺服器:

- 2 號十字螺絲起子
- 抗靜電護腕帶
- 原子筆或其他尖筆 (按隱式電源按鈕)
- 8 公釐螺絲起子 (用於更換主機板)

### <span id="page-210-1"></span>關閉電源並移除蓋子

在執行移除與更換程序之前,請執行本節的準備程序。

## 關閉伺服器的電源

- **1.** 選擇一種關閉伺服器電源的方法,以使伺服器從主電源模式變更為待機電源模式。請參 閱圖 [12-1](#page-211-0)。
	- 本機關機 使用 LCD 電源按鈕,在作業系統控制下執行伺服器的平滑關閉。
	- 遠端關機 從 Web Admin 介面,選取 [System Operations] > [Shut Down the Serverl, 來執行伺服器的平滑關機。

注意:請勿使用電源按鈕進行系統關機動作。不論於何種情況下一律使用 [LCD Power] 按鈕,或是請參閱第 143 [頁的 「關閉伺服器」中](#page-180-0)描述的遠端關機程序。不正確的關機將 會造成資料遺失。

當主電源關閉時,前方面板的 [Power/OK] LED 將開始閃爍,表示伺服器正處於待機 電源模式。

注意:當使用 LCD 電源按鈕進入待機電源模式時,電源仍向服務處理器及電源供應器風 扇供電。若要完全關閉伺服器的電源,您必須從伺服器的後方面板拔下交流電電源線。

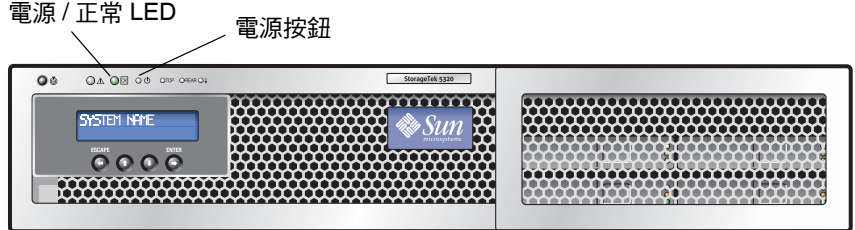

圖 **12-1** 電源按鈕及電源/正常 LED 位置

- <span id="page-211-0"></span>**2.** 從伺服器的電源供應器拔下兩條電源線。
- **3.** 關閉所有連接到系統的週邊裝置之電源。
- **4.** 將任何必須拔下才能移除並更換特定元件的週邊設備電纜及**/**或電信線路貼上標籤。

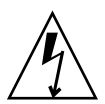

注意:處理元件之前,請將靜電消除 (ESD) 手腕護帶裝至內建於機架背面的地線端子 (grounding post)。系統的印刷電路板及硬碟機皆包含對靜電極其敏感的元件。

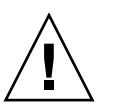

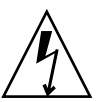

移除主蓋

- **1.** 按下蓋子鬆開鈕,使用凹口取得槓桿作用,將主蓋滑向機架背面大約 **0.5** 英吋 **(12** 公釐**)**。 請參閱圖 [12-2](#page-212-0)。
- **2.** 抓住蓋子的後緣,將它筆直抬起移離機架。

備註:當移除任何蓋子時,位於正面 I/O 板的入侵開關會自動關閉系統電源,使其進 入待機模式。

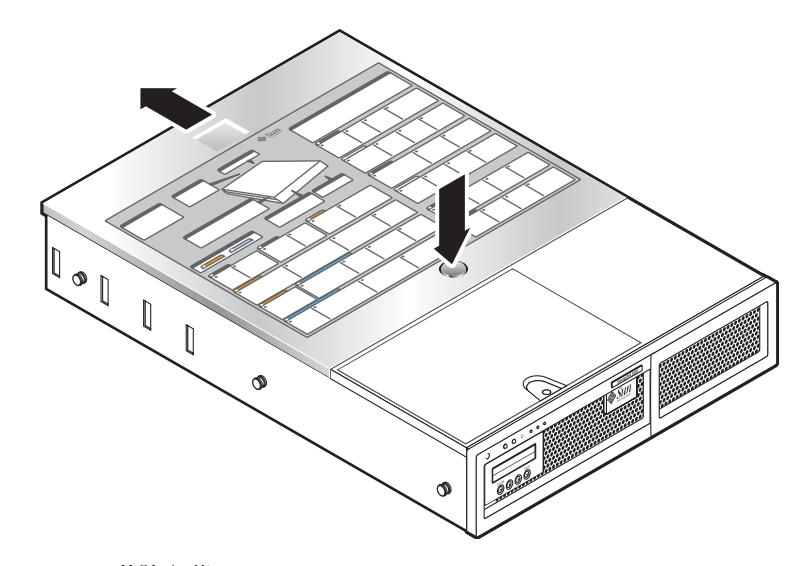

<span id="page-212-0"></span>圖 **12-2** 移除主蓋

移除前面板 (Front Bezel)

遵循下列步驟,從機架正面移除面板。

- **1.** 打開風扇槽門,並使用 **2** 號十字螺絲起子鬆開固定面板的繫留螺絲。請參閱圖 [12-3](#page-213-0)。
- **2.** 抓住面板的外緣,然後從機架慢慢地向外移動面板 **1** 英吋 **(2.4** 公分**)**。

注意:在面板的背面,有一條接至 LCD 的 3 英吋 USB 電纜。請小心不要將面板從機 架用力向外推移。

#### **3.** 從機架 **USB** 連接器拔下電纜。

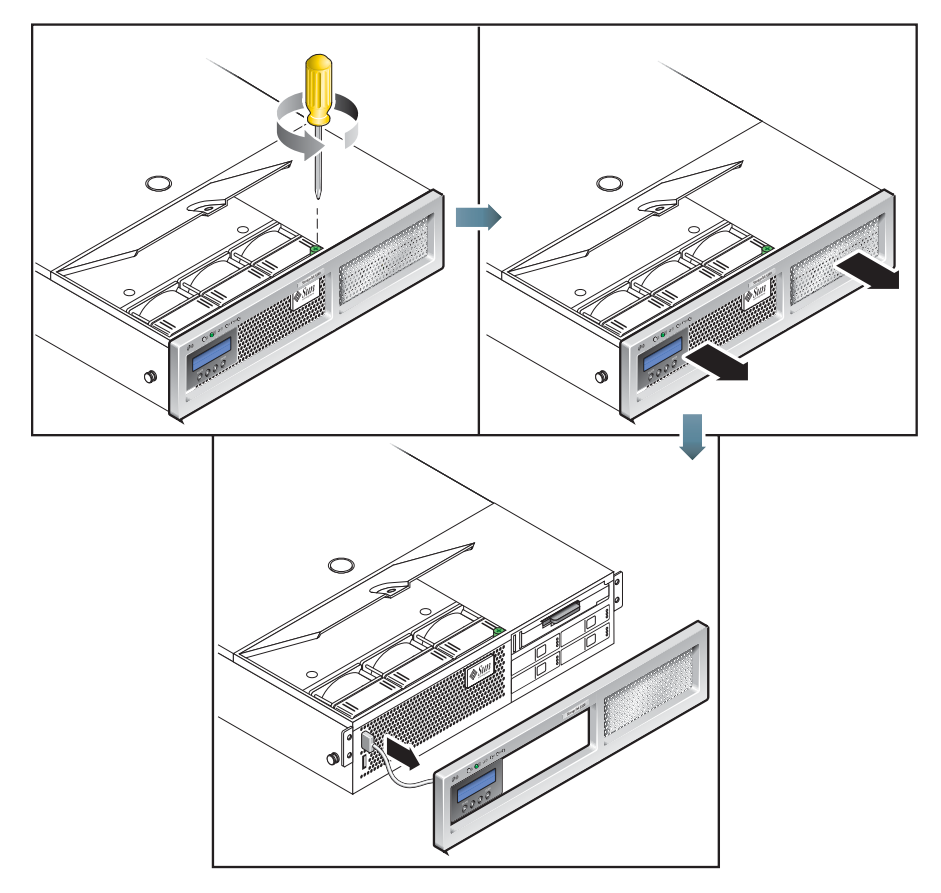

#### 圖 **12-3** 移除前面板

<span id="page-213-0"></span>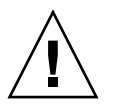

注意 **–** 當移除前面板時,即可拿取快閃磁碟。伺服器電源開啟時,千萬不可移除快閃 磁碟。快閃磁碟必須由 Sun 現場維修人員更換,它不是客戶可更換的裝置。

## 移除前蓋

- **1.** 打開風扇槽門。請參閱圖 [12-4](#page-214-0)。
- **2.** 讓風扇槽門保持在打開狀態的同時,將前蓋滑向機架正面大約 **0.25** 英吋 **(6** 公釐**)**。
- **3.** 將蓋子的後緣升高,然後將它抬離機架。

備註:更換前蓋時,請先將前緣放在機架上,然後將它向下放入機架端的鎖槽,再將它 向後滑動。

備註:當移除任何蓋子時,位於正面 I/O 板的入侵開關會自動關閉系統電源,使其進 入待機電源模式。

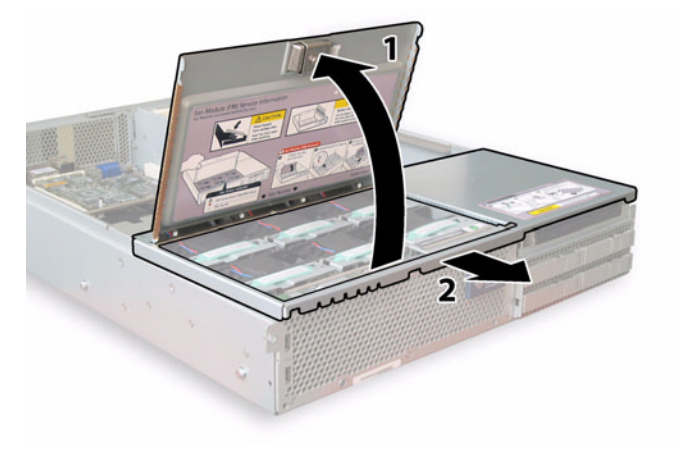

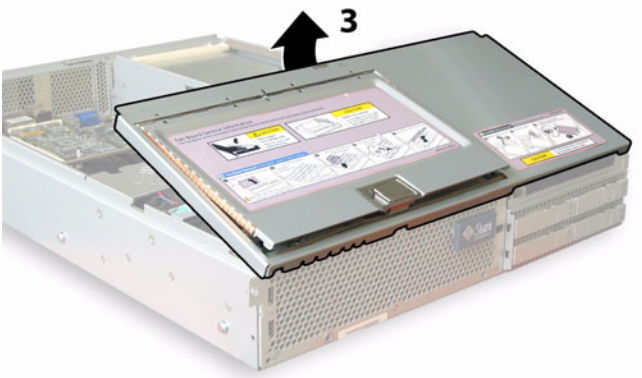

<span id="page-214-0"></span>圖 **12-4** 移除前蓋

## 客戶可更換裝置的位置

圖 [12-5](#page-215-2) 顯示本節所描述之客戶可更換裝置 (CRU) 的位置。

<span id="page-215-0"></span>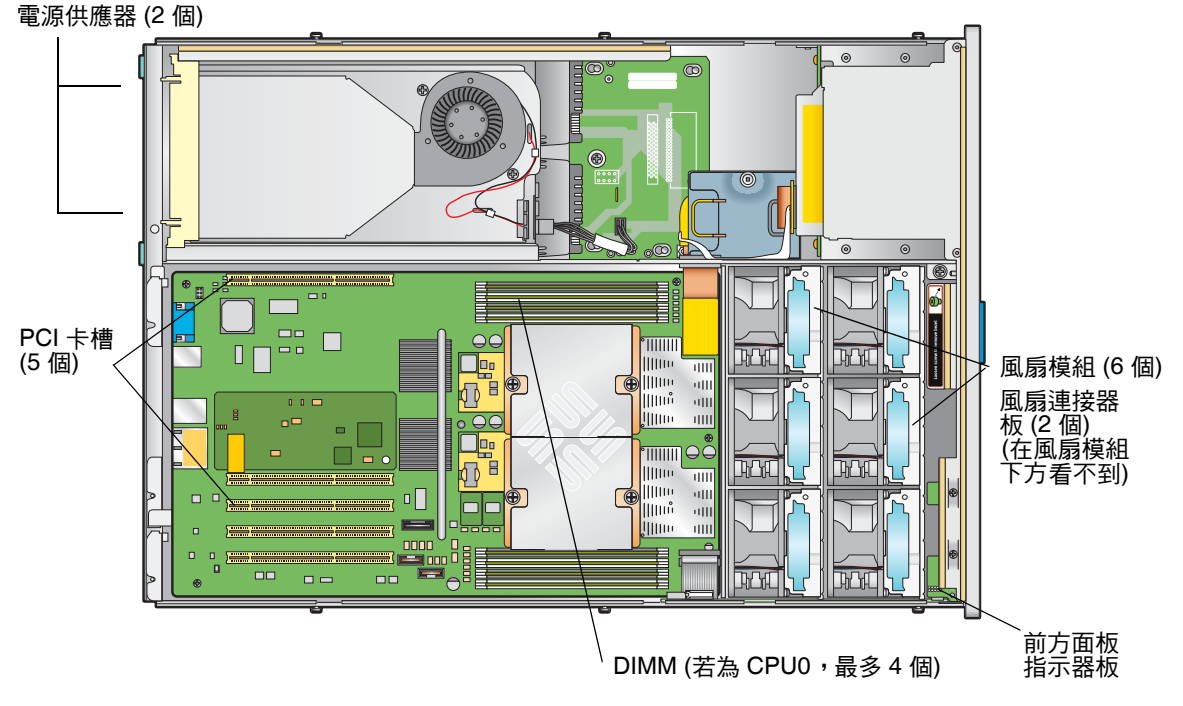

<span id="page-215-2"></span><span id="page-215-1"></span>圖 **12-5** 可更換元件位置

## 更換元件

本節說明 CRU 的移除及更換程序。可現場更換的裝置 (FRU) 必須由受過訓練的維修技 術人員更換。請連絡 Sun 服務代表,以取得更換 FRU 的協助。

本節包含更換下列 CRU 的程序:

- 第 179 頁的「更換風扇連接器板」
- 第 181 頁的 「 更換前方面板指示器板」
- 第 182 頁的 「 更換電源供應器 」
- 第 184 [頁的 「更換記憶體模組」](#page-221-0)
- 第 187 頁的 「 更換風扇模組配件 」
- 第 188 [頁的 「更換後方風扇匣」](#page-225-0)
- 第 189 頁的「更換 PCI 卡」
### 更換風扇連接器板

若要移除並更換風扇連接器板,請執行下列步驟。受支援的其中一種風扇連接器板之零 件編號為 501-6917。

備註:受支援的零件編號隨時都會變更。

- 1. 依照第 174 [頁的 「關閉伺服器的電源」所](#page-211-0)述關閉伺服器的電源。
- 2. 如果伺服器在機架內,請將它滑出機架足夠遠的距離,讓您能夠打開風扇槽門。 如果以這種方式無法安全地檢視並拿取元件,請將伺服器從機架整個移除。
- 3. 打開風扇槽門並使它保持在打開狀態。請參閱圖 [12-6](#page-216-0)。

注意:當打開風扇槽門時,請小心以一隻手讓它保持在打開狀態,以免讓彈簧彈起將門 關閉而傷到您的手指。伺服器運作時,請不要讓風扇槽門打開超過 60 秒,以避免伺服 器過熱。

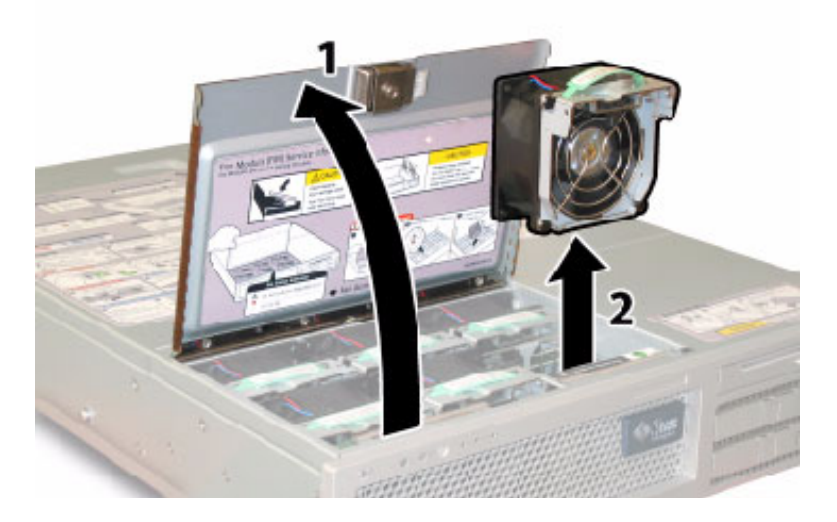

<span id="page-216-0"></span>圖 **12-6** 打開風扇槽門並移除風扇模組

4. 移除已連接到您正要更換的風扇連接器板之三個風扇模組。

抓住每一個風扇模組的塑膠護帶,將每一個風扇模組分別筆直抬起離開風扇槽。

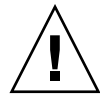

5. 移除將風扇連接器板固定至機架的單一螺絲。請參閱圖 [12-7](#page-217-0)。

備註:下圖是從背面顯示伺服器,其前蓋已打開,而且已移除所有風扇以方便檢視。進 行此程序時不要移除蓋子。

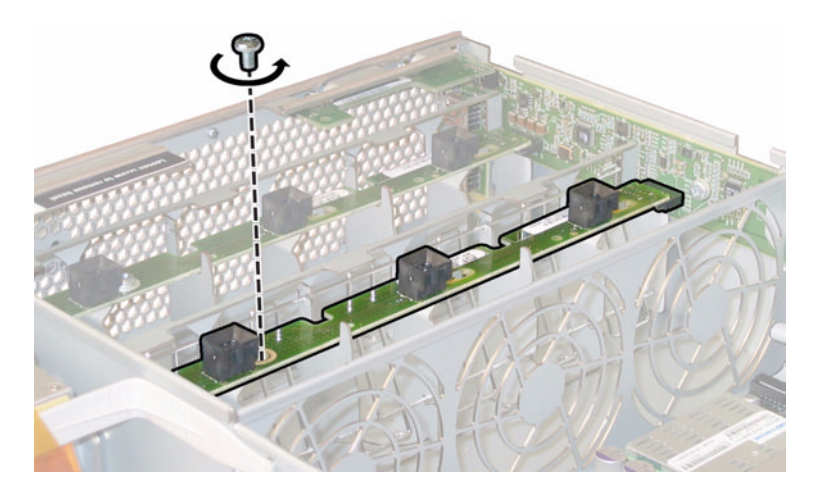

圖 **12-7** 移除風扇連接器板固定螺絲

<span id="page-217-0"></span>6. 將風扇連接器板滑向機架中心,從正面 I/O 板拔下它,然後從機架上的兩個定位卡 舌鬆開它。請參閱圖 [12-8](#page-217-1)。

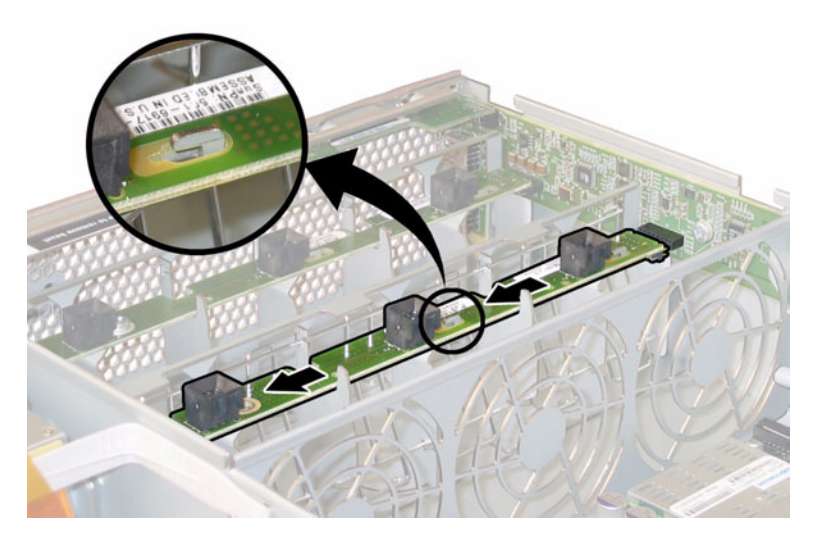

<span id="page-217-1"></span>圖 **12-8** 鬆開風扇連接器板

7. 筆直抬起此板,從系統移除它。 安裝是此程序的逆向執行。

### 更換前方面板指示器板

請執行下列步驟,以移除並更換前方面板指示器板。受支援的其中一種前方面板指示器 板之零件編號為 501-6916。

備註:受支援的零件編號隨時都會變更。

- 1. 依照第 174 [頁的 「關閉伺服器的電源」所](#page-211-0)述關閉伺服器的電源。
- 2. 如果伺服器在機架中,請將它滑出機架足夠遠的距離,讓您能夠移除主蓋及前蓋。 如果以這種方式無法安全地檢視並拿取元件,請將伺服器從機架整個移除。
- 3. 依照第 175 [頁的 「移除主蓋」](#page-212-0)所述的方式移除主蓋。
- 4. 依照第 176 [頁的 「移除前面板](#page-213-0) (Front Bezel)」所述的方式移除前面板。

備註:一律先鬆開前面板的固定螺絲後,再移除前面板。

- 5. 依照第 177 [頁的 「移除前蓋」](#page-214-0)所述的方式移除前蓋。
- 6. 移除將前方面板指示器板固定至機架的兩顆螺絲。

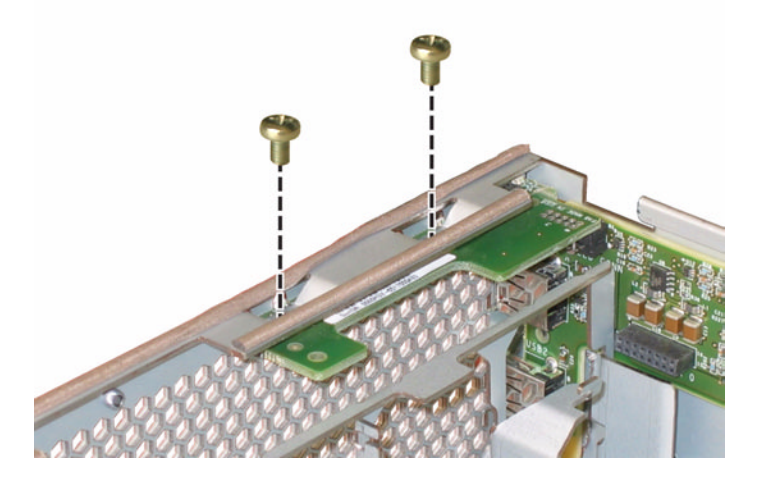

圖 **12-9** 移除前方面板指示器板螺絲

7. 以右手支撐指示器板的同時,使用左手輕輕將指示器板推向機架中心,從正面 I/O 板拔下它。請參閱圖 [12-10](#page-219-0)。

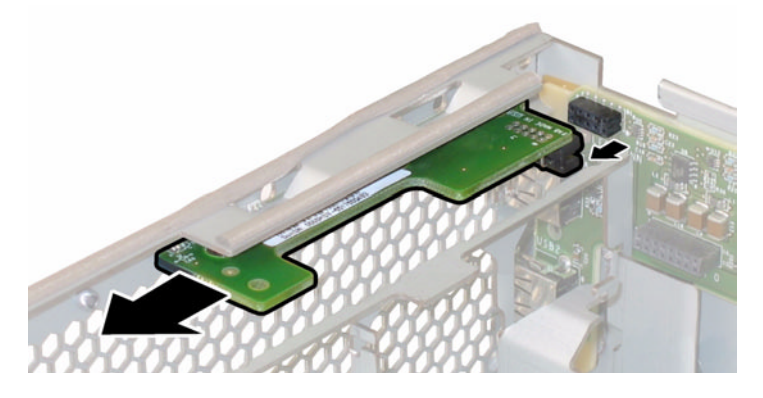

<span id="page-219-0"></span>圖 **12-10** 移除前方面板指示器板

8. 從機架移除前方面板指示器板。

安裝是此程序的逆向執行。

### 更換電源供應器

請執行下列步驟,以移除並更換電源供應器。受支援的其中一種電源供應器之零件編號 為 300-1757。

備註:受支援的零件編號隨時都會變更。

伺服器中兩個電源供應器的內部系統軟體名稱顯示於圖 [12-11](#page-219-1)。

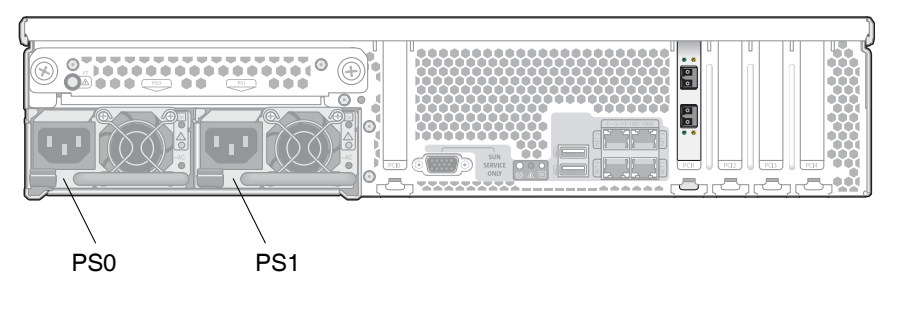

<span id="page-219-1"></span>圖 **12-11** 電源供應器的名稱

1. 確定您將更換的電源供應器。

每一個電源供應器都有三個 LED,您可以從伺服器背面檢視它們:

- 頂端 LED:綠色表明電源供應器操作正常。
- 中間 LED:琥珀色指出電源供應器發生故障,應該更換。
- 底端 LED:綠色指出電源供應器的交流電電源供應正常。
- 2. 從您正要更換的電源供應器拔下交流電電源線。

此電源供應器是可以熱抽換的電源供應器,所以您不必關閉伺服器電源,或切斷第 二個電源供應器的電源。

備註:當拔下電源供應器時,前方面板及後方面板上的需要維修措施 LED 即會閃爍。 請參閱請參閱第 263 [頁的 「狀態指示器](#page-300-0) LED」,以取得 LED 說明。

3. 移除電源供應器:

- a. 抓住電源供應器把手,然後將插銷推向電源供應器的中心。請參閱圖 [12-12](#page-220-0)。
- **MARK**
- b. 持續推插銷的同時,使用把手從機架移除電源供應器。

<span id="page-220-0"></span>圖 **12-12** 移除電源供應器

安裝是此程序的逆向執行。

當安裝新的電源供應器時,請將它壓入槽中,直到插銷發出喀嚓聲,表示它已鎖定。

#### 更換記憶體模組

請執行下列步驟,以移除並更換伺服器的雙排記憶體模組 (DIMM)。受支援的其中一種 DIMM 之零件編號為 540-6453。

備註:受支援的零件編號隨時都會變更。

移除或安裝任何 DIMM 之前,請先查閱記憶體配置準則的下列清單:

- CPU 可以支援最多四個 DIMM。
- DIMM 槽是成對的,因此必須成對安裝 DIMM (0 與 1、2 與 3)。請參閱圖 [12-13](#page-222-0)。 記憶體插槽會塗成黑色或白色,以指出哪些槽是成對的。
- 只有一對 DIMM 的 CPU 必須已將那些 DIMM 安裝在該 CPU 的白色 DIMM 槽 (0 與 1)。
- 僅支援 PC3200 ECC 及 PC2700 ECC 註冊的 DIMM。
- 每一對 DIMM 必須完全相同 (相同的製造商、大小及速度)。
- 1. 依照第 174 [頁的 「關閉伺服器的電源」所](#page-211-0)述的方式關閉伺服器電源。
- 2. 如果伺服器在機架中,請將它滑出機架足夠遠的距離,以便讓您能夠移除主蓋。 如果以這種方式無法安全地檢視並拿取元件,請將伺服器從機架整個移除。
- 3. 依照第 175 [頁的 「移除主蓋」](#page-212-0)所述的方式移除主蓋。
- 4. 在您將安裝或更換 DIMM 的主機板上找出 DIMM 槽。

備註:若要察看 DIMM 槽的退出器導桿中的故障 LED,您必須使伺服器處於待機電源 模式,而且已接上交流電電源線。請參閱第 174 [頁的 「關閉伺服器的電源」。](#page-211-0)

DIMM 退出器 LED 可以指出故障的 DIMM:

- 燈熄:DIMM 操作正常。
- 燈亮 (琥珀色):DIMM 故障,應該更換。

DIMM 槽的內部系統軟體名稱顯示於圖 [12-13](#page-222-0)。

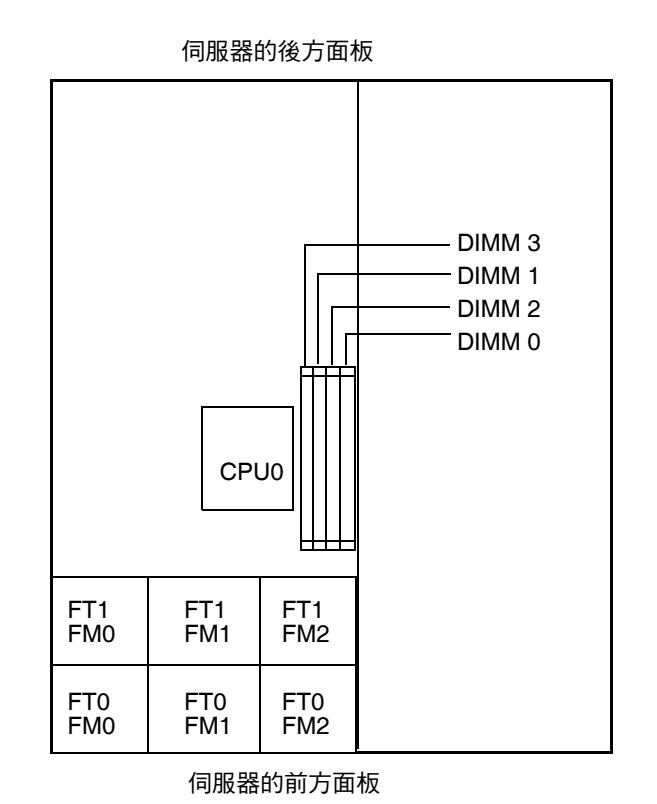

第 12 章 更換伺服器元件 **185**

<span id="page-222-0"></span>圖 **12-13** DIMM 槽的名稱

- 5. 若要移除 DIMM, 請:
	- a. 將兩個 DIMM 槽退出器向外旋轉,直轉到底。DIMM 會部分地從插槽退出。請 參閱圖 [12-14](#page-223-0)。
	- b. 小心地筆直抬起 DIMM, 從插槽移除它。

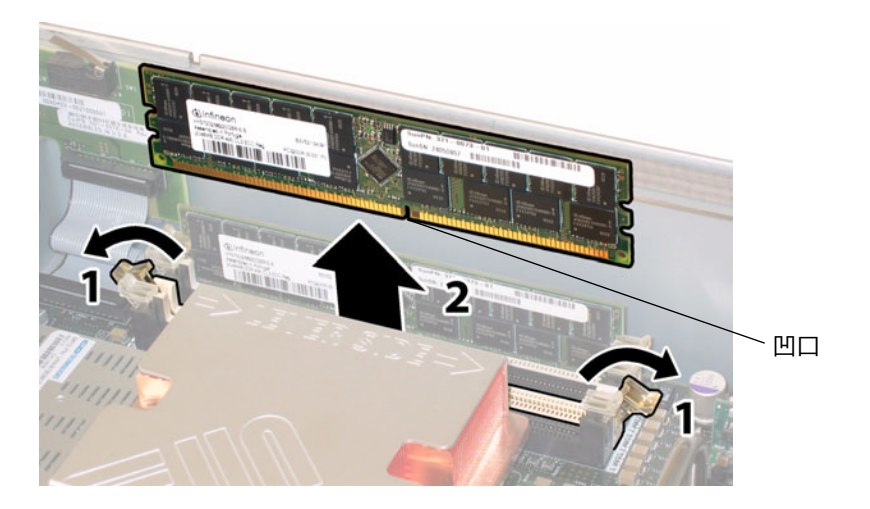

- <span id="page-223-0"></span>圖 **12-14** 移除 DIMM
- $6.$  若要安裝  $DIMM$ ,請:
	- a. 確定記憶體插槽兩端的 DIMM 槽退出器已完全打開 (已向外旋轉),以接受新的 DIMM。
	- b. 使 DIMM 底端邊緣的凹口與 DIMM 插槽的鑰匙對齊。請參閱圖 [12-14](#page-223-0)。
	- c. 施力均勻地按 DIMM 的兩個頂端角落,直到退出器啪地一聲關上 DIMM 左右邊 緣的保險開關。

更換風扇模組配件

請執行下列步驟,以移除並更換個別的風扇模組。受支援的其中一種風扇匣模組之零件 編號為 541-0269。

備註:受支援的零件編號隨時都會變更。

注意:這些風扇是可熱插拔的風扇,因此可以在系統運作時移除及更換。請不要將風扇 槽門打開超過 60 秒,以避免伺服器過熱。一次只能移除並更換一台風扇。

風扇連接器板或風扇匣 (FT)、以及風扇模組 (FM) 的內部系統軟體名稱顯示於圖 [12-15](#page-224-0)。

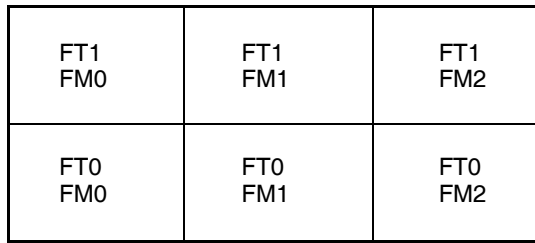

伺服器的正面

- <span id="page-224-0"></span>圖 **12-15** 風扇連接器板與風扇模組的名稱
- 1. 如果伺服器在機架中,請將它滑出機架足夠遠的距離,讓您能夠打開風扇槽門。 如果以這種方式無法安全地檢視並拿取元件,請將伺服器從機架整個移除。
- 2. 打開風扇槽門,然後檢查 LED 以找出故障的風扇模組。
	- 燈亮:表示風扇模組故障,應該更換。
	- 燈熄:表示風扇模組運作正常。

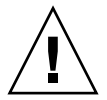

注意:當打開風扇槽門時,請小心以一隻手讓它保持在打開狀態,以免讓彈簧彈起將門 關閉而傷到您的手指。伺服器運作時,請不要讓風扇槽門打開超過 60 秒,以避免伺服 器過熱。

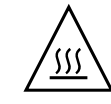

3. 將風扇槽門保持在打開狀態的同時,請抓住故障風扇模組的塑膠護帶,將故障的風 扇模組筆直抬起,移離風扇槽。請參閱圖 [12-16](#page-225-0)。

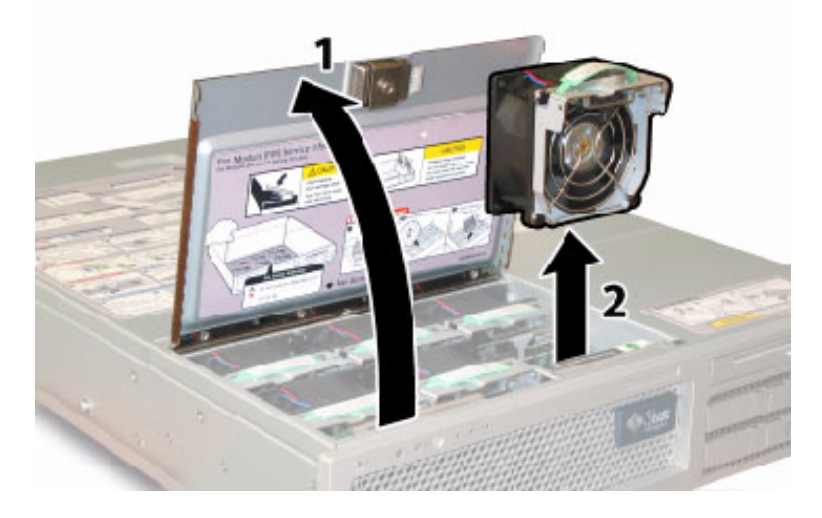

<span id="page-225-0"></span>圖 **12-16** 打開風扇槽門並移除風扇模組

安裝是此程序的逆向執行。

#### 更換後方風扇匣

請執行下列步驟,以移除並更換後方風扇匣 (鼓風機匣)。受支援的其中一種鼓風機匣之 零件編號為 541-0645。

備註:受支援的零件編號隨時都會變更。

1. 從伺服器背面工作,鬆開後方風扇匣正面的兩根繫留指旋螺釘。請參閱圖 [12-17](#page-226-0)。

後方風扇匣的內部系統軟體名稱為 I/O FAN。後方風扇匣的正面有一個 LED 發生故 障,指出下列情況:

- 燈熄:風扇匣運作正常。
- 燈亮 (琥珀色):風扇匣發生故障,應該更換。

2. 從機架移除後方風扇匣。

風扇匣纜線連接器會從機架的內部接頭分離。

備註:圖 [12-17](#page-226-0) 顯示不帶蓋子的伺服器及以便使元件顯露出來;執行此程序時請不要移除 蓋子。

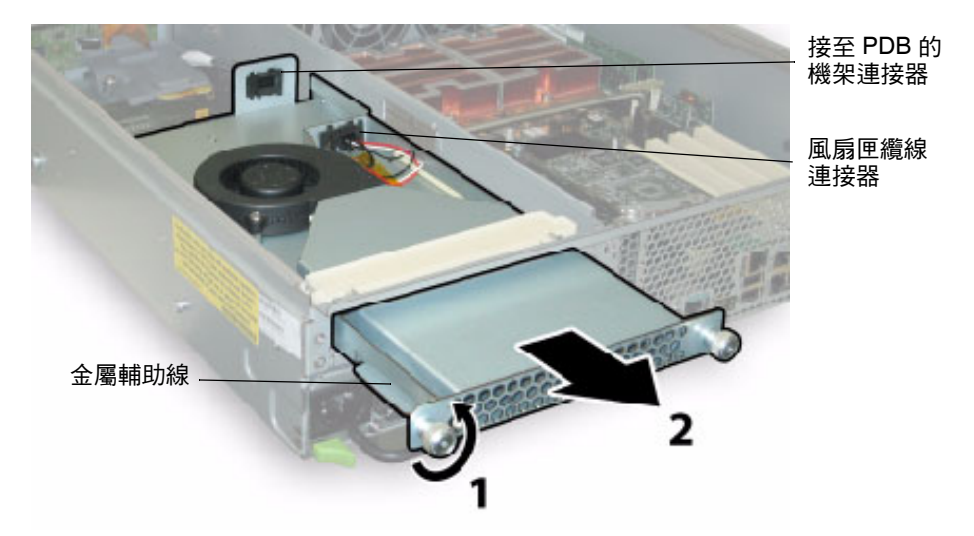

<span id="page-226-0"></span>圖 **12-17** 移除後方風扇匣

安裝是此程序的逆向執行。

備註:重新安裝新的後方風扇匣時,請確定風扇匣側邊的金屬輔助線 (請參閱圖 [12-17](#page-226-0)) 均勻地插入機架槽內的塑膠滑軌。

### 更換 PCI 卡

請執行下列步驟移除並更換 PCI 卡。

表 [12-1](#page-226-1) 列出此元件之受支援的零件編號。

備註:受支援的零件編號隨時都會變更。

<span id="page-226-1"></span>表 **12-1** 支援的 PCI 卡零件編號

| 元件                 | 零件編號     |
|--------------------|----------|
| 雙運接埠光纖通道           | 375-3421 |
| 單連接埠 U320 SCSI HBA | 375-3366 |
| NIC 雙運接埠光纖         | 375-3250 |
| NIC 雙運接埠銅          | 370-6687 |

- 1. 依照第 174 [頁的 「關閉伺服器的電源」所](#page-211-0)述的方式關閉伺服器的電源。
- 2. 如果伺服器在機架中,請將它滑出機架足夠遠的距離,讓您能夠移除主蓋。 如果以這種方式無法安全地檢視並拿取元件,請將伺服器從機架整個移除。
- 3. 依照第 175 [頁的 「移除主蓋」](#page-212-0)所述的方式移除主蓋。
- 4. 找出您將安裝或更換 PCI 卡的 PCI 卡槽。 五個 PCI 槽的內部系統軟體名稱及速度顯示於圖 [12-18](#page-227-0)。 開機期間,系統 BIOS 會依此順序偵測 PCI-X 卡的槽: 0, 2, 3, 4, 1。

備註:安裝卡之前,請參閱製造商的文件,以取得特定 PCI 卡的系統需求及配置資訊。

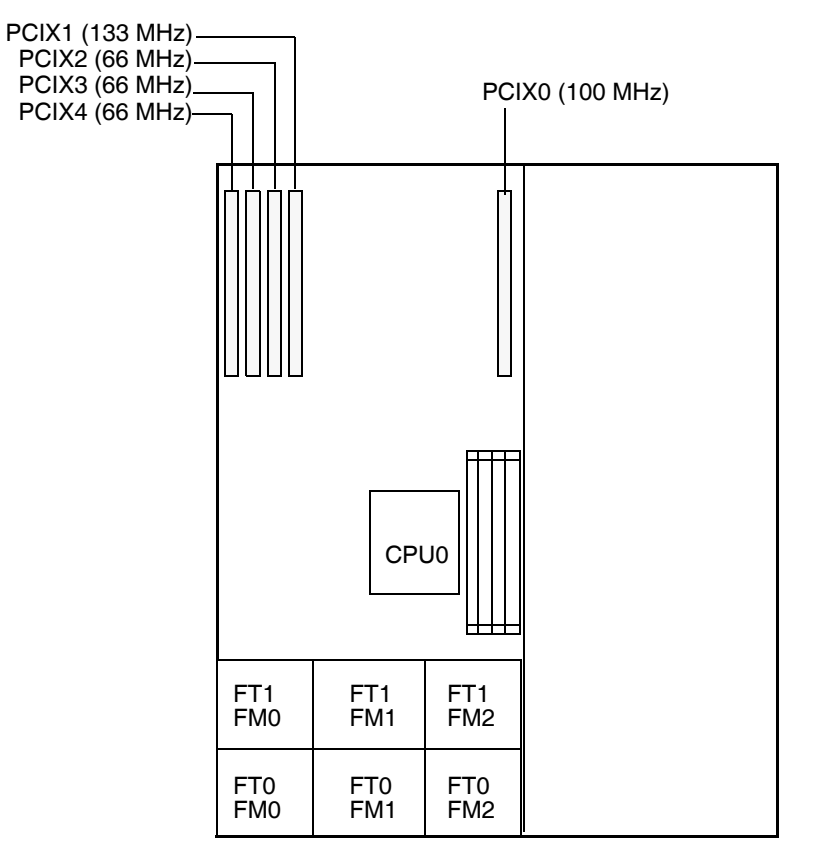

伺服器的前方面板

<span id="page-227-0"></span>圖 **12-18** PCI 槽名稱及速度

- 5. 從槽中移除任何現有的 PCI 卡:
	- a. 拔下任何已接至 PCI 卡的外接電纜線。
	- b. 從機架背面工作,轉動以打開蓋住 PCI 卡的背面接頭面板的 PCI 卡閂鎖。請參閱 圖 [12-19](#page-228-0)。

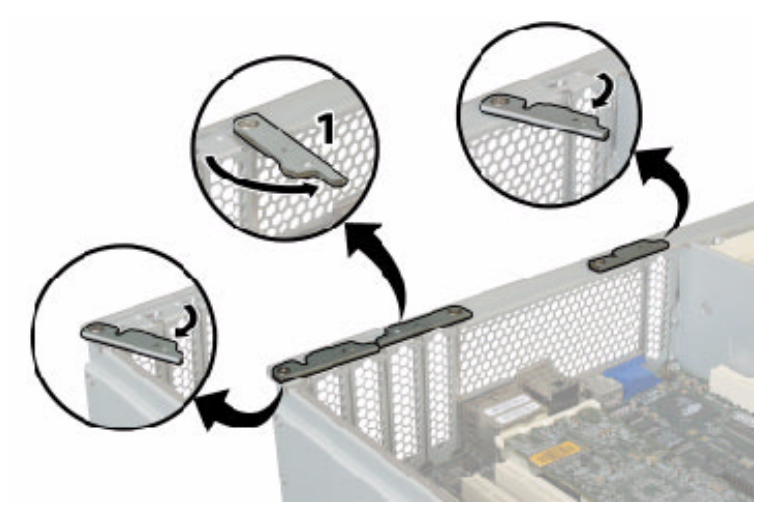

<span id="page-228-0"></span>圖 **12-19** 打開 PCI 卡安全閂鎖

c. 從 PCI 槽拉出 PCI 卡。確定 PCI 卡的背面連接器面板已從機架後方面板的凸出部 分鬆開。

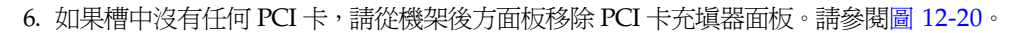

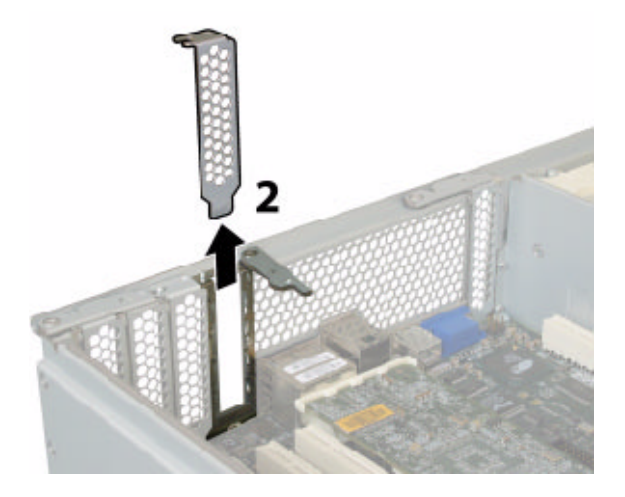

<span id="page-228-1"></span>圖 **12-20** 移除 PCI 卡充填器面板

- 7. 安裝 PCI 卡:
	- a. 從機架背面工作,轉動 PCI 卡閂鎖,打開槽以接受新的 PCI 卡。請參閱圖 [12-19](#page-228-0)。
	- b. 將 PCI 卡插入 PCI 卡槽。確定 PCI 卡背面的連接器面板卡入機架後方面板中的卡 舌。請參閱圖 [12-21](#page-229-0)。

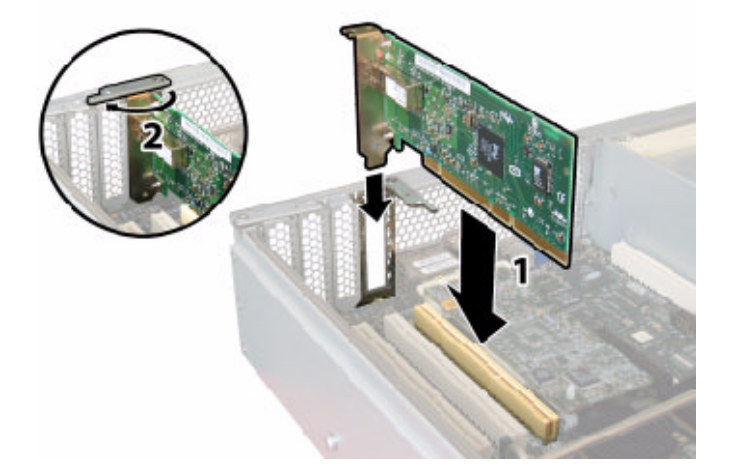

- <span id="page-229-0"></span>圖 **12-21** 安裝 PCI 卡
	- c. 轉動 PCI 卡閂鎖關閉 PCI 卡背面的連接器面板,直到它鎖定為止。請參閱圖 [12-21](#page-229-0)。

附錄 **A**

# 主控台管理

主控台是除了 Web Administrator 應用程式之外,另一種可以用來管理 Sun StorageTek 5320 NAS Appliance、Sun StorageTek 5320 NAS Cluster Appliance 及 Sun StorageTek 5320 NAS Gateway System 的方法。只要使用的應用程式具有與 ANSI 相容的終端機模擬器,您就可以使用多種協定 (如 Telnet、SSH 及 Rlogin 等等) 連線至管理員主控台。此附錄之所以選用 Telnet 協定,是因為 Windows 中已備有這項 協定。

備註:可能必須變更遠端存取安全性設定,才能存取指令行介面。如需遠端存取的詳細 資訊,請參閱第 141 [頁的 「設定遠端存取選項」。](#page-178-0)

本附錄包括以下各節:

- 第 194 頁的「存取主控台管理員」
- 第 195 [頁的 「主控台功能表的基本內容」](#page-232-0)
- 第 195 頁的「檢視主功能表」
- 第 196 [頁的 「備份配置資訊」](#page-233-0)
- 第 196 [頁的 「系統管理」](#page-233-1)
- 第 202 頁的「管理路由」
- 第 202 頁的「名稱服務」
- 第 205 [頁的 「管理伺服器檔案系統」](#page-242-0)
- 第 209 頁的「共用和配額」
- 第 213 [頁的 「安全性」](#page-250-0)
- 第 222 頁的「鏡像檔案磁碟區」
- 第 229 [頁的 「監視」](#page-266-0)
- 第 234 頁的「系統維護」

# <span id="page-231-0"></span>存取主控台管理員

在此範例中,Windows Telnet 協定是用於存取 「主控台管理員」指令行介面。但您也 可以使用其他具有符合 ANSI 標準之終端機模擬器的協定。

### 存取 Windows Telnet 協定

若要存取 Windows Telnet, 請:

- 1. 在桌面工作列上按一下 [開始]。
- 2. 選取 [執行]。
- 3. 在 [執行] 視窗中,鍵入 cmd,並按一下 [確定]。
- 4. 在指令提示符號後面,鍵入 telnet *ipaddress* (其中 *ipaddress* 是伺服器的 IP 位址), 然後按 Enter 鍵。
- 5. 管理存取如有受到密碼保護,請輸入該密碼。 連線後,Telnet 畫面會顯示以下指令行提示: connect to (? for list) ?[menu] 此時,您可直接進入主功能表,或使用指令行介面 (CLI) 來執行特定的指令。 若要存取主功能表,請按 Enter 鍵。

## 存取主控台管理員指令行介面

若要使用 Windows Telnet 協定來存取 「主控台管理員」指令行介面,請:

- 1. 在連線提示符號中,鍵入 admin,並按 Enter 鍵。
- 2. 鍵入管理密碼,並按 Enter 鍵。

之後指令行提示就會出現。您可鍵入指令,或選取 menu 來存取主控台的主功能表。 注意:請小心使用這些指令,以免發生非預期的結果。 若要返回指令行,請在主功能表中按 Esc 鍵。

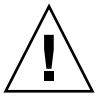

# <span id="page-232-0"></span>主控台功能表的基本內容

此部分含一些使用主控台的基本指南:

- 若要選取功能表,請按該項目相關的數字或字母。例如,按 1,即可選取 [1. Activity Monitor]。
- 每個螢幕底部的方塊,皆會顯示您所能夠執行的作業,以及執行該動作時所需選取 的字母。
- 使用空格鍵 在清單中捲動。

下表中會列出用於編輯畫面欄位的鍵。

#### 表 **A-1** 使用中畫面鍵

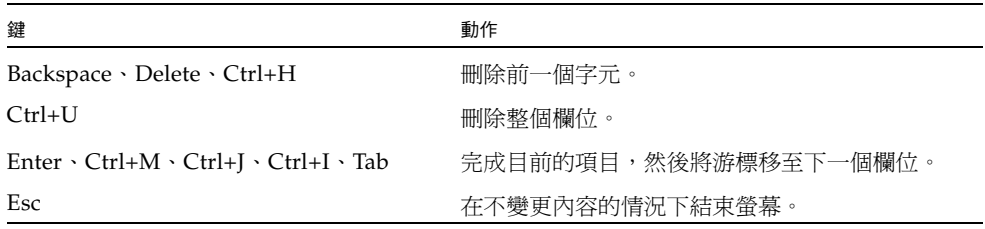

如果您不想要變更欄位值,請在不變更資訊的情況下,按 Enter 將游標移至下一個欄位。

# <span id="page-232-1"></span>檢視主功能表

主功能表包括下列區段:

- Operations 按任意數字, 即可執行對應的伺服器作業。
- Configurations 按任意字母,即可執行對應的伺服器配置指令。
- Access Control 按任意字母, 即可設定對對應功能表項目的存取權。
- Extensions 按任意字母,即可選取對應的延伸。使用空格鍵可捲動延伸清單。

若要使用功能表,請:

- 1. 按對應的字母或數字,即可選取功能表項目。
- 2. 按空格鍵,即可檢視 [Extension] 清單下的其他選項。

# <span id="page-233-0"></span>備份配置資訊

配置系統之後,應建立配置備份。

注意:系統雖然會儲存配置資訊副本備用,但您仍須建立備份副本,以在系統故障時 使用。

在叢集配置中,只需在一台伺服器上執行下列程序。伺服器間的配置會自動進行同步; 因此,您無需建立每一台伺服器的配置備份。

若要備份配置資訊,請:

- 1. 請遵循第 194 [頁的 「存取主控台管理員」](#page-231-0)中的指示作業。 注意:請小心使用這些指令,以免發生非預期的結果。
- 2. 在指令行輸入 load unixtools。
- 3. 鍵入 cp r v /dvol/etc *backup path*,其中 *backup path* 是配置檔案備份的目標目錄 位置之完整路徑,包括磁碟區名稱。其必須是現有的目錄,並須是空的。 這會將所有儲存在 /dvol/etc 目錄中的配置資訊複製到指定的位置。

## <span id="page-233-1"></span>系統管理

您可以使用主控台管理員執行系統管理作業。本節說明下列作業:

- 第 197 頁的「配置 TCP/IP」
- 第 197 頁的「修改管理員密碼」
- 第 198 頁的「 控制時間和日期」
- 第 199 [頁的 「設定時間同步」](#page-236-0)
- 第 200 頁的「 透過指令行啓用防毒保護」
- 第 201 頁的「透過指令行選取語言」

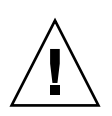

### <span id="page-234-0"></span>配置 TCP/IP

若要配置 TCP/IP,請:

- 1. 在 [Configuration] 功能表中,選取 [Host Name & Network]。
- 2. 選取 [1. Edit fields]。
- <span id="page-234-2"></span>3. 輸入伺服器主機名稱,然後按 Enter 鍵。
- 4. 輸入「最大傳輸單位」 (MTU), 或按 Enter 鍵保留預設值。
- 5. 輸入伺服器 IP 位址,然後按 Enter 鍵。
- 6. 輸入網路 IP 子網路遮罩,然後按 Enter 鍵。
- 7. 輸入網路 IP 廣播,然後按 Enter 鍵。
- <span id="page-234-3"></span>8. 選取 [1. Setup] 以配置別名 IP 位址,然後按 Enter 鍵。
- 9. 針對所有其他連接埠重複[步驟](#page-234-2) 3  [8](#page-234-3)。按 Enter 鍵繼續。 備註:如果出現其他的連接埠,請使用空格鍵向下捲動。
- 10. 輸入閘道位址,然後按 Enter 鍵。
- 11. 選取 [7. Save changes]。

#### <span id="page-234-1"></span>修改管理員密碼

若要修改管理員密碼,請:

- 1. 在 [Access Control] 功能表中, 選取 [Admin Access]。
- 2. 選取 [Y. Yes] 以啟用密碼保護;或選取 [N. No] 以停用密碼保護。 備註:請永遠使用密碼保護您的系統。
- 3. 如果您選取 [Yes],系統將提示您輸入密碼。輸入管理存取的密碼,然後再次鍵入該 密碼,以進行確認。
- 4. 選取 [7. Save changes] 以啟動新的密碼。

### <span id="page-235-0"></span>控制時間和日期

使用 [Timezone, Time, Date] 功能表選項,變更系統上所設定的時區、時間和日期。主 機板上的實時時鐘將使用本機時間。

備註:第一次設定系統的時間和日期時,也會一併初始化系統的安全時鐘。這個時鐘會 被授權管理軟體與遵循歸檔規範的軟體使用,以便控制與時間有關的操作。

注意:初始化安全時鐘後,便無法再予以重設。因此在配置系統時,正確地設定時間和 日期非常重要。

若要設定時區、時間和日期,請:

- 1. 在 [Configuration] 功能表中,選取 [Timezone, Time, Date]。
- 2. 選取適當的時區,然後按 Enter 鍵。
- 3. 將日光節約時間選為 [Y] 或 [N]。
- 4. 鍵入新日期,然後按 Enter 鍵。

格式是 YYYYMMDD,其中,YYYY 表示西元年份,MM 表示月份,DD 表示日 期。例如 20041001 即表示 2004 年 10 月 1 日。

5. 鍵入目前的時間,然後按 Enter 鍵。 系統會使用 24 小時制時鐘。

6. 選取 [7. Save changes]。

備註:如果您是第一次設定系統的時間與日期,此程序會將安全時鐘設爲相同的時 間與日期。請確定所設時間與日期正確無誤,因為您只能設定安全時鐘一次。

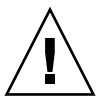

## <span id="page-236-0"></span>設定時間同步

您可以將系統的時間配置成與 NTP 協定或 RDATE 伺服器同步。

NTP 是一種網際網路通訊協定,可以將電腦時鐘連至參照的時間來源,並將兩者同步。 典型的 NTP 配置使用多個備用伺服器和不同網路路徑,以達到高度的準確性和可靠性 的要求。

RDATE 伺服器通常會出現在 UNIX 系統上,您可以根據 RDATE 伺服器的時間同步系 統伺服器的時間。

#### 設定 NTP 進行時間同步化

若要設定 NTP,請:

- 1. 在 [Extensions] 功能表中,選取 [NTP Configuration]。
- 2. 選取 [1. Edit fields] 以配置 NTP 設定。
- 3. 選取 [Y. Yes] 以啟用 NTP。
- <span id="page-236-1"></span>4. 您最多可以配置兩部 NTP 伺服器。選取 [Y. Yes] 以啟用第一部 NTP 伺服器。
- 5. 輸入 Sun StorageTek 5320 NAS Appliance 針對目前時間輪詢所得之第一部 NTP 伺 服器的名稱或 IP 位址,然後按 Enter 鍵。
- 6. 選擇所要使用的 [Authentication] 類型:[0. none] 或 [1. symmetric-key]。

透過對稱式金鑰認證支援, Sun StorageTek 5320 NAS Appliance 使用金鑰和金鑰 ID 來驗證 NTP 伺服器是否為已知並受信任。NTP 伺服器與 Sun StorageTek 5320 NAS Appliance 的金鑰和金鑰 ID 必須相符,才能夠認證其訊息。

<span id="page-236-2"></span>7. 如果您在前一個欄位中選取 [Symmetric Key] 做為認證方案,請輸入與搭配此 NTP 伺服器使用的金鑰檔案中之私密金鑰相關聯的金鑰 ID。

此值的有效範圍是 1 到 65534。

- 8. 若要配置第二部 NTP 伺服器,請為伺服器 2 重[複步驟](#page-236-1) 4  [7](#page-236-2)。
- 9. 在 [Min. Polling Interval] 欄位中,輸入 NTP 訊息的最小輪詢速率。

該値係以 2 為底數,以指數計算所得到的乘冪値,就是輪詢間隔的最短時間 (以秒為 單位)。例如,輸入 4,輪詢間隔就是 16 秒。此欄位的有效範圍是 4 到 17。

10. 在 [Max. Polling Interval] 欄位中,輸入 NTP 訊息的最大輪詢速率。

該值係以 2 為底數,以指數計算所得到的乘冪值,就是輪詢間隔的最長時間 (以秒為 單位)。例如,輸入 4,輪詢間隔就是 16 秒。此欄位的有效範圍是 4 到 17,但必須 大於最小輪詢間隔。

- 11. 在 [Broadcast Client Enabled] 欄位中選取 [Y. Yes], 讓 Sun StorageTek 5320 NAS Appliance 回應在任何介面上收到的伺服器廣播訊息。
- 12. 在 [Require Server authentication] 欄位中,選取 [Y. Yes], 以便要求對使用廣播用 戶端的伺服器進行驗證。

將不會接受不使用驗證的 NTP 伺服器。

13. 選取 [7. Save changes]。

設定 RDATE 伺服器及 Tolerance 視窗以進行時間同步

若要設定 RDATE 伺服器和偏差視窗,請:

- 1. 在 [Extensions] 功能表中,選取 [RDATE time update]。
- 2. 選取 [1. Edit fields]。
- 3. 輸入 RDATE 伺服器名稱或 IP 位址,然後按 Enter 鍵。
- 4. 輸入偏差。

若 Sun StorageTek 5320 NAS Appliance 的系統時間相較於 RDATE 伺服器的時間, 多於或少於此處的秒數,便會將 Sun StorageTek 5320 NAS Appliance 的系統時間 與 RDATE 伺服器同步。每天下午 11 點 45 分即會進行此檢查。請按 Enter 鍵。

5. 選取 [7. Save changes]。

您的網路上如有執行防毒掃描引擎,可以在系統上配置防毒保護。如需有關防毒保 護的更多詳細資訊,請參閱第 56 頁的 「關於防毒軟體 」。

### <span id="page-237-0"></span>透過指令行啓用防毒保護

若要啓用防毒保護,請:

- 1. 在 [Extensions] 功能表中,選取 [Anti-Virus Configuration]。
- 2. 選取 [1. Edit fields]。
- 3. 在 [AVA Enable] 欄位中, 指定 [Yes], 以啓用防毒保護。
- 4. 在 [Scan mode] 欄位中,選取掃描模式。 如需有關掃描模式選項的詳細資訊,請參閱第 57 頁的「 啓用防毒保護 」。
- 5. 指定要使用之掃描引擎的 TCP/IP 位址。
- 6. 指定 ICAP 伺服器用來偵聽連線的 TCP/IP 連接埠號碼;通常為連接埠 1344。
- 7. 指定您系統要派送至掃描引擎之同步運作的檔案掃描作業的最大數目;通常為 2。
- 8. 指定要併入和排除的檔案類型,以及任何排除的用戶端、群組或共用。

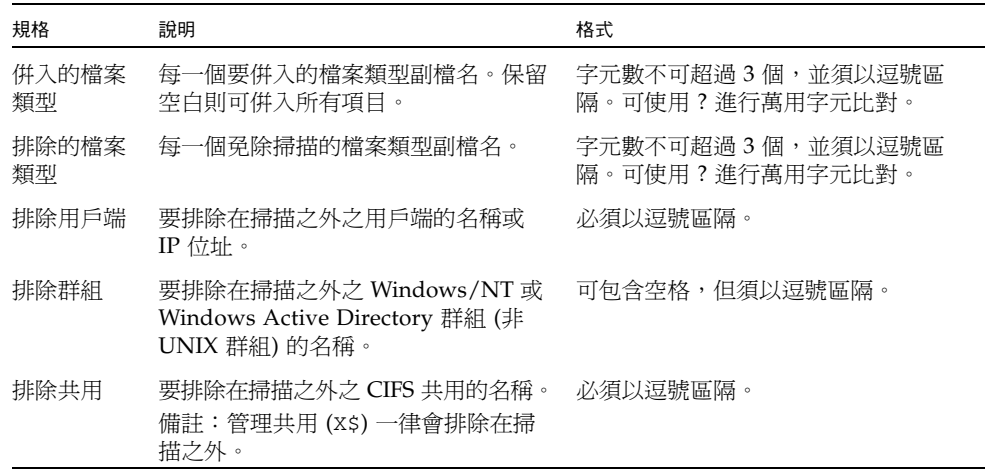

9. 選取 [7. Save changes]。

### <span id="page-238-0"></span>透過指令行選取語言

您可以指定 NFS 和 CIFS 的語言。

若要選取語言,請:

- 1. 在 [Extensions] 功能表中,選取 [Language Selection]。
- 2. 鍵入所需的語言,然後按 Enter 鍵。 支援的語言會列在畫面的頂端。

# <span id="page-239-0"></span>管理路由

路由表中所列的網路路徑,是系統將網路資料封包傳送至指定目標的途徑。每個路由項 目都是由目標位址和路徑所組成的。目標既可以是網路,也可以是主機。路徑指資料封 包在抵達目標的過程中,需要通過的閘道設備。

若要管理區域網路中的靜態路由,請:

- 1. 在 [Configuration] 功能表中,選取 [Host Name & Network]。
- 2. 選取 [2. Manage Routes]。
- 3. 選取 [1. Add route],然後選取 [1. Edit]。
- 4. 選取路由類型是用於主機、網路、經由閘道的主機,還是經由閘道的網路。
- 5. 輸入目標 IP 位址,然後按 Enter 鍵。
- 6. 輸入用於連接 Sun StorageTek 5320 NAS Appliance 及其目標的路徑或閘道位址, 然後按 Enter 鍵。

閘道裝置必須連至 Sun StorageTek 5320 NAS Appliance 所連接的子網路。

7. 選取 [7. Save changes]。

## <span id="page-239-1"></span>名稱服務

主控台介面與 GUI 所提供的名稱、服務及功能會有所不同。

### 設定 DNS、syslogd 和本機記錄

網域名稱系統 (DNS) 是一種階層式名稱系統,可以將網域名稱轉譯成 IP 位址。 syslogd 是一種公用程式,可提供遠端記錄支援。僅當網路上的 UNIX 系統具有 syslogd 公用程式,並可接收 Sun StorageTek 5320 NAS Appliance 的系統記錄檔 時,才可以啓用遠端記錄。這些功能都是在相同的畫面上進行設定。

設定 syslogd 公用程式之後,即會將所有記錄訊息傳送至所選的伺服器。如此就可以 將來自所有伺服器的記錄訊息記錄,集中到同一個系統中。

若要設定 DNS、動熊 DNS、syslogd 及本機記錄,請:

- 1. 在 [Configuration] 功能表中,選取 [DNS & SYSLOGD]。
- 2. 選取 [1. Edit fields]。
- 3. 選取 [Y. Yes] 以啓用 DNS。
- 4. 輸入進行名稱解析時,第一個被詢問之 DNS 伺服器的 IP 位址,然後按 Enter 鍵。
- 5. 輸入進行名稱解析時,第二個被詢問之伺服器的 IP 位址,然後按 Enter 鍵。 如果沒有次要 DNS 伺服器,請將此欄位保留空白。
- 6. 輸入 DNS 伺服器的網域名稱,然後按 Enter 鍵。
- 7. 輸入系統應該對每一部 DNS 伺服器嘗試查詢 DNS 的次數上限,然後按 Enter 鍵。
- 8. 輸入對每一部 DNS 伺服器所進行之查詢嘗試彼此間的延遲秒數,然後按 Enter 鍵。
- 9. 選取 [Y. Yes] 以啓用遠端記錄。若網路上沒有 syslogd 伺服器,請選取 [N. No], 然後跳[到步驟](#page-241-0) 15。

此功能可以讓 Sun StorageTek 5320 NAS Appliance 將記錄訊息傳送至遠端 syslogd 伺服器。

- 10. 輸入 syslogd 伺服器名稱或 IP 位址,然後按 Enter 鍵。
- 11. 選取適當的設備,然後按 Enter 鍵。設備可識別產生該訊息的應用程式或系統元件。 設備包括:
	- **Kern**  由核心所產生的訊息。這些訊息不能由任何使用者程序產生。
	- **User**  由隨機使用者程序所產生的訊息。若無其他指定,此值便是預設的設備 識別碼。
	- **Mail**  郵件系統。
	- **Daemon**  系統或網路常駐程式。
	- Auth 授權系統,如登入。
	- **Syslog**  由 syslogd 於內部產生的訊息。
	- **Local0 Local7**-保留供本機使用。
- 12. 選取 Sun StorageTek 5320 NAS Appliance 記錄的系統事件之類型:
	- a. 選取適當的事件類型。
	- b. 選取 [Y. Yes] 以啟用該類型事件的報告功能。事件類型包括:
	- **Emerg**  指定緊急訊息。這些訊息並不發佈給所有的使用者。緊急事件優先訊息 可以記錄在單獨的檔案中,以便查閱。
	- **Alert**  指定需要立即注意的重要訊息。這些訊息會發佈給所有的使用者。
	- **Crit**  指定未列為錯誤的重要訊息,如:硬體問題。「嚴重」及更高優先順序的 訊息會傳送至系統主控台。
	- **Err**  指定任何代表錯誤狀況的訊息,如:磁碟寫入不成功。
	- **Warning**  指定任何異常,但可回復之狀況的訊息。
	- **Notice**  指定重要的參考訊息。未指定優先順序的訊息將歸入此類。
	- **Info**  指定參考訊息。這些訊息在系統分析中很有用。
	- **Debug**  指定除錯訊息。
	- c. 按 Enter 鍵以移到下一個事件類型。
- 13. 選取 [Y. Yes] 以啟用動態 DNS 更新。 這些更新會在啟動期間啟用不安全的動態更新。
- 14. 若要啓用安全的更新,請輸入動態 DNS 用戶端可用於驗證更新的 Windows 使用者 名稱,然後按 Enter 鍵。 該使用者必須具有管理權限。
- <span id="page-241-0"></span>15. 輸入動態 DNS 使用者的密碼,然後按 Enter 鍵。
- 16. 輸入 [Y. Yes] 以啟用本機記錄。
- 17. 在 [Log File] 欄位中,輸入記錄檔路徑 (目錄) 和檔案名稱。 備註:您無法設定將本機記錄存放至 /cvol 目錄。請指定另一個目錄,例如 /dvol/error.txt。
- 18. 在 [Archives] 欄位中,輸入歸檔檔案數目上限。 允許的範圍從 1 到 9。
- 19. 在 [Archives] 欄位中輸入每個歸檔檔案大小的最大值 (以千位元組為單位)。 允許的範圍從 1000 到 999,999 個千位元組。
- 20. 選取 [7. Save changes]。

#### 設定 NIS 和 NIS+

備註:設定了 NIS 之後,請定期檢查伺服器,以察看主檔案是否有所變更。若某個檔 案變更了,它將會從 NIS 伺服器複製到本機檔案中。[Enable] 欄位可讓您停用 NIS 更 新,而不會失去設定資訊;如此當您重新啟用此功能時,這些資訊依然存在。

若要啓用 NIS 或 NIS+, 請:

- 1. 在 [Configuration] 功能表中,選取 [NIS & NIS+]。
- 2. 選取 [1. Edit fields]。
- 3. 選取 [Y. Yes],讓 Sun StorageTek 5320 NAS Appliance 能夠透過 NIS 伺服器定期更 新其主機、使用者及群組檔案。
- 4. 輸入 NIS 網域名稱,然後按 Enter 鍵。
- 5. 輸入 NIS 伺服器名稱或 IP 位址,然後按 Enter 鍵。
- 6. 選取 [Y. Yes] 以透過 NIS 伺服器更新主機檔案。
- 7. 選取 [Y. Yes] 以透過 NIS 伺服器更新使用者檔案。
- 8. 選取 [Y. Yes] 以透過 NIS 伺服器更新群組檔案。
- 9. 選取 [Y. Yes] 以透過 NIS 伺服器更新網路群組檔案。
- 10. 輸入每一次 NIS 更新所需的間隔分鐘數 (介於 0 到 9 之間), 然後按 Enter 鍵。
- 11. 選取 [Y. Yes], 為 Sun StorageTek 5320 NAS Appliance 啓用 NIS+。
- 12. 輸入 NIS+ 主網域伺服器位址,然後按 Enter 鍵。
- 13. 輸入 NIS+ 主網域名稱,然後按 Enter 鍵。
- 14. 輸入 NIS+ 伺服器的安全 RPC 密碼。按 Enter 鍵。
- 15. 在搜尋路徑中輸入以冒號分隔的網域清單。只搜尋主網域及其上層網域時,將此處 保留空缺。按 Enter 鍵。
- 16. 選取 [7. Save changes]。

#### 設定名稱服務查找順序

您可以選擇使用者、群組和主機查找功能所要使用的第一個服務。 若要設定查找順序,請:

- 1. 在 [Configuration] 功能表中,選取 [Lookup orders]。
- 2. 選取 [1. Edit fields]。
- 3. 選取使用者資訊的解析順序 (介於 NIS 與 NIS+ 之間),然後按 Enter 鍵。
- 4. 選取群組資訊的解析順序 (介於 NIS 與 NIS+ 之間),然後按 Enter 鍵。
- 5. 選取解析主機資訊時所要使用的第一個、第二個、第三個及最後一個服務,然後按 Enter 鍵。
- 6. 選取 [7. Save changes]。

## <span id="page-242-0"></span>管理伺服器檔案系統

您可以透過主控台使用幾種管理伺服器檔案系統 (SFS) 磁碟區的程序。最常用的會在下 列各節中加以說明:

- 第 206 [頁的 「配置磁碟機代號」](#page-243-0)
- 第 206 [頁的 「建立新磁碟區」](#page-243-1)
- 第 207 頁的「重新命名分割區」
- 第 208 [頁的 「增加延伸區段」](#page-245-0)
- 第 208 [頁的 「刪除磁碟區」](#page-245-1)

### <span id="page-243-0"></span>配置磁碟機代號

磁碟機代號會自動指定給可透過 SMB/CIFS 進行共用的檔案磁碟區。您可以透過主控 台手動指定磁碟機代號連映,但不包括只能夠指定給 \cvol 的磁碟機 C:。

磁碟機代號可能會用完;在此情況下,會顯示下列記錄訊息:

No drive letter available

此訊息僅供參考之用。檔案系統仍會建立,但若要指定其磁碟機代號,必須重新指定其 他檔案系統目前所使用的磁碟機代號。

若要以手動方式重新指定磁碟機代號給檔案磁碟區,請:

- 1. 在 [Configuration] 功能表中, 選取 [Drive Letters]。
- 2. 輸入您要變更的磁碟機代號,然後按 Enter 鍵。
- 3. 輸入要指定新磁碟機代號的檔案磁碟區名稱,然後按 Enter 鍵。 只能為現有檔案磁碟區指定磁碟機代碼。
- 4. 按 Esc 鍵以結束此畫面。

#### <span id="page-243-1"></span>建立新磁碟區

若要建立新的磁碟區,請:

- 1. 在 [Configuration] 功能表中,選取 [Disks & Volumes]。
- 2. 輸入您欲配置的磁碟機代號。
- 3. 選取 [1. Edit]。
- 4. 選取 [1. Create partition]。
- 5. 選取磁碟機的分割區類型。 按 Enter 鍵以接受預設值,例如 sfs2 (主要磁碟區) 或 sfs2ext (區段)。
- 6. 輸入磁碟區標籤,然後按 Enter 鍵。

7. 如果系統問您是否想要在此磁碟區上啟用規範遵循歸檔,而且您具有規範遵循歸檔 軟體之授權,請按 Y 以建立啟用規範遵循的磁碟區。

備註:Sun StorageTek 5320 NAS Gateway System 配置支援建議的規範遵循,而不 是強制的規範遵循。

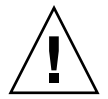

注意:在磁碟區上啓用了強制的規範遵循歸檔之後,就不能刪除或重新命名該磁碟 區、停用該磁碟區的規範遵循歸檔,或將強制的規範遵循歸檔降級為建議的規範遵 循歸檔。

- 8. 您可以按 Enter 鍵選取預設大小, 或輸入磁碟區大小 (以 MB 為單位), 然後按 Enter 鍵。
- 9. 選取 [7. Proceed with create]。

等待以下訊息:「Initialization OK」和 「Mount OK」,然後按 Esc 鍵返 回 [Configure Disk] 功能表。

10. 完成後,請按 Esc 鍵,直到您返回主功能表為止。

### <span id="page-244-0"></span>重新命名分割區

如果您嘗試在寫入作業期間重新命名磁碟區,CIFS 及 NFS 用戶端會有不同的運作方 式。如果您嘗試在寫入作業期間重新命名 Windows 磁碟區,CIFS I/O 將在磁碟區重 新命名之後停止。若為 NFS 共用,I/O 將在您重新命名 UNIX 磁碟區之後繼續進行。

若要重新命名分割區,請:

- 1. 在 [Configuration] 功能表中,選取 [Disks & Volumes]。
- 2. 輸入您欲重新命名的磁碟機代號。
- 3. 選取 [1. Edit]。
- 4. 選取 [3. Rename]。
- 5. 輸入分割區的新名稱,然後按 Enter 鍵。

備註:啓用嚴格規範遵循的磁碟區無法重新命名。

### <span id="page-245-0"></span>增加延伸區段

若要增加延伸,必須先在該磁碟區上建立 sfs2ext 分割區。

備註:將延伸磁碟區附加至 sfs 檔案磁碟區後,便無法再行分離。本操作為不可逆的 操作。分離它們的唯一方法就是刪除 sfs 檔案磁碟區。

若要增加延伸,請:

- 1. 在 [Configuration] 功能表中,選取 [Disks & Volumes]。
- 2. 輸入您欲配置的磁碟機代號。

備註:如果您有超過 26 部的磁碟機 (磁碟區),請按空格鍵逐一加以瀏覽。

- 3. 鍵入欲變更分割區旁邊的數字。
- 4. 選取 [5. Segments]。
- 5. 選取 [1. Add an extension segment]。
- 6. 選取所需延伸磁碟機旁邊的代號字母。
- 7. 選取 [7. Proceed]。

#### 刪除磁碟區

<span id="page-245-1"></span>

備註:無法刪除啟用嚴格規範遵循的磁碟區。

注意:刪除磁碟區之後,將會失去該磁碟區中的所有資料。

若要刪除磁碟區,請:

- 1. 在 [Configuration] 功能表中,選取 [Disks & Volumes]。
- 2. 輸入您欲配置的磁碟機代號。

備註:如果您有超過 26 部的磁碟機 (磁碟區),請按空格鍵逐一加以瀏覽。

- 3. 選取 [1. Edit]。
- 4. 選取 [8. Delete]。
- 5. 輸入磁碟區名稱,然後按 Enter 鍵。
- 6. 選取 [7. Proceed with delete]。等待以下訊息:「Delete OK」及 「Delpart OK」。
- 7. 按 Esc 鍵以返回 [Configure Disk] 功能表。
- 8. 按 Esc 鍵,直到您返回主功能表為止。

# <span id="page-246-0"></span>共用和配額

您可以使用主控台管理共用和配額。

## SMB/CIFS 共用

CIFS 為 Windows 檔案共用服務,使用的是 SMB 協定。CIFS 提供機制讓 Windows 用 戶端系統可以存取 Sun StorageTek 5320 NAS Appliance 上的檔案。

#### 設定 SMB/CIFS 共用

若要設定共用,請:

- 1. 在 [Extensions] 功能表中,選取 [CIFS/SMB Configuration]。
- 2. 選取 [A. Domain Configuration]。
- 3. 在 [Domain] 欄位中,輸入工作群組或網域名稱。
- 4. 如有需要,請定義網域範圍。
- 5. 輸入 Sun StorageTek 5320 NAS Appliance 伺服器的文字說明。
- 6. 若適用,請輸入主要及次要 Windows Internet Naming Service (WINS) 伺服器的 IP 位址。
- 7. 指定持續使用參數。

系統在經過該數所表示的秒數之後,將結束沒有在使用中的連線。

- 8. 指定要使用 [Secure Share Level] 安全模式還是 [NT Domain Auto UID] 安全模式。
- 9. 若是使用 [NT Domain Auto UID] 模式,請輸入管理使用者名稱和密碼。
- 10. 選取 [7. Save changes]。

若在 [Secure Share Level] 與 [NT Domain Auto UID] 這兩種安全模式中進行了變 更,Sun StorageTek 5320 NAS Appliance 便會重新啟動。

#### 設定 SMB/CIFS Autohome 共用

Autohome 共用是使用者登入系統時所建立,並會在登出時移除的暫時性共用。

autohome 共用功能需要兩個配置參數:state 及 autohome path,定義如下:

- state 參數可定義要啟用或停用功能。環境變數 smb.autohome.enable 會維持目前的 功能狀態,其值必須為 yes 或 no。
- autohome 路徑參數可定義暫時性共用的基底目錄路徑。其是由 smb.autohome.path 環境變數所定義。例如使用者的主目錄若為 /vol1/home/john,便應將 autohome 路徑設定為 /vol1/home。暫時性共用會 命名為 john。使用者的主目錄名稱與登入名稱必須相同。

若是停用此功能,便無關乎 autohome 路徑參數,而不會對其進行驗證。

若是啓用此功能,且路徑的字串長度為零,便會忽略該配置。否則,將會驗證該路徑。 autohome 路徑參數若不是指定現有的目錄路徑,將會在系統記錄檔中寫入參考訊息。 例如您若是指定基底路徑 /vol1/home,便會記錄如下的訊息:

SMB autohome:/vol1/home: no such directory

記錄訊息的用意僅在通知系統管理員此狀況,配置仍將視為有效。系統會正常運作,但 不會建立 autohome 共用。若於稍後才建立目錄路徑,便會從該時間點起,依需要增加 和移除 autohome 共用。

若要啟用 autohome 共用,請:

- 1. 在 [Extensions] 功能表中,選取 [CIFS/SMB Configuration]。
- 2. 選取 [F. Autohome Setup]。
- 3. 選取 [1. Edit fields]。
- 4. 選取 [Y. Yes] 以啟用 autohome 共用。
- 5. 輸入 autohome 路徑。

Autohome 路徑定義共用的基底目錄路徑。例如使用者的主目錄若是 /usr/home/john,便會將 autohome 路徑參數設定為 /usr/home,暫時性共用 會命名為 john。系統會假設使用者的主目錄名稱與登入名稱相同。

6. 選取 [7. Save changes]。

#### 增加共用

在完成 SMB/CIFS 設定之後,必須定義 SMB/CIFS 共用。共用可以讓 Windows 使用 者存取 Sun StorageTek 5320 NAS Appliance 中的目錄。

若要增加共用,請:

- 1. 在 [Extensions] 功能表中,選取 [CIFS/SMB Configuration]。
- 2. 選取 [E. Shares]。
- 3. 選取 [8. Add a share]。
- 4. 輸入共用名稱。
- 5. 以 volume/directory 的格式在目錄中輸入路徑。
- 6. 如有需要,可輸入有關此目錄的註釋。
- 7. 若您的系統是針對 「工作群組」模式而配置,請:
	- 在 [Password Protection] 下拉式功能表中,選取 [Yes] 或 [No]。 如果啟用,便會顯示讀/寫或唯讀選項。
	- 輸入使用者 ID、群組 ID 及 Umask。
- 8. 選取 [7. Save changes]。

#### 編輯共用

若要編輯共用,請:

- 1. 在 [Extensions] 功能表中,選取 [CIFS/SMB Configuration]。
- 2. 選取 [E. Shares]。
- 3. 輸入正在編輯共用所對應的代號字母。
- 4. 選取 [1. Edit fields]。
- 5. 輸入新的共用名稱、目錄、註釋、密碼資訊、使用者 ID 及群組 ID。
- 6. 如果您的系統是針對 「工作群組」模式而配置:
	- 在 [Password Protection] 下拉式功能表中,選取 [Yes] 或 [No]。 如果啓用,便會顯示讀/寫或唯讀選項。
	- 輸入使用者 ID、群組 ID 及 Umask。
- 7. 選取 [7. Save changes]。

#### 刪除共用

若要刪除共用,請:

- 1. 在 [Extensions] 功能表中,選取 [CIFS/SMB Configuration]。
- 2. 選取 [E. Shares]。
- 3. 輸入正在刪除共用對應的代號字母。
- 4. 選取 [8. Delete]。

## 設定 Active Directory 服務

當啓用和設定 Active Directory Service (ADS) 時, Sun StorageTek 5320 NAS Appliance 會自動執行 ADS 更新。

若要啓用 ADS 服務,請:

- 1. 在 [Extensions] 功能表中,選取 [ADS Setup]。
- 2. 選取 [1. Edit fields]。
- 3. 選取 [Y. Yes],讓 ADS 用戶端將 Sun StorageTek 5320 NAS Appliance 共用發佈至 ADS。
- 4. 輸入執行 ADS 的 Windows 網域。

Sun StorageTek 5320 NAS Appliance 也必須屬於此網域。

- 5. 輸入具有管理權限的 Windows 使用者的名稱。 ADS 用戶端會驗證此使用者的安全的 ADS 更新。
- 6. 輸入 Windows 管理使用者的密碼。
- 7. 在 [User Container] 欄位中, 使用 LDAP DN 表示法輸入 Windows 管理使用者的 ADS 路徑。

如需更多資訊,請參閱第 69 頁的 「 啓用 ADS 」。

- 8. 如果 ADS 網域使用網站,請在 [Site] 欄位中輸入適當的網站名稱。否則,請將 [Site] 欄位保留空白。若已指定,則該 「網站」會在選取網域控制器時併入。
- 9. 使用大寫字母輸入 Kerberos 範圍名稱,以識別 ADS。 這通常是 ADS 網域。
- 10. 輸入 Kerberos 金鑰發行中心 (KDC) 伺服器的主機名稱。

該項通常為 ADS 網域中的主網網域控制器的主機名稱。如果 ADS 用戶端或動態 DNS 用戶端能夠經由 DNS 找到 KDC 伺服器,請將此欄位保留空白。

11. 選取 [7. Save changes]。

### 啟用與停用配額

配額會追蹤及限制各使用者和群組所使用的磁碟空間大小。您可以打開或關閉配額追蹤 功能。本功能僅啟用、停用配額,而不能設定配額限制。

備註:配額初始化工作需要花費幾分鐘的時間,在此期間磁碟區將被鎖定,因此使用者 無法加以存取。

若要啓用或停用配額,請:

- 1. 在 [Configuration] 功能表中,選取 [Disks & Volumes]。
- 2. 選取您欲啟用配額的磁碟機。
- 3. 選取 [1. Edit]。
- 4. 選取 [4. Quotas on/off]。
- 5. 選取 [1. Turn quotas on] 或 [8. Turn quotas off]。

## <span id="page-250-0"></span>安全性

您可以設定群組和憑證對映來確保安全性。這些作業會在下列各節中加以說明:

- 第 214 頁的「配置使用者群組」
- 第 215 [頁的 「修改群組權限」](#page-252-0)
- 第 216 [頁的 「使用者和群組對映」](#page-253-0)
- 第 218 頁的「對映和安全物件」
- 第 219 頁的「配置主機清單」
- 第 220 [頁的 「管理受信任的主機」](#page-257-0)
- 第 221 頁的「管理磁碟區存取」
- 第 222 頁的「鎖定與解除鎖定主控台」

### <span id="page-251-0"></span>配置使用者群組

內建本機群組與 Windows NT 系統的需求各不相同。如需有關使用者群組的完整說 明,請參閱第 76 [頁的 「關於本機群組」](#page-113-0)。

#### 增加群組

若要增加群組,請:

- 1. 在 [Extensions] 功能表中,選取 [CIFS/SMB Configuration]。
- 2. 選取 [B. Local Groups]。
- 3. 按 [8. Add a Group] 以增加本機群組。
- 4. 鍵入該群組的名稱,然後按 Enter 鍵。
- 5. 鍵入該群組的說明 (若適用),然後按 Enter 鍵。
- 6. 按 [7. Save Changes] 以儲存新的群組。

#### 增加群組的成員

若要在群組中增加成員,請:

- 1. 在 [Extensions] 功能表中,選取 [CIFS/SMB Configuration]。
- 2. 選取 [B. Local Groups]。
- 3. 按要修改之群組的字母。
- 4. 按 [2. Members] 以變更群組的成員身份。
- 5. 按 [8. Add] 以增加成員。
- 6. 以下列格式鍵入網域及使用者名稱:*domain*\*username*。

該網域代表使用者名稱可以在其進行驗證的網域。例如,鍵入 BENCHLAB\john 可 指定可驗證使用者 john 的網域 BENCHLAB。

- 7. 按 Enter 鍵。
- 8. 按 [7. Save Changes] 以儲存新的成員。
### 移除群組中的成員

若要移除群組的成員,請:

- 1. 在 [Extensions] 功能表中,選取 [CIFS/SMB Configuration]。
- 2. 選取 [B. Local Groups]。
- 3. 按要修改之群組的字母。
- 4. 按 [2. Members] 以變更群組的成員身份。
- 5. 按要移除之群組成員的對應字母。
- 6. 按 [Y] 以回應提示。

## 修改群組權限

如需有關使用者群組權限的說明,請參閱第 76 頁的「 關於配置本機群組的權限」。 若要修改本機群組權限,請:

- 1. 在 [Extensions] 功能表中,選取 [CIFS/SMB Configuration]。
- 2. 選取 [B. Local Groups]。
- 3. 按要修改之群組的字母。
- 4. 按 [3. Privileges] 以變更該群組成員的權限。
- 5. 按要增加或移除之權限的字母。
- 6. 按 [7. Save changes] 以儲存所做的變更。

## 使用者和群組對映

如需有關使用者和群組憑證的完整說明,請參閱第 83 [頁的 「關於對映使用者和群組](#page-120-0) [憑證」。](#page-120-0)

### 增加使用者對映

若要增加使用者對映,請:

- 1. 在 [Extensions] 功能表中,選取 [CIFS/SMB Configuration]。
- 2. 選取 [C. User Mapping]。
- 3. 按 [8. Add a map]。
- 4. 在 [Account] 欄位中,輸入您想要對映至 UNIX 使用者之 NT 使用者的網域和名稱。 請使用 *domain*\*username* 格式。
- 5. 在 [Name] 欄位中,輸入要對映至 NT 使用者的 UNIX 使用者名稱。
- 6. 按 [7. Save changes]。

#### 編輯使用者對映

若要編輯使用者對映,請:

- 1. 在 [Extensions] 功能表中,選取 [CIFS/SMB Configuration]。
- 2. 選取 [C. User Mapping]。
- 3. 按要編輯之對映的字母。
- 4. 按 [1. Edit Fields]。
- 5. 鍵入變更內容,然後按 Enter 鍵。
- 6. 按 [7. Save changes]。

#### 移除使用者對映

若要移除使用者對映,請:

- 1. 在 [Extensions] 功能表中,選取 [CIFS/SMB Configuration]。
- 2. 選取 [C. User Mapping]。
- 3. 按要刪除之使用者對映的字母。
- 4. 按 [8. Delete]。

#### 增加群組對映

若要增加群組對映,請:

- 1. 在 [Extensions] 功能表中,選取 [CIFS/SMB Configuration]。
- 2. 選取 [D. Group Mapping]。
- 3. 按 [8. Add a map]。
- 4. 在 [Account] 欄位中,輸入想要對映至 UNIX 群組之 NT 群組的網域和名稱。請使 用 *domain*\*username* 格式。
- 5. 在 [Name] 欄位中,輸入要對映至 NT 群組之 UNIX 群組的名稱。
- 6. 按 [7. Save changes]。

#### 編輯群組對映

若要編輯群組對映,請:

- 1. 在 [Extensions] 功能表中,選取 [CIFS/SMB Configuration]。
- 2. 選取 [D. Group Mapping]。
- 3. 按要編輯之群組對映的字母。
- 4. 按 [1. Edit Fields]。
- 5. 鍵入變更內容,然後按 Enter 鍵。
- 6. 按 [7. Save changes]。

#### 移除群組對映

若要移除群組對映,請:

- 1. 在 [Extensions] 功能表中,選取 [CIFS/SMB Configuration]。
- 2. 選取 [D. Group Mapping]。
- 3. 按要刪除之群組對映的字母。
- 4. 按 [8. Delete]。

## 對映和安全物件

本節將詳述使用者或群組憑證對映,與系統內之安全物件 (例如檔案系統中的檔案和目 錄) 間的互動。

系統上的物件是根據其設定安全性屬性所在的網域進行分類。使用 NFS 協定所建立的物 件,因為只有 UNIX 安全性屬性,所以會被分類為 UNIX 物件。使用 SMB 協定所建立 的物件,因為同時有 UNIX 和 Windows 安全性屬性,所以會被分類為 Windows 物件。 物件雖可在不同的網域間交互遷移,但根據原則的規定,當物件安全性屬性有所變更時, 便只能夠進行單向的遷移。當 UNIX 物件使用 SMB 變更其安全性屬性時,該 UNIX 物 件便會變成 Windows 物件。預設不可使用 NFS 變更 Windows 物件的安全性屬性。這 是因為 Windows 安全性是植基於安全性描述元,而使用 UNIX 安全性屬性並無法次次 皆精確地顯示這些安全性描述元。允許 Windows 物件變為 UNIX 物件可能會削弱保護 物件的存取控制。

此處提供兩項機制可以讓您透過 NFS 修改 Windows 物件的屬性:chsmb 指令和 acl.overwrite.allowed 環境變數。

如果 acl.overwrite.allowed 不存在,或設定爲 「no」,便會套用預設磁碟區運作 方式;換言之便是無法透過 NFS 變更 Windows 物件的屬性。

如果 acl.overwrite.allowed 環境變數設定為 「yes」,則根據標準 UNIX 存取規 則,將允許使用 UNIX 指令 (如 chown、chgrp 及 chmod)。若使用 NFS 修改 Windows 物件的屬性,將會刪除 Windows 安全性描述元,而將該物件變成 UNIX 物件。

chsmb 指令可用來移除磁碟區的單一 Windows 安全性描述元,或整個 Windows 安全 性描述元資料庫。若要將 chsmb 指令套用至個別檔案或目錄,必須指定物件的絕對路 徑。請注意,chsmb 並不會執行遞迴作業;因此將指令套用到目錄上,對該目錄下的 子目錄或檔案不會造成影響。下列範例將說明如何使用 chsmb 指令。

若要刪除安全性描述元,並復原 /vol1/shared/bin/file.doc 的 UNIX 權限,請 使用下列指令:

#### **chsmb /vol1/shared/bin/file.doc**

若要刪除 /vol1 上的所有安全性描述元,並將所有檔案復原成 UNIX 權限,請使用下 列指令:

#### **chsmb /vol1**

chsmb 指令會影響檔案安全性,使用此指令時請務必謹慎。指定磁碟區時,chsmb 指 令會發出警告,並會在執行動作之前顯示確認提示。

Windows 使用者在存取 Windows 物件時不會執行任何對映。同樣地,UNIX 使用者 在存取 UNIX 物件時,亦不會執行任何對映。凡此種種均屬於原生存取狀況。而由於 Windows 物件同時具有 Windows 和 UNIX 安全性屬性, 即使是非原生存取狀況, UNIX 使用者在存取 Windows 物件時,也無需執行任何對映。選擇一個網域做為預設 對映,而不建立獨立中性對映,是這項設計最明顯的優點。也因此,只有在 Windows 使用者存取 UNIX 物件時,才需要執行唯一一次的對映。Windows 使用者存取 UNIX 物件時,會將該物件的 UNIX 安全性屬性對映至 Windows 網域,並套用 Windows 安 全策略。

### 配置主機清單

可以利用主控台來配置主機資訊。

#### 增加主機

若要增加主機,請:

- 1. 在 [Configuration] 功能表中, 選取 [Hosts]。
- 2. 鍵入新的主機名稱,然後按 Enter 鍵。 系統將確認目前不存在該主機名稱。
- 3. 按 Enter 鍵以增加主機。
- 4. 輸入新主機的 IP 位址。
- 5. 選取 [7. Save changes]。

#### 編輯現有的主機

若要編輯現有的主機,請:

- 1. 在 [Configuration] 功能表中, 選取 [Hosts]。
- 2. 鍵入正要編輯之主機的名稱,然後按 Enter 鍵。
- 3. 選取 [1. Edit]。
- 4. 輸入新主機的名稱或 IP 位址。
- 5. 選取 [7. Save changes]。

#### 刪除主機

若要刪除主機,請:

- 1. 在 [Configuration] 功能表中, 選取 [Hosts]。
- 2. 鍵入正要刪除之主機的名稱,然後按 Enter 鍵。
- 3. 選取 [8. Delete]。

## 管理受信任的主機

使用 [Trusted Hosts] 功能表選項,管理對所有資源擁有不受限制存取權的主機。

### 指定受信任的主機

若要指定受信任的主機,請:

- 1. 在 [Access Control] 功能表中, 選取 [Trusted Hosts]。
- 2. 鍵入主機名稱,然後按 Enter 鍵。

備註:若要增加受信任的主機,該主機必須存在於主機清單或 NIS 上。

系統將確認目前不存在該受信任主機的名稱。如果受信任的主機已經存在,則會顯 示該主機資訊。如果該主機並非受信任主機,則系統會顯示警告。

3. 選取 [7. Add to list]。 如此會增加新的受信任主機,且系統會在畫面頂端顯示其名稱。

#### 刪除受信任的主機

若要刪除受信任的主機,請:

- 1. 在 [Access Control] 功能表中, 選取 [Trusted Hosts]。
- 2. 鍵入正要刪除之受信任主機的名稱,然後按 Enter 鍵。
- 3. 選取 [8. Delete]。 受信任的主機將從清單中移除。

## 管理磁碟區存取

一旦您儲存變更後,來自用戶端的現有 NFS 掛載將會被更新,以反映新的參數。

請勿允許任何對 cvol 磁碟區的讀、寫存取。

備註:無論檔案磁碟區的存取權設定為何,皆會自動授予受信任主機對該檔案磁碟區的 讀/寫存取權。

### 管理 NFS 用戶端的磁碟區存取

若要管理 NFS 用戶端的磁碟區存取,請:

- 1. 在 [Access Control] 功能表中,選取 [Volume Access]。
- 2. 輸入該磁碟區對應的字母,以變更其存取。
- 3. 輸入對應於正要指定之存取權類型的數字:讀/寫存取、唯讀存取或無法存取。 備註:無論磁碟區存取參數為何,受信任清單上的主機都被允許得以進行讀/寫存取。
- 4. 選取 [7. Save changes]。

## 鎖定與解除鎖定主控台

使用主控台停用或啟用大多數的主功能表選項,便可避免未經授權者使用主控台。您必 須設定管理密碼來確保主控台的安全。

#### 鎖定主控台

若要鎖定主控台,請:

1. 在 [Operations] 功能表中,選取 [Lock Console]。

2. 輸入管理密碼。

3. 選取 [Y] (Yes)。

#### 解除鎖定主控台

若要解除鎖定主控台,請:

1. 在主功能表中,選取 [Unlock Console]。

- 2. 輸入管理密碼。
- 3. 選取 [Y] (Yes)。

## 鏡像檔案磁碟區

本小節將說明如何將 Sun StorageTek 5320 NAS Appliance 使用中系統檔案的磁碟區, 鏡像為 Sun StorageTek 5320 NAS Appliance 鏡像系統。如需有關鏡像的更多資訊,請 參閱第 [9](#page-146-0) 章。

備註:在 Sun StorageTek 5320 NAS Cluster Appliance 上進行檔案複製時,若叢集是 處於降級狀態,請勿執行鏡像作業 (如變更角色)。

## 配置使用中伺服器和鏡像伺服器

在使用中伺服器和鏡像伺服器上配置主要的 IP 位址,並指定將 Sun StorageTek 5320 NAS Appliance 鏡像伺服器連接至其他鏡像伺服器之連接埠的角色後, 便可使用主控 台介面在使用中伺服器和鏡像伺服器上配置鏡像。

### 利用新的鏡像伺服器配置新的使用中伺服器

請先在使用中伺服器上執行下列步驟,然後使用 Telnet 在鏡像伺服器上執行同樣的步驟。 利用新的鏡像伺服器配置新的使用中伺服器

- 1. 在 [Configuration] 功能表中, 選取 [Host Name and Network]。
- 2. 選取 [1. Edit Fields]。
- 3. 若還未執行此作業,請配置連接至區域網路或子網路的連接埠。 如需有關使用主控台配置 TCP/IP 的更多資訊,請參閱第 197 [頁的「配置](#page-234-0) TCP/IP」。 如需有關配置連接埠的更多資訊,請參閱第 [5](#page-96-0) 章。
- 4. 為用於使用中系統與鏡像系統間之連線的連接埠指定 IP 位址。
- 5. 在用於使用中伺服器與鏡像伺服器連線之連接埠的 [Role] 欄位中,選取 [mirror]。
- 6. 選取 [Save] 以儲存變更並返回主功能表。
- 7. 設定 DNS、NIS/NIS+ (如有這些服務) 及名稱服務查找順序。

如需有關設定名稱服務的更多資訊,請參閱第 202 [頁的 「名稱服務」](#page-239-0)。

至此即完成使用中系統和鏡像系統之網路連線的配置。請參閱下節,以進行後續的 作業。

#### 利用新的鏡像伺服器配置現有的使用中伺服器

若要利用新的鏡像伺服器配置現有的使用中伺服器,請:

- <span id="page-260-0"></span>1. 在使用中伺服器的 [Configuration] 功能表上,選取 [Host Names and Network]。
- 2. 選取 [1. Edit Fields]。
- 3. 為用於使用中系統與鏡像系統間之連線的連接埠指定 IP 位址。
- <span id="page-260-1"></span>4. 在用於使用中伺服器與鏡像伺服器連線之連接埠的 [Role] 欄位中,選取 [mirror]。
- 5. 開啓鏡像系統的 Telnet 視窗, 並重複[步驟](#page-260-0) 1  [4](#page-260-1)。
- 6. 在使用中伺服器的 Telnet 視窗中按 Esc 鍵,直到您到達下列指令行爲止: connect to (? for list) ?[menu]
- 7. 以管理員身份登入。
- 8. 輸入以下指令:

#### **ping** *xxx.xxx.xx.xx*

其中 *xxx.xxx.xx.xx* 是鏡像伺服器的 IP 位址。

9. 在鏡像伺服器上,以管理員身份登入並輸入使用中伺服器的 IP 位址。 至此即宗成使用中系統和鏡像系統之網路連線的配置。請繼續配置檔案磁碟區,以 進行鏡像。

### 配置檔案磁碟區

每一次只能夠對一個磁碟區執行鏡像。您可以鏡像部分或所有磁碟區。

備註:鏡像檔案磁碟區後,不可在維護鏡像連線時,重新命名該檔案磁碟區。您只能夠 鏡像等於或大於十億位元組的檔案磁碟區。

#### 設定檔案磁碟區以進行鏡像

若要設定檔案磁碟區以進行鏡像,請:

<span id="page-261-0"></span>1. 在使用中系統上,先建立名為 SYS 的小型 (例如,32 MB) 檔案磁碟區,再建立任何 其他磁碟區。

使用中系統上若已有檔案磁碟區,則此即為選擇性步驟。

- 2. 在使用中系統的 [Configuration] 功能表中,選取 [Disks and Volumes]。
- 3. 選取磁碟機,以在其上建立新的檔案磁碟區。
- 4. 選取 [Create & init partition]。然後選取 [1. sfs2]。
- <span id="page-261-1"></span>5. 輸入 SYS 為名稱,再輸入 64 為其大小 (以 MB 為單位)。

這會將 /etc 目錄及其所含的 Sun StorageTek 5320 NAS Appliance 配置檔案強制 存放在 SYS 磁碟區中。

6. 在鏡像系統上重複[步驟](#page-261-0) 1[- 5](#page-261-1)。 請勿在鏡像系統上建立其他檔案磁碟區。

#### <span id="page-262-0"></span>鏡像檔案磁碟區

若要鏡像檔案磁碟區,請:

- 1. 使用 Telnet 連線至使用中系統,以進入主功能表。
- 2. 在 [Operations] 功能表中, 選取 [Licenses], 再選取 [Mirroring] 的對應字母。
- 3. 輸入相同於 Sun Microsystems 所提供的啟動金鑰。
- 4. 按 Esc 鍵, 直到主功能表顯示為止。
- 5. 在 [Extensions] 功能表中, 選取 [Mirrors]。
- 6. 選取 [Add mirror],以建立新的鏡像。
- 7. 按對應的字母,以選取所要鏡像的檔案磁碟區。 檔案磁碟區必須等於或大於 1 GB。
- 8. 輸入鏡像系統的主機名稱。
- 9. 如有需要,請輸入私有 IP 位址。 這是和鏡像伺服器間之鏡像連線的 IP 位址。
- 10. 在 [Alt IP Address] 欄位中,輸入替代 IP 位址。
- 11. 存取鏡像伺服器時如需管理密碼,請在 [Remote admin password] 欄位中輸入之。
- 12. 輸入 [Transaction Buffer Reserve] 大小,然後按 Enter 鍵。
- 13. 選取 [7. Proceed],以增加鏡像檔案磁碟區。 當鏡像磁碟區與使用中磁碟區達到同步的狀態時,系統會將鏡像磁碟區掛載為唯讀。 備註:第一次執行鏡像同步時,不可對使用中伺服器進行任何 I/O 作業。 建立鏡像程序期間和之後,系統會顯示 [Mirror Creation] 畫面。
- 14. 若要檢視鏡像的狀態,請選取 [A]。
- 15. 若要編輯替代 IP 位址或管理員密碼,請選取 [1. Edit]。

## 設定警告臨界值

作業事件緩衝保留區若是填滿並超限,會造成鏡像失敗。此畫面可讓您設定發出警告的 百分比。預設百分比是 70%、80% 和 90%。

若要設定發出警告的臨界值百分比,請:

- 1. 在使用中系統的 [Extensions] 功能表中,選取 [Mirrors]。
- 2. 選取 [3. Threshold Config]。
- 3. 選取 [1. Edit],以編輯此畫面上所顯示的百分比。
- 4. 輸入所要的百分比。
- 5. 在 [Alert Silent Period] 欄位中,輸入在重新發出相同臨界值警告之前,系統所應等 待的小時數。
- 6. 選取 [7. Proceed]。

## 升級鏡像檔案磁碟區

使用中系統失敗時,鏡像系統會提供高可用性。若要讓網路使用者使用鏡像的檔案磁碟 區,必須升級檔案磁碟區。您必須先結束使用中檔案磁碟區與鏡像檔案磁碟區間的使用 中鏡像連線,以中斷鏡像。然後再升級該磁碟區,並配置鏡像檔案磁碟區的存取權限。 中斷鏡像並升級鏡像檔案磁碟區之後,這兩個檔案磁碟區就彼此互不相關了。

若要升級鏡像系統上的檔案磁碟區,請:

1. 在鏡像系統上,選取 [Configuration] 功能表中的 [Disks & Volumes], 即可檢視檔 案磁碟區的狀態。 鏡像檔案磁碟區名稱之後如有「\*」(星號),表示目前正在鏡像該檔案磁碟區。

只有在使用中系統當機時,您才應該從鏡像系統中斷鏡像檔案磁碟區。若要在使用 中系統運作時升級檔案磁碟區,請從使用中系統 (而不是鏡像系統) 中斷鏡像。

- 2. 在 [Extensions] 功能表中,選取 [Mirrors]。
- 3. 選取所中斷之鏡像檔案磁碟區的對應字母。
- 4. 選取 [8. Break]。

備註:可能的話,請從使用中系統中斷鏡像。

5. 當提示您確認中斷時,請選取 [Y. Yes] 以繼續。

- 6. 按 Esc 鍵,以返回 [Mirrors] 主畫面。
- 7. 在 [Extensions] 功能表中,選取 [Mirrors]。
- 8. 選取 [1. Promote Volume]。
- 9. 選取所要升級之檔案磁碟區的對應字母。
- 10. 選取 [7. Proceed],以升級檔案磁碟區。 完成此程序可能需要數分鐘的時間。要升級的鏡像檔案磁碟區至少須有一次達到同 步的狀態。
- 11. 系統完成檔案磁碟區的升級時,請按 Esc 鍵返回主功能表。
- 12. (可選擇) 若要配置 NFS 檔案磁碟區存取,請選取 [Access Control] 功能表中的 [Volume Access]。
- 13. 選取檔案磁碟區的對應字母,以設定其存取權限。
- 14. 選擇 [Read/write]、[Read only] 或 [None]。
- 15. 選取 [7. Save changes] 以繼續。

如此即升級了磁碟區。若要重新建立鏡像,請參閱下一節第 227 [頁的 「重新建立](#page-264-0) [鏡像」。](#page-264-0)

### <span id="page-264-0"></span>重新建立鏡像

此程序會說明當使用中伺服器失敗,並已在鏡像伺服器上升級檔案磁碟區時,應如何重 新建立鏡像。升級檔案磁碟區現在是最新版本,而其運作完全不受使用中系統中的過時 檔案磁碟區的影響。若要重新建立鏡像,請將最新檔案磁碟區鏡像回使用中伺服器,再 使用先前的方法,將該檔案磁碟區鏡像回鏡像伺服器。

若還未升級鏡像檔案磁碟區,請勿執行這些指示。當使用中系統重新連上線後,會自動 將鏡像轉回同步的狀態。

後續範例中的伺服器 1 是使用中伺服器,伺服器 2 是鏡像伺服器。

重新建立鏡像的步驟如下:

- 中斷伺服器 1 上的鏡像
- 刪除伺服器 1 上過時的檔案磁碟區
- 將最新檔案磁碟區從伺服器 2 鏡像回伺服器 1
- 變更角色,以使伺服器 1 再次變為使用中伺服器,而伺服器 2 變為鏡像伺服器

當使用中伺服器連上線時,可能會嘗試重新建立鏡像。因此,您必須中斷伺服器 1 上的 鏡像。

#### 中斷伺服器 1 上的鏡像

若要中斷伺服器 1 上的鏡像,請:

- 1. 在伺服器 1 的 [Extensions] 功能表中,選取 [Mirrors]。
- 2. 選取鏡像檔案磁碟區的對應字母。
- 3. 選取 [8. Break]。
- 4. 選取 [Y. Yes],以確認要中斷鏡像。

刪除伺服器 1 上過時的檔案磁碟區

若要刪除伺服器 1 上過時的檔案磁碟區,請:

- 1. 按 Esc 鍵,以返回主功能表。
- 2. 在 [Configuration] 功能表中,選取 [Disks & Volumes]。
- 3. 選取鏡像檔案磁碟區的對應數字。

注意:完成下列步驟之前,請務必刪除伺服器 1 上過時的檔案磁碟區。此外也必須 先驗證和升級伺服器 2 上最新的檔案磁碟區。

- 4. 選取 [8. Delete]。
- 5. 輸入過時檔案磁碟區的檔案名稱。
- 6. 選取 [7. Proceed with delete],以刪除過時的檔案磁碟區。

將伺服器 2 上最新的檔案磁碟區鏡像回伺服器 1

若要將伺服器 2 上最新的檔案磁碟區鏡像回伺服器 1,請:

- 1. 在伺服器 2 的 [Extensions] 功能表中,選取 [Mirrors]。
- 2. 選取 [8. Add mirror]。
- 3. 選取所鏡像之檔案磁碟區的對應字母。
- 4. 輸入伺服器 1 的私有主機名稱。
- 5. 如有需要,請輸入私有 IP 位址和管理員密碼。
- 6. 輸入作業事件緩衝保留區。 如需更多資訊,請參閱第 225 [頁的 「鏡像檔案磁碟區」。](#page-262-0)
- 7. 選取 [7. Proceed]。
- 8. 鏡像建立程序期間,請選取新鏡像檔案磁碟區的對應字母。 鏡像達到同步狀態時,伺服器 1 和伺服器 2 上會有完全相同的檔案磁碟區副本。 現在您可以準備變更角色。請參閱第 229 頁的「變更角色」。

#### <span id="page-266-0"></span>變更角色

若要變更角色,請:

- 1. 在主功能表中,選取伺服器 1 上的 [Mirror] 選項。
- 2. 按適當的字母以選取所需的磁碟區。
- 3. 例如,按 「A」可選取 「cvol1」檔案磁碟區。
- 4. 在 [Mirror Status] 功能表中,選取 [Change Role] 選項。 備註:變更角色之前,請先確定磁碟區百分之百同步。
- 5. 選取 [Yes], 以進行確認。

## 監視

您可使用主控台執行監視功能。以下幾節說明如何設定及存取監視功能:

- 第 229 頁的「配置 SNMP」
- 第 230 頁的「配置電子郵件通知」
- 第 231 [頁的 「檢視系統資訊」](#page-268-0)

## <span id="page-266-1"></span>配置 SNMP

SNMP 功能表可讓您將訊息傳送至遠端 SNMP 監視器,以及修改社群字串、連絡人資 訊和 SNMP 監視器的位置。

若要配置 SNMP,請:

1. 在 [Extensions] 功能表中,選取 [SNMP Configuration]。

預設的社群名稱是 Public。您可以輸入任何自己想要的名稱。

- 2. 選取 [1-5. Edit a Trap Destination] 以增加、編輯或刪除陷阱目標;選取 [6. Edit Community] 以編輯社群字串;選取 [7. Edit Contact] 以編輯連絡人資訊;或選取 [8. Edit Location] 以編輯遠端 SNMP 監視器的位置。
- 3. 選取 [Y. Yes],以儲存您的變更。

## <span id="page-267-0"></span>配置電子郵件通知

您的系統若是發生問題,Sun StorageTek 5320 NAS Appliance 會傳送電子郵件訊息給 特定的收件者。

備註:為了讓電子郵件通知功能正常執行,您必須配置 DNS。

若要配置電子郵件通知,請:

- 1. 在 [Extensions] 功能表中,選取 [EMAIL Configuration]。
- 2. 選取 [1. Edit fields]。
- 3. 鍵入每個欄位所要求的資訊。按 Enter 鍵可以在欄位間移動。
	- SMTP Server 這是郵件伺服器;所有郵件都會導向這裡。主機檔案或 DOS 伺 服器都必須包含該伺服器名稱。

備註:您可以使用 IP 位址或主機名稱。但您的 DNS 伺服器必須能解析此主機 名稱。

- **Recipient 1-4**  發生問題時,會自動通知的四人之電子郵件地址。
- **Notification Level** 問題必須達到該等級,才會以電子郵件通知收件者。選取 下列一個選項:

**Errors** - 只有在發生錯誤時才傳送通知

**Errors and warnings** - 於發生錯誤及低優先順序警告時傳送通知

**None** - 不傳送任何通知

- 4. 選取 [7. Save changes] 以儲存目前的配置。
- 5. 按 Esc 鍵,以返回主功能表。

## <span id="page-268-0"></span>檢視系統資訊

您可以從主控台檢視系統資訊。

#### 檢視伺服器狀態

若要檢視伺服器狀態,請:

- 1. 在 [Operations] 功能表中, 選擇 [Activity Monitor]。 狀態監視器畫面會列出下列資訊:
	- **Volume**  顯示前 22 個檔案磁碟區。
	- **Use%**  顯示磁碟區上已使用的空間量。
	- **Reqs**  顯示最後 10 秒內為磁碟區所處理的請求數目。
	- **Device**  顯示裝置的名稱。
	- Load 顯示 CPU 的負載率。
	- **Peak**  顯示在最後 10 分鐘內每秒的最高使用量。
	- **Client**  顯示使用者的名稱或位址。
	- **Reqs**  顯示最後 10 秒內為磁碟區所處理的請求數目。
- 2. 按 Esc 鍵,以返回主功能表。

#### 檢視系統記錄檔

● 若要檢視系統記錄檔,請在 [Operations] 功能表選取 [Show Log]。

該記錄顯示兩類項目:

- **System Startup Log Entries**  報告裝置配置、磁碟區及其他相關資訊。
- Normal Operation Log Entries 報告裝置錯誤、安全性違規及其他路由狀態資 訊。發行版本號碼和軟體序號則列在最後。

#### 檢視連接埠連結

若要檢視連接埠連結,請:

- 1. 在 [Configuration] 功能表中,選取 [Host Name & Network]。
- 2. 按空格鍵以捲動到下一個面板。

bond1 欄顯示第一個連接埠連結。此欄中的輸入/輸出資訊是您所連結之兩個連接埠 的輸入/輸出資訊之總和。

### 檢視檢查點分析

若要檢視檢查點分析,請:

- 1. 在 [Configuration] 功能表中,選取 [Disks & Volumes]。
- 2. 鍵入所配置之磁碟機的對應字母。
- 3. 選取 [Change/Delete volume name]。
- 4. 選取 [6. Checkpoints]。
- 5. 選取 [3. Analysis]。使用空格鍵以捲動分析。
- 6. 選取 [0. End Analysis] 以結束該畫面。

#### 檢視鏡像檔案磁碟區的狀態

若要檢視鏡像檔案磁碟區的狀態,請:

- 1. 在使用中系統的 [Extensions] 功能表中, 選取 [Mirrors]。
- 2. 選取鏡像的檔案磁碟區。

狀態畫面區分為三個區段:

- 第一行顯示鏡像狀態資訊 (包含檔案磁碟區名稱、鏡像狀態、進度指示器和狀態訊 息)。鏡像狀態共有十種:
	- ERR 發生錯誤。
	- NEW 正在建立新的鏡像。
	- INIT 正在初始化鏡像緩衝區。
	- MKPT 正在鏡像系統上建立磁碟分割區。
	- RDY 系統已就緒,正在等待其他系統就緒。
	- DOWN 網路連結已關閉。
	- $CRK$ 鏡像失敗。
	- RPL 正在進行複製。
	- OOS 鏡像不同步。
	- SYNC 鏡像已同步。

進度指示器會顯示每一種狀態內之作業的進度百分比。狀態訊息也會提供簡短的 文字訊息說明鏡像狀態。

■ 第二行會顯示作業事件緩衝保留區的狀況。此處所顯示的資訊,包括緩衝區可保留 的作業事件數目上限、下一個作業事件 ID、同步作業事件 ID、磁頭作業事件 ID, 以及說明使用中系統與鏡像系統間同步狀態的同步百分比指示器。

在使用中系統上:

- 下一個 xid (下一個作業事件 ID) 可識別檔案系統的下一個作業事件 ID。
- 同步 xid (同步作業事件 ID) 可識別最後一個傳送至鏡像系統的作業事件。
- 磁頭 xid (磁頭作業事件 ID) 可識別鏡像系統所確認的最後一個作業事件。
- 當同步百分比指示器爲 100% 時,鏡像系統上便會有使用中系統的完整副本。 同步百分比指示器若為 0%, 鏡像會失敗, 而使用中伺服器則會自動逐區塊重 新進行同步。當鏡像狀態是不同步狀態時,鏡像磁碟區將是暫時的,直到鏡像 回到同步。

在鏡像系統上:

- 下一個 xid (下一個作業事件 ID) 可識別下一個預期來自使用中系統的作業 事件。
- 同步 xid (同步作業事件 ID) 可識別最後一個已排定要寫入磁碟的作業事件。
- 磁頭 xid (磁頭作業事件 ID) 可識別最後一個已在磁碟上確認的作業事件。
- 當同步百分比指示器為 100% 時,會將所有鏡像作業事件皆寫入磁碟中; 而鏡像系統磁碟區便會有使用中系統磁碟區的完整副本。
- 3. 若要編輯替代 IP 位址或管理員密碼,請選取 [1. Edit]。
- 4. 編輯欄位,然後選取 [7. Proceed],以儲存變更。
- 5. 若要查看鏡像檔案磁碟區上的網路統計,請選取 [2. Statistics]。

此畫面會顯示使用中系統的統計,包括進入使用中系統磁碟區的作業事件數目 (IN), 以及從使用中系統到鏡像檔案磁碟區的作業事件數目 (OUT)。此畫面會顯示每項目 每秒作業事件數目 (t/s) 的平均值、最小值及最大值。

系統會顯示作業事件緩衝保留區 (緩衝區) 中剩餘的可用空間量及填充速率。如果填 充速率大於零,您就需要進行檢查,以便確保所有的網路連結都運作正常。這表示 作業事件進入使用中系統的速度,較進入鏡像系統的速度快,因而造成緩衝區超限。 緩衝區超限時,會導致鏡像失敗。

#### 檢視所有鏡像檔案磁碟區的網路統計資訊

若要檢視所有鏡像檔案磁碟區的網路統計資訊,請:

- 1. 在使用中系統的 [Extensions] 功能表中, 選取 [Mirrors]。
- 2. 選取 [2. Network Statistics]。

此畫面會顯示所傳送之 RCB (請求控制區塊) 的總數、每秒所傳送的 RCB 數目、 RCB 的平均大小,以及 RCB 的平均回應時間和傳送速率。

3. 選取 [1. Reset], 以重新啓動此顯示書面。

系統維護

有數種系統維護和設定功能只可從主控台執行。這些包含下列各項:

- 第 234 [頁的 「配置檔案傳輸通訊協定](#page-271-0) (FTP) 存取」
- 第 235 [頁的 「管理](#page-272-0) RAID 控制器」
- 第 237 頁的「掛載檔案系統」

您可以從主控台管理員或從 Web Adminstrator 執行其他作業:

- 第 237 [頁的 「關閉系統」](#page-274-1)
- 第 238 頁的「 管理 LUN 容錯移轉 」
- 第 239 百的 「配置 LUN 路徑」
- 第 240 [頁的 「排程檔案檢查點」](#page-277-0)
- 第 240 頁的「配置 NDMP 備份」
- 第 241 [頁的 「配置遵循歸檔規範的軟體」](#page-278-0)
- 第 242 [頁的 「配置系統稽核」](#page-279-0)

## <span id="page-271-0"></span>配置檔案傳輸通訊協定 (FTP) 存取

FTP 是用戶端與伺服器之間複製檔案時所使用的網際網路通訊協定。FTP 要求每個向伺 服器請求存取的用戶端,都必須以使用者名稱與密碼來進行識別動作。

#### 使用者的類型

您最多可以設定三種使用者:

- 管理員的使用者名稱爲 admin,與 GUI 用戶端使用相同的密碼。 管理員擁有系統上所有磁碟區、目錄和檔案的根存取權。所定義的管理員主目錄是 「/」。
- 使用者的使用者名稱和密碼會在本機密碼檔案中,或遠端 NIS 或 NIS+ 名稱伺服器 上指定。

此使用者可以存取使用者主目錄內的所有現有目錄和檔案。所定義的主目錄屬於使 用者帳號資訊的一部分,可由名稱服務加以擷取。

■ **Guest** 會以使用者名稱 ftp 或其別名 anonymous 進行登入。使用者必須輸入密 碼,但不會對其進行驗證。所有 Guest 使用者皆可存取 ftp 使用者之主目錄下的所 有目錄和檔案。

備註:Guest 使用者既不能重新命名、覆寫或刪除檔案,不能建立或移除目錄,也不 能變更現有檔案或目錄的權限。

### 設定 FTP 存取

若要設定 FTP 存取,請:

- 1. 在 [Extensions] 功能表中,選取 [FTP Configuration]。
- 2. 選取 [1. Edit Fields]。
- 3. 選取 [Y. Yes] 以啓用 FTP,選取 [N. No] 以停用 FTP。 如果 FTP 服務已經啓用,FTP 伺服器將接受內送的連線請求。
- 4. 在 [Allow guest access] 中,選取 [Yes], 以啓用匿名使用者對該 FTP 伺服器的存 取;若選取 [No],會停用該類存取。
- 5. 在 [Allow user access] 中,選取 [Yes], 以啓用所有使用者對該 FTP 伺服器的存取; 若選取 [No],會停用該類存取。

這不包括 admin 或超級使用者。

備註:使用者名稱和密碼必須在本機密碼檔案中或在遠端 NIS 或 NIS+ 名稱伺服器 上指定。

- 6. 在 [Allow admin access] 中選取 [Yes], 以啓用擁有 Sun StorageTek 5320 NAS Appliance 管理密碼之使用者的根存取權 (請謹慎使用); 或選取 [No], 以停用該存取。 備註:「超級」使用者是指 UID 為 0 的使用者,以及特殊的 Sun StorageTek 5320 NAS Appliance 使用者 「admin」。
- 7. 在 [Enable logging] 中,選取 [Yes] 以啓用記錄;或選取 [No],以停用記錄。
- 8. 如果啟用記錄功能,請在 [Log filename] 中指定記錄檔名稱。
- 9. 選取 [7. Save changes]。

## <span id="page-272-0"></span>管理 RAID 控制器

raidctl 指令可讓您從 CLI 管理 RAID 控制器。

所有 raidctl 指令皆須遵循第 194 [頁的 「存取主控台管理員指令行介面」](#page-231-0)中的指示 進行。

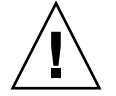

注意:請小心使用這些指令,以免發生非預期的結果。

#### 取得子指令的相關說明

若要取得子指令的相關說明,請在指令行輸入 **raidctl help**。

#### 控制 LED

若要控制 LED,請:

1. 若要引發匣中所有的 LED 閃爍,請輸入:

**raidctl locate type=lsi target=tray ctlr=0..***n* **tray=0..***n*

2. 若要引發指定磁碟機的 LED 閃爍,請輸入:

**raidctl locate type=lsi target=drive ctlr=0..***n* **tray=0..***n* **slot=1..***n*

3. 若要停止指定控制器的 LED 之閃爍,請輸入:

**raidctl locate type=lsi action=stop ctlr=0..***n*

取得事件和配置資訊

若要取得事件和配置資訊,請:

1. 若要取得指定控制器的所有事件,請輸入:

**raidctl get type=lsi target=events ctlr=0..***n*

所有事件的記錄均會寫入 /cvol/log/2882ae.log 檔案中。該檔案若已存在,便 會提示您要覆寫該檔案、指定新的檔案名稱或取消作業。

2. 若要取得指定控制器的重要事件,請輸入:

**raidctl get type=lsi target=events ctlr=0..***n* **etype=critical**

重要事件的記錄均會寫入 /cvol/log/2882ce.log 檔案中。該檔案若已存在,便 會提示您要覆寫該檔案、指定新的檔案名稱或取消作業。

3. 若要取得指定控制器的配置資訊,請輸入:

**raidctl get type=lsi target=profile ctlr=0..***n*

#### 設定控制器時間及電池壽命

若要設定控制器時間和電池壽命,請:

1. 若要重設指定控制器的電池壽命,請輸入:

**raidctl set type=lsi target=battery-age ctlr=0..***n*

2. 若要使控制器的時間與伺服器的時間同步,請輸入:

**raidctl set type=lsi target=ctlr\_time-age ctlr=0..***n*

#### 下載韌體

若要下載韌體,請使用 **raidctl download** 指令。

備註:請參閱第 [11](#page-178-0) 章以取得韌體升級程序。

## <span id="page-274-0"></span>掛載檔案系統

在多次連續重新開機後,可能會有一或多個檔案系統變得無法掛載。若要掛載檔案系 統,請輸入下列指令:

mount -f *volume-name*

## <span id="page-274-1"></span>關閉系統

Sun StorageTek 5320 NAS Appliance 系統是設計為持續執行作業之用,但是如果您需 要關閉系統,必須從 Web Administrator、主控台或 LCD 面板進行。

若要關閉系統,請:

- 1. 在 [Operations] 功能表中,選取 [Shutdown]。
- 2. 透過鍵入適當的字母選項,以選取所需的選項。
	- R. Reboot 鍵入「R」以重新啓動系統。
	- **H. Halt**  鍵入 「**H**」以停止系統。
	- P. Boot Previous Version 4.x.xx.xxx 鍵入「P」以使用所提供的舊作業系統版 本重新啟動系統。系統如有安裝多種作業系統版本,便會提供此選項。
	- **ESC**  按 **Esc** 鍵以取消作業並返回主功能表。

如果您選擇重新開機、停止或使用前一個作業系統版本啓動,那麼只有完成所有延 遲的磁碟寫入操作後,伺服器才會重新開機或關閉。

## <span id="page-275-0"></span>管理 LUN 容錯移轉

當兩個磁頭中的某一個變得不穩定時,系統便會執行容錯移轉,而且其所控制的所有 LUN 均必須全都移至穩定的磁頭。發生可回復的錯誤時,可使用 [Failover] 功能表管 理磁碟資源。

#### 配置容錯移轉

若要配置容錯移轉,請:

1. 在 [Extensions] 功能表中,選取 [Failover/Move LUNs]。

備註:只有在叢集配置中才能進行容錯移轉/移動 LUN。您無法為單磁頭系統啟用 或停用 LUN 容錯移轉。

- 2. 如果此選項可用的話,請選取 [3. Edit Failover]。
- 3. 選取 [Y. Yes] 以啟用磁頭容錯移轉。
- 4. 如果您是在叢集配置中使用 Sun StorageTek 5320 NAS Cluster Appliance 或 Sun StorageTek 5320 NAS Gateway System 雙伺服器:
	- 選取 [Y. Yes] 來啓用連結容錯移轉功能。連結容錯移轉可確保主要連結失敗時, 能夠使用替代的網路連結。
	- 請輸入當網路連結變得不可靠時,啓用連結容錯移轉功能的秒數。
	- 請輸入如果原來的連接已修復或重新連接時,啓用連結復原的秒數。
- 5. 如果您是 Sun StorageTek 5320 NAS Cluster Appliance 或 Sun StorageTek 5320 NAS Gateway System 叢集配置使用者,請選取 [2. Modify] 以重新依配接卡安排 LUN 所有權。當復原程序進行時,這是最後產生的配置。
	- 輸入每張配接卡所擁有的 LUN。
	- 以單一空格區隔這些數字 (例如 0 2 8 10)。
	- 按 Enter 鍵。
- 6. 選取 [Y. Yes],以儲存您的變更。

#### 復原系統 (初始化錯誤後回復)

若要復原系統 (初始化錯誤後回復),請:

- 1. 置換或修復發生錯誤的元件,並確認元件已連線。
- 2. 在 [Extensions] 功能表中,選取 [Failover/Move LUNs]。

備註:只有在叢集配置中才能進行容錯移轉/移動 LUN。您無法為單磁頭系統啟用 或停用 LUN 容錯移轉。

- 3. 選取 [1. Restore]。
- 4. 選取 [Y. Yes] 來啟動復原程序。

## <span id="page-276-0"></span>配置 LUN 路徑

如需有關 LUN 路徑主題及在設定它們時如何使用 GUI 的更多資訊,請參閱第 15 [頁的](#page-52-0) [「關於設定](#page-52-0) LUN 路徑」。

若要編輯 LUN 路徑,請:

1. 在 [Extensions] 功能表中按空格鍵,直到 [LUN Ownership] 選項出現為止,然後再 選取該選項。

LUN 所有權畫面會顯示可變更的所有 LUN 路徑。只有在 LUN 沒有檔案系統時, 才可重新指定 LUN。在叢集配置中的 Sun StorageTek 5320 NAS Cluster Appliance 或 Sun StorageTek 5320 NAS Gateway System 上, 只有「擁有」LUN 的磁頭才可 將 LUN 重新指定給另一個磁頭。

備註:在叢集配置的 Sun StorageTek 5320 NAS Cluster Appliance 或 Sun StorageTek 5320 NAS Gateway System 中,當您第一次啓動系統時,所有 LUN 都 會指定給一個磁頭 (磁頭 1)。您必須使用磁頭 1 重新將部分 LUN 指定至磁頭 2,以 平均分配 LUN。

備註:未指定 LUN 路徑的 LUN 一開始可能會因為多個控制器的宣告,而在 [Set LUN Path] 面板中的多個路徑上出現多次。只要指定 LUN 路徑,便只會在目前的 路徑上顯示一次。

- 2. 利用輸入想要路徑左方的字母來選取一條 LUN 路徑。
- 3. 選取 [1. Edit] 來編輯 LUN 路徑。

[Configure LUN Path] 畫面會顯示 LUN 所能夠使用的所有路徑。目前或使用中的 LUN 路徑會標示為 「Active」。如果是設定 LUN 的主要路徑,則它會標示為 「PRIMARY」。

4. 鍵入您要變更之目標 LUN 路徑的號碼,然後按 Enter 鍵。

將 LUN 平均指定給可用的兩個路徑。例如,將第一個和第三個 LUN 指定給路徑 1;將第二個和第四個 LUN 指定給路徑 2。

5. 選取 [Y. Yes],以儲存您的變更。

## <span id="page-277-0"></span>排程檔案檢查點

檢查點是主要檔案磁碟區的虛擬唯讀複製。如需有關檢查點的詳細資訊,請參閱第 [144](#page-181-0) 頁 [的 「關於檔案檢查點」。](#page-181-0)

若要排程檢查點,請:

- 1. 在 [Configuration] 功能表中,選取 [Disks & Volumes]。
- 2. 選取要為其進行檢查點排程的磁碟機。

備註:如果您有超過 26 部的磁碟機 (磁碟區),請按空格鍵逐一加以瀏覽。

- 3. 選取 [1. Edit]。
- 4. 選取 [6. Checkpoints]。
- 5. 依照畫面底部的提示進行,並按 Enter 鍵在欄位間移動。
- 6. 當您輸入所有檢查點資訊後,請選取 [7. Save changes]。

## <span id="page-277-1"></span>配置 NDMP 備份

若要備份系統磁碟區,必須先增加備份工作,然後再加以排程或執行。繼續進行之前, 請確定備份裝置已連線。

備註:使用網路資料管理協定 (NDMP) 備份磁碟區之前,必須啟用磁碟區的檢查點。 請參閱第 144 [頁的 「關於檔案檢查點」](#page-181-0)。

若要設定 NDMP,請:

- 1. 在 [Extensions] 功能表中,選取 [NDMP Setup]。
- 2. 選取將資料傳輸至備份磁帶機時所使用的 NIC 連接埠,然後按 Enter 鍵。 所有可用的連接埠皆會顯示在此欄位之下。
- 3. 選取至少有 2 GB 空間的備用磁碟區路徑 (例如 /vol\_ndmp),以儲存 NDMP 記錄 檔和資料檔。 進行此作業時,您使用的檔案磁碟區應完全獨立於已排定要備份的檔案磁碟區之外。
- 4. 儲存變更。

## <span id="page-278-0"></span>配置遵循歸檔規範的軟體

如果您已購買、啟動並啟用 [Compliance Archiving Software] 選項 (請參閱第 [109](#page-146-1) 頁 [的 「啟動系統選項」](#page-146-1) ),就可使用指令行介面建立額外的設定。

備註:Sun StorageTek 5320 NAS Gateway System 配置支援建議的規範遵循,而不是 強制的規範遵循。

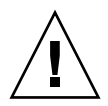

注意:請小心使用這些指令,以免發生非預期的結果。

### 變更預設的保存期間

若要變更預設的保存期間,請:

- 1. 請遵循第 194 [頁的 「存取主控台管理員指令行介面」](#page-231-0)中的指示作業。
- 2. 在指令行中輸入 **fsctl compliance** *volume* **drt** *time*

其中 *volume* 是您要設定預設保存時間的磁碟區名稱,而 *time* 則是預設保存時間的持 續時間 (以秒為單位)。

若要將預設保存時間設為 「永久」,您應該使用最大允許值 2147483647。

### 啟用 CIFS 規範遵循

在初期的配置中,規範遵循歸檔軟體僅支援 NFS 用戶端所要求的資料保存請求。您可以 從指令行介面啟用此功能的共用網際網路檔案系統 (CIFS) 存取。

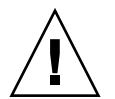

注意:請小心使用這些指令,以免發生非預期的結果。

若要允許 Windows 用戶端使用規範遵循歸檔功能,請:

- 1. 請遵循第 194 [頁的 「存取主控台管理員指令行介面」](#page-231-0)中的指示作業。
- 2. 在指令行中,輸入 **fsctl compliance wte on**。

## <span id="page-279-0"></span>配置系統稽核

系統稽核是一種服務,充許管理員將特定系統事件的記錄存入記錄檔中,藉此對這些事件 進行稽核。如需有關系統稽核的更多詳細資訊,請參閱第 132 頁的「關於系統稽核」。

若要配置系統稽核,請:

1. 在 [Extensions] 功能表中,選取 [System Audit Configuration]。

- 2. 選取 [1. Edit fields]。
- 3. 啓用稽核,並指定稽核記錄的路徑,以及記錄檔的檔案大小上限。
- 4. 選取 [7. Save changes] 以儲存變更。

附錄 **B**

# Sun StorageTek 5320 NAS Appliance 錯誤訊息

此附錄旨在說明 Sun StorageTek 5320 NAS Appliance 系統不同元件所產生的錯誤訊 息。其包含下列各節:

- 第 243 頁的「關於 [Sun StorageTek 5320 NAS Appliance](#page-280-0) 錯誤訊息」
- 第 244 頁的「關於 SysMon 錯誤通知」
- 第 244 頁的「參照:UPS 子系統錯誤」
- 第 246 頁的「參照:檔案系統錯誤」
- 第 246 頁的「參照: RAID 錯誤」
- 第 247 頁的「參照:IPMI 事件」

# <span id="page-280-0"></span>關於 Sun StorageTek 5320 NAS Appliance 錯誤訊息

此附錄詳述了在系統發生錯誤時,透過電子郵件、簡易網路管理協定 (SNMP) 通知、液 晶顯示器 (LCD) 面板和系統記錄檔向管理員傳送的特定錯誤訊息。Sun StorageTek 5320 NAS Appliance 軟體中的監視執行緒 *SysMon* 會監視獨立型磁碟備援陣列 (RAID) 裝置、不斷電供電系統 (UPS)、檔案系統、磁頭裝置、附件子系統和環境變數的狀態。 監視和錯誤訊息會因型號、配置的不同而有所差異。

備註:如果此附錄中的表格包含無項目的欄,則表示項目已遭刪除。

# <span id="page-281-0"></span>關於 SysMon 錯誤通知

Sun StorageTek 5320 NAS Appliance 中的監視執行緒 SysMon 會擷取因為子系統錯誤 而產生的事件。隨後,它會執行適當的動作:傳送電子郵件、通知簡易網路管理協定 (SNMP) 伺服器、在液晶顯示器 (LCD) 面板上顯示該錯誤、將錯誤訊息寫入系統記錄 檔,或以上動作的組合等等。電子郵件通知和系統記錄檔資訊包含事件的發生時間。

# 參照:UPS 子系統錯誤

如需有關不斷電供電系統 (UPS) 錯誤狀況的描述,請參閱表 [B-1](#page-281-2)。

#### <span id="page-281-2"></span><span id="page-281-1"></span>表 **B-1** UPS 錯誤訊息

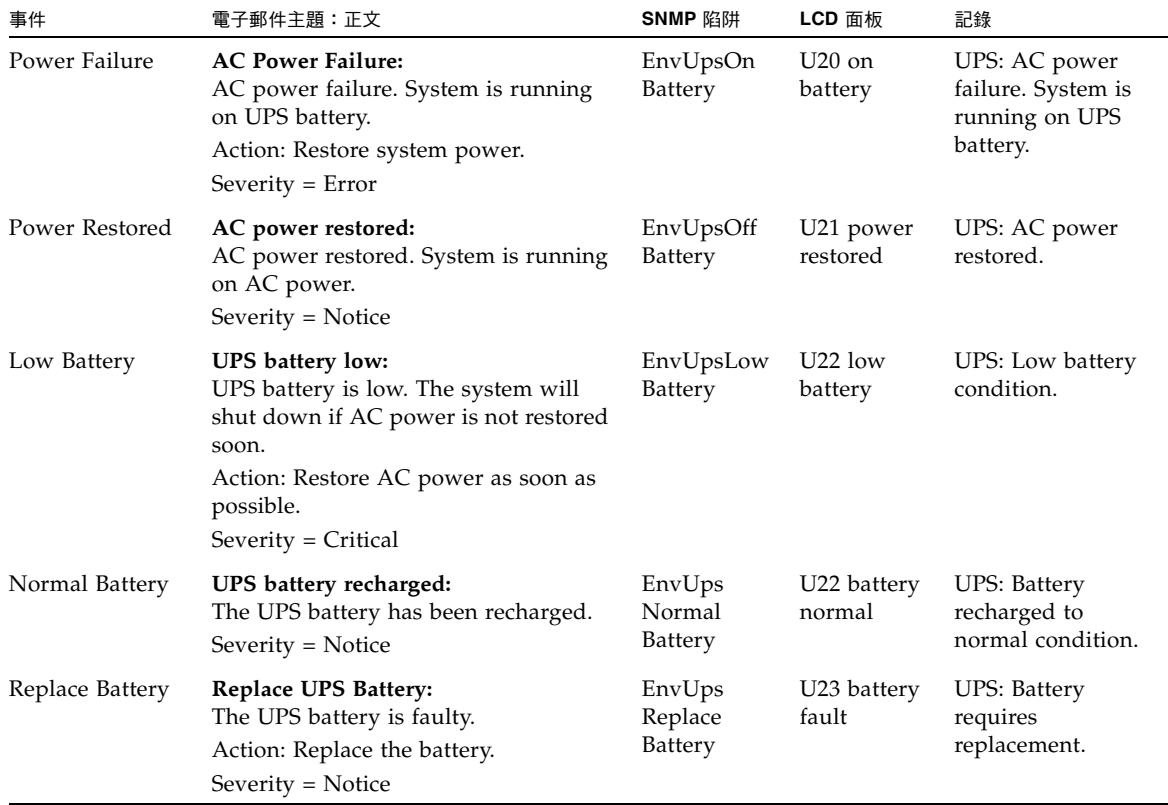

#### 表 **B-1** UPS 錯誤訊息 **(**續**)**

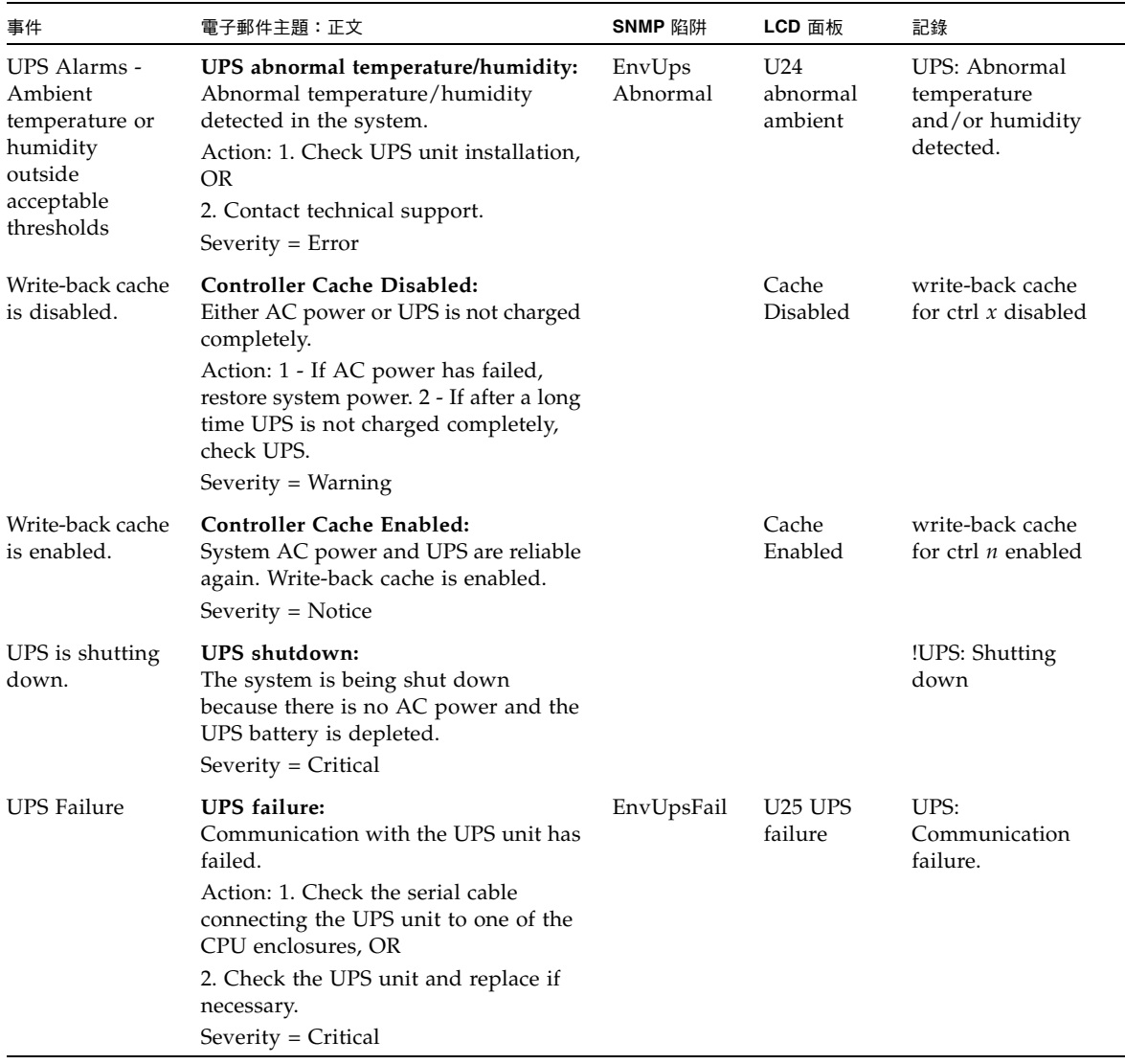

# <span id="page-283-0"></span>參照:檔案系統錯誤

表 [B-2](#page-283-2) 說明檔案系統使用狀況超過定義的使用狀況臨界值時,會出現檔案系統錯誤訊 息。預設的使用狀況臨界值為 95%。

<span id="page-283-2"></span>表 **B-2** 檔案系統錯誤

| 事件                  | 電子郵件主題:正文                                                                                                    | SNMP 陷阱       | LCD 面板                        | 記錄                                                                    |
|---------------------|----------------------------------------------------------------------------------------------------|---------------|-------------------------------|-----------------------------------------------------------------------|
| File System<br>Full | File system full:<br>File system $\langle$ name $\rangle$ is $xx\%$ full.<br>Action: 1. Delete any unused or<br>temporary files, OR                                             | PartitionFull | F40<br>FileSystemName<br>full | File system<br><name> usage<br/>capacity is <math>xx\%</math>.</name> |
|                     | 2. Extend the partition by using an<br>unused partition, OR<br>3. Add additional disk drives and<br>extend the partition after creating a<br>new partition.<br>(Severity=Error) |               |                               |                                                                       |

# 參照:RAID 錯誤

表 [B-3](#page-283-3) 會顯示 RAID 子系統的事件和錯誤訊息。

#### <span id="page-283-3"></span><span id="page-283-1"></span>表 **B-3** RAID 錯誤訊息

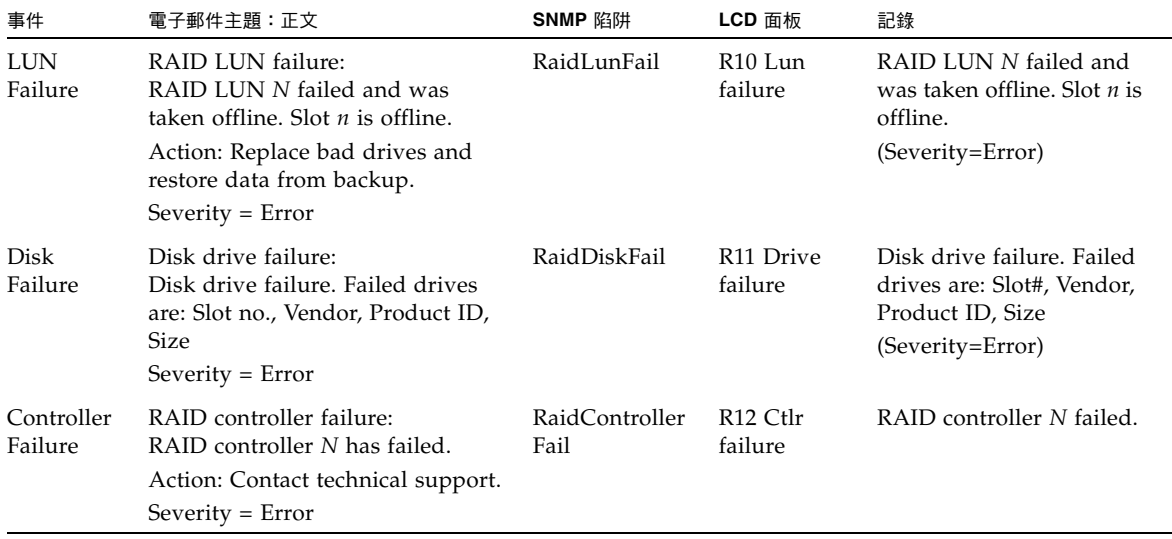

# <span id="page-284-0"></span>參照:IPMI 事件

Sun StorageTek 5320 NAS Appliance 軟體會使用智慧型平台管理介面 (IPMI) 板監視 環境系統,並傳送電源供應器和溫度異常的相關訊息。

備註:裝置位置會顯示於[附錄](#page-298-0) D 中。

表 [B-4](#page-284-1) 旨在說明 Sun StorageTek 5320 NAS Appliance 軟體的 IPMI 錯誤訊息。

#### <span id="page-284-1"></span>表 **B-4** IPMI 錯誤訊息

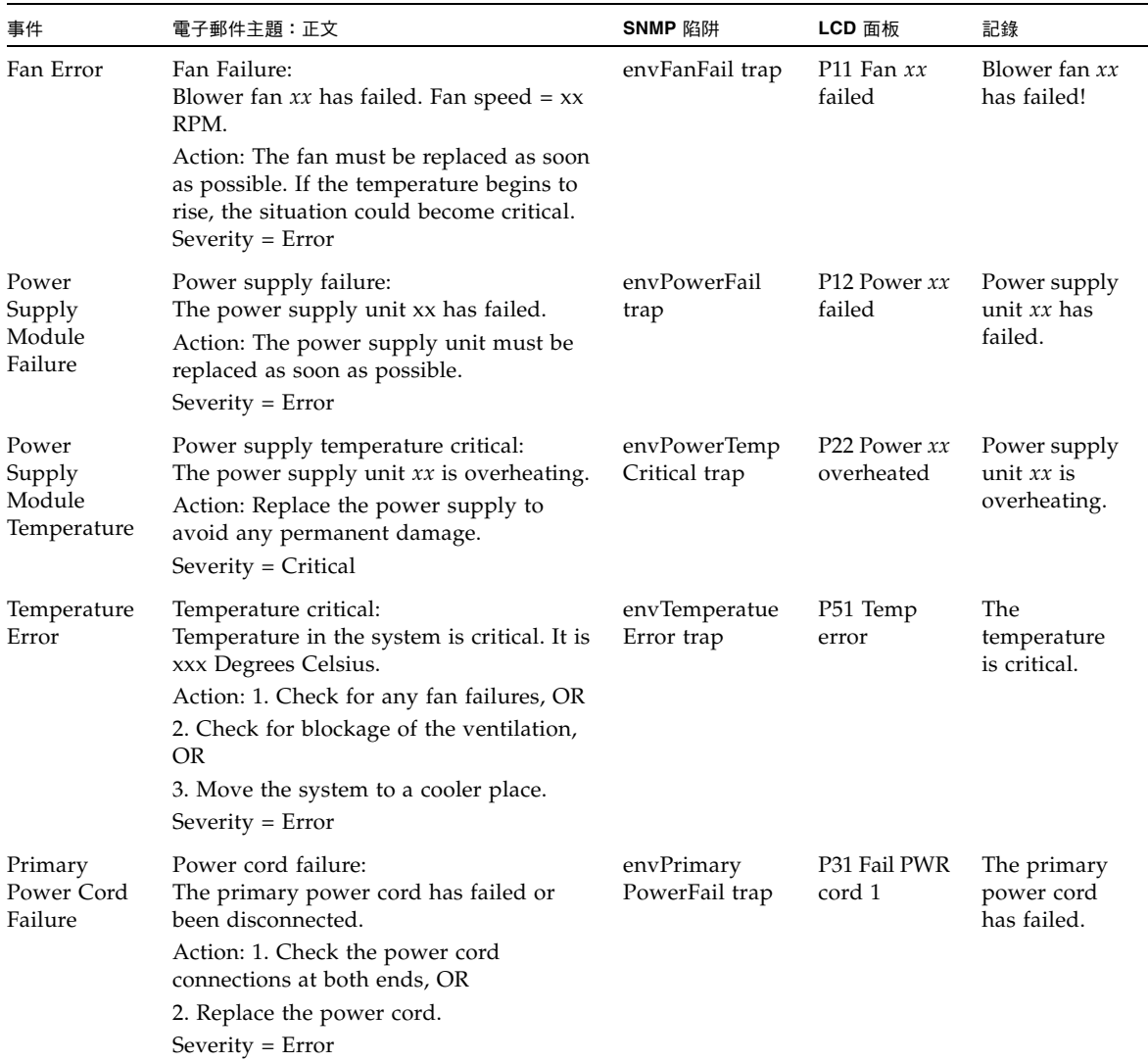

#### 表 **B-4** IPMI 錯誤訊息 **(**續**)**

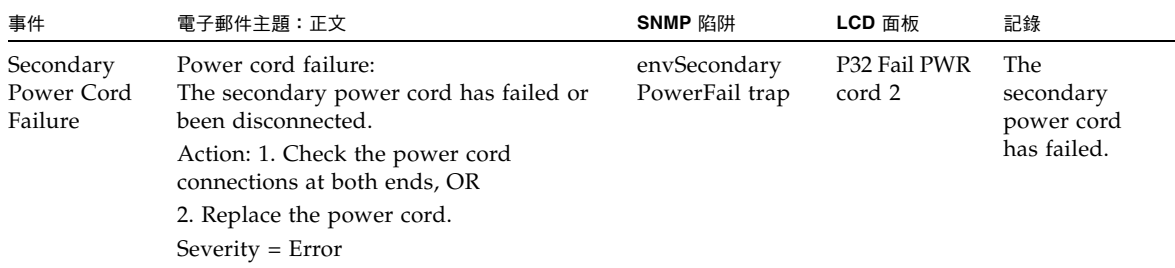

附錄 **C**

# 遵循歸檔規範的軟體 API

Sun StorageTek 5320 NAS Appliance 產品支援稱為 「遵循歸檔規範的軟體」的規範遵 循資料儲存功能,以做為啓用軟體延伸功能的授權金鑰。

規範遵循歸檔軟體分為兩種形式:嚴格形式 (稱為強制) 和較不嚴格的形式 (稱為建議)。如 需有關規範遵循歸檔軟體的簡介資訊,請參閱第 122 [頁的 「關於規範遵循歸檔軟體」。](#page-159-0)

此附錄為提供嚴格規範遵循歸檔軟體之功能和程式設計介面的技術簡介。其包含下列 各節:

- 第 250 [頁的 「規範遵循功能」](#page-287-0)
- 第 251 [頁的 「存取規範遵循功能」](#page-288-0)
- 第 255 頁的「UNIX [系統呼叫的運作方式」](#page-292-0)
- 第 258 頁的 「Windows [用戶端的運作方式」](#page-295-0)
- 第 259 頁的「其他 API」

備註:規範遵循歸檔軟體要能夠正常作業,必須正確配置 Sun StorageTek 5320 NAS Appliance 系統硬體的實體配置。需要特別注意的是,除了利用私有光纖通道與 NAS 磁頭和任意 Sun StorEdge 5300 擴充裝置擴充附件連接外,Sun StorEdge 5300 RAID 擴充裝置陣列不應連接任何其他設備或網路。

備註:為確保資料保存策略能夠發揮最強的執行效力,亦應對 Sun StorageTek 5320 NAS Appliance 系統採取實體方面的安全措施。任何軟體控制的資料保存都不會比用 來控制存取系統硬體的實體防護有用。

# <span id="page-287-0"></span>規範遵循功能

此遵循歸檔規範的軟體提供了為檔案的正確性、完整性與保存提供了儲存層級的保證。 下列各節將說明這三個主要功能:

- 第 250 百的 「[WORM](#page-287-1) 檔案」
- 第 250 頁的「每個檔案的保存期限」
- 第 251 頁的「管理鎖定」

## <span id="page-287-1"></span>WORM 檔案

WORM 檔案採用的存取控制,較 NFS 和 CIFS 協定所提供的傳統檔案存取語義更嚴 謹。當應用程式將某個檔案指定為 WORM 後,此檔案將永不改變。WORM 檔案不能 被修改、擴充或重新命名,無論試圖進行這些操作的用戶端或使用者具有何種身份或權 限。另外,WORM 檔案只能依據以下所述的檔案保存規則進行刪除。

備註:這些檔案雖稱為 「WORM」,但若要遵循一般所言之不可重寫,且不可清除的 儲存裝置說法,則將其稱為 「永久唯讀」會更為準確。在檔案成為 WORM 檔案之前, Sun StorageTek 5320 NAS Appliance 並不會限制此檔案的寫入方式,或此檔案內容可 以修改的次數。

## <span id="page-287-2"></span>每個檔案的保存期限

規範遵循歸檔的軟體為每個 WORM 檔案都設定了保存期限。只有過了保存期限,才可 以刪除 WORM 檔案。保存期限可以延長,但不可以縮短。對於已經超過保存期限的檔 案,可以重新指定新的保存期限。
管理鎖定

為了確保 WORM 檔案和保存期限的保存和保留,在啓用規範遵循的檔案系統磁碟區 上,會停用或限制特定的系統管理功能 (例如刪除或編輯檔案磁碟區)。這些限制會影響 那些可用於有關檔案保存的系統管理功能 (例如透過刪除檔案的磁碟區)。

# 存取規範遵循功能

為了維護與現有用戶端作業系統和應用程式的相容性,會將遵循歸檔規範的軟體功能實 作為 Sun StorageTek 5320 NAS Appliance 所支援之現有檔案存取協定 (NFS 和 CIFS) 的延伸功能。特別是,Sun StorageTek 5320 NAS Appliance 會超載現有的檔案屬性, 以指出檔案的 WORM 狀態和其保存期限的截止時間。因為可以使用標準用戶端 API 和公用程式來設定與檢視這些中介資料欄位,所以這會簡化現有文件和記錄管理應用程 式的移植。

# 規範遵循磁碟區

在磁碟區建立時,就必須將它們指定為啟用規範遵循;無法將現存的磁碟區轉換為規範 遵循磁碟區。在單一 Sun StorageTek 5320 NAS Appliance 上可以有多個磁碟區,而這 些磁碟區中只有部分會啟用規範遵循。

對於將由無法辨識遵循歸檔規範的軟體強制執行的各種資料保存語義的應用程式 (以及 使用者) 所使用的磁碟區,不應啓用遵循歸檔規範。

## WORM 檔案

不能修改或更新 WORM。一日設定為 WORM 檔案,該檔案在移除前一直都是唯讀的。

#### 建立 WORM 檔案

遵循歸檔規範的軟體會使用 WORM 觸發器將普通檔案轉換成 WORM 檔案。當用戶端 應用程式或使用者在某個檔案上執行觸發器動作,遵循歸檔規範的軟體會將其解釋爲應 該將目標檔案轉換成 WORM 檔案。

UNIX 用戶端之 WORM 觸發器的檔案權限模式設定為 4000。用戶端應用程式或使用者 可使用 chmod 指令或系統呼叫來呼叫此 WORM 觸發器。接收到此請求後,遵循歸檔 規範的軟體會透過下列步驟,將目標檔案轉換成 WORM 檔案:

- 設定 setuid 位元
- 清除所有在此檔案上設定的寫入位元
- 保留所有在此檔案上的讀取存取位元

備註:無法將可執行檔轉換成 WORM 檔案。對 Windows 用戶端上所建立的檔案來 說,這表示檔案的存取控制清單 (ACL) 中如有任何存取控制項目 (ACE),是用於授予 此檔案的權限,便無法將此檔案轉換成 WORM 檔案。

在以下範例中,具有 640 存取模式的檔案轉換成為了 WORM 檔案。WORM 觸發器觸 發後,此檔案的存取模式為 4440。

\$ ls -l testfile -rw-r----- 1 smith staff 12139 Dec 2 13:18 testfile \$ chmod 4000 testfile \$ ls -l testfile -r-Sr----- 1 smith staff 12139 Dec 2 13:18 testfile

遵循歸檔規範的軟體使用此 WORM 觸發器是因為現存的應用程式不太可能使用此操作。

Windows 用戶端的 WORM 觸發器會在檔案上同時設定唯讀位元與系統位元。若未於 檔案上設定歸檔或隱藏位元,則設定這些位元只會觸發 WORM。WORM 觸發器會設 定檔案的唯讀位元,但不會變更其系統位元。

一旦成為 WORM 檔案,就無法再復原。從 Windows 用戶端上無法清除唯讀位元,亦 無法變更其系統位元。而從 UNIX 用戶端上,不僅無法清除 setuid 位元,亦無法將執 行或寫入權限增加至檔案的存取模式。

啟用規範遵循的磁碟區可以在 CIFS 與 NFS 之間轉換這些 WORM 設定。例如,如果某 個 UNIX 用戶端檢視一個由 Windows 用戶端建立的 WORM 檔案,則將看到如上所述 的 WORM 存取模式。

#### WORM 檔案的運作方式

WORM 檔案無法加以修改、覆寫或延伸。無論用戶端使用者具有何種身分和存取權限, 任何寫入 WORM 檔案的嘗試都會失敗,並傳回錯誤。

無論是 WORM 檔案的所有者還是具有管理權限的使用者 (即使是超級使用者權限) 都不 能修改 WORM 檔案。無法將 WORM 檔案重新命名或是復原為常規 (非 WORM) 檔案。

#### WORM 檔案的中介資料

遵循歸檔規範的軟體不允許修改包含、保護、說明或命名用戶端資料的中介資料。根據 作業系統的不同,只能允許變更限定的中介資料欄位子集 (如表 [C-1](#page-290-0) 所示)。

<span id="page-290-0"></span>表 **C-1** 可修改和不可修改的 WORM 檔案中介資料

| 作業系統           | 可以                                                                                | 不可以                                                    |
|----------------|-----------------------------------------------------------------------------------|--------------------------------------------------------|
| <b>UNIX</b>    | ● 設定或清除讀取權限位元<br>● 變更檔案所有者與群組所有者                                                  | ● 啓用寫入位元與執行位元<br>• 清除 setuid 位元<br>• 修改大小或修改時間 (mtime) |
| <b>Windows</b> | ● 設定或清除讀取權限位元<br>• 變更歸檔位元<br>● 建立和修改存取控制清單 (儘<br>管不論 ACL 為何種設定,都<br>無法修改 WORM 檔案) | ● 變更唯讀、系統或隱藏位元<br>● 修改大小或修改時間 (mtime)                  |

#### 名稱空間限制

遵循歸檔規範的軟體不允許 WORM 檔案重新命名。此外,非空的目錄也無法重新命 名。此規則保證了 WORM 檔案的完整路徑於此檔案的使用期限內不會變更。

#### 警告

UNIX 用戶端會將檔案模式設為 4000 (呼叫 WORM 觸發器),而一般所產生的檔案存取 模式則不會是 4000。這違反了 chmod 命令和系統呼叫的標準語義。因此,使用 GNU 版的 chmod(1) 指令 (許多 Linux 發行版本都有使用) 來觸發 WORM 觸發器時,該指 令會產生警告訊息。您可以忽略此訊息。

檔案的保存期限

每個 WORM 檔案皆有其保存期限,在此期間內無法刪除該檔案。保存期限使用時間戳 記指示來指定保存期限的結束時間。此保存期限可由用戶端應用程式或使用者明確設定。 用戶端若未指定保存期限,則遵循歸檔規範的軟體便會使用建立磁碟區時,針對其所指 定的預設保存期限。在 WORM 檔案保存期限內,任何想要將其移除的嘗試都將失敗; 但可以在超過保存期限之後的任何時間移除此檔案。

備註:保存期限僅管理能否移除檔案這一功能。WORM 檔案永遠都無法修改,無論是 否已超過其保存期限。

#### 設定保存時間戳記

規範遵循歸檔系統的保存時間戳記儲存在 WORM 檔案的存取時間 (atime) 屬性中。用 戶端通常會在將一個檔案變更為唯讀之前設定 atime 屬性。當檔案變為 WORM 檔案 時,會將該檔案的 atime 值四捨五入成最接近決定保存時間戳記的秒數。

如果 atime 屬性代表的是過去的某個時間,則檔案系統的預設保存期限將用於藉由將與 設保存期限增加至目前的時間來計算保存時間戳記。

#### 永久保存

用戶端應用程式或使用者可以將某個檔案指定為永久保存。此永久性是透過將檔案的 atime 屬性設定為帶正負號的 32 位元整數的最大合法值來達到的。此值 (0x7fffffff) 等於 2,147,483,647。在 UNIX 系統的 limits.h 標頭檔中,將其定義為 INT\_MAX,並 轉換成 03:14:07 GMT, Jan 19, 2038 的時間戳記。

#### 變更保存期限

可以延長保存期限,對於已超過保存期限的檔案,可以重新設定新的保存期限。此項任 務藉由重設 WORM 檔案的 atime 屬性來完成。只要新值所代表的時間比舊的保存時間 戳記晚,此類變更都是允許的。

#### 忽略存取時間

因為存取時間 (atime) 屬性已由規範遵循歸檔的軟體用來儲存保存時間戳記,所以此 屬性在標準的檔案系統操作中不會被更新,無論該檔案是否為 WORM 檔案。

# 決定檔案狀態

用戶端應用程式與使用者可使用標準工具與 API 來讀取檔案的中介資料,從而決定保 存狀態。例如在 UNIX 用戶端上,檔案的屬性可以透過 stat(2)系統呼叫加以讀取, 或是使用 ls 指令來檢視檔案的屬性。(ls -lu 會列出檔案及其存取權限和 atime 時間 戳記。)

# UNIX 系統呼叫的運作方式

UNIX 用戶端應用程式會透過其本機系統呼叫介面來存取遵循歸檔規範的軟體。這些呼 叫會呼叫用戶端 NFS 實作,而該實作則會將系統呼叫轉換為標準 NFS 協定請求。因為 啟用規範遵循的檔案系統與標準的 NAS 檔案系統的運作方式不同,所以在用戶端的系 統呼叫運作方式上也會有相應的不同。

本小節將說明當用戶端在啟用規範遵循之 Sun StorageTek 5320 NAS Appliance 共用上 執行標準 UNIX 系統呼叫時,其運作方式有所不同的呼叫。未在此列出的系統呼叫之 運作方式是正常的。

需要特別注意的是,Sun StorageTek 5320 NAS Appliance 的介面就是 NFS 和 CIFS 檔 案存取協定。因此本小節中併入了遵循標準協定請求之 Sun StorageTek 5320 NAS Appliance 的規範遵循相關運作方式,以及從系統呼叫到 NFS 請求的對映。這些呼叫 的運作方式已在 Solaris 作業系統用戶端上進行過驗證,其結果應適用於其他 UNIX 用 戶端。

### access(2)

任何對 WORM 檔案之寫入權限的檢查 (亦即,在 amode 引數包含 W\_OK 位元時呼叫 access(2)) 都會失敗,並傳回錯誤 (EPERM)。

### $chmod(2) \cdot fchmod(2)$

目標檔案如為標準且未設定任何執行權限位元的非 WORM 檔案,同時其新的存取權限 爲 4000 (S\_ISUID),則目標檔案便會變成 WORM 檔案。發生此情況時,檔案會收到 新的存取模式;這種模式是透過將 setuid 位元增加至檔案存取模式中現有的讀取位元 計算而來。更精確地說,如果舊的存取模式爲 oldmode,則在接收到 WORM 觸發器 之後,檔案的新存取模式會這樣運算:

 $newmode = S$  ISUID | (oldmode & 0444)

無法將可執行檔轉換為 WORM 檔案。將 WORM 觸發器 (模式 4000) 套用至具有一或 多個執行權限位元的檔案會失敗,並傳回錯誤 (EACCES)。

在 WORM 檔案上可以設定或清除讀取存取位元。任何嘗試啟用 WORM 檔案之寫入或 執行權限的動作,如設定 WORM 檔案的 setgid 位元 (S\_ISGID) 或固定位元 (S\_ISVTX) 或清除其 setuid 位元都會失敗,並傳回錯誤 (EPERM)。

#### $chown(2) \cdot fchown(2)$

這些呼叫在 WORM 檔案與非 WORM 檔案上的運作方式相同。

### link(2)

用戶端可以建立新的指向 WORM 檔案的強制連結。在超過檔案的保存期限之前,無法 移除指向 WORM 檔案的強制連結。(請參閱第 [257](#page-294-0) 頁的 unlink(2))。

### $read(2) \cdot readv(2)$

用戶端可以讀取 WORM 檔案。因為保存時間戳記會儲存在 atime 屬性中,所以不會更 新此值,以反映 WORM 檔案的讀取存取。

### rename(2)

任何想要在啟用規範遵循的檔案系統上重新命名 WORM 檔案或非空目錄的嘗試都會失 敗,並傳回錯誤 (EPERM)。

#### $stat(2)$  · fstat(2)

使用這些呼叫來取得有關標準檔案的資訊時,傳回的 stat 結構會包含規範遵循相關的 值。st\_mode 欄位會包含 (且一律會包含) 檔案的模式和權限。WORM 檔案設定了 setuid 位元,未設定任何寫入位元或執行位元。st\_atime 欄位包含指出檔案保存期限 之截止時間的時間戳記。如果此值等於 limits.h 中所定義的 INT\_MAX,便會永久保留 此檔案。

### <span id="page-294-0"></span>unlink(2)

只有在目前由 Sun StorageTek 5320 NAS Appliance 安全時鐘所反映的時間晚於該檔案 之 atime 屬性中所儲存的日期 (即保存時間戳記) 時,才可取消 WORM 檔案的連結。 若不能滿足此條件,unlink(2) 便會失敗,並傳回錯誤 (EPERM)。

### $utime(2) \cdot utimes(2)$

這些呼叫用於設定檔案的存取時間 (atime) 與修改時間 (mtime) 屬性。當用於非 WORM 檔案時,它們可以正常運作,並在某個檔案轉換為 WORM 檔案前為指定保存時間戳記提 供機制。

在 WORM 檔案上呼叫時,這些呼叫可用來延長檔案的保存期限或是為超過保存期限的 檔案指定新的保存期限。新的 atime 值若是大於 (即,在其之後) 檔案的現有 atime 值, 則這些對 WORM 檔案的呼叫便會成功。新的 atime 值若是小於或等於目前的 atime 值,則這些呼叫便會失敗,並傳回錯誤 (EPERM)。當在 WORM 檔案上使用時,將忽略 mtime 引數。

### $write(2) \cdot write(2)$

任何想要寫入 WORM 檔案的嘗試都會失敗,並傳回錯誤 (EPERM)。

# Windows 用戶端的運作方式

下列小節將說明對 Windows 用戶端啓用規範遵循檔案的差異。

# 建立 WORM 檔案

若未設定歸檔或隱藏位元,一般非 WORM 檔案只能從 Windows 中轉換為 WORM 檔 案。若清除了這些位元,Windows 用戶端可設定唯讀與系統位元,將檔案轉換為 WORM 檔案。此 WORM 觸發器會浩成設定檔案的唯讀位元,但不會變更其系統位元 的狀態。

# WORM 檔案上的中介資料限制

Windows 用戶端可變更 WORM 檔案上的歸檔位元。但不可變更唯讀位元、隱藏式位 元及系統位元。Windows 用戶端可變更 WORM 檔案上的 ACL,但將會忽略所有 WORM 檔案之 ACL 中的寫入權限。任何想修改 WORM 檔案中的資料的嘗試都會失 敗,無論其在 ACL 中為何種權限。

設定保存期限

如同 UNIX 用戶端那樣,Windows 用戶端可透過在檔案的存取時間 (atime) 屬性中儲 存保存時間戳記來設定保存期限。

# Windows 用戶端警告

下列小節包含您對 Windows 用戶端需多加留意的詳細資訊。

#### 唯讀位元預防措施

只有能夠辨識 WORM 檔案之特殊運作方式的 Windows 應用程式與使用者才可以使用 啟用規範遵循的磁碟區,這一點尤為重要。許多用於複製檔案的標準 Windows 公用程 式會一併複製檔案的唯讀位元與系統位元。如果這些工具在啟用規範遵循的磁碟區上複 製 WORM 檔案,則複製而來的檔案也會因設定了唯讀位元與系統位元這一點而成為 WORM 檔案。

#### 防毒軟體

許多病毒檢查程式都會在檢查時嘗試保留其存取時間。一般而言,這類程式會在檢查檔 案是否有病毒之前讀取該檔案的 atime,並在檢查後將 atime 重設為掃描之前的值。如 果在病毒檢查程式檢查某個檔案的同時,其他的應用程式正在該檔案上設定保存期限, 那麼將會導致競爭情況出現。最終這個檔案可能會設定錯誤的保存期限。

避免此問題最簡單的方法,就是不要在啓用規範遵循的檔案系統上執行病毒檢查程式, 或避免和建立 WORM 檔案的應用程式同時執行。

自訂應用程式也可以透過使用很短的預設保存期限,並在套用 WORM 觸發器之後再設 定檔案真正的保存期限來避免這個問題。

# 其他 API

遵循歸檔規範的軟體可透過許多其他用戶端 API (如 Java、Perl 和 C++) 進行存取。所 有這些語言都仰賴相同的基礎系統呼叫,存取透過 NFS 或 CIFS 所掛載的共用。

附錄 **D**

# Sun StorageTek 5320 NAS Appliance 元件

此附錄旨在說明 Sun StorageTek 5320 NAS Appliance 和 Sun StorageTek 5320 NAS Cluster Appliance 伺服器 (磁頭) 硬體的元件。包含下列各節:

- 第 261 頁的 「NAS [伺服器」](#page-298-0)
- 第 268 頁的 「RAID [控制器附件和擴充附件元件」](#page-305-0)

如需有關視為用戶可置換裝置 (CRU) 之元件的資訊,請參閱第 [12](#page-210-0) 章。

備註:此附錄中說明的 Sun StorageTek 5320 NAS Appliance 一般功能也適用於 Sun StorageTek 5320 NAS Cluster Appliance。

# <span id="page-298-0"></span>NAS 伺服器

Sun StorageTek 5320 NAS Appliance 伺服器為所有系統配置的基本伺服器裝置。 圖 [D-1](#page-298-1) 顯示伺服器的正面。

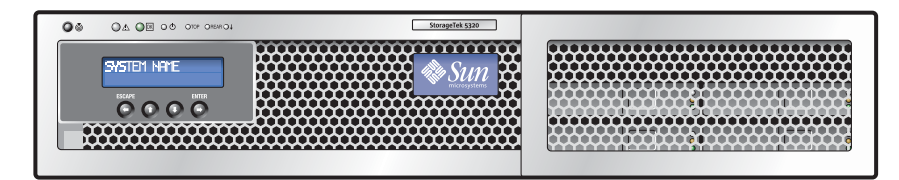

<span id="page-298-1"></span>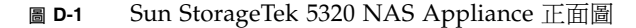

# 前方面板按鈕與 LED

伺服器的前方面板提供液晶顯示器 (LCD) 面板、按鈕及 LED。

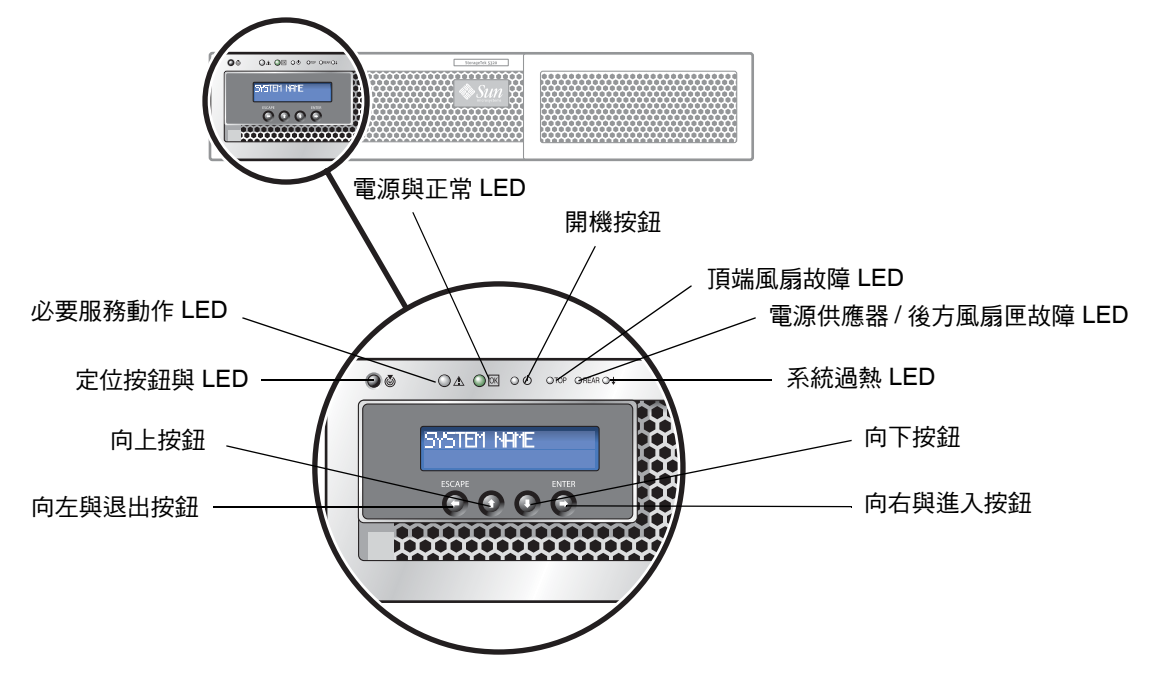

圖 **D-2** NAS 伺服器前方面板按鈕與 LED

您可使用 LCD 按鈕瀏覽 LCD 功能表選項來執行本機的基本功能。其基本功能包括: 檢查系統狀態、檢視或變更網路配置設定,以及關閉系統或重新啓動系統。

當您使用 LCD 按鈕關閉系統時,會在作業系統控制下執行平滑關閉。遠端使用者可利 用 Web Admin 圖形化使用者介面,透過網路來關閉系統。

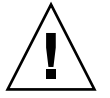

注意:請勿使用電源按鈕進行系統關機動作。請務必使用第 143 [頁的 「關閉伺服器」](#page-180-0) 中說明的 LCD 按鈕或遠端關機程序。不正確的關機將會造成資料遺失。

表 [D-1](#page-300-0) 說明位於伺服器前方面板上的按鈕功能。

<span id="page-300-0"></span>

| 按鈕      | 說明                                     |
|---------|----------------------------------------|
| 開機按鈕    | 開啓 NAS 伺服器的電源。請使用筆尖或類似工具按下並釋放<br>隱式按鈕。 |
|         | 請務必依照以下順序開啓各裝置的電源:                     |
|         | 1. 陣列擴充裝置。                             |
|         | 2. 陣列控制器裝置。                            |
|         | 3. NAS 伺服器。                            |
| 向左/退出按鈕 | 澴原、退格、退出。                              |
| 向上按鈕    | 向上椦動與選取字元、點、空格。                        |
| 向下按鈕    | 向下椦動與選取字元、點、空格。                        |
| 向右/進入按鈕 | 接受、選取、儲存、進入。                           |

表 **D-1** NAS 伺服器前方面板的按鈕

# 狀態指示器 LED

位於 Sun StorageTek 5320 NAS 伺服器正面的狀態 LED 會提供伺服器元件的狀態。 表 [D-2](#page-300-1) 說明 LED 狀態指示器,這些指示器通過信號指出系統中目前所進行的作業。

表 **D-2** 正面 LED 狀態指示器

<span id="page-300-1"></span>

| LED        | 說明                                                                                                    |
|------------|----------------------------------------------------------------------------------------------------|
| 定位按鈕/LED   | 此 LED 可協助您在充滿伺服器的機架中,指出您正在對機架中的<br>哪個系統進行操作。<br>● 推入然後釋放此按鈕使定位 LED 閃爍 30 分鐘。<br>● 按住此按鈕 5 秒,以啓動  push-to-test 」 模式,使機架內部與<br>外部的所有其他 LED 閃爍 15 秒。 |
| 必要服務動作 LED | 此 LED 有兩種狀態:<br>• 關閉:正常作業。<br>● 緩慢閃爍:偵測到需要服務動作的事件。                                                                                                |
| 電源/確定 LED  | 此 LED 有三種狀態:<br>● 關閉:伺服器的主電源與待機電源皆關閉。<br>● 閃爍:伺服器處於待機電源模式,只將 AC 電源供應給 GRASP<br>板與電源供應器風扇。<br>● 開啓:伺服器處於主電源模式,將 AC 電源供應給所有元件。                      |

表 **D-2** 正面 LED 狀態指示器 **(**續**)**

| LED                   | 說明                                                                                                    |
|-----------------------|----------------------------------------------------------------------------------------------------|
| 頂端風扇故障 LED            | 若有前方的散熱風扇模組故障,此 LED 即會亮起。各個風扇模組<br>上的 LED 表示哪個風扇模組故障。                                                                                                    |
| 電源供應器/後方風扇匣<br>故障 LED | 發生下列狀況時,此 LED 即會亮起:<br>● 系統中出現兩個電源供應器,但只有一個與 AC 電源連接。若要<br>解除此狀況,請插上第二個電源供應器,或從機架中拔除。<br>● 系統中發生與電壓相關的事件。若爲與 CPU 相關的電壓錯誤,<br>則關聯的 CPU Fault LED 也會亮起。<br>● 後方風扇匣故障或遭移除時。 |
| 系統過熱 LED              | ● 偵測到溫度上限時,此 LED 即會亮起。                                                                                                    |

# 後方面板連接埠與 LED

Sun StorageTek 5320 NAS Appliance 伺服器可針對叢集配置, 在 PCI 插槽 1 (標準) 與 PCI 插槽 0 (可選購) 中,包含一或兩個雙連接埠光纖通道 (FC) 主機匯流排配接卡 (HBA)。 圖 [D-3](#page-301-0) 顯示伺服器的背面。

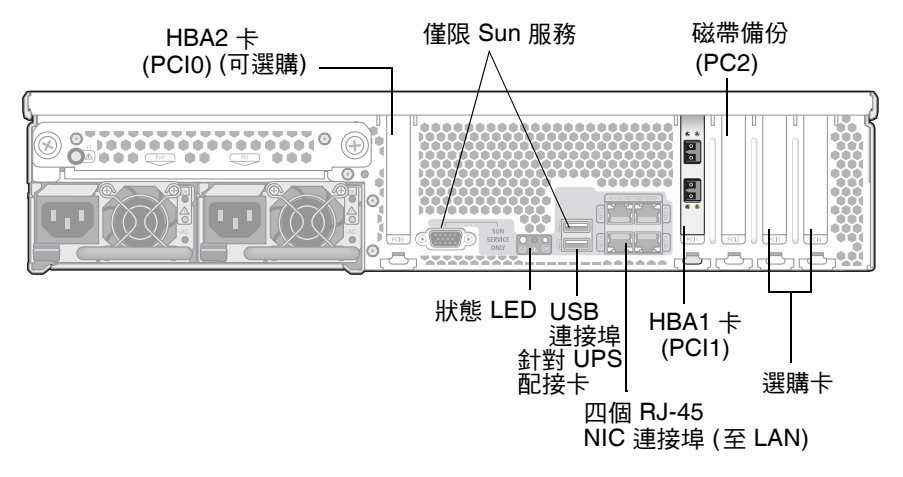

<span id="page-301-0"></span>圖 **D-3** Sun StorageTek 5320 NAS Appliance 具備一張 HBA 卡的後面板

在 Sun StorageTek 5320 NAS Cluster Appliance 配置中, 兩部高可用性 (HA) 伺服器 會成對售出,在其軟體序號中係以伺服器 「-H1」和 「-H2」表示。每部伺服器都具備 兩個雙連接埠 FC HBA 卡,並可包含其他選購卡。

#### 連接至輔助本機 UPS

USB 到串列埠配接卡/轉換纜線 (隨附於裝置工具組中) 可用來連接到支援的本機UPS (不斷電供電系統) 裝置。

將 UPS 配接卡纜線連接到支援的本機 UPS 裝置,即可啓用 NAS Appliance 來監視 UPS 的狀態。若發生電源中斷, UPS 可關閉系統。如需更多資訊,請參閱第 139 頁的「關 於 UPS [監視」](#page-176-0)。

不論 NAS 伺服器的作業狀態 (ON/OFF) 為何,您都可以安裝 UPS 配接卡纜線。

若要安裝 UPS 配接卡纜線,請:

1. 請遵循 UPS 裝置隨附的指示,將串列埠連接器端連接到支援的 UPS 串列埠介面。

2. 將纜線的 USB 連接器端連接到 NAS Appliance 下方的 USB 連接器 (位於裝置的後方)。

#### 後方面板 LED

圖 [D-4](#page-302-0) 顯示位於伺服器背面的 LED。

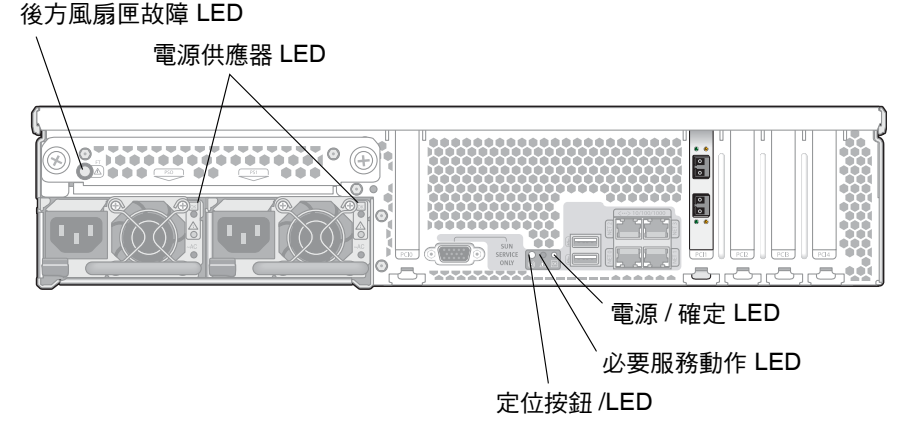

<span id="page-302-0"></span>圖 **D-4** 伺服器後方面板 LED

#### 表 [D-3](#page-303-0) 說明後方面板 LED 的功能。

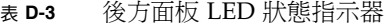

<span id="page-303-0"></span>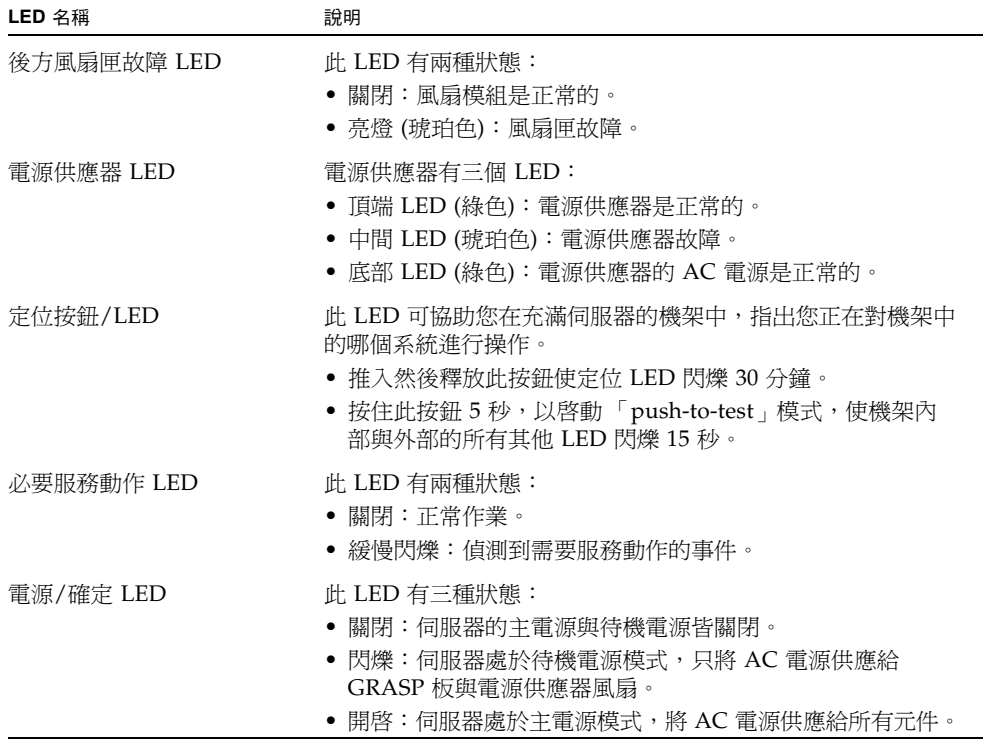

# 伺服器電源供應器

系統的電源供應器可為其所有元件提供電源。所有裝置的電源供應系統都是自動感應裝 置,可自動調整線性電壓,範圍從 100 到 240 伏特、50 到 60 Hz。

伺服器的電源供應系統是由兩個備援的可熱-插拔模組,以 1 + 1 的配置所組成,如圖 [D-5](#page-304-0) 所示。每個模組能維持負載 500 瓦的電力。要維持系統的正常作業,最少需要一組電源 供應器,而要有備援電力的話,最少必須有兩組電源供應器。

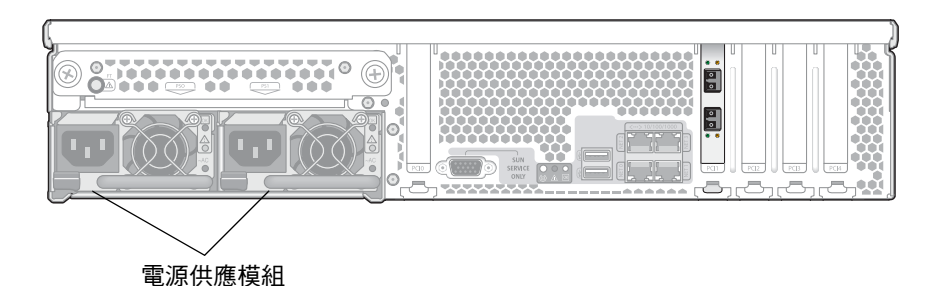

<span id="page-304-0"></span>圖 **D-5** 電源供應模組

電源供應器的功能包括下列各項:

- 550W 輸出能力
- 具多段速度調整能力的內部冷卻風扇
- 內建負載共用能力
- 內建超載保護能力
- 插入/抽出用整合控點

## 直接連結式磁帶櫃

本機備份磁帶機可連接到伺服器背面左下方的 SCSI 連接埠。

備註:請確定磁帶機是位在所支援磁帶裝置的清單中。如需有關支援之磁帶裝置的最新 資訊,請連絡 Sun 銷售代表。

磁帶櫃的 SCSI ID 必須低於磁帶機的 ID。例如,將磁帶櫃 ID 設為 0,並將磁帶機 ID 設為不衝突的值 (如 5)。

如需有關您正在使用的磁帶機系統的詳細資訊,請參閱隨附於系統的文件。

# <span id="page-305-0"></span>RAID 控制器附件和擴充附件元件

控制器附件和擴充附件可提供 Sun StorageTek 5320 NAS Appliance 和 Sun StorageTek 5320 NAS Cluster Appliance 的儲存空間。

控制器附件

Sun StorEdge 5300 RAID EU 控制器附件可與光纖通道擴充附件 (EU F) 或與 SATA 擴 充附件 (EU S) 搭配使用。

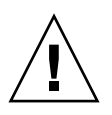

注意 **–** 若要增加或移除擴充附件,必須先關閉系統。

光纖通道控制器附件的前方面板具有 14 個可熱插拔的硬碟,共分為兩個 RAID 5 群組, 每組各有六個磁碟機 (5+1),外加兩個全域緊急備援磁碟機。每個磁碟機的原始容量為 146 GB, 可用容量為 133 GB, 而附件的可用總容量則為 1.3 TB。

300 GB FC 磁碟機 RAID 配置的組成份子包括一個由六個磁碟機 (5+1) 組成的 RAID 5 群組、一個由七個磁碟機 (6+1) 組成的 RAID 5 群組,以及一個全域緊急備援磁碟機。

與 SATA 系統搭配使用的控制器附件在出貨時不包括硬碟機。所有 SATA 磁碟機皆會隨 附在 EU S 擴充附件中。

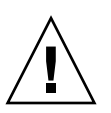

注意 **–** 請勿在相同的控制器附件或陣列中混接光纖通道和 SATA 硬碟機。

備註 **–** 在雙陣列配置中,只可各在一組陣列上配置光纖通道磁碟機 (適用於控制器附件 和擴充附件) 及 SATA 磁碟機 (僅適用於擴充附件)。

#### 擴充附件

擴充附件可讓您延伸系統的儲存空間。

每部 EU F 擴充附件的前方面板都具有 14 個可熱插拔的光纖通道硬碟,並區分為兩組, 每七個磁碟機 (6+1) 配置成一個 RAID 5 群組。每個磁碟機的原始容量為 146 GB,可 用容量為 133 GB,而每個 EU F 擴充附件的可用總容量則為 1.6 TB。

第一個 EU S 擴充附件的前方面板具有 14 個可熱插拔的 SATA 磁碟機,並區分成一組為 六個磁碟機 (5+1) 配置成一個 RAID 5 的群組,另一組為七個磁碟機 (6+1),外加一個全 域緊急備援磁碟機。每個 SATA 磁碟機的原始容量為 400 GB,可用容量為 360 GB,而 第一個 EU S 擴充附件的可用總容量則為 3.6 TB。

其他 EU S 擴充附件具有 14 個可熱插拔的 SATA 磁碟機,並區分為兩組,每七個磁碟 機 (6+1) 配置成一個 RAID 5 群組,可以額外提供近 4.4 TB 的可用容量。

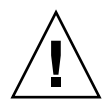

注意 **–** 請勿在相同的擴充附件中混接光纖通道和 SATA 磁碟機。

#### 混接 FC 和 SATA 擴充裝置

透過下列規定,目前已可支援 「序列式先進附加技術 (Serial Advanced Technology Attachment, SATA)」與光纖通道擴充裝置 (EU) 混合配置。

- 完整的 EU 必須包括光纖通道磁碟機或所有的 SATA 磁碟機。EU 中不可含有混 合的磁碟機類型。
- 即使 EU 中所含為 SATA 磁碟機,RAID EU 中仍可能會有有光纖通道磁碟機。 RAID EU 無法包含 SATA 磁碟機。
- 在陣列中使用 SATA 與光纖通道時,兩者皆須具備唯一且容量相同的緊急備援磁碟。
- LUN 不可同時含有 SATA 與光纖通道磁碟機。

#### 磁碟盒

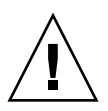

注意 **–** 只有 Sun Microsystems 所提供的光纖通道或 SATA 磁碟機可與 Sun StorageTek 5320 NAS Appliance 和 Sun StorageTek 5320 NAS Cluster Appliance 搭配運作。如需 最新的支援資訊,請連絡 Sun 銷售代表。

每個磁碟機都被放置在它的磁碟盒中。這些磁碟盒可在不關閉擴充附件、控制器附件或 Sun StorageTek 5320 NAS Appliance 或 Cluster 的情況下進行更換。

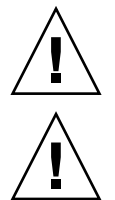

注意 **–** 請勿在相同的擴充附件、控制器附件或陣列中混接光纖通道和 SATA 磁碟機。

注意 **–** 一次只可針對一個磁碟盒進行熱插拔處理。在將另一個磁碟盒移除前,請確認 RAID 子系統已完成所有必須的重建動作。

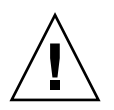

注意 **–** 當 RAID 子系統處於重要狀態、正在建立新的 RAID 集,或正在重建現有的 RAID 集時,請勿更新系統軟體或 RAID 韌體。

#### ▼ 找出硬碟或附件

- **1.** 在 **Web Administrator** 瀏覽面板中,選取 **[RAID] > [Manage RAID]**。
- **2.** 按一下 **[Locate Drive]** 或 **[Locate Drive Tray]** 按鈕,以使磁碟機或附件的 **LCD** 指示 器閃爍。

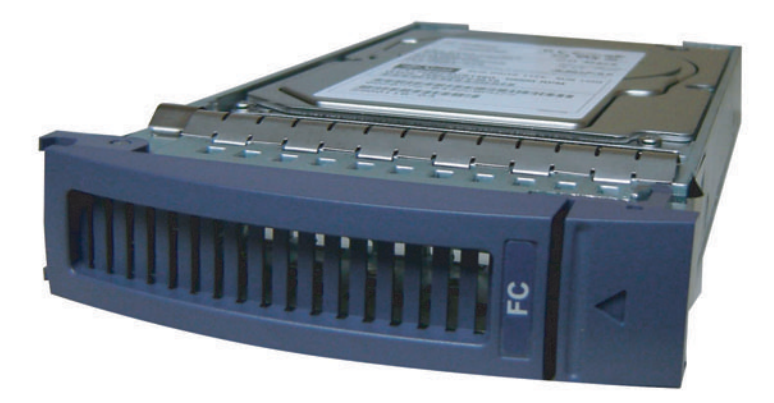

#### 圖 **D-6** 光纖通道磁碟盒

#### ▼ 找出要更換的磁碟機

磁碟機故障時,可使用記錄項目協助您辨識特定的磁碟。(您可以使用相同的方式解讀系 統記錄檔和診斷報表中的磁碟位置)。以下是記錄項目的範例:

Controller 0 enclosure 0 row 0 column 6

解讀這類記錄項目,請注意下列要點:

- 忽略任何通道和目標編號。
- 控制器編號會從 0 開始。例如第一個陣列 (RAID EU) 中的控制器若為 0 (槽 A) 和 1 (槽 B),則第二個陣列中的控制器便會是 2 和 3。
- 附件編號起始為 0,並且和其所屬的陣列相關。例如,若第一個陣列有兩個附件,則 該附件識別即為 0 和 1。
- Sun StorageTek 5320 NAS Cluster Appliance 的列編號一律爲 0。
- 行編號起始為 0 並指名附件的槽編號。

因此,在上述範例中,您可以將槽 7 解讀成第一個陣列的第一個附件。

備註 **–** 並沒有一個標準方式來定義哪個陣列是第一個,那個陣列是第二個。基本上, 第一個 HBA 埠連接至第一個陣列,第二個 HBA 埠連接至第二個陣列,並以此類推。

### 磁碟機故障訊息

下表說明可能的磁碟機問題、指示及修正動作。

備註 **–** 檢查 Web Admin GUI 與系統記錄檔,以確保在執行下列程序前已完成磁碟機重建。

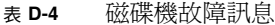

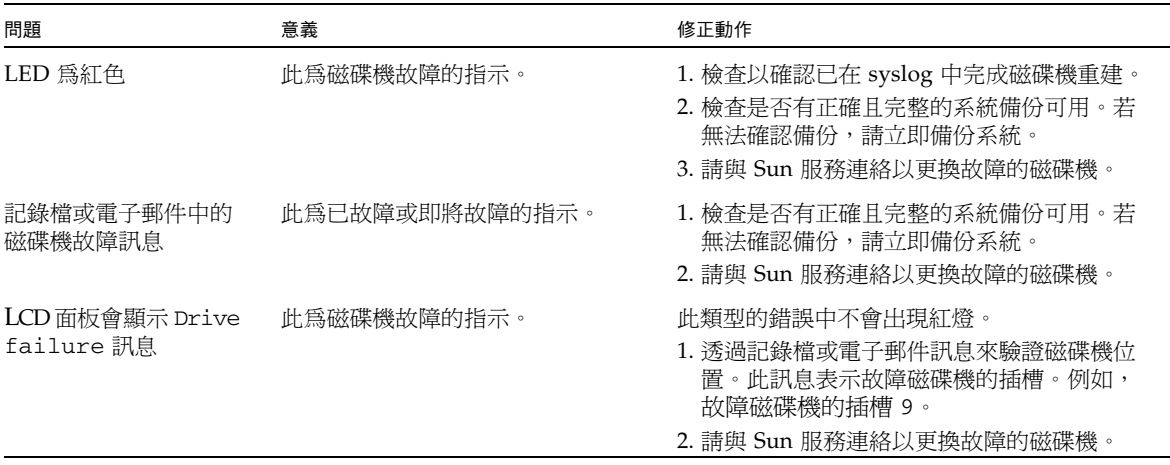

電源供應器

控制器附件和擴充附件會使用相同的電源供應模組。

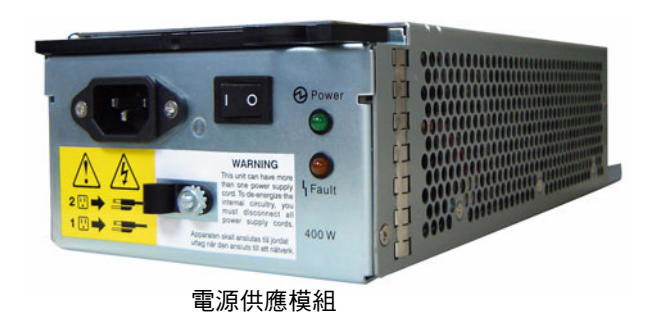

控制器附件

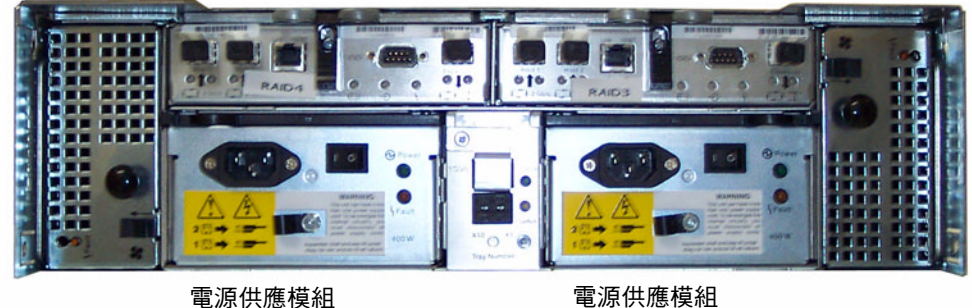

擴充附件

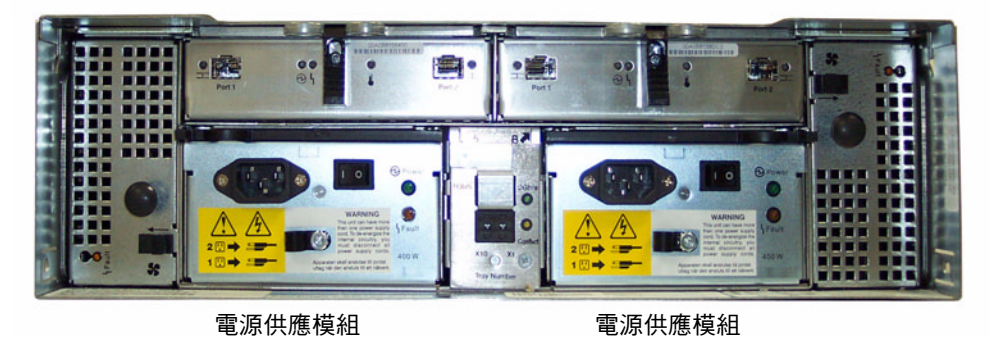

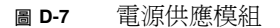

附錄 **E**

# 傳送診斷電子郵件訊息

診斷電子郵件功能可讓您將電子郵件訊息傳送給 Sun Microsystems 技術支援團隊,或 其他想要連絡的收件者。診斷電子郵件訊息包含有關 Sun StorageTek 5320 NAS Appliance 系統配置、磁碟子系統、檔案系統、網路配置、SMB 共用、備份和復原程 序的資訊、/etc 目錄資訊、系統記錄檔、環境資料以及管理員資訊。 無論是什麼樣的問題,傳送的每一封診斷電子郵件中都包含上述全部資訊。

在叢集配置中,您必須個別針對叢集中的每一部伺服器設定診斷電子郵件。

設定診斷電子郵件:

- 1. 在 Web Administrator 圖形化使用者介面 (GUI) 頂端的工具列中, 按一下 [Diagnostic Email] 視窗會隨即顯示。
- 2. 在 [Problem Description] 欄位中,鍵入對問題的描述。 本欄位為必填的項目,其長度不能超過 256 個字元。
- 3. 確認 [Diagnostics] 核取方塊至少選取了一位電子郵件收件者。 如果您需要增加或變更收件者,請參閱第 29 [頁的 「設定電子郵件通知」](#page-66-0)。
- 4. 按一下 [Send],以傳送郵件。

# Web Administrator 面板

此附錄列出 Web Administrator 圖形化使用者介面面板中的欄位和元素。其包含下列 各節:

- 第 276 頁的 「 [Anti Virus Configuration](#page-313-0) 面板」
- 第 278 頁的「[Configuration Wizard](#page-315-0) 面板」
- 第 279 頁的「[File Replicator](#page-316-0) 面板」
- 第 285 頁的 「[File Volume Operations](#page-322-0) 面板」
- 第 297 頁的「[High Availability](#page-334-0) 面板」
- 第 301 頁的「[iSCSI Configuration](#page-338-0) 面板」
- 第 305 頁的 「[Monitoring and Notification](#page-342-0) 面板」
- 第 314 頁的「[Network Configuration](#page-351-0) 面板」
- 第 322 頁的「RAID 面板」
- 第 328 頁的 「[System Activity](#page-365-0) 面板」
- 第 330 頁的 「[System Backup](#page-367-0) 面板」
- 第 331 頁的 「[System Manager](#page-368-0) 面板」
- 第 333 頁的 「[System Operations](#page-370-0) 面板」
- 第 341 頁的 「[UNIX Configuration](#page-378-0) 面板」
- 第 351 頁的 「[Windows Configuration](#page-388-0) 面板」

# <span id="page-313-0"></span>Anti Virus Configuration 面板

本節將說明 [Configure Anti Virus] 面板上的欄位和元素。

# Configure Anti Virus 面板

此面板可讓您配置系統的防毒軟體。

下表將說明此面板上的欄位和按鈕。

#### 表 **F-1** [Configure Anti Virus] 面板上的欄位和元素

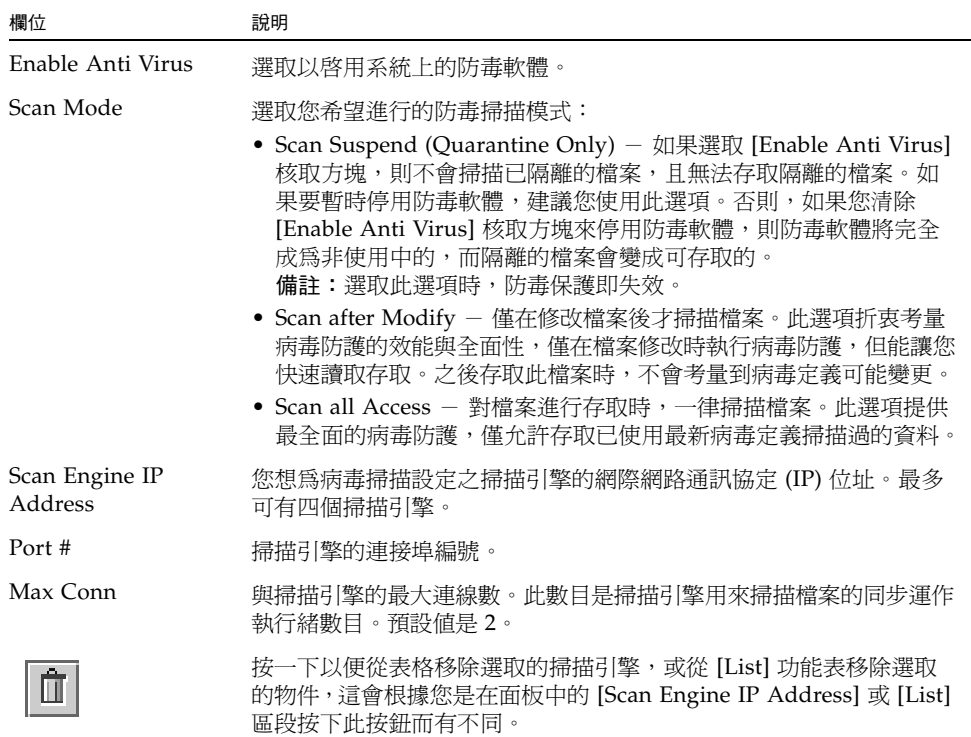

| 欄位     | 說明                                                                                                    |
|--------|----------------------------------------------------------------------------------------------------|
| Type   | 您希望防毒軟體掃描或忽略的物件類別。按下列其中一個類別後,於<br>[List] 欄位鍵入一個値以指定要掃描或忽略的物件 (如副檔名或用戶端<br>名稱)。                          |
|        | • File Types Included - 防毒軟體會掃描的檔案類型。如果此欄位是<br>空白的,則會掃描所有檔案類型。項目必須為三個字元或更少,且您<br>可以使用?淮行萬用字元比對。         |
|        | • File Types Excluded - 防毒軟體會忽略的檔案類型。項目必須爲三<br>個字元或更少,且您可以使用?進行萬用字元比對。                                  |
|        | • Exempt Clients- 防毒軟體會忽略的用戶端名稱或 IP 位址。                                                                 |
|        | • Exempt Groups - 防毒軟體會忽略的每個 Windows/NT 或<br>Windows Active Directory 群組 (不是 UNIX 群組) 的名稱。項目可<br>以包含空格。 |
|        | • Exempt Shares – 防毒軟體會忽略之每個共用網際網路檔案系統<br>(CIFS) 共用的名稱。<br>備註:防毒軟體會始終忽略管理共用(X\$)。                       |
| List   | 您希望防毒軟體掃描或忽略的物件,這會根據 [Type] 功能表中選取的<br>類別而有不同。可在 [List] 區段頂端的欄位中鍵入値。正下方的欄位則<br>會列出所有先前所輸入的值。            |
|        | 按一下以將剛鍵入面板 [List] 區段頂端欄位的値增加至 [List] 區段的底<br>部欄位。                                                       |
| Apply  | 按一下以儲存變更。                                                                                               |
| Cancel | 按一下以清除新項目的欄位,並返回面板上原本顯示的值。                                                                              |

表 **F-1** [Configure Anti Virus] 面板上的欄位和元素 **(**續**)**

# <span id="page-315-0"></span>Configuration Wizard 面板

本節將說明 Web Administrator 圖形化使用者介面 [Configuration Wizard] 面板中的 欄位和元素:

- 第 278 頁的「[Configuration Wizard](#page-315-1) 面板」
- 第 278 頁的 「[Confirmation](#page-315-2) 面板」
- 第 279 頁的「[Select Environment](#page-316-1) 面板」

# <span id="page-315-1"></span>Configuration Wizard 面板

這是配置精靈的第一個畫面。配置精靈這項工具,可讓您在連續的視窗中輸入資料,即 可配置新附加的系統。

在每個視窗中輸入必要的資訊,然後按 [Next] 繼續。在精靈結束後,您可以檢視輸入的 資訊,接著可於儲存之前先編輯資訊,或按一下 [Cancel] 捨棄資訊。

# <span id="page-315-2"></span>Confirmation 面板

此面板是配置精靈的最後一個畫面。它可讓您確認或捨棄於配置精靈中輸入的資訊。 請在此視窗中執行下列一項作業:

- 若要在輸入的資訊儲存至系統之前進行變更,請執行下列一項作業:
	- a. 按一下 [Back] 按鈕返回您想要變更的視窗。
	- b. 進行變更,然後按 [Next] 返回 [Confirmation] 面板。
	- c. 按一下 [Finish]。

您的變更已儲存至系統。

- 若要將您輸入的配置資訊儲存至系統,請按一下 [Finish]。
- 若不要儲存任何資訊,直接關閉確認精靈,請按一下 [Cancel]。

# <span id="page-316-1"></span>Select Environment 面板

此面板可讓您為新附加的系統配置網路環境。

下表將說明此面板上的欄位和按鈕。

#### 表 **F-2** [Select Environment] 面板上的欄位和元素

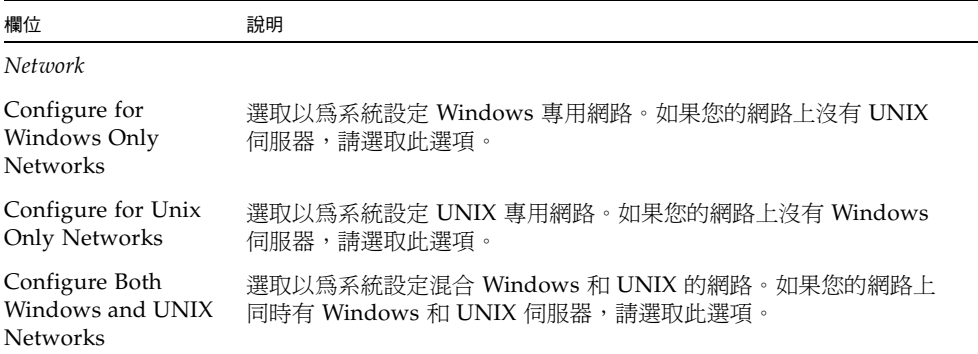

# <span id="page-316-0"></span>File Replicator 面板

本節將說明 Web Administrator 圖形化使用者介面 [File Replicator] 面板中的欄位和元素:

- 第 280 頁的「[Add/Edit Mirror](#page-317-0) 視窗」
- 第 281 頁的 「[Manage Mirrors](#page-318-0) 面板」
- 第 282 頁的「[Promote Volume](#page-319-0) 視窗」
- 第 282 頁的「[Set Threshold Alert](#page-319-1) 面板」
- 第 283 頁的「[View Mirror Statistics](#page-320-0) 面板」

# <span id="page-317-0"></span>Add/Edit Mirror 視窗

此視窗可讓您增加或編輯鏡像,這會根據您是按下 [Add] 或 [Edit] 來存取視窗而有不同。 下表將說明此視窗中的欄位和按鈕。

| 欄位                         | 說明                                                                                                    |
|----------------------------|----------------------------------------------------------------------------------------------------|
| Volume                     | - 增加 - 模式時,才可編輯此欄位。選擇您想要鏡像的檔<br>僅當視窗爲<br>案磁碟區。                                                                                                    |
| Mirror Host                | 僅當視窗為 「增加」模式時,才可編輯此欄位。托管鏡像檔案磁碟區<br>伺服器的名稱。                                                                                                    |
| <b>IP</b> Address          | 用於鏡像連線的網際網路通訊協定 (IP) 位址。建議您使用私有網路連<br>結進行鏡像 (網路中的其他裝置無法存取此種連結)。                                                                                                    |
| Alternative IP<br>Address  | (可選擇) 在無法使用第一個 IP 位址的情況下,可用來維護鏡像的 IP<br>付址。                                                                                                    |
| Password                   | 存取鏡像主機伺服器時必須輸入的管理密碼 (如有需要)。如果沒有管<br>理密碼,則此欄位可以保持空白。                                                                                                    |
| Mirror Buffer Size<br>(MB) | 僅當視窗爲 「增加」模式時,才可使用此欄位。鏡像緩衝區的大小。<br>在檔案系統寫入作業事件被傳送至鏡像主機伺服器時,鏡像緩衝區會<br>儲存這些作業事件。鏡像緩衝區的大小會根據各種因素而有不同,但<br>它必須至少有 100 MB,且大小必須至少有幾百萬位元組。您或許想要<br>建立大小約爲鏡像檔案磁碟區 10% 的鏡像緩衝區。您所選擇的緩衝區<br>大小主要取決於對來源檔案磁碟區的寫入作業,而非取決於來源檔案<br>磁碟區占檔案磁碟區的大小。需要特別注意的是,鏡像緩衝區大小的<br>配置會減少使用中伺服器上的檔案磁碟區可用空間。 |
| Apply                      | 按一下以儲存變更。                                                                                                    |
| Cancel                     | 按一下以清除新項目的欄位,不要儲存項目,直接關閉視窗。                                                                                                    |

表 **F-3** [Add/Edit Mirror] 視窗中的欄位和元素

# <span id="page-318-0"></span>Manage Mirrors 面板

此面板可讓您增加、編輯或中斷使用中伺服器和鏡像伺服器之間的鏡像。一旦中斷使用 中伺服器上的鏡像,則可在鏡像伺服器上升級鏡像檔案磁碟區,或讓使用者可以使用鏡 像檔案磁碟區。

備註:如果檔案磁碟區已啓用規範遵循,則無法升級檔案磁碟區。

下表將說明此面板上的欄位和按鈕。

| 欄位                   | 說明                                                                                                    |
|----------------------|----------------------------------------------------------------------------------------------------|
| Volume               | 檔案磁碟區已鏡像。                                                                                                    |
| <b>Active Server</b> | 檔案磁碟區最初存在之伺服器的名稱或 IP 位址。                                                                                                    |
| Mirror Server        | 托管鏡像檔案磁碟區之伺服器的名稱或 IP 位址。                                                                                                    |
| Sync Status          | 鏡像的狀態:<br>· New - 正在建立新的鏡像。<br>• Creating mirror log - 正在初始化鏡像緩衝區。                                                                                                    |
|                      | • Connecting to host - 使用中的伺服器正與遠端的鏡像伺服器進行<br>連線。<br>• Creating extent - 正在鏡像伺服器上建立磁碟分割區。<br>• Ready - 系統已就緒,正在等待其他系統就緒。<br>• Down $-$ 網路連結已中斷。<br>• Cracked – 鏡像失敗。<br>• Syncing Volume - 正在鏡像伺服器上進行檔案磁碟區同步化。<br>• In Sync - 鏡像已同步。<br>• Out of Sync - 鏡像不同步。<br>• Error - 發生錯誤。<br>• Mirror is out of space - 鏡像沒有多餘的空間可供儲存裝置使用。 |
| Add                  | (使用中的伺服器專用) 按一下以從使用中的伺服器將檔案磁碟區鏡像<br>至鏡像伺服器。                                                                                                    |
| <b>Break</b>         | (使用中的伺服器專用) 按一下以中斷選取的鏡像。                                                                                                    |
| Edit                 | (使用中的伺服器專用) 按一下以編輯選取的鏡像。                                                                                                    |
| Promote              | (鏡像伺服器專用) 按一下以啓動 [Promote Volume] 視窗,您可透過此<br>視窗,從您想要升級的鏡像伺服器上選取檔案磁碟區。<br>備註:您只能升級使用中伺服器上已中斷的鏡像。                                                                                                    |
| Change Roles         | 按一下讓使用中磁碟區做為鏡像磁碟區,或讓鏡像磁碟區做為使用中<br>磁碟區。如此不會變更每個緩衝區上的原始配置。若要變更鏡像磁碟<br>區的角色,請選取檔案磁碟區,然後按一下 [Change Roles]。                                                                                                    |

表 **F-4** [Manage Mirrors] 面板上的欄位和元素

# <span id="page-319-0"></span>Promote Volume 視窗

此視窗可讓您升級鏡像伺服器上的鏡像磁碟區 (讓使用者可以使用它)。 備註:如果磁碟區已啓用規範遵循,則您無法升級檔案磁碟區。 下表將說明此面板上的欄位和按鈕。

表 **F-5** [Promote Volume] 視窗上的欄位和元素

| 欄位                | 說明                               |
|-------------------|----------------------------------|
| Available Volumes | 選擇可以升級的磁碟區 (從 NBD 轉換為 SFS2 磁碟區)。 |
| Apply             | 按一下以儲存變更。                        |
| Cancel            | 按一下以清除新項目的欄位,不要儲存任何變更,直接關閉視窗。    |

## <span id="page-319-1"></span>Set Threshold Alert 面板

此面板可讓您設定所有鏡像檔案磁碟區的臨界值警示。當鏡像緩衝區使用百分比到達臨 界值警示時,會向指定收件者傳送警告。

在檔案系統寫入作業事件被傳送至鏡像主機伺服器時,鏡像緩衝區會儲存這些作業事 件。增加使用中伺服器的寫入作業或損壞的網路連結,都會導致將寫入作業事件傳送至 鏡像伺服器,以在鏡像緩衝區中進行備份。如果鏡像緩衝區在此程序中超限,則鏡像會 失敗,且除非重新建立鏡像,否則使用中伺服器和鏡像伺服器之間不會再有進一步的作 業事件。

若要避免此情況,當鏡像緩衝區填充至特定臨界值百分比時,軟體會自動傳送警告。 下表將說明此面板上的臨界值和按鈕。

表 **F-6** [Set Threshold Alert] 面板上的欄位和元素

| 欄位                                                  | 說明                                                         |
|-----------------------------------------------------|------------------------------------------------------------|
| U.                                                  | 按一下並拖曳此圖示,沿著顯示刻度移動臨界值。當您移動圖示時,<br>顯示在右方的臨界值會更新。            |
| Mirroring Buffer<br>Threshold $1$ (%)               | 會觸發第一個警示的鏡像緩衝區使用百分比。預設値是 70%。這表示<br>鏡像緩衝區達到 70%時,將會自動發出警示。 |
| Mirroring Buffer<br>Threshold $2 \frac{(\%)}{(\%)}$ | 會觸發第二個警示的鏡像緩衝區使用百分比。預設値是 80%。                              |
| Mirroring Buffer<br>Threshold $3$ (%)               | 會觸發第三個警示的鏡像緩衝區使用百分比。預設値是 90%。                              |

| 欄位                              | 說明                                                                                                    |
|---------------------------------|----------------------------------------------------------------------------------------------------|
| Alert Reset Interval<br>(Hours) | 軟體在重新發出先前已發出之警示前需要等待的時間。例如,如果您<br>將 [Mirroring Buffer Threshold 1] 設定為 10%, 並將 [Alert Reset<br>Interval] 設定為兩個小時,則在鏡像緩衝區達到 10% 時,會發出第一<br>個警示。在接下來的兩個小時內,軟體不會再次發出「臨界值1」警<br>示。若在到達該時限時,鏡像緩衝區的使用率仍超出臨界値 10%,則<br>會再次發出「臨界值1」警示。預設值是 24 小時。 |
| Apply                           | 按一下以儲存變更。                                                                                                    |
| Cancel                          | 按一下以清除新項目的欄位,不要儲存任何變更,直接關閉視窗。                                                                                                    |

表 **F-6** [Set Threshold Alert] 面板上的欄位和元素

# <span id="page-320-0"></span>View Mirror Statistics 面板

此面板可讓您檢視鏡像檔案磁碟區的網路統計。

下表將說明此面板上的臨界值和按鈕。

表 **F-7** [View Mirror Statistics] 面板上的欄位和元素

| 欄位                                 | 說明                                                                                                    |
|------------------------------------|----------------------------------------------------------------------------------------------------|
| Select Volume                      |                                                                                                    |
| List of Volumes                    | 選取您想要查看網路統計的鏡像檔案磁碟區。                                                                                                    |
| Status                             | 說明鏡像狀熊的一行文字。                                                                                                    |
| Transactions (transactions/second) |                                                                                                    |
| Incoming                           | 所選取磁碟區的內送作業事件統計 (以每秒的作業事件數目表示):<br>• Avg - 每秒進入使用中伺服器的平均作業事件數目。<br>● Min - 每秒進入使用中伺服器的最小作業事件數目。這些作業事件<br>發生的日期與時間會顯示在右方 (如果有的話)。<br>● Max - 每秒進入使用中伺服器的最大作業事件數目。這些作業事件<br>發生的日期與時間會顯示在右方 (如果有的話)。                  |
| Outgoing                           | 所選取磁碟區的外寄作業事件統計(以每秒的作業事件數目表示):<br>• Avg – 每秒從使用中伺服器進入鏡像伺服器的平均作業事件數目。<br>● Min - 每秒從使用中伺服器進入鏡像伺服器的最小作業事件數目。<br>這些作業事件發生的日期與時間會顯示在右方 (如果有的話)。<br>● Max - 每秒從使用中伺服器進入鏡像伺服器的最大作業事件數目。<br>這些作業事件發生的日期與時間會顯示在右方 (如果有的話)。 |
| Mirror Buffer (transactions)       |                                                                                                    |
| <b>Size</b>                        | 鏡像緩衝區的大小 (以每秒的作業事件數目表示,不是以位元組表示)。                                                                                                    |
| Free                               | 鏡像緩衝區中剩餘的作業事件數目。                                                                                                    |

| 欄位                     | 說明                                                                                                    |
|------------------------|----------------------------------------------------------------------------------------------------|
| Utilization            | 目前正用來保留作業事件的鏡像緩衝區使用百分比。如果此值接近<br>100%,您就需要進行檢查,以便確保所有的網路連結都運作正常。在<br>網路連結中斷的情況下,緩衝區將會填滿,最後會導致超限。這表示作<br>業事件進入使用中系統的速度較進入鏡像系統的速度快,因而造成緩衝<br>區超限。緩衝區超限將會導致鏡像失敗。一旦修復網路連結,系統會自<br>動開始鏡像更新程序,直到鏡像檔案磁碟區恢復同步化為止。    |
| Fill Rate              | 鏡像緩衝區的填充速率(以每秒的作業事件數目表示)。如果填充速率大<br>於零,您就需要進行檢查,以便確保所有的網路連結都運作正常。在網<br>路連結中斷的情況下,緩衝區將會填滿,最後會導致超限。這表示作業<br>事件進入使用中系統的速度較進入鏡像系統的速度快,因而造成緩衝區<br>超限。如果緩衝區超限,將導致鏡像失敗。一旦修復網路連結,系統會<br>自動開始鏡像更新程序,直到鏡像檔案磁碟區恢復同步化為止。 |
| Network Statistics     |                                                                                                    |
| Host                   |                                                                                                    |
| Hostname               | 用於鏡像緩衝區且由網路識別的主機名稱。                                                                                                    |
| Connected              | 表示鏡像緩衝區正在使用的主機如何連線至網路的一行文字。                                                                                                    |
| <b>Connected Since</b> | 鏡像緩衝區正在使用的主機第一次連線至網路的日期。                                                                                                    |
| Link                   |                                                                                                    |
| Status                 | 網路上鏡像緩衝區的連結狀態。                                                                                                    |
| Link Quality           | 網路上鏡像緩衝區的連結品質。                                                                                                    |
| Errors                 | 網路上任何與鏡像緩衝區連結相關聯的錯誤。                                                                                                    |
| Timeouts               | 網路上鏡像緩衝區連結的逾時次數。                                                                                                    |
| Drops                  | 網路上鏡像緩衝區連結的結束次數。                                                                                                    |
| Time of Last Transfer  | 記憶體緩衝區上次透過網路進行傳輸的時間和日期。                                                                                                    |
| Request Control Blocks |                                                                                                    |
| Sent                   | 記憶體緩衝區透過網路傳送的控制區塊數目。                                                                                                    |
| Total Bytes            | 記憶體緩衝區透過網路傳送的控制區塊位元組總數。                                                                                                    |
| Average Size           | 記憶體緩衝區控制區塊的平均大小。                                                                                                    |
| Rate                   | 記憶體緩衝區透過網路傳送控制區塊的每秒速率。                                                                                                    |
| Transfer Rate          |                                                                                                    |
| Average (kb/s)         | 記憶體緩衝區傳輸的平均速率 (以每秒千位元組表示)。                                                                                                    |
| Max (kb/s)             | 記憶體緩衝區透過網路傳輸的最大傳輸速率 (以每秒千位元組表示)。                                                                                                    |
| When Max Occurred      | 出現最大傳輸速率的日期和時間。                                                                                                    |
| Response Time          |                                                                                                    |
| Average (msec)         | 記憶體緩衝區的平均回應時間。                                                                                                    |
| Max (msec)             | 記憶體緩衝區的最長回應時間。                                                                                                    |
| When Max Occurred      | 出現最長回應時間的日期和時間。                                                                                                    |

表 **F-7** [View Mirror Statistics] 面板上的欄位和元素 **(**續**)**

# <span id="page-322-0"></span>File Volume Operations 面板

本節將說明 Web Administrator 圖形化使用者介面 [File Volume Operations] 面板中的 欄位和元素:

- 第 285 頁的 「 Add / Edit Checkpoint Schedule 視窗」
- 第 286 頁的「[Add/Edit DTQ Setting](#page-323-0) 視窗」
- 第 287 頁的 「 [Add/Edit Quota Setting](#page-324-0) 視窗」
- 第 288 頁的 「 [Attach Segments](#page-325-0) 面板」
- 第 289 頁的 「[Configure Directory Tree Quotas](#page-326-0) 面板」
- 第 290 頁的 「[Configure User and Group Quotas](#page-327-0) 面板」
- 第 291 頁的「[Create Checkpoint](#page-328-0) 視窗」
- 第 292 頁的 「[Create File Volumes/Segments](#page-329-0) 面板」
- 第 293 頁的 「[Delete File Volumes](#page-330-0) 面板」
- 第 294 頁的「[Edit Volume Properties](#page-331-0) 面板」
- 第 295 頁的 「[Manage Checkpoints](#page-332-0) 面板」
- 第 296 頁的 「[Rename Checkpoint](#page-333-0) 視窗」
- 第 296 頁的 「[Schedule Checkpoints](#page-333-1) 面板」
- 第 297 頁的「[View Volume Partitions](#page-334-1) 面板」

# <span id="page-322-1"></span>Add/Edit Checkpoint Schedule 視窗

此視窗可讓您增加或編輯檢查點排程,這會根據您是按下 [Add] 或 [Edit] 來存取視窗 而有不同。

備註:檢查點需要較大的空間與系統記憶體。系統上有越多檢查點,系統的效能便越強。

下表將說明此視窗中的欄位和按鈕。

表 **F-8** [Add/Edit Checkpoint Schedule] 視窗中的欄位和元素

| 欄位                | 說明                                                                                                    |
|-------------------|----------------------------------------------------------------------------------------------------|
| Volume            | 您想要建立或編輯檢杳點排程的磁碟區。如果您正在編輯檢杳點排程,<br>則您無法從此功能表選擇不同的磁碟區。                                                            |
| Description       | 說明檢杳點的一行文字。此欄位為必填欄位。                                                                                             |
| Keep Days + Hours | 建立檢查點之後,檢查點將保留的期限 (天數加小時數)。在 [Days] 方<br>塊中鍵入介於 0 和 99 之間的整數值。從 [Hours] 下拉式功能表中,選<br>擇介於 0 和 23 之間的整數值。此欄位爲必填欄位。 |

| 欄位              | 說明                                                    |
|-----------------|-------------------------------------------------------|
| Days            | 即將建立的檢查點天數。若要在此清單中選取多個項目,請先按住<br>Ctrl 鍵,再按一下其他天數。     |
| AM Hours        | 即將在上午建立的檢查點時數。若要在此清單中選取多個項目,請先<br>按住 Ctrl 鍵,再按一下其他項目。 |
| <b>PM</b> Hours | 即將在晩上建立的檢查點時數。若要在此清單中選取多個項目,請先<br>按住 Ctrl 鍵,再按一下其他項目。 |
| Apply           | 按一下以儲存變更。                                             |
| Cancel          | 按一下以清除新項目的欄位,並返回視窗上原本顯示的値。                            |

表 **F-8** [Add/Edit Checkpoint Schedule] 視窗中的欄位和元素

# <span id="page-323-0"></span>Add/Edit DTQ Setting 視窗

此視窗可讓您在檔案系統中建立或編輯目錄,並為目錄配置配額。

下表將說明此視窗中的欄位和按鈕。

表 **F-9** [Add/Edit DTQ Setting] 視窗中的欄位和元素

| 欄位                | 說明                                                                                                    |
|-------------------|----------------------------------------------------------------------------------------------------|
| DTQ Name          | 用於識別此目錄樹配額的名稱。                                                                                                    |
| Dir Name          | 新目錄的名稱。只能為此欄位所建立的目錄配置目錄配額。                                                                                                    |
| Path              | 新目錄的唯讀路徑。如果您想要增加目錄樹配額,您可以按一下此欄<br>位下方之方塊中出現的資料夾,寫入 [Path] 欄位。方塊會顯示目錄所<br>在之檔案磁碟區的目錄樹結構。若要檢視此方塊中資料夾的內容,請<br>按一下資料夾旁的符號,或連按兩下資料夾。然後,選取包含您正在<br>爲其設定此配額之新目錄的目錄。                                      |
| Disk Space Limits | 目錄的磁碟空間限制,包含 [No Limit] 和 [Custom]:<br>No Limit - 選取以啓用不會限制目錄的磁碟空間使用量。<br>● Custom - 選取以指定目錄上可使用的最大磁碟空間容量。指定要以<br>百萬位元組或十億位元組為單位來決定配額,並於 [Max Value] 欄位<br>中鍵入磁碟空間限制。鍵入値爲 0 (零),相當於選擇 [No Limit]。 |
| File Limits       | 可寫入此目錄中的最大檔案數目,介於 [No Limit] 和 [Custom] 之間。<br>• No Limit - 選取以啓用不會限制寫入此目錄中的檔案數目。<br>● Custom - 選取以指定可以寫入此目錄的最大檔案數目。然後,在<br>[Max Value] 欄位中鍵入檔案限制。                                                |
| Apply             | 按一下以儲存變更。                                                                                                    |
| Cancel            | 按一下以清除新項目的欄位,並返回視窗上原本顯示的値。                                                                                                    |
# Add/Edit Quota Setting 視窗

此視窗可讓您增加或編輯使用者或群組配額,這會根據您是按下 [Add] 或 [Edit] 來存 取視窗而有不同。配額會指定 NT 和 UNIX 使用者和群組的磁碟空間和檔案限制。

下表將說明此視窗中的欄位和按鈕。

| 欄位                | 說明                                                                                                    |
|-------------------|----------------------------------------------------------------------------------------------------|
| Volume            | 您想要增加或編輯使用者或群組配額的磁碟區。                                                                                                    |
| User              | 您想要增加或編輯配額的使用者或群組。如果您正在增加配額,請選取適<br>當的 [Unix] 或 [Windows] 單選按鈕,來選擇指定的使用者或群組屬於<br>UNIX 或 Windows 環境。然後, 從對應的下拉式功能表中選擇使用者或<br>群組名稱 (若是 NT 使用者/群組,還需選擇網域名稱)。                                                                                                    |
| Disk Space Limits | 所選取使用者或群組的磁碟空間限制。選擇下列一個選項:<br>• Default — 選取以將強制限制和軟式限制設定成預設使用者或群組的設<br>定,如第289頁的「Configure Directory Tree Quotas 面板」所示。<br>• No Limit - 選取以啓用不會限制使用者或群組的空間使用量。<br>• Custom – 選取以定義使用者或群組的強制限制和軟式限制。指定要以<br>千位元組、百萬位元組或十億位元組為單位來指定配額。然後,在<br>[Max Value] 欄位鍵入使用者或群組的最大磁碟空間使用量。                   |
| File Limits       | 使用者或群組可以寫入所選取磁碟區的最大檔案數目。選擇下列一個選項:<br>Default - 選取以將強制限制和軟式限制設定成預設使用者或群組的設<br>٠<br>定, 如第 289 頁的 「Configure Directory Tree Quotas 面板」所示。<br>• No Limit - 選取以啓用不會限制使用者或群組可以寫入的檔案數目。<br>• Custom - 選取以定義使用者或群組的強制限制和軟式限制。指定要以<br>千位元組、百萬位元組或十億位元組爲單位來指定配額。然後,在<br>[Max Value] 欄位鍵入使用者或群組可以寫入的最大檔案數目。 |
| Apply             | 按一下以儲存變更。                                                                                                    |
| Cancel            | 按一下以清除新項目的欄位,並返回視窗上原本顯示的值。                                                                                                    |

表 **F-10** [Add/Edit Quota Setting] 視窗中的欄位和元素

# Attach Segments 面板

您可將區段附加至 [Create File Volumes] 面板上選取的主要磁碟區,或在 [System Manager] 物件按一下滑鼠右鍵,並選擇適當的附加區段功能表選項。

此視窗或面板可讓您將區段附加至現有的主要檔案磁碟區。一次只能附加一個區段。

備註:將區段附加至主要檔案磁碟區後,便無法再行分離。它反而會成為該磁碟區中永 久存在的一部分。

表 **F-11** [Attach Segments] 面板上的欄位和元素

| 欄位                      | 說明                                                                                                    |
|-------------------------|----------------------------------------------------------------------------------------------------|
| <b>Existing Volumes</b> | 只有從 [Create File Volumes] 面板,才可以使用此欄位。按一下您<br>想要附加區段的現有磁碟區。                                                                                                    |
| Available Segments      | 可用來附加至主要磁碟區的現有檔案區段清單 (名稱、LUN、大小<br>(MB))。如果區段不存在,您可以在第292頁的「Create File<br>Volumes/Segments 面板」上建立一個區段。如需更多資訊,請參<br>閱第 41 頁的「使用 [Create File Volumes] 面板建立檔案磁碟區或<br>區段」。 |
| Apply                   | 按一下以儲存變更。                                                                                                    |
| Cancel                  | 按一下以清除新項目的欄位,並返回面板上原本顯示的值。                                                                                                    |

# <span id="page-326-0"></span>Configure Directory Tree Quotas 面板

此面板可讓您管理 Sun StorageTek 檔案系統中特定目錄的配額。目錄樹配額決定目錄 的可用磁碟空間大小,和目錄中可以寫入的檔案數量。

備註:您只能爲從此面板建立的目錄建立和配置配額,不能爲先前已存在的目錄配置 配額。

| 欄位                | 說明                                                                      |
|-------------------|-------------------------------------------------------------------------|
| Volume            | 選擇您想要配置目錄樹配額的主要磁碟區。                                                     |
| DTO Name          | 套用至目錄 (位於選取的磁碟區上) 之目錄樹配額的名稱。                                            |
| Max Size (MB)     | 目錄可使用的最大磁碟空間容量。                                                         |
| Size Used $(\% )$ | 目錄中目前正在使用的磁碟空間百分比。                                                      |
| Max File          | 可以寫入至目錄的最大檔案數目。                                                         |
| File Used         | 目前寫入至目錄的檔案數目。                                                           |
| Path              | 目錄在所選取磁碟區上的完整路徑。                                                        |
| Refresh           | 按一下以便用所選取磁碟區的最新資訊來更新面板。                                                 |
| Add               | 按一下以啓動 [Add DTQ Setting] 視窗。您可從這個視窗,在所選取<br>磁碟區上建立新的目錄,並將新的目錄樹配額套用至該目錄。 |
| Edit              | 按一下以啓動 [Edit DTQ Setting] 視窗。您可從這個視窗編輯選取的<br>目錄樹配額。                     |
| Delete            | 按一下以從表格刪除選取的目錄樹配額。                                                      |

表 **F-12** [Configure Directory Tree Quotas] 面板上的欄位和元素

# Configure User and Group Quotas 面板

此面板可讓您為 NT 和 UNIX 使用者和群組管理磁碟區上的使用者和群組配額。使用 者與群組配額決定一個使用者或群組的可用磁碟空間大小,以及一個使用者或群組可於 一個磁碟區中寫入的檔案數量。設定使用者或群組配額之前,您必須先在第 [294](#page-331-0) 頁的 「[Edit Volume Properties](#page-331-0) 面板」上,為選取的磁碟區啓用配額。

表格會顯示所選取磁碟區的根配額、預設配額及個別配額。依預設,超級使用者和超級 群組沒有空間或檔案的強制限制和軟式限制。預設使用者和預設群組的設定,是指套用 在不具備個別配額設定之所有使用者的設定。如需有關配額限制的更多資訊,請參[閱第](#page-139-0) 102 [頁的 「關於配置使用者和群組配額」](#page-139-0)。

備註:如果您想要使用使用者和群組配額,建議您先設定預設的磁碟空間或檔案限制, 再讓使用者或群組進行存取。如此可以確保於您配置特定使用者或群組配額之前,使用 者和群組不會寫入比允許數目更多的資料或檔案。

| 欄位               | 說明                                                                                                 |
|------------------|----------------------------------------------------------------------------------------------------|
| Volume           | 選擇您想要建立使用者或群組配額的現有磁碟區。                                                                             |
| Users            | 選取以顯示已套用至所選取磁碟區的現有使用者配額。                                                                           |
| Groups           | 選取以顯示已套用至所選取磁碟區的現有群組配額。                                                                            |
| ID               | 指定給使用者配額或群組配額的唯一識別碼。                                                                               |
| Name             | 使用者配額或群組配額的名稱。                                                                                     |
| Windows Name     | 由 Windows 環境所識別之使用者配額或群組配額的名稱。                                                                     |
| KB Used          | 使用者或群組目前正在磁碟區上使用的磁碟空間容量。                                                                           |
| Soft KB Limits   | 會觸發七天寬限期的值 (等於或小於 [Hard KB Limits] 値)。在寬限期之<br>後,使用者或群組就不能在該磁碟區使用更多磁碟空間,直到其消耗的<br>磁碟空間容量低於軟式限制為止。  |
| Hard KB Limits   | 會決定使用者或群組在所選取磁碟區上可使用之最大磁碟空間容量的<br>值 (等於或大於 [Soft KB Limits] 值)。                                    |
| Files Used       | 使用者或群組已寫入所選取磁碟區的檔案數目。                                                                              |
| Soft File Limits | 會觸發七天寬限期的值 (等於或小於 [Hard File Limits]) 值。在寬限期<br>之後,使用者或群組就不能在該磁碟區寫入更多檔案,直到寫入至磁碟<br>區的檔案數目低於軟式限制為止。 |
| Hard File Limits | 會決定使用者或群組可寫入所選取磁碟區之最大檔案數目的値 (等於或<br>大於 [Soft File Limits] 值)。                                      |

表 **F-13** [Configure User and Group Quotas] 面板

| 欄位      | 說明                                                               |
|---------|------------------------------------------------------------------|
| Refresh | 按一下以利用所選取磁碟區的最新資訊來更新面板。                                          |
| Add     | 按一下以啓動 [Add Quota Settings] 視窗。您可從這個視窗為所選取<br>磁碟區建立新的使用者配額或群組配額。 |
| Edit    | 按一下以啓動 [Edit Quota Settings] 視窗。您可從這個視窗編輯選取的<br>使用者配額或群組配額。      |

表 **F-13** [Configure User and Group Quotas] 面板 **(**續**)**

# Create Checkpoint 視窗

此視窗可讓您建立檢查點。

下表將說明此視窗中的欄位和按鈕。

表 **F-14** [Create Checkpoint] 視窗上的欄位和元素

| 欄位          | 說明                                                                                                    |
|-------------|----------------------------------------------------------------------------------------------------|
| Volume Name | 選擇您想要建立或編輯檢查點的磁碟區。                                                                                                    |
| Auto Delete | 選取以使系統自動指派檢查點名稱,並在 [Keep Days and Hours] 中<br>指定的時間過後移除檢查點。請指定下列項目:<br>Keep Days + Hours - 檢查點將保留的天數和小時數。在 [Days] 欄位<br>中鍵入介於 0 和 99 之間的整數值。從 [Hours] 下拉式功能表中,選擇<br>介於 0 和 23 之間的整數值。 |
| Backup      | 選取以將檢查點的預設名稱定義爲 [Backup]。此檢查點會用於 Sun<br>StorageTek 5320 NAS Appliance 檔案系統的本機備份。在經過指定的<br>時間之後,不會自動刪除此檢查點。                                                                            |
| Manual      | 選取以自動保留檢查點,直到手動刪除檢查點為止。在 [Name] 欄位<br>中,指定檢杳點的儲存名稱。                                                                                                    |
| Apply       | 按一下以儲存變更。                                                                                                    |
| Cancel      | 按一下以清除新項目的欄位,並返回視窗上原本顯示的値。                                                                                                    |

# <span id="page-329-0"></span>Create File Volumes/Segments 面板

您可以使用 [Create File Volumes] 面板,或在瀏覽窗格中的 [System Manager] 上按一 下滑鼠右鍵,然後選取適當的功能表選項來建立磁碟區或區段。您可以在每個 LUN 上 建立最多 31 個檔案磁碟區。

備註:一個檔案磁碟區的大小不能超過 256 GB。但是,您可將區段附加至主要磁碟區 以建立更大的磁碟區。您最多可以附加 63 個檔案區段。

建立區段的檔案磁碟區之前,先掃描可能新增至系統的磁碟。若要執行掃描,請執行下 列一項作業:

- 在瀏覽窗格中的 [System Manager] 按一下滑鼠右鍵,然後選擇 [Scan for New Disks]。
- 請至瀏覽面板中的 [File Volume Operations] > [Create File Volumes],再按一下 [Create File Volumes] 面板中的 [Scan for New Disks]。

| 欄位                               | 說明                                                                                                    |
|----------------------------------|----------------------------------------------------------------------------------------------------|
| <b>LUN</b>                       | 按一下您想要建立檔案磁碟區或區段的邏輯單元編號 (LUN)。您可以<br>在每個 LUN 上建立最多 31 個檔案磁碟區。按一下 LUN,更新右側<br>具有如何配置 LUN 之圖形化描述的欄位。如需有關圖形化描述的更<br>多資訊,請參閱面板的 [Legend] 區段。     |
| Name                             | 檔案磁碟區或區段的名稱。有效字元包括字母數字 (a-z、A-Z、0-9)<br>字元。名稱最長不得超過12個字元,而且必須以英文字母開頭(a-z、<br>$A-Z$ ) $\circ$                                                 |
| Partition                        | 如果有分割區,請選擇您想要建立檔案磁碟區或區段的分割區。                                                                                                    |
| Size                             | 新的檔案磁碟區或區段大小。從下拉式功能表選擇 [MB] 或 [GB]。                                                                                                    |
| Type                             | 只有從 [File Volume Operations] > [Create File Volumes] 面板,才<br>可以使用此欄位。選擇分割區類型:[Primary] 或 [Segment]。                                          |
| Compliance<br>Archiving Software | 只有當您在主要分割區上建立檔案磁碟區,且您在 [File Volume<br>Operations] > [Create File Volumes] 面板上時,才可以使用此欄位。<br>按一下以啓用強制執行規範遵循或建議執行規範遵循的磁碟區。無法<br>刪除強制規範遵循的磁碟區。 |

表 **F-15** [Create File Volumes/Segments] 面板上的欄位和元素

| 欄位                 | 說明                                                                                                    |
|--------------------|----------------------------------------------------------------------------------------------------|
| Legend             | 所選取 LUN 配置之圖形化描述中的指示器:<br>● 橘色 – 表示 LUN 上的主要分割區。<br>● 淺藍色 - 表示 LUN 上的區段分割區。<br>● 綠色 - 表示 LUN 上的鏡像。<br>● 藍色 - 表示 DOS 唯讀屬性已套用至 LUN。此 DOS 唯讀屬性僅用<br>於系統磁碟區的快閃磁碟中。<br>● 白色 - 表示 LUN 上的可用空間。 |
| Apply              | 按一下以儲存變更。                                                                                                    |
| Cancel             | 按一下以清除新項目的欄位,並返回面板上原本顯示的值。                                                                                                    |
| Scan for New Disks | 只有在 [File Volume Operations] > [Create File Volumes] 面板,才<br>可以使用此按鈕。按一下以尋找新增至系統的磁碟。                                                                                                    |

表 **F-15** [Create File Volumes/Segments] 面板上的欄位和元素 **(**續**)**

### Delete File Volumes 面板

此面板可讓您從配置中刪除選取的檔案磁碟區。

備註:如果磁碟區是強制規範遵循的磁碟區,則無法刪除它。

表 **F-16** [Delete File Volumes] 面板上的欄位和元素

| 欄位          | 說明                                                                             |
|-------------|--------------------------------------------------------------------------------|
| Name        | 您想要刪除的磁碟區名稱。                                                                   |
| LUN         | 磁碟區所在的邏輯單元編號 (LUN)。如果磁碟區是由位於多個 LUN<br>中的多個分割區所組成,則在這種情況下,表格會列出所有 LUN/分<br>割區組。 |
| Partition # | 磁碟區所在的 LUN 分割區。磁碟區可能位於多個分割區,這些分割區<br>位於多個 LUN 中。在這種情況下,表格會列出所有 LUN/分割區組。       |
| Size (MB)   | 磁碟區的大小。                                                                        |
| Apply       | 按一下以刪除選取的磁碟區。                                                                  |
| Cancel      | 按一下以清除新項目的欄位,並返回面板上原本顯示的值。                                                     |

# <span id="page-331-0"></span>Edit Volume Properties 面板

此面板可讓您編輯磁碟區的特性,例如,其名稱、檢查點選項和配額選項。

備註:規範遵循磁碟區無法重新命名或停用其規範遵循功能。

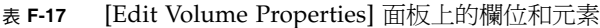

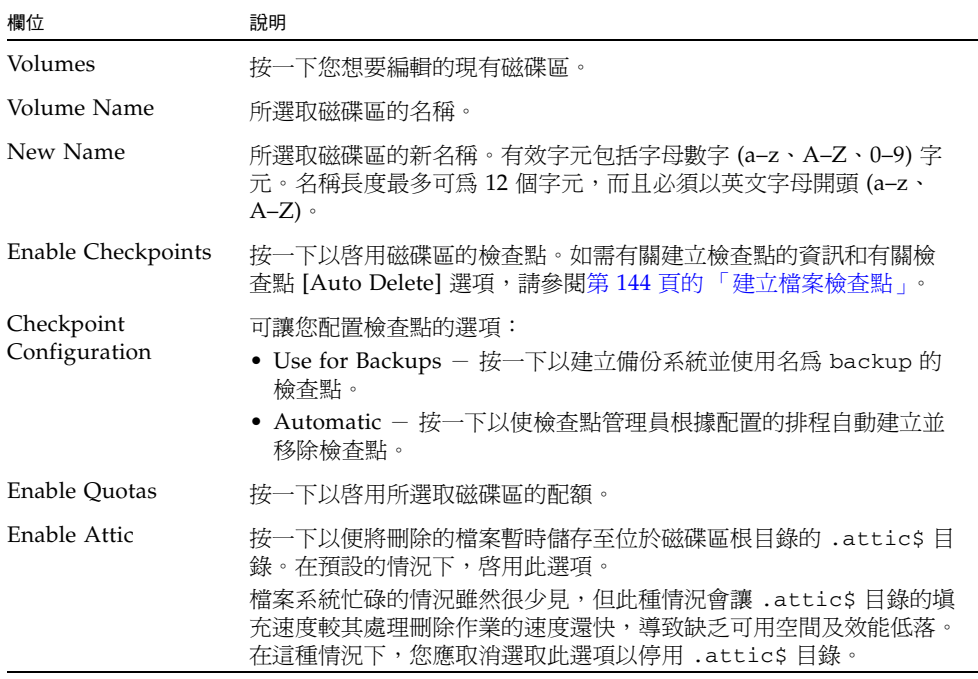

| 欄位                      | 說明                                                                                                    |
|-------------------------|----------------------------------------------------------------------------------------------------|
| Compliance<br>Archiving | 只有當您在建立磁碟區時,啓用規範遵循歸檔軟體的建議執行規範遵<br>循版本,才可以使用這些選項。可讓您配置規範遵循歸檔軟體的選項:<br>• Enabled — 表示磁碟區是否啓用規範遵循歸檔軟體的指示器。<br>• Mandatory (No Administrator Override) – 磁碟區是強制規範<br>遵循。您無法將此磁碟區配置爲建議規範遵循。<br>• Advisory (Allow Administrator Override) – 磁碟區是建議規範<br>遵循。如果您想要啓用強制規範遵循,您必須升級至軟體的強制<br>規範導循版本,而且這是一次性的事件。<br>• Default Retention Period – 若用戶端未提供保存期限,按一下以指<br>定一次寫入多次讀取 (WORM) 檔案將保存於磁碟區上的時間。如果<br>未在保存檔案前先將保存期限套用至該檔案,則會使用磁碟區的預<br>設保存期限。變更磁碟區的預設保存期限不會影響已經保存的檔案。 |
| Apply                   | 按一下以儲存變更。                                                                                                    |
| Cancel                  | 按一下以清除新項目的欄位,並返回面板上原本顯示的值。                                                                                                    |

表 **F-17** [Edit Volume Properties] 面板上的欄位和元素 **(**續**)**

# Manage Checkpoints 面板

此面板可讓您檢視現有的檢查點 (每個檢查點、每個磁碟區一行)、建立新的檢查點,並 編輯和移除現有的檢查點。

下表將說明此面板上的欄位和按鈕。

表 **F-18** [Manage Checkpoints] 面板上的欄位和元素

| 欄位              | 說明                                                    |
|-----------------|-------------------------------------------------------|
| Name            | 檢查點的名稱。                                               |
| Volume          | 檢查點存在的磁碟區。                                            |
| Creation Date   | 檢查點的建立日期。                                             |
| Expiration Date | 檢查點的刪除日期。                                             |
| Create          | 按一下以啓動 [Create Checkpoint] 視窗。您可從這個視窗為磁碟區建<br>立新的檢查點。 |
| Remove          | 按一下以從表格刪除選取的檢查點。                                      |
| Rename          | 按一下以啓動 [Rename Checkpoint] 視窗。您可從這個視窗編輯所選<br>取檢查點的名稱。 |

# Rename Checkpoint 視窗

此視窗可讓您重新命名選取的檢查點。

下表將說明此視窗中的欄位和按鈕。

| 欄位          | 說明                         |
|-------------|----------------------------|
| Volume Name | 建立此檢查點之磁碟區的名稱。您無法編輯此欄位。    |
| Old Name    | 檢杳點的名稱。您無法編輯此欄位。           |
| New Name    | 您想為檢查點指定的新名稱。              |
| Apply       | 按一下以儲存變更。                  |
| Cancel      | 按一下以清除新項目的欄位,並返回視窗上原本顯示的值。 |

表 **F-19** [Rename Checkpoint] 視窗上的欄位和元素

## Schedule Checkpoints 面板

此面板可讓您為現有的檔案磁碟區排定建立檢查點。您也可以檢視、編輯和移除現有的 檢查點排程。此面板會爲每個檢查點,顯示磁碟區名稱、說明、排定的檢查點時間和天 數及檢查點的保存期限。

表 **F-20** [Schedule Checkpoints] 面板上的欄位和元素

| 欄位          | 說明                                                            |
|-------------|---------------------------------------------------------------|
| Volume      | 已排定檢查點的磁碟區。                                                   |
| Description | 說明檢杳點的一行文字。                                                   |
| Days        | 即將建立檢查點的日期。                                                   |
| AM Hours    | 即將建立檢查點的上午時間。                                                 |
| PM Hours    | 即將建立檢查點的下午及晩上時間。                                              |
| Keep        | 即將建立檢查點之後,檢查點將保留的期限 (天數加小時數)。                                 |
| Add         | 按一下以啓動 [Add Checkpoint Schedule] 視窗。您可從這個視窗為<br>磁碟區建立新的檢查點排程。 |
| Remove      | 按一下以從表格移除選取的檢查點排程。                                            |
| Edit        | 按一下以啓動 [Edit Checkpoint Schedule] 視窗。您可從這個視窗編輯<br>選取的檢查點排程。   |

### View Volume Partitions 面板

此面板可讓您檢視系統可使用的邏輯單元編號 (LUN) 以及與 LUN 相關聯的磁碟區。 下表將說明此面板上的欄位和按鈕。

| 欄位            | 說明                                                                                                    |
|---------------|----------------------------------------------------------------------------------------------------|
| Volumes       | 按一下磁碟區以檢視其在現有 LUN 上的位置。                                                                                                    |
| Legend        | LUN 配置之圖形化描述中的指示器:<br>● 橘色 - 表示 LUN 上的主要分割區。<br>● 淺藍色 — 表示 LUN 上的區段分割區。<br>● 綠色 - 表示 LUN 上的鏡像磁碟區。<br>● 藍色 - 表示 DOS 唯讀屬性已套用至 LUN。此 DOS 唯讀屬性僅用<br>於系統磁碟區的快閃磁碟中。<br>● 白色 - 表示 LUN 上的可用空間。<br>備註:LUN 上所選取磁碟區的位置會以對角線 (///) 表示。 |
| Lun           | 所選取磁碟區所在的 LUN 名稱。                                                                                                    |
| Partition     | 磁碟區所在的 LUN 分割區。                                                                                                    |
| Use $(\% )$   | 磁碟區上已使用的空間百分比。                                                                                                    |
| Type          | 磁碟區 (例如,主要磁碟區或區段磁碟區) 的類型。                                                                                                    |
| Free (MB)     | 磁碟區上可供儲存裝置使用的空間容量。                                                                                                    |
| Capacity (MB) | 磁碟區上可供儲存裝置使用的空間總計。                                                                                                    |

表 **F-21** [View Volume Partitions] 面板上的欄位和元素

# High Availability 面板

本節將說明 Web Administrator 圖形化使用者介面 [High Availability] 面板中的欄位和 元素:

- 第 298 頁的「[Enable Failover](#page-335-0) 面板」
- 第 299 頁的「[Recover](#page-336-0) 面板」
- 第 300 頁的 「[Set LUN Path](#page-337-0) 面板」
- 第 301 頁的「[Set Primary Path](#page-338-0) 視窗」

# <span id="page-335-0"></span>Enable Failover 面板

備註:此面板僅適用於 Sun StorageTek 5320 NAS Cluster Appliance。

此面板可讓您為 Sun StorageTek 5320 NAS Cluster Appliance 啟用磁頭容錯移轉。當雙 伺服器系統中的其中一個磁頭故障時,會發生容錯移轉。正常的磁頭會自動接管或管理 原先由故障磁頭所管理的網際網路通訊協定 (IP) 位址和邏輯單元編號 (LUN)。當手動使 發生故障的磁頭恢復連線時,該 LUN 和 IP 位址的所有權或控制會以稱為錯誤後回復程 序或回復程序進行復原。如需有關容錯移轉的更多資訊,請參閱第 18 頁的 「關於啓用 [容錯移轉」。](#page-55-0)

備註:當發生故障的伺服器 (磁頭) 恢復連線時,您必須從 [Recover] 面板初始化回復程 序。如需更多資訊,請參閱第 20 [頁的 「初始化回復」。](#page-57-0)

| 欄位                      | 說明                                                                                                    |
|-------------------------|----------------------------------------------------------------------------------------------------|
| Automatic Failover      | 按一下以使系統在磁頭出現故障時自動初始化容錯移轉。                                                                                                    |
| Head Status             | 磁頭狀態的指示器。                                                                                                    |
| Link Failover           |                                                                                                    |
| Enable Link<br>Failover | 按一下以啓用連結容錯移轉,其可確保任何指定爲 「 主要 」 角色之網路<br>介面發生故障時,會執行磁頭容錯移轉功能。這類型的故障稱為「 連結<br>中斷」狀況。如果夥伴的網路連結中斷,要執行容錯移轉的磁頭,必須<br>等待一段時間,直至夥伴磁頭重建其網路連結後才能執行。<br>備註:啓用或停用連結容錯移轉之後,系統要重新開機,變更才會生效。 |
| Down Timeout            | 此秒數是指當某磁頭的網路連結不穩定,而夥伴磁頭網路連結情況良好<br>時,磁頭執行磁頭容錯移轉前需要等待的秒數。                                                                                                    |
| Restore Timeout         | 此爲要使容錯移轉生效,夥伴磁頭之主要連結必須啓動的秒數。僅在連<br>結中斷所引發的容錯移轉因夥伴磁頭的主要連結中斷而取消時,才會使<br>用 [Restore Timeout]。                                                                                   |
| Partner Configuration   |                                                                                                    |
| Name                    | 夥伴伺服器的名稱。                                                                                                    |
| Gateway                 | 夥伴伺服器的閘道 IP 位址。                                                                                                    |
| Private IP              | 兩個伺服器 (磁頭) 之間保留供活動訊號連線的 IP 位址。您無法變更 IP<br>位址。                                                                                                    |
| Apply                   | 按一下以儲存變更。                                                                                                    |
| Cancel                  | 按一下以清除新項目的欄位,並返回視窗上原本顯示的値。                                                                                                    |

表 **F-22** [Enable Failover] 面板上的欄位和元素

# <span id="page-336-0"></span>Recover 面板

備註:此面板僅適用於 Sun StorageTek 5320 NAS Cluster Appliance。

此面板可讓您在發生故障的伺服器 (磁頭) 恢復連線時初始化回復。您必須先檢查發生 故障的磁頭或控制器已可完全運作且恢復連線,才可繼續回復程序。

表 **F-23** [Recover] 面板上的欄位和元素

| 欄位                               | 說明                                                 |  |
|----------------------------------|----------------------------------------------------|--|
| Current RAID Configuration       |                                                    |  |
| Head 1                           | 您想要回復的伺服器 (指定為磁頭 1) 名稱。                            |  |
| Head 2                           | 您想要回復的伺服器 (指定為磁頭 2) 名稱。                            |  |
| (NEW) Restore RAID Configuration |                                                    |  |
| Controller 0/Head 1              | 此可爲控制器 0 的 LUN 對映或磁頭 1 的 LUN 對映,這會根據您的配<br>置而有所不同。 |  |
| Controller 1/Head 2              | 此可為控制器 1 的 LUN 對映或磁頭 2 的 LUN 對映,這會根據您的配<br>置而有所不同。 |  |
| Cancel                           | 按一下以清除新項目的欄位,並返回面板上原本顯示的値。                         |  |
| Apply                            | 按一下以儲存變更。                                          |  |
| Recover                          | 按一下以回復伺服器。                                         |  |

## <span id="page-337-0"></span>Set LUN Path 面板

此面板可讓您定義、編輯和復原檔案磁碟區的邏輯單元編號 (LUN) 路徑。

LUN 路徑為指定用來存取 LUN 中檔案磁碟區的硬體路由 (從磁頭到 RAID 控制器)。 每個檔案磁碟區都有兩個 LUN 路徑。當主要路徑失敗時,則使用替代路徑。

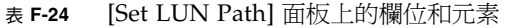

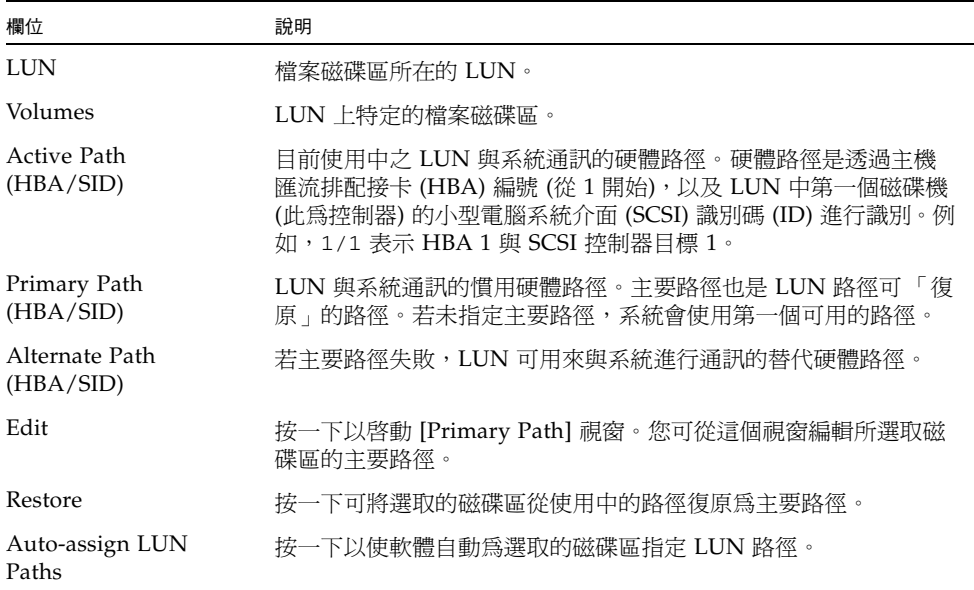

#### <span id="page-338-0"></span>Set Primary Path 視窗

此視窗可讓您定義主要路徑,其為軟體用來傳送資訊至共用 LUN 的硬體路由。當主要 路徑失敗時,則使用次要路徑。

下表將說明此面板上的欄位和按鈕。

表 **F-25** [Set Primary Path] 面板上的欄位和元素

| 欄位              | 說明                                                                |
|-----------------|-------------------------------------------------------------------|
| <b>LUN Name</b> | 您正在設定主要路徑之 LUN 的唯讀名稱。                                             |
| Primary Path    | 定義路徑的主機匯流排配接卡 (HBA) 和小型電腦系統介面 (SCSI) 識別<br>碼(ID)。從下拉式功能表選擇您想要的路徑。 |
| Volumes         | 在所選取 LUN 上之磁碟區的唯讀名稱。                                              |
| Text box        | 表示 HBA、SID 和可用路徑狀態的一行文字。                                          |
| Apply           | 按一下以儲存變更。                                                         |
| Cancel          | 按一下以清除任何項目的欄位,不要儲存變更,直接關閉視窗。                                      |

# iSCSI Configuration 面板

本節將說明 Web Administrator 圖形化使用者介面 [iSCSI Configuration] 面板中的欄 位和元素:

- 第 302 頁的「[Add/Edit iSCSI Access](#page-339-0) 視窗」
- 第 303 頁的「[Add/Edit iSCSI LUN](#page-340-0) 視窗」
- 第 304 頁的 「[Configure Access List](#page-341-0) 面板」
- 第 304 頁的 「[Configure iSCSI LUN for MS-Exchange](#page-341-1) 面板」
- 第 305 頁的「[Configure iSNS Server](#page-342-0) 面板」

# <span id="page-339-0"></span>Add/Edit iSCSI Access 視窗

此視窗可讓您建立或編輯網際網路小型電腦系統介面 (iSCSI) 存取清單,這會根據您是 按下 [Add] 或 [Edit] 來存取視窗而有不同。iSCSI 存取清單定義可以存取邏輯單元編號 (LUN) 的 iSCSI 初始器。

下表將說明此視窗中的欄位和按鈕。

#### 表 **F-26** [Add/Edit iSCSI Access] 視窗中的欄位和元素

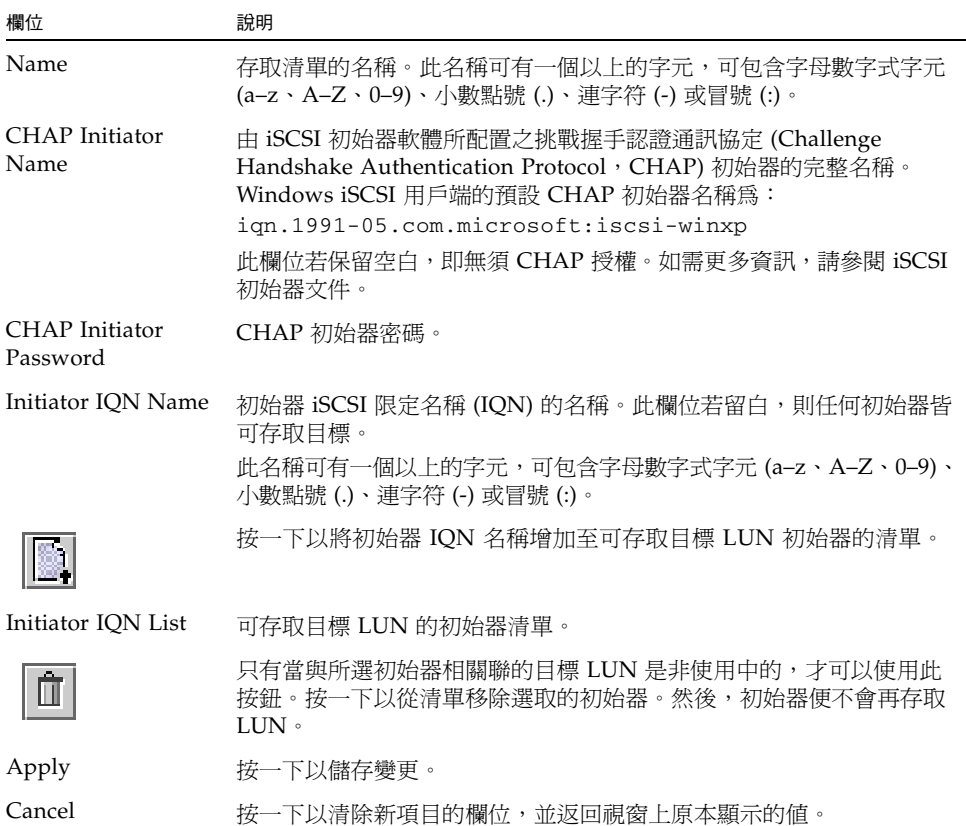

#### <span id="page-340-0"></span>Add/Edit iSCSI LUN 視窗

此視窗可讓您增加或編輯網際網路小型電腦系統介面 (iSCSI) 邏輯單元編號 (LUN),這 會根據您是按下 [Add] 或 [Edit] 來存取視窗而有所不同。iSCSI 初始器可以存取 iSCSI LUN。

在增加或編輯 iSCSI LUN 之前,請確定您已建立 LUN 的存取清單。如需更多資訊, 請參閱第 49 [頁的 「建立](#page-86-0) iSCSI 存取清單」。

下表將說明此視窗中的欄位和按鈕。

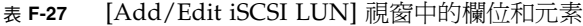

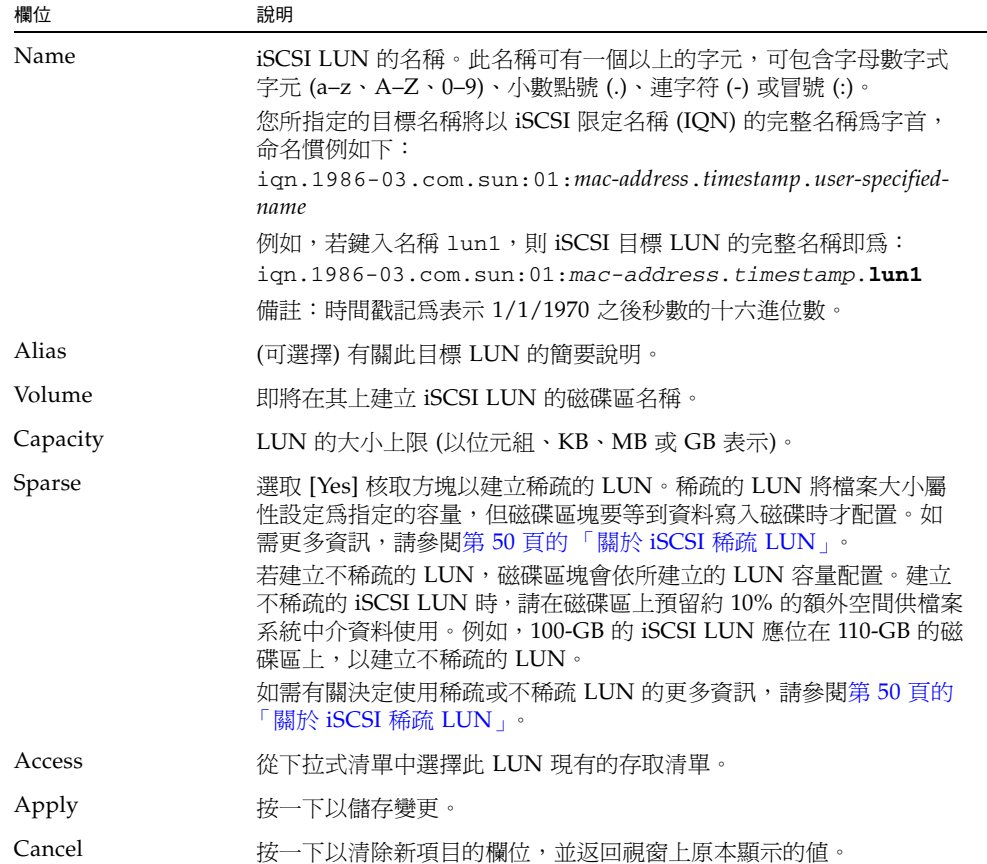

# <span id="page-341-0"></span>Configure Access List 面板

此面板可讓您建立存取清單,其定義可以存取邏輯單元編號 (LUN) 的網際網路小型電 腦系統介面 (iSCSI) 初始器。此面板亦可讓您檢視、編輯和移除現有的存取清單。

下表將說明此面板上的欄位和按鈕。

#### 表 **F-28** [Configure Access List] 面板上的欄位和元素

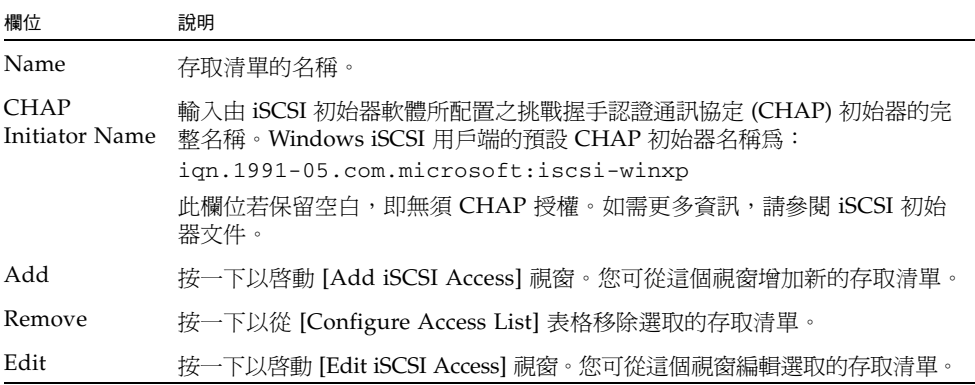

# <span id="page-341-1"></span>Configure iSCSI LUN for MS-Exchange 面板

此面板可讓您增加 iSCSI 初始器可以存取的網際網路小型電腦系統介面 (iSCSI) 邏輯單 元編號 (LUN)。您亦可於此面板上檢視、編輯和移除現有的 iSCSI LUN。

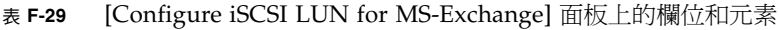

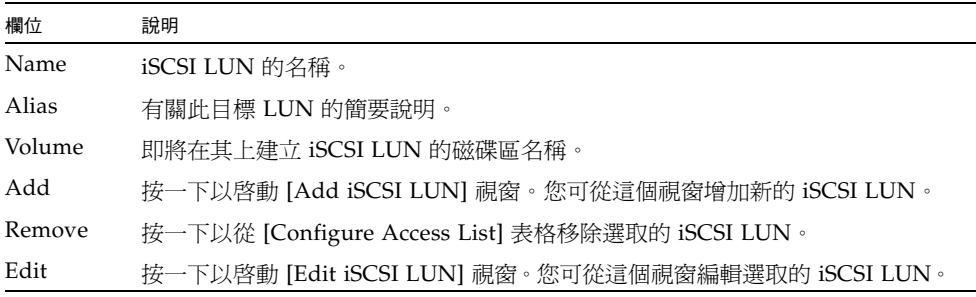

# <span id="page-342-0"></span>Configure iSNS Server 面板

此面板可讓您指定供軟體使用的網際網路儲存名稱服務 (iSNS) 伺服器。 下表將說明此面板上的欄位和按鈕。

表 **F-30** [Configure iSNS Server] 面板上的欄位和元素

| 欄位          | 說明                                         |
|-------------|--------------------------------------------|
| iSNS Server | iSNS 伺服器的網際網路通訊協定 (IP) 位址或網域名稱服務 (DNS) 名稱。 |
| Apply       | 按一下以儲存變更。                                  |
| Cancel      | 按一下以清除新項目的欄位,並返回面板上原本顯示的値。                 |

# Monitoring and Notification 面板

本節將說明 Web Administrator 圖形化使用者介面 [Monitoring and Notification] 面板 中的欄位和元素:

- 第 306 頁的「[Configure SNMP](#page-343-0) 面板」
- 第 307 頁的「[Configure System Auditing](#page-344-0) 面板」
- 第 308 頁的 「[Display System Log](#page-345-0) 面板」
- 第 309 頁的「[Set Up Email Notification](#page-346-0) 面板」
- 第 310 頁的 「[Set Up Logging](#page-347-0) 面板」
- 第 311 頁的「[Set Up UPS Monitoring](#page-348-0) 面板」
- 第 311 頁的 「 [View Fan Status](#page-348-1) 面板」
- 第 312 頁的 「[View File Volume Usage](#page-349-0) 面板」
- 第 312 頁的「[View Power Supply Status](#page-349-1) 面板」
- 第 313 頁的「[View Temperature Status](#page-350-0) 面板」
- 第 313 頁的「[View Voltage Regulator Status](#page-350-1) 面板」

# <span id="page-343-0"></span>Configure SNMP 面板

此面板可讓您配置簡易網路管理協定 (SNMP) 監視。SNMP 是一套用來協調不同網路 裝置作業的工業標準。

表 **F-31** [Configure SNMP] 面板上的欄位和元素

| 欄位                            | 說明                                                          |
|-------------------------------|-------------------------------------------------------------|
| Enable SNMP                   | 按一下以啓用系統的 SNMP 監視。                                          |
| Server SNMP<br>Community Name | 系統所屬的 SNMP 社群名稱。                                            |
| Contact Info                  | 此系統負責人的名稱。                                                  |
| System Location               | 系統的網路位置。該位置可以是實體位置或邏輯位置。                                    |
| Destination IP Address        | 發生系統錯誤時,做為 SNMP 陷阱目標之伺服器的傳輸控制通訊<br>協定/網際網路通訊協定 (TCP/IP) 位址。 |
| Port #                        | 系統將傳送陷阱所至的目標連接埠。預設値爲連接埠 162。                                |
| Version                       | SNMP 通訊協定版本 (1 或 2)。                                        |
| Community                     | 陷阱目標的社群字串。                                                  |
| Enable                        | 按一下以使此目標位址變成陷阱目標。                                           |
| Apply                         | 按一下以儲存變更。                                                   |
| Cancel                        | 按一下以清除新項目的欄位,並返回面板上原本顯示的值。                                  |

# <span id="page-344-0"></span>Configure System Auditing 面板

此面板可讓您配置系統稽核。您可以設定系統稽核,以將特定系統事件記錄存入單獨的 稽核記錄檔。

備註:並無 Web Administrator 圖形化使用者介面可以支援稽核記錄的讀取或移除。若 要讀取稽核記錄檔,您必須使用 praudit 指令,其將稽核記錄中的二進位資訊轉換成 可閱讀的文字。

下表將說明此面板上的欄位和按鈕。

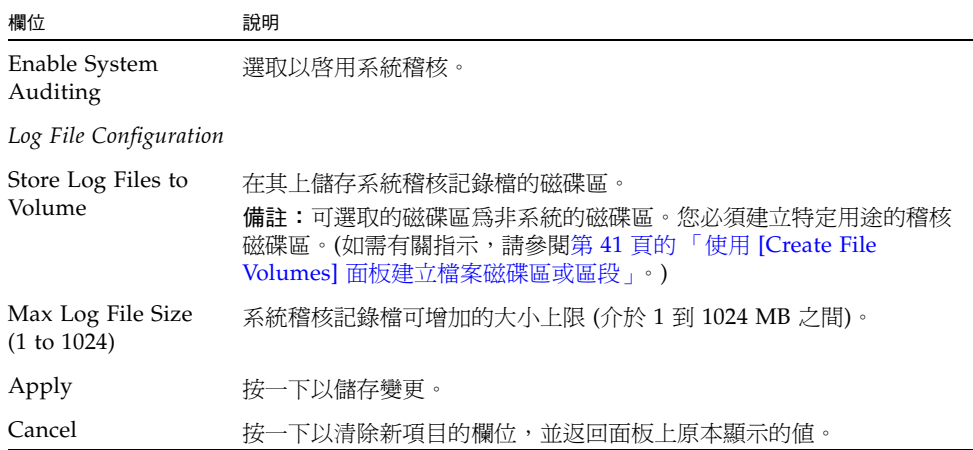

表 **F-32** [Configure System Auditing] 面板上的欄位和元素

# <span id="page-345-0"></span>Display System Log 面板

此面板可讓您選取性地檢視、列印和儲存系統記錄訊息。系統軟體會記錄並顯示下列事 件類型:

- 緊急
- 警示
- 嚴重
- 錯誤
- 警告
- 提示
- 資訊
- 除錯

下表將說明此面板上的欄位和按鈕。

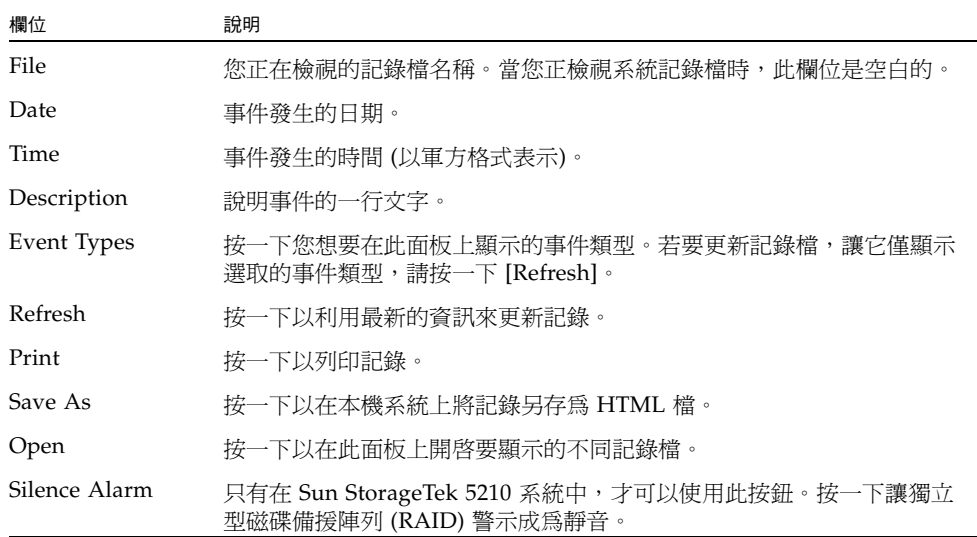

#### 表 **F-33** [Display System Log] 面板上的欄位和元素

# <span id="page-346-0"></span>Set Up Email Notification 面板

此面板可讓您設定簡易郵件傳輸協定 (SMTP) 伺服器並指定電子郵件通知的收件者。發 生系統錯誤時,系統會透過 SMTP 伺服器將詳細的電子郵件訊息傳送給指定的收件者。

收件者的電子郵件地址會顯示在 [List] 方塊中。偵測到錯誤時,系統會將錯誤記錄到系 統記錄中,並將電子郵件通知和警告傳送給列出的收件者。

備註:如果您正透過配置精靈存取面板,請按 [Next] 以儲存變更,並進入下一個面板。 下表將說明此面板上的欄位和按鈕。

| 欄位                      | 說明                                       |
|-------------------------|------------------------------------------|
| <b>SMTP Server Name</b> | SMTP 伺服器的名稱。                             |
| Mail From               | 寄件者的電子郵件地址。                              |
| Email Address           | 收件者的電子郵件地址。                              |
| Notification            | 按一下以將通知傳送給電子郵件收件者。                       |
| Diagnostics             | 按一下以將診斷資訊傳送給電子郵件收件者。                     |
| List                    |                                          |
|                         | 按一下以將新的收件者增加至收件者清單。                      |
|                         | 按一下以從收件者清單移除選取的收件者。                      |
| Recipient               | 收件者的電子郵件地址。                              |
| Notification            | 按一下以將通知傳送給電子郵件收件者。                       |
| Diagnostics             | 按一下以將診斷資訊傳送給電子郵件收件者。                     |
| Notification Level      |                                          |
| Errors                  | 選取以對收件者通知系統錯誤,而不是通知系統警告。                 |
| Errors and Warnings     | 選取以對收件者通知所有系統警告和錯誤。                      |
| None                    | 選取以停用電子郵件通知。Sun StorageTek 伺服器將不會傳送任何通知。 |
| Apply                   | 按一下以儲存變更。                                |
| Cancel                  | 按一下以清除新項目的欄位,並返回面板上原本顯示的值。               |

表 **F-34** [Set Up Email Notification] 面板上的欄位和元素

# <span id="page-347-0"></span>Set Up Logging 面板

此面板可讓您為系統設定記錄。如果您的系統包含 syslogd UNIX 伺服器,則您可以 啟用遠端記錄。

在您啟用遠端記錄之前,必須先符合下列條件:

- 系統必須可以將系統記錄傳送至此遠端 syslogd 伺服器。(請參閱第 30 頁的「設 [定記錄」](#page-67-0)。)
- 必須配置 DNS 設定。

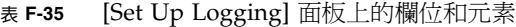

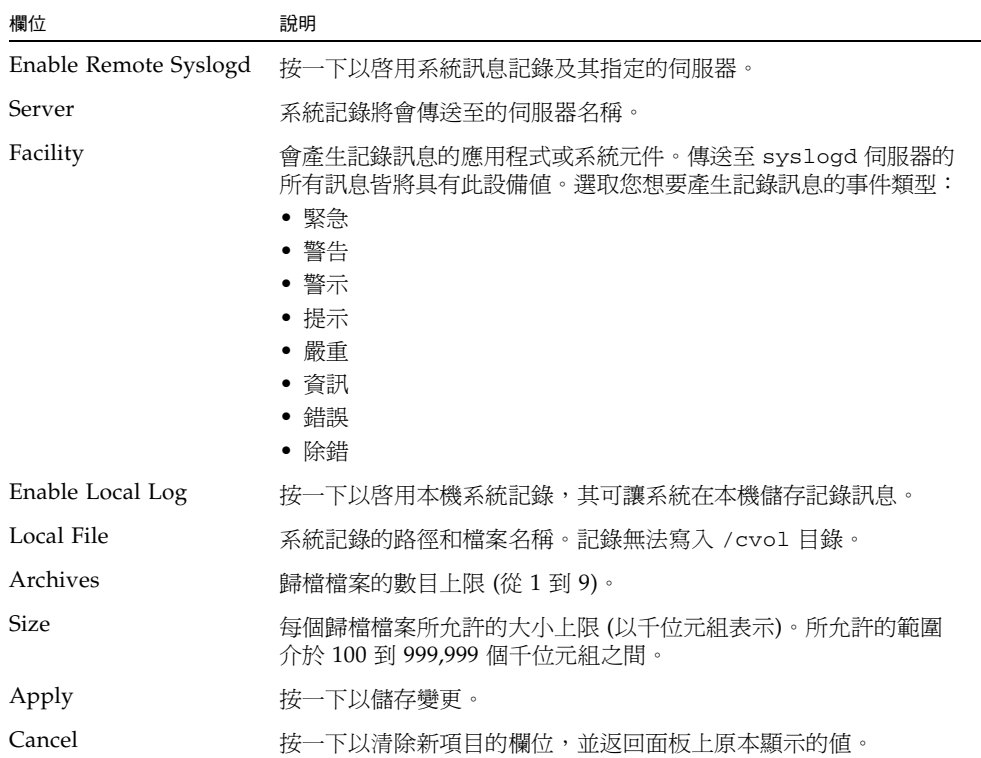

### <span id="page-348-0"></span>Set Up UPS Monitoring 面板

此面板可讓您設定不斷電供電系統 (UPS) 監視 (而非 UPS 管理)。如需有關可監視之 UPS 事件的更多資訊,請參閱第 139 [頁的 「關於](#page-176-0) UPS 監視」。

備註:您在此面板啓用 UPS 監視之前, UPS 監視服務必須先連接至系統。否則, UPS 監視系統將會通知發生 UPS 錯誤。

下表將說明此面板上的欄位和按鈕。

| 欄位                       | 說明                                           |
|--------------------------|----------------------------------------------|
| Enable UPS<br>Monitoring | 按一下以啓用系統的 UPS 監視。UPS 監視服務必須連接至系統,以便<br>正常運作。 |
| Apply                    | 按一下以儲存變更。                                    |
| Cancel                   | 按一下以清除新項目的欄位,並返回面板上原本顯示的值。                   |

表 **F-36** [Set Up UPS Monitoring] 面板上的欄位和元素

#### <span id="page-348-1"></span>View Fan Status 面板

此面板可讓您檢視系統磁頭裝置中所有風扇組件的狀態和每分鐘的轉數 (RPM)。

表 **F-37** [View Fan Status] 面板上的欄位和元素

| 欄位         | 說明                                                                                                    |
|------------|----------------------------------------------------------------------------------------------------|
| Fan        | 正在檢視其狀態現況的風扇。                                                                                                    |
| Status     | 風扇狀態的目視指示器:<br>● 綠色菱形 - 此風扇的 RPM 是正常的。<br>● 紅色菱形 - 此風扇的 RPM 已超出了可接受範圍。如果風扇每分鐘<br>的轉數低於 1800,則電子郵件通知將傳送給指定的電子郵件收件者。<br>如需有關設定電子郵件通知的更多資訊,請參閱第 29 頁的 「設定電<br>子郵件通知」。 |
| <b>RPM</b> | 風扇的 RPM 數目。                                                                                                    |

# <span id="page-349-0"></span>View File Volume Usage 面板

此面板可讓您檢視每個 Sun StorageTek 檔案磁碟區的使用情況。 下表將說明此面板上的欄位和按鈕。

欄位 かいちょう 説明 Name 檔案磁碟區的名稱。 Capacity **and allocated contracts** 檔案磁碟區上已使用的空間容量及可用空間容量的圖形化說明。 Volume Status 磁碟區的狀態:讀取/寫入 (r/w) 或唯讀 (r/o)。 Requests **belogy and providing the set of the set of the set of the set of the set of the set of the set of the** Active 磁碟區在最後十分鐘內處理的請求數目。

表 **F-38** [View File Volume Usage] 面板上的欄位和元素

# <span id="page-349-1"></span>View Power Supply Status 面板

此面板可讓您檢視系統所有電源供應器目前的狀態。

表 **F-39** [View Power Supply Status] 面板上的欄位和元素

| 欄位           | 說明                                                                                                    |
|--------------|----------------------------------------------------------------------------------------------------|
| Power Supply | 正在檢視其狀態現況的電源供應器。                                                                                                    |
| Status       | 電源供應器狀態的目視指示器:<br>● 綠色菱形 - 此電源供應器的電壓和溫度高低都正常。<br>● 紅色菱形 - 此電源供應器的電壓和溫度高低皆已超出可接受範圍。<br>電子郵件將傳送給指定的電子郵件收件者,通知其此種情況。如需<br>有關設定電子郵件通知的更多資訊,請參閱第 29 頁的 「設定電子郵<br>件通知」。 |
| Description  | 說明電源供應器狀熊現況的一行文字。                                                                                                    |

# <span id="page-350-0"></span>View Temperature Status 面板

此面板可讓您檢視系統磁頭裝置中感應器的溫度。

下表將說明此面板上的欄位和按鈕。

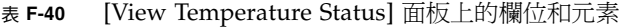

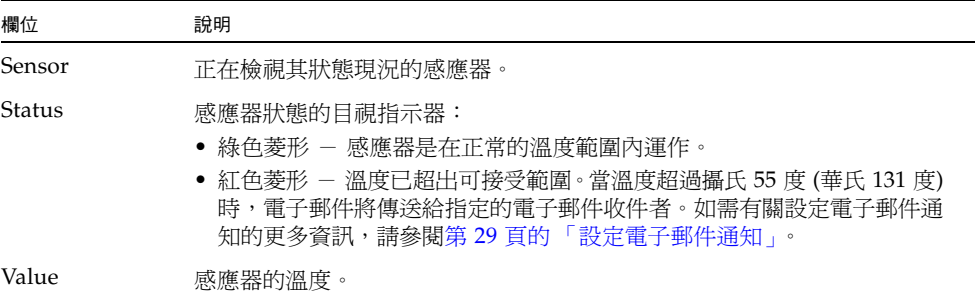

# <span id="page-350-1"></span>View Voltage Regulator Status 面板

此面板可讓您檢視系統電壓調整器目前的讀數。電壓調整器為可調整輸入微處理器電壓 的裝置或電路。

表 **F-41** [View Voltage Regulator Status] 面板上的欄位和元素

| 欄位                | 說明                                                                                                    |
|-------------------|----------------------------------------------------------------------------------------------------|
| Voltage Regulator | 正在檢視其狀熊現況的電壓調整器。                                                                                                    |
| Status            | 電源供應器狀態的目視指示器:<br>● 綠色菱形 - 此電壓調整器的電壓高低是正常的。<br>• 紅色菱形 – 此電壓調整器的電壓高低已超出可接受範圍。電子郵件<br>將傳送給指定的電子郵件收件者,通知其此種情況。如需有關設定電<br>子郵件通知的更多資訊,請參閱第 29 頁的「 設定電子郵件通知」。 |
| Current Value     | 目前正在輸入微處理器的伏特數。                                                                                                    |

# Network Configuration 面板

本節將說明 Web Administrator 圖形化使用者介面 [Network Configuration] 面板中的 欄位和元素:

- 第 314 頁的「[Bond NIC Ports](#page-351-0) 面板」
- 第 315 頁的 「[Configure Network Adapters](#page-352-0) 面板」
- 第 317 頁的 「[Create/Edit Port Bond](#page-354-0) 視窗」
- 第 319 頁的 「[Set Gateway Address](#page-356-0) 面板」
- 第 319 頁的 「[Set Server Name](#page-356-1) 面板」
- 第 320 頁的「[Set Up DNS](#page-357-0) 面板」
- 第 321 頁的「[View the Routing Table](#page-358-0) 面板」

#### <span id="page-351-0"></span>Bond NIC Ports 面板

此面板可讓您增加、編輯、移除和回復網路介面卡 (NIC) 連接埠連結。 下表將說明此面板上的欄位和按鈕。

表 **F-42** [Bond NIC Ports] 面板上的欄位和元素

| 欄位            | 說明                                                                                                    |
|---------------|----------------------------------------------------------------------------------------------------|
| Bond ID       | 爲此連結指定的唯一 NIC 連接埠連結。                                                                                                    |
| Type          | 連結的類型,可為下列一種類型:                                                                                                    |
|               | • Port aggregation – 也稱爲 「通道連結」或 「幹線」。可讓您經由加<br>入 NIC 連接埠來擴充網路 I/O。這將兩個或多個低頻寬的通道結合成<br>一個高頻寬的網路通道。您必須具有至少兩個可用的 NIC 連接埠以供<br>連接埠連結使用。                                                                 |
|               | 備註:集合連結中的所有 NIC 連接埠必須具有相同類型的介面卡<br>(例如,快速乙太網路對快速乙太網路)、連接至同一個子網路,並連接<br>至相鄰連接埠。若是使用交換器的系統,則交換器必須支援連接埠 (或<br>通道) 連結。                                                                                   |
|               | • High availability – 提供 NIC 連接埠容錯移轉。可將多個 NIC 連接<br>埠連結至主要連接埠以做爲備用連接埠。當主要連接埠發生故障時,<br>軟體會自動切換至高可用性連結連接埠清單頂端的備用連接埠。如果<br>該連接埠也發生故障,則會使用清單中下一個連接埠,依此類推。<br>備註:高可用性連結中的 NIC 不需具有相同類型的介面卡或連接至同<br>一個子網路。 |
| <b>Status</b> | 以顏色爲代碼所表示的狀態:<br>• 正常 (綠色)                                                                                                    |
|               | • 容錯移轉(黃色)                                                                                                    |
|               | ● 故障 (紅色) — 如果連接埠發生故障、高可用性連結中的主要連接埠和<br>從屬連接埠發生故障,或容錯移轉失敗時,會發生這種情況。                                                                                                    |

| 欄位                | 說明                                                                           |
|-------------------|------------------------------------------------------------------------------|
| <b>IP</b> Address | 為連接埠連結指定的網際網路通訊協定 (IP) 位址。                                                   |
| Subnet Mask       | 與連結相關聯的子網路遮罩。                                                                |
| Broadcast Address | 與連結相關聯的廣播位址。                                                                 |
| Slaves            | 連結上的任何從屬連接埠。                                                                 |
| Create            | 按一下以啓動 [Create Port Bond] 視窗。您可從這個視窗建立新的連接<br>追連結。                           |
| Edit              | 按一下以啓動 [Edit Port Bond] 視窗。您可從這個視窗編輯選取的連接<br>埠連結。                            |
| Remove            | 按一下以從表格移除連接埠連結。                                                              |
| Recover           | 按一下以從 NIC 連接埠容錯移轉進行回復。按一下 [Recover],開始回<br>復程序。在您嘗試回復之前,發生故障的 NIC 連接埠必須恢復連線。 |

表 **F-42** [Bond NIC Ports] 面板上的欄位和元素 **(**續**)**

# <span id="page-352-0"></span>Configure Network Adapters 面板

此面板可讓您配置系統的動態主機配置通訊協定(DHCP),或指定每個網路控制器的網 際網路通訊協定 (IP) 位址、網路遮罩和廣播。此外,此面板亦可讓您增加每個網路介面 卡 (NIC) 的 IP 別名。

表 **F-43** [Configure Network Adapters] 面板上的欄位和元素

| 欄位                | 說明                                                                                                    |
|-------------------|----------------------------------------------------------------------------------------------------|
| Enable DHCP       | 按一下以啓用 DHCP。DHCP 可讓系統動熊取得 DHCP 伺服器的 IP 位<br>址。如果您想要手動配置靜熊 IP 位址、子網路遮罩和/或閘道 IP,則請<br>勿選取此核取方塊。                                     |
| Adapter           | 現有 NIC 連接埠的清單。如果您已建立連接埠連結,則該連接埠連結會<br>顯示於此功能表中。未連結的連接埠標示為 Port x,而連結的連接埠則標<br>示為 Bond $x \circ$                                   |
|                   | 備註:如果已連結連接埠,則您無法為每個連接埠建立別名 IP 位址,但<br>是您可以建立連結的別名。例如,如果您將連接埠 2 和連接埠 3 連結至<br>連接 1,則您無法將別名 IP 位址增加至連接埠 2 和連接埠 3。您只能將<br>別名增加至連接 1。 |
| <b>IP</b> Address | [Adapters] 功能表中所選取 NIC 連接埠的主要 IP 位址。                                                                                              |
| Netmask           | 指示器顯示 IP 位址中哪一部分表示網路位址,哪一部分表示主機位址。                                                                                                |

表 **F-43** [Configure Network Adapters] 面板上的欄位和元素 **(**續**)**

| 欄位                | 說明                                                                                                    |
|-------------------|----------------------------------------------------------------------------------------------------|
| <b>Broadcast</b>  | [Adapters] 功能表中所選取 NIC 連接埠的唯讀廣播位址。廣播位址是用<br>來將廣播訊息傳送到子網路的 IP 位址。                                                                                                    |
| Role              | [Adapters] 功能表中所選取 NIC 連接埠的 NIC 角色。有效角色如下:<br>• Primary - NIC 連接埠角色為指定使用中的網路連接埠,且為容錯移<br>轉程序所整合的一部分。當您為某個網路配接卡指定這個角色時,夥<br>伴磁頭 (磁頭 2) 會保留指定給此配接卡的 IP 位址當做備份用的別名 IP<br>位址。當您提供夥伴磁頭上的別名 IP 位址時,即會發生相反的情況。<br>此磁頭 (磁頭 1) 會將夥伴 IP 位址保留為備份的別名 IP 位址。若是發<br>生容錯移轉時,正常的磁頭會啓動夥伴磁頭的別名 IP 位址,允許繼續<br>存取網路,如同發生故障的磁頭仍在使用中一般。<br>備註:在雙伺服器(2個磁頭)系統中,活動訊號 NIC 的角色是私有<br>的。若是啓用 [File Replicator] 選項的雙伺服器系統,則所指定 NIC<br>連接埠的角色為 Mirror。做爲連結 (高可用性) 一部分的 NIC 連接埠,<br>其角色可為 Main 或 Bkup1 至 Bkup7。 |
|                   | • Independent - NIC 連接埠角色為指定使用中的網路連接埠, 但不參<br>與容錯移轉程序。獨立 NIC 連接埠一般供遠端備份之用。您無法爲它<br>們集合獨立 NIC 連接埠或增加別名 IP 位址。已指定獨立 NIC 連接埠<br>的角色數目不限,但建議您只為每個磁頭指定一個角色。<br>• Mirror - 只有雙伺服器系統才可以使用此選項。NIC 連接埠角色代表<br>了將本伺服器連接至其他伺服器,以產生檔案磁碟區鏡像的連接埠。<br>• Private - 只有 Sun StorageTek 5320 NAS Cluster Appliance 配置才<br>可以使用此選項。NIC 連接埠角色保留給活動訊號使用,是一條專用<br>的網路連線,可持續監視其他伺服器 (磁頭) 的狀態。每個伺服器 (磁<br>頭)僅有一個私有連接埠。                                                                                    |
| Interface         | 套用至所選取 NIC 連接埠的特定介面資訊:<br>• Description - 說明所選取配接卡的一行文字。<br>• H/W Address - 唯一的硬體 (H/W) 或媒體存取控制 (MAC) 位址 (會<br>以十六進位格式顯示)。網路軟體會使用此位址來區分此網路卡與網路<br>上的其他網路卡。出廠時,網路卡上已經編有該位址了。<br>• Speed - 網路上資料的傳輸速度 (Mb data/sec)。<br>• MTU/Max MTU - 所選取配接卡目前的最大傳輸單位 (MTU)。MTU<br>是一個實體媒體可以傳送的最大訊框 (frame) 長度。MTU 的最大可能<br>值為預設值 1500,而您應該使用的最小值應為 552。TCP 最大區段大<br>小為 IP 最大資料包的大小減去 40。預設的 IP 最大資料包大小為 576,<br>預設的 TCP 最大區段大小為 536。                                                            |
| <b>Statistics</b> | 所選取 NIC 連接埠之輸入/輸出 (I/O) 的相關資訊:<br>• Packets In/Out - 此 NIC 連接埠輸入/輸出的封包數目。<br>• Errors In/Out - 此 NIC 連接埠輸入/輸出的錯誤數目。<br>• Collisions - 此 NIC 連接埠的傳輸衝突數目。<br>• Clear Counters - 按一下以清除 [Statistics] 標籤上的所有計數:封包、<br>錯誤和衝突。                                                                                                    |

| 欄位                 | 說明                                                                                                    |
|--------------------|----------------------------------------------------------------------------------------------------|
| <b>IP</b> Aliases  | 套用至所選取 NIC 連接埠的別名 IP 位址。每個伺服器系統最多可以有<br>九個別名,而雙伺服器系統則最多可以有四個別名。若僅針對雙伺服器<br>系統,則此欄位中的値可爲夥伴磁頭上對應連接埠的主要 IP 位址 (如有<br>需要)。 |
| Partner IP Aliases | 只有雙伺服器系統才可以使用此欄位。夥伴磁頭上對應連接埠的主要 IP<br>位址 (如有需要)。此欄位顯示保留供備份之用的夥伴磁頭 IP 位址。這些<br>是在發生容錯移轉時,正常的伺服器會啓動的 IP 位址。               |
|                    | 按一下,將您在 [IP Aliases] 欄位中鍵入的 IP 別名値移到可用 IP 別名的<br>清單中。                                                                  |
| Ô                  | 按一下以從可用 IP 別名的清單中移除選取的 IP 別名。                                                                                          |
| Apply              | 按一下以儲存變更。                                                                                                    |
| Cancel             | 按一下以清除新項目的欄位,並返回面板上原本顯示的値。                                                                                             |

表 **F-43** [Configure Network Adapters] 面板上的欄位和元素 **(**續**)**

#### <span id="page-354-0"></span>Create/Edit Port Bond 視窗

此視窗可讓您建立或編輯兩個或多個網路介面卡 (NIC) 連接埠之間的連結。此連結會形 成連接埠集合連結或高可用性連結。

在連接埠集合連結中,連接埠合併在一起以產生較高頻寬的連接埠。在此連結類型中,所 有 NIC 必須具有相同類型的介面卡 (例如,快速乙太網路對快速乙太網路) 並連接至同一 個子網路。在高可用性連結中,連接埠連結在一起以建立連接埠容錯移轉 (NIC 連接埠備 援功能)。在此連結類型中,NIC 可為不同的介面卡類型,並連接至不同的子網路。

下表將說明此視窗中的欄位和按鈕。

| 欄位                       | 說明                                                                            |
|--------------------------|-------------------------------------------------------------------------------|
| IP Address               | 為連接埠連結指定的網際網路通訊協定 (IP) 位址。                                                    |
| Subnet Mask              | 僅於停用 DHCP 時,才可以使用此欄位。第一個增加至連接埠連結之<br>NIC 連接埠的子網路網路遮罩。                         |
| <b>Broadcast Address</b> | 與連結相關聯的廣播位址。此廣播位址爲列於 [NIC Ports in This<br>Bond] 欄位中的第一個 NIC 連接埠 (主要連接埠) 所使用。 |

表 **F-44** [Create/Edit Port Bond] 視窗中的欄位和元素

表 **F-44** [Create/Edit Port Bond] 視窗中的欄位和元素 **(**續**)**

| 欄位                        | 說明                                                                                                    |
|---------------------------|----------------------------------------------------------------------------------------------------|
| Port Aggregation          | 連結的類型也稱作「通道連結」或「幹線」。可讓您經由加入 NIC 連<br>接埠來擴充網路 I/O。這將兩個或多個低頻寬的通道結合成一個高頻寬<br>的網路通道。您必須具有至少兩個可用的 NIC 連接埠以供連接埠連結<br>使用。<br>備註:集合連結中的所有 NIC 連接埠必須具有相同類型的介面卡 (例                               |
|                           | 如,快速乙太網路對快速乙太網路)、連接至同一個子網路,並連接至相<br>鄰連接埠。若是使用交換器的系統,則交換器必須支援連接埠 (或通道)<br>連結。                                                                                                    |
| High Availability         | 提供 NIC 連接埠容錯移轉的連接埠連結類型。可將多個 NIC 連接埠連<br>結至主要連接埠以做爲備用連接埠。當主要連接埠發生故障時,軟體會<br>自動切換至高可用性連結連接埠清單頂端的備用連接埠。如果該連接埠<br>也發生故障,則會使用清單中下一個連接埠,依此類推。<br>備註:高可用性連結中的 NIC 不需具有相同類型的介面卡或連接至同<br>一個子網路。 |
| Available NIC Ports       | 可進行連結的 NIC 連接埠。                                                                                                    |
|                           | 按一下上方的按鈕,將選取的連接埠從 [Available NIC Ports] 方塊移到<br>[NIC Ports in This Bond] 方塊中。按一下下方的按鈕, 將選取的連接埠<br>從 [NIC Ports in This Bond] 方塊移到 [Available NIC Ports] 方塊。                            |
| NIC Ports in This<br>Bond | 已存在於此連結中的連接埠。                                                                                                    |
|                           | 如果這是高可用性連結類型,請使用向上箭頭和向下箭頭兩個按鈕來組<br>織連接埠的順序。[NIC Ports in This Bond] 清單中的第一個連接埠是<br>主要連接埠。第二個連接埠是發生容錯移轉時會使用的第一個連接埠。<br>清單中下一個連接埠是當它前面的連接埠也發生容錯移轉時才會用到。                                  |
| Apply                     | 按一下以儲存變更。                                                                                                    |
| Cancel                    | 按一下以清除新項目的欄位,並返回視窗上原本顯示的值。                                                                                                    |

## <span id="page-356-0"></span>Set Gateway Address 面板

此面板可讓您指定 Sun StorageTek 閘道位址。

下表將說明此面板上的欄位和按鈕。

表 **F-45** [Set Gateway Address] 面板上的欄位和元素

| 欄位      | 說明                         |
|---------|----------------------------|
| Gateway | 系統的閘道位址。                   |
| Apply   | 按一下以儲存變更。                  |
| Cancel  | 按一下以清除新項目的欄位,並返回面板上原本顯示的値。 |

#### <span id="page-356-1"></span>Set Server Name 面板

此面板可讓您配置有關網路上 Sun StorageTek 伺服器的基本資訊。

表 **F-46** [Set Server Name] 面板上的欄位和元素

| 欄位              | 說明                                                                                                    |
|-----------------|----------------------------------------------------------------------------------------------------|
| Server Name     | Sun StorageTek 伺服器在網路中所使用的名稱。伺服器名稱必須以英文<br>字母開頭 (a–z、A–Z),且可以包含字母數字式字元 (a–z、A–Z、0–9)、<br>連字符 (-) 和小數點號 ⑴。 |
| Company Name    | 此系統傳送的任何診斷電子郵件訊息都會包含的公司名稱。                                                                                |
| Contact Name    | 此系統傳送的任何診斷電子郵件訊息都會包含的連絡人名稱。                                                                               |
| Contact Phone # | 此系統傳送的任何診斷電子郵件訊息都會包含的連絡人電話號碼。                                                                             |
| Apply           | 按一下以儲存變更。                                                                                                 |
| Cancel          | 按一下以清除新項目的欄位,並返回面板上原本顯示的值。                                                                                |

# <span id="page-357-0"></span>Set Up DNS 面板

此面板可讓您設定網域名稱服務 (DNS) 名稱服務,其包含指定網域名稱,並增加或移 除 DNS 伺服器。

備註:如果您正在使用沒有動態 DNS 的 DNS,則在此面板上輸入値之前,您必須先將 系統的主機名稱和網際網路通訊協定 (IP) 位址先增加至 DNS 資料庫。如果您使用的是 動態 DNS,則不必手動更新 DNS 資料庫。如需更多資訊,請參閱 DNS 文件。

備註:如果您正透過配置精靈存取此面板,請按 [Next] 以儲存變更,並進入下一個面板。 下表將說明此面板上的欄位和按鈕。

#### 表 **F-47** [Set Up DNS] 面板上的欄位和元素

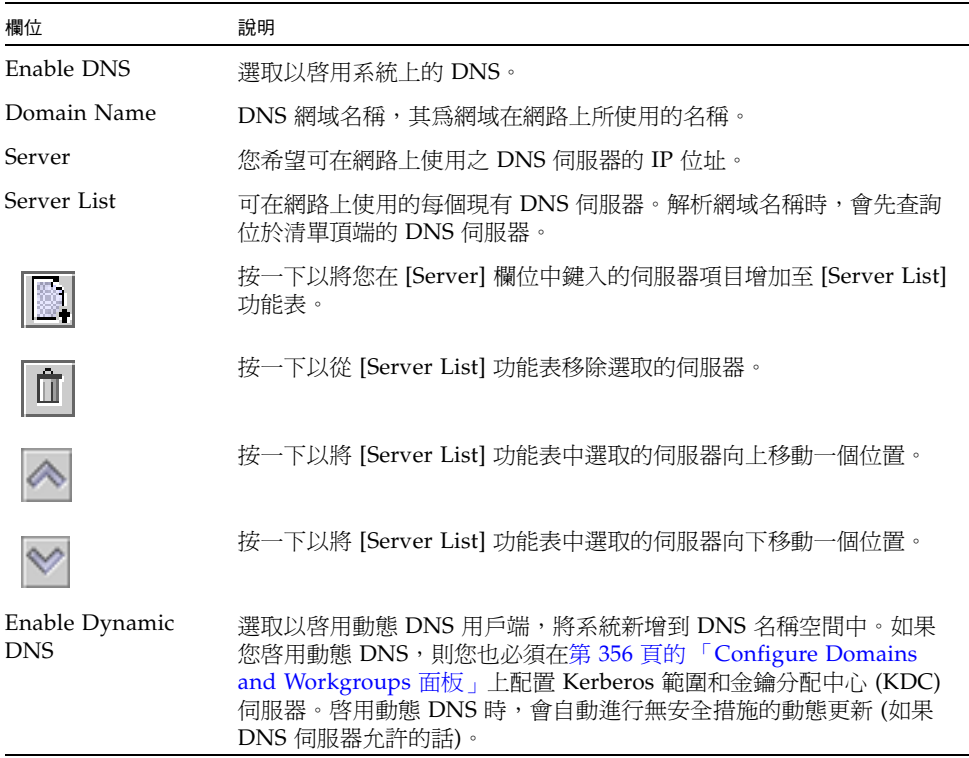

表 **F-47** [Set Up DNS] 面板上的欄位和元素 **(**續**)**

| 欄位                  | 說明                                                                                                    |
|---------------------|----------------------------------------------------------------------------------------------------|
| DynDNS User<br>Name | 動熊 DNS 用戶端可認證,以執行安全動熊 DNS 更新之 Windows 2000<br>使用者的名稱。此使用者必須位於第 356 頁的 「Configure Domains<br>and Workgroups 面板 J 所指定的 Active Directory Service (ADS) 網域<br>和 Kerberos 範圍之內。 |
|                     | 備註:如果網域管理員的使用者名稱顯示於此欄位中,但 ADS 卻更新<br>失敗,則必須 (在網域控制器上) 變更網域管理員的密碼。只有管理員使<br>用者才需執行以上步驟,且可以重複使用同一個密碼。如需更多資訊,<br>請參閱 Microsoft 支援服務網站上的文章 O248808。                            |
| DynDNS Password     | DynDNS 使用者的密碼。如果您正在更新此欄位,請先刪除整個密碼,<br>然後再輸入新密碼。                                                                                                    |
| Apply               | 按一下以儲存變更。                                                                                                    |
| Cancel              | 按一下以清除新項目的欄位,並返回面板上原本顯示的值。                                                                                                    |

# <span id="page-358-0"></span>View the Routing Table 面板

此面板可讓您檢視下列有關網路路由的資訊。

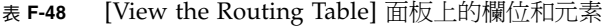

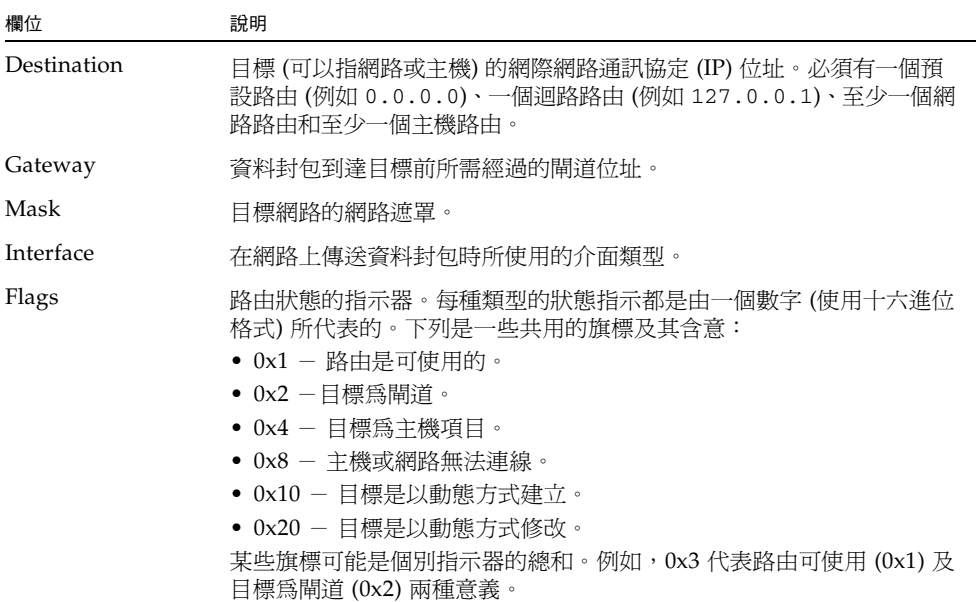

# RAID 面板

本節將說明 Web Administrator 圖形化使用者介面 [RAID] 面板中的欄位和元素:

- 第 322 頁的「 [Add Hot Spare](#page-359-0) 視窗」
- 第 323 頁的「 [Add LUN](#page-360-0) 視窗」
- 第 324 頁的「[Locate Drive Tray](#page-361-0) 視窗」
- 第 325 頁的「[Locate Drive](#page-362-0) 視窗」
- 第 326 頁的 「[Manage RAID](#page-363-0) 面板」
- 第 327 頁的「[View Controller/Enclosure Information](#page-364-0) 面板」
- 第 327 頁的「[View LUN Information](#page-364-1) 面板」

# <span id="page-359-0"></span>Add Hot Spare 視窗

此視窗可讓您指定磁碟機,做為 Sun StorageTek 5320 NAS Appliance 或 Cluster 系統 的緊急備援。您可以按一下您想要磁碟機的影像來進行指定。

下表將說明此視窗中的磁碟機影像和按鈕。

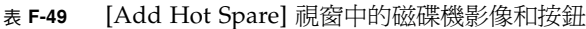

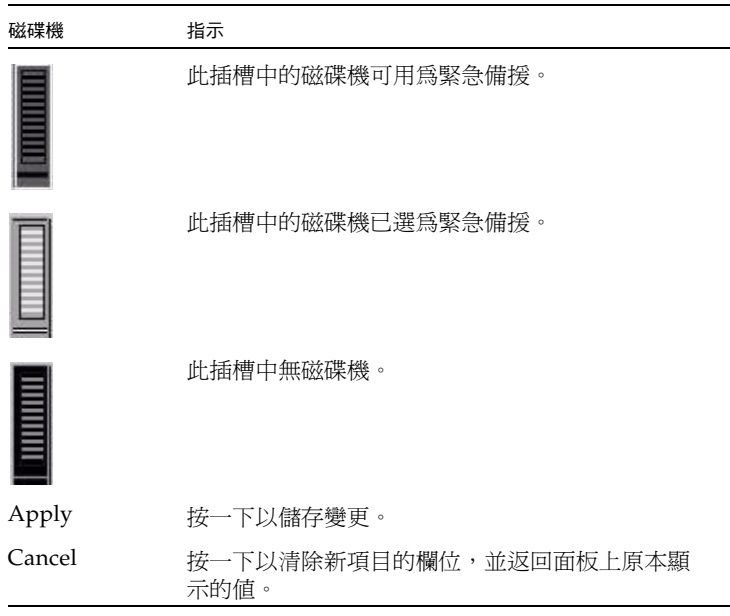
#### Add LUN 視窗

此視窗可讓您將邏輯單元編號 (LUN) 增加至系統配置。

備註:若要從此視窗增加新的 LUN,您必須選取將從屬於 LUN 的磁碟機。您可以按 一下視窗中顯示的每個磁碟機影像來進行增加。您必須至少選取三個磁碟機。磁碟機影 像顯示每個磁碟機的狀態,如下表所述。

表 **F-50** [Add LUN] 視窗磁碟機狀態指示器

| 磁碟機                     | 指示                  |
|-------------------------|---------------------|
| <b>Manual</b>           | 此插槽中的磁碟機可用為 LUN 成員。 |
|                         | 此插槽中的磁碟機已選為 LUN 成員。 |
| <b>THE PERSON NAMED</b> | 此插槽中無磁碟機。           |

下表將說明此視窗中的欄位和按鈕。

表 **F-51** [Add LUN] 視窗上的欄位和元素

| 欄位                      | 說明                                                           |
|-------------------------|--------------------------------------------------------------|
| New LUN Assignments     |                                                              |
| RAID Level              | 獨立型磁碟備援陣列 (RAID) 的配置。                                        |
| Controller              | 您想要增加 LUN 控制器的數目。                                            |
| Head Id                 | 只有雙伺服器系統才可以使用此欄位。指定給此伺服器 (磁頭) 的唯一<br>識別碼。                    |
| Create New Volume       | 選取以為此 LUN 建立新的磁碟區。整個 LUN 會用以建立該磁碟區。<br>在欄位中鍵入新磁碟區的名稱。        |
| Grow Existing<br>Volume | 選取以使用此 LUN 為現有的磁碟區增加磁碟空間 (以建立和附加區段)。<br>然後從下拉式功能表中選擇要擴充的磁碟區。 |

表 **F-51** [Add LUN] 視窗上的欄位和元素 **(**續**)**

| 欄位     | 說明                         |
|--------|----------------------------|
| None   | 選取以建立新的 LUN,而不必指定名稱。       |
| Apply  | 按一下以儲存變更。                  |
| Cancel | 按一下以清除新項目的欄位,並返回面板上原本顯示的値。 |

# Locate Drive Tray 視窗

此視窗可讓您確實找到並識別儲存陣列中的磁碟機匣。從此視窗找到磁碟機匣,則磁碟 機匣中所有磁碟機上適當的指示燈都會閃爍。

下表將說明此視窗中的磁碟機影像和按鈕。

| 磁碟機               | 指示                                    |
|-------------------|---------------------------------------|
| <b>TAN MARKET</b> | 按一下以搜尋儲存陣列中的磁碟機匣。                     |
|                   | 按一下以找出磁碟機匣。所選取磁碟機匣或磁碟機上的<br>指示燈會閃爍。   |
|                   | 找到磁碟機匣後按一下此影像,讓磁碟機匣或磁碟機上<br>的指示燈停止閃爍。 |
| Cancel            | 按一下以關閉視窗。                             |

表 **F-52** [Locate Drive Tray] 視窗上的影像和按鈕

## Locate Drive 視窗

此視窗可讓您藉由啓動磁碟機指示燈,確實找到並識別磁碟機匣中一個或多個磁碟機。 下表將說明此視窗中的磁碟機影像和按鈕。

表 **F-53** [Locate Drive] 視窗磁碟機狀態指示器

| 磁碟機             | 指示                              |
|-----------------|---------------------------------|
| <b>THE PART</b> | 按一下以搜尋磁碟機匣中的這個磁碟機。              |
|                 | 按一下以找出磁碟機。所選取磁碟機上的指示燈會閃爍。       |
|                 | 找到磁碟機後按一下此影像,讓磁碟機上的指示燈停止<br>閃爍。 |
| Cancel          | 按一下以關閉視窗。                       |
|                 |                                 |

# Manage RAID 面板

此面板可讓您管理 Sun StorageTek 獨立型磁碟備援陣列 (RAID) 的陣列。

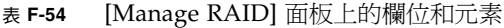

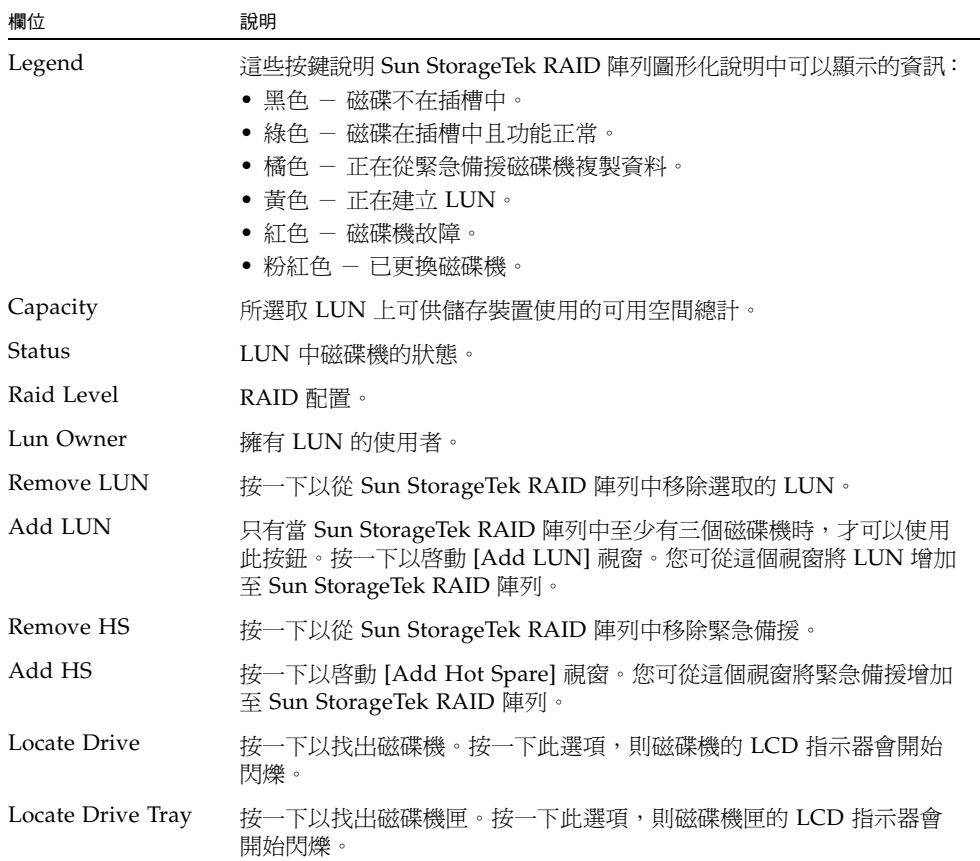

# View Controller/Enclosure Information 面板

此面板可讓您檢視有關系統中控制器或附件的資訊。

下表將說明此面板上的欄位和按鈕。

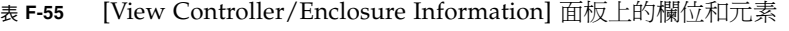

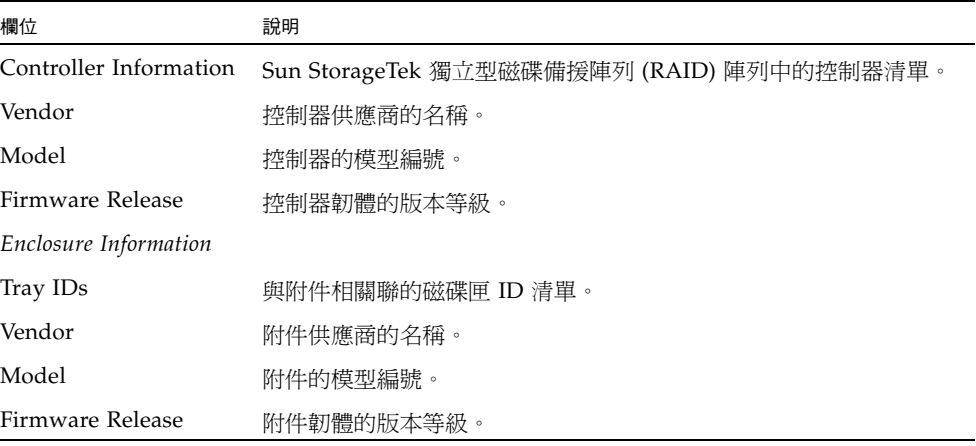

#### View LUN Information 面板

此面板可讓您檢視系統中的邏輯單元編號 (LUN)。

表 **F-56** [View LUN Information] 面板上的欄位和元素

| 欄位                      | 說明           |
|-------------------------|--------------|
| <b>LUN</b>              | 系統上的 LUN 清單。 |
| Vendor                  | LUN 供應商的名稱。  |
| Product                 | LUN 產品。      |
| <b>Product Revision</b> | LUN 產品的修訂版本。 |
| <b>Size</b>             | LUN 的大小。     |

| 欄位                           | 說明            |
|------------------------------|---------------|
| ID Type                      | LUN 使用的識別碼類型。 |
| Vendor ID                    | LUN 供應商的識別碼。  |
| Vendor Specific ID           | 供應商特定的識別碼。    |
| Vendor Specific ID Extension | 供應商特定的識別碼延伸。  |

表 **F-56** [View LUN Information] 面板上的欄位和元素 **(**續**)**

# System Activity 面板

本節將說明 Web Administrator 圖形化使用者介面 [System Activity] 面板中的欄位和 元素:

- 第 328 頁的「[View Networking Activity](#page-365-0) 面板」
- 第 329 頁的「[View System Activity](#page-366-0) 面板」

# <span id="page-365-0"></span>View Networking Activity 面板

此面板可讓您檢視所有 Sun StorageTek 用戶端每秒的 I/O 請求數。

表 **F-57** [View Networking Activity] 面板上的欄位和元素

| 欄位             | 說明                                   |
|----------------|--------------------------------------|
| <b>Clients</b> | Sun StorageTek 用戶端的網際網路通訊協定 (IP) 位址。 |
| Requests       | 每秒的 I/O 請求數。                         |

#### <span id="page-366-0"></span>View System Activity 面板

此面板可讓您檢視系統及與其進行通訊之週邊裝置間每秒的 I/O 請求數。下列為此面 板上可顯示的週邊裝置:

- CPU 系統的中央處理器 (CPU)
- Memory 系統的隨機存取記憶體 (RAM)
- Port Aggregation  $x$  連接埠集合  $x$
- Controller  $x -$  RAID 控制器  $x$
- dac1d0xx 邏輯單元編號 (LUN) xx
- PORTx 網路介面卡 (NIC) 連接埠 x
- Host Adapter x 網際網路小型電腦系統介面 (iSCSI) 主機配接卡 x (適用於磁帶備 份裝置)

備註:受監視裝置的名稱與數目會隨著 Sun StorageTek 硬體配置而有所不同。

表 **F-58** [View System Activity] 面板上的欄位和元素

| 欄位     | 說明                        |
|--------|---------------------------|
| Device | 與系統進行通訊的週邊裝置。             |
| Load   | 裝置目前的負載 (以每秒的 I/O 請求數表示)。 |
| Peak   | 裝置的尖峰負載。                  |

# System Backup 面板

本節將說明 Web Administrator [System Backup] 面板中的欄位和元素。

# Set Up NDMP 面板

此面板可讓您設定網路資料管理協定 (NDMP) 的架構,此協定是網路型備份的開放式 協定。NDMP 架構可讓網路的供應商將儲存裝置附加至與裝置 NDMP 相容的伺服器, 該伺服器可搭配任何相容於 NDMP 的備份管理應用程式使用。使用 NDMP 時無法使 用本機備份。

備註:若要使用 NDMP,備份管理應用程式應配置成可透過使用者名稱 「administrator」,及主控台管理員所使用的密碼 (指令行介面) 進行登入。

備註:要交由 NDMP 進行備份的磁碟區必須啓用檢查點。如需更多資訊,請參[閱第](#page-181-0) 144 [頁的 「建立檔案檢查點」](#page-181-0)。

表 **F-59** [Set Up NDMP] 面板上的欄位和元素

| 欄位       | 說明                                                                                                    |
|----------|----------------------------------------------------------------------------------------------------|
| NDMP NIC | 系統中的配接卡、連結和網際網路通訊協定 (IP) 位址。選取的配接卡<br>或連結會用於 NDMP:<br>• Adapter – NDMP NIC 配接卡的名稱。<br>• IP Address - 配接卡的 IP 位址。 |
|          |                                                                                                    |
| Gateway  | 所選取 NDMP NIC 的閘道位址。如果 NDMP 備份磁帶裝置位於其他<br>網路中,請確保您選取的 NIC 會連接至正確的閘道。                                              |
| NDMP Log | NDMP 記錄的完整路徑。此路徑指定 NDMP 所使用之 NDMP 記錄檔<br>和其他暫存資料檔的儲存目錄。此路徑必須位於有效的系統磁碟區上,<br>且磁碟區必須是可寫入的,以使 NDMP 可以正常運作。          |
| Apply    | 按一下以儲存變更。                                                                                                    |
| Cancel   | 按一下以清除新項目的欄位,並返回面板上原本顯示的值。                                                                                       |

# System Manager 面板

本節將說明 Web Administrator 圖形化使用者介面 [System Manager] 面板中的欄位和 元素:

- 第 331 頁的「[Edit NFS Export](#page-368-0) 視窗」
- 第 332 頁的 「[Server Properties](#page-369-0) 視窗」
- 第 332 頁的「[Volume Properties](#page-369-1) 視窗」

## <span id="page-368-0"></span>Edit NFS Export 視窗

此視窗可讓您更新所選取 NFS 匯出的存取許可權,並更新超級使用者 UID 的對映。 下表將說明此視窗中的欄位和按鈕。

表 **F-60** [Edit NFS Export] 視窗中的欄位和元素

| 欄位             | 說明                                                                         |
|----------------|----------------------------------------------------------------------------|
| Hosts          | 所選取匯出定義的主機。                                                                |
| Access         |                                                                            |
| Read/Write     | 選取以對匯出指定讀取/寫入的存取權限。                                                        |
| Read/Only      | 選取以對匯出指定唯讀的存取權限。                                                           |
| No Access      | 選取以對匯出指定不允許存取的存取權限。                                                        |
| Map Root User  |                                                                            |
| Anonymous User | 選取以將超級使用者 (UID 爲 0 的使用者) 的使用者 ID (UID) 對映至<br>匿名使用者 (使用者為 nobody) 的使用者 ID。 |
| Root User      | 選取以使超級使用者使用 root UID (uid=0)。                                              |
| Map to UID     | 選取以將超級使用者的 UID 對映至您在欄位中指定的 UID。                                            |
| Apply          | 按一下以儲存變更。                                                                  |
| Cancel         | 按一下以清除新項目的欄位,不要儲存任何變更,直接關閉視窗。                                              |

#### <span id="page-369-0"></span>Server Properties 視窗

此視窗可讓您檢視 Sun StorageTek 伺服器的基本特性。若要開啓此視窗,請在 [System Manager] 下的磁碟區名稱按一下滑鼠右鍵。

下表將說明此視窗中的欄位和按鈕。

| 欄位         | 說明              |
|------------|-----------------|
| Name       | 伺服器的名稱。         |
| Model      | 伺服器的模型編號。       |
| Serial #   | 伺服器的序號。         |
| OS Version | 伺服器正在使用的作業系統版本。 |
| Cancel     | 按一下以關閉視窗。       |

表 **F-61** [Server Properties] 視窗上的欄位和元素

## <span id="page-369-1"></span>Volume Properties 視窗

此視窗可讓您檢視所選取磁碟區的特性。若要開啟此視窗,請在 [System Manager] 按 一下滑鼠右鍵並選取 [Properties]。

下表將說明此視窗上的欄位和按鈕。

表 **F-62** [ Edit Volume Properties] 面板上的欄位和元素

| 欄位          | 說明                                                                                    |
|-------------|---------------------------------------------------------------------------------------|
| Label       | 磁碟區的標籤。                                                                               |
| Checkpoints | 是否啓用磁碟區的檢查點。                                                                          |
| Ouotas      | 是否啓用磁碟區的配額。                                                                           |
| Capacity    | 磁碟區上的儲存空間總計。顯示儲存裝置使用量的圖形化說明:<br>• Used - 磁碟區上已使用的空間容量。<br>• Free - 磁碟區上可供儲存裝置使用的空間容量。 |
| Partitions  |                                                                                       |

| 欄位            | 說明                                                                                                    |
|---------------|----------------------------------------------------------------------------------------------------|
| Legend        | 所選取 LUN 配置之圖形化描述中的指示器:<br>• 橘色 - 表示磁碟區上的主要分割區。<br>● 淺藍色 - 表示磁碟區上的區段分割區。<br>● 綠色 - 表示磁碟區上的鏡像。<br>● 藍色 - 表示 DOS 唯讀屬性已套用至磁碟區。此 DOS 唯讀屬性僅用<br>於系統磁碟區的快閃磁碟中。<br>● 白色 - 表示磁碟區上的可用空間。 |
| Enable Attic  | 按一下以便將刪除的檔案暫時儲存至位於磁碟區根目錄的 .attic\$ 目<br>錄。在預設的情況下,啓用此選項。<br>檔案系統忙碌的情況雖然很少見,但此種情況會讓 .attic\$ 目錄的填<br>充速度較其處理刪除作業的速度還快,導致缺乏可用空間及效能低落。<br>在這種情況下,您應取消選取此選項以停用 .attic\$ 目錄。        |
| Lun           | 所選取磁碟區所在的 LUN 名稱。                                                                                                    |
| Partition     | 磁碟區所在的 LUN 分割區。                                                                                                    |
| Use $(\% )$   | 磁碟區上已使用的空間百分比。                                                                                                    |
| Type          | 磁碟區 (例如,主要磁碟區或區段磁碟區) 的類型。                                                                                                    |
| Free (MB)     | 磁碟區上可供儲存裝置使用的空間容量。                                                                                                    |
| Capacity (MB) | 磁碟區上可供儲存裝置使用的空間總計。                                                                                                    |
| Cancel        | 按一下以關閉視窗。                                                                                                    |

表 **F-62** [ Edit Volume Properties] 面板上的欄位和元素

# System Operations 面板

本節將說明 Web Administrator 圖形化使用者介面 [System Operations] 面板中的欄位 和元素:

- 第 334 頁的 「 [Activate Options](#page-371-0) 面板 」
- 第 335 頁的「[Add License](#page-372-0) 視窗」
- 第 335 頁的 「[Assign Language](#page-372-1) 面板」
- 第 336 頁的 「[Enable Temporary Licenses](#page-373-0) 視窗」
- 第 336 頁的「[Import Licenses](#page-373-1) 視窗」
- 第 337 頁的 「[Set Administrator Password](#page-374-0) 面板」
- 第 337 頁的 「[Set Remote Access](#page-374-1) 面板」
- 第 338 頁的 「[Set Time and Date](#page-375-0) 面板」
- 第 338 頁的 「[Set Up Time Synchronization](#page-375-1) 面板」
- 第 340 頁的 「[Shut Down the Server](#page-377-0) 面板」
- 第 341 頁的「[Update Software](#page-378-0) 面板」

## <span id="page-371-0"></span>Activate Options 面板

此面板可讓您檢視系統上現有的授權、將授權增加到系統且從系統移除授權,並啓用系 統上的暫時授權。

| 欄位                 | 說明                                                                                                    |
|--------------------|----------------------------------------------------------------------------------------------------|
| Module             | 可授權模組的名稱。                                                                                                    |
| State              | 授權是否有效。                                                                                                    |
| Status             | 授權是否生效。                                                                                                    |
| Origination        | 授權生效的日期(以 YYYYMMDD 格式表示)。如果此欄位顯示的値為<br>00000000,表示授權會立即生效。<br>備註:此日期是以安全時鐘進行驗證的。                                                                                                    |
| Expiration         | 授權過期的日期(以 YYYYMMDD 格式表示)。如果此欄位顯示的値為<br>00000000,表示授權永遠不會過期。<br>備註:此日期是以安全時鐘進行驗證的。                                                                                                    |
| Key                | 爲授權指定的唯一授權金鑰。                                                                                                    |
| Add                | 按一下以啓動 [Add License] 視窗。您可從這個視窗將新的授權增加至<br>Sun StorageTek 伺服器。<br>備註:初始化安全時鐘之前都無法將授權增加到系統。第一次設定系<br>統的時間和日期時,也會一併初始化安全時鐘。如需更多資訊,請參<br>閱第55頁的「手動設定時間與日期」。<br>因為安全時鐘只能設定一次,所以請確定設定的時間正確無誤。設定初<br>始的時間和日期之後,其他時間和日期的變更皆不會對授權造成影響。 |
| Remove             | 按一下以從系統刪除選取的授權。                                                                                                    |
| Temporary Licenses | 按一下以啓動 [Enable Temporary Licenses] 視窗。您可從這個視窗啓<br>動系統上任何可用的暫時授權。                                                                                                    |
| Import             | 按一下以從檔案讀取授權資訊 (會搜尋預設的系統授權路徑),並將資<br>料匯入系統。                                                                                                    |

表 **F-63** [Activate Options] 面板上的欄位和元素

#### <span id="page-372-0"></span>Add License 視窗

此視窗可讓您將具有特定參數的授權增加到系統中。

下表將說明此視窗中的欄位和元素。

表 **F-64** [Add License] 視窗上的欄位和元素

| 欄位          | 說明                                                                                                    |
|-------------|----------------------------------------------------------------------------------------------------|
| Module      | 可授權的模組名稱。                                                                                                    |
| Origination | 這是授權生效的日期,從 0000:00 小時開始。                                                                                                    |
| Expiration  | 這是授權過期的日期 (2359:59 小時)。<br>備註:日期是以 YYYYMMDD 格式所指定的。特殊的日期字串 00000000<br>表示沒有日期限制。如果將此字串當做授權生效的日期,則授權會立即生<br>效;如果將此字串當做授權過期的日期,則授權永遠不會過期。 |
| Key         | 授權金鑰 (必須為 UUID 格式): XXXXXXXX-XXXX-XXXX-<br>XXXXXXXXXXXXXXX                                                                              |
| Apply       | 按一下以儲存變更。                                                                                                    |
| Cancel      | 按一下以清除新項目的欄位,並返回視窗上原本顯示的值。                                                                                                    |

## <span id="page-372-1"></span>Assign Language 面板

此面板可讓您選擇 Web Administrator 應用程式中顯示的語言。Web Administrator 應 用程式支援 Unicode, 其正式名稱為 Unicode Worldwide Character Standard。這是一 套用於交換和顯示國際語言和古代語言的系統。

備註:如果您正透過配置精靈存取此面板,請按 [Next] 以儲存變更,並進入精靈中的 下一個面板。

表 **F-65** [Assign Language] 面板上的欄位和元素

| 欄位       | 說明                           |
|----------|------------------------------|
| Codepage | 爲 Sun StorageTek 伺服器選取語言字碼頁。 |
| Apply    | 按一下以儲存變更。                    |
| Cancel   | 按一下以清除新項目的欄位,並返回面板上原本顯示的值。   |

### <span id="page-373-0"></span>Enable Temporary Licenses 視窗

此視窗可讓您為系統啟動可用的暫時授權。

下表將說明此視窗中的欄位和元素。

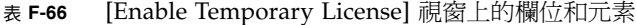

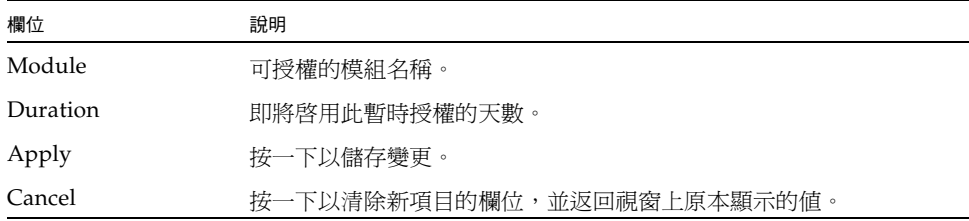

#### <span id="page-373-1"></span>Import Licenses 視窗

此視窗可讓您從檔案匯入授權。

備註:如果您選擇複製和貼上,或手動輸入授權資訊,請確定不會在授權資訊中不小心 插入任何分行符號。否則,這些分行將無法被識別為有效項目。

下表將說明此視窗中的欄位和元素。

表 **F-67** [Enable Temporary License] 視窗上的欄位和元素

| 欄位                   | 說明                         |
|----------------------|----------------------------|
| Import License Field | 您想要匯入之授權的授權資訊。             |
| Apply                | 按一下以儲存變更。                  |
| Cancel               | 按一下以清除新項目的欄位,並返回視窗上原本顯示的値。 |
| <b>Browse</b>        | 按一下以從檔案匯入授權。               |

#### <span id="page-374-0"></span>Set Administrator Password 面板

此面板可讓您設定系統管理員密碼。

下表將說明此面板上的欄位和按鈕。

| 欄位         | 說明                                                              |
|------------|-----------------------------------------------------------------|
| Old        | 現有的系統管理員密碼。如果沒有密碼,請將此欄位保留空白。                                    |
| <b>New</b> | 新的系統管理員密碼。密碼長度必須至少有一個字元,但不超過 21 個<br>字元。如果您想要停用管理員密碼,請將此欄位保留空白。 |
| Confirm    | 再次鍵入新的系統管理員密碼。                                                  |
| Apply      | 按一下以儲存變更。                                                       |
| Cancel     | 按一下以清除新項目的欄位,並返回面板上原本顯示的值。                                      |

表 **F-68** [Set Administrator Password] 面板上的欄位和元素

#### <span id="page-374-1"></span>Set Remote Access 面板

此面板可讓您設定用來遠端管理 Sun StorageTek 檔案的網路服務。下列為可用的網路 服務:

- Telnet
- Remote Login
- Remote Shell
- Secure Shell、Web Admin (透過超文字傳輸協定 (HTTP))
- Secure Web Admin (透過安全超文字傳輸協定 (HTTPS))

表 **F-69** [Set Remote Access] 面板上的欄位和元素

| 欄位          | 說明                                                                                                    |
|-------------|----------------------------------------------------------------------------------------------------|
| Secure Mode | 按一下以啓用僅被視為是安全的那些協定。這會停用所有其他的服務。<br>下列為安全協定:<br>• Secure Web Admin (透過 HTTP 使用 Secure Socket Layer (SSL))<br>• Secure Shell (ssh) |
| Service     | Sun StorageTek 檔案可用的現有服務。                                                                                                    |

| 欄位      | 說明                                  |
|---------|-------------------------------------|
| Enabled | 按一下以啓用對 Sun StorageTek 檔案遠端存取的對應服務。 |
| Comment | 說明服務的一行文字。                          |
| Apply   | 按一下以儲存變更。                           |
| Cancel  | 按一下以清除新項目的欄位,並返回面板上原本顯示的值。          |

表 **F-69** [Set Remote Access] 面板上的欄位和元素 **(**續**)**

#### <span id="page-375-0"></span>Set Time and Date 面板

此面板可讓您設定 Sun StorageTek 伺服器的時間和日期。

下表將說明此面板上的欄位、元素和按鈕。

表 **F-70** [Set Time and Date] 面板上的欄位和元素

| 欄位                           | 說明                                                                                                |
|------------------------------|---------------------------------------------------------------------------------------------------|
| Calendar                     | 目前的年月日 (以圖形化格式表示)。若要變更目前的年或月,請從適<br>當的日曆下拉式功能表選擇您想要的選項。若要更新日期,請直接按<br>一下日曆。                       |
| Clock                        | 目前的時間 (以圖形化格式表示)。若要變更目前的時間,請從位於時<br>鐘正上方的下拉式功能表選擇新的時間。這些下拉式功能表以軍方格<br>式顯示時間 (例如,1:30 會顯示為 13:30)。 |
| Time Zone Drop-<br>Down Menu | Sun StorageTek 伺服器目前的時區。若要變更時區,請從下拉式功能<br>表選擇新的時區。                                                |
| Apply                        | 按一下以儲存變更。                                                                                         |
| Cancel                       | 按一下以清除新項目的欄位,並返回面板上原本顯示的值。                                                                        |

#### <span id="page-375-1"></span>Set Up Time Synchronization 面板

此面板可讓您將 Sun StorageTek 伺服器的時間與網路時間協定 (NTP) 或 RDATE 伺服器同步化。NTP 是一種將電腦時鐘與參照時間來源 (例如收音機、衛星接收器 或數據機) 同步化的網際網路通訊協定。典型的 NTP 配置使用多個備援伺服器和不 同網路路徑,以達到高度準確性和可靠性的要求。

RDATE 時間協定可以提供網站獨立式的日期和時間。此種協定可以擷取您網路中其他 機器的時間。RDATE 伺服器通常出現在 UNIX 系統上。

| 欄位                              | 說明                                                                                                    |
|---------------------------------|----------------------------------------------------------------------------------------------------|
| Manual<br>Synchronization       | 選取以不使用 NTP 或 RDATE 時間同步化。                                                                                                    |
| <b>NTP</b><br>Synchronization   | 選取以使用 NTP 同步化,但您在網路上必須至少有一個 NTP 伺服器。下<br>列為 NTP 同步化專用的選項:                                                                                                    |
|                                 | • Enable Server 1、Enable Server 2 - 按一下任一個核取方塊以啓用該<br>NTP 伺服器。最多可以啓用兩個 NTP 伺服器。                                                                                                    |
|                                 | • NTP Server - Sun StorageTek 伺服器會對其輪詢目前時間的 NTP 伺服<br>器名稱或網際網路通訊協定 (IP) 位址。                                                                                                    |
|                                 | • Auth Type - 選擇 Sun StorageTek 伺服器和 NTP 伺服器之間使用的<br>認證類型。認證支援可讓 Sun StorageTek 伺服器使用金鑰和金鑰識別<br>碼來驗證 NTP 伺服器是否為已知並受信任。NTP 伺服器和 Sun<br>StorageTek 伺服器必須使用相符的金鑰和金鑰識別碼來認證雙方的訊息。                                                                                         |
|                                 | • Key ID - 與此 NTP 伺服器搭配使用的 ntp. 金鑰檔案之私密金鑰相關<br>聯的金鑰識別碼。只有在 [Auth Type] 欄位中選取 [Symmetric Key],<br>才需要在此欄位中輸入值。金鑰 ID 值的有效範圍介於 1 到 65534 之間。<br>備註:使用對稱式金鑰認證之前,一定要先將 ntp. 金鑰檔案複製到<br>\etc 目錄。                                                                           |
|                                 | • Min Poll Rate - NTP 訊息的最小輪詢速率。該值是以 2 為底數,以指<br>數計算所得到的乘冪值,就是輪詢間隔的最短時間 (以秒為單位)。例如,<br>6的值代表 36秒。此欄位的有效範圍介於 4 到 17 之間。預設值 6 對大<br>多數的安裝是足夠的。                                                                                                    |
|                                 | • Max Poll Rate - NTP 訊息的最大輪詢速率。該值是以 2 為底數,以指<br>數計算所得到的乘冪值,就是輪詢間隔的最長時間 (以秒為單位)。例如,<br>4 的值代表 16 秒。此欄位的有效範圍介於 4 到 17 之間,但必須大於最<br>小輪詢間隔値。預設値 10 對大多數的安裝是足夠的。                                                                                                    |
|                                 | Enable Broadcast Client - 按一下以便讓 Sun StorageTek 伺服器回應任<br>何介面上接收到的伺服器廣播訊息。在只有一個或多個 NTP 伺服器,卻<br>有大量用戶端需要使用這些伺服器進行時間同步化的情況下,便適合使用<br>此功能來進行配置。                                                                                                    |
|                                 | • Require Broadcast Server Authentication - 按一下以要求 NTP 用戶端<br>驗證對 Sun StorageTek 伺服器傳送廣播訊息的伺服器是否為已知並受信<br>任的伺服器。                                                                                                    |
| <b>RDATE</b><br>Synchronization | 選取以搭配使用 RDATE 伺服器時間同步化和 Sun StorageTek 伺服器。下<br>列為 RDATE 伺服器同步化專用的選項:                                                                                                    |
|                                 | • RDATE Server - RDATE 伺服器的名稱或 IP 位址。                                                                                                    |
|                                 | • Tolerance - Sun StorageTek 伺服器的時間和從 RDATE 伺服器接收到<br>的時間間所容許的最大偏差値 (介於 0 到 3600 秒之間)。如果 Sun<br>StorageTek 伺服器的時間晚於或早於 RDATE 伺服器的時間小於此秒<br>數,則 Sun StorageTek 伺服器會與 RDATE 伺服器時間進行同步化。如<br>果兩者相差超過偏差值,則 Sun StorageTek 伺服器時間將不與 RDATE<br>伺服器自動進行同步化。每天晚上 11:45 將進行驗證。 |
| Apply                           | 按一下以儲存變更。                                                                                                    |
| Cancel                          | 按一下以清除新項目的欄位,並返回面板上原本顯示的值。                                                                                                    |

表 **F-71** [Set Up Time Synchronization] 面板上的欄位和元素

#### <span id="page-377-0"></span>Shut Down the Server 面板

此面板可讓您停止或重新啟動 Sun StorageTek 伺服器。

下表將說明此面板上的欄位和按鈕。

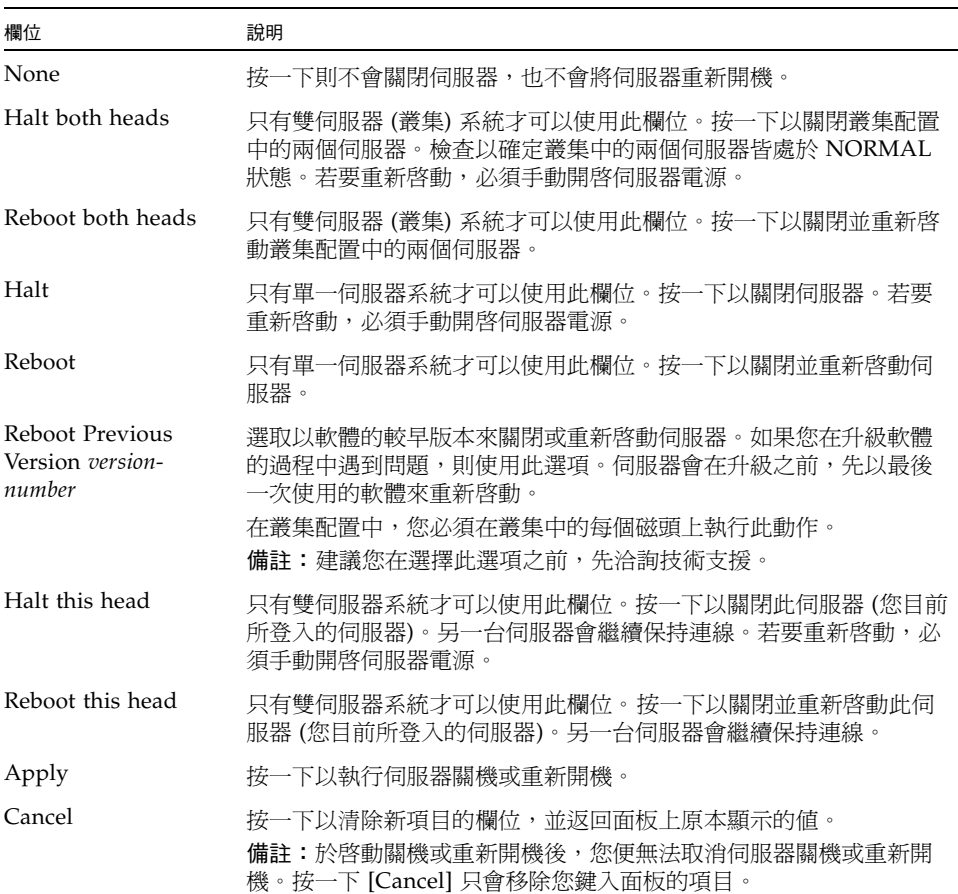

#### 表 **F-72** [Shut Down the Server] 面板上的欄位和元素

#### <span id="page-378-0"></span>Update Software 面板

此面板顯示 Sun StorageTek 伺服器目前的 Sun StorageTek 5320 NAS Appliance 軟體 版本,並可讓您以軟體的較新版本來更新伺服器。您可從 Sun Microsystems 網站下載 軟體,從磁片或 CD-ROM 光碟機上傳軟體,來更新伺服器。

下表將說明此面板上的欄位和按鈕。

表 **F-73** [Update Software] 面板上的欄位和元素

| 欄位                        | 說明                                                                                                    |  |  |
|---------------------------|----------------------------------------------------------------------------------------------------|--|--|
| The Current OS<br>Version | Sun StorageTek 伺服器上 Sun StorageTek 5320 NAS Appliance 軟體目<br>前的版本。                                                     |  |  |
|                           | Update Server from a File                                                                                              |  |  |
| Path                      | 工作站上軟體檔案的完整路徑。您可從 Sun Microsystems 網站上取得這<br>個檔案,並用以更新 Sun StorageTek 伺服器上的 Sun StorageTek 5320<br>NAS Appliance 軟體版本。 |  |  |
| <b>Browse</b>             | 按一下以找出您想要從工作站安裝的軟體檔案。                                                                                                  |  |  |
| Update                    | 按一下以從您選取的檔案執行軟體上傳。當您完成上傳程序時,系統便會<br>提示您將伺服器重新開機。按一下 [Yes] 以重新開機;或按一下 [No] 繼<br>續執行,而不重新開機。等到您將系統重新開機,才會進行軟體更新。         |  |  |

# UNIX Configuration 面板

本節將說明 Web Administrator 圖形化使用者介面 [UNIX Configuration] 面板中的欄 位和元素:

- 第 342 頁的「[Add/Edit Comment](#page-379-0) 視窗」
- 第 342 頁的 「 Add / Edit Host 視窗」
- 第 343 頁的「 [Add/Edit NFS Export](#page-380-0) 視窗」
- 第 344 頁的「[Add Hostgroup](#page-381-0) 視窗」
- 第 344 頁的 「[Add Hostgroup Member](#page-381-1) 視窗」
- 第 345 頁的 「[Configure Exports](#page-382-0) 面板」
- 第 346 頁的 「[Configure Name Services](#page-383-0) 面板」
- 第 347 頁的「[Set Up FTP](#page-384-0) 面板」
- 第 348 頁的 「[Set Up Hostgroups](#page-385-0) 面板」
- 第 348 頁的 「[Set Up Hosts](#page-385-1) 面板」
- 第 349 頁的「[Set Up NIS](#page-386-0) 面板」
- 第 350 頁的「[Set Up NIS+](#page-387-0) 面板」
- 第 351 頁的「[Set Up NSSLDAP](#page-388-0) 面板」

### <span id="page-379-0"></span>Add/Edit Comment 視窗

此視窗可讓您增加或編輯有關網路檔案系統 (NFS) 匯出的註釋,這會根據您存取視窗的 方式而有不同 (按一下第 345 頁的 「[Configure Exports](#page-382-0) 面板」上的 [Add] 或 [Edit])。

下表將說明此視窗中的欄位和按鈕。

表 **F-74** [Add/Edit Comment] 視窗中的欄位和元素

| 欄位          | 說明                                                                    |
|-------------|-----------------------------------------------------------------------|
| Add Comment | 與 NFS 匯出相關的一行文字 (長度最多可為 80 個字元)。您可利用 #<br>字元當做註釋文字的開頭,或移除 # 字元以增加空白行。 |
| Ok          | 按一下以儲存變更。                                                             |
| Cancel      | 按一下以清除新項目的欄位,不要儲存仟何變更,直接關閉視窗。                                         |

### Add/Edit Host 視窗

此視窗可讓您增加或編輯主機,這會根據您是按下 [Add] 或 [Edit] 來存取視窗而有不同。

注意:將受信任狀態授予主機時,請務必小心。受信任的主機具有 Sun StorageTek 檔案 系統的根存取權,因此可於檔案系統中執行管理功能。

下表將說明此視窗中的欄位和按鈕。

表 **F-75** [Add/Edit Host] 視窗中的欄位和元素

| 欄位         | 說明                                                                                  |
|------------|-------------------------------------------------------------------------------------|
| Host Name  | 主機的名稱。主機名稱只能使用字母數字式字元 (a–z、A–Z、0–9)、<br>破折號 (-) 和小數點號 (.)。第一個字元必須是英文字母 (a-z 或 A-Z)。 |
| IP Address | 主機的網際網路通訊協定 (IP) 位址。                                                                |
| Trusted    | 主機是否為受信任的。受信任的主機具有 Sun StorageTek 檔案系統的<br>根存取權。                                    |
| Apply      | 按一下以儲存變更。                                                                           |
| Cancel     | 按一下以清除新項目的欄位,並返回視窗上原本顯示的値。                                                          |

<span id="page-379-1"></span>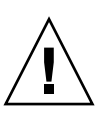

# <span id="page-380-0"></span>Add/Edit NFS Export 視窗

您可藉由按一下第 345 頁的「[Configure Exports](#page-382-0) 面板」上的 [Add] 或 [Edit] 圖示,或 在 [System Manager] 項目上按一下滑鼠右鍵並選擇適當的 [Add Export] 功能表選項, 來增加和編輯網路檔案系統 (NFS) 匯出。

您只能將 NFS 匯出增加到整個磁碟區。

下表將說明此視窗中的欄位和按鈕。

表 **F-76** [Add/Edit NFS Export] 視窗中的欄位和元素

| 欄位                    | 說明                                                                                                    |
|-----------------------|----------------------------------------------------------------------------------------------------|
| Volume                | 只有在 [Configure Exports] 面板上按一下 [Add],才可以使用此欄位。選<br>擇您想要增加或編輯 NFS 匯出的磁碟區。您只能選擇整個磁碟區。                    |
| Path                  | 只有在 [Configure Exports] 面板上按一下 [Add],才可以使用此欄位。您<br>想要授予 UNIX NFS 主機存取權限的目錄。將此欄位保留空白並匯出磁碟<br>區的根目錄。     |
| <b>Full Path</b>      | 磁碟區上所匯出目錄的完整路徑。                                                                                        |
| Access                |                                                                                                    |
| Read/Write            | 選取以將所選取磁碟區之「讀取/寫入」許可權授予指定的主機。                                                                          |
| Read/Only             | 選取以將所選取磁碟區之「唯讀」許可權授予指定的主機。                                                                             |
| No Access             | 選取以將所選取磁碟區之「不允許存取」許可權授予指定的主機。                                                                          |
| Map Root User         |                                                                                                    |
| Anonymous<br>User     | 選取以將超級使用者的使用者 ID 對映至此匯出上匿名使用者的使用者 ID。                                                                  |
| Root User             | 選取以將超級使用者的使用者 ID 對映至此匯出上的 root (UID=0) 使用者 ID。                                                         |
| Map to UID            | 選取以指定特定的使用者 ID,以供此匯出上的超級使用者使用,並鍵入使<br>用者 ID。                                                           |
| Hosts                 |                                                                                                    |
| <b>Host Netgroups</b> | 只有在「增加」模式中,才可以編輯此欄位。選取以定義網路群組的 NFS<br>匯出。從下拉式功能表選擇您想要指定匯出的網路群組。                                        |
| Host Group            | 只有在「增加」模式中,才可以編輯此欄位。選取以定義主機群組的 NFS<br>匯出。在下拉式功能表中,選擇 general (所有主機)、trusted (所有受信任的<br>主機)或使用者定義的主機群組。 |
| Known Host            | 只有在「增加」模式中,才可以編輯此欄位。選取以將匯出定義給利用 [Set<br>Up Hosts] 面板所增加的主機。從下拉式功能表選擇您想要指定匯出的主機。                        |
| Other Host            | 只有在「增加」模式中,才可以編輯此欄位。選取以將匯出定義給不是利用<br>[Set Up Hosts] 面板所增加的個別主機。請在欄位右側鍵入主機名稱。                           |
| Ok                    | 按一下以儲存變更。                                                                                              |
| Cancel                | 按一下以清除新項目的欄位,不要儲存任何變更,直接關閉視窗。                                                                          |

# <span id="page-381-0"></span>Add Hostgroup 視窗

此視窗可讓您將主機群組增加到配置中。

下表將說明此視窗中的欄位和按鈕。

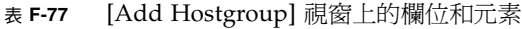

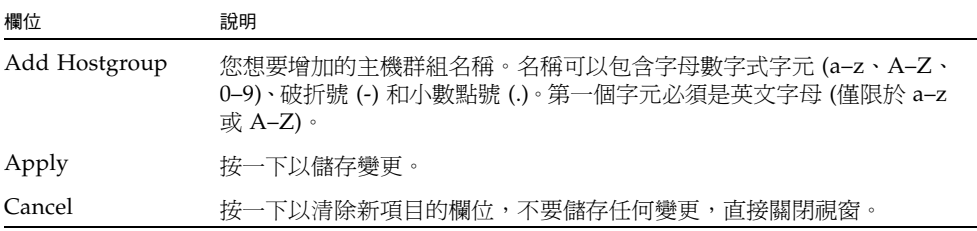

#### Add Hostgroup Member 視窗

此視窗可讓您將成員增加到選取的主機群組中。

下表將說明此視窗中的欄位和按鈕。

<span id="page-381-1"></span>

表 **F-78** [Add Hostgroup Member] 視窗上的欄位和元素

| 欄位             | 說明                                                            |
|----------------|---------------------------------------------------------------|
| Host Netgroups | 選取此選項,並選擇外部 NIS 伺服器上定義的網路群組,將其增加為<br>成員。                      |
| Host Group     | 選取此選項,並選擇要增加為成員的主機群組。                                         |
| Known Host     | 選擇您想要手動增加到 [Set Up Hosts] 面板的主機,或將存在於外部<br>NIS 伺服器上的主機選擇做為成員。 |
| Other Host     | 鍵入無法從 [Set Up Hosts] 面板使用的主機,將其增加爲成員。                         |
| Apply          | 按一下以儲存變更。                                                     |
| Cancel         | 按一下以清除新項目的欄位,不要儲存任何變更,直接關閉視窗。                                 |

### <span id="page-382-0"></span>Configure Exports 面板

此面板可讓您為 UNIX 使用者指定對特定磁碟區的存取權限。此面板上的表格會顯示每 項匯出目前的網路檔案系統 (NFS) 匯出資訊,包括可供存取的目錄、主機名稱和存取等 級 (讀取/寫入或唯讀) 等。

以 @ 開頭的主機名稱代表一群主機。例如,主機名稱 @general 表示預先定義的主機 群組 (包含所有主機)。而主機名稱 @trusted 表示預先定義的主機群組 (包含所有受信 任的主機)。

以 & 開頭的主機名稱代表主機網路群組。例如,&group1 代表網路群組 group1。

| 欄位            | 說明                                                                         |
|---------------|----------------------------------------------------------------------------|
| Full Path     | 您想要授予 UNIX NFS 存取權限目錄的完整路徑。                                                |
| Host          | 具有磁碟機存取權限的主機名稱。                                                            |
| Access        | 主機在磁碟區上的存取等級。存取可為讀取/寫入 (R/W) 或唯讀 (R/O)。                                    |
| Map Root User | 對映至超級使用者之使用者 ID 的方法。如需更多資訊,請參閱第 107 頁<br>的「建立匯出」。                          |
|               | 按一下以啓動 [Add NFS Export] 視窗。您可從這個視窗將新的 NFS 匯<br>出增加至配置。                     |
|               | 按一下以啓動 [Add Comment] 視窗。您可從這個視窗將註釋增加至<br>[Configure Exports] 表格。           |
|               | 按一下以啓動 [Edit NFS Export] 視窗或 [Edit Comment] 視窗。您可從<br>這個視窗編輯選取的 NFS 匯出或註釋。 |
|               | 按一下以從表格刪除選取的 NFS 匯出或註釋。                                                    |
|               | 按一下以便將選取的 NFS 匯出或註釋移到表格頂端。                                                 |
|               | 按一下以便將選取的 NFS 匯出或註釋在表格中向上移動一格。                                             |
|               | 按一下以便將選取的 NFS 匯出或註釋在表格中向下移動一格。                                             |
|               | 按一下以便將選取的 NFS 匯出或註釋移到表格底部。                                                 |

表 **F-79** [Configure Exports] 面板上的欄位和元素

# <span id="page-383-0"></span>Configure Name Services 面板

此面板可讓您選擇群組、網路群組、主機和使用者查找功能使用名稱服務 (NS) 的順序。 NS 查找順序可用以控制在解析查詢時,搜尋名稱服務的順序。支援的名稱服務如下: NIS、NIS+、NSSLDAP、DNS 和 Local。在您使用名稱服務進行名稱解析之前,必須 先啓用服務。

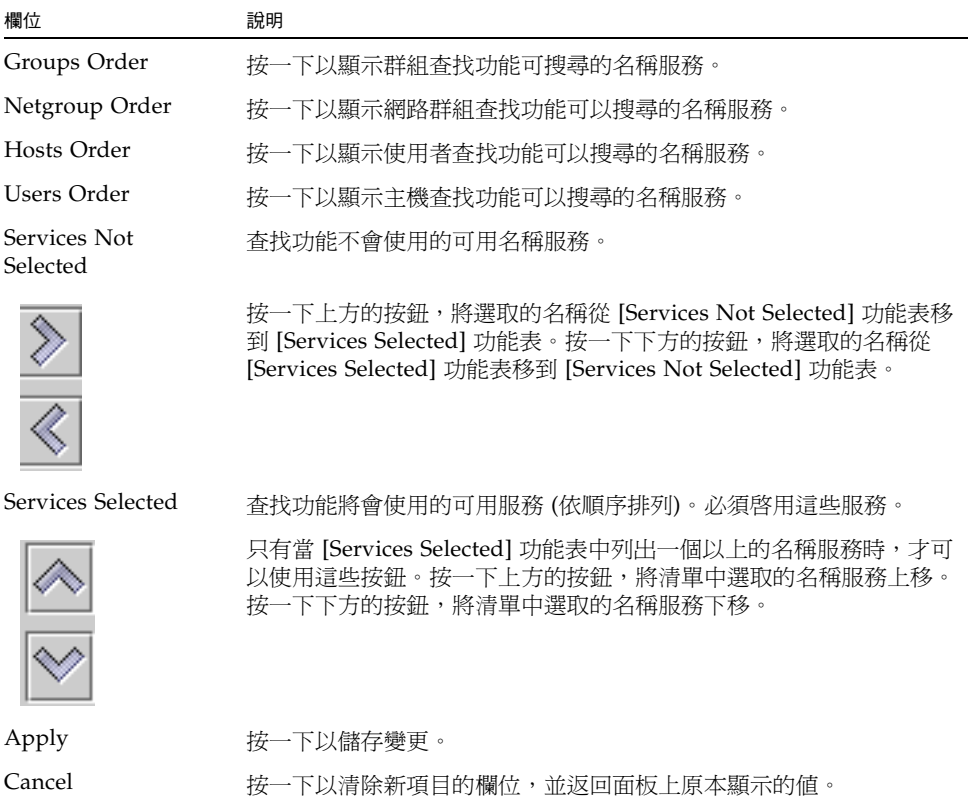

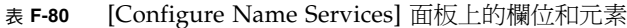

#### Remove NFS Export 視窗

此視窗可讓您從配置中刪除網路檔案系統 (NFS) 匯出。

下表將說明此面板上的欄位和按鈕。

表 **F-81** [Configure Exports] 面板上的欄位和元素

| 欄位     | 說明                                      |
|--------|-----------------------------------------|
| Host   | 具有磁碟機存取權限的主機名稱。                         |
| Access | 主機在磁碟區上的存取等級。存取可為讀取/寫入 (R/W) 或唯讀 (R/O)。 |
| Apply  | 按一下以便從配置刪除選取的 NFS 匯出。                   |
| Cancel | 按一下直接關閉視窗,而不要儲存任何變更。                    |

### <span id="page-384-0"></span>Set Up FTP 面板

此面板可讓您設定系統上的檔案傳輸通訊協定 (FTP) 服務,並使用 FTP 定義使用者對 系統的存取權限。

表 **F-82** [Set Up FTP] 面板上的欄位和元素

| 欄位                 | 說明                                                                                                  |
|--------------------|----------------------------------------------------------------------------------------------------|
| Enable FTP         | 選取以啓用系統上的 FTP。如果 FTP 服務已經啓用,則 FTP 伺服器<br>會接受內送的連線請求。                                                |
| Allow Guest Access | 選取以啓用匿名使用者對 FTP 伺服器的存取。                                                                             |
| Allow User Access  | 選取以啓用所有使用者對 FTP 伺服器的存取。如果取消選取此核取<br>方塊,則只有管理使用者和超級使用者可以存取 FTP 伺服器。                                  |
| Allow Admin Access | 選取以啓用所有超級使用者對 FTP 伺服器的存取。如果使用者是位<br>特殊的管理 Sun StorageTek 使用者,或其使用者識別碼 (UID) 等於<br>0,則使用者會被視為是超級使用者。 |
| Enable Logging     | 選取以啓用 FTP 記錄。                                                                                       |
| Log File Name      | 只有啓用記錄時,才可以使用此欄位。FTP 記錄檔的名稱。                                                                        |
| Apply              | 按一下以儲存變更。                                                                                           |
| Cancel             | 按一下以清除新項目的欄位,並返回面板上原本顯示的值。                                                                          |

# <span id="page-385-0"></span>Set Up Hostgroups 面板

此面板可讓您監視和管理主機群組資料庫。您可從此資料庫增加或刪除群組和群組成員。 主機群組可用來定義用於網路檔案系統 (NFS) 匯出的主機集合。群組包含預先定義的系 統群組和使用者定義的群組。兩個預先定義的群組分別為 Trusted 和 iso8859 群組。

下表將說明此面板上的欄位和按鈕。

#### 表 **F-83** [Set Up Hostgroups] 面板上的欄位和元素

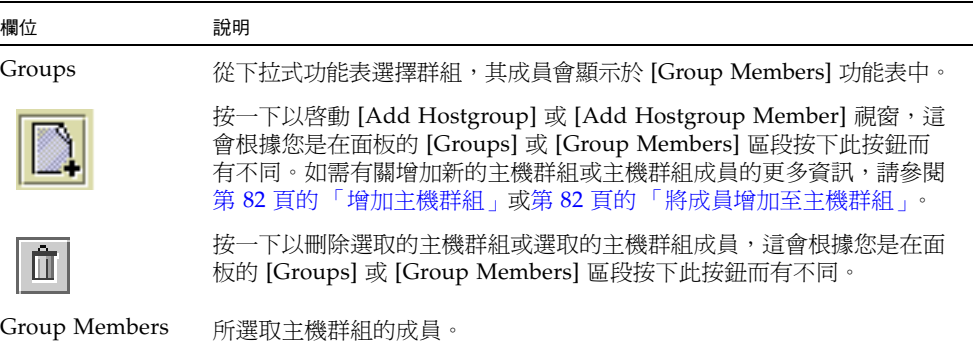

#### Set Up Hosts 面板

此面板可讓您從系統主機檔案增加、編輯或移除主機項目。

注意:將受信任狀態授予主機時,請務必小心。受信任的主機具有 Sun StorageTek 檔案 系統的根存取權,因此可在檔案系統中執行管理功能。

表 **F-84** [Set Up Hosts] 面板上的欄位和元素

| 欄位         | 說明                                                                          |
|------------|-----------------------------------------------------------------------------|
| Host Name  | 主機在系統中所使用的名稱。只可使用大寫或小寫的英文字母字元、數<br>字、小數點號(「.」)或連字符(「-」)。第一個字元必須是英文字母<br>字元。 |
| Trusted    | 主機是否為受信任的。受信任的主機具有 Sun StorageTek 的根存取權。                                    |
| IP Address | 主機的網際網路通訊協定 (IP) 位址。                                                        |

<span id="page-385-1"></span>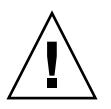

| 欄位     | 說明                                              |
|--------|-------------------------------------------------|
| Add    | 按一下以啓動 [Add Host] 視窗。您可從這個視窗將新的主機增加到檔<br>案主機系統。 |
| Remove | 按一下以從系統主機檔案刪除主機。                                |
| Edit   | 按一下以啓動 [Edit Host] 視窗。您可從這個視窗編輯有關已選取主機<br>的資訊。  |

表 **F-84** [Set Up Hosts] 面板上的欄位和元素

### <span id="page-386-0"></span>Set Up NIS 面板

此面板可讓您設定系統的網路資訊服務 (NIS) 名稱服務。如果您執行的是純 Windows 網路,就不需要設定 NIS。

備註:如果您正透過配置精靈存取面板,請進行變更,然後按 [Next] 進入下一個面板。 下表將說明此面板上的欄位和按鈕。

表 **F-85** [Set Up NIS] 面板上的欄位和元素

| 欄位                  | 說明                                                                   |
|---------------------|----------------------------------------------------------------------|
| Enable NIS          | 選取以啓用 NIS,其配置系統以匯入主機、使用者和群組資訊的 NIS<br>資料庫。                           |
| Domain Name         | NIS 服務可使用的網域名稱。                                                      |
| Server              | NIS 資料庫從中進行匯入之 NIS 伺服器的網際網路通訊協定 (IP) 位址<br>或名稱。                      |
| <b>Check Rate</b>   | NIS 資訊重新整理的頻率 (以分鐘爲單位)。預設値爲 5 分鐘。                                    |
| Use Broadcast       | 選取以自動取得 NIS 伺服器名稱或 IP 位址。如果您知道 NIS 網域名<br>稱,但不知道 NIS 伺服器名稱,則此選項會很有用。 |
| <b>Update Hosts</b> | 選取以從 NIS 伺服器將主機資訊下載到系統中。                                             |
| <b>Update Users</b> | 選取以從 NIS 伺服器將使用者資訊下載到系統中。                                            |
| Update Groups       | 選取以從 NIS 伺服器將群組資訊下載到系統中。                                             |
| Update Netgroups    | 選取以從 NIS 伺服器將網路群組資訊下載到系統中。                                           |
| Apply               | 按一下以儲存變更。                                                            |
| Cancel              | 按一下以清除新項目的欄位,並返回面板上原本顯示的値。                                           |

### <span id="page-387-0"></span>Set Up NIS+ 面板

此面板可讓您設定系統的網路資訊服務加強版 (NIS+) 名稱服務。如果您執行的是純 Windows 網路,就不需要設定 NIS+。

啓用此面板上的 NIS+ 之前,您必須在 NIS+ 伺服器上執行配置步驟。如需更多資訊, 請參閱第 27 [頁的 「設定](#page-64-0) NIS+」。

表 **F-86** [Set Up NIS+] 面板上的欄位和元素

| 欄位                  | 說明                                                                                                    |
|---------------------|----------------------------------------------------------------------------------------------------|
| Enable NIS+         | 選取以啓用系統上的 NIS+。                                                                                                    |
| Home Domain Server  | NIS+ 主網域伺服器的名稱或網際網路通訊協定 (IP) 位址。                                                                                                    |
| NIS+ Domain         | NIS+ 主網域的名稱。                                                                                                    |
| Secure RPC Password | 系統用來啓用與 NIS+ 伺服器進行通訊的密碼。                                                                                                    |
| Search Path         | 查找資訊時,NIS+ 會搜尋的網域。如果您希望 NIS+ 只搜尋主網域及<br>其上層網域時,則此欄位可以是空白的。<br>例如,NIS+ 網域若為 eng.sun.com,而 [Search Path] 欄位為空白,<br>則在解析名稱時,系統會先搜尋 eng.sun.com,再搜尋 sun.com,<br>依此類推。相反的,如果 [Search Path] 的值是 sun.com.,則系統在<br>解析名稱時只會搜尋 sun.com 網域。 |
| Use Broadcast       | 選取以自動取得 NIS+ 伺服器名稱或 IP 位址。如果您知道 NIS+ 主網<br>域名稱,但不知道 NIS+ 伺服器名稱,則此選項會很有用。                                                                                                    |
| Apply               | 按一下以儲存變更。                                                                                                    |
| Cancel              | 按一下以清除新項目的欄位,並返回面板上原本顯示的値。                                                                                                    |

#### <span id="page-388-0"></span>Set Up NSSLDAP 面板

此面板可讓您設定名稱服務交換器簡易資料存取協定 (NSSLDAP),這是可以進行使用 者帳號認證的 UNIX 服務。

下表將說明此面板上的欄位和按鈕。

表 **F-87** [Set Up NSSLDAP] 面板上的欄位和元素

| 欄位             | 說明                                                 |
|----------------|----------------------------------------------------|
| Enable NSSLDAP | 選取以啓用系統上的 NSSLDAP。                                 |
| Domain (DN)    | 簡易資料存取協定 (LDAP) 網域名稱 (以網域名稱 (DN) 或 LDAP 格式<br>表示)。 |
| Password       | NSSLDAP 伺服器上的連結密碼。                                 |
| Server         | NSSLDAP 伺服器的網際網路通訊協定 (IP) 位址。                      |
| Proxy (DN)     | NSSLDAP 代理伺服器 (entryDN)。                           |
| Apply          | 按一下以儲存變更。                                          |
| Cancel         | 按一下以清除新項目的欄位,並返回面板上原本顯示的值。                         |

# Windows Configuration 面板

本節將說明 Web Administrator 圖形化使用者介面 [Windows Configuration] 面板中 的欄位和元素:

- 第 352 頁的「 Add / Edit Group 視窗」
- 第 352 頁的 「 [Add/Edit Share](#page-389-1) 視窗」
- 第 354 頁的「[Add/Edit SMB/CIFS User or Group Map](#page-391-0) 視窗」
- 第 355 頁的「[Configure Autohome](#page-392-0) 面板」
- 第 356 頁的 <sup>†</sup> [Configure Domains and Workgroups](#page-393-0) 面板」
- 第 357 頁的 「[Configure Groups](#page-394-0) 面板」
- 第 358 頁的 「[Configure Mapping Policy](#page-395-0) 面板」
- 第 359 頁的 「[Configure Maps](#page-396-0) 面板」
- 第 360 頁的「[Configure Shares](#page-397-0) 面板」
- 第 361 頁的 「[Remove Share](#page-398-0) 視窗」
- 第 361 頁的 「[Set Up WINS](#page-398-1) 面板」
- 第 362 頁的 「[System Status](#page-399-0) 面板」

# <span id="page-389-0"></span>Add/Edit Group 視窗

此視窗可讓您增加或編輯群組,這會根據您是按下 [Add Group] 或 [Edit Group] 來存 取視窗而有不同。

下表將說明此視窗中的欄位和按鈕。

表 **F-88** [Add/Edit Group] 視窗中的欄位和按鈕

| 欄位      | 說明                         |
|---------|----------------------------|
| Group   | 共用的名稱。                     |
| Comment | (可選擇) 簡要說明群組的一行文字。         |
| Apply   | 按一下以儲存變更。                  |
| Cancel  | 按一下以清除新項目的欄位,並返回視窗上原本顯示的値。 |

#### <span id="page-389-1"></span>Add/Edit Share 視窗

您可以增加或編輯 [Configure Shares] 面板上的共用,或在瀏覽窗格中的 [System Manager] 項目上按一下滑鼠右鍵,並從功能表選擇適當的選項。

此視窗可讓您增加或編輯靜態伺服器訊息區段 (SMB) 共用,這會根據您是在「 增加 」 模式或 「編輯」模式下存取視窗而有不同。

下表將說明此視窗中的欄位和按鈕。

表 **F-89** [Add/Edit Share] 視窗中的欄位和按鈕

| 欄位             | 說明                                                                                                    |
|----------------|----------------------------------------------------------------------------------------------------|
| Old Share Name | 只有當您是在 「編輯」模式下,才可以使用此欄位。共用的目前名稱。                                                                                           |
| Share Name     | 共用的名稱。此名稱是使用者在網路中將會看到的名稱。共用名稱中不支<br>援以下的字元:<br>$=  $ :; \ " ? < > * /                                                      |
| Comment        | (可選擇) 簡要說明共用的一行文字。最多可以輸入 60 個字母數字式字元。                                                                                      |
| Path           | 如果您在 [Configure Shares] 面板上按一下 [Add] 來存取視窗,則無法使<br>用此欄位。只有在 [Configure Shares] 面板上按一下 [Edit],才可以編輯<br>此欄位。共用在所選取磁碟區上的完整路徑。 |

#### 表 **F-89** [Add/Edit Share] 視窗中的欄位和按鈕 **(**續**)**

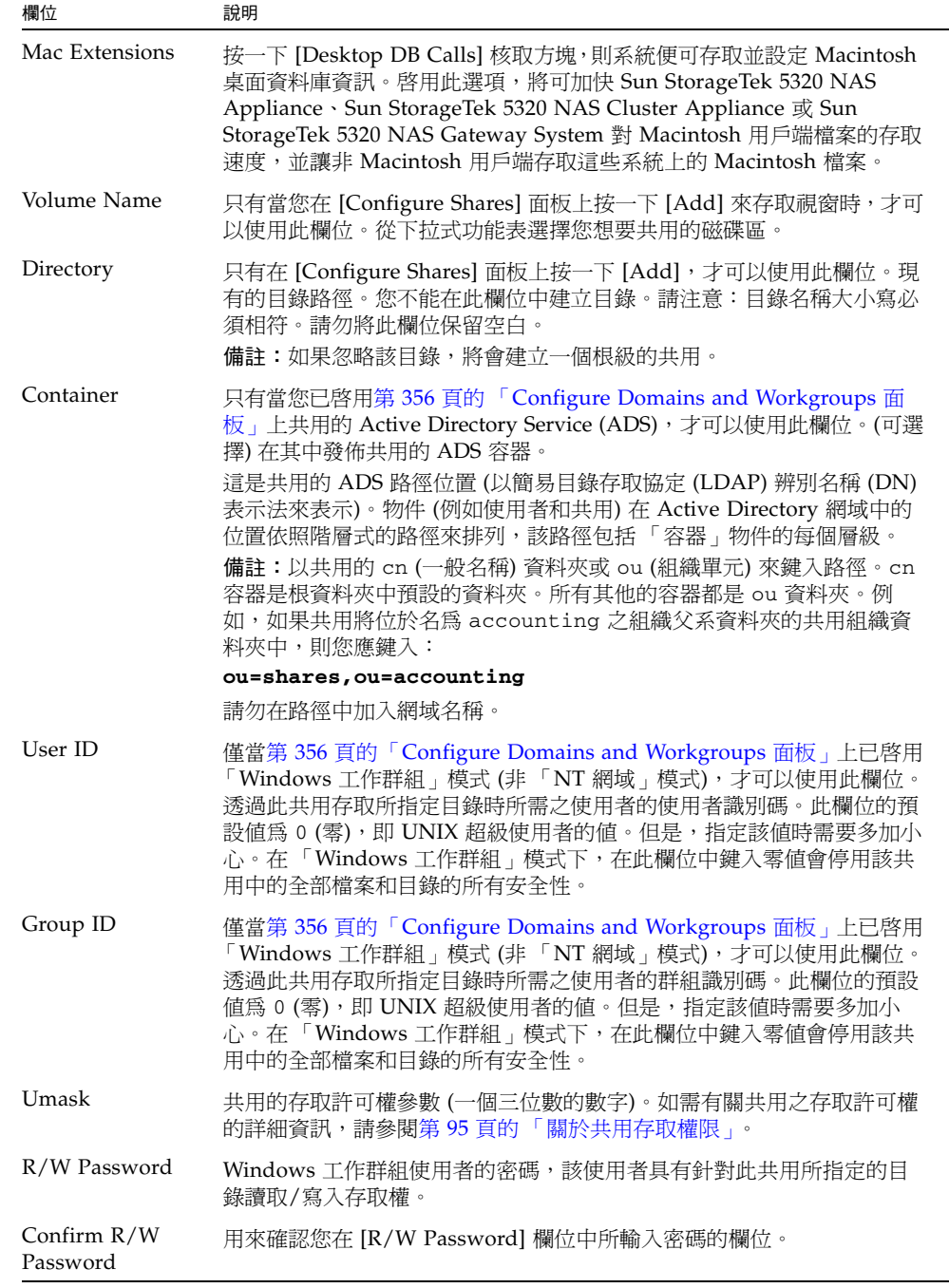

表 **F-89** [Add/Edit Share] 視窗中的欄位和按鈕 **(**續**)**

| 欄位                        | 說明                                  |
|---------------------------|-------------------------------------|
| R/O Password              | Windows 工作群組使用者的密碼,該使用者將具有共用的唯讀存取權。 |
| Confirm $R/O$<br>Password | 用來確認您在 [R/W Password] 欄位中所輸入密碼的欄位。  |
| Apply                     | 按一下以儲存變更。                           |
| Cancel                    | 按一下以清除新項目的欄位,並返回視窗上原本顯示的値。          |

# <span id="page-391-0"></span>Add/Edit SMB/CIFS User or Group Map 視窗

此視窗可讓您增加或編輯 SMB/CIFS 使用者或群組對映,這會根據您是按下第 [359](#page-396-0) 頁 的 「[Configure Maps](#page-396-0) 面板」上的 [Add] 或 [Edit] 來存取視窗而有不同。

下表將說明此視窗中的欄位和按鈕。

| 欄位         | 說明                                  |
|------------|-------------------------------------|
| NT Group   |                                     |
| Account    | 您想要對映之使用者或群組的 NT 帳號名稱。              |
| <b>RID</b> | 專門於 NT 網域中識別 NT 使用者或群組的關聯識別碼。       |
| Unix Group |                                     |
| Name       | 您想要對映所指定之 NT 使用者或群組的 UNIX 使用者或群組名稱。 |
| ID         | 專門於在 UNIX 網域中識別 UNIX 使用者或群組的識別碼。    |
| Apply      | 按一下以儲存變更。                           |
| Cancel     | 按一下以清除新項目的欄位,並返回視窗上原本顯示的値。          |

表 **F-90** [Add/Edit SMB/CIFS User or Group Map] 視窗上的欄位和按鈕

# <span id="page-392-0"></span>Configure Autohome 面板

此面板可讓您配置 autohome 共用。autohome 共用是使用者登入系統時建立,並於登 出時移除的臨時共用。如需更多資訊,請參閱第 100 頁的 「關於 [Autohome](#page-137-1) 共用」。

| 欄位              | 說明                                                                                                    |
|-----------------|----------------------------------------------------------------------------------------------------|
| Enable Autohome | 選取以啓用 autohome 功能。                                                                                                    |
| Autohome Path   | 臨時共用的基底目錄路徑。例如,使用者的主目錄若為<br>/vol1/home/tom,則 autohome 路徑即為 /vol1/home。<br>如需有關如何於此欄位中指定有效値的更多資訊,請參閱第 100 頁的<br>「啓用 Autohome 共用」。                                                     |
| ADS Container   | 僅當您在第 356 頁的 「 Configure Domains and Workgroups 面板」<br>上為系統啓用 ADS,才可以使用此欄位。可在其中發佈臨時共用的<br>Active Directory Service (ADS) 容器。如需有關如何於此欄位中指定<br>有效值的更多資訊,請參閱第 100 頁的「 啓用 Autohome 共用 」。 |
| Apply           | 按一下以儲存變更。                                                                                                    |
| Cancel          | 按一下以清除新項目的欄位,並返回面板上原本顯示的值。                                                                                                    |

表 **F-91** [Configure Autohome] 面板上的欄位和按鈕

## <span id="page-393-0"></span>Configure Domains and Workgroups 面板

此面板可讓您配置 Windows NT 網域安全性模型或工作群組安全性模型的 Windows 網路。

備註:如果變更 Windows 工作群組模型和 NT 網域模型之間的安全性模型,確認訊息 會提示您確認執行伺服器自動重新開機。按一下 [Yes] 將系統重新開機。

| 欄位                             | 說明                                                                                                    |
|--------------------------------|----------------------------------------------------------------------------------------------------|
| Domain                         |                                                                                                    |
| Domain                         | 現有網域的名稱。網域名稱長度不得超過 15 個字元的 NetBIOS 限制。<br>備註:如果您想要啓用 Active Directory Service (ADS),請鍵入正在執<br>行 ADS 的 Windows 2000 網域名稱。系統也必須屬於此網域。                                                                                                    |
| <b>User Name</b>               | 現有網域使用者的名稱。使用者名稱長度最多可有16個字元。<br>如果您想要啓用 ADS,則欄位中的使用者名稱必須是具有管理權限的<br>Windows 2000 使用者名稱。此使用者必須是網域管理員或網域管理員<br>群組的成員之一。ADS 用戶端會執行此使用者的安全 ADS 更新。<br>備註:如果網域管理員的使用者名稱顯示於此欄位中,但 ADS 卻更新失<br>敗,則必須 (在網域控制器上) 變更網域管理員的密碼。只有管理員使用<br>者才需執行以上步驟,且可以重複使用同一個密碼。如需更多資訊,請<br>參閱 Microsoft 支援服務網站上的文章 Q248808。 |
| Password                       | 網域使用者的密碼。若爲 ADS,則此爲 Windows 管理使用者的密碼。                                                                                                    |
| Enable ADS                     | 若要讓 Active Directory Service (ADS) 軟體將 Sun StorageTek 共用發<br>佈給 ADS,或從 ADS 移除 Sun StorageTek 共用,請選取。如需有關<br>ADS 以及如何配置 ADS 的更多資訊,請參閱第 68 頁的「關於 Active<br>Directory Service  J .                                                                                                    |
| ADS Information                | Active Directory Service 特定的資訊:<br>• Container - Windows 2000 管理使用者的 ADS 路徑位置 (以簡易資<br>料存取協定 (LDAP) 辨別名稱 (DN) 表示法來表示)。<br>備註:請勿在路徑中加入網域名稱。<br>• Site - 本機 ADS NT 網域名稱,假設會使用不同的子網路來控制<br>ADS。如果您沒有本機 ADS 網站,或此面板上指定的網域及本機<br>ADS NT 網域使用相同的網域,則此欄位必須保留空白。                                          |
| Kerberos Domain<br>Information | Kerberos 網域特定的資訊:<br>• Realm – 用來識別 ADS 的 Kerberos 範圍名稱 (此通常為 ADS 網域)。<br>此通常為 ADS 網域或網域名稱服務 (DNS) 網域。當您按一下 [Apply]<br>時,此項目中的字母會全部轉換成大寫字母。<br>• Server – Kerberos 金鑰分配中心 (KDC) 伺服器的主機名稱。在 ADS<br>網域,這通常是主要網域控制站的主機名稱。如果軟體可以使用網域<br>名稱服務 (DNS) 軟體找到 KDC 伺服器,則此欄位會是空白的。                            |

表 **F-92** Configure Domains and Workgroups 面板

| 欄位        | 說明                                                              |
|-----------|-----------------------------------------------------------------|
| Workgroup |                                                                 |
| Name      | 工作群組的名稱。                                                        |
| Comments  | 說明網路配置的一行文字。                                                    |
| Apply     | 按一下以儲存變更。如果您正在配置 Windows 網路上的 Windows NT<br>網域,則網域上會自動為此系統建立帳號。 |
| Cancel    | 按一下以清除新項目的欄位,並返回面板上原本顯示的值。                                      |

表 **F-92** Configure Domains and Workgroups 面板 **(**續**)**

# <span id="page-394-0"></span>Configure Groups 面板

此面板可讓您管理本機群組。權限會授予個別的本機群組,而不是授予個別使用者。

備註:本機群組只套用至使用共用網際網路檔案系統 (CIFS) 網路的環境。如需本機群 組的更多資訊,請參閱第 76 [頁的 「關於本機群組」](#page-113-1)。

下表將說明此面板上的欄位和元素。

表 **F-93** [Configure Groups] 面板上的欄位和元素

| 欄位               | 說明                                                                                                    |
|------------------|----------------------------------------------------------------------------------------------------|
| Groups           | 系統可以辨識的群組。當您從此功能表選擇群組時, [Group Members]<br>和 [Group Privileges] 功能表會以該群組特定的資訊進行更新。                               |
| Group Members    | 屬於所選取群組成員的使用者。如需有關將使用者增加到群組以及從群<br>組移除使用者的資訊,請參閱第 78 頁的「 增加、移除群組成員以及配<br>置權限﹔。                                   |
| Group Privileges | 此權限會套用至選取的群組。如需有關支援群組權限的更多資訊,請參<br>閱第 76 頁的 「關於配置本機群組的權限」。                                                       |
| Comment          | 說明群組的一行文字。                                                                                                    |
| Apply            | 按一下以儲存變更。                                                                                                    |
| Add Group        | 按一下以啓動 [Add Group] 視窗。您可從這個視窗建立新的群組。如需<br>更多資訊,請參閱第 78 頁的 「增加、移除群組成員以及配置權限」。                                     |
| Edit Group       | 按一下以啓動 [Edit Group] 視窗。您可從這個視窗為選取的群組編輯名<br>稱和註釋文字。您無法編輯下列預設的群組:Administrators、Backup<br>Operators 和 Power Users。 |
| Remove Group     | 按一下以刪除選取的群組。您無法刪除下列預設的群組:<br>Administrators · Backup Operators 和 Power Users ·                                   |
| Refresh          | 按一下以利用最新的資訊來更新面板。<br>備註:如果您已進行變更,但尙未按一下 [Apply],則按一下 [Refresh]<br>以從面板中移除您所做的變更。                                 |

# <span id="page-395-0"></span>Configure Mapping Policy 面板

如果系統同時包含 UNIX 和 Windows 環境,則此面板可讓您為 UNIX 使用者和群組及 Windows 使用者和群組之間的等同關係建立規則。

選擇使用者和群組對映策略,可建立 Sun StorageTek 5320 NAS Appliance、Sun StorageTek 5320 NAS Cluster Appliance 或 Sun StorageTek 5320 NAS Gateway System 的憑證等同項目,為任一種環境的使用者提供共同的存取權。如需更多資訊, 請參閱第 83 [頁的 「關於對映使用者和群組憑證」](#page-120-0)。

表 **F-94** [Configure Mapping Policy] 面板上的欄位和元素

| 欄位                                     | 說明                                                                                                    |
|----------------------------------------|----------------------------------------------------------------------------------------------------|
| Windows < _> Unix User Mapping Choice  |                                                                                                    |
| Default Mapping                        | 選取以建立 Windows 使用者和 UNIX 使用者間沒有預先定義的對映<br>規則。系統會爲新使用者指定最近產生且唯一的使用者識別碼。                                                                                                    |
| Map by User Name                       | 選取以對具有相同使用者名稱的 UNIX 使用者和 Windows 使用者進行<br>對映。這可讓相同的使用者從這兩種環境中存取 Sun StorageTek 5320<br>NAS Appliance 系統、Sun StorageTek 5320 NAS Cluster Appliance<br>或 Sun StorageTek 5320 NAS Gateway System。 |
| Map by Full Name                       | 選取以對具有相同完整名稱的 UNIX 使用者和 Windows 使用者進行<br>對映。                                                                                                    |
| Windows <__> Unix Group Mapping Choice |                                                                                                    |
| Default Mapping                        | 選取以在 Windows 使用者和 UNIX 群組之間建立非預先定義的對映<br>規則。系統會爲新群組指定最近產生且唯一的群組識別碼。                                                                                                    |
| Map by Group<br>Name                   | 選取以對具有相同完整名稱的 UNIX 群組和 Windows 群組進行對映。                                                                                                    |
| Map to Primary<br>Group                | 選取以對映至所配置 passwd 檔案內主要群組欄位中的 NFS 群組。如<br>需更多資訊,請參閱第87頁的「關於群組對映」。                                                                                                    |
| Apply                                  | 按一下以儲存變更。                                                                                                    |
| Cancel                                 | 按一下以清除新項目的欄位,並返回面板上原本顯示的值。                                                                                                    |
# Configure Maps 面板

此面板可讓您檢視 UNIX 使用者和群組及 Windows 使用者和群組之間現有的對映。它 也可以讓您手動配置 UNIX 使用者和群組及 Windows 使用者和群組之間的對映。

下表將說明此面板上的欄位和按鈕。

| 欄位                  | 說明                                                                                                    |
|---------------------|----------------------------------------------------------------------------------------------------|
| Users               | 選取以於表格中顯示現有的使用者對映。                                                                                                    |
| Groups              | 選取以於表格中顯示現有的群組對映。                                                                                                    |
| Unix Name           | 如於 UNIX 環境中定義的使用者名稱或群組名稱。                                                                                                    |
| Unix ID             | 在 UNIX 環境中指定給使用者或群組的唯一識別碼。                                                                                                    |
| <b>Windows Name</b> | 如於 Windows 環境中定義的使用者名稱或群組名稱。                                                                                                    |
| Windows Domain      | 使用者或群組在 Windows 環境中所屬的網域。                                                                                                    |
| Windows RID         | 在 Windows 環境中指定給使用者或群組的關聯識別碼 (RID)。                                                                                                    |
| Add                 | 按一下以啓動 [Add SMB/CIFS User Map] 視窗或 [Add SMB/CIFS<br>Group Map] 視窗,這會根據您是選取 [Configure Map] 面板頂端的<br>[Users] 或 [Groups] 而有不同。您可從這個視窗配置新的使用者或群<br>組對映。如需更多資訊,請參閱第 89 頁的 「將 Windows 群組和使用<br>者對映至 UNIX 群組和使用者 」。      |
| Remove              | 按一下以刪除選取的使用者或群組對映,這會根據您是選取<br>[Configure Map] 面板頂端的 [Users] 或 [Groups] 而有不同。                                                                                                    |
| Edit                | 按一下以啓動 [Edit SMB/CIFS User Map] 視窗或 [Edit SMB/CIFS<br>Group Map] 視窗,這會根據您是選取 [Configure Map] 面板頂端的<br>[Users] 或 [Groups] 而有不同。您可從這個視窗編輯選取的使用者或<br>群組對映。如需更多資訊,請參閱第90頁的「編輯 Windows 群組或<br>使用者與 UNIX 群組或使用者之間的對映 」 。 |

表 **F-95** [Configure Map] 面板上的欄位和元素

# Configure Shares 面板

此面板可讓您增加、檢視和更新靜態伺服器訊息區段 (SMB) 共用。

此面板頂端的表格會顯示有關所有系統上存在的 SMB 共用資訊。這些資訊包括共用名 稱、共用目錄以及只與 Windows 工作群組有關的資訊 (使用者和群組資訊、讀取/寫入 密碼和唯讀密碼)。

備註:建立磁碟區之後,您必須建立磁碟區的共用。使用者可以接著存取磁碟區並建立 目錄。在磁碟區上建立目錄之後,您可以為目錄建立個別的共用。

下表將說明此面板上的欄位和按鈕。

| 欄位               | 說明                                                                                                    |
|------------------|----------------------------------------------------------------------------------------------------|
| Name             | 共用的名稱。此名稱是使用者在網路中看到的名稱。名稱長度不可超<br>過15個字元。不支援下列字元:<br>$=  $ :; \ " ? < > * /                                               |
| Path             | 共用在系統上的位置。                                                                                                    |
| Comment          | 有關共用的資訊。                                                                                                    |
| User             | 擁有共用的使用者名稱。                                                                                                    |
| Group            | 擁有共用的使用者所屬群組。                                                                                                    |
| Umask            | 要套用至此共用的檔案建立遮罩 (若有的話)。<br>umask 用來定義在 「 共用 」 模式下所建立檔案和目錄的安全策略。<br>它指定了當建立檔案時,要關閉的權限位元。如需更多資訊,請參閱<br>第 95 百的 「關於共用存取權限」。   |
| Container        | 只有當您已啓用第 356 頁的 「Configure Domains and Workgroups<br>面板」上共用的 Active Directory Service (ADS),才可以使用此欄<br>位。在其中發佈共用的 ADS 容器。 |
| Desktop DB Calls | 系統是否可以存取和設定 Macintosh 桌面資料庫資訊。如果此欄位顯<br>示的值為 [On],則可加快對 Macintosh 用戶端檔案的存取速度,並讓<br>非 Macintosh 用戶端存取此共用中的 Macintosh 檔案。   |
| Add              | 按一下以建立新的共用。[Add Share] 視窗可讓您指定所有共用資訊。                                                                                     |
| Remove           | 按一下以啓動 [Remove Share] 視窗。您可從這個視窗移除您在表格<br>中選取的共用。您必須按一下 [Yes] 才能實際執行移除。                                                   |
| Edit             | 按一下以更新有關您在表格中選取的共用資訊。                                                                                                    |

表 **F-96** [Configure Shares] 面板上的欄位和按鈕

## Remove Share 視窗

此視窗可讓您從配置中移除共用。

下表將說明此視窗中的欄位和按鈕。

| 欄位     | 說明                                                                            |
|--------|-------------------------------------------------------------------------------|
| Name   | 共用的名稱。此名稱是使用者在網路中看到的名稱。名稱長度不可超<br>過 15 個字元。不支援下列字元:<br>$=  $ :; \ " ? < > * / |
| User   | 擁有共用的使用者名稱。                                                                   |
| Group  | 擁有共用的使用者所屬群組。                                                                 |
| Apply  | 按一下以從配置中移除共用。                                                                 |
| Cancel | 按一下直接關閉視窗,而不要儲存任何變更。                                                          |

表 **F-97** [Remove Share] 視窗上的欄位和元素

## Set Up WINS 面板

如果您正在使用 Windows 環境或混合環境,則此面板可讓您利用 Sun StorageTek 軟體 來設定 Windows Internet Naming Service (WINS) 伺服器。

WINS 伺服器可透過將網路基本輸入輸出系統 (NetBIOS) 名稱解析為網際網路通訊協定 (IP) 位址,讓網路上的電腦互相通訊。如果啟用伺服器訊息區段 (SMB),則您的系統會 有 NetBIOS 名稱。

如果您使用的是純 UNIX 環境,就不需要設定 WINS。

下表將說明此面板上的欄位和按鈕。

表 **F-98** [Set Up WINS] 面板上的欄位和按鈕

| 欄位                    | 說明                                                                                                 |
|-----------------------|----------------------------------------------------------------------------------------------------|
| Enable WINS           | 選取以啓用 WINS,其可讓系統成為 WINS 用戶端。                                                                       |
| Primary WINS Server   | 進行 NetBIOS 名稱解析時,第一個要杳閱的伺服器 IP 位址。                                                                 |
| Secondary WINS Server | 僅於主要 WINS 伺服器無回應時,才要查閱的伺服器 IP 位址。                                                                  |
| Scope                 | NetBIOS 範圍的識別碼,其必須爲網域名稱服務 (DNS) 軟體定義<br>的有效網域名稱。如需有關您可於此欄位中輸入之有效値的更多資<br>訊,請參閱第 25 頁的 「 設定 WINS 」。 |
| Apply                 | 按一下以儲存變更。                                                                                          |
| Cancel                | 按一下以清除新項目的欄位,並返回面板上原本顯示的値。                                                                         |

# System Status 面板

此欄位可讓您檢視有關網路連結式儲存裝置 (NAS) 系統的一般資訊。系統的最新狀態 會顯示在面板底端的部分。

下表將說明此面板上的欄位。

表 **F-99** [System Status] 面板上的欄位

| 欄位                | 說明                                |
|-------------------|-----------------------------------|
| Name              | 系統名稱。                             |
| Model             | 系統模型。                             |
| Serial #          | 系統的唯一序號。                          |
| Up Time           | 自上一次開啓系統後所經過的時間。                  |
| CPU Load          | 中央處理器 (CPU) 目前的負載和尖峰負載。           |
| OS Version        | 目前系統上正在執行的作業系統版本。                 |
| Web Admin Version | 圖形化 Web Administration 應用程式的指定版本。 |

## 索引

## 符號

[\[Power/OK\] LED, 174](#page-211-0)

#### 英文字母

[AC power failure, 244](#page-281-0) AC [電源故障](#page-176-0), 139 Active Directory Service [請參閱](#page-47-0) ADS ADS [更新共用容器](#page-109-0), 72 定義[, 10,](#page-47-1) [67](#page-104-0) [容器名稱](#page-107-0), 70 配置 [GUI, 69](#page-106-0) [telnet, 212](#page-249-0) [Windows 2000](#page-136-0) 用戶端, 99 [啟用](#page-106-0), 69 [移除共用](#page-109-1), 72 [設定](#page-61-0), 24 [GUI, 69](#page-106-0) [telnet, 212](#page-249-0) [發佈共用](#page-108-0), 71 [簡介](#page-105-0), 68 ALONE 狀態 叢集[, 129](#page-166-0) autohome 共用 定義[, 100](#page-137-0) 配置[, 100](#page-137-1) 設定[, telnet, 210](#page-247-0)

battery UPS [low, 244](#page-281-1) c [點,已定義](#page-181-0), 144 [CATIA V4/V5](#page-188-0) 字元轉換, 151 **CIFS** autohome 共用 配置[, 100](#page-137-1) 設定[, telnet, 210](#page-247-1) [共用名稱限制](#page-133-0), 96, [98](#page-135-0) [定義](#page-131-0), 94 配置用戶端 [DOS, 99](#page-136-1) [Windows, 99](#page-136-2) [磁碟機代號連線](#page-243-0), 206 [遵循歸檔規範的軟體](#page-278-0), 241 靜態共用 [安全性](#page-134-0), 97 [定義](#page-131-1), 94 [建立](#page-133-1), 96 [配置](#page-133-2), 96 [移除](#page-135-1), 98 設定[, telnet, 209](#page-246-0) 增加[, 96,](#page-133-3) [98,](#page-135-2) [99,](#page-136-3) [100](#page-137-2) [編輯](#page-135-3), 98 **CRU** 位置[, 178](#page-215-0) 更換[, 173](#page-210-0) DHCP [停用磁頭容錯移轉](#page-55-0), 18

DIMM [支援的配置](#page-221-0), 184 [更換伺服器](#page-221-1), 184 [移入規則](#page-221-0), 184 [DIMM](#page-221-0) 配置, 184 DNS [定義](#page-105-1), 68 設定 [GUI, 25](#page-62-1) [telnet, 202](#page-239-0) [檢查配置](#page-108-1), 71 [DOS, SMB/CIFS](#page-136-1) 的配置, 99 DTQ 定義[, 104](#page-141-0) [請參閱目錄樹配額](#page-141-1) [File Replicator, 111](#page-148-0) FTP 存取[, 143,](#page-180-0) [235](#page-272-0) 配置[, 142,](#page-179-0) [234](#page-271-0) [GID,](#page-134-1) 定義, 97 GUI [工具列](#page-41-0), 4 [內容面板](#page-45-0), 8 [使用](#page-40-0), 3 [狀態面板](#page-45-1), 8 [瀏覽面板](#page-42-0), 5 HBA 卡 伺服器 [HBA, 264](#page-301-0) IP 位址 [別名](#page-97-0), 60 IP 別名 [定義](#page-97-0), 60 [雙伺服器系統](#page-97-1), 60 [IPMI](#page-284-0) 事件, 247 iSCSI 目標 [配置](#page-84-0), 47 iSCSI [目標探索方法](#page-88-0), 51 iSCSI [初始器](#page-85-0), 48 [配置](#page-85-0), 48 [軟體](#page-85-1), 48 iSCSI 稀疏的 [LUN, 50](#page-87-0) iSNS [伺服器](#page-88-1), 51

LCD 定義[, 262](#page-299-0) LCD 面板[, 174,](#page-211-1) [262](#page-299-1) LDAP [定義](#page-104-1), 67 [配置](#page-110-0), 73 [啟用](#page-110-0), 73 [設定](#page-110-0), 73 LED [必要服務動作](#page-300-0), 263, [266](#page-303-0) [伺服器狀態](#page-300-1), 263 [伺服器後方面板](#page-303-1), 266 定位[, 266](#page-303-2) [後方面板定義](#page-303-3), 266 [後方風扇匣故障](#page-303-4), 266 電源/確定[, 263](#page-300-2) 電源供應器/[後方風扇匣故障](#page-301-1), 264 [電源供應器狀態](#page-303-5), 266 LUN iSCSI [不稀疏](#page-87-1), 50 [定義](#page-73-0), 36 [建立](#page-75-0), 38 [重建](#page-81-0), 44 [增加](#page-75-1), 38 LUN 路徑 [自動指定](#page-54-0), 17 [設定](#page-54-1), 17 [單伺服器](#page-52-0), 15 [雙伺服器系統](#page-53-0), 16 Macintosh 支援[, 96,](#page-133-4) [98](#page-135-4) 桌面 DB 呼叫[, 96,](#page-133-4) [98](#page-135-4) MIB 檔案[, 128](#page-165-0) NDMP 在 [telnet](#page-277-0) 中設定, 240 定義[, 149](#page-186-0) 設定[, 149](#page-186-1) NFS 定義[, 107](#page-144-0) 匯出 建立[, 107](#page-144-1) 移除[, 108](#page-145-0) 設定[, 107](#page-144-2) 編輯[, 108](#page-145-1)

NIC [定義](#page-58-0), 21 [配置](#page-59-0), 22 NIC [連接埠](#page-302-0), 265 NIC 雙連接埠光纖卡 更換[, 189](#page-226-0) NIC 雙連接埠銅 更換[, 189](#page-226-1) NIS 定義[, 10,](#page-47-2) [68](#page-105-2) [設定](#page-63-0), 26 [telnet, 204](#page-241-0) NIS+ 定義[, 10,](#page-47-3) [68](#page-105-3) [設定](#page-64-0), 27 [telnet, 204](#page-241-1) NORMAL 狀態 叢集[, 112](#page-149-0) [關閉叢集](#page-377-0), 340 [NSSLDAP](#page-110-0),請參閱 LDAP NTP [定義](#page-91-0), 54 [時間同步化](#page-91-1), 54 [telnet, 199](#page-236-0) [設定](#page-92-0), 55 [telnet, 199](#page-236-0) PCI [槽名稱](#page-227-0), 190 [power failure, 244](#page-281-0) QUIET 狀態 叢集[, 129](#page-166-0) RAID [支援的層級](#page-71-0), 34 [平行儲存](#page-71-1), 定義, 34 [同位檢查](#page-72-0), 定義, 35 [建立](#page-75-2), 38 組[, 34](#page-71-0) [增加](#page-75-1), 38 [錯誤訊息](#page-283-0), 246 [鏡像](#page-72-1), 定義, 35 RAID [子系統錯誤](#page-283-0), 246 RAID 陣列 韌體[, 154](#page-191-0)

[raidctl profile](#page-198-0) 指令, 161 RDATE [時間同步化](#page-91-2), 54 [telnet, 199](#page-236-1) [設定](#page-92-1), 55 [telnet, 199](#page-236-1) SCSI HBA 卡 更換[, 189](#page-226-2) [SendTargets](#page-88-2) 請求, 51 SMB autohome 共用 配置[, 100](#page-137-1) 啟用[, 100](#page-137-3) [共用名稱限制](#page-133-0), 96, [98](#page-135-0) 安全性, [靜態共用](#page-134-0), 97 定義[, 94,](#page-131-2) [118](#page-155-0) 配置 DOS [用戶端](#page-136-1), 99 [Windows](#page-136-2) 用戶端, 99 [用戶端](#page-136-4), 99 設定 autohome 共用[, telnet, 210](#page-247-1) 靜態共用[, telnet, 209](#page-246-0) [磁碟機代號連線](#page-243-0), 206 靜態共用 [刪除](#page-135-5), 98 [定義](#page-131-1), 94 [建立](#page-133-1), 96 [配置](#page-133-2), 96 [啟用](#page-133-5), 96 [移除](#page-135-1), 98 增加[, 96,](#page-133-3) [98,](#page-135-2) [99,](#page-136-3) [100](#page-137-2) [編輯](#page-135-3), 98 [變更](#page-135-6), 98 SMTP [定義](#page-66-0), 29 SNMP 定義[, 128](#page-165-1) 配置 [GUI, 128](#page-165-2) [telnet, 229](#page-266-0) Sun StorageTek 5320 NAS Appliance 狀態 LED [指示器](#page-300-3), 263 [電源開關](#page-300-4), 263

Sun StorageTek 檔案檢查點 [請參閱檢查點](#page-181-1) [syslogd,](#page-67-0) 定義, 30 [SysMon,](#page-281-2) 定義, 244 TCP/IP 配置 [telnet, 197](#page-234-0) telnet [中斷鏡像](#page-264-0), 227 [主功能表](#page-232-0), 195 刪除 主機[, 220](#page-257-0) 共用[, 212](#page-249-1) [受信任的主機](#page-258-0), 221 [檔案磁碟區](#page-245-0), 208 [鏡像的檔案磁碟區](#page-265-0), 228 [建立檔案磁碟區](#page-243-1), 206 [重新命名分割區](#page-244-0), 207 [重新建立鏡像](#page-264-1), 227 [重新開機](#page-274-0), 237 記錄 事件[, 203](#page-240-0) 設備[, 203](#page-240-1) 配置 [SNMP, 229](#page-266-0) [TCP/IP, 197](#page-234-0) [目標伺服器](#page-260-0), 223 [使用中伺服器](#page-260-1), 223 [使用者群組](#page-251-0), 214 [來源伺服器](#page-260-2), 223 [容錯移轉](#page-275-0), 238 備份[, 240](#page-277-1) [電子郵件通知](#page-267-0), 230 [磁碟機代號](#page-243-2), 206 [錯誤後回復](#page-276-0), 239 [鏡像伺服器](#page-260-3), 223 [鏡像的檔案磁碟區](#page-261-0), 224 排程 [檢查點](#page-277-2), 240 [啟用配額](#page-250-0), 213 [移除群組成員](#page-252-0), 215 設定 [ADS, 212](#page-249-0) [autohome](#page-247-1) 共用, 210 [DNS, 202](#page-239-0)

[NDMP, 240](#page-277-0) [NIS, 204](#page-241-0) [NIS+, 204](#page-241-1) [NTP, 199](#page-236-0) [RDATE, 199](#page-236-1) 日期[, 198](#page-235-0) [本機記錄](#page-239-1), 202 [名稱服務查找順序](#page-242-0), 205 時區[, 198](#page-235-0) 時間[, 198](#page-235-0) [時間同步化](#page-236-2), 199 動態 [DNS, 202](#page-239-2) [遠端記錄](#page-239-3), 202 [靜態共用](#page-246-0), 209 鏡像[, 225](#page-262-0) [警告臨界值](#page-263-0), 226 [解除鎖定主控台](#page-259-0), 222 管理 [受信任的主機](#page-257-1), 220 [容錯移轉](#page-275-1), 238 路由[, 202](#page-239-4) [檔案系統](#page-243-3), 206 [檔案磁碟區存取](#page-258-1), 221 增加 主機[, 219](#page-256-0) 共用[, 211](#page-248-0) [受信任的主機](#page-257-2), 220 區段[, 208](#page-245-1) [群組成員](#page-251-1), 214 [檢查點](#page-277-3), 240 編輯 主機[, 220](#page-257-3) 共用[, 211](#page-248-1) [編輯鍵](#page-232-1), 195 選取, 語言[, 201](#page-238-0) 檢視 [系統記錄檔](#page-268-0), 231 [狀態監視器](#page-268-1), 231 [個別鏡像狀態](#page-269-0), 232 [連接埠連結](#page-269-1), 232 [檢查點分析](#page-269-2), 232 [鏡像狀態](#page-269-3), 232 [鏡像統計資訊](#page-270-0), 233 [鎖定主控台](#page-259-1), 222 鏡像[, 222](#page-259-2)

[中斷鏡像](#page-264-0), 227 [升級檔案磁碟區](#page-263-1), 226 [檢視狀態](#page-269-3), 232 關機[, 237](#page-274-1) [UID,](#page-134-2) 定義, 97 [umask, 97](#page-134-3) UNIX 設定 [名稱服務查找順序](#page-66-1), 29 對映[, 89,](#page-126-1) [90](#page-127-1) UPS [battery, 244](#page-281-3) 定義[, 138](#page-175-0) 故障[, 139](#page-176-1) [配接卡纜線](#page-302-1), 265 [啟用監視](#page-176-2), 139 監視[, 139](#page-176-3) [錯誤訊息](#page-281-4), 244 警報[, 139](#page-176-4) UPS [子系統錯誤](#page-281-4), 244 USB [連接埠](#page-302-0), 265 Web Administrator [GUI, 3](#page-40-0) [工具列](#page-41-0), 4 [內容面板](#page-45-0), 8 [狀態面板](#page-45-1), 8 [瀏覽於](#page-39-0), 2 [瀏覽面板](#page-42-0), 5 Windows [autohome](#page-137-0) 共用, 定義, 100 工作群組 [安全性](#page-134-0), 97 [啟用](#page-61-1), 24 [檔案目錄安全性](#page-128-0), 91 安全性 [模型](#page-61-2), 24 配置 [SMB/CIFS, 99](#page-136-2) [對映憑證](#page-126-2), 89 網域 [啟用](#page-61-3), 24 [靜態共用](#page-131-1), 定義, 94 WINS [定義](#page-104-2), 67 [設定](#page-62-2), 25 [WORM, 122](#page-159-0)

[永久檔案保存](#page-291-0), 254 [每個檔案的保存期限](#page-287-0), 250 [建立檔案](#page-289-0), 252 [建議的規範遵循限制](#page-161-0), 124 [強制執行限制](#page-160-0), 123 [設定檔案保存時間戳記](#page-291-1), 254 [管理鎖定](#page-288-0), 251 檔案[, 250](#page-287-1) [檔案的中介資料](#page-290-0), 253 [檔案的保存期限](#page-291-2), 254 [檔案的運作方式](#page-290-1), 253 [變更檔案的保存期限](#page-291-3), 254

### 一畫

[一致點](#page-181-0), 144 定義[, 144](#page-181-0)

## 三畫

工作群組 安全性 [啟用](#page-61-1), 24 工具列 [使用](#page-41-0), 4 [圖示](#page-41-0), 4

#### 四畫

不稀疏的 [LUN, 50](#page-87-1) 不斷電供電系統 [請參閱](#page-175-1) UPS [中斷逾時](#page-56-0), 定義, 19 中斷鏡像 [GUI, 117](#page-154-0) [telnet, 227](#page-264-0) 伺服器 1 [GUI, 120](#page-157-0) [telnet, 227](#page-264-2) 內容面板 [使用](#page-45-0), 8 分割區 重新命名[, telnet, 207](#page-244-0) 升級 檔案磁碟區 [GUI, 118](#page-155-1) [telnet, 226](#page-263-1) [升級韌體](#page-190-0), 153 支援的 [RAID](#page-71-0) 層級, 34 [日光節約時間](#page-187-0) (DST), 更新伺服器, 150 日期, [設定](#page-92-2), 55 [telnet, 198](#page-235-1)

## 五畫

主功能表[, telnet, 195](#page-232-0) 主要, [連接埠角色](#page-96-0), 59 [主控台](#page-230-0), 193 鎖定[, 222](#page-259-1) 主機 刪除[, telnet, 220](#page-257-0) [受信任的](#page-117-0), 80 [telnet, 220](#page-257-1) 刪除[, telnet, 221](#page-258-0) [配置](#page-116-0), 79 [移除](#page-118-0), 81 增加[, telnet, 220](#page-257-2) [命名](#page-117-1), 80 [配置](#page-116-0), 79 [移除](#page-118-0), 81 路由[, 138](#page-175-2) [增加](#page-117-2), 80 [telnet, 219](#page-256-0) [編輯](#page-117-2), 80 [telnet, 220](#page-257-3) [平行儲存](#page-71-1), 定義, 34 必要服務動作 LED [伺服器正面](#page-300-0), 263 [伺服器背面](#page-303-0), 266 本機記錄 [查看記錄](#page-67-1) 用戶端 [DOS, 99](#page-136-1) [Windows, 99](#page-136-2) [配置](#page-136-4), 99

目標伺服器 定義[, 111](#page-148-1) 配置 [GUI, 112](#page-149-1) [telnet, 223](#page-260-0) 鏡像[, telnet, 223](#page-260-0) 目錄樹配額 刪除[, 106](#page-143-0) 配置[, 104](#page-141-2) 增加[, 105](#page-142-0) 編輯[, 105](#page-142-1) 立即 [檢查點](#page-181-2), 建立, 144

## 六畫

共用 autohome 定義[, 100](#page-137-0) 配置[, 100](#page-137-1) 設定[, telnet, 210](#page-247-1) 在 ADS [中發佈](#page-108-0), 71 更新 [ADS](#page-109-0) 容器, 72 [命名限制](#page-133-0), 96, [98](#page-135-0) [定義](#page-131-3), 94 從 ADS [中移除](#page-109-1), 72 [磁碟機代號連線](#page-243-0), 206 靜態 [安全性](#page-134-0), 97 刪除[, telnet, 212](#page-249-1) [定義](#page-131-1), 94 [建立](#page-133-1), 96 [配置](#page-133-2), 96 [移除](#page-135-1), 98 設定[, telnet, 209](#page-246-0) 增加[, telnet, 211](#page-248-0) [編輯](#page-135-3), 98 編輯[, telnet, 211](#page-248-1) [檢查點](#page-185-0), 148 共用網際網路檔案系統 [請參閱](#page-131-4) CIFS [同位檢查](#page-72-0), 定義, 35

同步時間 [telnet, 199](#page-236-2) [定義](#page-91-3), 54 [設定](#page-92-3), 55 名稱 [主機](#page-117-1), 80 [共用名稱限制](#page-133-0), 96, [98](#page-135-0) 伺服器 [慣例](#page-51-0), 14 [容器](#page-107-0), 限制, 70 [區段](#page-78-0), 41 [範圍](#page-62-3), 25 [檔案磁碟區](#page-78-0), 41 名稱, 伺服器 [設定](#page-51-1), 14 名稱服務 [DNS, 29](#page-66-2) [NIS, 29](#page-66-3) [NIS+, 29](#page-66-4) [本機](#page-66-5), 29 [配置](#page-66-3), 29 [設定查找順序](#page-242-0), telnet, 205 [檢查查找順序](#page-107-1), 70 [變更查找順序](#page-110-1), 73 回復 [初始化](#page-57-0), 20 在 ADS [中發佈共用](#page-108-0), 71 [存取權限](#page-113-0), 定義, 76 安全性 [Windows, 24](#page-61-2) [設定](#page-128-1), 91 [解除鎖定主控台](#page-259-0), 222 [管理員密碼](#page-90-0), 53 [靜態共用](#page-134-0), 97 [檔案磁碟區存取](#page-258-1), telnet, 221 [鎖定主控台](#page-259-1), 222

## 七畫

伺服器 DIMM [移入規則](#page-221-0), 184 [LED, 265](#page-302-2) PCI [槽名稱](#page-227-0), 190 [power failure, 244](#page-281-0)

名稱 [設定](#page-51-1), 14 [慣例](#page-51-0), 14 更換 [CRU, 173](#page-210-0) 狀態[, 129](#page-166-0) [前方面板的按鈕](#page-300-5), 263 [風扇匣故障](#page-303-6) LED, 266 [電源供應器](#page-304-0), 267 [電源供應器](#page-303-7) LED, 266 [電源故障](#page-176-0), 139 [磁頭](#page-55-1), 定義, 18 [磁頭容錯移轉](#page-55-2), 18 [錯誤後回復](#page-56-1), 19 [關閉電源](#page-211-2), 174 伺服器訊息區段 [請參閱](#page-131-5) SMB 別名 IP 位址 [定義](#page-97-0), 60 刪除 NFS 匯出[, 108](#page-145-2) [已排程檢查點](#page-184-0), 147 主機 [GUI, 81](#page-118-0) [telnet, 220](#page-257-0) [目錄樹配額](#page-143-0), 106 [使用者配額](#page-141-3), 104 受信任的主機 [GUI, 81](#page-118-1) [telnet, 221](#page-258-0) 群組成員 [GUI, 78](#page-115-0) [telnet, 215](#page-252-0) 過時檔案磁碟區 [GUI, 120](#page-157-1) [telnet, 228](#page-265-1) 靜態共用 [GUI, 98](#page-135-5) [telnet, 212](#page-249-1) 檔案磁碟區 [telnet, 208](#page-245-0) [檢查點](#page-185-1), 148 鏡像的檔案磁碟區 [telnet, 228](#page-265-0) 序號 [叢集的軟體](#page-301-2), 264 [快顯視窗攔截器](#page-46-0), 9

更新 ADS [共用容器](#page-109-0), 72 軟體[, 152](#page-189-0) 私有, [連接埠角色](#page-97-2), 60 系統 [power failure, 244](#page-281-0) 事件 顯示[, 131](#page-168-0) 狀態 [面板](#page-45-1), 使用, 8 [狀態使用情形統計資訊](#page-174-0), 137 記錄 檢視[, telnet, 231](#page-268-0) 顯示[, 130](#page-167-0) [電源故障](#page-176-0), 139 關機 [GUI, 143](#page-180-1) [telnet, 237](#page-274-1) [系統狀態](#page-300-6), 263 系統過熱 [LED, 264](#page-301-3)

## 八畫

事件 [IPMI, 247](#page-284-0) telnet [中的記錄](#page-240-0), 203 [系統記錄檔](#page-168-0), 131 使用 [GUI, 3](#page-40-0) [工具列](#page-41-0), 4 [內容面板](#page-45-0), 8 [狀態面板](#page-45-1), 8 [瀏覽面板](#page-42-0), 5 使用中伺服器 配置 [GUI, 112](#page-149-2) [telnet, 223](#page-260-1) 鏡像 [telnet, 223](#page-260-1) 定義[, 111](#page-148-2) 使用狀況統計 [系統狀態](#page-174-0), 137 [網路狀態](#page-173-0), 136 [檔案磁碟區](#page-173-1), 136

鏡像[, 140](#page-177-0) 使用者 根 配額[, 102](#page-139-0) 配額 刪除[, 104](#page-141-3) 配置[, 102](#page-139-1) 預設[, 102](#page-139-2) 增加[, 102](#page-139-3) 編輯[, 103](#page-140-0) 群組 [定義](#page-113-1), 76 配置[, telnet, 214](#page-251-0) 移除成員[, telnet, 215](#page-252-0) 增加成員[, telnet, 214](#page-251-1) [權限](#page-113-2), 76 憑證 對映[, 83,](#page-120-0) [358](#page-395-0) 來源伺服器 配置 [GUI, 112](#page-149-2) [telnet, 223](#page-260-2) 鏡像 [telnet, 223](#page-260-2) 定義[, 111](#page-148-2) 受信任的主機 刪除[, telnet, 221](#page-258-0) [定義](#page-117-0), 80 [移除](#page-118-1), 81 管理[, telnet, 220](#page-257-1) 增加 [GUI, 80](#page-117-3) [telnet, 220](#page-257-2) 定位按鈕[/LED, 263,](#page-300-7) [266](#page-303-2) 定義 [LUN, 38](#page-75-0) [RAID, 38](#page-75-2) [區段](#page-78-1), 41 [檔案磁碟區](#page-78-1), 41 [所有權指定](#page-114-0), 群組權限, 77 狀態[, 129](#page-166-1) [UPS, 139](#page-176-3) [系統狀態](#page-174-0), 137 指示器[, LED, 263](#page-300-3) 風扇[, 134](#page-171-0)

個別鏡像[, telnet, 232](#page-269-0) [控制器資訊](#page-177-1), 140 溫度[, 134](#page-171-1) [電源供應器](#page-172-0), 135 電壓[, 135](#page-172-1) [網路狀態](#page-173-0), 136 [檔案磁碟區使用率](#page-173-1), 136 環境, 檢視[, 134](#page-171-2) 鏡像 [GUI, 140](#page-177-0) [telnet, 232](#page-269-3) 鏡像統計[, telnet, 233](#page-270-0) [鏡像描述](#page-177-2), 140 狀態 LED [指示器](#page-300-3), 263 狀態監視器, 檢視[, telnet, 231](#page-268-1) 初始化 [控制器回復](#page-57-0), 20 [磁頭回復](#page-57-0), 20 錯誤後回復 [GUI, 20](#page-57-1) 附加區段 [telnet, 208](#page-245-2)

## 九畫

保存期限, [遵循歸檔規範的軟體](#page-278-0), 241 前方面板指示器板 更換[, 181](#page-218-0) 前面板 按鈕[, 263](#page-300-5) 前蓋 移除[, 177](#page-214-0) 建立 [LUN, 38](#page-75-0) NFS 匯出[, 107](#page-144-1) [RAID, 38](#page-75-2) 已排程檢查點 [telnet, 240](#page-277-3) [主機](#page-117-2), 80 [telnet, 219](#page-256-0) [目錄樹配額](#page-142-0), 105 [使用者配額](#page-139-3), 102 受信任的主機 [GUI, 80](#page-117-3)

[telnet, 220](#page-257-2) [區段](#page-78-1), 41 [telnet, 208](#page-245-1) [群組配額](#page-139-4), 102 靜態共用 [GUI, 96](#page-133-1) [telnet, 211](#page-248-0) [檔案磁碟區](#page-78-1), 41 [telnet, 206](#page-243-1) 檢查點 [GUI, 144](#page-181-2) [telnet, 240](#page-277-3) [建立檔案系統](#page-75-3), 38 後方面板 LED 定義[, 266](#page-303-3) [後方風扇匣故障](#page-303-4) LED, 266 [指令行介面](#page-230-0), 193 指示燈 LED 狀態[, 263](#page-300-3) 指定 [伺服器名稱](#page-51-1), 14 [連接埠角色](#page-59-1), 22 [緊急備援](#page-77-0), 40 [語言](#page-68-0), 31 查找順序 [名稱服務](#page-107-1), 檢查, 70 在 [telnet](#page-242-0) 中設定, 205 [變更](#page-110-1), 73 重建[, LUN, 44](#page-81-0) 重要事件, [系統記錄檔](#page-168-1), 131 重新命名 分割區[, telnet, 207](#page-244-0) [檢查點](#page-184-1), 147 重新建立鏡像 [GUI, 119](#page-156-0) [telnet, 227](#page-264-1) 中斷鏡像 [GUI, 120](#page-157-0) [telnet, 227](#page-264-2) 刪除過時檔案磁碟區 [GUI, 120](#page-157-1) [telnet, 228](#page-265-1) 鏡像最新檔案磁碟區 [GUI, 120](#page-157-2) [telnet, 228](#page-265-2)

重新開機 [telnet, 237](#page-274-0) [韌體升級後](#page-191-1), 154 限制 名稱 [ADS](#page-107-0) 容器, 70 [主機](#page-117-1), 80 共用[, 96,](#page-133-0) [98](#page-135-0) [伺服器](#page-51-0), 14 [容器](#page-107-0), 70 [區段](#page-78-0), 41 [範圍](#page-62-3), 25 [檔案磁碟區](#page-78-0), 41 強制[, 102](#page-139-5) 軟式[, 102](#page-139-6) 面板 移除[, 176](#page-213-0) 風扇 狀態[, 134](#page-171-0) [風扇匣故障](#page-303-6) LED (後方), 266 風扇匣配件 [更換伺服器](#page-224-0), 187 風扇連接器 更換[, 179](#page-216-0)

### 十畫

個別鏡像, 從 telnet [檢視狀態](#page-269-0), 232 容器, 更新 [ADS](#page-109-0) 共用, 72 容錯移轉 [定義](#page-55-2), 18 配置[, telnet, 238](#page-275-0) [啟用](#page-55-3), 18 [連結](#page-56-2), 19 管理[, telnet, 238](#page-275-1) 時區 [更新資料庫](#page-187-1), 150 時間 同步化 [NTP, 54](#page-91-1) [RDATE, 54](#page-91-2) [定義](#page-91-3), 54 [設定](#page-92-3), 55 設定[, telnet, 199](#page-236-2)

[時區](#page-92-4), 設定, 55 [telnet, 198](#page-235-1) [設定](#page-92-2), 55 [telnet, 198](#page-235-1) 記憶體模組 [更換伺服器](#page-221-2), 184 記錄 本機 設定 [GUI, 30](#page-67-2) 本機, 設定 [telnet, 202](#page-239-1) [系統事件](#page-168-0), 131 [事件類型](#page-240-0), 203 [重要事件](#page-168-1), 131 [除錯事件](#page-168-2), 131 [設定](#page-67-3), 30 [設備](#page-67-4), 30 [telnet, 203](#page-240-1) [提示事件](#page-168-3), 131 [資訊事件](#page-168-4), 131 [緊急事件](#page-168-5), 131 遠端, 設定 [telnet, 202](#page-239-3) [錯誤事件](#page-168-6), 131 檢視系統記錄檔 [GUI, 130](#page-167-0) [telnet, 231](#page-268-0) [警示事件](#page-168-7), 131 [警告事件](#page-168-8), 131 [顯示記錄檔](#page-167-0), 130 訊息 [顯示語言](#page-68-0), 31 配接卡, 網路 [配置](#page-59-0), 22 配接卡, 網路, 配置 [telnet, 197](#page-234-1) 配置 [ADS, 24](#page-61-0) [GUI, 69](#page-106-0) [telnet, 212](#page-249-0) autohome 共用 [GUI, 100](#page-137-1) [telnet, 210](#page-247-2) DNS

[GUI, 25](#page-62-1) [telnet, 202](#page-239-0) [FTP, 142,](#page-179-0) [234](#page-271-0) [iSCSI](#page-84-0) 目標, 47 [LDAP, 73](#page-110-0) NDMP [GUI, 149](#page-186-1) [telnet, 240](#page-277-0) NFS 匯出[, 107](#page-144-2) [NIC, 22](#page-59-0) [NIS, 26](#page-63-0) [telnet, 204](#page-241-0) [NIS+, 27](#page-64-0) [telnet, 204](#page-241-1) [NTP, 55](#page-92-0) [telnet, 199](#page-236-0) [RDATE, 55](#page-92-1) [telnet, 199](#page-236-1) [SMB/CIFS](#page-136-4) 用戶端, 99 SMTP [telnet, 230](#page-267-1) SNMP [GUI, 128](#page-165-2) [telnet, 229](#page-266-0) TCP/IP [telnet, 197](#page-234-0) telnet [中的磁碟機代號](#page-243-2), 206 [Windows](#page-61-2) 安全性, 24 [WINS, 25](#page-62-2) [日期](#page-92-2), 55 [telnet, 198](#page-235-2) 主機 [GUI, 79](#page-116-0) 本機記錄 [telnet, 202](#page-239-1) 目標伺服器 [GUI, 112](#page-149-1) [telnet, 223](#page-260-0) [目錄樹配額](#page-141-2), 104 [名稱服務](#page-66-3), 29 [telnet, 202](#page-239-5) [伺服器名稱](#page-51-1), 14 使用中伺服器 [GUI, 112](#page-149-2) [telnet, 223](#page-260-1) [使用者配額](#page-139-1), 102 使用者群組[, telnet, 214](#page-251-0) 來源伺服器

[GUI, 112](#page-149-2) [telnet, 223](#page-260-2) 為 ADS 檢查 [DNS, 71](#page-108-1) 容錯移轉 [telnet, 238](#page-275-0) 時區 [GUI, 55](#page-92-2) [telnet, 198](#page-235-2) [時間](#page-92-2), 55 [telnet, 198](#page-235-2) 時間同步化 [GUI, 55](#page-92-3) [telnet, 199](#page-236-3) [記錄](#page-67-3), 30 動態 DNS [telnet, 202](#page-239-2) [執行精靈](#page-46-1), 9 連接埠 [GUI, 22](#page-59-0) [telnet, 197](#page-234-1) 鏡像[, 112](#page-149-3) 備份 [telnet, 240](#page-277-1) [開始使用精靈](#page-47-4), 10 群組 配額[, 102](#page-139-7) [權限](#page-113-2), 76 權限[, telnet, 215](#page-252-1) [閘道位址](#page-60-0), 23 [電子郵件通知](#page-66-6), 29 [telnet, 230](#page-267-0) [精靈樣式](#page-46-2), 9 [網路配接卡](#page-59-0), 22 語言 [GUI, 31](#page-68-0) [telnet, 201](#page-238-0) 遠端記錄 [telnet, 202](#page-239-3) [遵循歸檔規範的軟體](#page-278-0), 241 錯誤後回復 [telnet, 239](#page-276-0) 靜態共用 [GUI, 96](#page-133-2) [telnet, 209](#page-246-1) 鏡像 [telnet, 223](#page-260-4) 鏡像伺服器

[GUI, 112](#page-149-4) [telnet, 223](#page-260-3) 鏡像檔案磁碟區 [GUI, 113](#page-150-0) [telnet, 224](#page-261-0) [警告臨界值](#page-153-0), 116 權限 [GUI, 78](#page-115-1) [telnet, 215](#page-252-1) 配額 目錄樹 刪除[, 106](#page-143-0) 配置[, 104](#page-141-2) 增加[, 105](#page-142-0) 編輯[, 105](#page-142-1) 使用者 刪除[, 104](#page-141-3) 配置[, 102](#page-139-1) 增加[, 102](#page-139-3) 編輯[, 103](#page-140-0) [強制限制](#page-139-5), 102 啟用 [telnet, 213](#page-250-0) [軟式限制](#page-139-6), 102 [超級使用者](#page-139-0), 102 [超級使用者群組](#page-139-8), 102 群組 配置[, 102](#page-139-7) 增加[, 102](#page-139-9) 編輯[, 103](#page-140-1) [預設使用者](#page-139-2), 102 [預設群組](#page-139-10), 102 管理[, 101](#page-138-0) 除錯事件, [系統記錄檔](#page-168-2), 131 高可用性, [容錯移轉](#page-55-0), 18 [連線](#page-56-2), 啓用, 19 [高級使用者群組](#page-113-3), 76

### 十一畫

動態 DNS [啟用](#page-63-1), 26 設定[, telnet, 202](#page-239-2) 區段 [名稱限制](#page-78-0), 41 [定義](#page-74-0), 37 附加 [telnet, 208](#page-245-1) [建立](#page-78-1), 41 增加[, telnet, 208](#page-245-1) 執行 [配置精靈](#page-46-1), 9 密碼 [管理員](#page-90-0), 設定, 53 專屬連接埠 [設定連接埠角色](#page-149-5), 112 鏡像[, 112](#page-149-3) [強制限制](#page-139-5), 102 控制器 資訊, 檢視[, 140](#page-177-1) 排程 [檢查點](#page-182-0), 145 [telnet, 240](#page-277-2) 移除[, 147](#page-184-0) 編輯[, 147](#page-184-2) 啟用 ADS [GUI, 69](#page-106-0) [telnet, 212](#page-249-2) autohome 共用 [GUI, 100](#page-137-3) [telnet, 210](#page-247-0) DNS [GUI, 25](#page-62-1) [telnet, 202](#page-239-0) [LDAP, 73](#page-110-0) [NIS, 26](#page-63-0) [telnet, 204](#page-241-0) [NIS+, 27](#page-64-0) [telnet, 204](#page-241-1) SNMP [GUI, 128](#page-165-3) [telnet, 229](#page-266-0) UPS 監視[, 139](#page-176-2) [WINS, 25](#page-62-2) [工作群組安全性](#page-61-1), 24 外國語言 [GUI, 31](#page-68-0) [telnet, 201](#page-238-0)

本機記錄 [telnet, 202](#page-239-6) [名稱服務](#page-66-3), 29 [telnet, 202](#page-239-5) 使用者配額 [GUI, 102](#page-139-11) [telnet, 213](#page-250-1) 容錯移轉 [GUI, 18](#page-55-3) [telnet, 238](#page-275-2) [記錄](#page-67-3), 30 配額 [telnet, 213](#page-250-0) 動態 [DNS, 26](#page-63-1) [telnet, 202](#page-239-7) 控制器容錯移轉功能 [telnet, 238](#page-275-2) 連結容錯移轉功能 [GUI, 19](#page-56-2) [telnet, 238](#page-275-2) 群組配額 [GUI, 102](#page-139-12) [telnet, 213](#page-250-1) [電子郵件通知](#page-66-6), 29 [telnet, 230](#page-267-0) 磁頭容錯移轉 [telnet, 238](#page-275-2) [網域安全性](#page-61-3), 24 遠端記錄 [telnet, 202](#page-239-3) 靜態共用 [GUI, 96](#page-133-5) [telnet, 209](#page-246-1) 檢查點 [telnet, 240](#page-277-3) 啟動, 選項[, 109](#page-146-0) 盒 磁碟[, 268](#page-305-0) 移除 ADS [中的共用](#page-109-1), 72 NFS 匯出[, 108](#page-145-0) [已排程檢查點](#page-184-0), 147 主機 [GUI, 81](#page-118-0) [telnet, 220](#page-257-0) [目錄樹配額](#page-143-0), 106 受信任的主機

[GUI, 81](#page-118-1) [telnet, 221](#page-258-0) 群組成員 [GUI, 78](#page-115-0) [telnet, 215](#page-252-0) 靜態共用 [GUI, 98](#page-135-1) [telnet, 212](#page-249-1) 檔案磁碟區 [telnet, 208](#page-245-0) [檢查點](#page-185-1), 148 [規範遵循歸檔軟體](#page-159-1), 122 [建議執行](#page-161-1), 124 [強制執行](#page-160-1), 123 設定 [ADS, 24](#page-61-0) [GUI, 69](#page-106-0) [telnet, 212](#page-249-0) autohome 共用 [GUI, 100](#page-137-4) [telnet, 210](#page-247-1) DNS [GUI, 25](#page-62-1) [telnet, 202](#page-239-0) [FTP, 142,](#page-179-0) [234](#page-271-0) [LDAP, 73](#page-110-0) NDMP [GUI, 149](#page-186-1) [telnet, 240](#page-277-0) NFS 匯出[, 107](#page-144-2) [NIC, 22](#page-59-0) [NIS, 26](#page-63-0) [telnet, 204](#page-241-0) [NIS+, 27](#page-64-0) [telnet, 204](#page-241-1) [NTP, 55](#page-92-0) [telnet, 199](#page-236-0) [RDATE, 55](#page-92-1) [telnet, 199](#page-236-1) [SMB/CIFS](#page-136-4) 用戶端, 99 SNMP [GUI, 128](#page-165-2) [telnet, 229](#page-266-0) [TCP/IP, telnet, 197](#page-234-0) [Windows](#page-61-2) 安全性, 24 [WINS, 25](#page-62-2) [日期](#page-92-2), 55 [telnet, 198](#page-235-1)

[主機](#page-116-0), 79 本機記錄 [telnet, 202](#page-239-1) 目標伺服器 [GUI, 112](#page-149-1) [telnet, 223](#page-260-0) [目錄樹配額](#page-141-4), 104 [名稱服務](#page-66-3), 29 [名稱服務查找順序](#page-66-3), 29 [telnet, 205](#page-242-0) [安全性](#page-128-1), 91 [伺服器名稱](#page-51-1), 14 使用中伺服器 [GUI, 112](#page-149-2) [telnet, 223](#page-260-1) [使用者配額](#page-139-1), 102 來源伺服器 [GUI, 112](#page-149-2) [telnet, 223](#page-260-2) 容錯移轉[, telnet, 238](#page-275-0) [時區](#page-92-4), 55 [telnet, 198](#page-235-1) [時間](#page-92-2), 55 [telnet, 198](#page-235-1) [時間同步化](#page-92-3), 55 [telnet, 199](#page-236-3) 動態 DNS [telnet, 202](#page-239-2) [控制器回復](#page-57-0), 20 連接埠 [GUI, 22](#page-59-0) [telnet, 197](#page-234-1) 鏡像[, 112](#page-149-6) 備份[, telnet, 240](#page-277-1) [群組配額](#page-139-13), 102 [群組權限](#page-113-2), 76 [閘道位址](#page-60-0), 23 [電子郵件通知](#page-66-6), 29 [telnet, 230](#page-267-0) 磁碟機代號[, telnet, 206](#page-243-2) [磁頭回復](#page-57-0), 20 [管理員密碼](#page-90-0), 53 [網路配接卡](#page-59-0), 22 [語言](#page-68-0), 31 [telnet, 201](#page-238-0) 遠端記錄

[telnet, 202](#page-239-3) [遵循歸檔規範的軟體](#page-278-0), 241 [錯誤後回復](#page-57-1), 20 靜態共用 [GUI, 96](#page-133-2) [telnet, 209](#page-246-0) 鏡像 [telnet, 225](#page-262-0) 鏡像伺服器 [GUI, 112](#page-149-4) [telnet, 223](#page-260-3) [鏡像檔案磁碟區](#page-150-0), 113 警告臨界值 [GUI, 116](#page-153-0) [telnet, 226](#page-263-0) [權限](#page-115-1), 78 [軟式限制](#page-139-6), 102 軟體 [File Replicator, 111](#page-148-0) 更新[, 152](#page-189-0) 鏡像[, 111](#page-148-0) 通知等級, [電子郵件通知](#page-66-7), 29 通道連結 [請參閱連結連接埠](#page-98-0) 連接埠 [NIC, 265](#page-302-0) [USB, 265](#page-302-0) 位置 識別[, 21,](#page-58-1) [59](#page-96-1) [角色](#page-97-3), 60 [主要](#page-96-0), 59 [私有](#page-97-2), 60 [指定](#page-59-1), 22 [設定專屬連接埠](#page-149-5), 112 [獨立](#page-96-2), 59 [鏡像](#page-97-4), 60 配置 [telnet, 197](#page-234-1) [連結](#page-98-1), 61 [雙伺服器系統](#page-100-0), 63 [檢視連接埠連結](#page-269-1), telnet, 232 鏡像 配置[, 112](#page-149-3) 設定[, 112](#page-149-6) [連結容錯移轉](#page-56-2), 啟用, 19

[連結連接埠](#page-98-1), 61 檢視[, telnet, 232](#page-269-1) [雙伺服器系統](#page-100-0), 63 [頂端風扇故障](#page-301-4) LED, 264

## 十二畫

備份 NDMP [GUI, 149](#page-186-1) [telnet, 240](#page-277-0) 配置[, telnet, 240](#page-277-1) [操作員群組](#page-113-4), 76 復原 [逾時](#page-56-3), 定義, 19 提示事件, [系統記錄檔](#page-168-3), 131 [診斷電子郵件](#page-310-0), 傳送, 273 超級使用者 [由主機狀態定義的權限](#page-117-4), 80 配額[, 102](#page-139-0) 超級使用者群組 配額[, 102](#page-139-8) 開關 電力[, 263](#page-300-4) 韌體 [RAID](#page-191-0) 陣列, 154 升級[, 153](#page-190-1) [目錄和檔案](#page-192-0), 155

### 十三畫

[傳送診斷電子郵件](#page-310-0), 273 匯出 建立[, 107](#page-144-1) 移除[, 108](#page-145-0) 設定[, 107](#page-144-2) 編輯[, 108](#page-145-1) 幹線 [請參閱連結連接埠](#page-98-2) [溫度狀態](#page-171-1), 134 群組 [使用者](#page-113-1), 定義, 76 根

配額[, 102](#page-139-8) 配額 配置[, 102](#page-139-7) 預設[, 102](#page-139-10) 增加[, 102](#page-139-12) 編輯[, 103](#page-140-1) [高級使用者](#page-113-3), 76 移除成員 [GUI, 78](#page-115-0) [telnet, 215](#page-252-0) [備份操作員](#page-113-4), 76 [管理員](#page-113-5), 76 增加成員 [GUI, 78](#page-115-0) [telnet, 214](#page-251-1) 憑證, 對映[, 83,](#page-120-0) [358](#page-395-0) 權限 [GUI, 76](#page-113-2) 群集 [請參閱連結連接埠](#page-98-3) [解除鎖定主控台](#page-259-0), 222 資訊事件, [系統記錄檔](#page-168-4), 131 路由 主機[, 138](#page-175-2) 在 [telnet](#page-239-4) 中管理, 202 定義[, 138](#page-175-3) 旗標[, 138](#page-175-4) 顯示[, 138](#page-175-5) 路徑名稱[, ADS, 70](#page-107-0) 閘道位址 [設定](#page-60-0), 23 電子郵件通知 配置[, telnet, 230](#page-267-0) [設定](#page-66-6), 29 [通知等級](#page-66-7), 29 診斷, 傳送[, 273](#page-310-0) 電池 UPS 狀態[, 139](#page-176-5) 電源 /確定 [LED, 263](#page-300-2) [電源供應器](#page-309-0), 272 [伺服器](#page-304-0), 267 [更換伺服器](#page-219-0), 182 狀態[, 135](#page-172-0)

電源供應器 LED [伺服器](#page-303-7), 266 電源供應器/[後方風扇匣故障](#page-301-1) LED, 264 [電源供應器狀態](#page-303-5) LED, 266 [電源故障](#page-176-0), 139 [叢集配置](#page-56-4), 19 [電源開關](#page-300-4), 263 [電壓狀態](#page-172-1), 135 預設配額 [使用者](#page-139-2), 102 群組[, 102](#page-139-10)

#### 十四畫

圖示, [工具列](#page-41-0), 4 對映 磁碟機代號[, telnet, 206](#page-243-0) 憑證[, 83,](#page-120-0) [358](#page-395-0) 慣例 [伺服器名稱](#page-51-0), 14 疑難排解 [伺服器問題](#page-300-8), 263, [266](#page-303-8) [磁碟機故障訊息](#page-308-0), 271 監視 [UPS, 139](#page-176-3) 啟用[, 139](#page-176-2) 配置 [SNMP, 128](#page-165-2) 磁帶櫃 [連接供備份](#page-304-1), 267 [磁碟盒](#page-305-0), 268 磁碟機代號, 配置[, telnet, 206](#page-243-2) [磁碟機故障訊息](#page-308-0), 271 [磁碟機韌體](#page-190-1), 升級, 153 磁頭 [定義](#page-55-1), 18 磁頭容錯移轉 [定義](#page-55-2), 18 管理 [受信任的主機](#page-257-1), telnet, 220 容錯移轉[, telnet, 238](#page-275-1) 配額[, 101](#page-138-0) 路由[, telnet, 202](#page-239-4)

[檔案磁碟區存取](#page-258-1), telnet, 221 管理員 [群組](#page-113-5), 76 精靈 [執行](#page-46-1), 9 [開始使用](#page-47-4), 10 [樣式](#page-46-2), 9 緊急事件, [系統記錄檔](#page-168-5), 131 緊急備援 [指定](#page-77-0), 40 網域 [安全性](#page-61-3), 24 網路 介面卡 [請參閱](#page-58-2) NIC 狀態, [使用率統計](#page-173-0), 136 路由[, 138](#page-175-6) 顯示[, 138](#page-175-5) 網路時間協定 [請參閱](#page-91-4) NTP 網路資料管理協定 請參閱 [NDMP](#page-186-1) 網路資訊服務 [請參閱](#page-47-5) NIS 網路資訊服務加強版 [請參閱](#page-47-6) NIS+ 網路檔案系統 [請參閱](#page-144-3) NFS [網際網路儲存名稱服務](#page-88-3) (iSNS) 伺服器, 51 語言 [指定](#page-68-0), 31 選取[, telnet, 201](#page-238-0) 輔助本機 [UPS, 265](#page-302-3) 遠端記錄 [查看記錄](#page-67-1) 設定 [telnet, 202](#page-239-3) 需求 [伺服器名稱](#page-51-0), 14 鏡像[, 111](#page-148-3)

#### 十五畫

增加 [LUN, 38](#page-75-1) NFS 匯出[, 107](#page-144-4) [RAID, 38](#page-75-2) [主機](#page-117-2), 80 [telnet, 219](#page-256-0) [目錄樹配額](#page-142-0), 105 [使用者配額](#page-139-3), 102 受信任的主機 [GUI, 80](#page-117-3) [telnet, 220](#page-257-2) 區段 [telnet, 208](#page-245-1) 群組成員 [GUI, 78](#page-115-0) [telnet, 214](#page-251-1) [群組配額](#page-139-9), 102 靜態共用 [GUI, 96,](#page-133-3) [98,](#page-135-2) [99,](#page-136-3) [100](#page-137-2) [telnet, 211](#page-248-0) 檔案磁碟區 [telnet, 206](#page-243-1) 檢查點 [GUI, 144](#page-181-2) [telnet, 240](#page-277-3) 樣式, [配置精靈](#page-46-2), 9 編輯 NFS 匯出[, 108](#page-145-1) telnet [所使用的鍵](#page-232-1), 195 [已排程檢查點](#page-184-2), 147 [主機](#page-117-2), 80 [telnet, 220](#page-257-3) [目錄樹配額](#page-142-1), 105 [使用者配額](#page-140-0), 103 [群組配額](#page-140-1), 103 靜態共用 [GUI, 98](#page-135-3) [telnet, 211](#page-248-1) 鏡像[, 115](#page-152-0)

#### 十六畫

導覽 [Web Administrator, 2](#page-39-0) 憑證, 對映[, 83,](#page-120-0) [358](#page-395-0)

獨立, [連接埠角色](#page-96-2), 59 遵循歸檔規範的軟體 [API, 249](#page-286-0) 配置[, 241](#page-278-0) 選取語言[, telnet, 201](#page-238-0) 選項 啟動[, 109](#page-146-0) [規範遵循歸檔軟體](#page-159-1), 122 [遵循歸檔規範的軟體](#page-278-0), 241 [API, 249](#page-286-0) 鏡像[, 111](#page-148-0) 錯誤事件, [系統記錄檔](#page-168-6), 131 錯誤後回復 [定義](#page-56-1), 19 初始化 [GUI, 20](#page-57-1) 配置 [telnet, 239](#page-276-0) [錯誤訊息](#page-280-0), 243 [IPMI](#page-284-0) 事件, 247 RAID [子系統錯誤](#page-283-0), 246 [SysMon, 244](#page-281-2) UPS [子系統錯誤](#page-281-4), 244 [檔案系統錯誤](#page-283-1), 246 靜態共用 [名稱限制](#page-133-0), 96, [98](#page-135-0) [安全性](#page-134-0), 97 [定義](#page-131-1), 94 [建立](#page-133-1), 96 [配置](#page-133-2), 96 [移除](#page-135-1), 98 [編輯](#page-135-3), 98

#### 十七畫

[檔案目錄安全性](#page-128-0), 91 檔案系統 在 [telnet](#page-243-3) 中管理, 206 [建立](#page-75-3), 38 [錯誤訊息](#page-283-1), 246 [檔案系統錯誤](#page-283-1), 246 檔案傳輸通訊協定 [請參閱](#page-179-0) FTP

檔案磁碟區 autohome 共用 [telnet, 210](#page-247-2) 定義[, 100](#page-137-0) 升級 [GUI, 118](#page-155-1) [telnet, 226](#page-263-1) [名稱限制](#page-78-0), 41 刪除 [telnet, 208](#page-245-0) 刪除過時磁碟區 [GUI, 120](#page-157-1) [telnet, 228](#page-265-0) [使用狀況統計](#page-173-1), 136 [定義](#page-74-1), 37 延伸 [telnet, 208](#page-245-2) [建立](#page-78-1), 41 [telnet, 206](#page-243-1) 重新建立鏡像 [GUI, 119](#page-156-0) [telnet, 227](#page-264-1) 管理存取[, telnet, 221](#page-258-1) 靜態共用 [telnet, 209](#page-246-1) [定義](#page-131-1), 94 鏡像 [GUI, 113](#page-150-0) [telnet, 224](#page-261-0) 鏡像最新磁碟區 [GUI, 120](#page-157-2) [telnet, 228](#page-265-3) 檢查 [DNS](#page-108-1) 配置, 71 [名稱服務查找順序](#page-107-1), 70 檢查點 [分析,自](#page-269-2) telnet 檢視, 232 共用[, 148](#page-185-0) 存取[, 149](#page-186-2) 定義[, 144](#page-181-3) 建立[, 144](#page-181-2) [重新命名](#page-184-1), 147 排程 [GUI, 145](#page-182-0) [telnet, 240](#page-277-2) 移除[, 148](#page-185-1) [移除已排程](#page-184-0), 147

增加至排程 [telnet, 240](#page-277-2) [編輯排程](#page-184-2), 147 檢視 [系統狀態](#page-174-0), 137 系統記錄檔 [GUI, 130](#page-167-0) [telnet, 231](#page-268-0) 狀態[, 129](#page-166-1) 狀態監視器[, telnet, 231](#page-268-1) [風扇狀態](#page-171-0), 134 [個別鏡像狀態](#page-269-0), telnet, 232 [控制器資訊](#page-177-1), 140 連接埠連結[, telnet, 232](#page-269-1) [溫度狀態](#page-171-1), 134 [電源供應器狀態](#page-172-0), 135 [電壓狀態](#page-172-1), 135 [網路狀態](#page-173-0), 136 [網路路由](#page-175-5), 138 [檔案磁碟區使用率](#page-173-1), 136 檢查點分析[, telnet, 232](#page-269-2) [環境狀態](#page-171-2), 134 鏡像狀態[, telnet, 232](#page-269-3) 鏡像統計資訊 [GUI, 140](#page-177-0) [telnet, 233](#page-270-0) 環境狀態 [系統風扇](#page-171-0), 134 [系統電源供應器](#page-172-0), 135 溫度[, 134](#page-171-1) 電壓[, 135](#page-172-1) 檢視[, 134](#page-171-2) 臨界值, 設定 [GUI, 116](#page-153-0) [telnet, 226](#page-263-0)

### 十八畫

叢集 [NORMAL](#page-149-0) 狀態, 112 伺服器狀態 NORMAL 狀態 叢集 [, 129](#page-166-0) [命名磁碟區](#page-78-2), 41

[啟用磁頭容錯移轉功能](#page-55-3), 18 [軟體序號](#page-301-2), 264 [連接埠角色](#page-59-1), 22 [電源循環單一控制器](#page-56-5), 19 關機[, 340](#page-377-1) 擴充附件 [磁碟盒](#page-305-0), 268 瀏覽面板 [使用](#page-42-0), 5 簡易郵件傳輸協定 (SMTP) [請參閱](#page-66-8) SMTP 簡易網路管理協定 請參閱 [SNMP](#page-165-1) [鎖定主控台](#page-259-1), 222 雙伺服器系統 IP [別名](#page-97-1), 60 [啟用磁頭容錯移轉功能](#page-55-3), 18 [連接埠角色](#page-59-1), 22 [連結連接埠](#page-100-0), 63 雙重伺服器系統 啟用磁頭容錯移轉功能 [telnet, 238](#page-275-2) 雙連接埠光纖通道卡 更換[, 189](#page-226-3)

## 十九畫

[識別連接埠的位置](#page-58-1), 21, [59](#page-96-1) 鏡像 [telnet, 222](#page-259-2) 中斷 [telnet, 227](#page-264-0) 鏡像[, 117](#page-154-0) 升級檔案磁碟區 [GUI, 118](#page-155-1) [telnet, 226](#page-263-1) [目標伺服器](#page-148-1), 定義, 111 伺服器 定義[, 111](#page-148-1) 配置[, 112](#page-149-4) 配置[, telnet, 223](#page-260-3) 設定[, 112](#page-149-4) [刪除檔案磁碟區](#page-265-0), telnet, 228 [使用中伺服器](#page-148-2), 定義, 111

[使用狀況統計](#page-177-0), 140 [來源伺服器](#page-148-2), 定義, 111 定義[, 111](#page-148-0) [狀態描述](#page-177-2), 140 重新建立鏡像 [GUI, 119](#page-156-0) [telnet, 227](#page-264-1) 配置 目標伺服器[, telnet, 223](#page-260-0) [使用中伺服器](#page-260-1), telnet, 223 來源伺服器[, telnet, 223](#page-260-2) [專屬連接埠](#page-149-3), 112 檔案磁碟區[, telnet, 224](#page-261-0) 鏡像伺服器[, telnet, 223](#page-260-3) 設定 [telnet, 225](#page-262-0) [專屬連接埠](#page-149-6), 112 [檔案磁碟區](#page-150-0), 113 [設定警告臨界值](#page-263-0), telnet, 226 [連接埠角色](#page-97-4), 60 [開始之前](#page-148-3), 111 需求[, 111](#page-148-3) 編輯[, 115](#page-152-0) 緩衝區 定義[, 111](#page-148-4) [臨界值警示](#page-153-1), 116 檢視, telnet [個別狀態](#page-269-0), 232 [統計資訊](#page-270-0), 233 [鏡像伺服器](#page-148-1), 定義, 111 [鏡像緩衝區](#page-148-4), 定義, 111 變更[, 115](#page-152-0) 鏡像, RAID [定義](#page-72-1), 35 [關閉伺服器](#page-180-1), 143 [telnet, 237](#page-274-1) 關閉電源 [伺服器](#page-211-2), 174 關機 [telnet, 237](#page-274-1) [單伺服器](#page-180-1), 143 [叢集配置](#page-377-2), 340

## 二十畫

警示 事件, [系統記錄檔](#page-168-7), 131 [鏡像緩衝區臨界值](#page-153-1), 116 警告事件, [系統記錄檔](#page-168-8), 131 警告臨界值 定義[, 116](#page-153-0) 設定 [GUI, 116](#page-153-0) [telnet, 226](#page-263-0)

#### 二十二畫

權限 [使用者群組](#page-113-2), 76 [定義](#page-113-0), 76 [所有權指定](#page-114-0), 77 [配置](#page-115-1), 78 [超級使用者](#page-117-4), 80

## 二十三畫

變更

NFS 匯出[, 108](#page-145-1) [已排程檢查點](#page-184-2), 147 分割區名稱[, telnet, 207](#page-244-1) [主機](#page-117-2), 80 [telnet, 220](#page-257-3) [目錄樹配額](#page-142-1), 105 [名稱服務查找順序](#page-110-1), 73 [telnet, 205](#page-242-1) [使用者配額](#page-140-0), 103 [群組配額](#page-140-2), 103 語言 [telnet, 201](#page-238-0) 靜態共用 [GUI, 98](#page-135-6) [telnet, 211](#page-248-2) 鏡像[, 115](#page-152-0) 邏輯單元號碼 [請參閱](#page-52-1) LUN 顯示 [系統事件](#page-168-0), 131 [系統記錄檔](#page-167-0), 130 路由[, 138](#page-175-5)